# **Sorthvitt laser FFS**

**Brukerhåndbok**

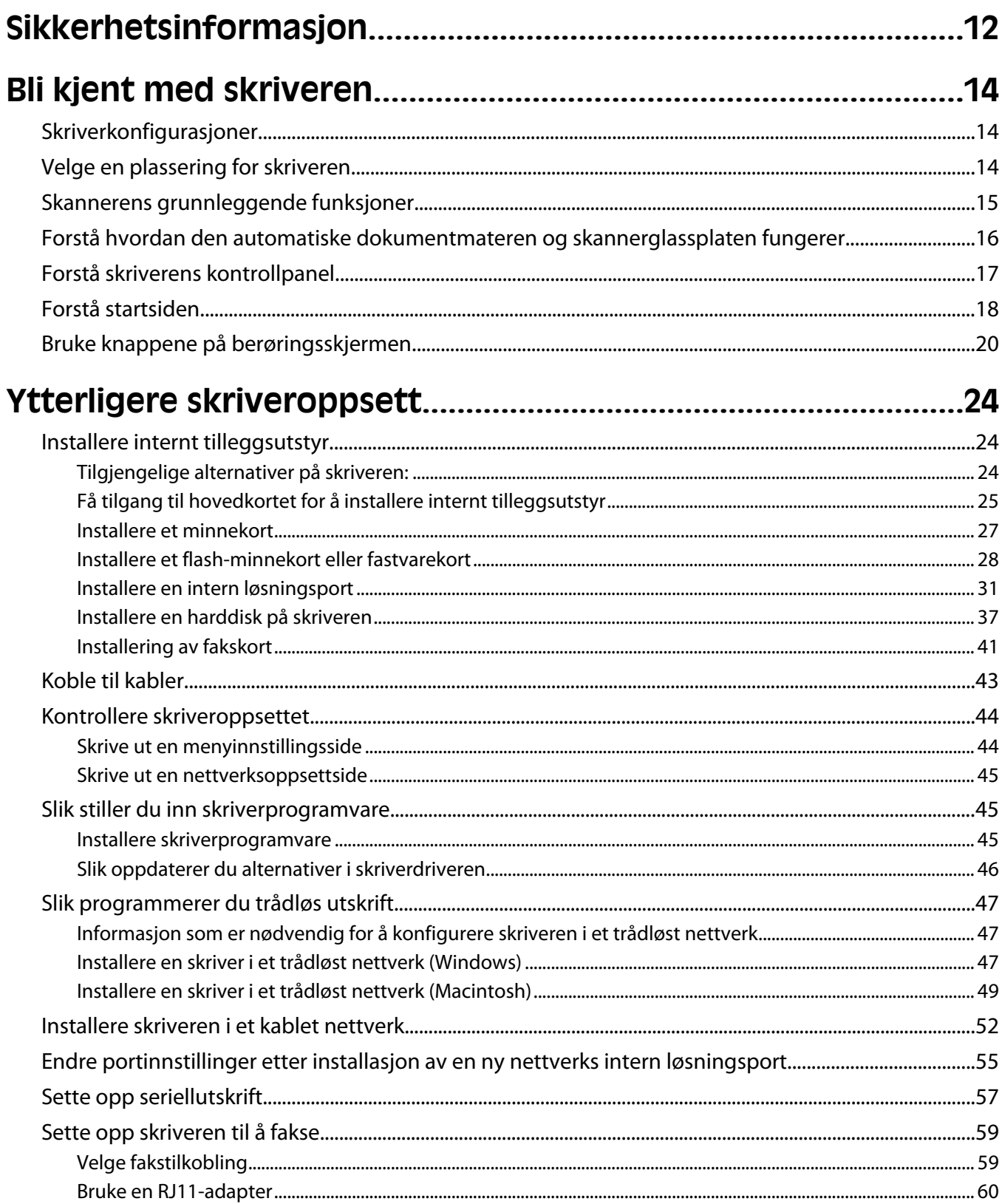

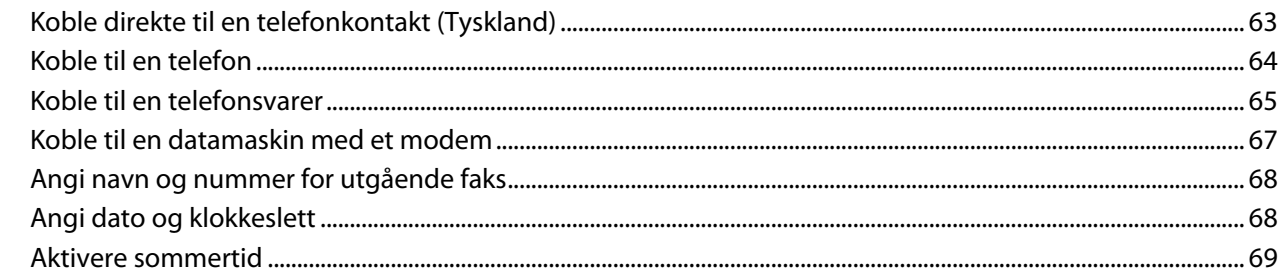

## 

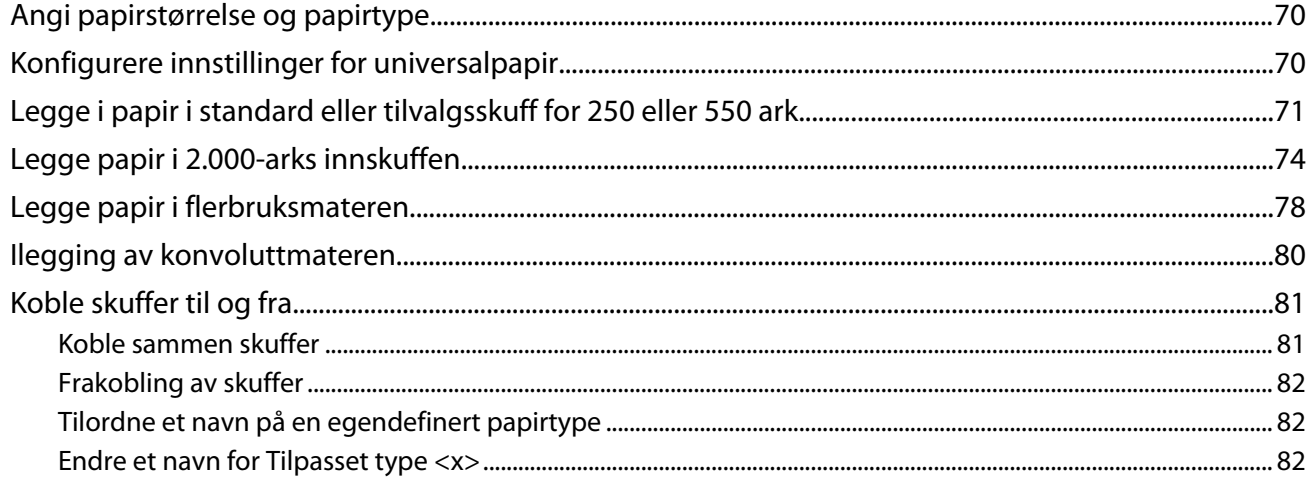

### 

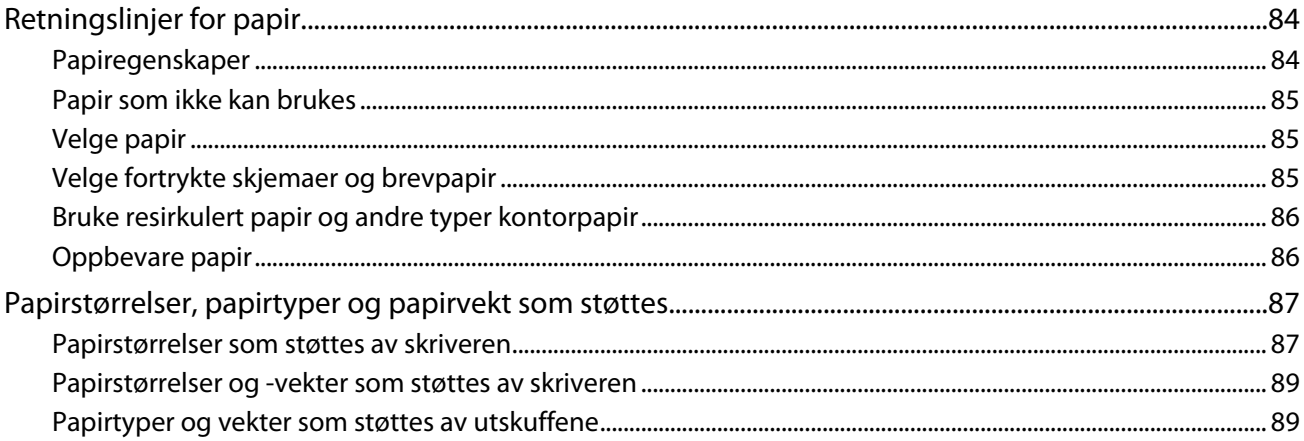

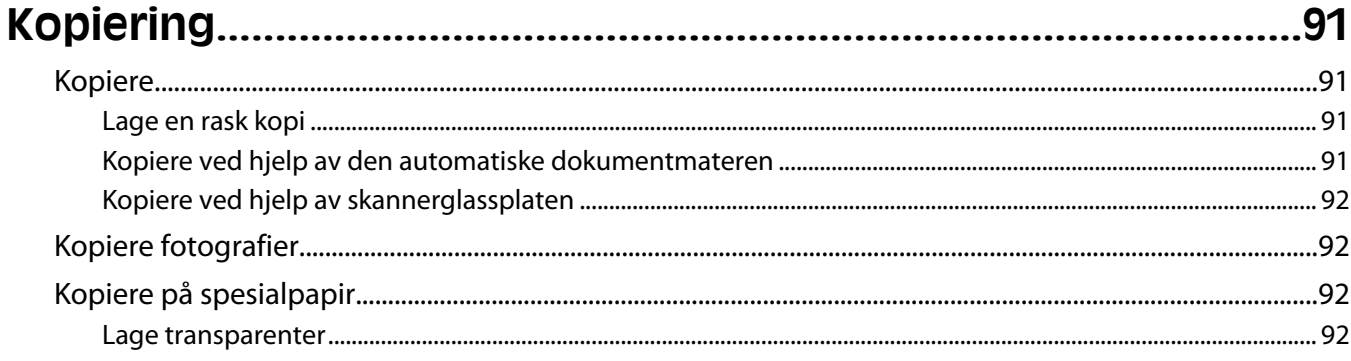

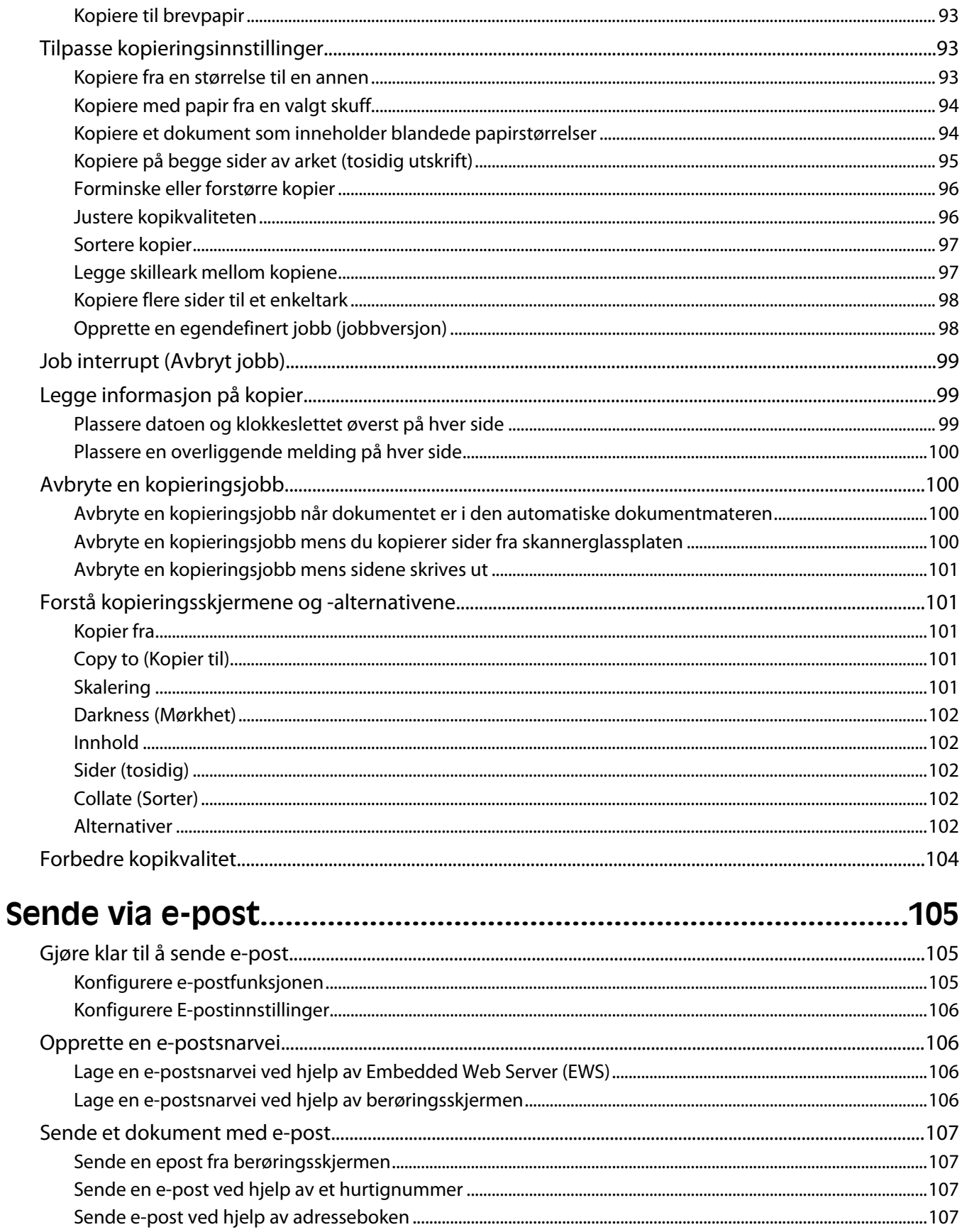

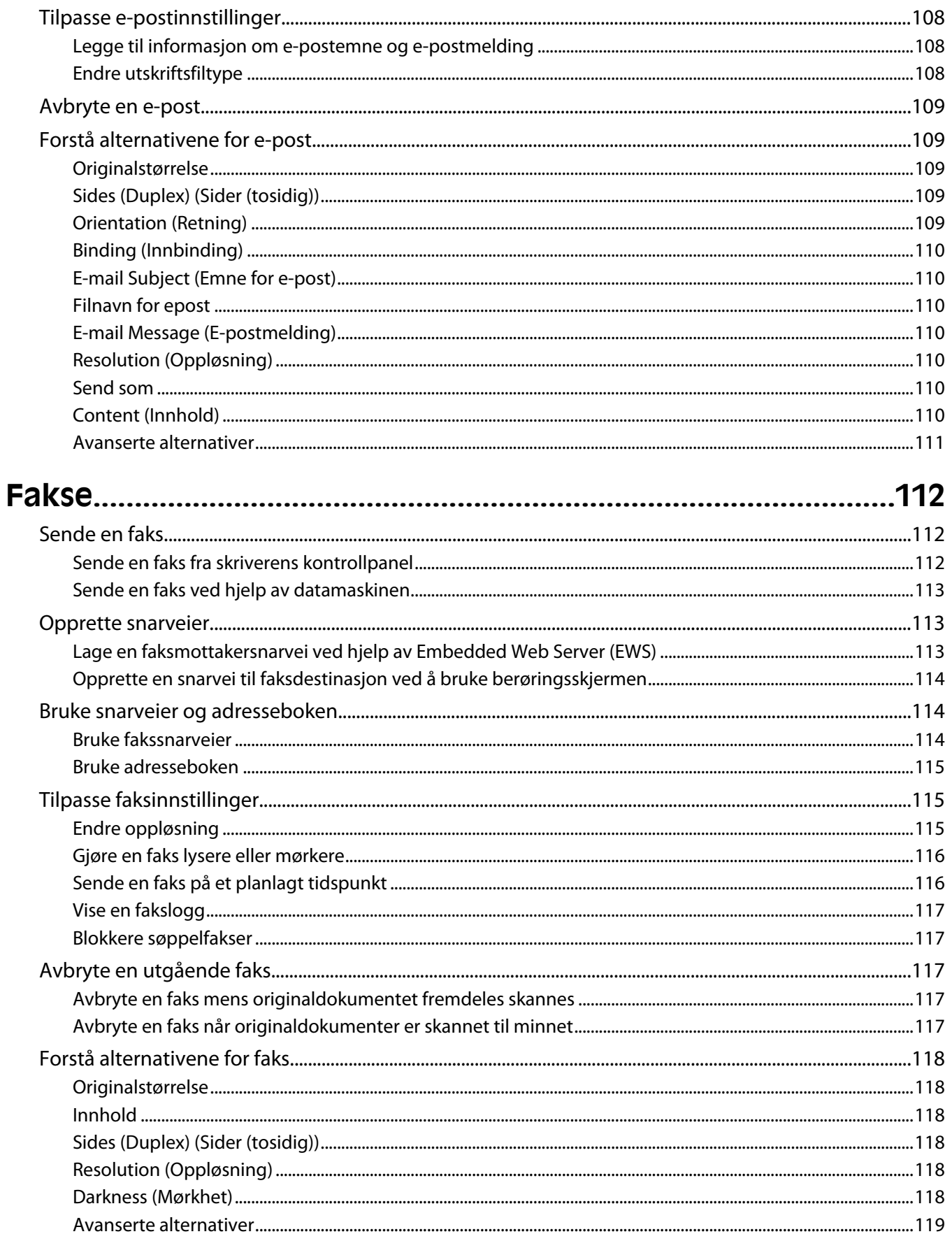

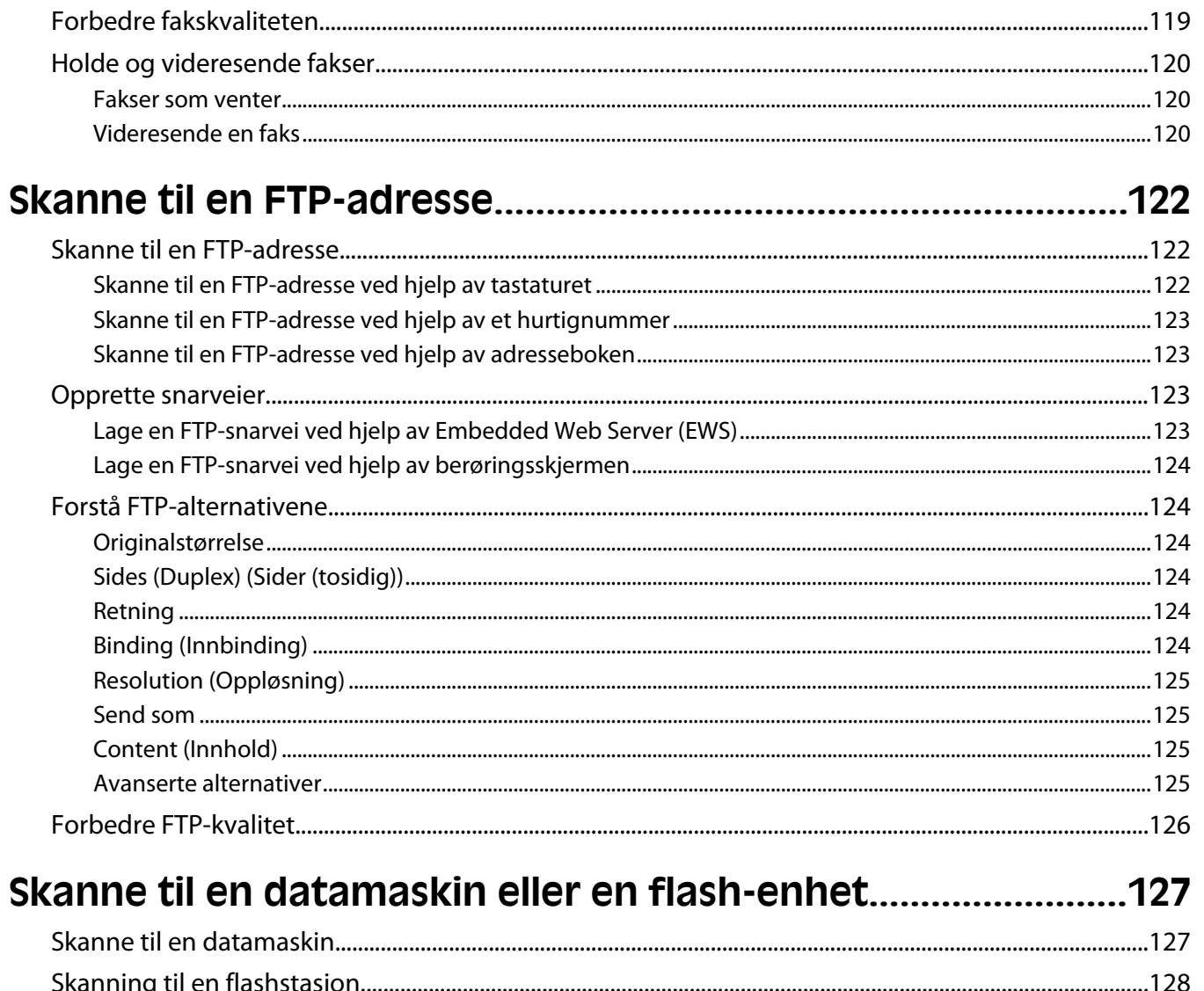

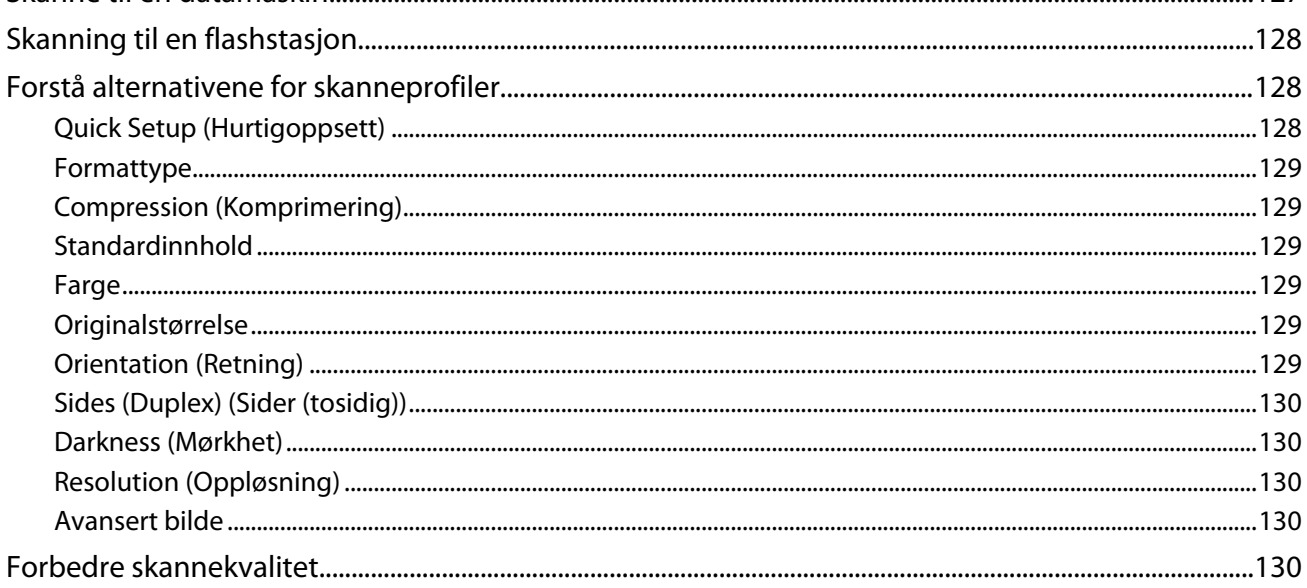

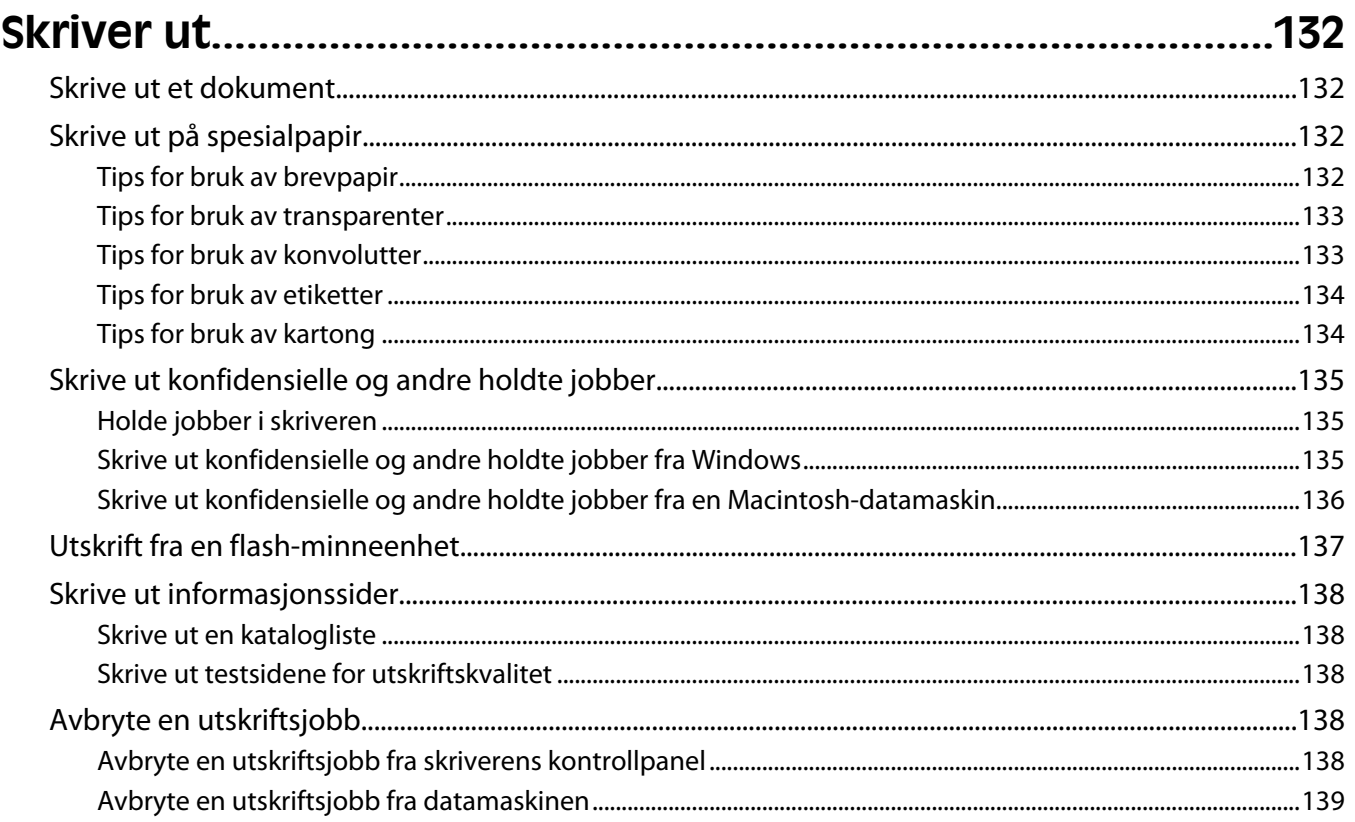

## 

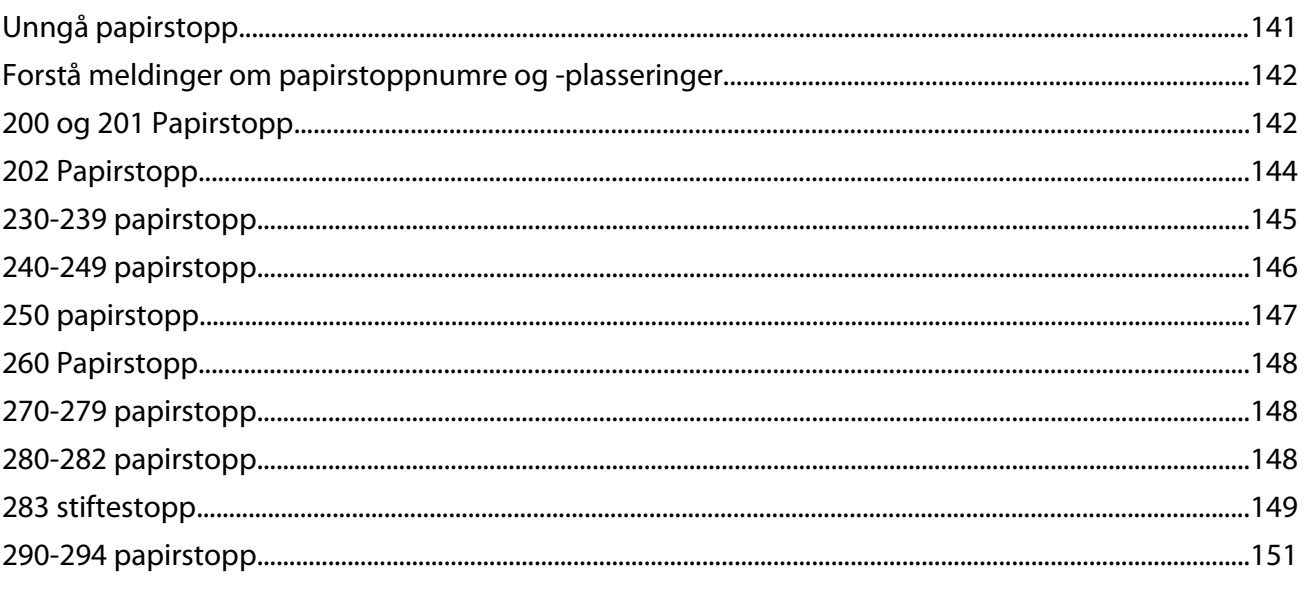

### 

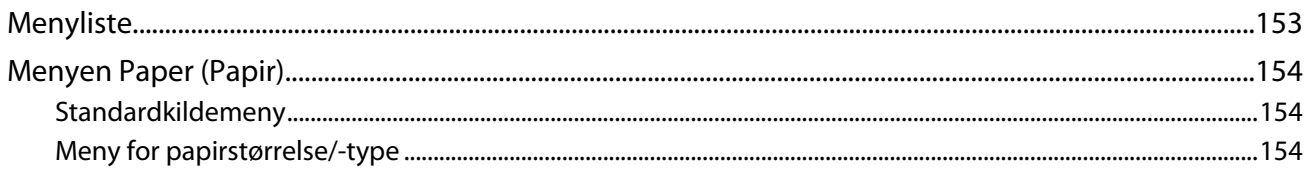

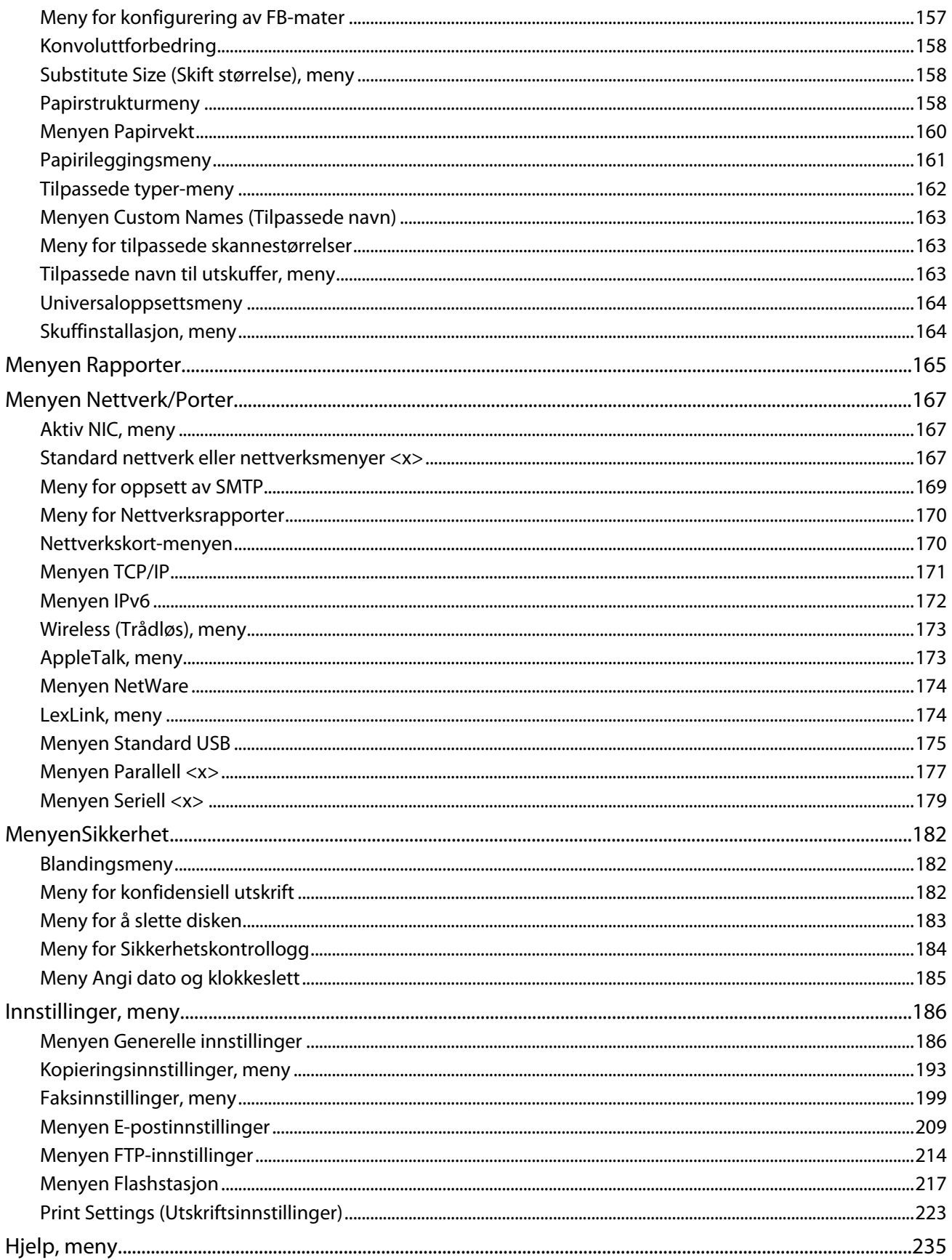

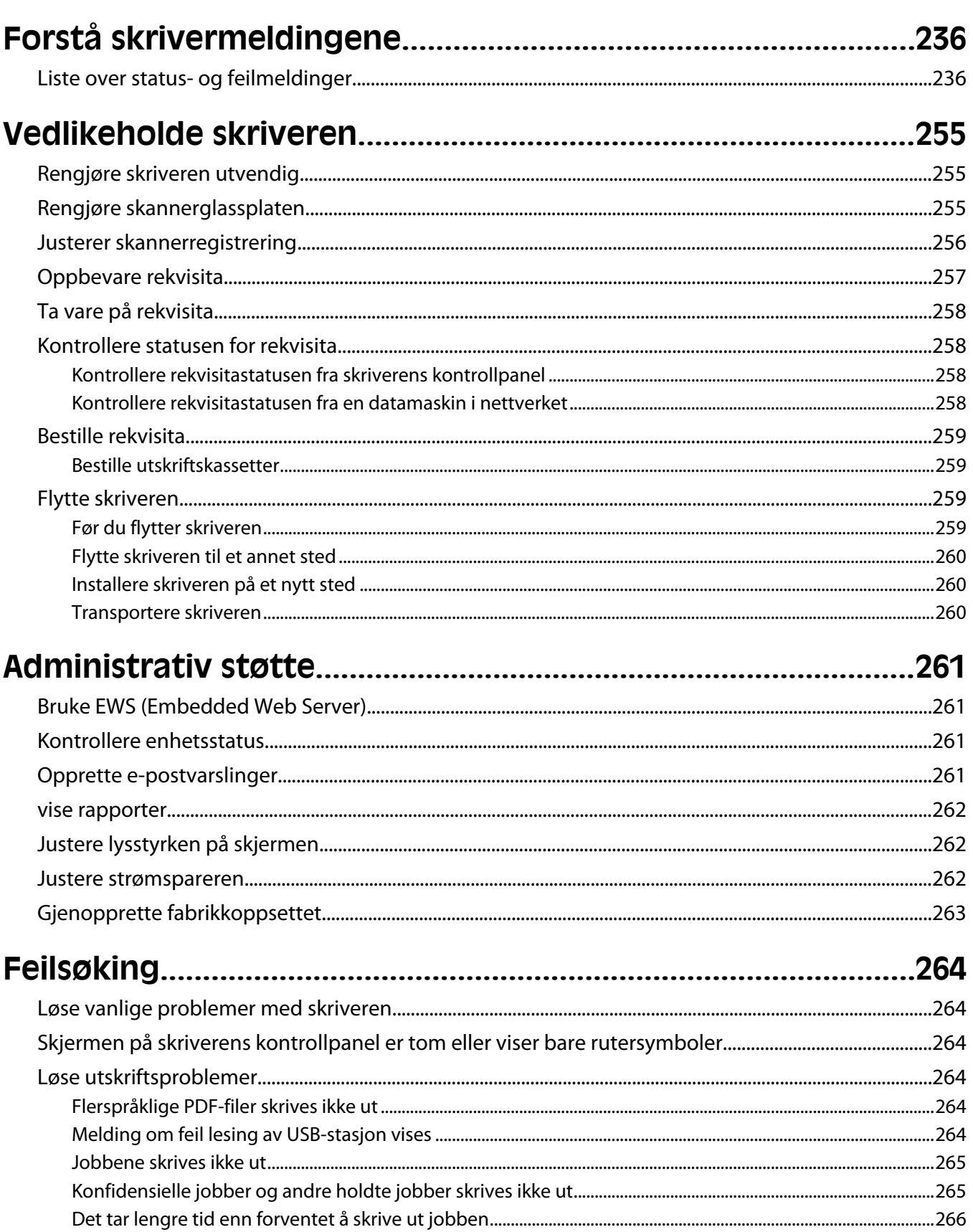

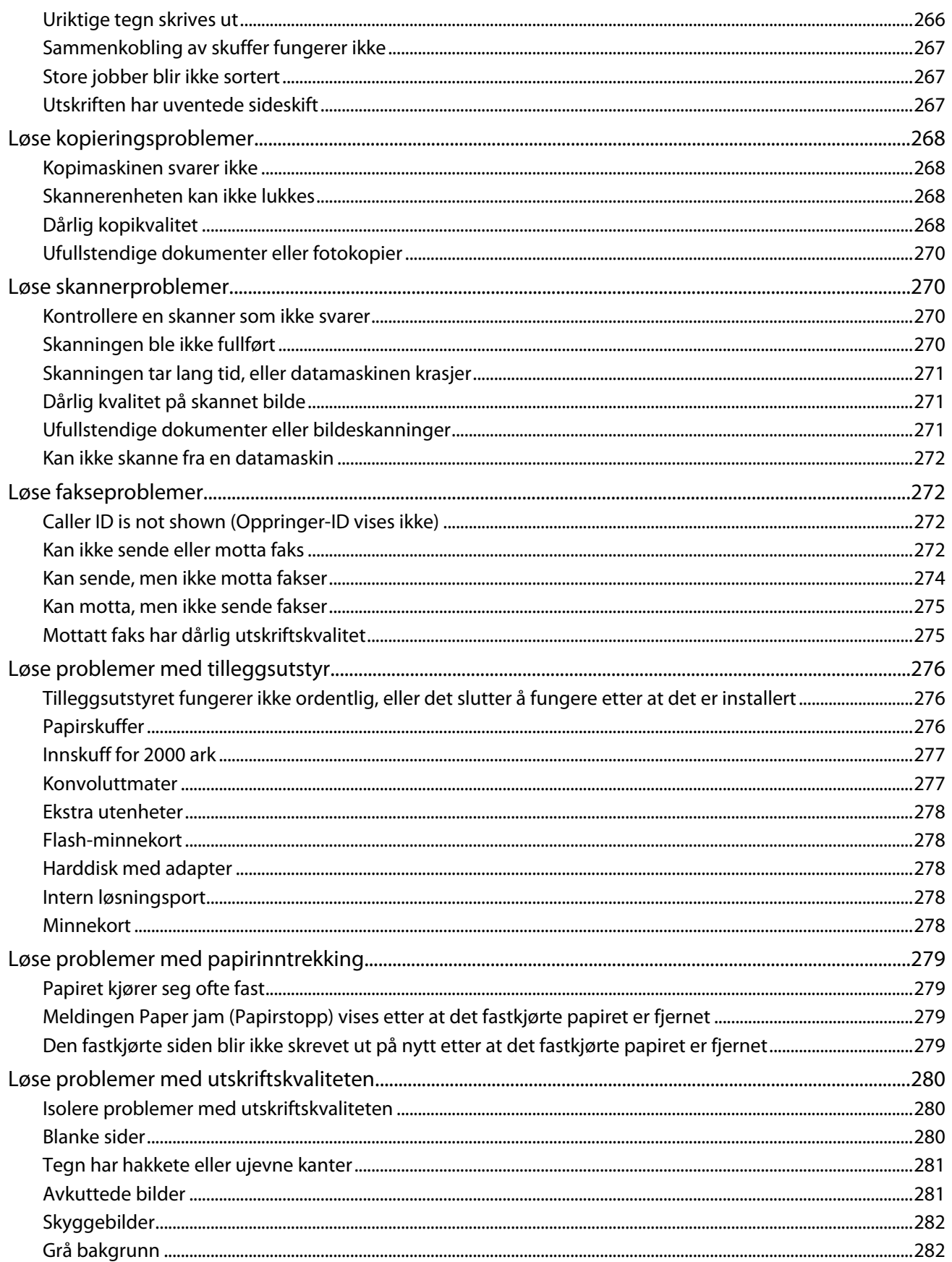

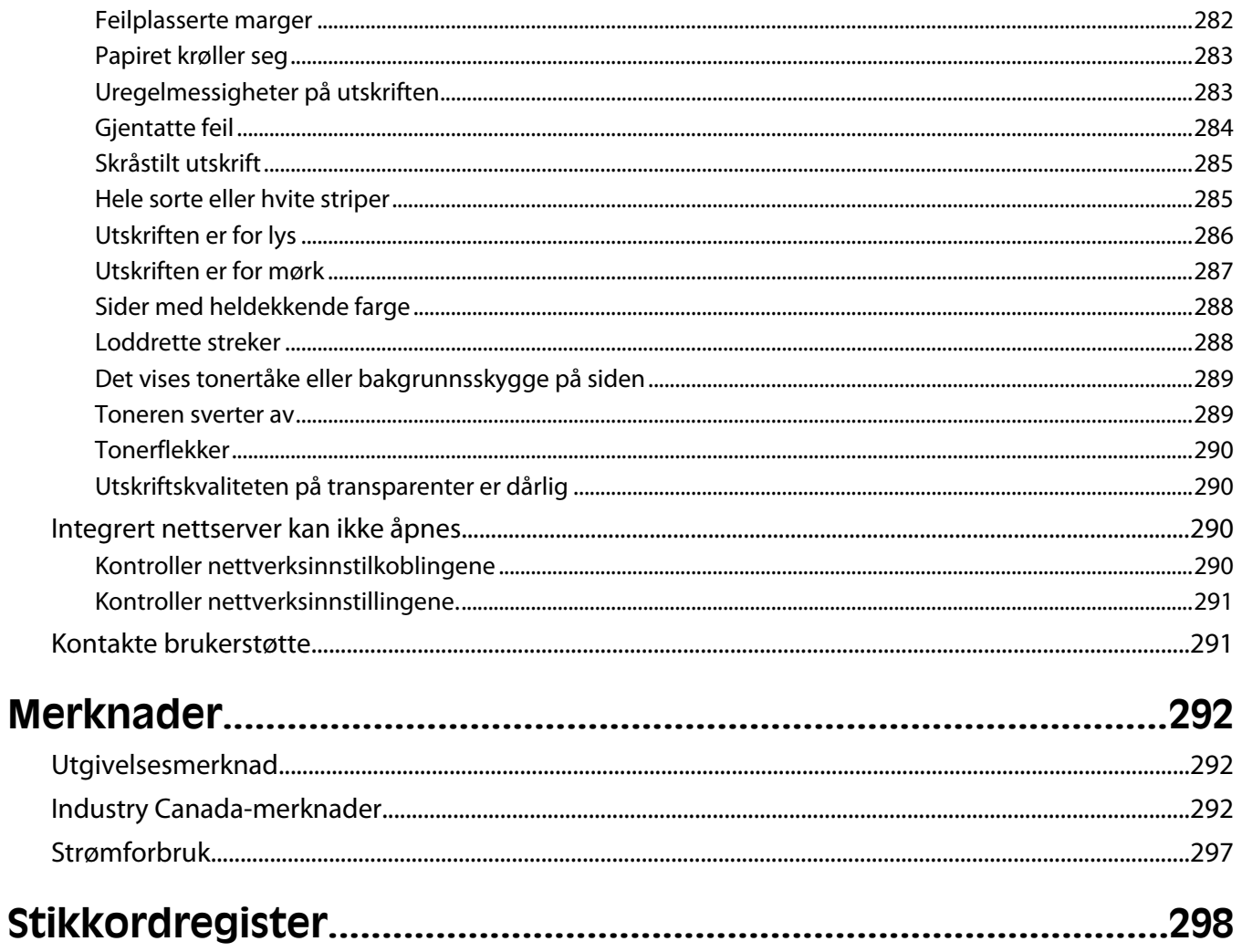

# <span id="page-11-0"></span>**Sikkerhetsinformasjon**

Strømledningen skal kobles til en jordet stikkontakt som er i nærheten av produktet, og som er lett tilgjengelig.

Ikke plasser eller bruk produktet i nærheten av vann eller fuktige steder.

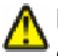

**FORSIKTIG – FARE FOR PERSONSKADE:** Dette produktet bruker en laser. Bruk av andre kontroller, justeringer eller prosedyrer enn det som er angitt i denne håndboken, kan utsette deg for farlig stråling.

Produktet bruker en utskriftsprosess som varmer opp utskriftsmaterialet, og varmen kan gjøre at materialet avgir avgasser. Du må gjøre deg kjent med og forstå den delen av brukerveiledningen som omhandler retningslinjer for valg av utskriftsmateriale, slik at du unngår mulige farlige avgasser.

Vær forsiktig når du skifter ut et litiumbatteri.

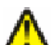

**FORSIKTIG – FARE FOR PERSONSKADE:** Det er fare for eksplosjon hvis litiumbatteriet skiftes ut på feil måte. Det må bare skiftes ut med samme eller tilsvarende type litiumbatteri. Ikke lad opp, demonter eller destruer et litiumbatteri. Kast brukte batterier i henhold til instruksjonene fra produsentene og lokale forskrifter.

**FORSIKTIG – VARM OVERFLATE:** Innsiden av skriveren kan være varm. Hvis du vil redusere risikoen for skader, må du la overflaten kjøles ned før du berører den.

**FORSIKTIG – FARE FOR PERSONSKADE:** Skriveren veier mer enn 18 kg, og det trengs to eller flere personer for å løfte den på en sikker måte.

**FORSIKTIG – FARE FOR PERSONSKADE:** Følg disse retningslinjene før du flytter skriveren for å unngå personskade og skade på skriveren:

- **•** Slå av skriveren med strømbryteren, og trekk strømledningen ut av stikkontakten.
- **•** Koble alle ledninger og kabler fra skriveren før du flytter den.
- **•** Løft skriveren vekk fra den separate arkmateren og sett den til side, isteden for å løfte arkmateren og skriveren samtidig.

**Merk:** Bruk håndtakene på sidene for å løfte skriveren.

Bruk bare den strømledningen som følger med dette produktet, eller en strømledning som er godkjent av produsenten.

Bruk kun telefonkabelen som fulgte med produktet (RJ-11) eller en 26 AWG eller større erstatningskabel når du kobler dette produktet til et offentlig telefonnett.

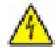

**FORSIKTIG – ELEKTRISK FARE:** Dersom du trenger tilgang til hovedkortet, eller skal installere tilvalgsmaskinvare eller minneenheter etter at skriveren er satt opp, må du slå av skriveren og trekke ut strømledningen før du fortsetter. Dersom andre enheter er tilkoblet skriveren, må disse også slås av, og alle ledninger som er tilkoblet skriveren må trekkes ut.

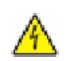

**FORSIKTIG – ELEKTRISK FARE:** Kontroller at alle eksterne tilkoblinger (for eksempel Ethernet- og telefonsystemtilkoblinger) er riktig koblet til de riktige portene.

Dette produktet er utviklet, testet og godkjent i henhold til strenge, globale sikkerhetsstandarder ved bruk av komponenter fra spesifikke produsenter. Sikkerhetsfunksjonene til delene kan være skjult. Produsenten er ikke ansvarlig for bruk av andre reservedeler.

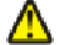

**FORSIKTIG – FARE FOR PERSONSKADE:** Ikke vri, knyt eller klem sammen strømledningen, og ikke plasser tunge gjenstander på den. Strømledningen må ikke utsettes for unødvendig slitasje eller belastning. Pass på at strømledningen ikke kommer i klem, for eksempel mellom møbler og vegger. Feil bruk av strømledningen kan forårsake brann eller gi elektrisk støt. Kontroller strømledningen jevnlig. Koble strømledningen fra stikkontakten før den kontrolleres.

#### Sikkerhetsinformasjon

Bruk profesjonelt servicepersonell til service og reparasjoner utenom det som er beskrevet i brukerhåndboken.

**FORSIKTIG – ELEKTRISK FARE:** For å unngå å risikere elektriske støt må du trekke strømledningen ut av vegguttaket og koble alle kabler fra skriveren før du fortsetter.

**A FORSIKTIG – ELEKTRISK FARE:** Du må ikke bruke faksfunksjonen når det er tordenvær. Ikke installer dette produktet eller utfør noe elektrisk arbeid med tilkoblinger, for eksempel faksfunksjonen, strømledningen eller telefonen, i tordenvær.

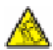

**FORSIKTIG – VELTEFARE:** Gulvmontert konfigurasjon trenger tilleggsmøbler for stabilitet. Du må bruke enten et skriverstativ eller en skriversokkel hvis du bruker en høykapasitetsskuff, en dupleksenhet og en ekstra innenhet, eller mer enn en innenhet. Hvis du har en multifunksjonsmaskin som kan skanne, kopiere og fakse, vil du også kanskje trenge en ekstra møbelenhet. Se **[www.infoprint.com/literature/workgroupconfig](http://www.infoprint.com/literature/workgroupconfig)** for mer informasjon.

#### **TA GODT VARE PÅ DISSE INSTRUKSJONENE.**

# <span id="page-13-0"></span>**Bli kjent med skriveren**

## **Skriverkonfigurasjoner**

**Merk:** Skriverkonfigurasjon kan variere avhengig av skrivermodellen din.

#### **Grunnmodeller**

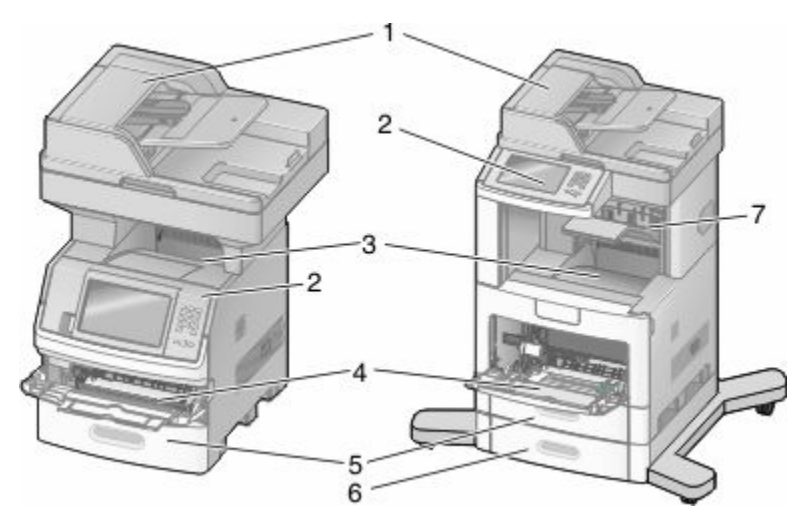

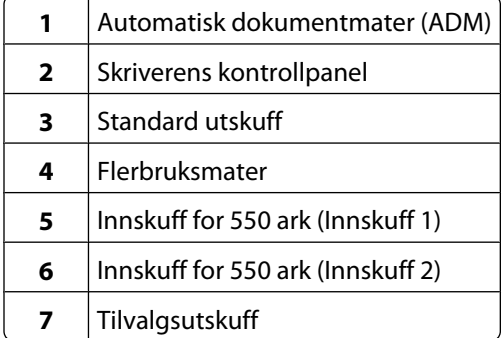

## **Velge en plassering for skriveren**

Når du velger en plassering for skriveren, må det være nok plass rundt den til å kunne åpne skuffer, deksler og dører. Hvis du planlegger å installere tilleggsutstyr, må det være nok plass til disse også. Husk:

- **•** Sørg for at luftgjennomstrømmingen i rommet oppfyller den siste versjonen av ASHRAE 62-standarden.
- **•** Sett skriveren på en flat, solid og stabil overflate.
- **•** Hold skriveren
	- **–** borte fra den direkte luftstrømmen fra klimaanlegg, ovner eller vifter
	- **–** borte fra direkte sollys, ekstrem luftfuktighet eller skiftende temperaturer
	- **–** ren, tørr og fri for støv
- **•** Tillat følgende anbefalte plass rundt skriveren for riktig ventilasjon:

<span id="page-14-0"></span>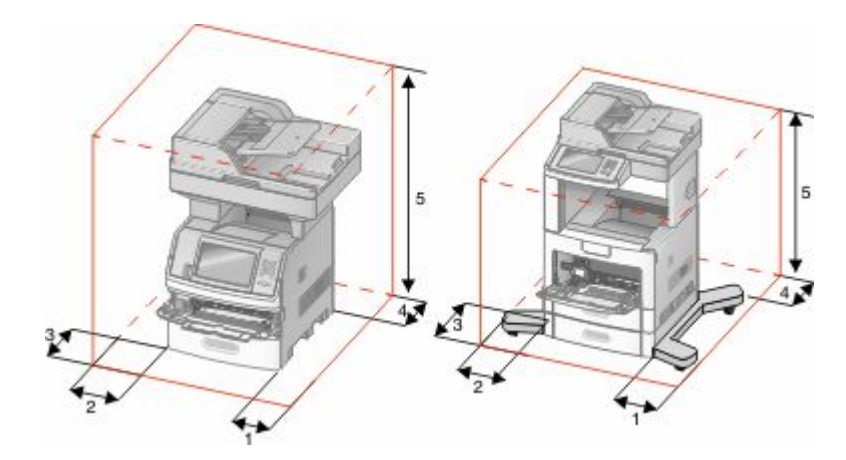

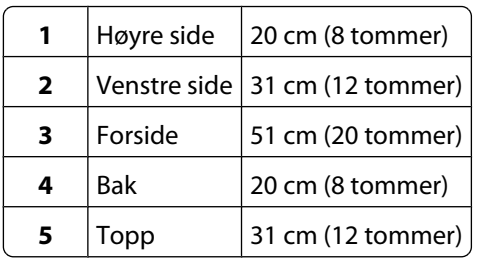

## **Skannerens grunnleggende funksjoner**

Skanneren gjør det mulig for store arbeidsgrupper å kopiere, fakse og skanne til nettverk. Du kan gjøre følgende:

- **•** Lage raske kopier, eller endre innstillingene på skriverens kontrollpanel for å utføre bestemte kopieringsjobber.
- **•** Sende en faks ved å bruke skriverens kontrollpanel.
- **•** Sende en faks til flere faksmottakere samtidig.
- **•** Skanne dokumenter og sende dem til datamaskinen, en e-postadresse, en flash-minneenhet eller et FTP-mål.
- **•** Skanne dokumenter og sende dem til en annen skriver (PDF via FTP).

## <span id="page-15-0"></span>**Forstå hvordan den automatiske dokumentmateren og skannerglassplaten fungerer**

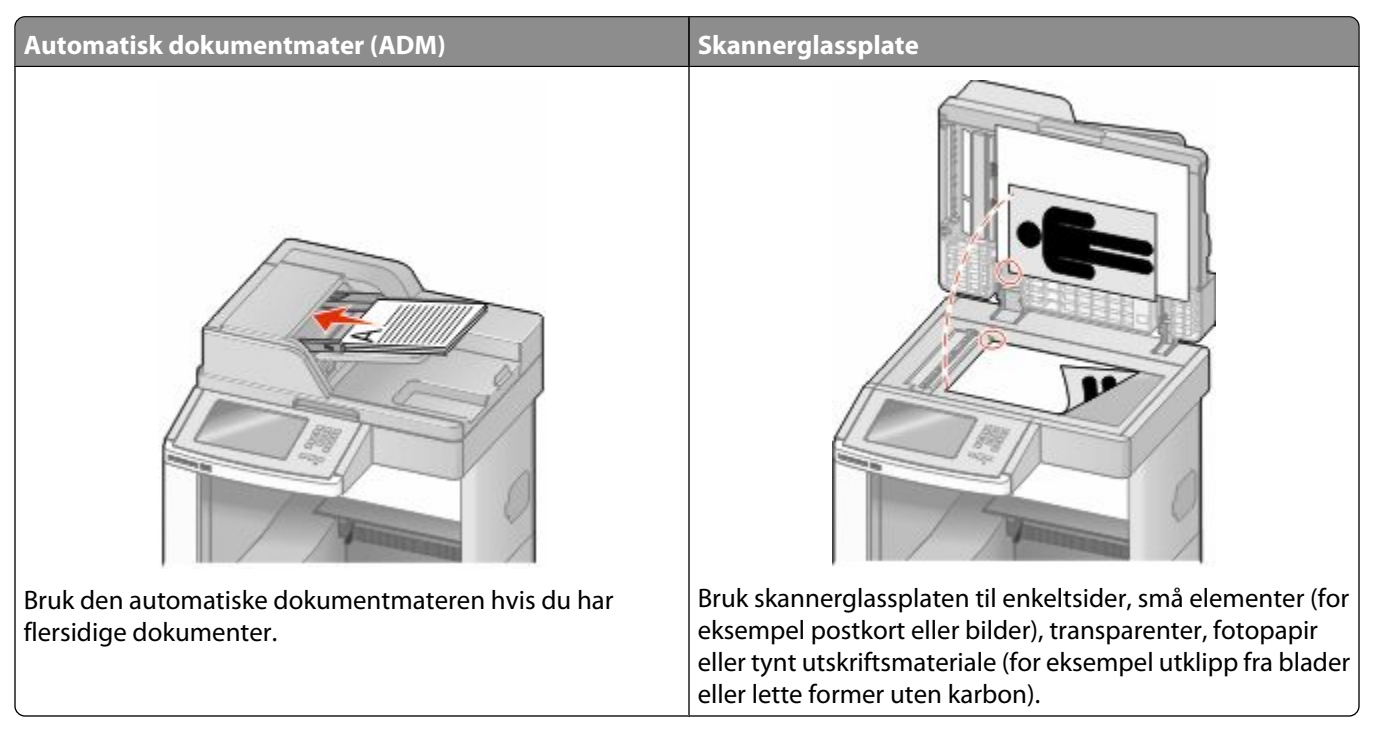

Du kan skanne dokumenter ved hjelp av den automatiske dokumentmateren eller skannerglasset.

#### **Bruke den automatiske dokumentmateren**

Den automatiske dokumentmateren (ADM) kan skanne flere sider, inkludert duplekssider. Når du bruker ADM:

- **•** Legg dokumentet i den automatiske dokumentmateren med utskriftssiden opp og kortsiden først.
- **•** Legg i opptil 75 ark med vanlig papir i innskuffen for den automatiske dokumentmateren.
- **•** Skannestørrelser fra 76,2 x 139,4 mm (3,0 x 5,5 tommer) til 215,9 x 355,6 mm (8,5 x 14 tommer).
- **•** Skann dokumenter som inneholder forskjellige sidestørrelser (Letter og Legal).
- **•** Skann papirtyper som veier fra 52 til 120 g/m<sup>2</sup> (14 til 32 pund).
- **•** Ikke legg postkort, bilder, små elementer, transparenter, fotopapir eller tynt utskriftsmateriale (for eksempel utklipp fra blader) i den automatiske dokumentmateren. Legg slike elementer på skannerglassplaten.

#### **Bruke skannerglassplaten**

Skannerglassplaten kan brukes til å skanne eller kopiere enkeltsider eller boksider. Slik bruker du skannerglassplaten:

- **•** Legg et dokument øverst i venstre hjørne på skannerglassplate, med utskriftssiden ned.
- **•** Skann eller kopier dokumenter opptil 215,9 x 355,6 mm (8,5 x 14 tommer.).
- **•** Kopier bøker som er opptil 25,3 mm (1 tommer) tykke.

## <span id="page-16-0"></span>**Forstå skriverens kontrollpanel**

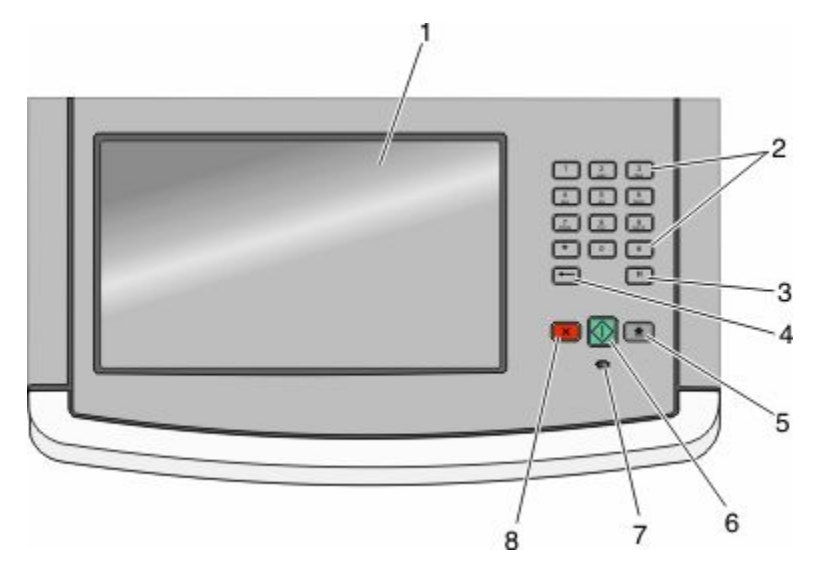

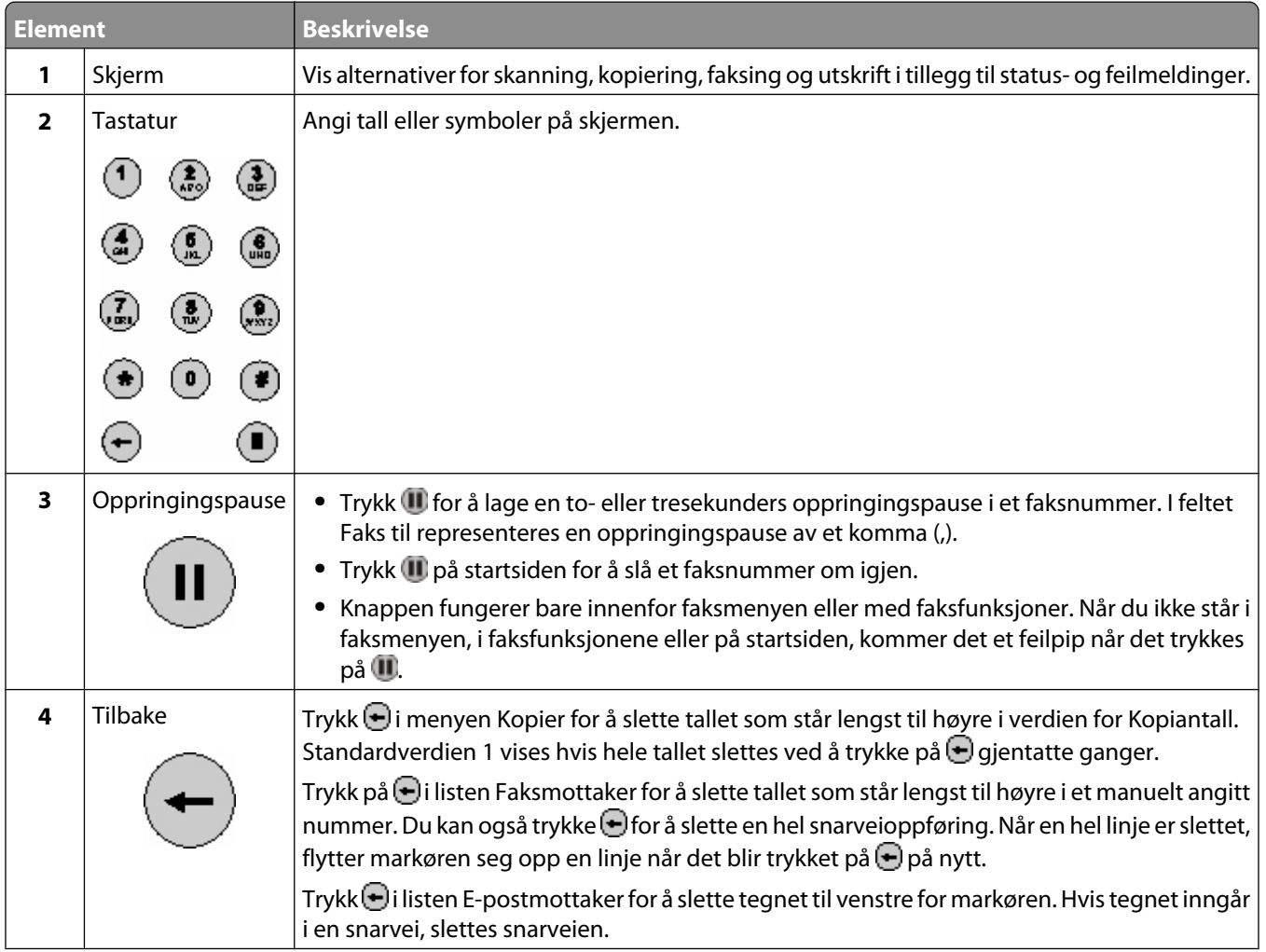

<span id="page-17-0"></span>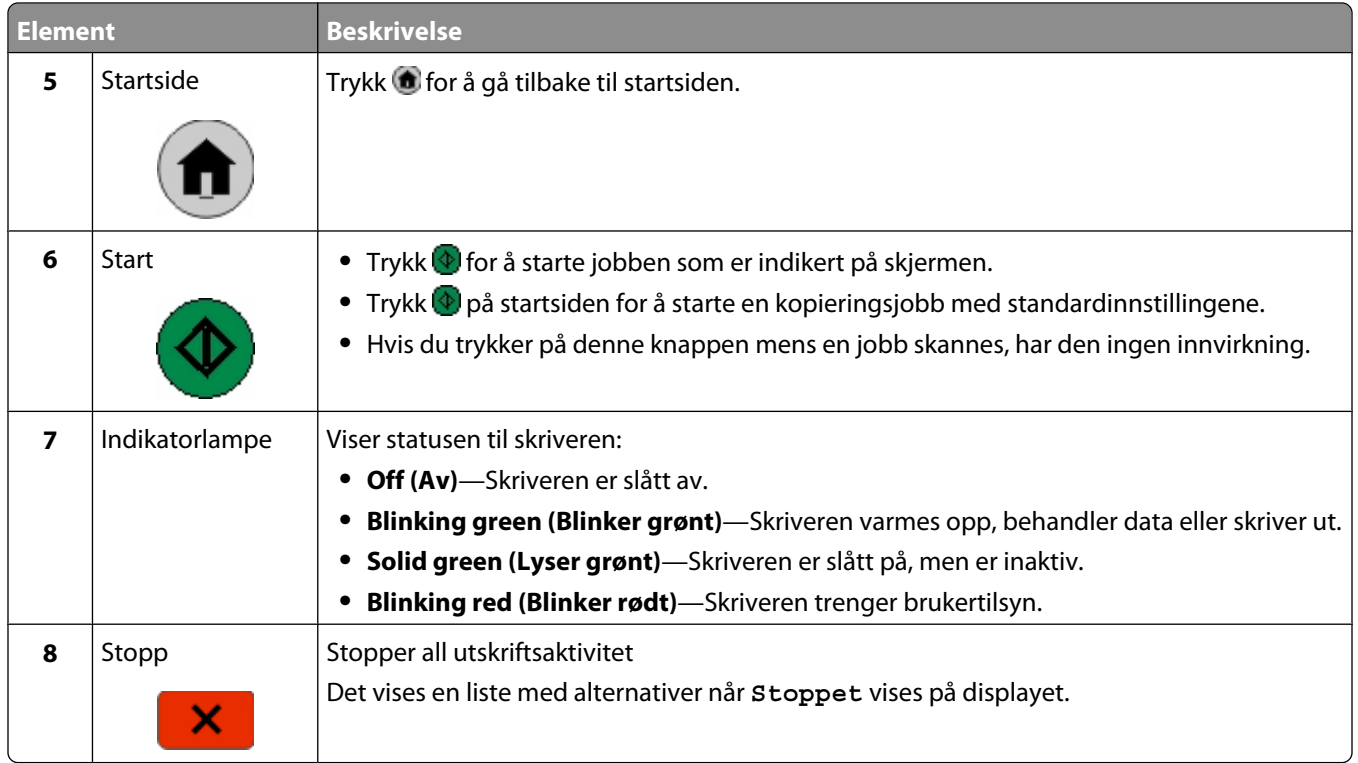

## **Forstå startsiden**

Etter at skriveren er slått på og en kort oppvarmingssyklus er utført, vises et grunnleggende skjermbilde som kalles startsiden. Bruk knappene på startsiden for å sette i gang en handling, for eksempel kopiering, faksing eller skanning, åpne menyskjermbildet eller svare på meldinger.

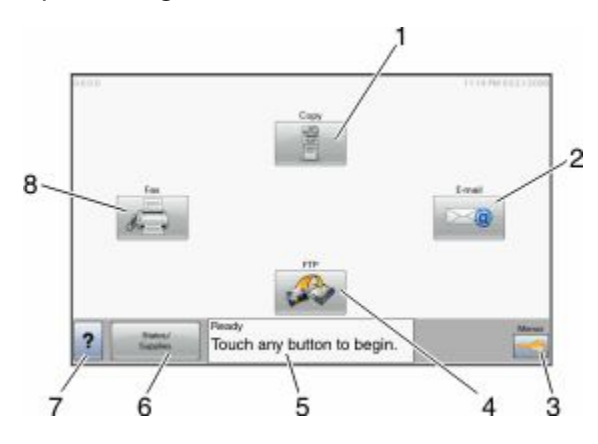

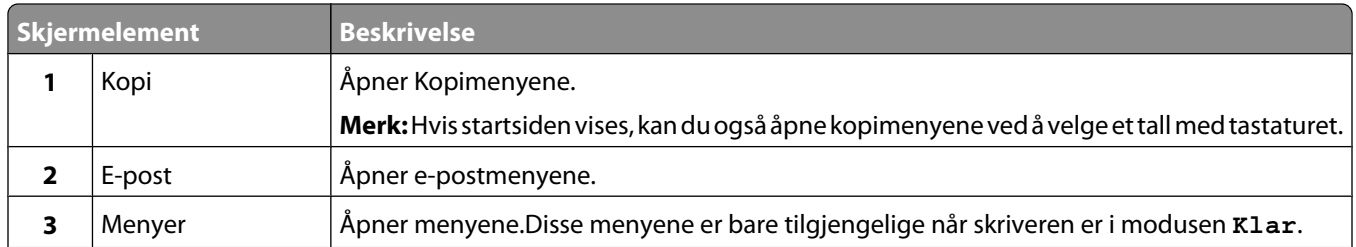

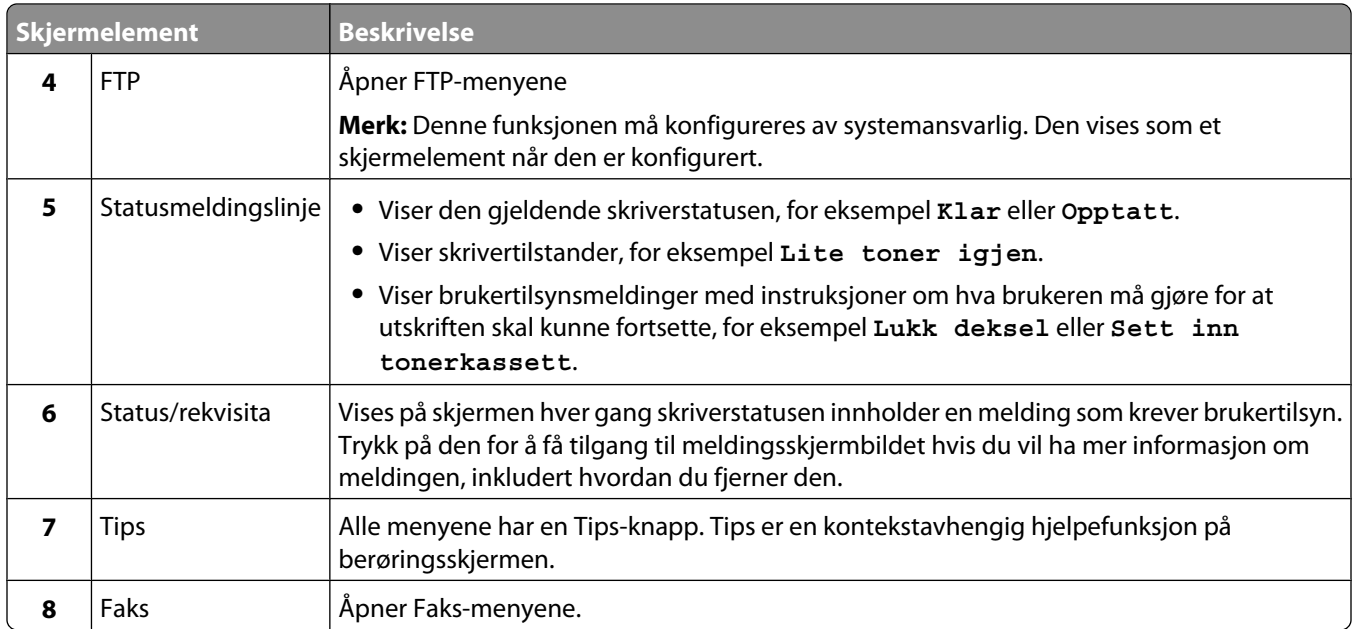

Andre knapper som kanskje vises på startsiden:

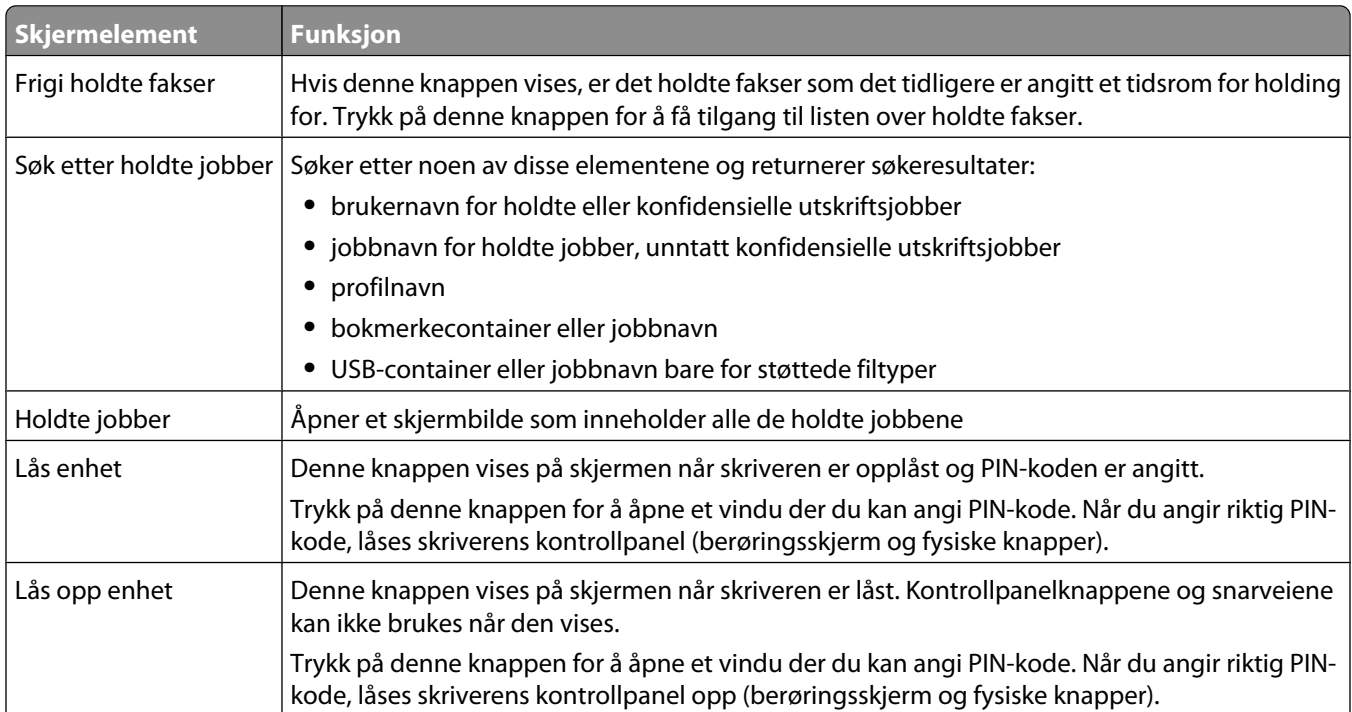

<span id="page-19-0"></span>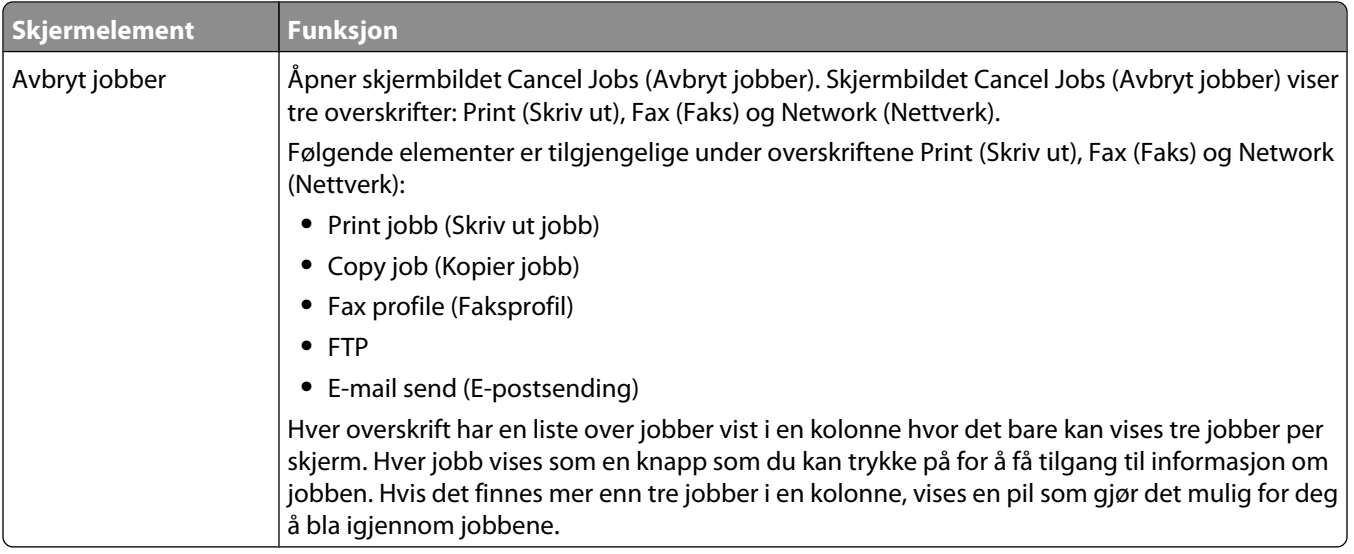

## **Bruke knappene på berøringsskjermen**

**Merk:** Avhengig av tilgjengelige alternativer og administratoroppsett, kan skjermene og knappene dine være annerledes enn de som vises her.

### **Eksempel på berøringsskjerm**

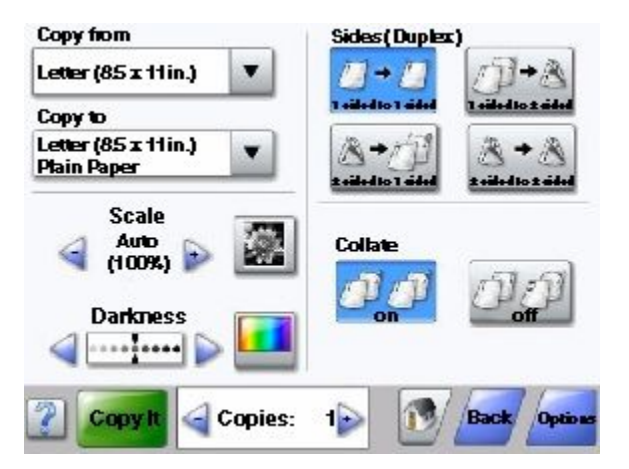

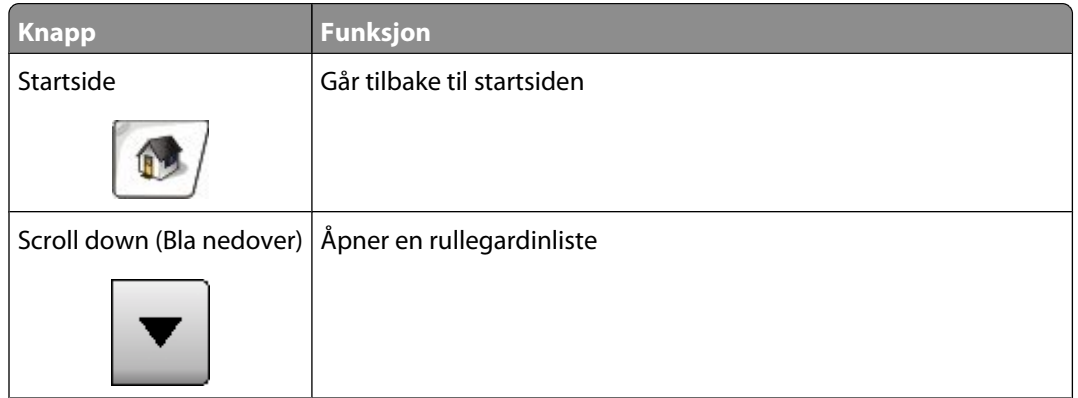

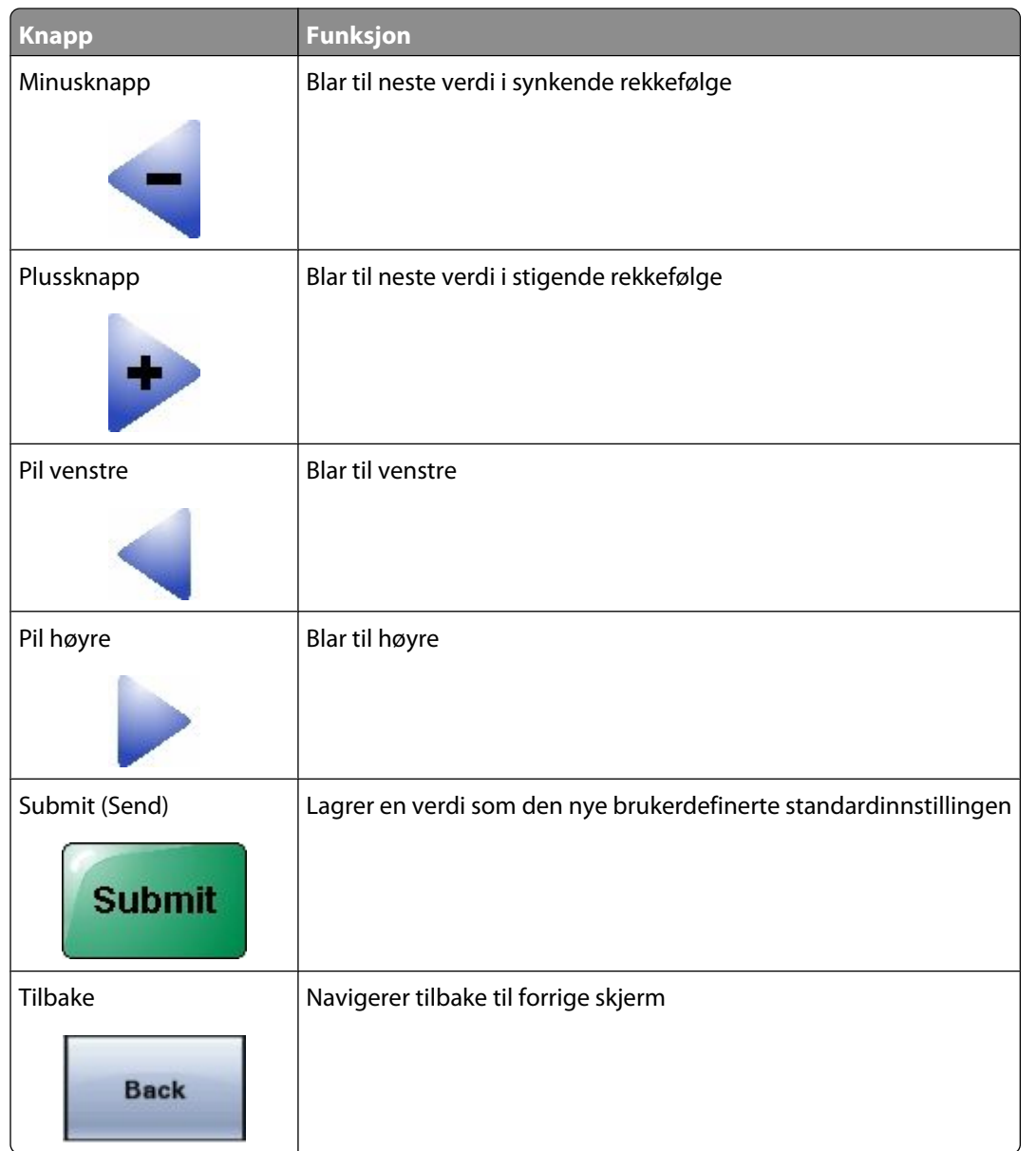

### **Andre knapper på berøringsskjermen**

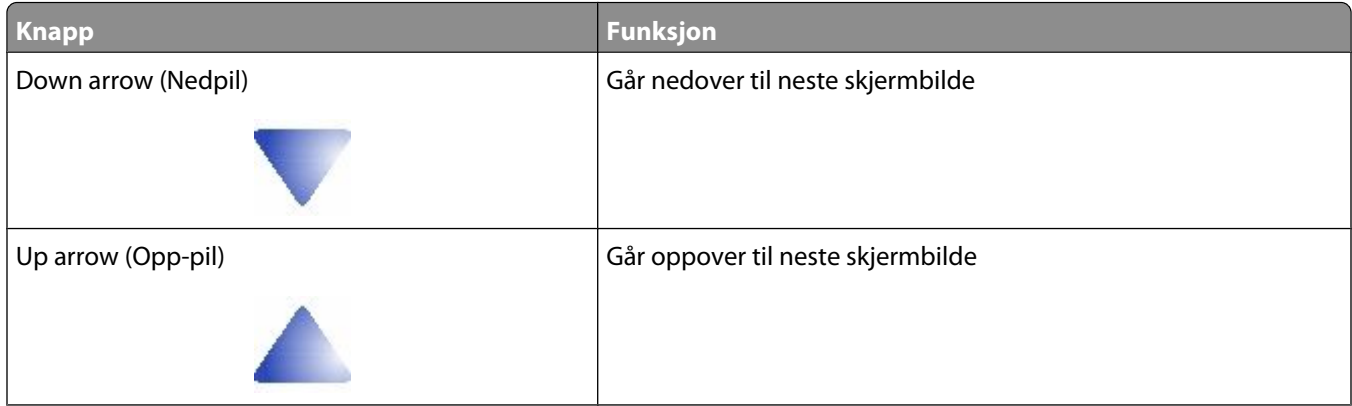

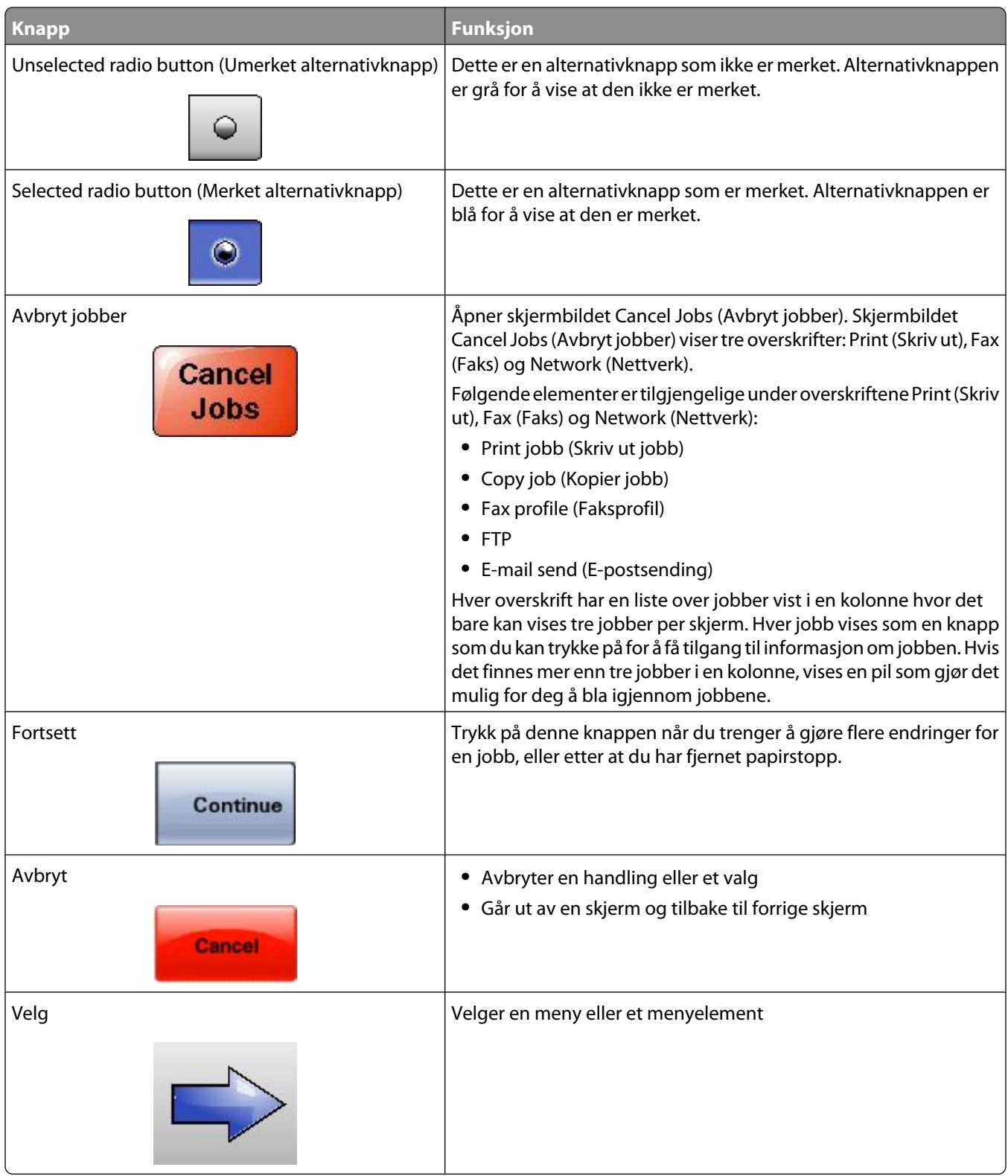

### **Funksjoner**

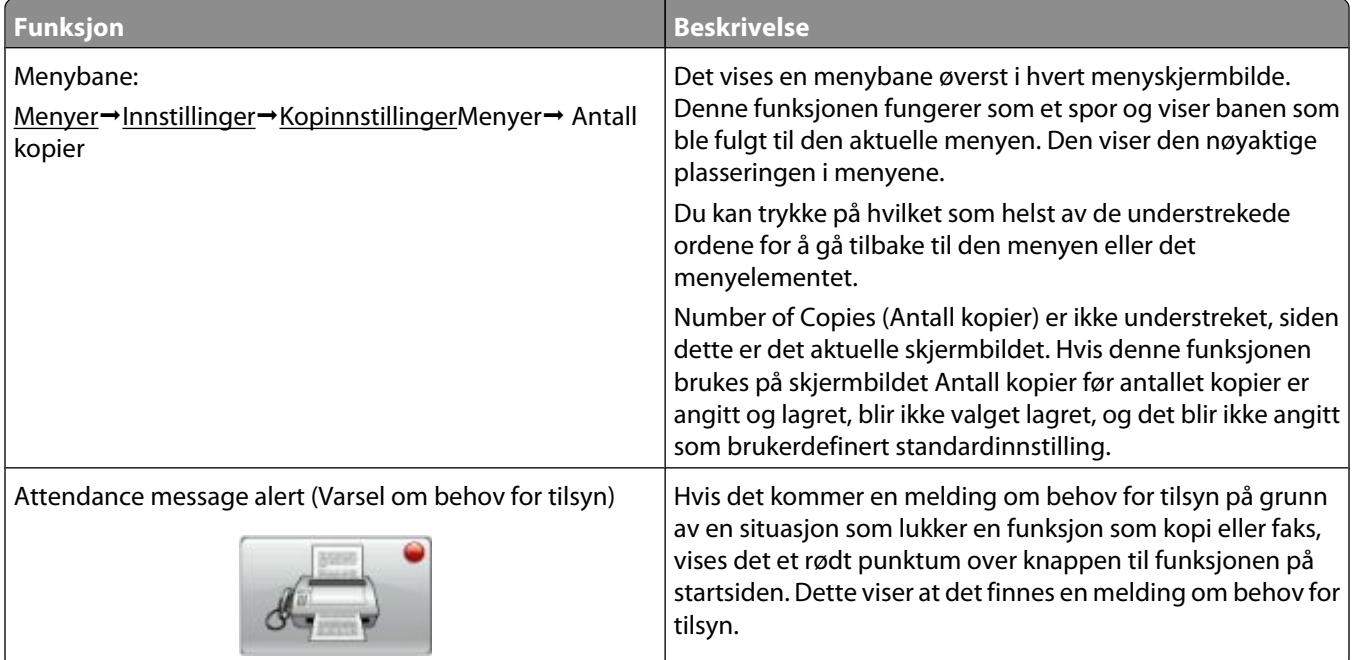

# <span id="page-23-0"></span>**Ytterligere skriveroppsett**

## **Installere internt tilleggsutstyr**

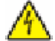

**FORSIKTIG – ELEKTRISK FARE:** Dersom du trenger tilgang til hovedkortet, eller skal installere tilvalgsmaskinvare eller minneenheter etter at skriveren er satt opp, må du slå av skriveren og trekke ut strømledningen før du fortsetter. Dersom andre enheter er tilkoblet skriveren, må disse også slås av, og alle ledninger som er tilkoblet skriveren, må trekkes ut.

Du kan tilpasse tilkoblingsmulighetene og minnekapasiteten for skriveren ved å installere tilleggskort. Instruksjonene i denne delen forklarer hvordan du skal installere tilgjengelige kort. Du kan også bruke dem til å finne et kort du skal fjerne.

Det er ikke sikkert at alt tilleggsutstyr som nevnes er tilgjengelig. Hvis du vil ha mer informasjon, kan du kontakte stedet der du kjøpte skriveren.

#### **Tilgjengelige alternativer på skriveren:**

- **•** minnekort
	- **–** skriverminne
	- **–** Flash-minne
	- **–** skrifter
- **•** fastvarekort
	- **–** strekkode og skjemaer
	- **–** IPDS og SCS/TNe
	- **–** PrintCryptionTM
	- **–** PRESCRIBE
- **•** skriverharddisk
- **•** Porter for interne løsninger (ISP)
	- **–** RS-232-C Seriell ISP
	- **–** Parallell 1284-B ISP
	- **–** MarkNetTM N8150802.11 b/g/n trådløs ISP
	- **–** MarkNet N8130 10/100 fiber ISP
	- **–** MarkNet N8120 10/100/1000 Ethernet ISP
- **•** MarkNet N8110 V-34 Fakskort

Ytterligere skriveroppsett

### <span id="page-24-0"></span>**Få tilgang til hovedkortet for å installere internt tilleggsutstyr**

**Merk:** Her må du bruke et flatt skrujern.

**FORSIKTIG – ELEKTRISK FARE:** Dersom du trenger tilgang til hovedkortet, eller skal installere tilvalgsmaskinvare А eller minneenheter etter at skriveren er satt opp, må du slå av skriveren og trekke ut strømledningen før du fortsetter. Dersom andre enheter er tilkoblet skriveren, må disse også slås av, og alle ledninger som er tilkoblet skriveren må trekkes ut.

**1** Åpne dekselet til hovedkortet.

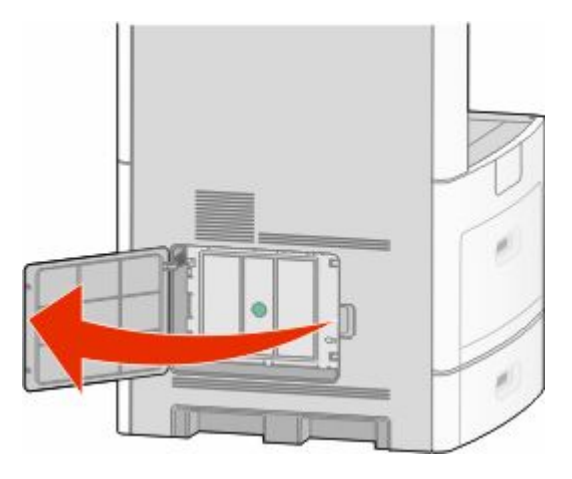

**2** Løsne skruen(e) på hovedkortdekselet.

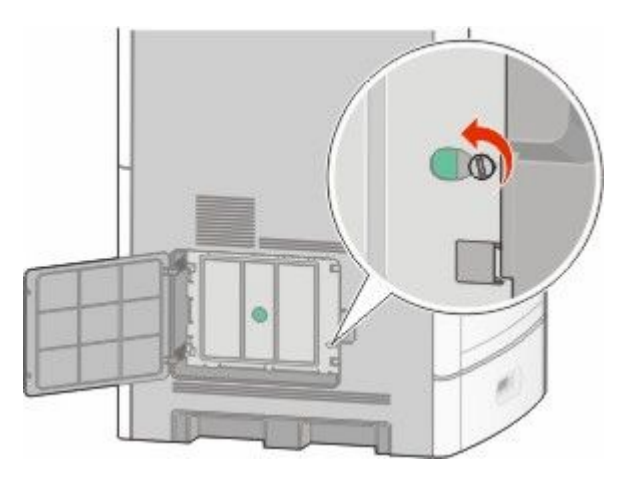

Fjern dekslet til hovedkortet.

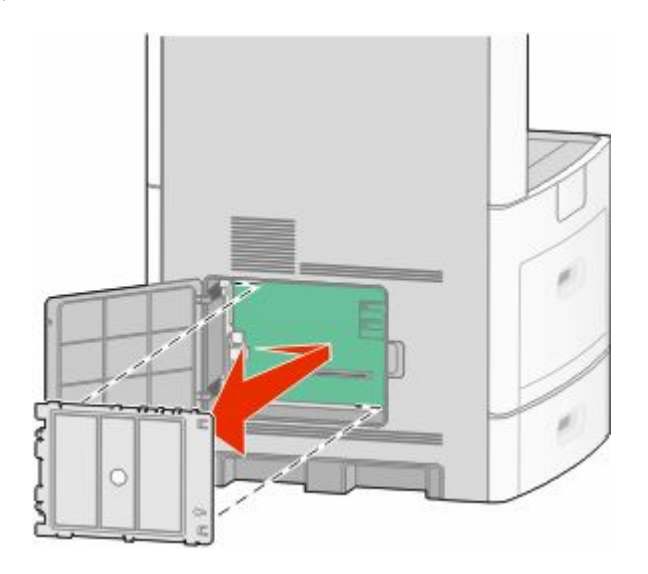

Bruk illustrasjonen nedenfor for å finne riktig kontakt.

**Advarsel – mulig skade:** De elektroniske komponentene på hovedkortet kan lett bli skadet av statisk elektrisitet. Ta på noe av metall på skriveren før du tar på de elektroniske komponentene eller kontaktene på hovedkortet.

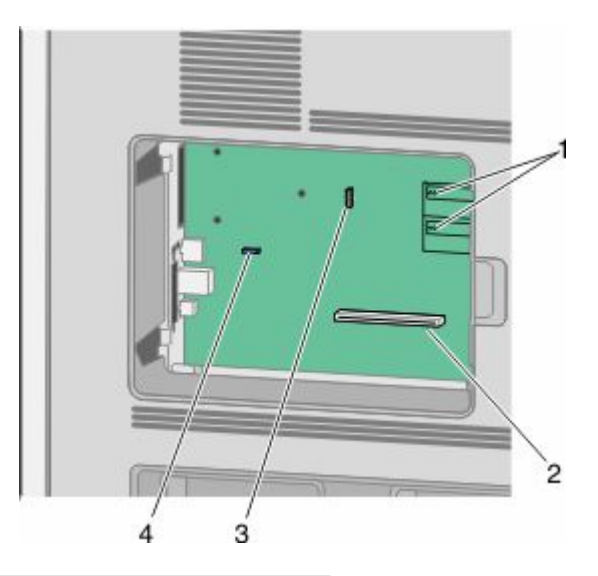

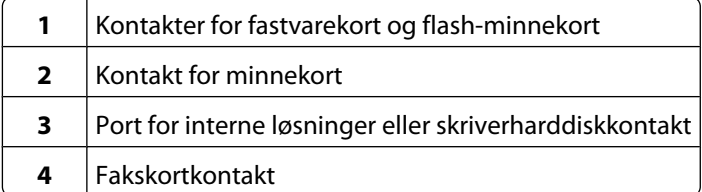

#### <span id="page-26-0"></span>**Installere et minnekort**

**Merk:** Her må du bruke et flatt skrujern.

**FORSIKTIG – ELEKTRISK FARE:** Dersom du trenger tilgang til hovedkortet, eller skal installere tilvalgsmaskinvare eller minneenheter etter at skriveren er satt opp, må du slå av skriveren og trekke ut strømledningen før du fortsetter. Dersom andre enheter er tilkoblet skriveren, må disse også slås av, og alle ledninger som er tilkoblet skriveren må trekkes ut.

**Advarsel – mulig skade:** De elektroniske komponentene på hovedkortet kan lett bli skadet av statisk elektrisitet. Ta på noe av metall på skriveren før du tar på de elektroniske komponentene eller kontaktene på hovedkortet.

Du kan kjøpe et minnekort (tilleggsutstyr) separat og koble det til hovedkortet. Slik installerer du minnekortet:

**1** Få tilgang til hovedkortet.

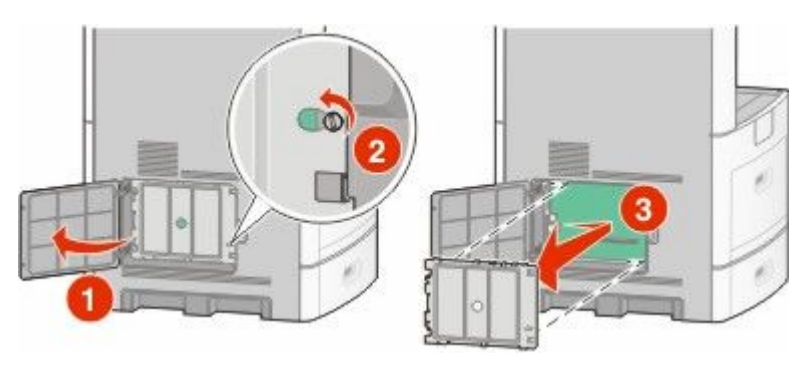

**2** Pakk ut minnekortet.

**Merk:** Ikke ta på kontaktpunktene langs kanten av kortet.

**3** Åpne låseklipsene på minnekortkontakten.

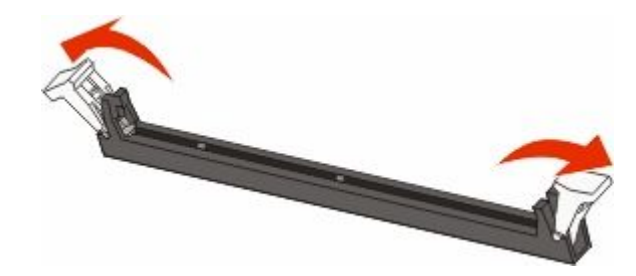

<span id="page-27-0"></span>Plasser innsnittene på minnekortet over kantene på kontakten.

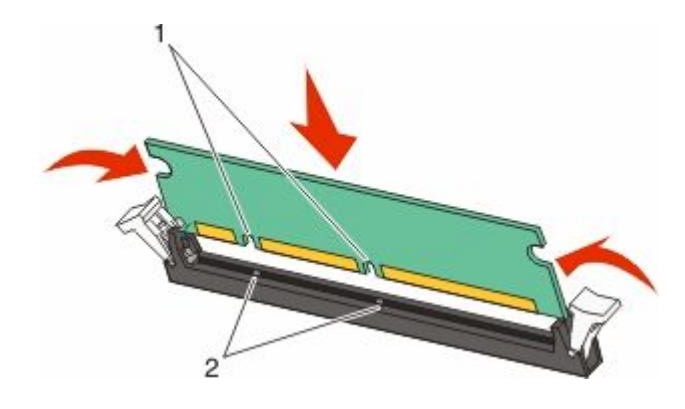

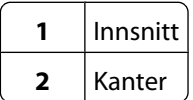

- Skyv minnekortet rett inn i kontakten til det *klikker* på plass.
- Sett hovedkortets deksel tilbake på plass og lukk det.

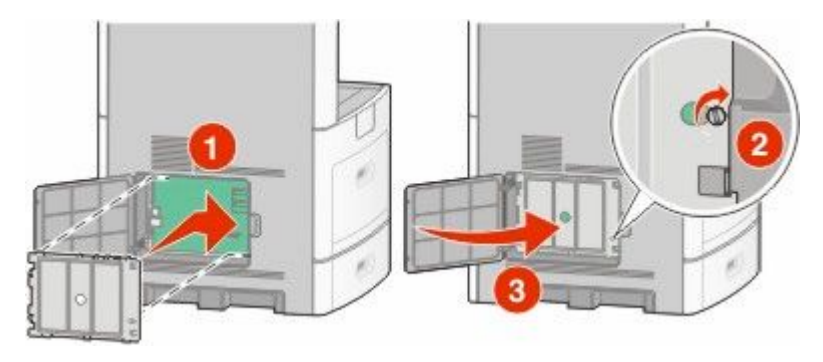

#### **Installere et flash-minnekort eller fastvarekort**

**Merk:** Her må du bruke et flatt skrujern.

Hovedkortet har to kontakter for flash-minnekort eller fastvarekort (tilleggsutstyr). Bare ett kort av hver type kan installeres, men kontaktene kan brukes om hverandre.

**FORSIKTIG – ELEKTRISK FARE:** Dersom du trenger tilgang til hovedkortet, eller skal installere tilvalgsmaskinvare eller minneenheter etter at skriveren er satt opp, må du slå av skriveren og trekke ut strømledningen før du fortsetter. Dersom andre enheter er tilkoblet skriveren, må disse også slås av, og alle ledninger som er tilkoblet skriveren må trekkes ut.

**Advarsel – mulig skade:** De elektroniske komponentene på hovedkortet kan lett bli skadet av statisk elektrisitet. Ta på noe av metall på skriveren før du tar på de elektroniske komponentene eller kontaktene på hovedkortet.

**1** Få tilgang til hovedkortet.

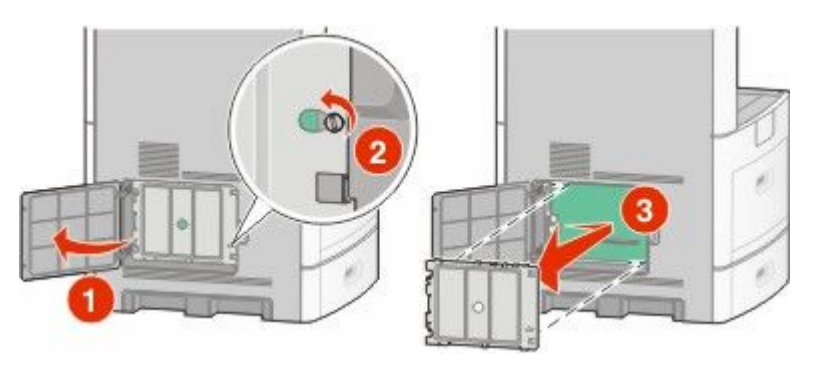

**2** Pakk ut kortet.

**Merk:** Unngå å berøre elektriske komponenter på kortet.

**3** Hold langs sidene på kortet, og juster pinnene på kortet etter hullene på hovedkortet.

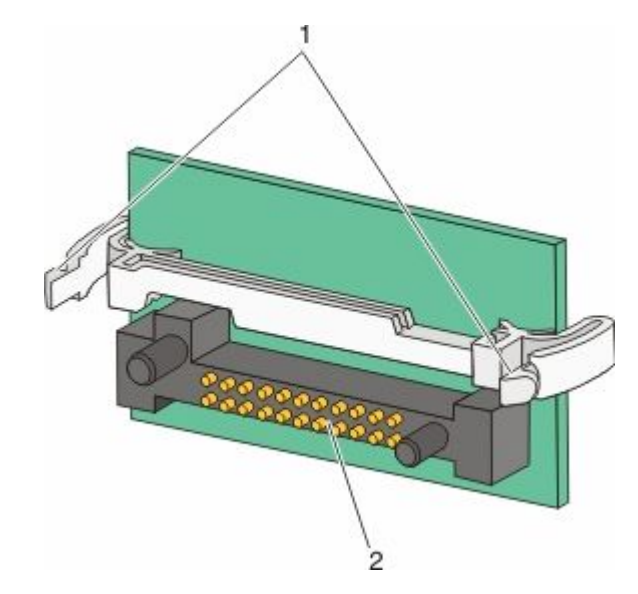

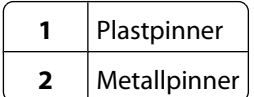

**4** Skyv kortet ordentlig på plass.

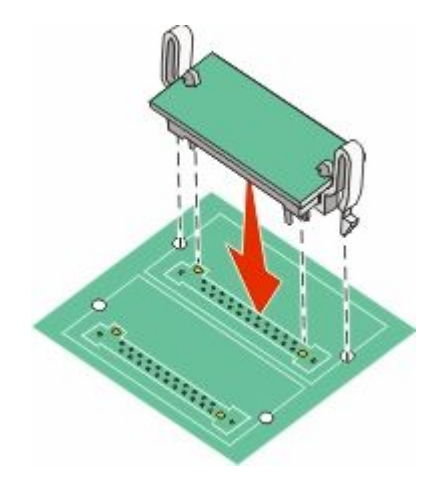

#### **Merk:**

- **•** Hele kortets kontaktlengde må berøre og stå parallelt med hovedkortet.
- **•** Vær forsiktig så du ikke skader kontaktene.
- **5** Sett hovedkortets deksel tilbake på plass og lukk det.

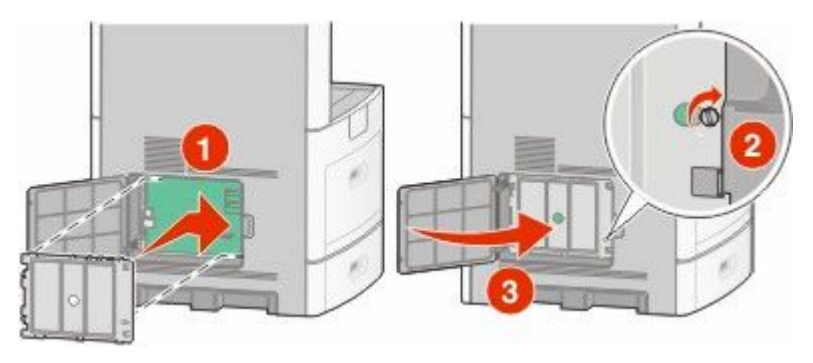

#### <span id="page-30-0"></span>**Installere en intern løsningsport**

Hovedkortet støtter en intern løsningsport (ILP). Installer en ILP for flere tilkoblingsmuligheter.

**Merk:** Her må du bruke et flatt skrujern.

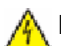

**FORSIKTIG – ELEKTRISK FARE:** Dersom du trenger tilgang til hovedkortet, eller skal installere tilvalgsmaskinvare eller minneenheter etter at skriveren er satt opp, må du slå av skriveren og trekke ut strømledningen før du fortsetter. Dersom andre enheter er tilkoblet skriveren, må disse også slås av, og alle ledninger som er tilkoblet skriveren må trekkes ut.

**Advarsel – mulig skade:** De elektroniske komponentene på hovedkortet kan lett bli skadet av statisk elektrisitet. Ta på noe av metall på skriveren før du tar på de elektroniske komponentene eller kontaktene på hovedkortet.

**1** Få tilgang til hovedkortet.

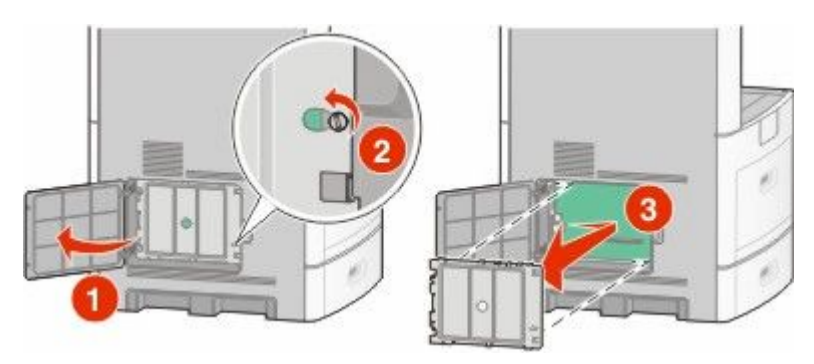

**2** Pakk ut ILPen og plast-T'en.

**Merk:** Unngå å ta på komponentene på kortet.

**3** Finn en passende tilkobling på hovedkortet.

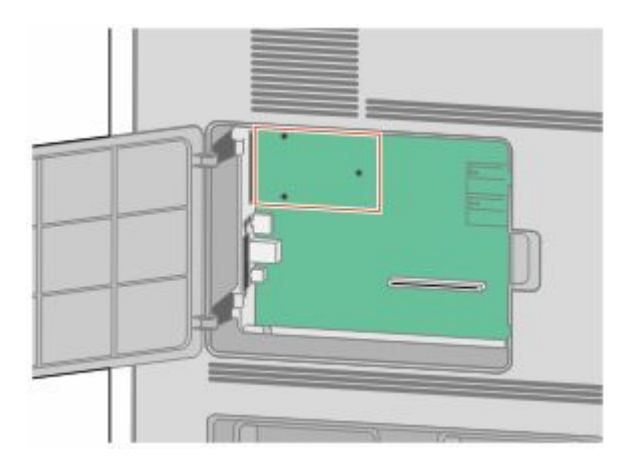

**Merk:** Dersom en skriverharddisk (tilleggsutstyr) allerede er installert, må denne fjernes først. For å fjerne harddisken:

**a** Koble fra skriverharddiskens interfacekabel fra hovedkortet, men la kabelen være tilkoblet skriverharddisken. For å koble fra kabelen klemmer du sammen blikken på pluggen på interfacekabelen for å fjerne haspen, før du drar ut kabelen.

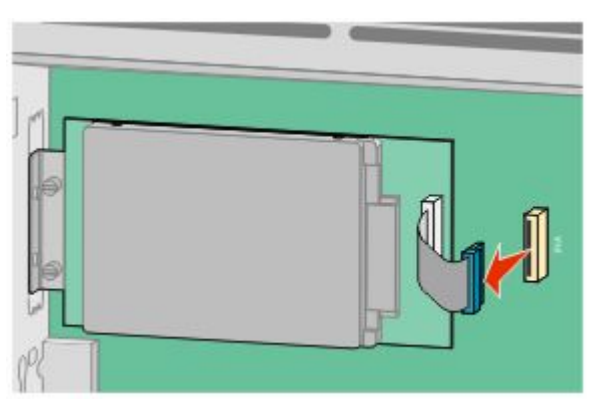

**b** Fjern skruene som holder skriverharddisken på plass.

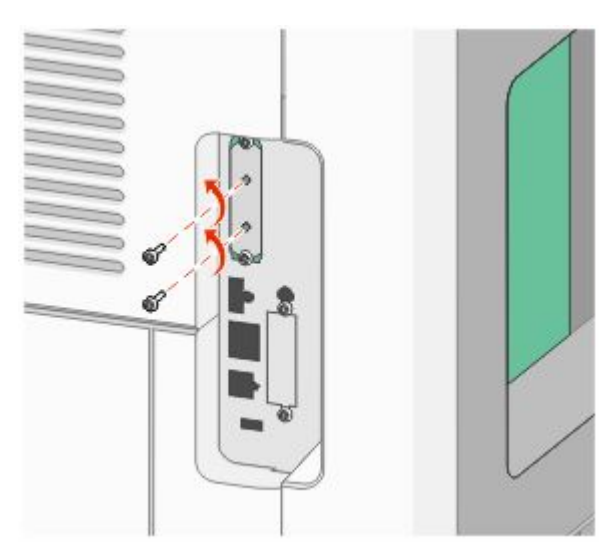

**c** Fjern skriverharddisken ved å dra den oppover for å løsne den.

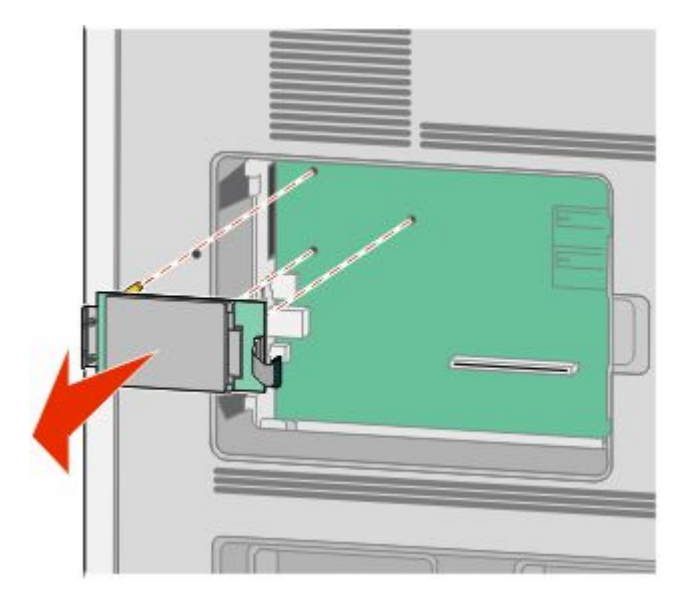

Ytterligere skriveroppsett

**d** Fjern tommelskruene som fester skriverharddiskens monteringsbrakett til skriverharddisken, og fjern så braketten. Legg skriverharddisken til side.

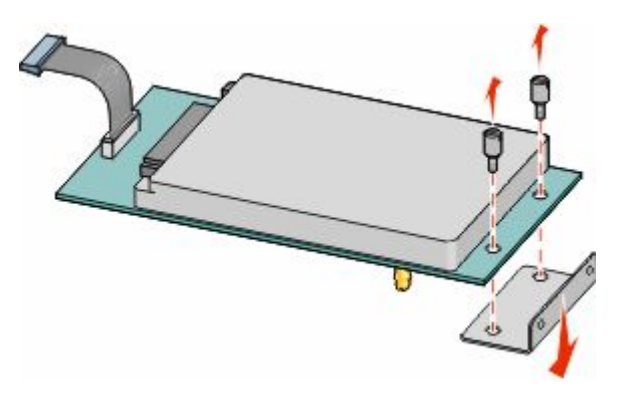

**4** Fjern metalldekselet fra ILP-åpningen.

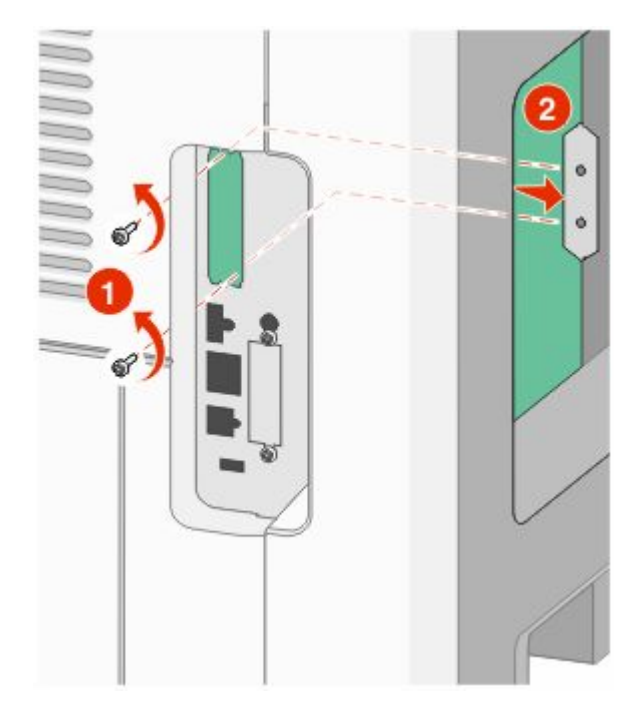

**5** Juster pinnene på plastikk-T'en til hullene på hovedkortet, og trykk nedover til T'en klikker på plass. Sørg for at hver pinne har festet seg, og at T'en sitter godt fast på hovedkortet.

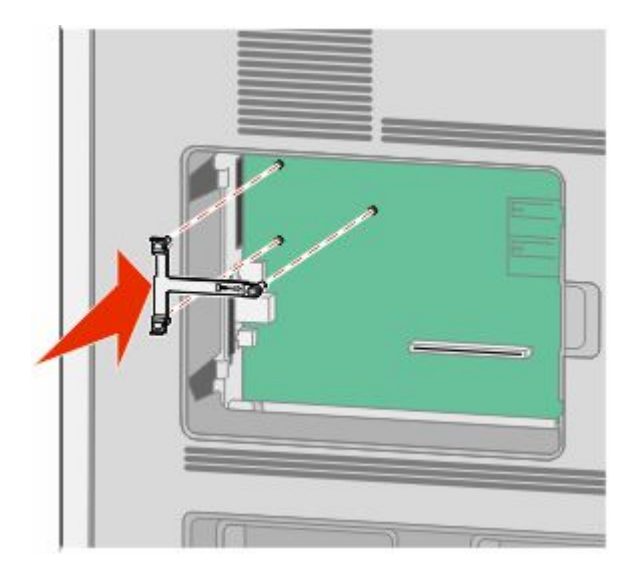

**6** Installer ILPen på plastikk-T'en. Vinkle ILPen over plastikk-T'en, og tilpass disse slik at eventuelle overhengende tilkoblinger vil gå gjennom ILP-åpningen i hovedkortburet.

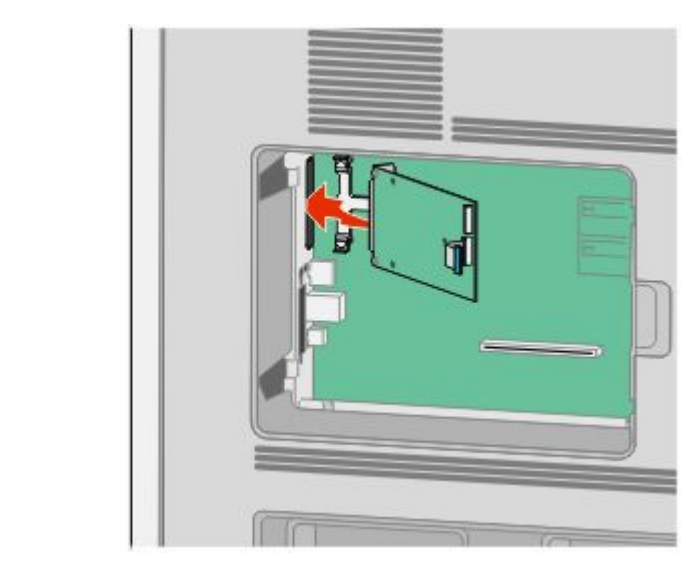

**7** Senk ILPen ned mot plastikk-T'en til ILPen sitter mellom guidene i plastikk-T'en.

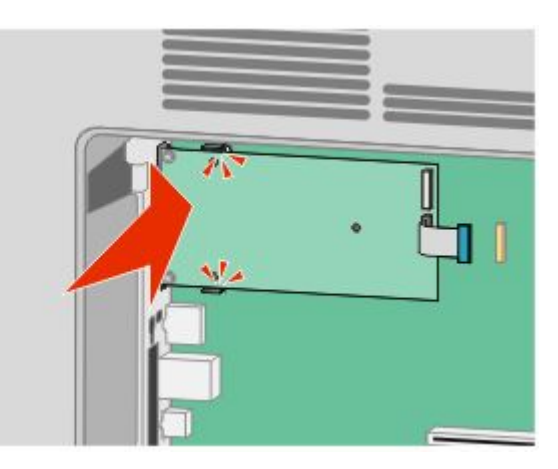

**8** Sett inn den lange tommelskruen og skru den med klokken nok til å holde ILPen på plass. Ikke stram den for hardt ennå.

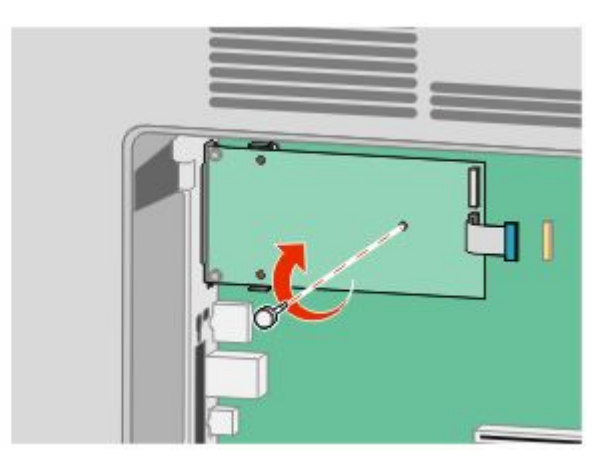

**9** Sett inn de to medfølgende skruene for å holde ILP-monteringsbraketten til hovedkortburet.

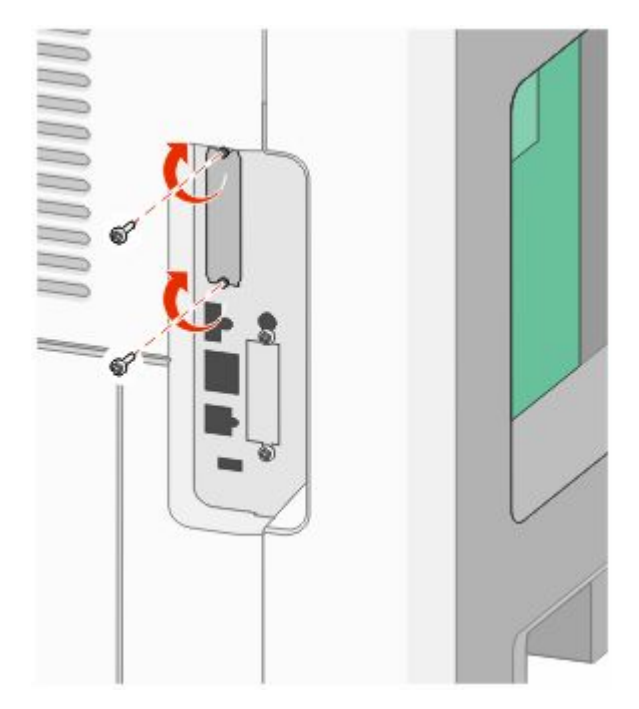

**10** Stram til den lange tommelskruen.

**Merk:** Ikke stram tommelskruen for hardt.

**11** Sett inn pluggen til ILP interface-kabelen i kontakten på hovedkortet.

**Merk:** Pluggene og kontaktene er fargekodet.

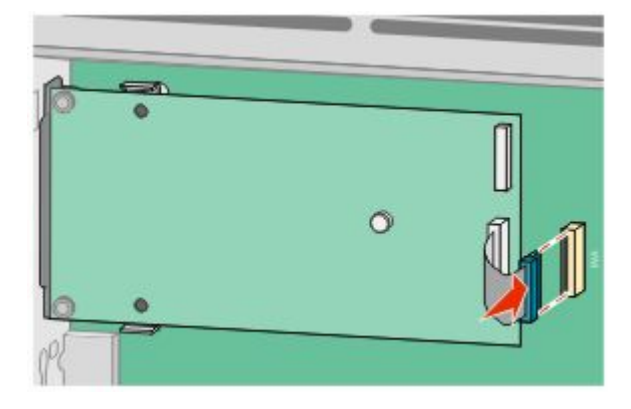

**12** Dersom en skriverharddisk var installert fra før, kobler du denne til ILPen. Se [Installere en harddisk på skriveren](#page-36-0) [på side 37](#page-36-0) hvis du ønsker mer informasjon.
**13** Sett hovedkortets deksel tilbake på plass og lukk det.

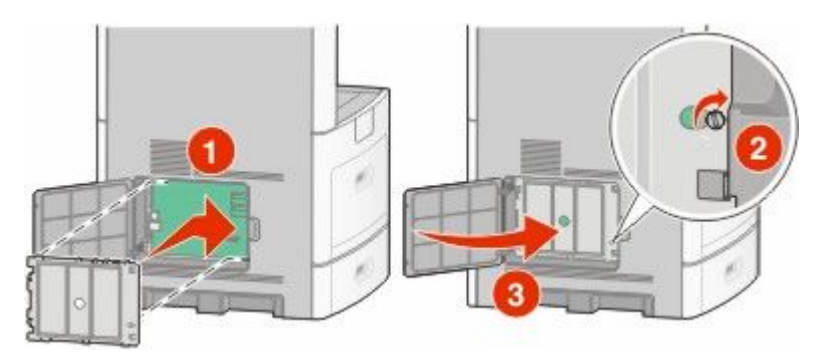

## **Installere en harddisk på skriveren**

Skriverharddisken (tilleggsutstyr) kan installeres med eller uten en intern løsningsport.

**Merk:** Her må du bruke et flatt skrujern.

**FORSIKTIG – ELEKTRISK FARE:** Dersom du trenger tilgang til hovedkortet, eller skal installere tilvalgsmaskinvare eller minneenheter etter at skriveren er satt opp, må du slå av skriveren og trekke ut strømledningen før du fortsetter. Dersom andre enheter er tilkoblet skriveren, må disse også slås av, og alle ledninger som er tilkoblet skriveren må trekkes ut.

**Advarsel – mulig skade:** De elektroniske komponentene på hovedkortet kan lett bli skadet av statisk elektrisitet. Ta på noe av metall på skriveren før du tar på de elektroniske komponentene eller kontaktene på hovedkortet.

**1** Få tilgang til hovedkortet.

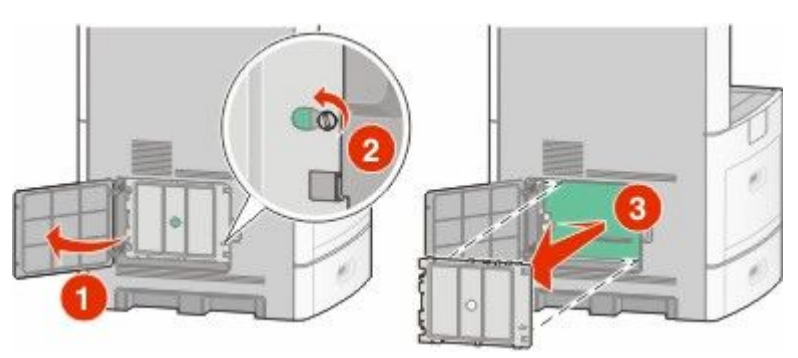

**2** Pakk opp skriverharddisken.

**Merk:** Unngå å ta på komponentene på kortet.

**3** Finn en passende tilkobling på hovedkortet.

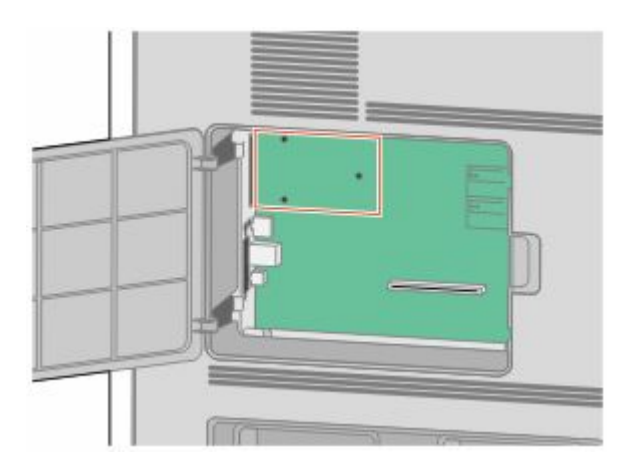

**Merk:** Dersom en intern løsningsport (tilleggsutstyr) er installert, må skriverharddisken installeres på denne.

For å installere en harddisk på den interne løsningsporten:

**a** Bruk et flatt skrujern for å løsne skruene. Fjern tommelskruene som fester harddiskmonteringsbraketten til skriverharddisken og fjern braketten.

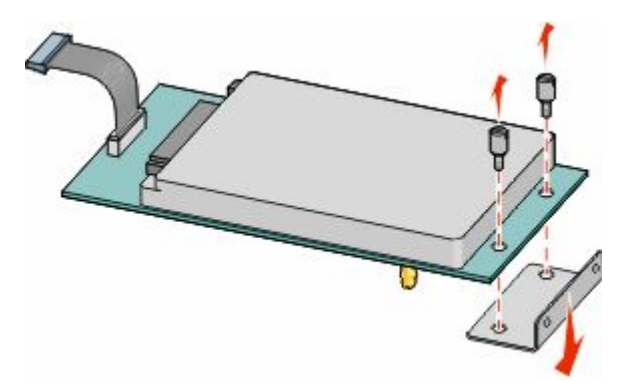

**b** Juster skriverharddisken med hullene i den interne løsningsporten og press harddisken ned til den sitter på plass.

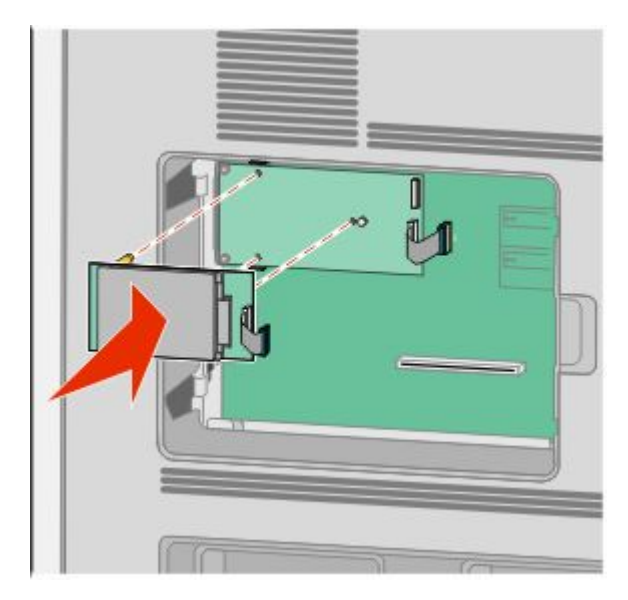

**c** Sett inn pluggen til harddiskinterfacekabelen i kontakten på den interne løsningsporten.

**Merk:** Pluggene og kontaktene er fargekodet.

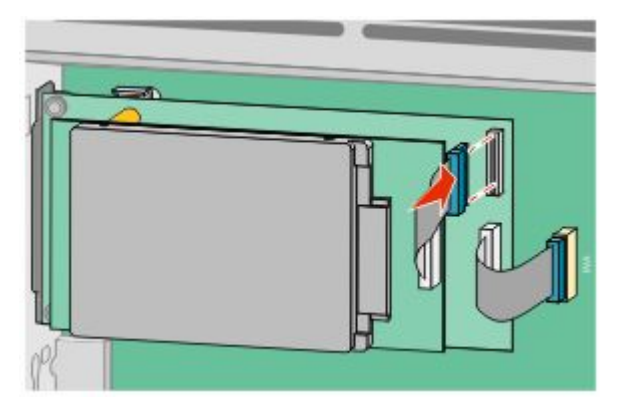

For å installere en skriverharddisk direkte på hovedkortet:

**a** Juster skriverharddisken med hullene på hovedkortet og press harddisken ned til den sitter på plass.

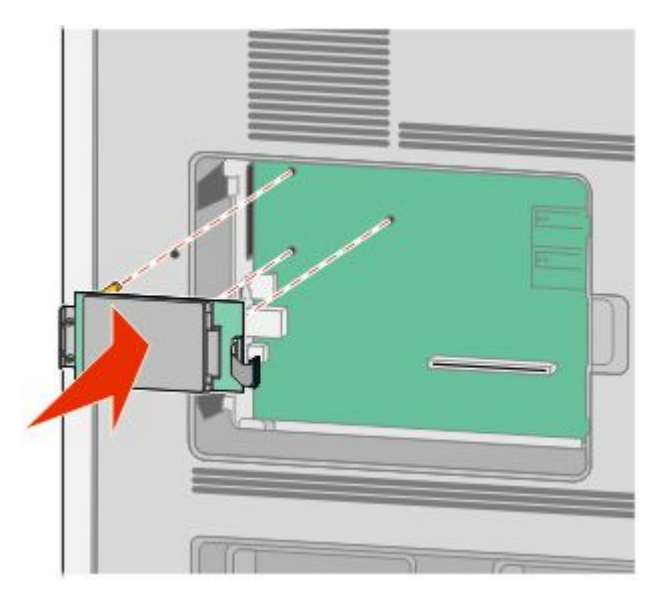

**b** Bruk de to medfølgende skruene for å sikre skriverharddiskmonteringsbraketten.

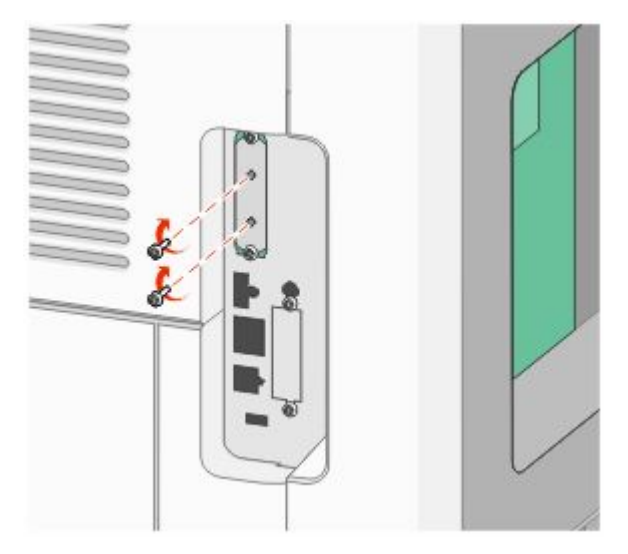

**c** Sett inn pluggen til harddiskinterfacekabelen i kontakten på hovedkortet.

**Merk:** Pluggene og kontaktene er fargekodet.

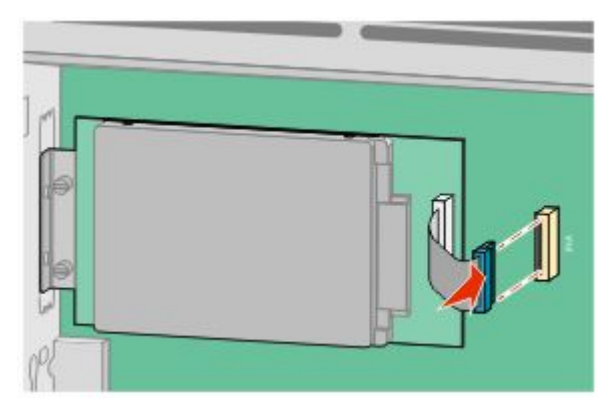

**4** Sett hovedkortets deksel tilbake på plass og lukk det.

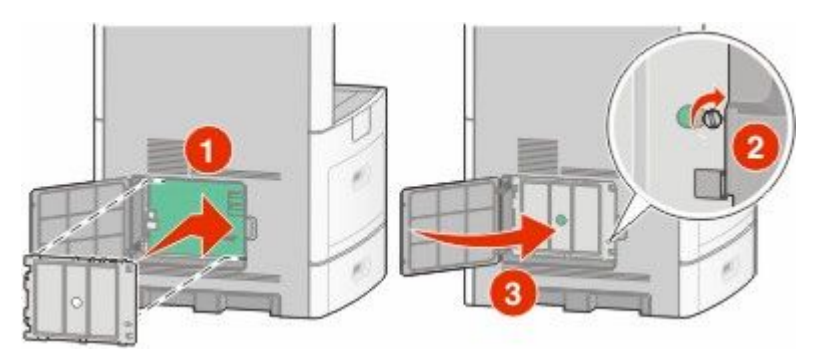

# **Installering av fakskort**

**Merk:** Her må du bruke et flatt skrujern.

**FORSIKTIG – ELEKTRISK FARE:** Dersom du trenger tilgang til hovedkortet, eller skal installere tilvalgsmaskinvare A eller minneenheter etter at skriveren er satt opp, må du slå av skriveren og trekke ut strømledningen før du fortsetter. Dersom andre enheter er tilkoblet skriveren, må disse også slås av, og alle ledninger som er tilkoblet skriveren må trekkes ut.

**Advarsel – mulig skade:** De elektroniske komponentene på hovedkortet kan lett bli skadet av statisk elektrisitet. Ta på noe av metall på skriveren før du tar på de elektroniske komponentene eller kontaktene på hovedkortet.

**1** Få tilgang til hovedkortet.

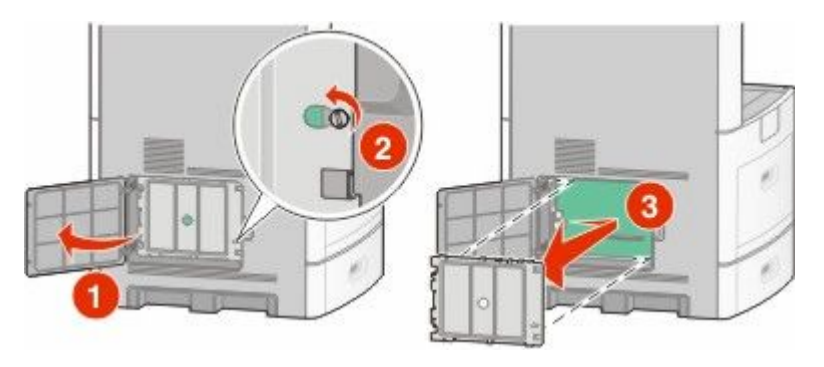

- **2** Pakk ut fakskortet.
- **3** Fjern metalldekslet fra kortåpningen til fakskortet.

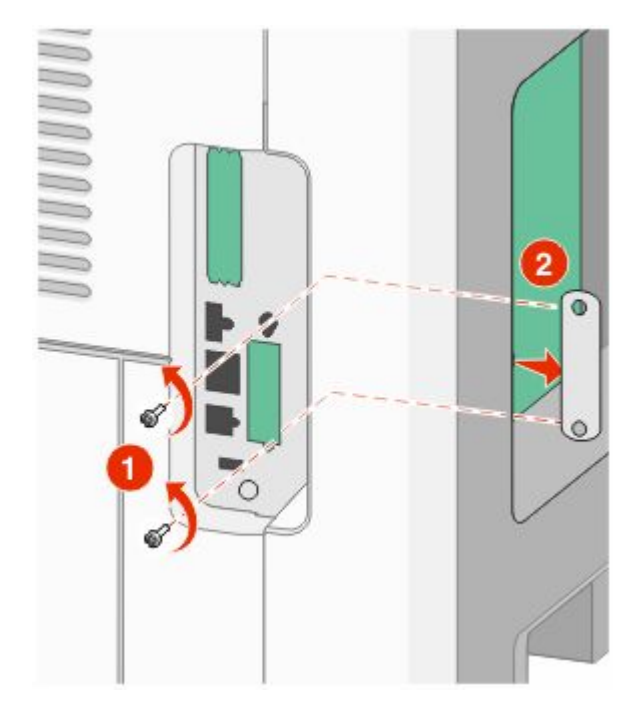

Sett inn fakskortet og fest de to skruene som medfølger for å sikre monteringsbraketten til fakskortet.

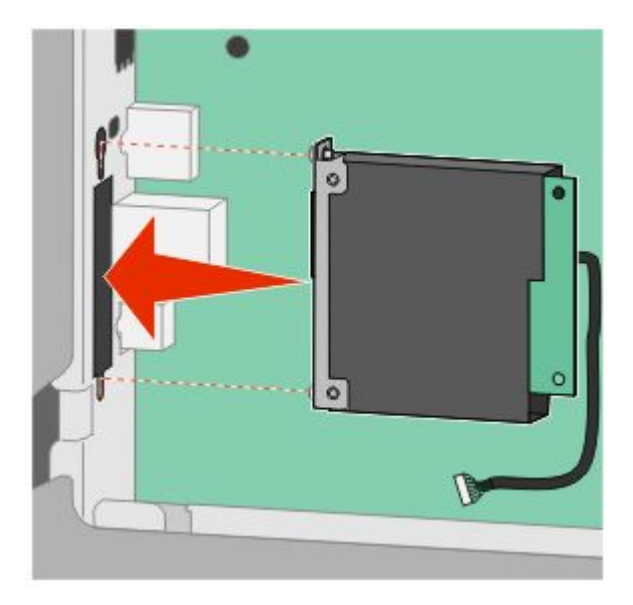

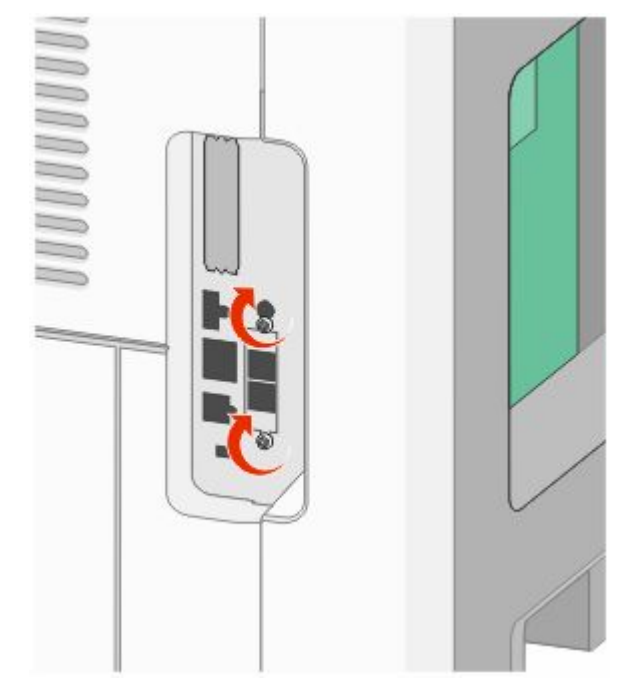

**5** Sett pluggen til kabelen til fakskortgrensesnittet inn i mottakeren på hovedkortet.

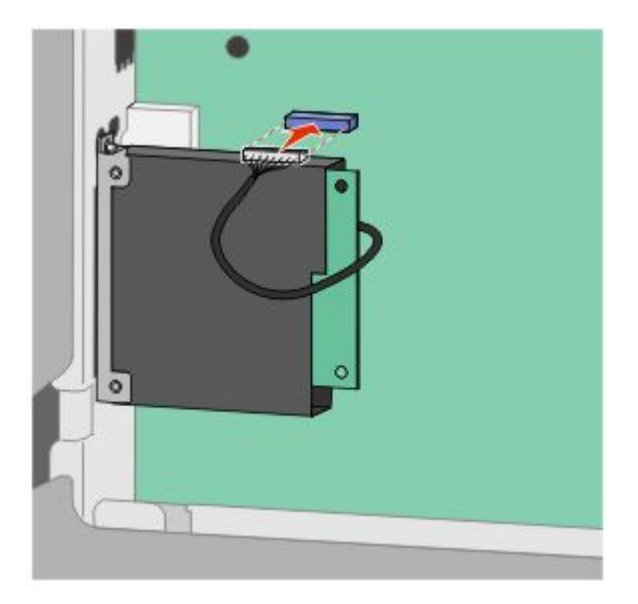

**6** Sett hovedkortets deksel tilbake på plass og lukk det.

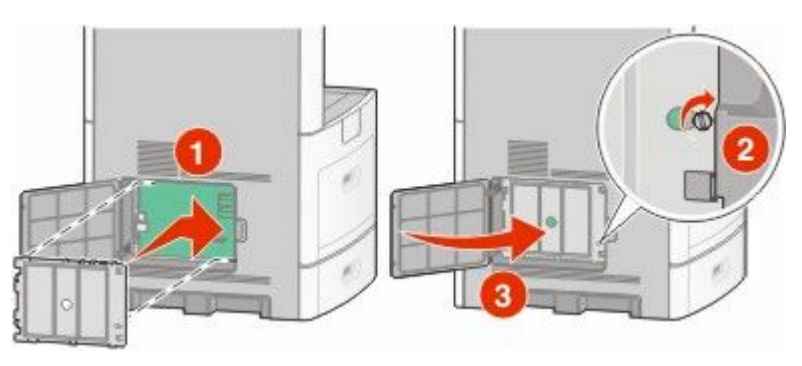

# **Koble til kabler**

Koble skriveren til datamaskinen med en USB-kabel eller en Ethernet-kabel.

Kontroller følgende:

- **•** At USB-symbolet på kabelen stemmer med USB-symbolet på skriveren.
- **•** An den riktige nettverkskabelen er plugget i nettverksporten.

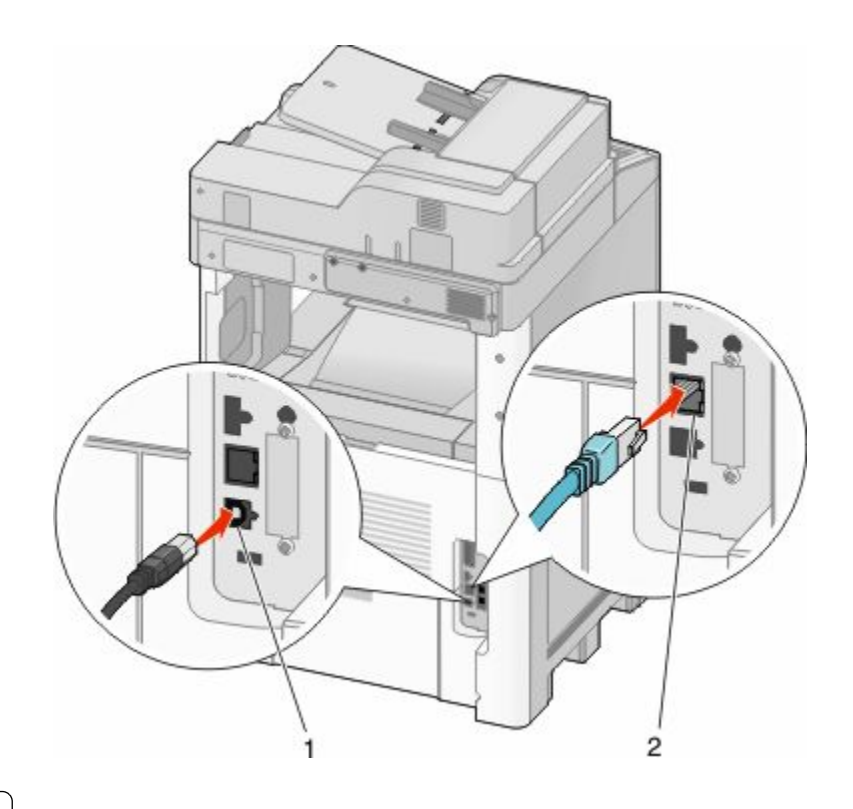

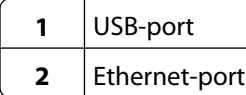

# **Kontrollere skriveroppsettet**

Når alt tilleggsutstyr, både maskinvare og programvare, er installert og skriveren er slått på, må du kontrollere at skriveren er satt opp riktig ved å skrive ut følgende:

- **• Side for menyinnstillinger**—Bruk denne siden for å kontrollere at alt skrivertilbehøret er riktig installert. En liste av installert tilbehør vises mot slutten av siden. Dersom tilleggsutstyr du har installert ikke står på listen, er det ikke riktig installert. Fjern enheten og installer den på nytt.
- **• Nettverksoppsettside**—Hvis skriveren er en nettverksmodell og er koblet til et nettverk, bør du skrive ut en nettverksoppsettside for å kontrollere nettverkstilkoblingen. Denne siden inneholder også viktig informasjon som kan hjelpe deg med å konfigurere skriveren for nettverksutskrifter.

## **Skrive ut en menyinnstillingsside**

Skriv ut siden med menyinnstillinger for å se skriverens aktuelle menyinnstillinger og for å kontrollere at alt utstyr er riktig installert.

**Merk:** Dersom du ikke har gjort endringer i menyene vil siden for menyinnstillinger vise fabrikkinnstillingene. Når du har gjort endringer, og har lagret disse, vil de erstatte fabrikkinnstillingene som *user default settings (standard brukerinnstillinger)*. En brukerdefinert standardinnstilling vil brukes helt til du går inn i menyen på nytt, gjør endringer og lagrer de. Se [Gjenopprette fabrikkoppsettet på side 263](#page-262-0) for å gjenopprette fabrikkinnstillingene.

- **1** Kontroller at skriveren er slått på, og at **Klar** vises.
- **2** Trykk **på startsiden.**
- <span id="page-44-0"></span>**3** Trykk **Reports (Rapporter)**.
- **4** Trykk **Menu Settings Page (Side for menyinnstillinger)**.

Siden for menyinnstillingene skrives ut og skriveren går tilbake til startsiden.

## **Skrive ut en nettverksoppsettside**

Hvis skriveren er koblet til et nettverk, bør du skrive ut en nettverksoppsettside for å kontrollere nettverkstilkoblingen. Denne siden inneholder også viktig informasjon som kan hjelpe deg med å konfigurere skriveren for nettverksutskrifter.

- **1** Kontroller at skriveren er slått på, og at **Klar** vises.
- **2** Trykk **på startsiden.**
- **3** Trykk **Reports (Rapporter)**.
- **4** Trykk **Network Setup Page (Side for nettverksoppsett)**.

Siden for nettverksinnstillingene skrives ut og skriveren går tilbake til startsiden.

**5** Sjekk den første delen av nettverksoppsettsiden, og kontroller at Status er Tilkoblet.

Hvis Status er Ikke tilkoblet, kan det hende at nettverkskontakten ikke er aktiv, eller at det er feil på nettverkskabelen. Ta kontakt med en systemansvarlig for å finne en løsning, og skriv deretter ut en ny nettverksoppsettside.

# **Slik stiller du inn skriverprogramvare**

## **Installere skriverprogramvare**

En skriverdriver er programvare som gjør det mulig for datamaskinen å kommunisere med skriveren. Skriverprogramvaren blir vanligvis installert når skriveren installeres. Dersom du trenger å installere programvare etter oppsettet, følg disse instruksene:

### **For Windows-brukere**

- **1** Lukk alle åpne programmer.
- **2** Sett inn CDen *Programvare og dokumentasjon*.
- **3** Fra hovedinstallasjonsdialogen, klikker du på **Install (Installer)**.
- **4** Følg instruksjonene på skjermen.

### **For Macintosh-brukere**

- **1** Lukk alle åpne programmer.
- **2** Sett inn CDen *Programvare og dokumentasjon*.
- **3** Fra Finder-skrivebordet dobbeltklikker du på CD-ikonet som dukker opp automatisk.
- **4** Dobbeltklikk på ikonet **Install (Installer)**.
- **5** Følg instruksjonene på skjermen.

# **Slik oppdaterer du alternativer i skriverdriveren**

Så snart skriverprogramvaren og tilbehør er installert, kan det være nødvendig å legge til alternativene manuelt i skriverdriveren for å gjøre dem tilgjengelig for utskriftsjobber.

## **For Windows-brukere**

**1** Gjør ett av følgende:

### **I Windows Vista:**

- **a** Klikk på .
- **b** Klikk på **Control Panel (Kontrollpanel)**.
- **c** Klikk på **Hardware and Sound (Maskinvare og lyd)**.
- **d** Klikk på **Printers (Skrivere)**.

#### **I Windows XP**

- **a** Klikk på **Start**.
- **b** Klikk på **Printers and Faxes (Skrivere og telefakser)**.

#### **I Windows 2000**

- **a** Klikk på **Start**.
- **b** Klikk Settings → Printers (Innstillinger skrivere).
- **2** Velg skriveren.
- **3** Høyreklikk på skriveren, og velg **Properties** (Egenskaper) i menyen.
- **4** Klikk fanen Installer tilbehør.
- **5** Under Tilgjengelig tilbehør, legger du til installert maskinvaretilbehør.
- **6** Klikk **Apply** (Bruk).

### **For Macintosh-brukere**

#### **I Mac OS X versjon 10.5**

- **1** Velg **System Preferences** (Systeminnstillinger) på Apple-menyen.
- **2** Klikk på **Print & Fax (Utskrift og telefaks)**.
- **3** Velg skriveren og klikk deretter **Options & Supplies** (Tilbehør og rekvisita).
- **4** Klikk **Driver** (Driver) og legg deretter til installert maskinvaretilbehør.
- **5** Klikk **OK** .

#### **I Mac OS X versjon 10.4 og tidligere**

- **1** Fra Start-menyen velger du **Programmer**.
- **2** Dobbeltklikk på **Utilities (Verktøy)** og deretter på **Print Center (Utskriftssenter)** eller **Printer Setup Utility (Verktøy for oppsett av skrivere)**.
- **3** Velg skriver og velg deretter **Show Info** (Vis info) på skrivermenyen.
- **4** Velg **Installable Options** (Installerbart tilbehør) fra lokalmenyen.
- **5** Legg til installert maskinvaretilbehør og klikk deretter **Apply Changes** (Bruk endringer).

# **Slik programmerer du trådløs utskrift**

## **Informasjon som er nødvendig for å konfigurere skriveren i et trådløst nettverk**

**Merk:** Ikke koble til installasjons- eller nettverkskablene før du blir bedt om å gjøre det av installeringsprogrammet.

- **• SSID**—SSIDen blir også referert til som nettverksnavnet.
- **• Trådløst modus (eller nettverksmodus)**—Modusen er enten infrastruktur eller ad hoc.
- **• Kanal (for ad hoc-nettverk)**—Kanalen er som standard automatisk for infrastrukturnettverk.

Enkelte ad hoc-nettverk krever også auto-innstillingen. Kontakt nettverksansvarlig hvis du ikke er sikker på hvilken kanal du skal velge.

- **• Sikkerhetsmetode**—Det finnes tre grunnleggende sikkerhetsmetoder:
	- **–** WEP-nøkkel

Hvis nettverket bruker mer enn én WEP-nøkkel, skriver du inn opptil fire i de angitte feltene. Velg nøkkelen som er i bruk på nettverket ved å velge standard WEP overføringsnøkkel. *eller*

**–** WPA- eller WPA2-passord

WPA inkluderer kryptering som ytterligere et lag med sikkerhet. Du kan velge mellom AES eller TKIP. Kryptering må angis for samme type på ruteren og skriveren, ellers vil ikke skriveren kunne kommunisere på nettverket.

**–** Ingen sikkerhet Hvis det trådløse nettverket ikke bruker noen type sikkerhet, finnes det ikke noen sikkerhetsinformasjon.

**Merk:** Bruk av usikrede trådløse nettverk anbefales ikke.

Hvis du installerer skriveren på et 802.1X-nettverk ved hjelp av metoden Avansert, kan du ha behov for følgende:

- **•** Godkjenningstype
- **•** Indre godkjenningstype
- **•** 802.1X-brukernavn og -passord
- **•** Sertifikater

**Merk:** For mer informasjon om konfigurering av 802.1X-sikkerhet, se *Nettverksguiden* på CDen *Programvare og dokumentasjon*.

## **Installere en skriver i et trådløst nettverk (Windows)**

Før du installerer skriveren i et trådløst nettverk, må du kontrollere følgende:

- **•** Det trådløse nettverket fungerer som det skal.
- **•** Datamaskinen er koblet til det samme trådløse nettverket som du vil bruke skriveren i.

Koble til strømledningen, og slå på skriveren.

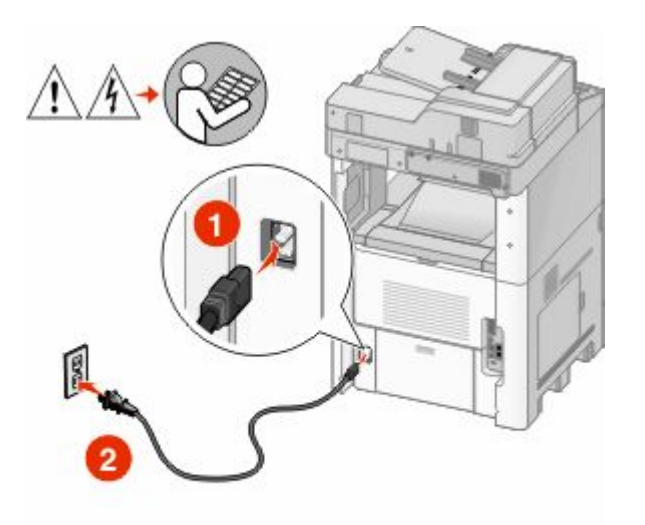

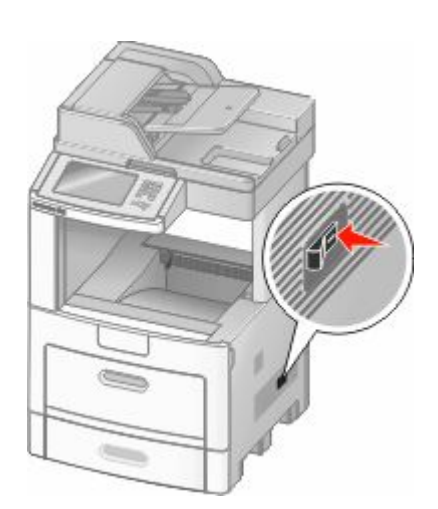

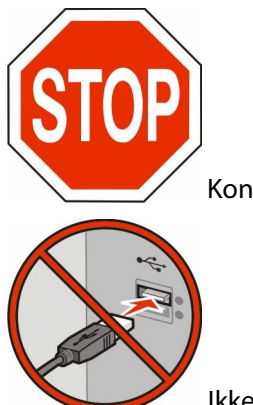

Kontroller at skriveren er slått på og klar.

Ikke koble til USB-kabelen før du får beskjed om det på skjermen.

Sett inn CDen *Programvare og dokumentasjon*.

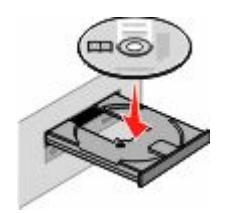

- Klikk på **Install (Installer)**.
- Klikk på **Agree (Enig)**.
- Klikk på **Suggested (Anbefalt)**.
- Klikk på **Wireless Network Attach (Koble til trådløst nettverk)**.
- **7** Koble til kablene på følgende måte:
	- **a** Midlertidig koble til en USB-kabel mellom datamaskinen i det trådløse nettverket og skriveren.

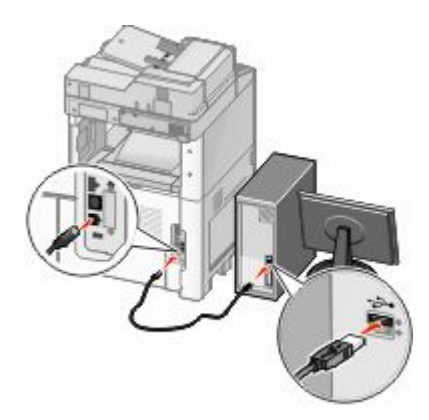

**Merk:** Etter at skriveren er konfigurert vil programvaren gi deg beskjed om å koble fra USB-kabelen, slik at du kan skrive ut trådløst.

- **b** Dersom skriveren din kan sende telefaks, må du koble til telefonkabelen.
- **8** Følg instruksjonene på skjermen for å fullføre programvareinstallasjonen.
- **9** For å la andre datamaskiner på det trådløse nettverket koble seg til skriveren følger du punkt 2 til 6 og punkt 8 på hver datamaskin.

# **Installere en skriver i et trådløst nettverk (Macintosh)**

## **Forberede konfigurasjon av skriveren**

**1** Finn MAC-adressen på arket som ble levert med skriveren. Skriv de siste seks tallene i MAC-adressen i boksen nedenfor:

 $MACa$ dresse:  $\_\_$ 

**2** Dersom skriveren din kan sende telefaks, må du koble til telefonkabelen.

**3** Koble til strømledningen, og slå på strømmen.

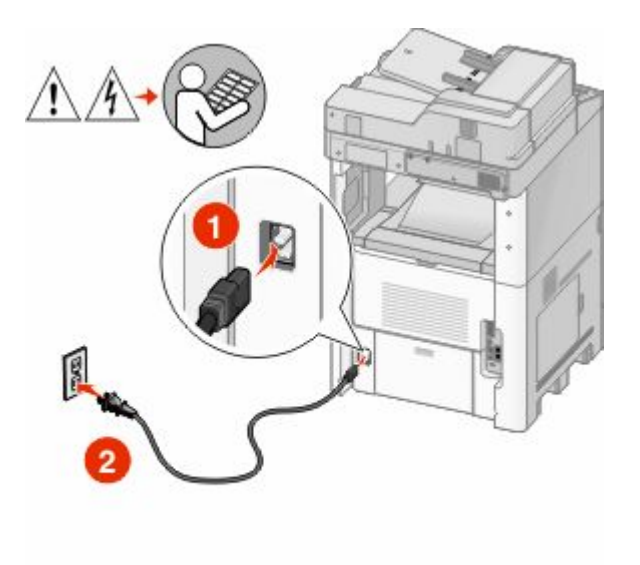

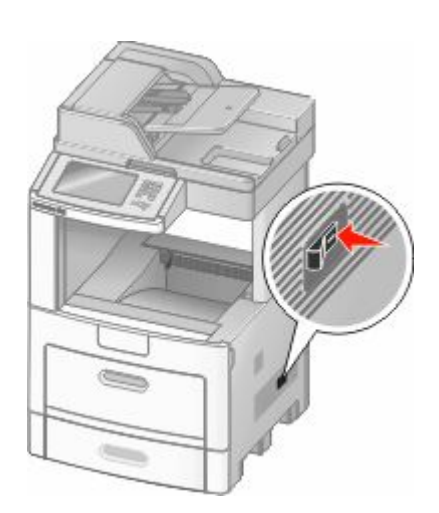

## **Angi skriverinformasjonen**

**1** Åpne AirPort-ínnstillingene

#### **I Mac OS X versjon 10.5**

- **a** Velg **System Preferences (Systeminnstillinger)** på Apple-menyen.
- **b** Klikk på **Network (Internett og nettverk)**.
- **c** Klikk på **AirPort**.

### **I Mac OS X versjon 10.4 og tidligere**

- **a** Fra Start-menyen velger du **Programmer**.
- **b** Dobbeltklikk på **Internet Connect (Koble til Internett)**.
- **c** Klikk på **AirPort** på verktøylinjen.
- **2** Fra Nettverksmenyen velger du **print server xxxxxx (skriverserver xxxxxx)**, hvor x-ene er de siste seks tallene i MAC-adressen på MAC-adressearket.
- **3** Åpne Safari-webleseren.
- **4** Velg **Show (Vis)** på menyen Bokmerker.
- **5** Velg **Bonjour** eller **Rendezvous**, og dobbeltklikk deretter på skrivernavnet.
- **6** Fra hovedsiden for Integrert nettserver navigerer du deg frem til siden med innstillinger for trådløse nettverk.

### **Konfigurere skriveren for trådløs tingang**

- **1** Skriv inn nettverksnavnet (SSID).
- **2** Hvis nettverket bruker et tilgangspunkt eller en trådløs ruter, velg **Infrastructure (Infrastruktur)** som nettverksmodus.
- **3** Velg sikkerhetstypen du vil bruke for å beskytte det trådløse nettverket.

- **4** Angi nødvendig sikkerhetsinformasjon for at skriveren skal kunne koble seg til det trådløse nettverket.
- **5** Klikk på **Submit (Send)**.
- **6** Åpne AirPort-programmet på datamaskinen din:

### **I Mac OS X versjon 10.5**

- **a** Velg **System Preferences (Systeminnstillinger)** på Apple-menyen.
- **b** Klikk på **Network (Internett og nettverk)**.
- **c** Klikk på **AirPort**.

### **I Mac OS X versjon 10.4 og tidligere**

- **a** Fra Start-menyen velger du **Programmer**.
- **b** Dobbeltklikk på **Internet Connect (Koble til Internett)**.
- **c** Klikk på **AirPort** på verktøylinjen.
- **7** Velg ditt trådløse nettverk fra nettverksmenyen.

## **Konfigurer datamaskinen din til å bruke skriveren trådløst.**

Hvis du vil skrive ut på en nettverksskriver, må hver Macintosh-bruker installere en spesialutviklet *PPD-fil (PostScript Printer Description)* og opprette en skriver i utskriftssenteret eller skriveroppsettverktøyet.

- **1** Installere en PPD-fil på datamaskinen:
	- **a** Sett inn CDen *Programvare og dokumentasjon* i CD- eller DVD-stasjonen.
	- **b** Dobbeltklikk på installeringspakken for skriveren.
	- **c** Klikk på **Continue (Fortsett)** i velkomstvinduet.
	- **d** Klikk på **Continue (Fortsett)** en gang til etter at du har lest Readme-filen.
	- **e** Klikk på **Continue (Fortsett)** etter at du har lest lisensavtalen, og klikk deretter på **Agree (Godta)** for å godta betingelsene i avtalen.
	- **f** Velg et mål og klikk på **Continue (Fortsett)**.
	- **g** Klikk på **Install (Installer)** i vinduet Enkel installering.
	- **h** Skriv inn brukerpassordet, og klikk deretter på **OK**]. All nødvendig programvare er installert på datamaskinen.
	- **i** Klikk på **Close (Lukk)** når installeringen er fullført.
- **2** Legge til skriveren:
	- **a** I forbindelse med IP-utskrift:

#### **I Mac OS X versjon 10.5**

- **1** Velg **System Preferences (Systeminnstillinger)** på Apple-menyen.
- **2** Klikk på **Print & Fax (Utskrift og telefaks)**.
- **3** Klikk på **+**.
- **4** Velg skriveren på listen.
- **5** Klikk på **Add (Legg til)**.

### **I Mac OS X versjon 10.4**

- **1** Fra Start-menyen velger du **Programmer**.
- **2** Dobbeltklikk på **Utilities (Verktøy)**.
- **3** Finn og dobbeltklikk på **Printer Setup Utility (Skriveroppsettverktøy)** eller **Print Center (Utskriftssenter)**.
- **4** Velg **Add (Legg til)** i skriverlisten.
- **5** Velg skriveren på listen.
- **6** Klikk på **Add (Legg til)**.
- **b** I forbindelse med AppleTalk-utskrift:

### **I Mac OS X versjon 10.5**

- **1** Velg **System Preferences (Systeminnstillinger)** på Apple-menyen.
- **2** Klikk på **Print & Fax (Utskrift og telefaks)**.
- **3** Klikk på **+**.
- **4** Klikk på **AppleTalk**.
- **5** Velg skriveren på listen.
- **6** Klikk på **Add (Legg til)**.

### **I Mac OS X versjon 10.4**

- **1** Fra Start-menyen velger du **Programmer**.
- **2** Dobbeltklikk på **Utilities (Verktøy)**.
- **3** Finn og dobbeltklikk på **Print Center (Utskriftssenter)** eller **Printer Setup Utility (Skriveroppsettverktøy)**.
- **4** Velg **Add (Legg til)** i skriverlisten.
- **5** Velg kategorien **Default Browser (Standard webleser)**.
- **6** Klikk på **More Printers (Flere skrivere)**.
- **7** Velg **AppleTalk** på den første popup-menyen.
- **8** Velg **Local AppleTalk zone (Lokal AppleTalk-sone)** på den andre popup-menyen.
- **9** Velg skriveren på listen.
- **10** Klikk på **Add (Legg til)**.

# **Installere skriveren i et kablet nettverk**

Følg instruksjonene nedenfor for å installere skriveren i et kablet nettverk. Disse instruksjonene gjelder for både Ethernet og fiberoptisk nettverkstilkobling.

Før du installerer skriveren i et fast nettverk, må du kontrollere følgende:

- **•** Du har fullført den innledende konfigureringen av skriveren.
- **•** Skriveren er tilkoblet nettverket ditt med riktig kabel.

## **For Windows-brukere**

**1** Sett inn CDen *Programvare og dokumentasjon*.

Vent til velkomstskjermbildet vises.

Hvis CD-en ikke starter i løpet av et minutt, gjør ett av følgende:

### **I Windows Vista:**

- **a** Klikk på .
- **b** I boksen Start søk skriver du inn **D:** \setup.exe, der **D** er bokstaven for CD- eller DVD-stasjonen.

### **I Windows XP og eldre versjoner:**

- **a** Klikk på **Start**.
- **b** Klikk på **Run (Kjør)**.
- **c** Skriv inn **D:\setup.exe**, der **D** er bokstaven til CD- eller DVD-stasjonen.
- **2** Klikk på **Install Printer and Software (Installer skriver og programvare)**.
- **3** Klikk på **Agree (Enig)** for å godta lisensavtalen.
- **4** Velg **Suggested (Foreslått)** og klikk deretter på **Next (Neste)**.

**Merk:** Velg **Custom (Egendefinert)** og følg instruksjonene på skjermen for å konfigurere skriveren ved hjelp av en statisk IP-adresse, IPv6 eller for å konfigurere skrivere ved hjelp av skript.

- **5** Velg **Wired Network Attached (Koblet til fast nettverk)**, og klikk deretter på **Next (Neste)**.
- **6** Velg skriverprodusenten fra listen.
- **7** Velg skrivermodell fra listen, og klikk deretter på **Next (Neste)**.
- **8** Velg skriveren fra listen over skrivere som registreres på nettverket, og klikk deretter på **Finish (Fullfør)**.

**Merk:** Hvis den konfigurerte skriveren ikke vises i listen over oppdagede skrivere, må du klikke på **Add Port (Legg til port)**, og deretter følge instruksjonene på skjermen.

**9** Følg instruksjonene på skjermen for å fullføre installeringen.

## **For Macintosh-brukere**

- **1** Tillat at nettverkets DHCP-server tilordner skriveren en IP-adresse.
- **2** Skriv ut nettverksoppsettsiden fra skriveren. For mer informasjon om å skrive ut en nettverksoppsettside, se [Skrive](#page-44-0) [ut en nettverksoppsettside på side 45](#page-44-0).
- **3** Finn IP-adressen i TCP/IP-delen av nettverksoppsettsiden. Du trenger IP-adressen dersom du konfigurerer tilgang til datamaskiner på et annet subnett enn skriveren.
- **4** Installer skriverdriveren og legg til skriveren:
	- **a** Installere en PPD-fil på datamaskinen:
		- **1** Sett inn CDen *Programvare og dokumentasjon* i CD- eller DVD-stasjonen.
		- **2** Dobbeltklikk på installeringspakken for skriveren.
		- **3** Klikk på **Continue (Fortsett)** i velkomstvinduet.
		- **4** Klikk på **Continue (Fortsett)** en gang til etter at du har lest Readme-filen.
		- **5** Klikk på **Continue (Fortsett)** etter at du har lest lisensavtalen, og klikk deretter på **Agree (Godta)** for å godta betingelsene i avtalen.
		- **6** Velg et mål og klikk på **Continue (Fortsett)**.
		- **7** Klikk på **Install (Installer)** i vinduet Enkel installering.

- Skriv inn brukerpassordet, og klikk deretter på **OK**]. All nødvendig programvare er installert på datamaskinen.
- Klikk på **Close (Lukk)** når installeringen er fullført.
- **b** Legge til skriveren:
	- **•** I forbindelse med IP-utskrift:

### **I Mac OS X versjon 10.5**

- Velg **System Preferences (Systeminnstillinger)** på Apple-menyen.
- Klikk på **Print & Fax (Utskrift og telefaks)**.
- Klikk på **+**.
- Velg skriveren på listen.
- Klikk på **Add (Legg til)**.

### **I Mac OS X versjon 10.4 og tidligere**

- Fra Start-menyen velger du **Programmer**.
- Dobbeltklikk på **Utilities (Verktøy)**.
- Dobbeltklikk på **Printer Setup Utility (Verktøy for skriveroppsett)** eller **Print Center (Utskriftssenter)**.
- På skriverlisten klikker du **Add (Legg til)**.
- Velg skriveren på listen.
- Klikk på **Add (Legg til)**.
- **•** I forbindelse med AppleTalk-utskrift:

### **I Mac OS X versjon 10.5**

- Velg **System Preferences (Systeminnstillinger)** på Apple-menyen.
- Klikk på **Print & Fax (Utskrift og telefaks)**.
- Klikk på **+**.
- Klikk på **AppleTalk**.
- Velg skriveren på listen.
- Klikk på **Add (Legg til)**.

## **I Mac OS X versjon 10.4 og tidligere**

- Fra Start-menyen velger du **Programmer**.
- Dobbeltklikk på **Utilities (Verktøy)**.
- Dobbeltklikk på **Print Center (Utskriftssenter)** eller **Printer Setup Utility (Verktøy for skriveroppsett)**.
- På skriverlisten klikker du **Add (Legg til)**.
- Velg kategorien **Default Browser (Standard webleser)**.
- Klikk på **More Printers (Flere skrivere)**.
- Velg **AppleTalk** på den første popup-menyen.
- Velg **Local AppleTalk zone (Lokal AppleTalk-sone)** på den andre popup-menyen.
- **9** Velg skriveren på listen.
- **10** Klikk på **Add (Legg til)**.

**Merk:** Dersom skriveren ikke vises i listen, kan det hende du må legge den til ved å bruke IP-adressen. Kontakt din systemansvarlige for assistanse.

# **Endre portinnstillinger etter installasjon av en ny nettverks intern løsningsport**

Når en nytt nettverks intern løsningsport (ILP) blir installert i skriveren, vil skriverkonfigurasjonen på datamaskinen som har tilgang til skriveren måtte oppdateres, siden skriveren vil få tildelt en ny IP-adresse. Alle datamaskiner som har tilgang til skriveren må oppdateres med den nye IP-adressen for å kunne skrive ut via nettverket.

#### **Merk:**

- **•** Dersom skriveren har en statisk IP-adresse som ikke skal endres, trenger du ikke å endre datamaskinens konfigurasjon.
- **•** Dersom datamaskinene er konfigurert til å skrive ut til skriveren ved hjelp av et nettverksnavn som ikke vil endres, istedenfor via IP-adressen, trenger du ikke å endre datamaskinens konfigurasjon.
- **•** Dersom du installerer en trådløs ILP til en skriver som tidligere har vært konfigurert for kablet bruk, må du sørge for at det kablede nettverket blir koblet fra når du konfigurerer skriveren til å fungere trådløst. Dersom den kablede tilkoblingen forblir tilkoblet, vil den trådløse konfigureringen kunne fullføres, men den trådløse ILPen vil ikke være aktiv. Dette kan rettes opp ved å koble fra den kablede tilkoblingen, slå av skriveren og så slå den på igjen.

## **For Windows-brukere**

- **1** Skriv ut en nettverksoppsettside og skriv ned den nye IP-adressen.
- **2** Gjør ett av følgende:

### **I Windows Vista:**

- **a** Klikk på .
- **b** Klikk på **Control Panel (Kontrollpanel)**.
- **c** Under Hardware and Sound klikk på **Printer (Skriver)**.

### **I Windows XP**

- **a** Klikk på **Start**.
- **b** Klikk på **Printers and Faxes (Skrivere og telefakser)**.

### **I Windows 2000**

- **a** Klikk på **Start**.
- **b** Klikk på **Settings (Innstillinger)** ª **Printers (Skrivere)**.
- **3** Finn skriveren som har blitt endret.

**Merk:** Dersom det finnes mer enn en kopi av skriveren, må alle kopiene oppdateres med den nye IP-adressen.

**4** Høyreklikk på skriveren.

- **5** Klikk på **Properties (Egenskaper)**.
- **6** Klikk på knappen **Ports (Porter)**.
- **7** Finn den valgte porten i listen, og velg den.
- **8** Klikk på **Configure Port (Konfigurer port)**.
- **9** Skriv inn den nye IP-adressen i feltet "Skrivernavn eller IP-adresse". Du finner den nye IP-adressen på nettverksoppsettsiden du skrev ut i trinn 1.
- **10** Klikk **OK**, og klikk deretter på **Close (Lukk)**.

## **For Mac-brukere**

- **1** Skriv ut en nettverksoppsettside og skriv ned den nye IP-adressen.
- **2** Finn IP-adressen i TCP/IP-delen av nettverksoppsettsiden. Du trenger IP-adressen dersom du konfigurerer tilgang til datamaskiner på et annet subnett enn skriveren.
- **3** Legge til skriveren:
	- **•** I forbindelse med IP-utskrift:

### **I Mac OS X versjon 10.5**

- **a** Velg **System Preferences (Systeminnstillinger)** på Apple-menyen.
- **b** Klikk på **Print & Fax (Utskrift og telefaks)**.
- **c** Klikk på **+**.
- **d** Velg skriveren på listen.
- **e** Klikk på **Add (Legg til)**.

### **I Mac OS X versjon 10.4 og tidligere**

- **a** Fra Start-menyen velger du **Applications (Programmer)**.
- **b** Dobbeltklikk på **Utilities (Verktøy)**.
- **c** Dobbeltklikk på **Printer Setup Utility (Verktøy for skriveroppsett)** eller **Print Center (Utskriftssenter)**.
- **d** På skriverlisten klikker du **Add (Legg til)**.
- **e** Velg skriveren på listen.
- **f** Klikk på **Add (Legg til)**.
- **•** I forbindelse med AppleTalk-utskrift:

### **I Mac OS X versjon 10.5**

- **a** Velg **System Preferences (Systeminnstillinger)** på Apple-menyen.
- **b** Klikk på **Print & Fax (Utskrift og telefaks)**.
- **c** Klikk på **+**.
- **d** Klikk på **AppleTalk**.
- **e** Velg skriveren på listen.
- **f** Klikk på **Add (Legg til)**.

## **I Mac OS X versjon 10.4 og tidligere**

- **a** Fra Start-menyen velger du **Applications (Programmer)**.
- **b** Dobbeltklikk på **Utilities (Verktøy)**.
- **c** Dobbeltklikk på **Print Center (Utskriftssenter)** eller **Printer Setup Utility (Verktøy for skriveroppsett)**.
- **d** På skriverlisten klikker du **Add (Legg til)**.
- **e** Velg kategorien **Default Browser (Standard webleser)**.
- **f** Klikk på **More Printers (Flere skrivere)**.
- **g** Velg **AppleTalk** på den første popup-menyen.
- **h** Velg **Local AppleTalk zone (Lokal AppleTalk-sone)** på den andre popup-menyen.
- **i** Velg skriveren på listen.
- **j** Klikk på **Add (Legg til)**.

# **Sette opp seriellutskrift**

Med seriell utskrift overføres dataene én bit om gangen. Selv om seriell utskrift vanligvis går tregere enn parallell utskrift, er det et bedre alternativ hvis det er stor avstand mellom skriveren og datamaskinen, eller hvis et grensesnitt med høyere overføringshastighet ikke er tilgjengelig.

Etter at seriellporten er installert må du konfigurere skriveren og datamaskinen slik at de kan kommunisere. Sørg for at du har koblet seriellkabelen til seriellporten på skriveren din.

- **1** Angi parameterne i skriveren:
	- **a** Fra skriverens kontrollpanel navigerer du til menyen for portinnstillinger.
	- **b** Finn undermenyen med innstillinger for seriellporten..
	- **c** Gjør de nødvendige endringene i innstillingene.
	- **d** Lagre de nye innstillingene.
	- **e** Skriv ut menyinnstillingssidene.
- **2** Installer skriverdriveren:
	- **a** Sett inn CDen *Programvare og dokumentasjon*. Den startes automatisk. Hvis CD-en ikke starter automatisk, gjør ett av følgende:

## **I Windows Vista:**

- **1** Klikk på .
- **2** I boksen Start søk skriver du inn **D:\setup.exe**, der **D** er bokstaven for CD- eller DVD-stasjonen.

## **I Windows XP og eldre versjoner:**

- **1** Klikk på **Start**.
- **2** Klikk på **Run (Kjør)**.
- **3** Skriv inn **D:\setup.exe**, der **D** er bokstaven til CD- eller DVD-stasjonen.
- **b** Klikk på **Install Printer and Software (Installer skriver og programvare)**.
- **c** Klikk på **Agree (Enig)** for å godta skriverens programvarelisens.
- **d** Klikk på **Custom (Tilpasset)**.
- **e** Se til at Velg komponenter er valgt, og klikk **Next (Neste)**.
- **f** Se til at Lokal er valgt, og klikk **Next (Neste)**.
- **g** Velg skriverprodusenten fra menyen.
- **h** Velg skrivermodell fra menyen. Klikk deretter på **Add Printer (Legg til skriver)**.
- **i** Klikk på **+** ved siden av skrivermodellen under Velg komponenter.
- **j** Kontroller at riktig skriverport er valgt under Velg komponenter. Dette er porten hvor seriellkabelen er tilkoblet datamaskinen. Dersom korrekt port ikke er tilgjengelig, velger du porten under menyen Velg port og klikker **Add Port (Legg til port)**.
- **k** Gjør de nødvendige endringene i vinduet Legg til en ny port. Klikk **Add Port (Legg til port)** for å fullføre prosessen med å legge til porten.
- **l** Sørg for at boksen ved siden av den valgte skrivermodellen er avkrysset.
- **m** Velg annen tilleggsprogramvare du vil installere og klikk **Next (Neste)**.
- **n** Klikk på **Finish (Fullfør)** for å fullføre installeringen av skriverprogramvaren.
- **3** Angi parametere for kommunikasjonsporten (COM-porten):

Når skriverdriveren er installert, må du angi de serielle parametrene for den COM-porten som er tilordnet skriverdriveren.

De serielle parameterne for COM-porten må være helt like de serielle parameterne som er angitt i skriveren.

**a** Åpne Enhetsbehandlingen. Gjør ett av følgende:

## **I Windows Vista:**

- **1** Klikk på .
- **2** Klikk på **Control Panel (Kontrollpanel)**.
- **3** Klikk på **System and Maintenance (System og vedlikehold)**.
- **4** Klikk på **System**.
- **5** Klikk på **Device Manager (Enhetsbehandling)**.

## **I Windows XP**

- **1** Klikk på **Start**.
- **2** Klikk på **Control Panel (Kontrollpanel)**.
- **3** Klikk på **Performance and Maintenance (Ytelse og vedlikehold)**.
- **4** Klikk på **System**.
- **5** Fra Maskinvarefanen klikker du på **Device Manager (Enhetsbehandling)**.

## **I Windows 2000**

- **1** Klikk på **Start**.
- **2** Klikk på **Settings (Innstillinger)** ª **Control Panel (Kontrollpanel)**.
- **3** Klikk på **System**.
- **4** Fra Maskinvarefanen klikker du på **Device Manager (Enhetsbehandling)**.
- **b** Klikk på **+** for å åpne listen over tilgjengelige porter.
- **c** Velg COM-porten hvor seriellkabelen er tilkoblet datamaskinen din (for eksempel: COM1).
- **d** Klikk på **Properties (Egenskaper)**.
- **e** På Portinnstillingsfanen setter du seriellparameterne til de samme seriellparameterne som i skriveren. Se etter skriverinnstillingene under serielloverskriften på siden med menyinnstillinger som du skrev ut tidligere.
- **f** Klikk på **OK**. Lukk deretter alle vinduene.
- **g** Skriv ut en testside for å kontrollere at skriveren er installert. Når testsiden skrives ut på riktig måte, er skriveroppsettet fullført.

# **Sette opp skriveren til å fakse**

**Merk:** Telefaksmuligheten er muligens ikke tilgjengelig på alle skrivermodeller.

Følgende tilkoblingsmetoder gjelder kanskje ikke i alle land eller regioner.

**FORSIKTIG – ELEKTRISK FARE:** Du må ikke bruke faksfunksjonen når det er tordenvær. Ikke installer dette produktet eller utfør noe elektrisk arbeid med tilkoblinger, for eksempel faksfunksjonen, strømledningen eller telefonen, i tordenvær.

# **Velge fakstilkobling**

Du kan koble skriveren til utstyr som en telefon, en telefonsvarer eller et datamaskinmodem.

**Merk:** Skriveren er en analog enhet som fungerer best når den kobles direkte til kontakten i veggen. Andre enheter (for eksempel telefon eller telefonsvarer) kan kobles til slik at de går via skriveren, som beskrevet i oppsettrinnene. Hvis du vil bruke en digital tilkobling, for eksempel ISDN, DSL eller ADSL, kreves det en enhet fra en tredjepart (for eksempel et DSL-filter).

Du behøver *ikke* å koble skriveren til en datamaskin, men du *må* koble den til en telefonlinje for å kunne sende og motta fakser.

Du kan koble skriveren til annet utstyr. Se tabellen nedenfor for å finne ut hvordan det er best å konfigurere skriveren.

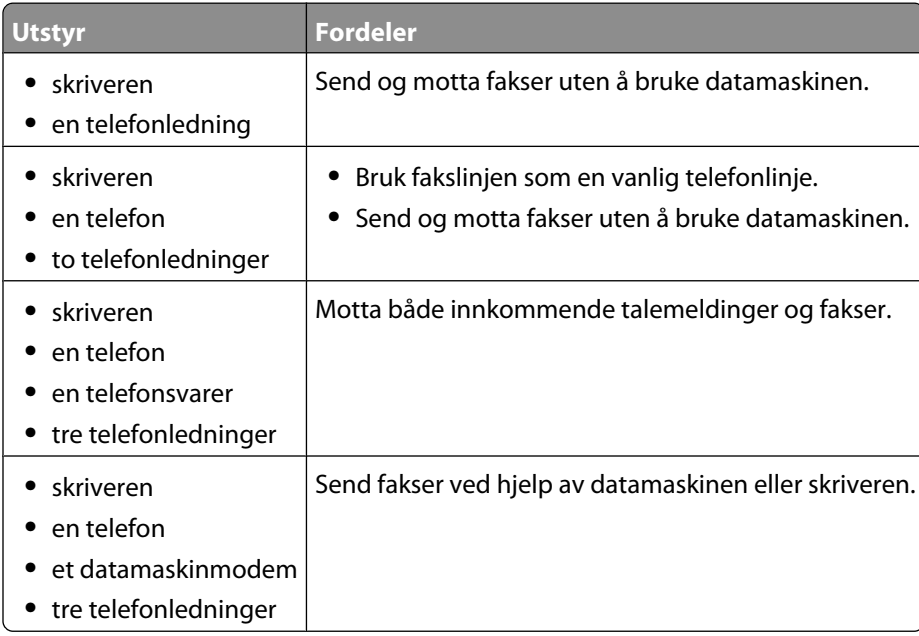

# **Bruke en RJ11-adapter**

#### **Land/region**

- **•** Storbritannia **•** Italia
- **•** Irland **•** Finland
- **•** Sverige **•** Nederland

**•** Frankrike

- **•** Norge
- **•** Danmark **•** Portugal

Hvis du vil koble skriveren til en telefonsvarer, en telefon eller annet telekommunikasjonsutstyr, kan du bruke adapteren for telefonlinje som følger med skriveren i enkelte land eller regioner.

**Merk:** Hvis du har DSL, må du ikke koble til skriveren ved hjelp av en splitter, fordi faksfunksjonene kanskje ikke fungerer som de skal.

**1** Koble adapteren til telefonledningen som fulgte med skriveren.

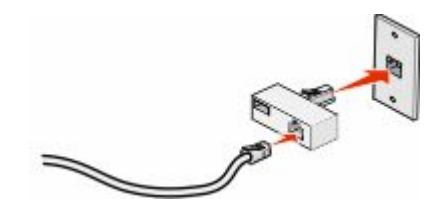

**Merk:** Her vises adapteren for Storbritannia. Adapteren din ser kanskje annerledes ut, men den passer til stikkontaktene som brukes der du bor.

**2** Koble telefonledningen for det valgte telekommunikasjonsutstyret til den venstre kontakten i adapteren.

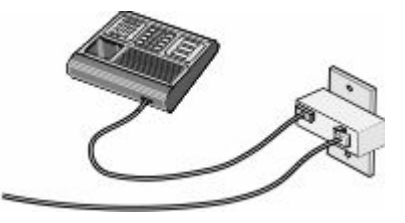

Hvis det blir brukt en amerikansk telefonledning (RJ11) i telekommunikasjonsutstyret ditt, kan du følge disse trinnene for å koble til utstyret:

**1** Fjern pluggen fra EXT-porten **in** på baksiden av skriveren.

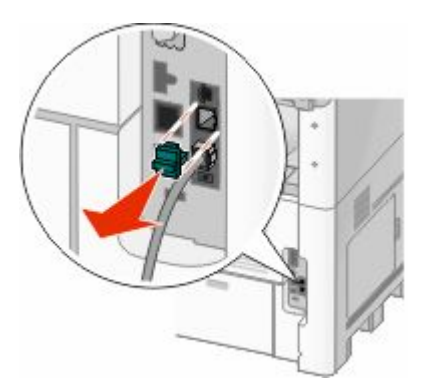

**Merk:** Når denne pluggen er fjernet, vil ikke lands- eller regionsspesifikt utstyr som du kobler til skriveren ved hjelp av adapteren, som vist, fungere ordentlig.

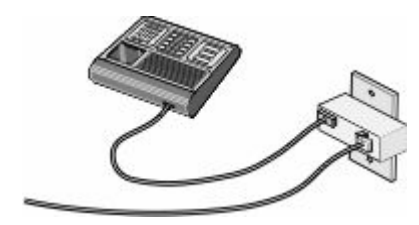

**2** Koble telekommunikasjonsutstyret direkte til EXT-porten **in** på baksiden av skriveren.

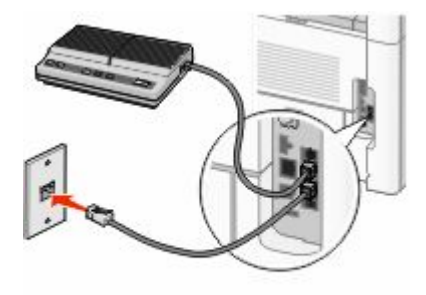

**Advarsel – mulig skade:** Ikke berør ledninger eller skriveren i området som vises, mens du aktivt sender eller mottar en faks.

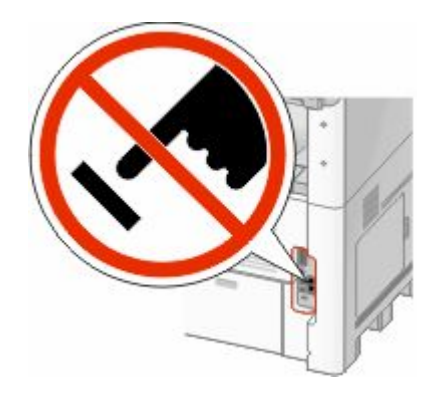

#### **Land/region**

- **•** Saudi-Arabia
- **•** Israel
- **•** De forente arabiske emirater **•** Ungarn
- **•** Egypt
- **•** Bulgaria
- **•** Tsjekkia
- **•** Belgia
- **•** Australia
- **•** Sør-Afrika
- **•** Hellas
- 
- **•** Polen
- **•** Romania
- **•** Russland
- **•** Slovenia
- **•** Spania
- **•** Tyrkia

Slik kobler du en telefon, en telefonsvarer eller annet telekommunikasjonsutstyr til skriveren:

**1** Fjern pluggen fra baksiden av skriveren.

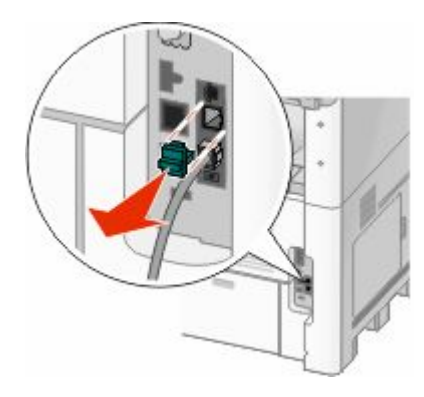

**2** Koble telekommunikasjonsutstyret direkte til EXT-porten **in** på baksiden av skriveren.

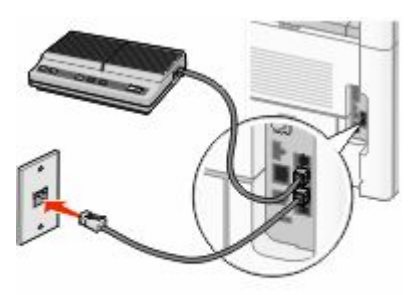

**Merk:** Når denne pluggen er fjernet, vil ikke lands- eller regionsspesifikt utstyr som du kobler til skriveren ved hjelp av adapteren, som vist, fungere ordentlig.

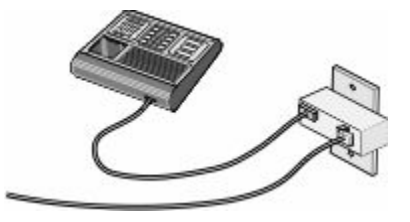

#### **Land/region**

- **•** Tyskland
- **•** Østerrike
- **•** Sveits

Det er installert en plugg i EXT-porten **in** på skriveren. Denne pluggen er nødvendig for at skriveren skal fungere ordentlig.

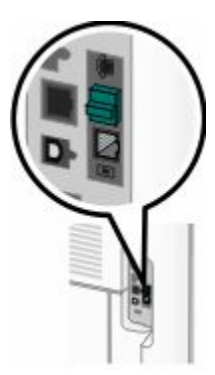

**Merk:** Ikke fjern pluggen. Hvis du fjerner den, kan det hende at andre telekommunikasjonsenheter i hjemmet ditt (for eksempel telefoner eller telefonsvarere) ikke fungerer.

## **Koble direkte til en telefonkontakt (Tyskland)**

Koble skriveren direkte til en telefonkontakt for å sende og motta fakser uten å bruke datamaskin.

**Merk:** I Tyskland (og en del andre land) leveres skriveren med en RJ-11-spesialplugg i EXT-porten. Ikke fjern RJ-11 pluggen. Du må ha den for at både faksen og telefonen skal fungere.

- **1** Kontroller at du har en telefonledning (følger med produktet) og en telefonkontakt.
- **2** Koble den ene enden av telefonledningen til skriverens LINE-port.

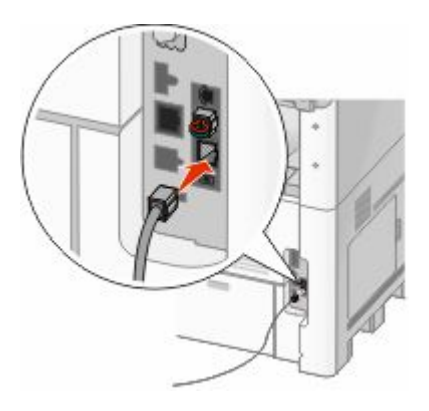

**3** Koble den andre enden av telefonledningen til N-sporet på en aktiv telefonkontakt.

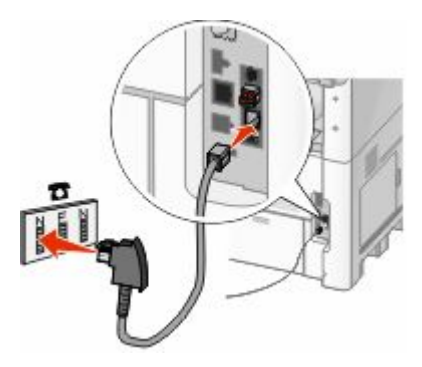

**4** Hvis du vil bruke samme linje til faks- og telefonkommunikasjon, kobler du en ekstra telefonlinje (følger ikke med) mellom telefonen og F-sporet på den aktive telefonkontakten.

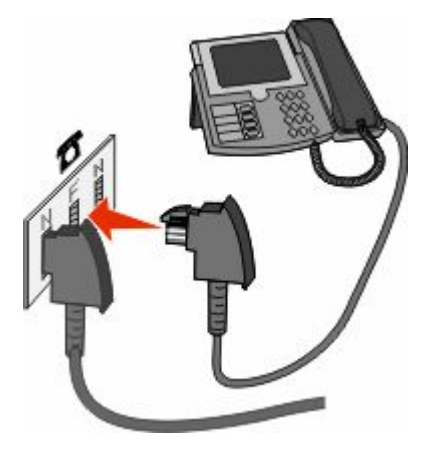

**5** Hvis du vil bruke samme linje til å ta opp beskjeder på telefonsvareren, kobler du en ekstra telefonlinje (følger ikke med) mellom telefonsvareren og N-sporet på telefonkontakten.

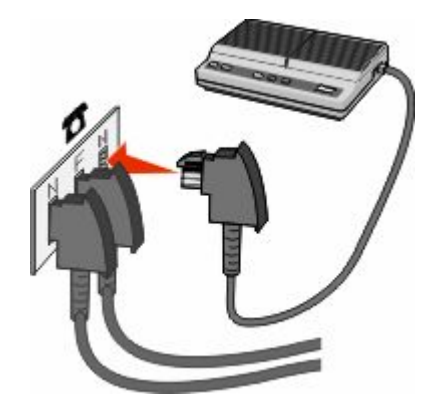

## **Koble til en telefon**

Koble en telefon til skriveren for å bruke fakslinjen som en vanlig telefonlinje. Sett deretter opp skriveren der hvor telefonen er, for å lage kopier eller sende og motta fakser uten å bruke datamaskinen.

**Merk:** Fremgangsmåten for dette kan variere i ulike land og områder.

- **1** Kontroller at du har følgende:
	- **•** en telefon
	- **•** to telefonledninger
	- **•** en telefonkontakt

2 Koble én telefonledning til LINE-porten **b** på skriveren, og koble den deretter til en aktiv telefonkontakt i veggen.

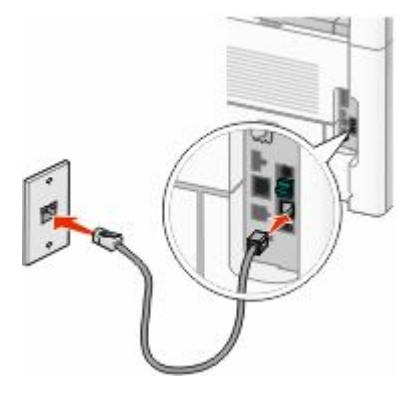

**3** Fjern beskyttelseshetten fra EXT-porten **in** på skriveren.

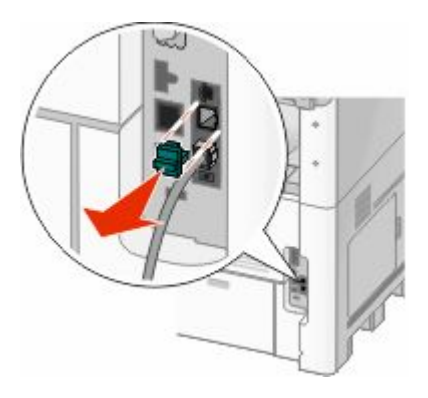

**4** Koble den andre telefonledningen til en telefon, og koble den deretter til EXT-porten **if** på skriveren.

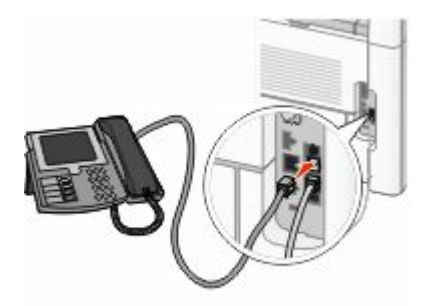

## **Koble til en telefonsvarer**

Koble en telefonsvarer til skriveren for å motta både innkommende talemeldinger og fakser.

**Merk:** Fremgangsmåten for dette kan variere i ulike land og områder.

- **1** Kontroller at du har følgende:
	- **•** en telefon
	- **•** en telefonsvarer
	- **•** tre telefonledninger
	- **•** en telefonkontakt

2 Koble en telefonledning til LINE-porten **på skriveren, og koble den deretter til en aktiv telefonkontakt.** 

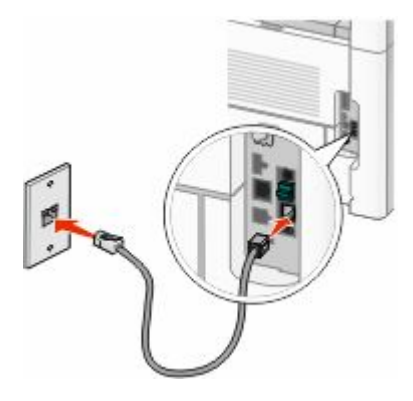

Fjern beskyttelseshetten fra EXT-porten **in** på skriveren.

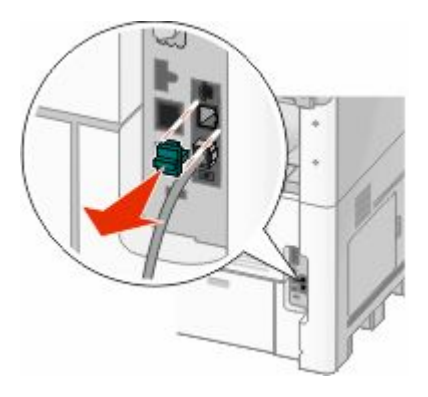

Koble en annen telefonledning fra telefonen til telefonsvareren.

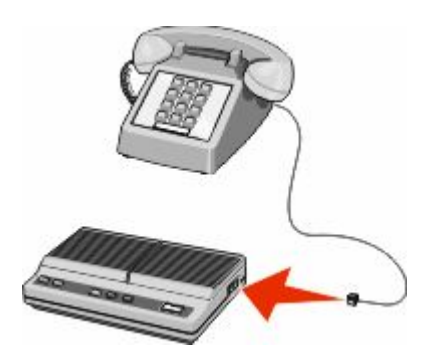

Koble en tredje telefonledning fra telefonsvareren til EXT-porten **in** på skriveren.

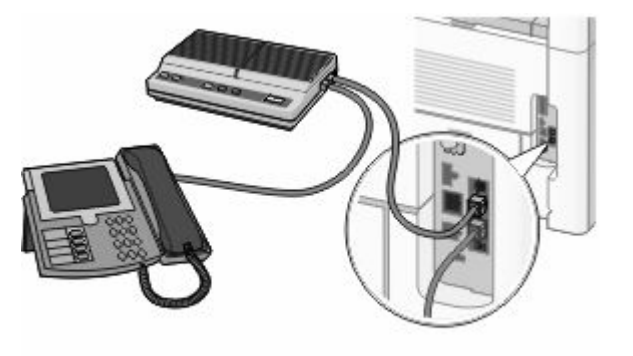

# **Koble til en datamaskin med et modem**

Koble til skriveren til en datamaskin med et modem for å sende fakser fra programvaren.

**Merk:** Fremgangsmåten for dette kan variere i ulike land og områder.

- **1** Kontroller at du har følgende:
	- **•** en telefon
	- **•** en datamaskin med et modem
	- **•** tre telefonledninger
	- **•** en telefonkontakt
- 2 Koble en telefonledning til LINE-porten **in** på skriveren, og koble deretter ledningen til en aktiv telefonkontakt.

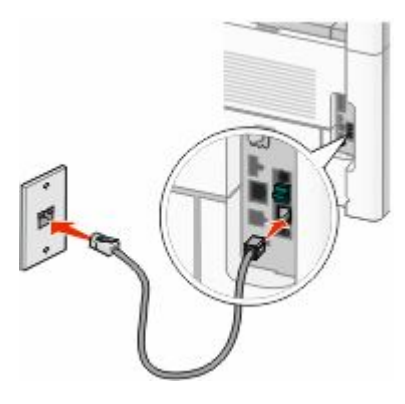

**3** Fjern beskyttelseshetten fra EXT-porten **in** på skriveren.

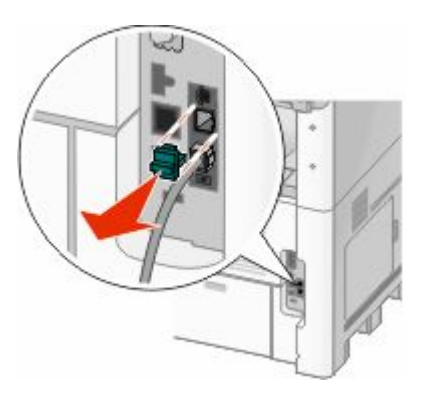

**4** Koble en annen telefonledning fra telefonen til modemet på datamaskinen.

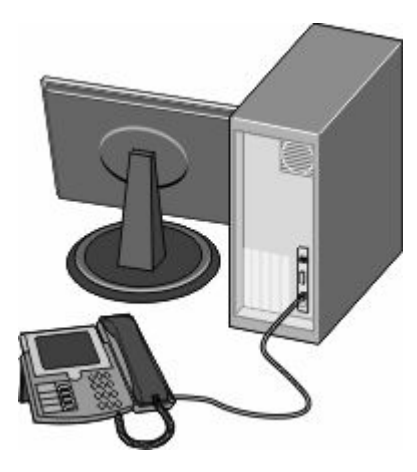

**5** Koble en tredje telefonledning fra modemet på datamaskinen til EXT-porten **p** på skriveren.

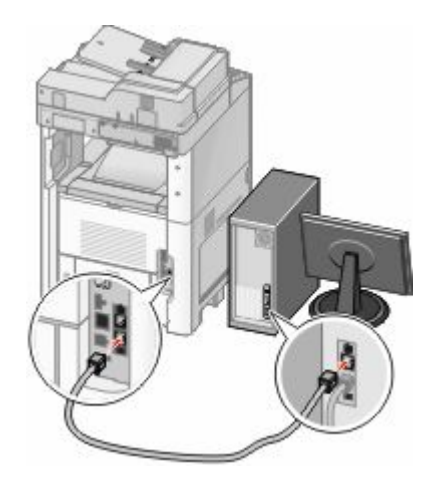

## **Angi navn og nummer for utgående faks**

Slik skriver du ut det angitte faksnavnet og -nummeret på utgående fakser:

**1** Skriv IP-adressen til skriveren i adressefeltet til nettleseren din.

**Merk:** Hvis du ikke kjenner IP-adressen til skriveren, skriv ut en nettverksoppsettside, og finn IP-adressen i TCP/IPdelen.

- **2** Klikk på **Settings (Innstillinger)**.
- **3** Klikk **Fax Settings (Faksinnstillinger)**.
- **4** Klikk **Analog Fax Setup (Oppsett av analog faks)**.
- **5** Klikk i boksen Station Name (Stasjonsnavn), og skriv deretter inn navnet som skal skrives ut på alle utgående fakser.
- **6** Klikk i boksen Station Number (Stasjonsnummer), og skriv deretter inn skriverfaksnummeret.
- **7** Klikk på **Submit (Send)**.

## **Angi dato og klokkeslett**

Du kan angi dato og klokkeslett slik at de skrives ut på alle fakser du sender. Hvis det oppstår strømstans, kan det hende at du må stille inn dato og klokkeslett på nytt. Slik stiller du inn dato og klokkeslett:

**1** Skriv IP-adressen til skriveren i adressefeltet til nettleseren din.

**Merk:** Hvis du ikke kjenner IP-adressen til skriveren, skriv ut en nettverksoppsettside, og finn IP-adressen i TCP/IPdelen.

- **2** Klikk på **Links & Index (Linker og indeks)**.
- **3** Klikk på **Set Date and Time (Angi dato og tid)**.
- **4** Klikk i boksen Angi dato og klokkeslett manuelt, og angi deretter dato og klokkeslett.
- **5** Klikk på **Submit (Send)**.

## **Aktivere sommertid**

Du kan angi at sommertid skal angis automatisk for skriveren:

**1** Skriv IP-adressen til skriveren i adressefeltet til nettleseren din.

**Merk:** Hvis du ikke kjenner IP-adressen til skriveren, skriv ut en nettverksoppsettside, og finn IP-adressen i TCP/IPdelen.

- **2** Click **Links & Index (Koblinger og indeks)**.
- **3** Klikk **Set Date and Time (Angi dato og klokkeslett)**.
- **4** Velg **Automatically Observe DST (Angi sommertid automatisk)**.
- **5** Klikk på **Submit (Send)**.

# **Legge i papir og spesialpapir**

Dette avsnittet forklarer hvordan 250-, 500- og 2000-arksskuffene, samt flerbruksmateren, skal fylles. Den inneholder også informasjon om papirretning, angivelse av papirstørrelse og papirtype samt kobling og frakobling av skuffer.

# **Angi papirstørrelse og papirtype**

Innstillingen Papirstørrelse angis av posisjonen til papirførerne i skuffen for alle skuffer bortsett fra flerbruksmateren. Innstillingen Papirstørrelse for flerbruksmateren må angis manuelt. Standardinnstillingen for Papirtype er Vanlig papir. Innstillingen Papirtype må angis manuelt for alle skuffer som ikke inneholder vanlig papir.

- **1** Kontroller at skriveren er slått på, og at **Klar** vises.
- **2** Trykk **på startsiden.**
- **3** Trykk **Paper Menu (Papirmeny)**.
- **4** Trykk **Paper Size/Type (Papirstørrelse/-type)**.
- **5** Trykk pilene for ønsket skuff helt til riktige innstillinger for størrelse eller type vises.
- **6** Trykk **Submit (Send)**.
- **7** Trykk **for** å gå tilbake til startsiden.

# **Konfigurere innstillinger for universalpapir**

Universalpapir er en brukerdefinert innstilling som du kan bruke til å skrive ut på papirstørrelser som ikke finnes på skrivermenyene. Sett innstillingen for Papirstørrelse for den angitte skuffen til Universal når størrelsen du vil ha, ikke er tilgjengelig på menyen Papirstørrelse. Angi deretter alle følgende innstillinger for universalpapir for papiret du skal bruke:

- **•** Måleenhet (millimeter eller tommer)
- **•** Stående bredde
- **•** Stående høyde

**Merk:** Den minste universalstørrelsen som støttes er 76 x 76 mm (3 x 3 tommer); den største er 216 x 356 mm (8,5 x 14 tommer).

# **Angi en måleenhet**

- **1** Kontroller at skriveren er slått på, og at **Klar** vises.
- **2** Trykk  $\blacksquare$  på startsiden.
- **3** Trykk **Paper Menu (Papirmeny)**.
- **4** Trykk piltastene til **Oppsett for universal** vises. Trykk deretter **Universal Setup (Oppsett for universal)**.
- **5** Trykk venstre eller høyre pil for å velge ønsket måleenhet.
- **6** Trykk **Portrait Width (Stående bredde)** eller **Portrait Height (Stående høyde)**.

Legge i papir og spesialpapir

- **7** Trykk pilene for å velge ønsket bredde eller høyde.
- **8** Klikk **Submit (Send)** for å lagre valget. **Sender valg** vises, etterfulgt av Papirmeny.
- **9** Trykk **for** å gå tilbake til startsiden.

# **Legge i papir i standard eller tilvalgsskuff for 250 eller 550 ark**

Selv om skuffene for 250 og 550 ark ser forskjellige ut, er prosessen for å legge i papir den samme. Følg disse instruksjonene når du legger papir i en av skuffene:

**1** Trekk skuffen ut.

**Merk:** Ikke ta ut skuffene mens en jobb skrives ut, eller mens teksten **Opptatt** vises på displayet. Det kan føre til papirstopp.

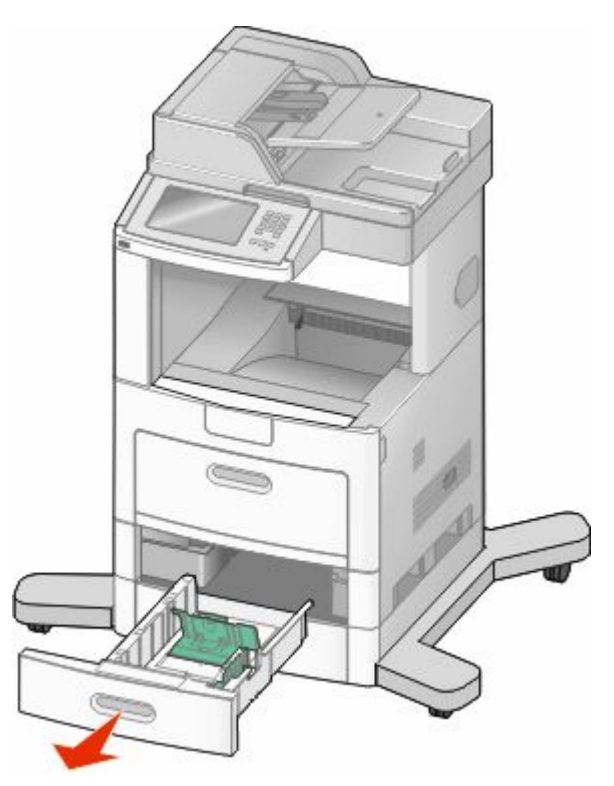

**2** Klem tappene på breddeføreren sammen som anvist, og skyv breddeføreren til riktig posisjon for papirstørrelsen som du skal legge i.

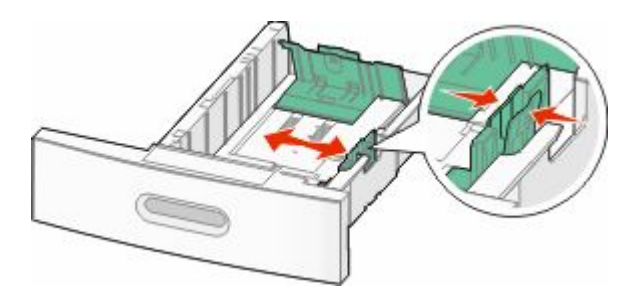

Legge i papir og spesialpapir

**3** Frigjør lengdeføreren, klem tappene på lengdeføreren inn slik det vises, og skyv føreren til riktig posisjon for papirstørrelsen som du skal legge i.

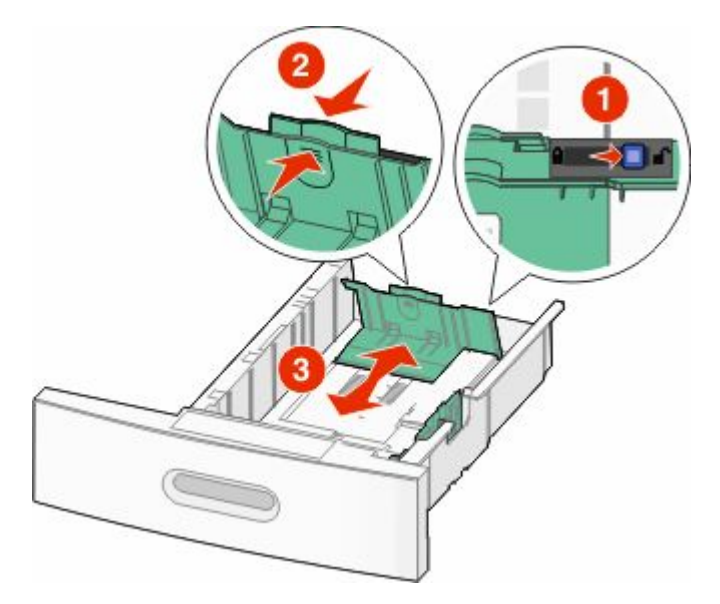

#### **Merk:**

- **•** Bruk størrelsesindikatorene nederst i skuffen til å plassere førerne riktig.
- **•** Lås lengdeføreren for standard papirstørrelser.
- **4** Bøy arkene frem og tilbake for å løsne dem, og spre dem. Ikke brett eller krøll papiret. Rett ut kantene på en plan overflate.

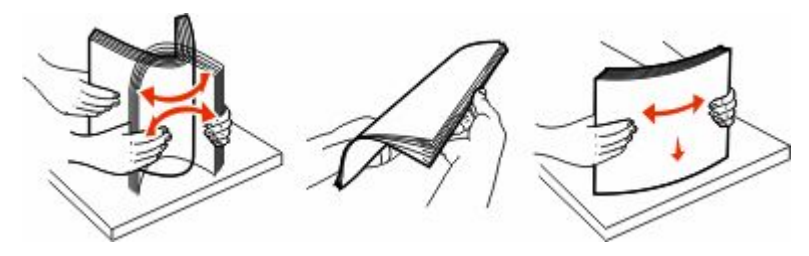

- **5** Legg i papirbunken:
	- **•** Utskriftssiden ned for ensidig utskrift
	- **•** utskriftssiden opp for tosidig utskrift

**Merk:** Papiret må legges i skuffene på en annen måte dersom en StapleSmartTM II ferdiggjører er installert (tilvalg).
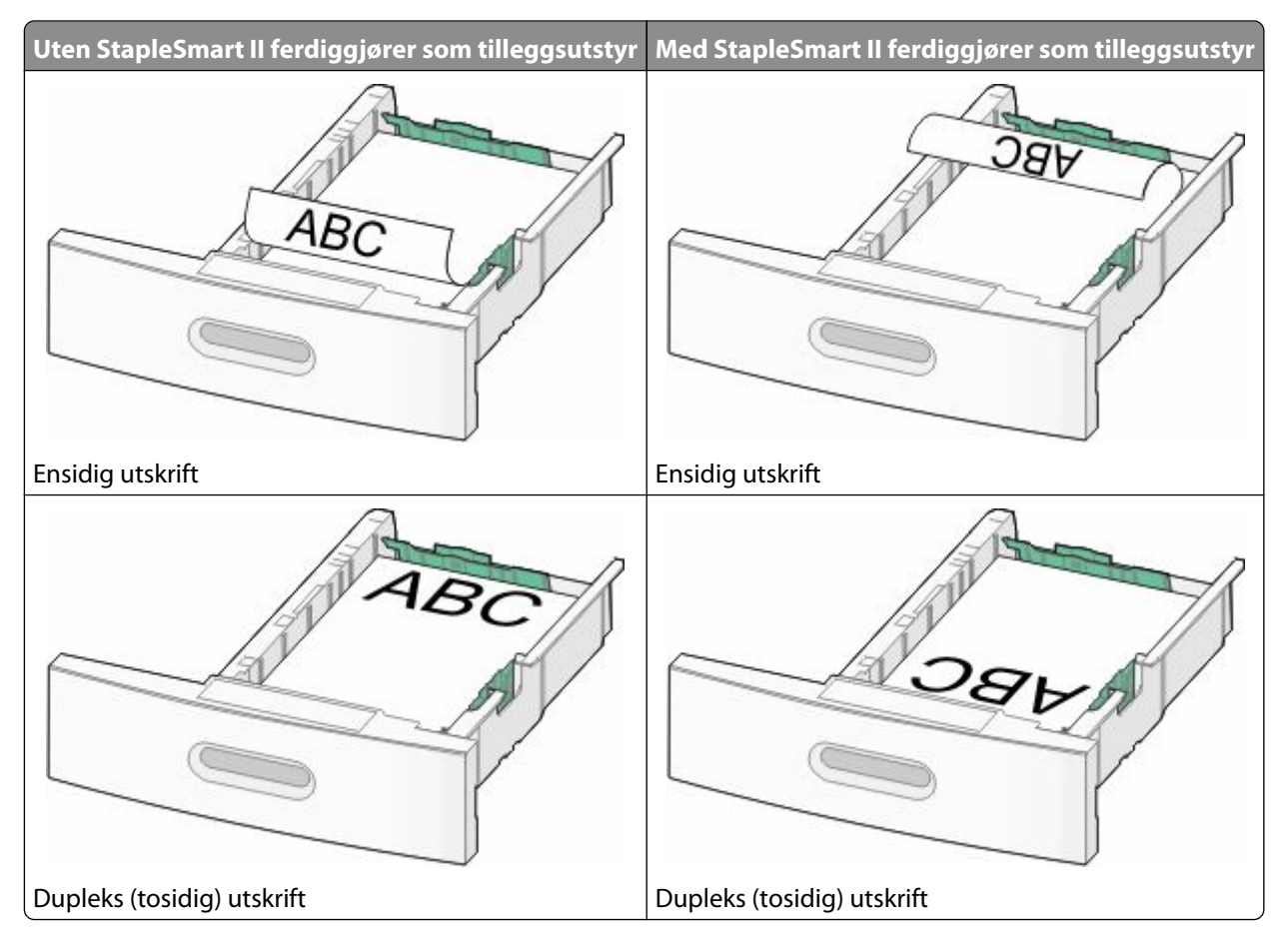

**Merk:** Legg merke til kapasitetsmerkene på breddeførerne. De indikerer maksimal høyde for ilegging av papir. Ikke overfyll skuffen.

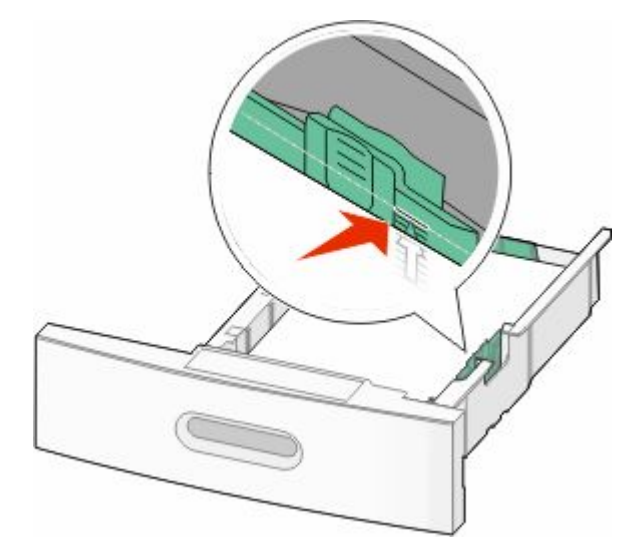

**6** Juster papirførerne slik at de berører lett begge sidene av stabelen, og lås lengdeføreren for papirstørrelsene indikert i skuffen.

Sett inn skuffen.

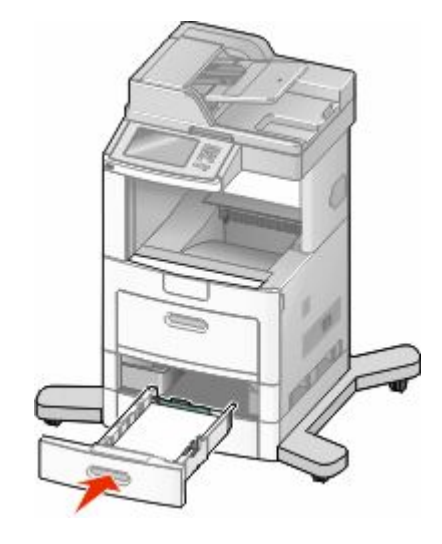

 Hvis du legger en annen type papir i skuffen enn den som lå der sist, må du endre Papirtype-innstillingen for innskuffen fra skriverens kontrollpanel.

# **Legge papir i 2.000-arks innskuffen**

- Trekk skuffen ut.
- Trekk opp og skyv breddeføreren til riktig posisjon for den papirstørrelsen du vil bruke.

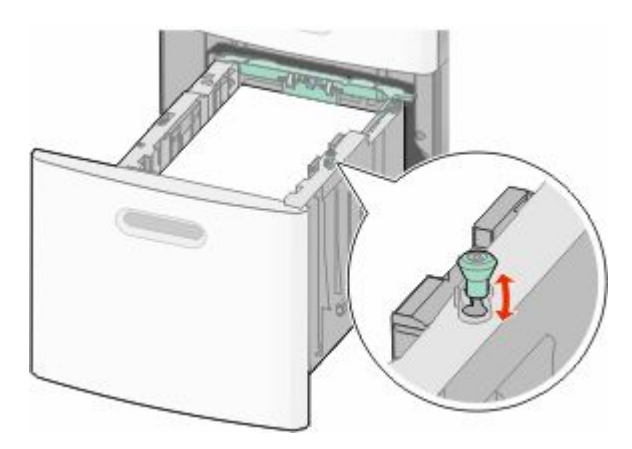

#### **3** Frigjør lengdeføreren.

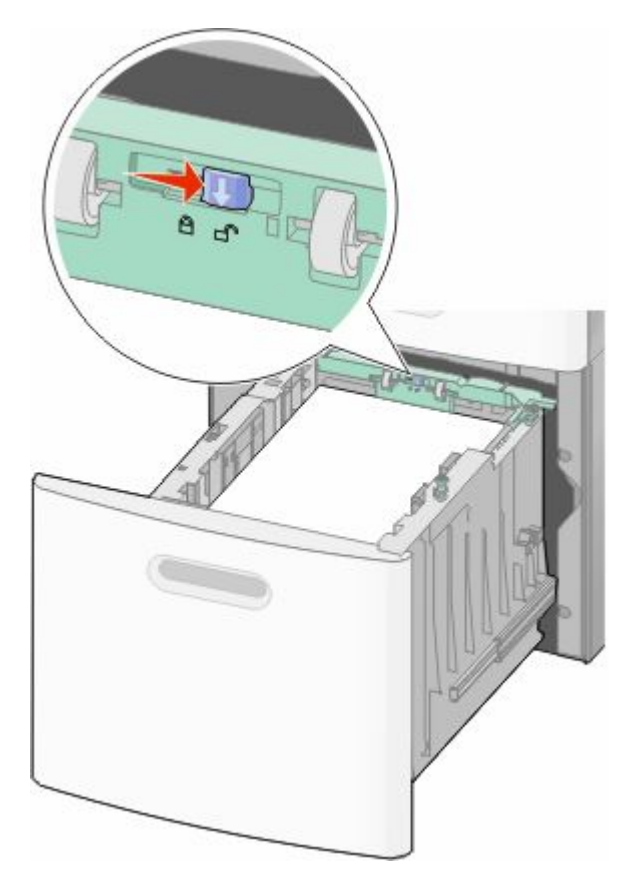

**4** Skyv lengdeførerens frigjøringslås for å heve lengdeføreren, skyv breddeføreren til riktig posisjon for den papirstørrelsen du vil bruke. Lås føreren etterpå.

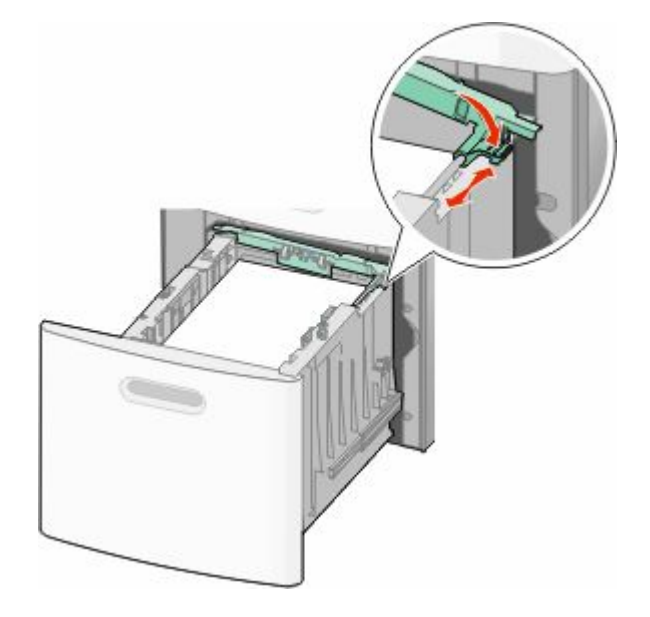

**5** Bøy arkene frem og tilbake for å løsne dem, og spre dem. Ikke brett eller krøll papiret. Rett ut kantene på en plan overflate.

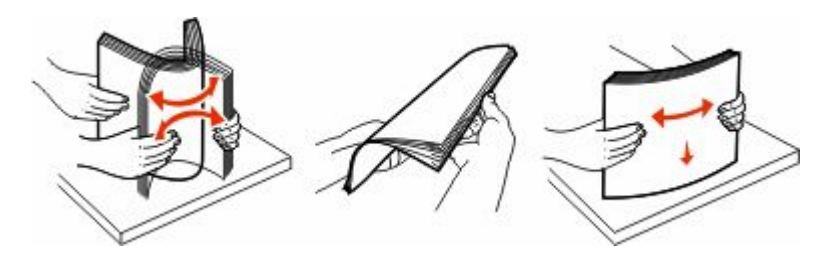

- **6** Legg i papirbunken:
	- **•** Utskriftssiden ned for ensidig utskrift
	- **•** utskriftssiden opp for tosidig utskrift

**Merk:** Papiret må legges i skuffene på en annen måte dersom en StapleSmart II ferdiggjører er installert (tilvalg).

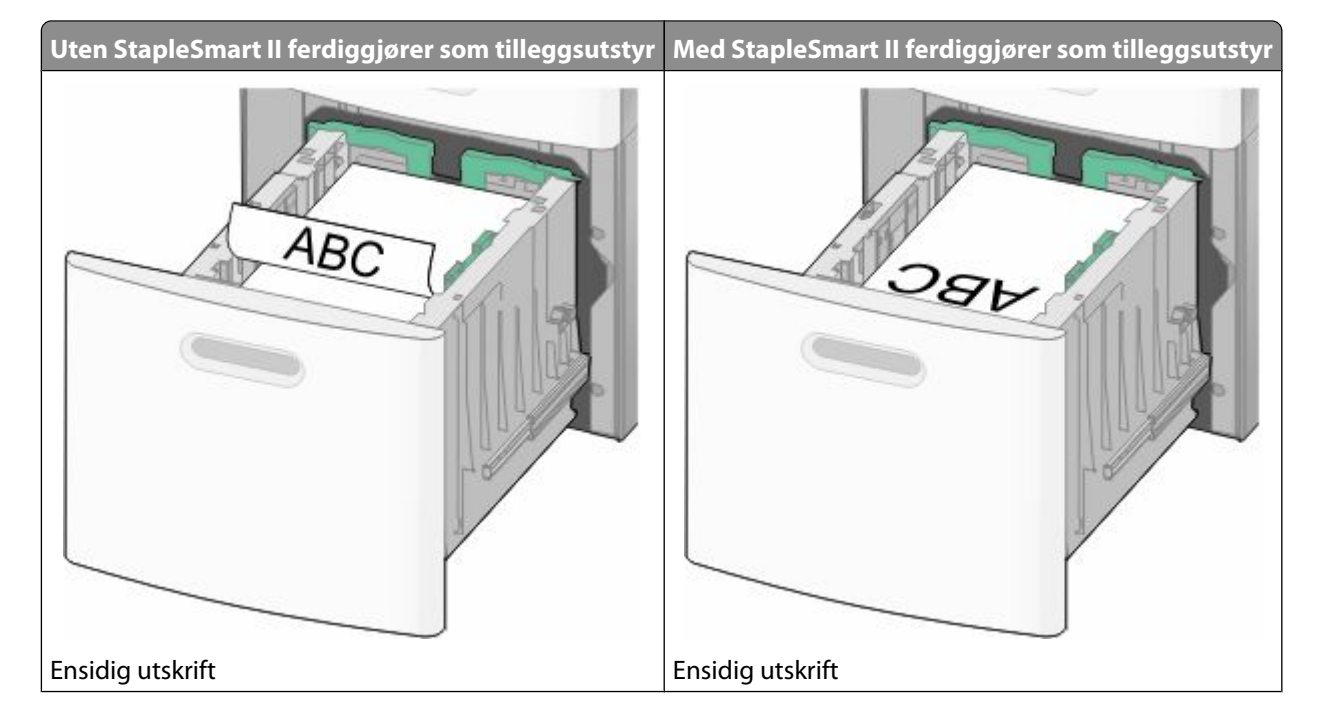

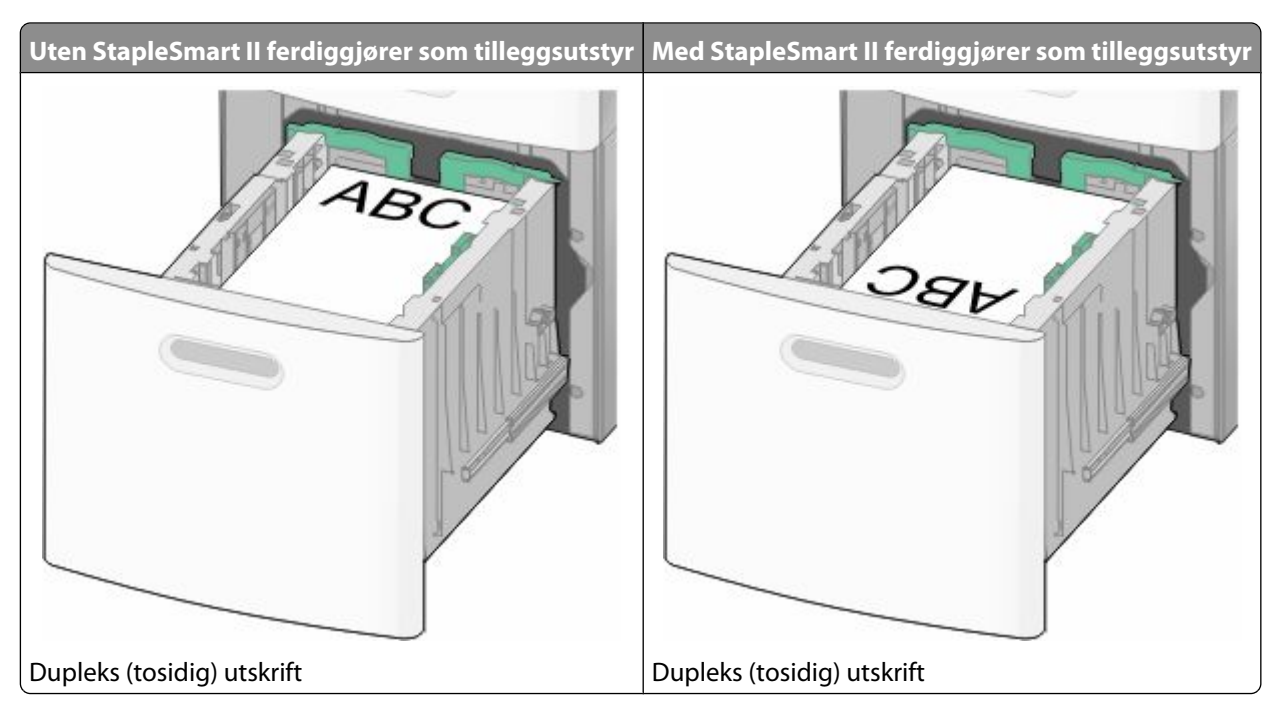

**Merk:** Legg merke til kapasitetsmerkene på breddeførerne. De indikerer maksimal høyde for ilegging av papir. Ikke overfyll skuffen.

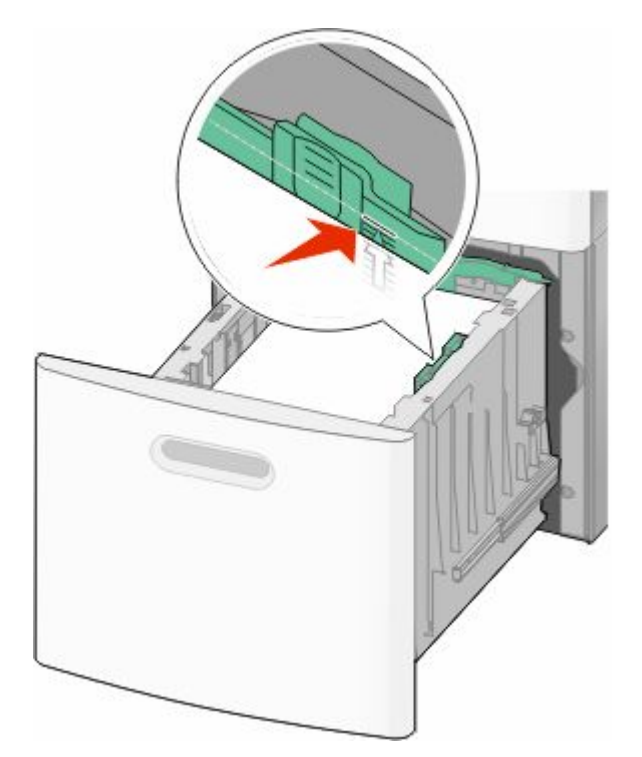

**7** Sett inn skuffen.

# **Legge papir i flerbruksmateren**

**1** Trekk ned dekslet til flerbruksmateren.

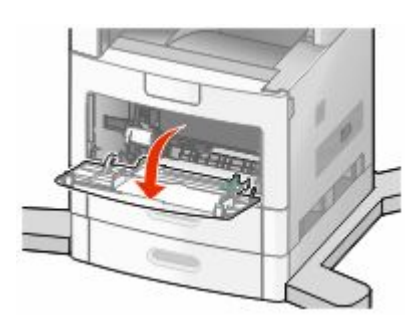

**2** Ta tak i forlengeren, og trekk den helt ut.

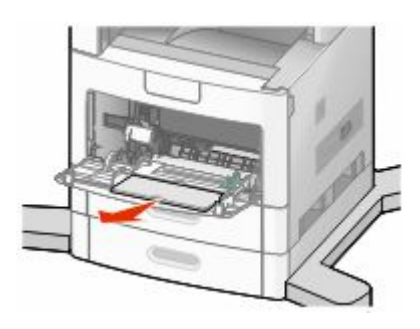

**3** Skyv breddeføreren helt til høyre.

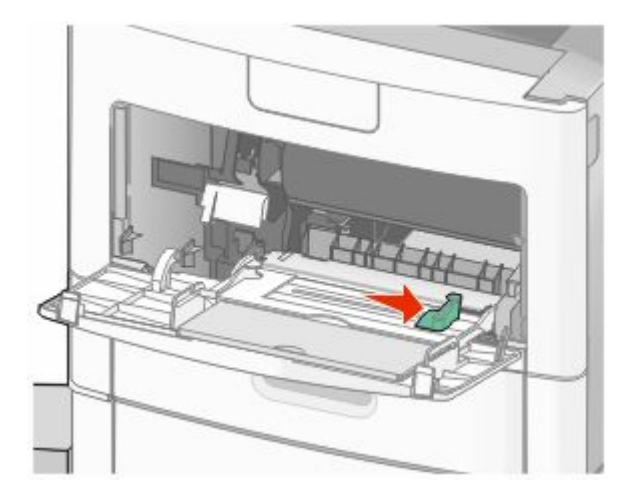

**4** Bøy arkene eller spesialpapirene frem og tilbake for å løsne dem, og bre dem ut i vifteform. Ikke brett eller krøll dem. Rett ut kantene på en plan overflate.

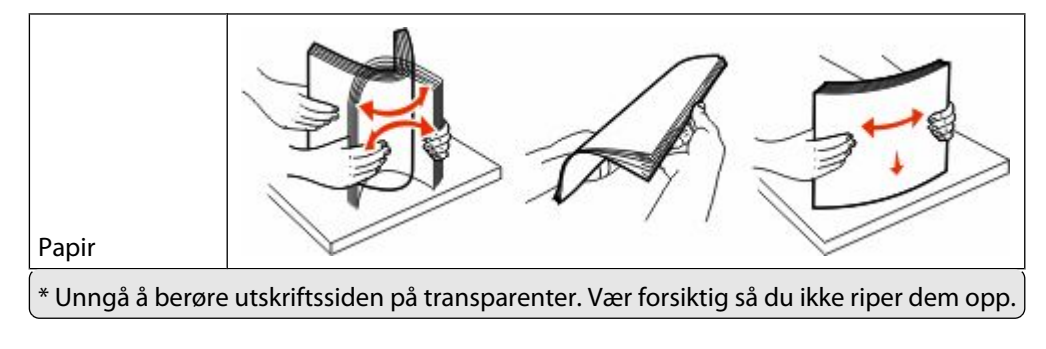

Legge i papir og spesialpapir

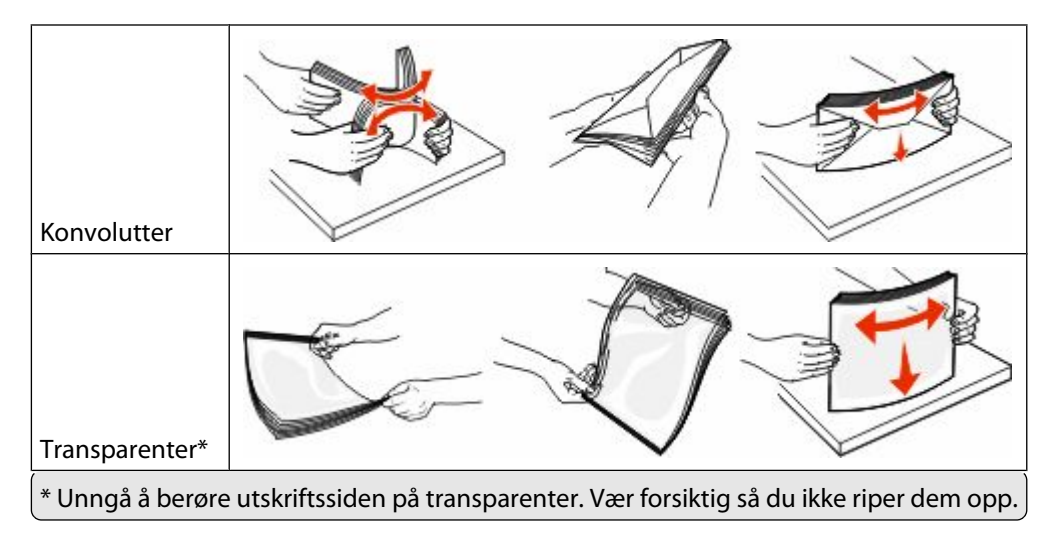

**5** Legg i papiret eller spesialpapiret.Skyv bunken forsiktig inn i flerbruksmateren til den stopper.

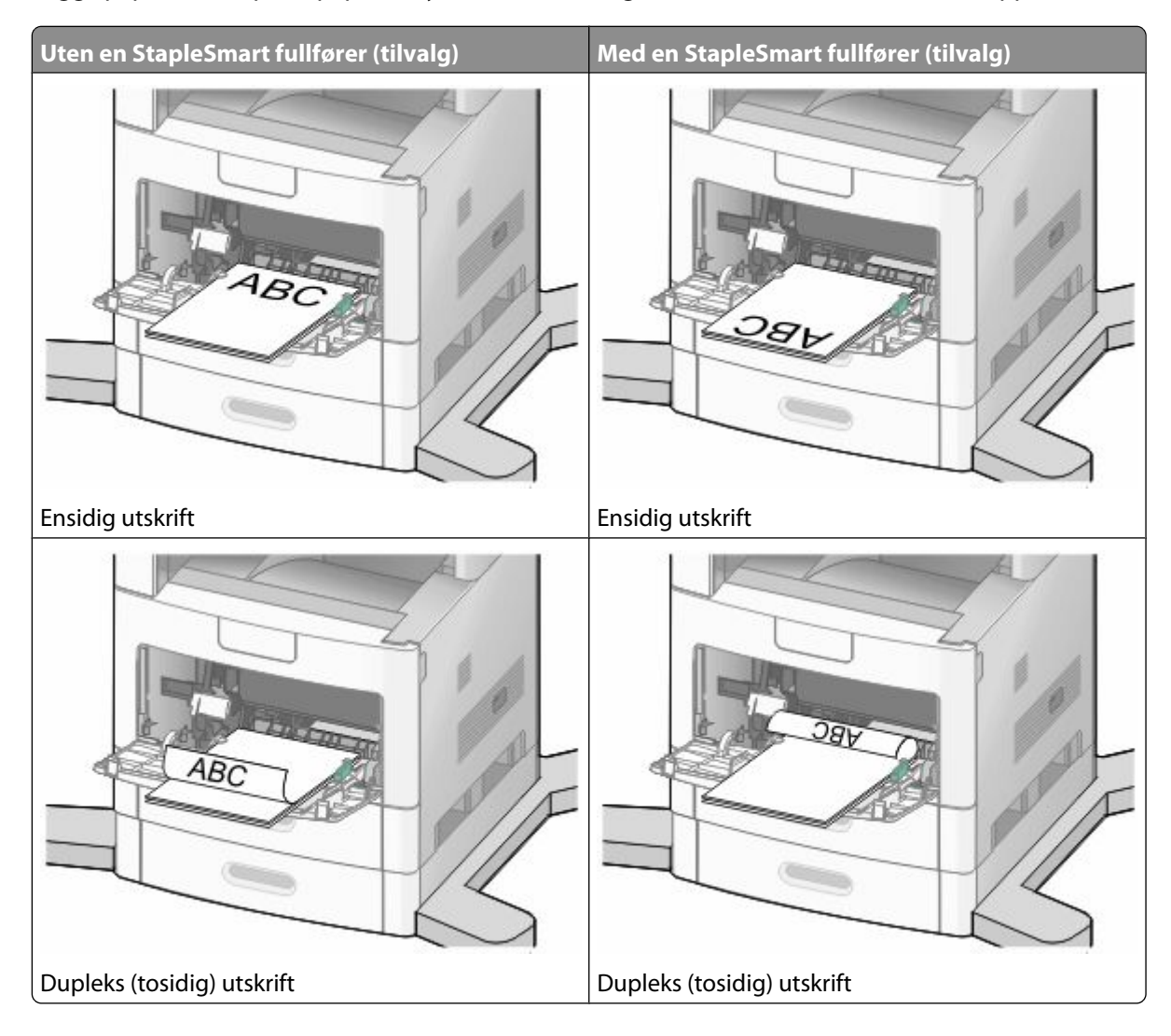

#### **Merk:**

- **•** Du må ikke legge i så mye papir at bunken presser opp mot kapasitetsmarkøren.
- **•** Ikke legg i papir eller lukk en skuff når en jobb skrives ut.
- **•** Legg i bare én størrelse og type utskriftsmateriale om gangen.
- **•** Legg i konvolutter med klaffesiden opp.

**Advarsel – mulig skade:** Bruk aldri konvolutter med frimerker, klips, klemmer, vinduer, foring eller selvklebende lim. Slike konvolutter kan forårsake alvorlig skade på skriveren.

- **6** Juster breddeføreren slik at den lett berører kanten på papirbunken. Kontroller at papiret får plass i flerbruksmateren, at det ligger flatt og at det ikke brettes eller krølles.
- **7** Angi papirstørrelsen og papirtypen fra skriverens kontrollpanel.

# **Ilegging av konvoluttmateren**

- **1** Juster konvoluttstøtten etter lengden på konvolutten du legger i:
	- **• Korte konvolutter**—Lukk konvoluttstøtten helt.
	- **• Middels lange konvolutter**—Utvid konvoluttstøtten til midtposisjonen.
	- **• Lange konvolutter**—Åpne konvoluttstøtten helt.
- **2** Løft konvoluttvekten bakover mot skriveren.

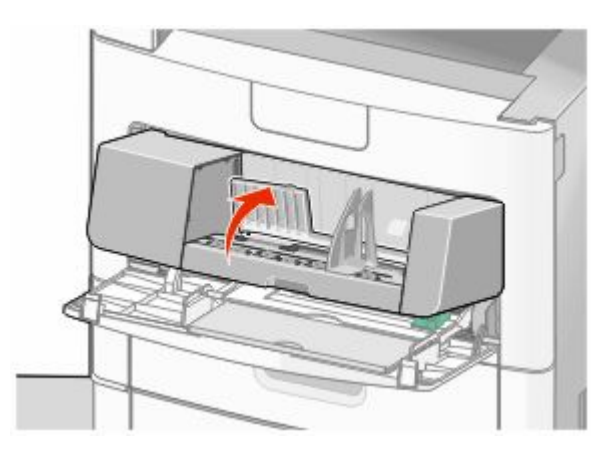

**3** Skyv breddeføreren til høyre.

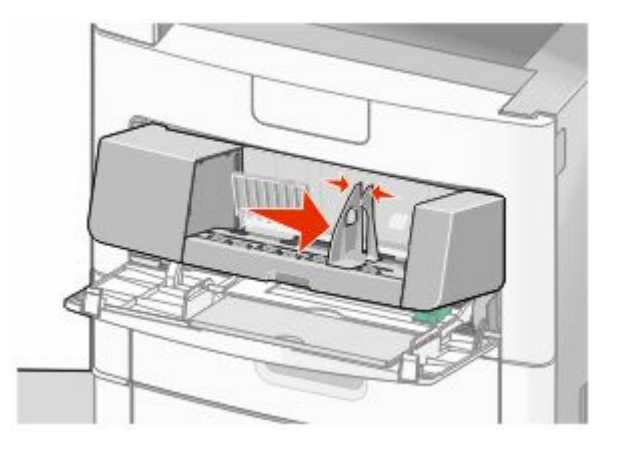

Legge i papir og spesialpapir **80**

**4** Forbered konvoluttene for ilegging.

Bøy konvoluttene frem og tilbake for å løsne dem, og luft dem. Ikke brett eller krøll papiret. Rett ut kantene på en plan overflate.

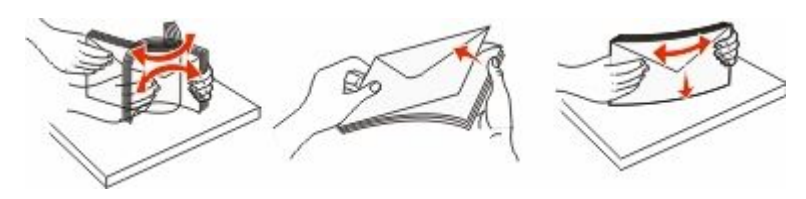

**5** Legg i bunken av konvolutter med klaffesiden ned.

**Advarsel – mulig skade:** Bruk aldri konvolutter med frimerker, klips, klemmer, vinduer, foring eller selvklebende lim. Slike konvolutter kan forårsake alvorlig skade på skriveren.

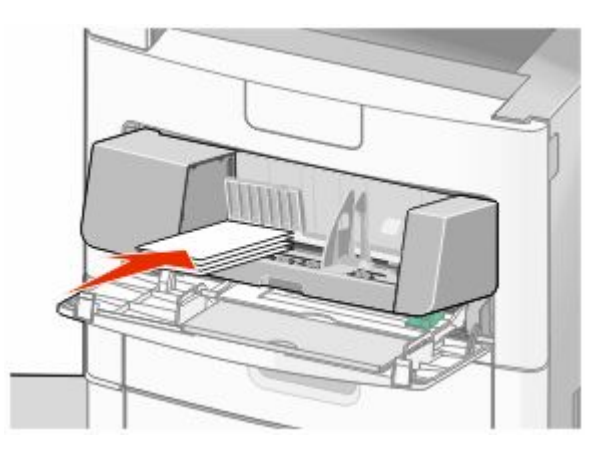

**Merk:** Du må ikke legge i så mye papir at bunken presser opp mot kapasitetsmarkøren.

- **6** Juster breddeføreren slik at den lett berører kanten på papirbunken.
- **7** Senk konvoluttvekten ned slik at den berører papirbunken.
- **8** Angi papirstørrelsen og papirtypen fra skriverens kontrollpanel.

# **Koble skuffer til og fra**

#### **Koble sammen skuffer**

Sammenkobling av skuffer er nyttig ved store utskriftsjobber eller for å skrive ut flere kopier. Når én sammenkoblet skuff er tom, trekkes papir inn fra den neste sammenkoblede skuffen. Når innstillingene for Papirstørrelse og Papirtype er like for alle skuffene, kobles skuffene automatisk sammen.

Innstillingen for Papirstørrelse registreres automatisk i samsvar med posisjonen til papirførerne i hver skuff, unntatt i flerbruksmateren. Skriveren kan oppdage A4, A5, JIS B5, Brev, Juridisk, Executive, and universal papirstørrelser. Flerbruksmateren og skuffer bruker andre papirstørrelser og kan kobles manuelt sammen ved bruk av menyen for Papirstørrelse fra menyen for Papirstørrelse / type.

**Merk:** Vanlig skuff må angis for Konfigurer FB-mater på Papirmeny for at FB-materstørrelse skal vises som en menyinnstilling.

Innstillingen for Papirtype må angis for alle skuffene på menyen Papirtype tilgjengelige på menyen for Papirstørrelse / type.

#### **Frakobling av skuffer**

Frakoblede skuffer har innstillinger som *ikke* er de samme som innstillingene til noen annen skuff.

Hvis du vil koble fra en skuff, må du endre følgende skuffinnstillinger slik at de ikke samsvarer med innstillingene til noen annen skuff:

**•** Paper Type (Papirtype) (for eksempel: Plain Paper (Vanlig papir), Letterhead (Brevpapir), Custom Type <x> (Tilpasset type <x>)

Papirtypenavnet beskriver papiregenskapene. Hvis navnet som best beskriver papiret, brukes av sammenkoblede skuffer, tildeler du et annet papirtypenavn til skuffen, for eksempel Custom Type <x> (Tilpasset type <x>), eller du kan definere et tilpasset navn.

**•** Paper Size (Papirstørrelse) (for eksempel letter, A4, statement)

Legg i en annen papirstørrelse for å endre innstillingen Paper Size (Papirstørrelse) for en skuff automatisk. Innstillingene for papirstørrelse for flerbruksmateren er ikke automatiske, de må angis manuelt fra menyen Paper Size (Papirstørrelse).

**Advarsel – mulig skade:** Tildel et papirtypenavn som nøyaktig beskriver papirtypen som er lagt i skuffen. Temperaturen på fikseringsenheten varierer avhengig av den angitte papirtypen. Det er ikke sikkert at papiret behandles riktig hvis du velger feil papirtype.

#### **Tilordne et navn på en egendefinert papirtype**

Tilordne et navn på en egendefinert papirtype til en skuff når du kobler skuffen til eller fra.

- **1** Kontroller at skriveren er slått på, og at **Klar** vises.
- **2** Trykk på **D** på startsiden.
- **3** Trykk på **Paper Menu (Papirmeny)**.
- **4** Trykk på **Paper Size/Type (Papirstørrelse/type)**.
- **5** Trykk på papirtypepilen for den skuffen du vil bruke til den korrekte tilpassede typen vises.
- **6** Trykk på skuffnummeret eller **MP Feeder Type (MF Matertype)**.
- **7** Trykk på **Submit (Send)**.

#### **Endre et navn for Tilpasset type <x>**

Du kan bruke Embedded Web server eller MarkVision<sup>TM</sup> til å definere et annet navn enn Tilpasset type <x> for hver enkelt tilpasset papirtype som er lagt i. Når et navn for Tilpasset type <x> endres, vises det nye navnet på menyene i stedet for Tilpasset type <x>.

Slik endrer du et navn for Custom Type <x> (Tilpasset type <x>) fra EWS-serveren:

**1** Skriv IP-adressen til skriveren i adressefeltet til nettleseren din.

**Merk:** Hvis du ikke kjenner IP-adressen til skriveren, skriv ut en nettverksoppsettside, og finn IP-adressen i TCP/IPdelen.

**2** Klikk på **Settings (Innstillinger)**.

- Under Standardinnstillinger klikker du **Paper Menu** (Papirmeny)
- Klikk **Custom Name** (Tilpasset navn).
- Skriv inn et navn for papirtypen i en boks for Tilpasset navn <x>.

**Merk:** Dette tilpassede navnet erstatter et navn på en tilpasset type <x> på menyene Custom Types (Tilpassede typer) og Paper Size/Type (Papirstørrelse/type).

- Klikk på **Submit (Send)**.
- Klikk på **Custom Types (Tilpassede typer)**.

**Tilpassede typer** vises, etterfulgt av det tilpassede navnet.

- Velg en innstilling for papirtype fra listen ved siden av det tilpassede navnet.
- Klikk på **Submit (Send)**.

# **Retningslinjer for papir og spesialpapir**

# **Retningslinjer for papir**

Ved å velge riktig papir eller annet utskriftsmateriale, reduserer du risikoen for at det oppstår problemer med utskriften. Skriv ut en prøve på papiret eller spesialpapiret du vurderer før du kjøper store mengder av det.

## **Papiregenskaper**

Papiregenskapene nedenfor påvirker utskriftskvalitet og pålitelighet. Ta hensyn til disse egenskapene når du vurderer nytt papir.

#### **Vekt**

Skriveren kan automatisk mate papirvekter på 60-176 g/m<sup>2</sup> (16–47 lb) med smalbanepapir. Papir med en vekt på under 60 g/m<sup>2</sup> (16 lb) er kanskje ikke stivt nok til å trekkes inn ordentlig, og kan forårsake papirstopp. Du får best utskriftskvalitet ved å bruke papir med vekt på 75 g/m<sup>2</sup> (20 lb bond). Hvis papiret er mindre enn 182 x 257 mm (7,2 x 10,1 tommer), anbefaler vi papir med en vekt på 90 g/m<sup>2</sup> (24 lb) eller mer.

#### **Krøll**

Krøll er tendensen papiret har til å bli krøllet i kantene. For mye krøll kan føre til problemer med papirinntrekkingen. Krøll kan oppstå etter at papir har passert gjennom skriveren, der det utsetter for høye temperaturer. Hvis du oppbevarer papiret uten at det er pakket inn, i varme, fuktige, kalde eller tørre omgivelser, kan det bidra til at papiret krøller seg før det brukes til utskrift, og du risikerer problemer med inntrekkingen.

#### **Glatthet**

Papirets glatthet påvirker utskriftskvaliteten direkte. Hvis papiret er for grovt, fikseres ikke toneren skikkelig til papiret. Hvis papiret er for glatt, kan det føre til problemer med mating og utskriftskvalitet. Bruk alltid papir med mellom 100 og 300 Sheffield-punkter. En glatthet mellom 150 og 200 Sheffield-punkter gir den beste utskriftskvaliteten.

#### **Fuktinnhold**

Fuktmengden i papiret påvirker både utskriftskvaliteten og skriverens evne til å trekke inn papiret på riktig måte. La papiret ligge i originalemballasjen til du skal bruke det. Da utsettes ikke papiret for fuktighetsendringer som kan redusere kvaliteten.

Behandle papiret før utskrift ved å oppbevare det i originalemballasjen i det samme miljøet som skriveren i 24 til 48 timer før det skal brukes. Utvid tiden med flere dager hvis oppbevarings- eller transportmiljøet er svært ulikt skrivermiljøet. Det kan også hende at tykt papir trenger en lengre behandlingsperiode.

#### **Fiberretning**

Fiberretningen henviser til retningen på papirfibrene på et papirark. Papiret er enten *smalbane*, der fibrene løper langs papirets lengde, eller *bredbane*, der fibrene løper langs papirets bredde.

For vekt på 60-176 g/m<sup>2</sup> (16–47 lb) anbefales du å bruke bredbanepapir. For papir som er tyngre enn 176 g/m<sup>2</sup>, anbefaler vi smalbanepapir.

Retningslinjer for papir og spesialpapir

#### **Fiberinnhold**

Kopipapir av høy kvalitet er som oftest fremstilt av 100 % kjemisk behandlet tremasse. Innholdet gir papiret en høy grad av stabilitet, noe som fører til færre problemer med papirinntrekkingen og bedre utskriftskvalitet. Papir som inneholder fiber fra for eksempel bomull, kan ha negativ innvirkning på papirhåndteringen.

Se [Bruke resirkulert papir og andre typer kontorpapir på side 86](#page-85-0) for detaljert informasjon om papir med resirkulert fiberinnhold.

## **Papir som ikke kan brukes**

Følgende papirtyper anbefales ikke for bruk i skriveren:

- **•** Kjemisk behandlet papir som brukes til å kopiere uten karbonpapir, også kjent som karbonfritt papir, karbonfritt kopipapir (CCP) eller NCR-papir ("no carbon required").
- **•** Fortrykt papir som er produsert med kjemikalier som kan smitte av i skriveren.
- **•** Fortrykt papir som kan påvirkes av temperaturen i fikseringsenheten.
- **•** Fortrykt papir som krever registrering (nøyaktig utskriftsplassering på siden) større enn ±2,3 mm (±0,09 tommer), som OCR-skjemaer (Optical Character Recognition).

I noen tilfeller kan du justere registreringen ved hjelp av et program, for å skrive ut på disse skjemaene.

- **•** Bestrøket papir (utviskbart bankpostpapir), syntetisk papir, termisk (varmefølsomt) papir.
- **•** Papir med ujevne kanter eller grov struktur, eller krøllet papir.
- **•** Resirkulert papir som ikke kan brukes i henhold til EN12281:2002 (Europa).
- **•** Papir som er lettere enn 60 g/m<sup>2</sup> .
- **•** Skjemaer eller dokumenter som består av flere deler.

#### **Velge papir**

Ved å bruke riktig papir kan du forhindre papirstopp og sikre problemfri utskrift.

Slik unngår du papirstopp og dårlig utskriftskvalitet:

- **•** Bruk *alltid* nytt, feilfritt papir.
- **•** Før du legger i papir, må du vite hva som er den anbefalte utskriftssiden på papiret. Denne informasjonen finner du vanligvis på emballasjen til papiret.
- **•** *Ikke* bruk papir som er klippet eller beskåret for hånd.
- **•** *Ikke* bland flere papirstørrelser, -typer eller papir med forskjellig vekt i samme papirkilde. Det kan forårsake papirstopp.
- **•** *Ikke* bruk bestrøket papir med mindre det er spesielt utviklet for elektrofotografisk utskrift.

#### **Velge fortrykte skjemaer og brevpapir**

Følg disse retningslinjene når du skal velge fortrykte skjemaer og brevpapir:

- **•** Bruk smalbanepapir for papir som har en flatevekt på 60–90 g/m<sup>2</sup> .
- **•** Bruk bare skjemaer og brevpapir som er trykt i offset eller dyptrykk.
- **•** Unngå papir med grov eller sterkt profilert overflate.

Retningslinjer for papir og spesialpapir

<span id="page-85-0"></span>Bruk papir som er trykt med varmebestandig trykkfarge utviklet spesielt for bruk i kopieringsmaskiner. Trykkfargen må tåle temperaturer på opptil 230 °C uten å smelte eller avgi farlige gasser. Bruk trykkfarge som ikke blir påvirket av harpiksen i toneren. Oksidert eller oljebasert trykkfarge bør oppfylle disse kravene. Det kan hende at lateksbasert trykkfarge ikke oppfyller dem. Kontakt papirleverandøren hvis du er i tvil.

Fortrykt papir, for eksempel brevpapir, må tåle temperaturer på opptil 230 °C uten å smelte eller avgi farlige gasser.

### **Bruke resirkulert papir og andre typer kontorpapir**

Resirkulert kontorpapir som er produsert spesielt for bruk i laserskrivere (elektrofotografiske), kan brukes i skriveren. Men man kan ikke uten videre hevde at skriveren vil trekke inn *all (alt)* slags resirkulert papir like godt.

Generelt gjelder disse retningslinjene for resirkulert papir.

- **•** Lavt fuktinnhold (4–5 %)
- **•** Riktig glatthet (100–200 Sheffield-enheter eller 140–350 Bendtsen-enheter, europeisk)

**Merk:** Noen mye glattere papirtyper (f.eks. prima 24 -punds laserpapir, 50–90 Sheffield-enheter) og mye grovere papirtyper (f.eks. prima bomullspapir, 200–300 Sheffield-enheter) er blitt utviklet og fungerer svært bra i laserskrivere til tross for overflatestrukturen. Før du bruker disse papirtypene til laserutskrifter (elektrofotografisk) bør du rådføre deg med papirleverandøren.

- **•** Egnet ark-til-ark friksjon (0,4–0,6)
- **•** Tilstrekkelig bøyemotstand i inntrekkingsretningen

Resirkulert papir, papir med lav vekt (<60 gm<sup>2</sup> [16 lb bond]) og/eller lav tykkelse (<3,8 mils/<0,1 mm), og papir med bredbane for skrivere med inntrekking i stående format (eller inntrekking av kortside) kan ha lavere bøyemotstand enn det som er nødvendig for pålitelig papirmating. Før du bruker disse papirtypene til laserutskrifter (elektrofotografisk) bør du rådføre deg med papirleverandøren. Husk at dette bare er generelle retningslinjer, og at papirtyper som oppfyller disse retningslinjene, likevel kan føre til innmatingsproblemer i en hvilken som helst laserskriver (for eksempel hvis papiret buer seg sterkt ved vanlige utskriftsforhold).

#### **Oppbevare papir**

Følg disse retningslinjene for oppbevaring av papir for å unngå papirstopp og ujevn utskriftskvalitet:

- **•** Du oppnår best resultat hvis du oppbevarer papir et sted der temperaturen er 21 °C og den relative luftfuktigheten er 40 %. De fleste etikettprodusenter anbefaler at utskrift foregår et sted der temperaturen ligger mellom 18 til 24 °C med en relativ luftfuktighet mellom 40 og 60 %.
- **•** Oppbevar papir i kartonger hvis mulig, og på paller eller i hyller i stedet for rett på gulvet.
- **•** Oppbevar enkeltpakker på en flat overflate.
- **•** Ikke sett noe oppå enkeltpakkene med papir.

# **Papirstørrelser, papirtyper og papirvekt som støttes**

Den følgende tabellen gir informasjon om standard papirkilder og tilleggskilder og hvilke papirtyper de støtter.

**Merk:** Hvis du har en papirstørrelse som ikke er oppført i listen, kan du konfigurere en universalpapirstørrelse.

#### **Papirstørrelser som støttes av skriveren**

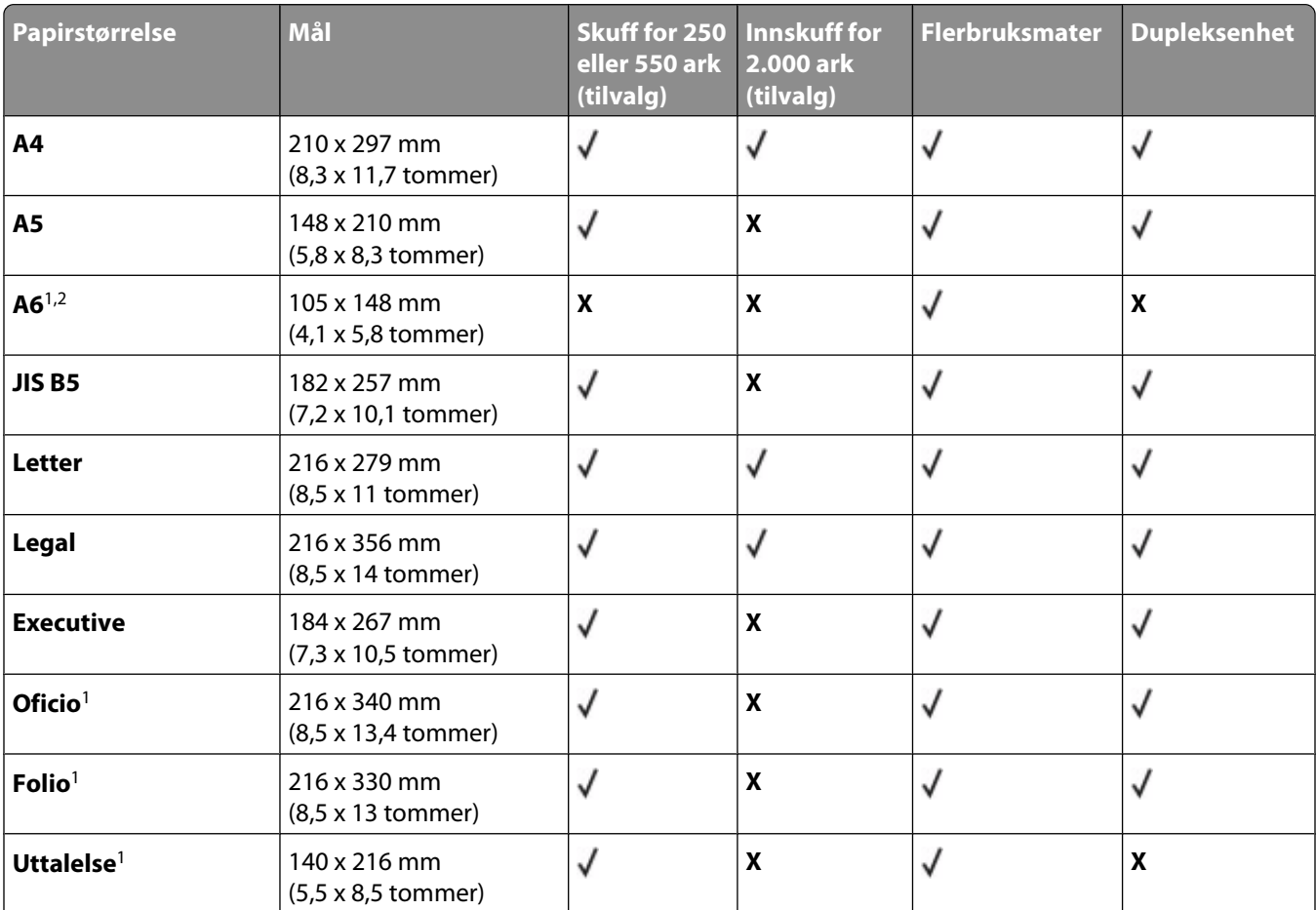

<sup>1</sup> Denne størrelsen vil kun vises i menyen Papirstørrelse når papirkilden ikke støtter automatisk oppdaging av størrelse, eller når automatisk oppdaging av størrelse er slått av.

2 Bare standard utskuff støtter denne størrelsen.

<sup>3</sup> Denne størrelsesinnstillingen formaterer siden for 216 x 356 mm (8,5 x 14 tommer), dersom størrelsen ikke er spesifisert av et program.

4 For å støtte dupleksing (tosidig utskrift) må den universelle bredden være mellom 148 mm (5,8 tommer) og 216 mm (8,5 tommer); Universell lengde må være mellom 182 mm (7,2 tommer) og 356 mm (14 tommer).

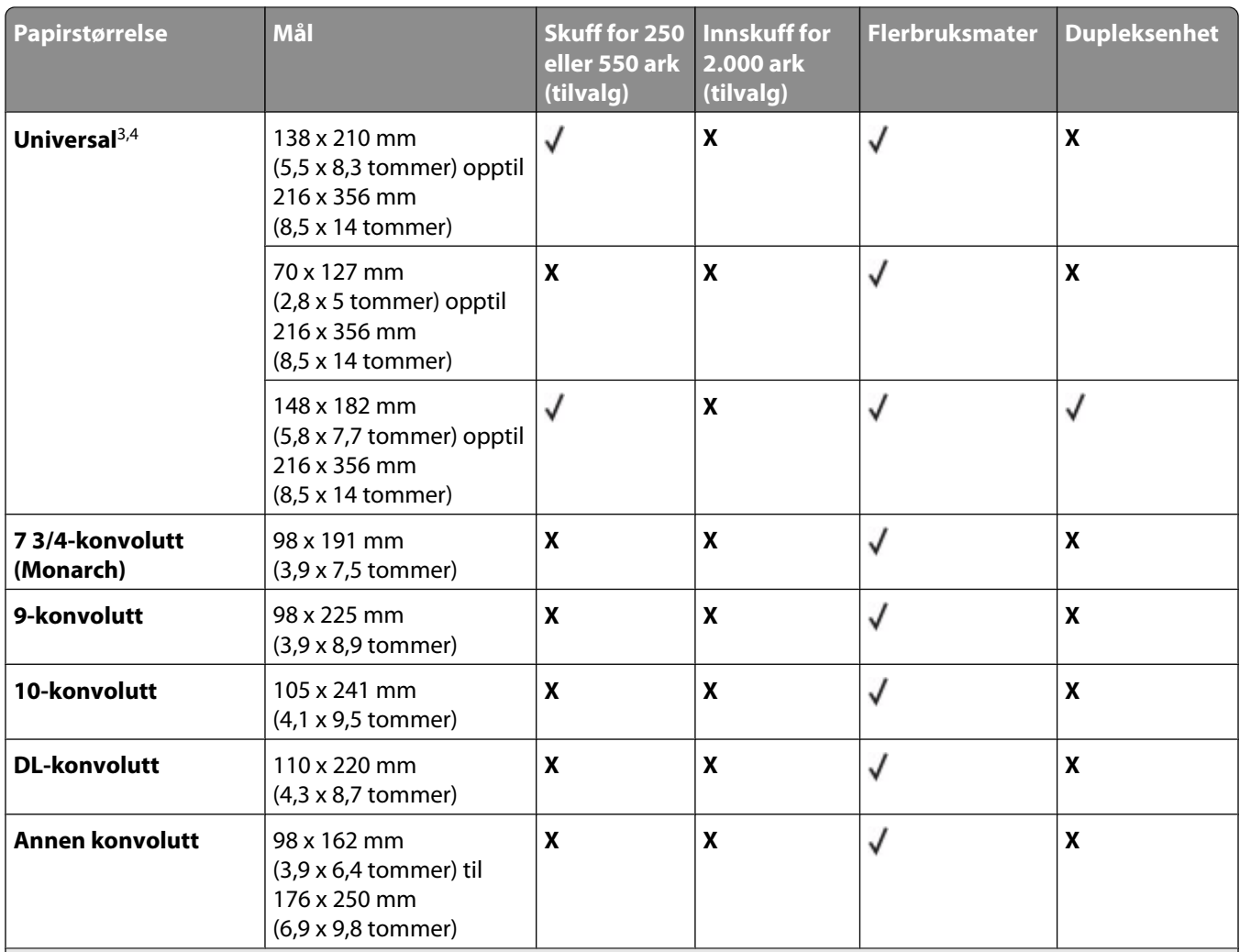

<sup>1</sup> Denne størrelsen vil kun vises i menyen Papirstørrelse når papirkilden ikke støtter automatisk oppdaging av størrelse, eller når automatisk oppdaging av størrelse er slått av.

2 Bare standard utskuff støtter denne størrelsen.

<sup>3</sup> Denne størrelsesinnstillingen formaterer siden for 216 x 356 mm (8,5 x 14 tommer), dersom størrelsen ikke er spesifisert av et program.

4 For å støtte dupleksing (tosidig utskrift) må den universelle bredden være mellom 148 mm (5,8 tommer) og 216 mm (8,5 tommer); Universell lengde må være mellom 182 mm (7,2 tommer) og 356 mm (14 tommer).

**Merk:** En 250-arks universell justerbar skuff (tilvalg) er tilgjengelig for størrelser mindre enn A5, slik som kartotekkort.

## **Papirstørrelser og -vekter som støttes av skriveren**

Skrivermotoren støtter papirvekter på 60–176 g/m<sup>2</sup> (16–47 lb). Dupleks-enheten støtter papirvekter på 63– 170 g/m<sup>2</sup> (17-45 lb).

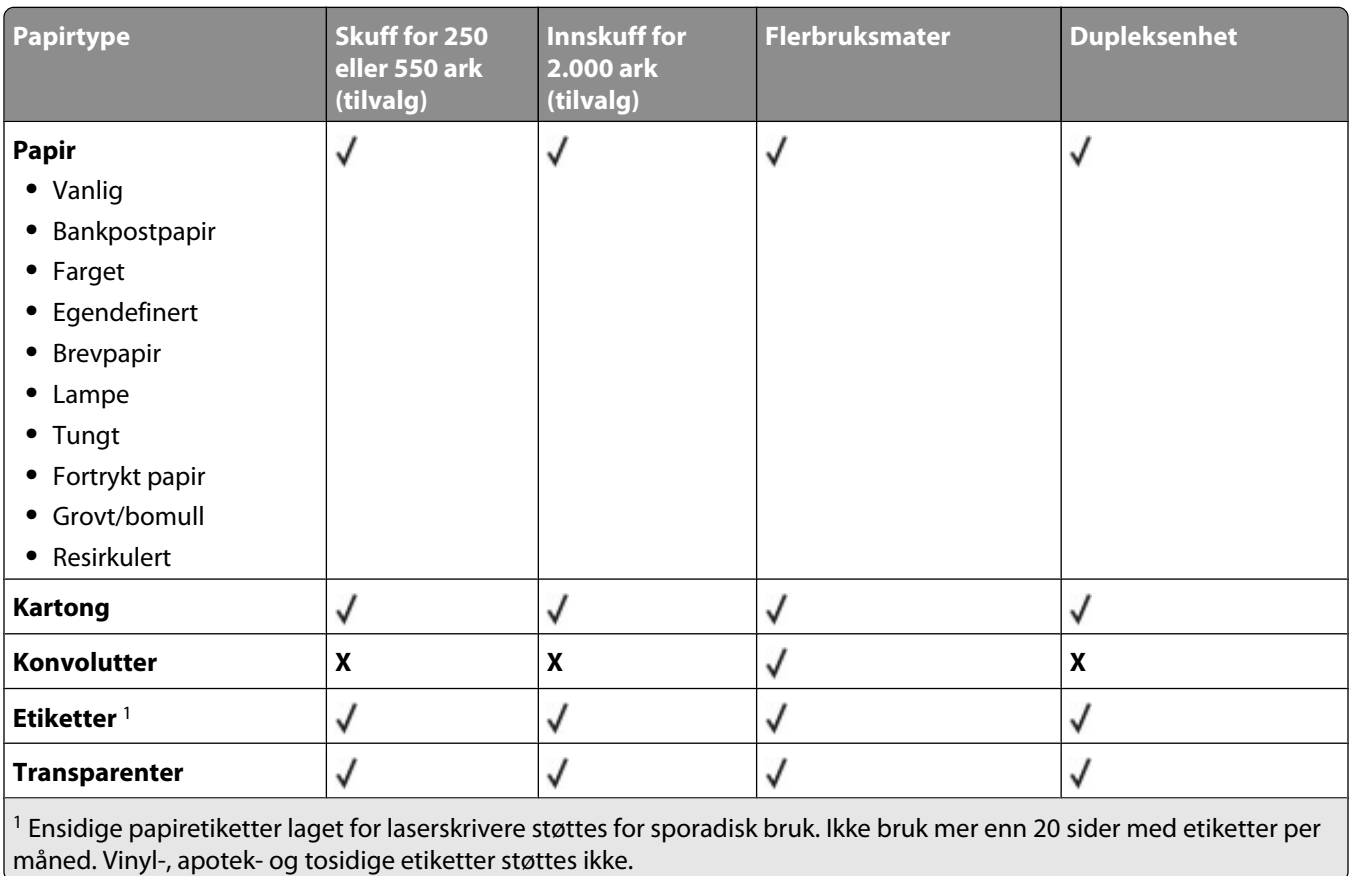

**Advarsel – mulig skade:** Dersom du skriver ut mer enn 20 sider med papiretiketter per måned, kan du skade dupleksenheten.

#### **Papirtyper og vekter som støttes av utskuffene**

Bruk denne tabellen til å finne mulige utskriftsmål for utskriftsjobber som bruker støttede papirtyper og -vekter. Papirkapasiteten for hver utskuff er oppført i parentes. Papirkapasitetsanslagene er basert på papir på 75 g/m<sup>2</sup> (20 lb). Ferdiggjøreren støtter papirvekter på 60–176 g/m<sup>2</sup> (16–47 lb).

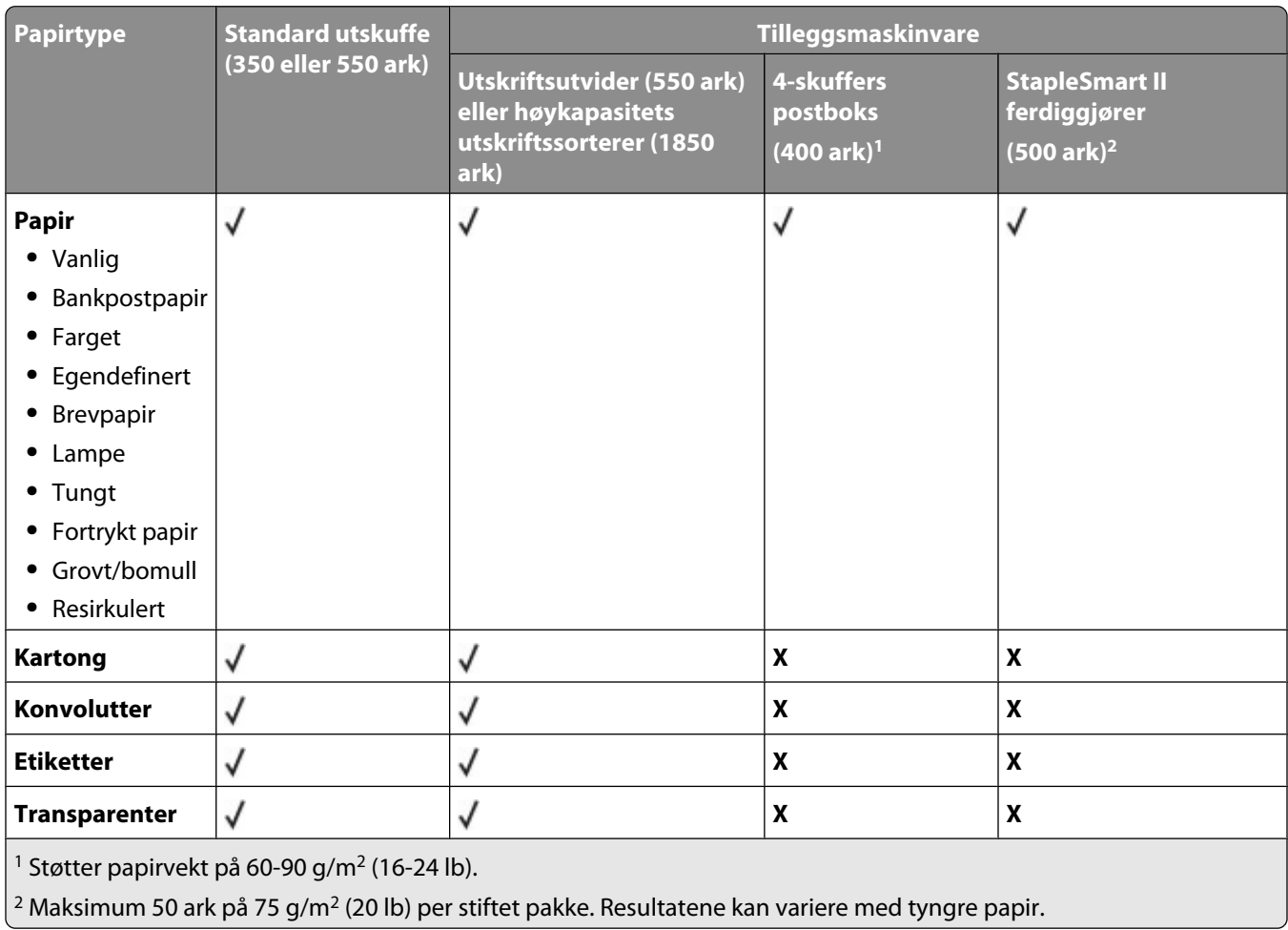

# **Kopiering**

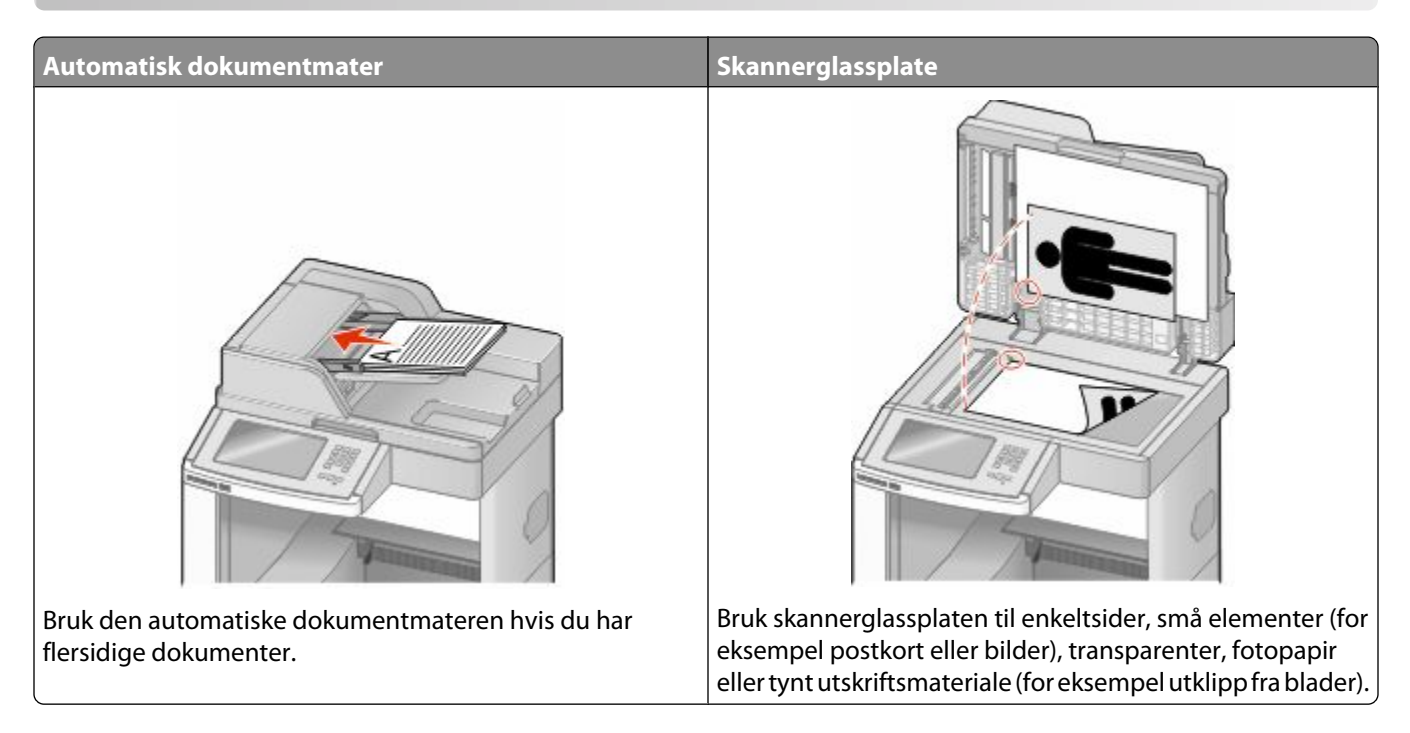

# **Kopiere**

## **Lage en rask kopi**

**1** Legg i et originaldokument med utskriftssiden opp og med kortsiden først i den automatiske dokumentmateren eller med utskriftssiden ned på skannerglassplaten.

**Merk:** Ikke legg postkort, bilder, små elementer, transparenter, fotopapir eller tynt utskriftsmateriale (for eksempel utklipp fra blader) i den automatiske dokumentmateren. Legg slike elementer på skannerglassplaten.

- **2** Hvis du legger et dokument i den automatiske dokumentmateren, må du justere papirførerne.
- **3** Trykk på  $\bullet$  på kontrollpanelet.
- **4** Hvis du la dokumentet på skannerglassplaten, kan du trykke på **Finish the Job (Fullfør jobben)** for å gå tilbake til startskjermen.

## **Kopiere ved hjelp av den automatiske dokumentmateren**

**1** Legg i et originaldokument med utskriftssiden opp og kortsiden først i den automatiske dokumentmateren.

**Merk:** Ikke legg postkort, bilder, små elementer, transparenter, fotopapir eller tynt utskriftsmateriale (for eksempel utklipp fra blader) i den automatiske dokumentmateren. Legg slike elementer på skannerglassplaten.

**2** Juster papirførerne.

- Trykk på **Copy (Kopier)** på startsiden, eller bruk tastaturet til å angi antall kopier. Kopieringsskjermbildet vises.
- Endre kopieringsinnstillingene etter behov.
- Trykk på **Copy It (Kopier det)**.

## **Kopiere ved hjelp av skannerglassplaten**

- Legg et originaldokument med utskriftssiden ned i det øvre venstre hjørnet på skannerglassplaten.
- Trykk på **Copy (Kopier)** på startsiden, eller bruk tastaturet til å angi antall kopier. Kopieringsskjermbildet vises.
- Endre kopieringsinnstillingene etter behov.
- Trykk på **Copy It (Kopier det)**.
- Hvis du har flere sider som skal skannes, legger du det neste dokumentet på skannerglassplaten, og trykker på **Scan the Next Page (Skann neste side)**.
- Trykk på **Finish the Job (Fullfør jobben)** for å returnere til startsiden.

# **Kopiere fotografier**

- Legg et fotografi i øverste venstre hjørne på skannerglassplaten, med utskriftssiden ned.
- Trykk **Copy (Kopier)** på startsiden.
- Trykk **Options (Alternativer)**.
- Trykk på **Content (Innhold)**.
- Trykk **Photograph (Fotografi)**.
- Trykk **Done (Ferdig)**.
- Trykk på **Copy It (Kopier det)**.
- Trykk **Scan the Next Page (Skann neste side)** eller **Finish the Job (Fullfør jobben)**.

# **Kopiere på spesialpapir**

#### **Lage transparenter**

 Legg i et originaldokument med utskriftssiden opp og med kortsiden først i den automatiske dokumentmateren eller med utskriftssiden ned på skannerglassplaten.

- Hvis du legger et dokument i den automatiske dokumentmateren, må du justere papirførerne.
- Trykk **Copy (Kopier)** på startsiden.
- Trykk **Copy from (Kopier fra)**, og angi deretter størrelsen på originaldokumentet.
- Trykk **Copy to (Kopier til)**, og trykk deretter på den skuffen som inneholder transparenter, eller trykk på **Multipurpose Feeder (Flerbruksmater)**, og legg i transparenter i flerbruksmateren.
- Trykk ønsket størrelse på transparenter og trykk deretter **Continue (Fortsett)**.
- Trykk piltastene til **Transparency (Transparent)** vises.
- Trykk **Transparency (Transparent)** og trykk deretter **Continue (Fortsett)**.
- Trykk på **Copy It (Kopier det)**.

## **Kopiere til brevpapir**

 Legg i et originaldokument med utskriftssiden opp og med kortsiden først i den automatiske dokumentmateren eller med utskriftssiden ned på skannerglassplaten.

**Merk:** Ikke legg postkort, bilder, små elementer, transparenter, fotopapir eller tynt utskriftsmateriale (for eksempel utklipp fra blader) i den automatiske dokumentmateren. Legg slike elementer på skannerglassplaten.

- Hvis du legger et dokument i den automatiske dokumentmateren, må du justere papirførerne.
- Trykk **Copy (Kopier)** på startsiden.
- Trykk **Copy from (Kopier fra)**, og angi deretter størrelsen på originaldokumentet.
- Trykk **Copy to (Kopier til)** og trykk deretter **Manual Feeder (Manuell mater)** og plasser brevhodet med siden opp, øverste kant først inn i flerbruksmateren.
- Trykk ønsket størrelse på brevhodet og trykk deretter **Continue (Fortsett)**.
- Trykk piltastene til **Brevhode** vises.
- Trykk **Letterhead (Brevhode)** og trykk deretter **Continue (Fortsett)**.
- Trykk på **Copy It (Kopier det)**.

# **Tilpasse kopieringsinnstillinger**

#### **Kopiere fra en størrelse til en annen**

 Legg i et originaldokument med utskriftssiden opp og med kortsiden først i den automatiske dokumentmateren eller med utskriftssiden ned på skannerglassplaten.

- Hvis du legger et dokument i den automatiske dokumentmateren, må du justere papirførerne.
- Trykk på **Copy (Kopier)** på startsiden.
- Trykk på **Copy from (Kopier fra)**, og angi deretter størrelsen på originaldokumentet.

**5** Trykk på **Copy to (Kopier til)**, og velg kopistørrelsen.

**Merk:** Hvis du velger en annen papirstørrelse enn størrelsen for Kopier fra, skalerer skriveren størrelsen automatisk.

**6** Trykk på **Copy It (Kopier det)**.

#### **Kopiere med papir fra en valgt skuff**

Under kopieringen kan du velge skuffen som inneholder papirtypen du vil bruke. Hvis du for eksempel har lagt et spesielt utskriftsmateriale i flerbruksmateren og vil kopiere på det utskriftsmaterialet, må du gjøre følgende:

**1** Legg i et originaldokument med utskriftssiden opp og med kortsiden først i den automatiske dokumentmateren eller med utskriftssiden ned på skannerglassplaten.

**Merk:** Ikke legg postkort, bilder, små elementer, transparenter, fotopapir eller tynt utskriftsmateriale (for eksempel utklipp fra blader) i den automatiske dokumentmateren. Legg slike elementer på skannerglassplaten.

- **2** Hvis du legger et dokument i den automatiske dokumentmateren, må du justere papirførerne.
- **3** Trykk **Copy (Kopier)** på startsiden.
- **4** Trykk **Copy from (Kopier fra)**, og angi deretter størrelsen på originaldokumentet.
- **5** Trykk **Copy to (Kopier til)**, og trykk deretter **Manual Feeder (Manuell mater)** eller skuffen som inneholder papirtypen du vil bruke.

**Merk:** Hvis du velger Manuell mater, må du også velge papirstørrelse og type.

**6** Trykk på **Copy It (Kopier det)**.

#### **Kopiere et dokument som inneholder blandede papirstørrelser**

Bruk den automatiske dokumentmateren hvis du skal kopiere et originaldokument som inneholder blandede papirstørrelser. Avhengig av hvilken papirstørrelse som er lagt i og innstillingene Copy to (Kopier til) og Copy from (Kopier fra), vil hver enkelt kopi bli skrevet ut på forskjellige papirstørrelser (Eksempel 1) eller skalert slik at den tilpasses én papirstørrelse (Eksempel 2).

#### **Eksempel 1: Kopiere til blandede papirstørrelser**

I den ene av skriverens to papirskuffer er det ilagt papir i Letter-størrelse, og i den andre skuffen er det lagt i papir i Legal-størrelse. Et dokument der sidene er i Letter- og Legal-størrelse, skal kopieres.

**1** Legg i et originaldokument med utskriftssiden opp og med kortsiden først i den automatiske dokumentmateren eller med utskriftssiden ned på skannerglassplaten.

- **2** Hvis du legger et dokument i den automatiske dokumentmateren, må du justere papirførerne.
- **3** Trykk **Copy (Kopier)** på startsiden.
- **4** Trykk **Copy from (Kopier fra)** og deretter **Auto Size Sense (Automatisk størrelsesgjenkjenning)**.
- **5** Trykk **Copy to (Kopier til)** og deretter **Auto Size Match (Automatisk størrelsestilpasning)**.
- **6** Trykk på **Copy It (Kopier det)**.

De blandede papirstørrelsene identifiseres under skanningen. Kopiene skrives ut på de samme blandede papirstørrelsene som de som er i originaldokumentet.

#### **Eksempel 2: Kopiere til én enkelt papirstørrelse**

Det er lagt i papir i Letter-størrelse i den ene skuffen i skriveren. Et dokument der sidene er i Letter- og Legal-størrelse, skal kopieres.

**1** Legg i et originaldokument med utskriftssiden opp og med kortsiden først i den automatiske dokumentmateren eller med utskriftssiden ned på skannerglassplaten.

**Merk:** Ikke legg postkort, bilder, små elementer, transparenter, fotopapir eller tynt utskriftsmateriale (for eksempel utklipp fra blader) i den automatiske dokumentmateren. Legg slike elementer på skannerglassplaten.

- **2** Hvis du legger et dokument i den automatiske dokumentmateren, må du justere papirførerne.
- **3** Trykk **Copy (Kopier)** på startsiden.
- **4** Trykk **Copy from (Kopier fra)** og deretter **Mixed Letter/Legal (Blandet brev/juridisk)**.
- **5** Trykk **Copy to (Kopier til)** og deretter **Letter (Brev)**.
- **6** Trykk på **Copy It (Kopier det)**.

De blandede papirstørrelsene identifiseres under skanningen, og sidene i Legal-størrelse skaleres slik for utskrift ut på papir i Letter-størrelse.

## **Kopiere på begge sider av arket (tosidig utskrift)**

**1** Legg i et originaldokument med utskriftssiden opp og med kortsiden først i den automatiske dokumentmateren eller med utskriftssiden ned på skannerglassplaten.

**Merk:** Ikke legg postkort, bilder, små elementer, transparenter, fotopapir eller tynt utskriftsmateriale (for eksempel utklipp fra blader) i den automatiske dokumentmateren. Legg slike elementer på skannerglassplaten.

- **2** Hvis du legger et dokument i den automatiske dokumentmateren, må du justere papirførerne.
- **3** Trykk på **Copy** (Kopier) på startsiden.
- **4** Under Sides (Duplex) (Sider (tosidig)) trykker du på knappen som ser ut slik du vil at den tosidige utskriften skal se ut.

Det første tallet representerer antall sider i originaldokumentene. Det andre tallet representerer antall sider i kopien. Velg for eksempel 1-sided to 2-sided (Enkeltsidig til tosidig) hvis originaldokumentet er enkeltsidig og du vil ha tosidige kopier.

**5** Trykk på **Copy It** (Kopier).

## **Forminske eller forstørre kopier**

Kopier kan forminskes til 25 % eller forstørres til 400 % av størrelsen på originaldokumentet. Standardinnstillingen for Skalering er Automatisk. Hvis du setter Skalering til Automatisk, skaleres innholdet i originaldokumentet slik at det får plass på arket som du kopierer på.

Slik forminsker eller forstørrer du en kopi:

**1** Legg i et originaldokument med utskriftssiden opp og med kortsiden først i den automatiske dokumentmateren eller med utskriftssiden ned på skannerglassplaten.

**Merk:** Ikke legg postkort, bilder, små elementer, transparenter, fotopapir eller tynt utskriftsmateriale (for eksempel utklipp fra blader) i den automatiske dokumentmateren. Legg slike elementer på skannerglassplaten.

- **2** Hvis du legger et dokument i den automatiske dokumentmateren, må du justere papirførerne.
- **3** Trykk **Copy (Kopier)** på startsiden.
- **4** Trykk pilene for å forstørre eller forminske utskriften i området Skalering.

Hvis du trykker på Copy to (Kopier til) eller Copy from (Kopier fra) etter at du har angitt Scale (Skalering) manuelt, endres skaleringsverdien tilbake til Auto (Automatisk).

**5** Trykk på **Copy It (Kopier det)**.

#### **Justere kopikvaliteten**

**1** Legg i et originaldokument med utskriftssiden opp og med kortsiden først i den automatiske dokumentmateren eller med utskriftssiden ned på skannerglassplaten.

- **2** Hvis du legger et dokument i den automatiske dokumentmateren, må du justere papirførerne.
- **3** Trykk på **Copy (Kopier)** på startsiden.
- **4** Trykk på **Options (Alternativer)**.
- **5** Trykk på **Content (Innhold)**.
- **6** Trykk på knappen som er mest aktuell for det du skal kopiere:
	- **• Text (Tekst)** Brukes for originaldokumenter som hovedsakelig består av tekst eller strekbilder.
	- **• Text/Photo (Tekst/Foto)**—Brukes når originaldokumentet er en blanding av tekst og grafikk eller bilder
	- **• Photograph (Fotografier)** Brukes når originaldokumentet er et førsteklasses fotografi eller en blekkutskrift.
	- **• Printed Image (Trykt bilde)**—Brukes når du kopierer fotografier med halvtoner, grafikk i dokumenter utskrevet på en laserskriver, eller sider fra et blad eller en avis som hovedsakelig består av bilder.
- **7** Trykk på **Done (Ferdig)**.
- **8** Trykk på **Copy It (Kopier det)**.

## **Sortere kopier**

Hvis du vil skrive ut flere kopier av et dokument, kan du velge å skrive ut hver kopi som et sett (sortert) eller å skrive ut kopiene i grupper med sider (ikke sortert).

#### **Sortert Ikke sortert**

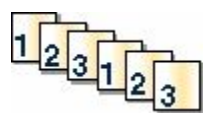

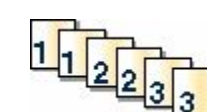

Standardinnstillingen til Collate (Sorter) er On (På). Hvis du ikke vil sortere kopiene, kan du endre innstillingen til Av.

Slå av sorteringen:

**1** Legg i et originaldokument med utskriftssiden opp og med kortsiden først i den automatiske dokumentmateren eller med utskriftssiden ned på skannerglassplaten.

**Merk:** Ikke legg postkort, bilder, små elementer, transparenter, fotopapir eller tynt utskriftsmateriale (for eksempel utklipp fra blader) i den automatiske dokumentmateren. Legg slike elementer på skannerglassplaten.

- **2** Hvis du legger et dokument i den automatiske dokumentmateren, må du justere papirførerne.
- **3** Trykk **Copy (Kopier)** på startsiden.
- **4** Bruk tastaturet til å angi antall kopier.
- **5** Trykk **Off (Av)** hvis du ikke vil sortere kopiene.
- **6** Trykk på **Copy It (Kopier det)**.

#### **Legge skilleark mellom kopiene**

**1** Legg i et originaldokument med utskriftssiden opp og med kortsiden først i den automatiske dokumentmateren eller med utskriftssiden ned på skannerglassplaten.

**Merk:** Ikke legg postkort, bilder, små elementer, transparenter, fotopapir eller tynt utskriftsmateriale (for eksempel utklipp fra blader) i den automatiske dokumentmateren. Legg slike elementer på skannerglassplaten.

- **2** Hvis du legger et dokument i den automatiske dokumentmateren, må du justere papirførerne.
- **3** Trykk **Copy (Kopier)** på startsiden.
- **4** Trykk **Options (Alternativer)**.
- **5** Trykk **Separator Sheets (Skilleark)**.

**Merk:** Sortering må være På for at det skal legges skilleark mellom kopier. Hvis Sortering er Av, vil skillearkene bli lagt til helt til sist i utskriftsjobben.

#### **6** Velg ett av følgende:

- **• Between Copies (Mellom kopier)**
- **• Between Jobs (Mellom jobber)**
- **• Between Pages (Mellom sider)**
- **7** Trykk **Done (Ferdig)**.
- **8** Trykk på **Copy It (Kopier det)**.

## **Kopiere flere sider til et enkeltark**

Hvis du vil spare papir, kan du kopiere to eller fire etterfølgende sider i et flersidig dokument til et enkeltark med papir.

#### **Merk:**

- **•** Innstillingen for Papirstørrelse må være Brev, Juridisk, A4 eller B5 JIS.
- **•** Innstillingen for Copy Size (Kopieringsstørrelse) må være 100 %.
- **1** Legg i et originaldokument med utskriftssiden opp og med kortsiden først i den automatiske dokumentmateren eller med utskriftssiden ned på skannerglassplaten.

**Merk:** Ikke legg postkort, bilder, små elementer, transparenter, fotopapir eller tynt utskriftsmateriale (for eksempel utklipp fra blader) i den automatiske dokumentmateren. Legg slike elementer på skannerglassplaten.

- **2** Hvis du legger et dokument i den automatiske dokumentmateren, må du justere papirførerne.
- **3** Trykk **Copy (Kopier)** på startsiden.
- **4** Velg en innstilling for tosidig utskrift.
- **5** Trykk **Options (Alternativer)**.
- **6** Trykk **Paper Saver (Papirsparer)**.
- **7** Velg ønsket resultat.
- **8** Trykk **Print Page Borders (Skriv ut sideramme)** hvis du vil at det skal tegnes en kantlinje på hver side på kopiene.
- **9** Trykk **Done (Ferdig)**.
- **10** Trykk på **Copy It (Kopier det)**.

## **Opprette en egendefinert jobb (jobbversjon)**

Den egendefinerte jobben eller jobbversjonen brukes for å kombinere ett eller flere sett med originaldokumenter til én kopieringsjobb. Hvert sett kan skannes med forskjellige jobbparametere. Når en kopieringsjobb er sendt og Custom Job (Egendefinert jobb) er aktivert, skanner skanneren det første settet med originaldokumenter ved hjelp av de oppgitte parameterne. Deretter skanner den det neste settet med de samme eller forskjellige parametere.

Definisjonen på et sett avhenger av skannerkilden:

- **•** Hvis du skanner et dokument på skannerglassplaten, består et sett av én side.
- **•** Hvis du skanner flere sider med den automatiske dokumentmateren, består et sett av alle skannede sider til den automatiske dokumentmateren er tom.
- **•** Hvis du skanner én side med den automatiske dokumentmateren, består et sett av én side.

For eksempel:

**1** Legg i et originaldokument med utskriftssiden opp og med kortsiden først i den automatiske dokumentmateren eller med utskriftssiden ned på skannerglassplaten.

- **2** Hvis du legger et dokument i den automatiske dokumentmateren, må du justere papirførerne.
- **3** Trykk **Copy (Kopier)** på startsiden.
- **4** Trykk **Options (Alternativer)**.
- **5** Trykk **Custom Job (Egendefinert jobb)**.
- **6** Trykk **On (På)**.
- **7** Trykk **Done (Ferdig)**.
- **8** Trykk på **Copy It (Kopier det)**.

Skanneskjermbildet vises når slutten av et sett nås.

**9** Legg det neste dokumentet med utskriftssiden opp og kortenden først inn i den automatiske dokumentmateren eller med utskriftssiden ned på skannerglassplaten, og trykk deretter på **Scan the Automatic Document Feeder (Skann den automatiske dokumentmateren)** eller **Scan the flatbed (Skann planskanneren)**.

**Merk:** Endre jobbinnstillingene om nødvendig.

**10** Hvis du har flere dokumenter å skanne, må du legge det neste dokumentet med utskriftssiden opp og kortenden først inn i den automatiske dokumentmateren eller med utskriftssiden ned på skannerglassplaten, og deretter trykke på **Scan the Automatic Document Feeder (Skann den automatiske dokumentmateren)** eller **Scan the flatbed (Skann planskanneren)**. Hvis ikke, kan du trykke **Finish the job (Fullfør jobben)**.

# **Job interrupt (Avbryt jobb)**

Job interrupt (Avbryt jobb) lager et opphold i den gjeldende utskriftsjobben og lar deg skrive ut kopier.

**Merk:** Innstillingen Avbryt jobb må være satt til På for at funksjonen skal virke.

**1** Legg i et originaldokument med utskriftssiden opp og med kortsiden først i den automatiske dokumentmateren eller med utskriftssiden ned på skannerglassplaten.

**Merk:** Ikke legg postkort, bilder, små elementer, transparenter, fotopapir eller tynt utskriftsmateriale (for eksempel utklipp fra blader) i den automatiske dokumentmateren. Legg slike elementer på skannerglassplaten.

- **2** Hvis du legger et dokument i den automatiske dokumentmateren, må du justere papirførerne.
- **3** Trykk på  $\bigcirc$  på kontrollpanelet.
- **4** Hvis du la dokumentet på skannerglassplaten, kan du trykke på **Finish the Job (Fullfør jobben)** for å gå tilbake til startskjermen.

# **Legge informasjon på kopier**

## **Plassere datoen og klokkeslettet øverst på hver side**

**1** Legg i et originaldokument med utskriftssiden opp og med kortsiden først i den automatiske dokumentmateren eller med utskriftssiden ned på skannerglassplaten.

- **2** Hvis du legger et dokument i den automatiske dokumentmateren, må du justere papirførerne.
- **3** Trykk **Copy (Kopier)** på startsiden.
- **4** Trykk **Options (Alternativer)**.
- **5** Trykk **Header/Footer (Topptekst/Bunntekst)**.
- **6** Velg et område på siden for å plassere dato og klokkeslett.
- **7** Trykk **Date/Time (Dato/klokkelsett)** og trykk deretter **Continue (Fortsett)**.
- **8** Trykk **Done (Ferdig)**.
- **9** Trykk på **Copy It (Kopier det)**.

## **Plassere en overliggende melding på hver side**

Det er mulig å plassere en overliggende melding på hver side. Meldingsteksten er enten Urgent (Viktig), Confidential (Konfidensielt), Copy (Kopi) eller Draft (Utkast). Slik plasserer du en melding over kopiene:

**1** Legg i et originaldokument med utskriftssiden opp og med kortsiden først i den automatiske dokumentmateren eller med utskriftssiden ned på skannerglassplaten.

**Merk:** Ikke legg postkort, bilder, små elementer, transparenter, fotopapir eller tynt utskriftsmateriale (for eksempel utklipp fra blader) i den automatiske dokumentmateren. Legg slike elementer på skannerglassplaten.

- **2** Hvis du legger et dokument i den automatiske dokumentmateren, må du justere papirførerne.
- **3** Trykk **Copy (Kopier)** på startsiden.
- **4** Trykk **Options (Alternativer)**.
- **5** Trykk **Overlay (Overliggende)**.
- **6** Trykk på knappen som inneholder den overligggende meldingen du vil bruke.
- **7** Trykk **Done (Ferdig)**.
- **8** Trykk på **Copy It (Kopier det)**.

# **Avbryte en kopieringsjobb**

#### **Avbryte en kopieringsjobb når dokumentet er i den automatiske dokumentmateren**

Skanneskjermen vises når den automatiske dokumentmateren begynner å behandle et dokument. Hvis du vil avbryte en kopieringsjobb, kan du trykke på **Cancel Job** (Avbryt jobb) på pekeskjermen.

Skjermbildet Canceling scan job (Avbryter skannejobb) vises. Den automatiske dokumentmateren fjerner alle sidene i materen, og avbryter jobben.

#### **Avbryte en kopieringsjobb mens du kopierer sider fra skannerglassplaten**

Trykk på **Cancel Job** (Avbryt jobb) på pekeskjermen.

Skjermbildet Canceling scan job (Avbryter skannejobb) vises. Når jobben er avbrutt, vises kopiskjermen.

## **Avbryte en kopieringsjobb mens sidene skrives ut**

- 1 Trykk på **Cancel Job** (Avbryt jobb) på pekeskjermen, eller trykk på **D** på det numeriske tastaturet.
- **2** Trykk på jobben du vil avbryte.
- **3** Trykk på **Delete Selected Jobs** (Slett valgte jobber). Resten av utskriftsjobben avbrytes. Startsiden vises.

# **Forstå kopieringsskjermene og -alternativene**

## **Kopier fra**

Dette alternativet åpner et skjermbilde der du kan angi størrelsen på dokumentene du skal kopiere.

- **•** Trykk på en papirstørrelsesknapp for å velge den som innstilling for Kopier fra. Kopiskjermen viser den nye innstillingen.
- **•** Når Kopier fra er satt til Blandet Letter/Legal, kan du kopiere et originaldokument som inneholder forskjellige papirstørrelser.
- **•** Når Copy from (Kopier fra) er Auto Size Sense (Automatisk registrering av størrelse), bestemmer skanneren automatisk størrelsen på originaldokumentet.

## **Copy to (Kopier til)**

Dette alternativet åpner et skjermbilde der du kan angi papirstørrelsen og -typen som kopiene dine skal trykkes på.

- **•** Trykk på en papirstørrelsesknapp for å velge den som innstillingen Copy to (Kopier til). Kopiskjermen viser den nye innstillingen.
- **•** Hvis størrelsesinnstillingene for Copy from (Kopier fra) og Copy to (Kopier til) er forskjellige, justerer skriveren skaleringsinnstillingen automatisk slik at den tilpasser forskjellen.
- **•** Hvis papirstørrelsen eller -typen som du vil kopiere til, ikke er lagt i en av skuffene, trykker du på **Manual Feeder** (Manuell mater) og sender papiret manuelt gjennom flerbruksmateren.
- **•** Når Copy to (Kopier til) er satt til innstillingen Auto Size Match (Automatisk størrelsestilpasning), stemmer hver kopi overens med størrelsen til originaldokumentet. Hvis det ikke er en samsvarende papirstørrelse i noen av skuffene, skalerer skriveren hver kopi til å passe det innlastede papiret.

## **Skalering**

Med dette alternativet kan du opprette et bilde av kopien som skaleres proporsjonalt fra 25 % til 400 %. Du kan også angi at skaleringen skal utføres automatisk.

- **•** Når du vil kopiere fra én papirstørrelse til en annen, for eksempel fra Legal til Letter, og angir papirinnstillingene i Copy from (Kopier fra) og Copy to (Kopier til) endres automatisk skaleringen slik at all informasjonen i originaldokumentet, kommer med på kopien.
- **•** Hvis du trykker på pilen til venstre, reduseres verdien med 1 %. Hvis du trykker på pilen til høyre, øker verdien med 1 %.
- **•** Hold fingeren på pilen for å øke verdien raskere.
- **•** Hold fingeren på pilen i to sekunder for å øke hastigheten på endringen.

## **Darkness (Mørkhet)**

Dette alternativet justerer hvor lyse eller mørke kopiene blir i forhold til originaldokumentet.

## **Innhold**

Dette alternativet angir den originale dokumenttypen. Velg mellom Text (Tekst), Text/Photo (Tekst/foto), Photograph (Fotografi) eller Printed Image (Trykt bilde).

- **• Tekst**—Uthever skarp, sort, høyoppløst tekst mot en ren, hvit bakgrunn
- **• Tekst/Foto**—Brukes når originaldokumentet er en blanding av tekst og grafikk eller bilder
- **• Fotografier**—Gir skanneren beskjed om å legge mer vekt på grafikk og bilder. Denne innstillingen øker skannetiden, men legger vekt på å reprodusere det dynamiske tonespekteret i originaldokumentet.
- **• Trykt bilde**—Brukes når du kopierer fotografier med halvtoner, grafikk i dokumenter utskrevet på en laserskriver, eller sider fra et blad eller en avis som hovedsakelig består av bilder.

## **Sider (tosidig)**

Bruk dette alternativet for å velge innstillinger for tosidig utskrift. Du kan skrive ut kopier på én eller to sider, lage tosidige kopier (tosidig) av tosidige originaldokumenter, lage tosidige kopier av ensidige originaldokumenter, eller lage enkeltsidige kopier av tosidige originaldokumenter.

## **Collate (Sorter)**

Dette alternativet legger sidene i en utskriftsjobb i riktig rekkefølge når det skrives ut flere kopier av dokumentet. Standardinnstillingen for Collate (Sorter) er On (På). Sidene skrives ut i rekkefølgen (1, 2, 3) (1, 2, 3) (1, 2, 3). Hvis du vil at alle kopiene av en side skal skrives ut sammen, kan du slå av Collate (Sorter), og kopiene skrives ut i rekkefølgen (1, 1, 1) (2, 2, 2) (3, 3, 3).

## **Alternativer**

Når du trykker på knappen Alternativer, åpnes det et skjermbilde der du kan endre innstillingene for Papirsparer, Avansert bilde, Tilpasset jobb, Skilleark, Margskift, Kantradering, Topp-/Bunntekst, Overliggende, Innhold, Avansert tosidig og Lagre som snarvei.

#### **Papirsparer**

Med dette alternativet kan du skrive ut to eller flere sider av et originaldokument på den samme siden. Papirsparer kalles også Nedskalering. N står for antall. 2-opp er for eksempel utskrift av to dokumentsider på en enkeltside, og 4-opp er utskrift av fire dokumentsider på en enkeltside. Hvis du trykker på Print Page Borders (Skriv ut sideramme), blir rammene på originaldokumentsidene på utskriftsarket lagt til eller fjernet.

#### **Avansert bilde**

Med dette alternativet kan du justere Background Removal (Fjerne bakgrunn), Contrast (Kontrast), Shadow Detail (Skyggedetalj), Scan Edge to Edge (Skann kant til kant), Color Balance (Fargebalanse) og Mirror Image (Speilvend bilde) før du kopierer dokumentet.

#### **Tilpasset jobb**

Med dette alternativet kombineres flere skannejobber i én jobb.

Kopiering **102**

#### **Skilleark**

Med dette alternativet plasseres et blankt ark mellom kopier, sider og utskriftsjobber. Skillearkene kan hentes fra en skuff som inneholder en papirtype eller farge som er forskjellig fra papiret som kopiene skrives ut på.

#### **Margskift**

Med dette alternativet økes størrelsen på margen med en gitt avstand. Dette kan være nyttig når du skal legge til plass for innbinding eller hulling. Bruk pilene for å øke eller redusere margen. Hvis den ekstra margen er for stor, blir kopien beskåret.

#### **Kantradering**

Med dette alternativet kan du fjerne flekker eller informasjon rundt kantene på dokumentet. Du kan velge å fjerne et likt område på alle fire sidene av papiret, eller velge en bestemt kant. Edge Erase (Kantradering) fjerner alt fra det angitte området, og ingenting skrives ut på den delen av papiret.

#### **Topptekst/Bunntekst**

Med dette alternativet kan du skrive ut dato/klokkeslett, sidenummer, bates-nummer eller en tilpasset tekst på toppen eller bunnen av arket.

#### **Overlegg**

Med dette alternativet kan du opprette et vannmerke (eller melding) som legges over innholdet på kopien. Du kan velge mellom Haster, Konfidensiell, Kopi eller Utkast, eller du kan skrive inn din egen tekst i feltet Skriv inn egen tekst. Ordet du velger, vises svakt med store bokstaver på tvers av siden.

**Merk:** En tilpasset mal kan også bli opprettet av din systemansvarlig. Når det er laget et egendefinert overlegg, vises det en knapp med et ikon for det overlegget.

#### **Innhold**

Med dette alternativet forbedres kopikvaliteten. Velg mellom Text (Tekst), Text/Photo (Tekst/foto), Photograph (Fotografi) eller Printed Image (Trykt bilde).

- **• Tekst**—Bruk denne innstillingen når du kopierer originaldokumenter som hovedsakelig består av tekst eller strekbilder.
- **• Tekst/bilde**—bruk denne innstillingen når du kopierer originaldokumenter som er en blanding av tekst og grafikk eller bilder.
- **• Fotografi**—bruk denne innstillingen når du kopierer et originaldokument som er et fotografi med høy kvalitet eller en blekkutskrift.
- **• Trykt bilde**—bruk denne innstillingen når du kopierer fotografier med halvtoner, dokumenter som er skrevet ut på en laserskriver, eller sider fra et blad eller en avis.

#### **Avansert tosidig**

Dette alternativet angir om dokumenter skal være enkeltsidige eller dobbeltsidige, hvilken retning originaldokumentene har, og hvordan dokumentene skal bindes inn.

**Merk:** Enkelte valg for avansert tosidig utskrift kan være utilgjengelige på enkelte skrivermodeller.

#### **Lagre som snarvei**

Dette valget lar deg lagre de gjeldende innstillingene som en snarvei.

Kopiering **103**

# **Forbedre kopikvalitet**

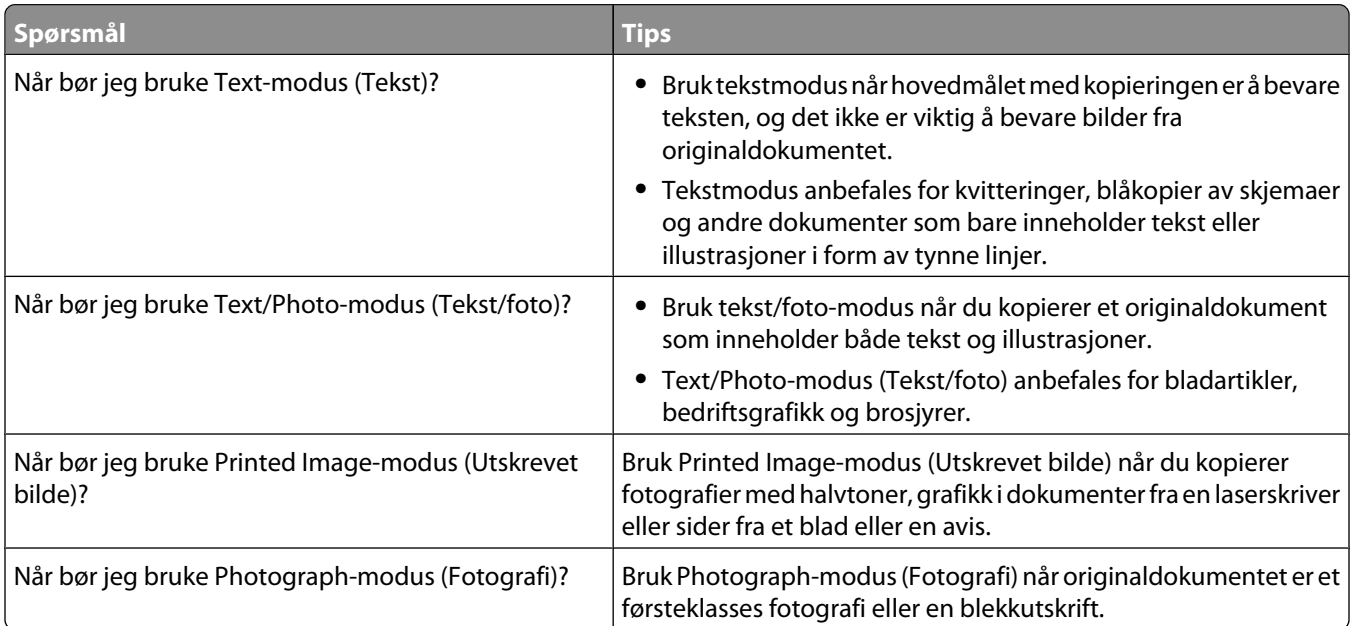

# **Sende via e-post**

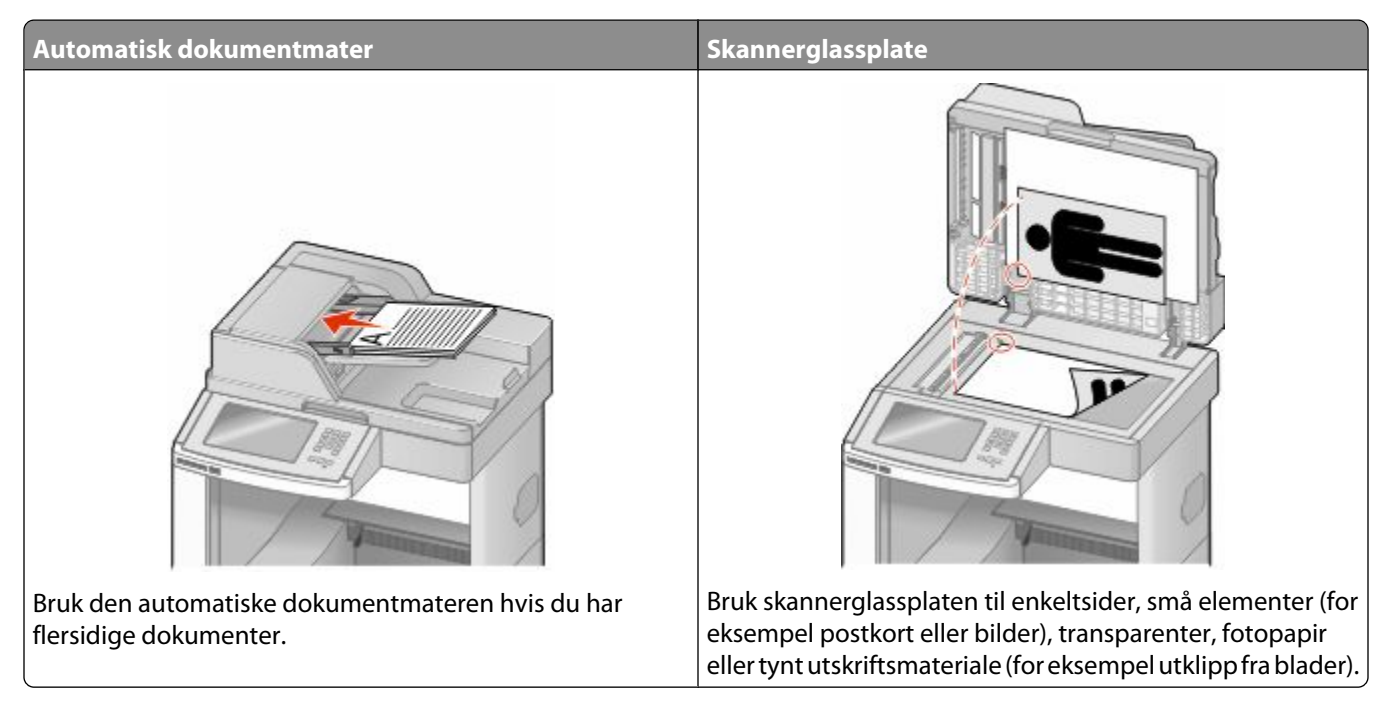

Du kan bruke skriveren til å sende skannede dokumenter via e-post til én eller flere mottakere. Det er tre måter å sende en e-post fra skriveren på. Du kan skrive inn e-postadressen, bruke et hurtignummer eller bruke adresseboken.

# **Gjøre klar til å sende e-post**

## **Konfigurere e-postfunksjonen**

For at e-postfunksjonen skal fungere, må den slås på i skriverkonfigurasjonen, og det må være angitt en gyldig IPadresse eller gateway-adresse for den. Slik konfigurerer du e-postfunksjonen:

**1** Skriv IP-adressen til skriveren i adressefeltet til nettleseren din.

**Merk:** Hvis du ikke kjenner IP-adressen til skriveren, skriv ut en nettverksoppsettside, og finn IP-adressen i TCP/IPdelen.

- **2** Klikk på **Settings (Innstillinger)**.
- **3** Under Standardinnstillinger klikker du **E-mail/FTP Settings (Instillinger for e-post/FTP)**.
- **4** Klikk **E-mail Settings (Instillinger for e-post)**.
- **5** Klikk **Setup E-mail Server (Oppsett av e-postserver)**.
- **6** Fyll ut feltene med de riktige opplysningene.
- **7** Klikk på **Add (Legg til)**.

## **Konfigurere E-postinnstillinger**

**1** Skriv IP-adressen til skriveren i adressefeltet til nettleseren din.

**Merk:** Hvis du ikke kjenner IP-adressen til skriveren, skriv ut en nettverksoppsettside, og finn IP-adressen i TCP/IPdelen.

- **2** Klikk på **Settings (Innstillinger)**.
- **3** Klikk **E-mail/FTP Settings (Instillinger for e-post/FTP)**.
- **4** Klikk **E-mail Settings (Instillinger for e-post)**.
- **5** Fyll ut feltene med de riktige opplysningene.
- **6** Klikk på **Submit (Send)**.

# **Opprette en e-postsnarvei**

#### **Lage en e-postsnarvei ved hjelp av Embedded Web Server (EWS)**

**1** Skriv IP-adressen til skriveren i adressefeltet til nettleseren din.

**Merk:** Hvis du ikke kjenner IP-adressen til skriveren, skriv ut en nettverksoppsettside, og finn IP-adressen i TCP/IPdelen.

- **2** Klikk på **Settings (Innstillinger)**.
- **3** Under Andre innstillinger klikker du **Manage Shortcuts (Administrer snarveier)**.
- **4** Klikk **E-mail Shortcut Setup (Oppsett for e-postsnarvei)**.
- **5** Skriv inn et unikt navn på mottakeren, og angi e-postadressen.

**Merk:** Hvis du angir flere adresser, må du skille hver adresse med et komma (,).

- **6** Velg skanneinnstillingene (Format, Content (Innhold), Color (Farge) og Resolution (Oppløsning)).
- **7** Angi et hurtignummer, og klikk deretter **Add (Legg til)**.

Hvis du angir et nummer som allerede er i bruk, vil du bli bedt om å velge et annet nummer.

#### **Lage en e-postsnarvei ved hjelp av berøringsskjermen**

- **1** Trykk på **E-mail (Epost)** på startsiden.
- **2** Skriv inn mottakerens e-postadresse.

Trykk **Next address (Neste adresse)**, og angi den neste mottakerens e-postadresse for å opprette en gruppe av mottakere.

- **3** Trykk **Save as Shortcut (Lagre som snarvei)**.
- **4** Angi et unikt navn for snarveien og deretter trykker du **Enter**.
- **5** Bekreft at navnet og nummeret på snarveien er riktig, og trykk på **OK**.

Hvis navnet eller nummeret er feil, må du trykke **Cancel (Avbryt)** og angi informasjonen på nytt.

# **Sende et dokument med e-post**

#### **Sende en epost fra berøringsskjermen**

**1** Legg i et originaldokument med utskriftssiden opp og med kortsiden først i den automatiske dokumentmateren eller med utskriftssiden ned på skannerglassplaten.

**Merk:** Ikke legg postkort, bilder, små elementer, transparenter, fotopapir eller tynt utskriftsmateriale (for eksempel utklipp fra blader) i den automatiske dokumentmateren. Legg slike elementer på skannerglassplaten.

- **2** Hvis du legger et dokument i den automatiske dokumentmateren, må du justere papirførerne.
- **3** Trykk på **E-mail (Epost)** på startsiden.
- **4** Skriv inn e-postadressen eller hurtignummeret.

Hvis du vil legge til flere mottakere, kan du trykke på **Next Address (Neste adresse)** og skrive inn adressen eller hurtignummeret du vil legge til.

**5** Trykk på **E-mail It (Send epost)**.

#### **Sende en e-post ved hjelp av et hurtignummer**

**1** Legg i et originaldokument med utskriftssiden opp og med kortsiden først i den automatiske dokumentmateren eller med utskriftssiden ned på skannerglassplaten.

**Merk:** Ikke legg postkort, bilder, små elementer, transparenter, fotopapir eller tynt utskriftsmateriale (for eksempel utklipp fra blader) i den automatiske dokumentmateren. Legg slike elementer på skannerglassplaten.

- **2** Hvis du legger et dokument i den automatiske dokumentmateren, må du justere papirførerne.
- **3** Trykk på  $\left| \frac{1}{2} \right|$  og angi et kortnummer ved hjelp av tastaturet.

Hvis du vil legge til flere mottakere, kan du trykke på **Next Address (Neste adresse)** og skrive inn adressen eller hurtignummeret du vil legge til.

**4** Trykk på **E-mail It (Send epost)**.

#### **Sende e-post ved hjelp av adresseboken**

**1** Legg i et originaldokument med utskriftssiden opp og med kortsiden først i den automatiske dokumentmateren eller med utskriftssiden ned på skannerglassplaten.

- **2** Hvis du legger et dokument i den automatiske dokumentmateren, må du justere papirførerne.
- **3** Trykk på **E-mail** (E-post) på startsiden.
- **4** Trykk på **Search Address Book** (Søk i adressebok).
- **5** Skriv inn navnet eller en del av navnet du søker etter, og trykk deretter på **Search** (Søk).

Trykk på navnet du vil legge til i feltet To: (Til:).

Hvis du vil legge til flere mottakere, trykker du på **Next address** (Neste adresse) og angir adressen eller hurtignummeret du vil legge til, eller du søker i adresseboken.

Trykk på **E-mail It** (Send e-post).

# **Tilpasse e-postinnstillinger**

#### **Legge til informasjon om e-postemne og e-postmelding**

 Legg i et originaldokument med utskriftssiden opp og med kortsiden først i den automatiske dokumentmateren eller med utskriftssiden ned på skannerglassplaten.

**Merk:** Ikke legg postkort, bilder, små elementer, transparenter, fotopapir eller tynt utskriftsmateriale (for eksempel utklipp fra blader) i den automatiske dokumentmateren. Legg slike elementer på skannerglassplaten.

- Hvis du legger et dokument i den automatiske dokumentmateren, må du justere papirførerne.
- Trykk på **E-mail** (E-post) på startsiden.
- Skriv inn en e-postadresse.
- Trykk på **Options** (Alternativer).
- Trykk på **Subject** (Emne).
- Skriv inn e-postemnet.
- Trykk på **Done** (Ferdig)
- Trykk på **Message** (Melding).
- Skriv inn en e-postmelding.
- Trykk på **Done** (Ferdig)
- Trykk på **E-mail It** (Send e-post).

#### **Endre utskriftsfiltype**

 Legg i et originaldokument med utskriftssiden opp og med kortsiden først i den automatiske dokumentmateren eller med utskriftssiden ned på skannerglassplaten.

- Hvis du legger et dokument i den automatiske dokumentmateren, må du justere papirførerne.
- Trykk på **E-mail (Epost)** på startsiden.
- Skriv inn en e-postadresse.
- Trykk **Options (Alternativer)**.
- **6** Trykk på knappen som representerer filtypen du vil sende.
	- **• PDF**—Oppretter én fil med flere sider, som kan vises med Adobe Reader. Adobe Reader tilbys gratis av Adobe på www.adobe.com.
	- **• Sikker PDF**—Oppretter en kryptert PDF-fil som beskytter filinnholdet mot uautorisert tilgang.
	- **• TIFF**—Oppretter flere filer, eller én fil. Hvis Flersiders TIFF er slått av i Konfigurasjon-menyen til den innebygde webserveren, lagres hver side i én fil dersom du velger TIFF. Filstørrelsen er vanligvis større enn en tilsvarende JPEG-fil.
	- **• JPEG**—Oppretter og legger ved en separat fil for hver side i originaldokumentet. Kan vises i de fleste weblesere og grafikkprogram.
	- **• XPS**—Oppretter én XML Paper Specification (XPS)-fil med flere sider. Kan vises med en Internet Explorer-leser og .NET Framework, eller ved å laste ned tredjeparts programvare
- **7** Trykk på **E-mail It (Send epost)**.

**Merk:** Hvis du valgte Kryptert PDF, må du skrive inn passordet to ganger.

### **Avbryte en e-post**

- **•** Når du bruker den automatiske dokumentmateren, kan du trykke på **Cancel Job (Avbryt jobb)** mens **Skanner…** vises.
- **•** Når du bruker planskanneren, kan du trykke på **Cancel Job (Avbryt jobb)** mens **Skanner…** vises eller mens **Skann neste side** / **Fullfør jobben** vises.

### **Forstå alternativene for e-post**

### **Originalstørrelse**

Dette alternativet åpner et skjermbilde der du kan velge størrelsen på dokumentene du skal sende via e-post.

- **•** Trykk på en papirstørrelsesknapp for å angi den størrelsen som Originalstørrelse. E-postskjermen viser den nye innstillingen.
- **•** Når Originalstørrelse er satt til Blandet Letter/Legal, kan du skanne et originaldokument som inneholder forskjellige papirstørrelser.
- **•** Når Kopier fra er satt til Automatisk registrering av størrelse, bestemmer skanneren automatisk størrelsen på originaldokumentet.

### **Sides (Duplex) (Sider (tosidig))**

Dette alternativet angir om originaldokument er enkeltsidig (skrevet ut på én side) eller tosidig (skrevet ut på begge sider). På denne måten angis hva som skal skannes og inkluderes i e-posten.

### **Orientation (Retning)**

Dette alternativet angir for skriveren om originaldokumentet er liggende eller stående retning. Det endrer også innstillingene Sides (Sider) og Binding (Innbinding), slik at de samsvarer med retningen for originaldokumentet.

### **Binding (Innbinding)**

Angir om originaldokumentet er innbundet på langsiden eller kortsiden.

### **E-mail Subject (Emne for e-post)**

Dette alternativet lar deg angi en emnelinje for e-posten. Du kan skrive inn opptil 255 tegn.

### **Filnavn for epost**

Dette valget lar deg endre navnet til filen som sendes som vedlegg.

### **E-mail Message (E-postmelding)**

Dette alternativet lar deg skrive en melding som sendes med det skannede vedlegget.

### **Resolution (Oppløsning)**

Justerer utskriftskvaliteten på e-posten. Hvis du øker oppløsningen, øker størrelsen på e-postfilen og tiden det tar å skanne originaldokumentet. Bildeoppløsningen kan reduseres for å redusere størrelsen på e-postfilen.

### **Send som**

Dette alternativet angir utdataformatet (PDF, TIFF, JPEG eller XPS) for det skannede bildet.

- **• PDF**—Oppretter én fil med flere sider, som kan vises med Adobe Reader. Adobe Reader tilbys gratis av Adobe på www.adobe.com.
- **• Sikker PDF**—Oppretter en kryptert PDF-fil som beskytter filinnholdet mot uautorisert tilgang.
- **• TIFF**—Oppretter flere filer, eller én fil. Hvis Flersiders TIFF er slått av i Konfigurasjon-menyen til den innebygde webserveren, lagres hver side i én fil dersom du velger TIFF. Filstørrelsen er vanligvis større enn en tilsvarende JPEG-fil.
- **• JPEG**—Oppretter og legger ved en separat fil for hver side i originaldokumentet. Kan vises i de fleste weblesere og grafikkprogram.
- **• XPS**—Oppretter én XPS-fil med flere sider. Kan vises med en Internet Explorer-leser og .NET Framework, eller ved å laste ned tredjeparts programvare

### **Content (Innhold)**

Dette alternativet angir den originale dokumenttypen. Velg mellom Text (Tekst), Text/Photo (Tekst/foto) eller Photo (Foto). Du kan slå fargene av eller på med alle innholdsalternativene. Innholdet påvirker kvaliteten og størrelsen på e-posten.

- **• Text** (Tekst) Uthever skarp, sort tekst med høy oppløsning mot en ren, hvit bakgrunn.
- **• Text/Photo** (Tekst/foto) Brukes når originaldokumentet er en blanding av tekst og grafikk eller bilder.
- **• Photograph** (Fotografier) Angir at skanneren skal legge mer vekt på grafikk og bilder. Denne innstillingen øker skannetiden, men legger vekt på å reprodusere det dynamiske tonespekteret i originaldokumentet. Dette øker informasjonsmengden som lagres.
- **• Color** (Farge) Angir skannetype og utskrift for e-posten. Fargedokumenter kan skannes og sendes til en epostadresse.

### **Avanserte alternativer**

Når du trykker på denne knappen, vises et skjermbilde der du kan endre innstillinger for Advanced Imaging (Avansert bilde), Custom Job (Egendefinert jobb), Transmission Log (Overføringslogg), Scan Preview (Forhåndsvis skanning), Edge Erase (Kantradering) og Darkness (Mørkhet).

- **• Avansert bilde**—Justerer Fjerne bakgrunn, Kontrast, Skann kant til kant, Skyggedetalj og Speilvendt bilde før du kopierer dokumentet.
- **• Egendefinert jobb (jobbversjon)**—Kombinerer flere skannejobber til én jobb
- **• Overføringslogg**—Skriver ut overføringsloggen eller overføringsfeilloggen
- **• Forhåndsvis skanning**—Viser de første sidene av bildet før det legges til i e-posten. Når den første siden skannes, avbrytes skanningen og et forhåndsvisningsbilde vises.
- **• Kantradering**—Fjerner flekker eller informasjon langs kantene på et dokument. Du kan velge å fjerne et likt område på alle fire sidene av papiret, eller velge en bestemt kant. Kantradering fjerner alt fra det angitte området, og ingenting etterlates på den delen av skanningen.
- **• Mørkhet**—Justerer hvor lyse eller mørke de skannede e-postene blir.

## **Fakse**

**Merk:** Telefaksmuligheten er muligens ikke tilgjengelig på alle skrivermodeller.

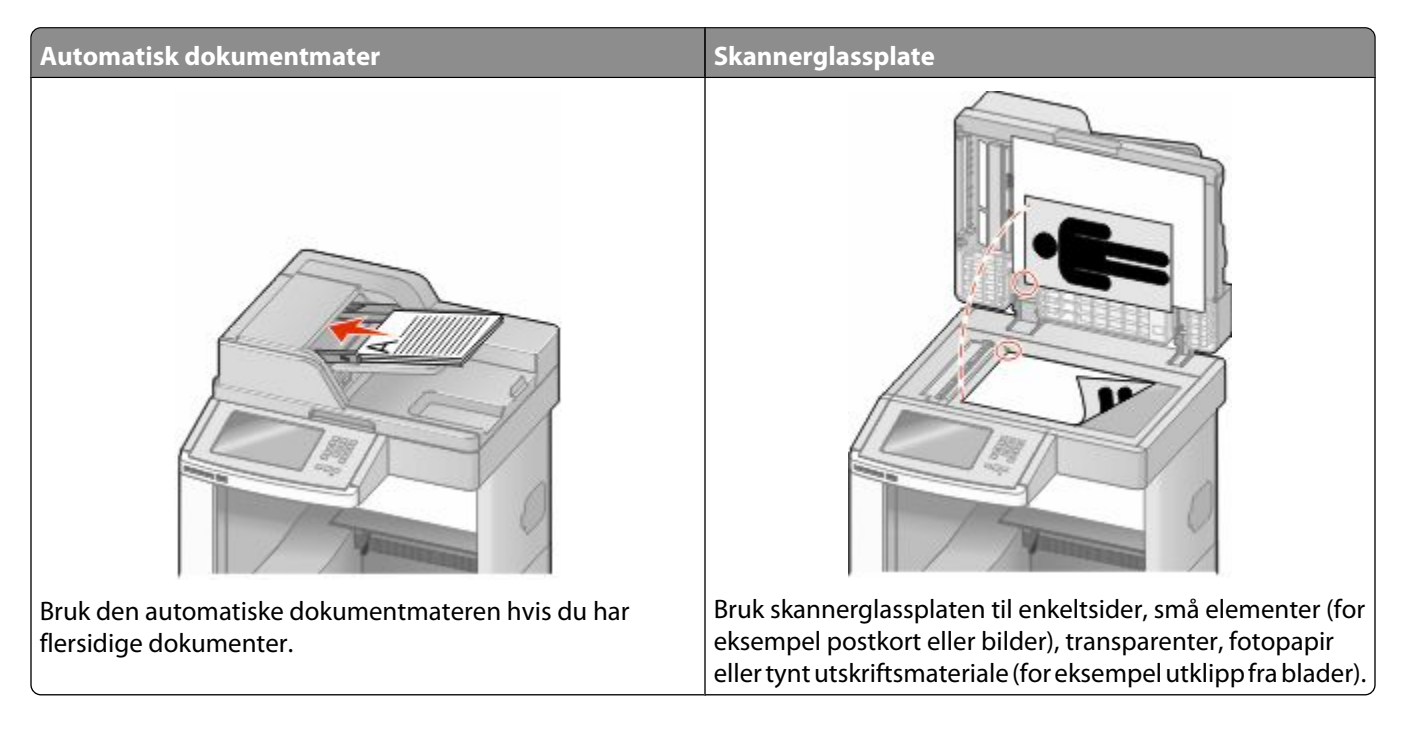

### **Sende en faks**

### **Sende en faks fra skriverens kontrollpanel**

**1** Legg i et originaldokument med utskriftssiden opp og med kortsiden først i den automatiske dokumentmateren eller med utskriftssiden ned på skannerglassplaten.

**Merk:** Ikke legg postkort, bilder, små elementer, transparenter, fotopapir eller tynt utskriftsmateriale (for eksempel utklipp fra blader) i den automatiske dokumentmateren. Legg slike elementer på skannerglassplaten.

- **2** Hvis du legger et dokument i den automatiske dokumentmateren, må du justere papirførerne.
- **3** Trykk på **Fax (Faks)** på startsiden.
- **4** Angi faksnummer eller hurtignummer ved hjelp av berøringsskjermen eller tastaturet.

Legg til mottakere ved å trykke på **Next Number (Neste nummer)** og deretter oppgi mottakerens telefonnummer eller hurtignummer, eller søk i adresseboken.

**Merk:** For å legge inn en pause i et faksnummer, trykker du på . Pausen i oppringingen vises som et komma i boksen Faks til. Bruk denne funksjonen hvis du må slå et nummer for å få linje ut først.

**5** Trykk på **Fax It (Send faks)**.

Fakse **112**

### **Sende en faks ved hjelp av datamaskinen**

Å fakse fra en datamaskin lar deg sende elektroniske dokumenter uten å forlate skrivebordet. Dette gir deg fleksibilitet til å fakse dokumenter direkte fra programmer.

**Merk:** Hvis du vil bruke denne funksjonen på datamaskinen din, må du bruke PostScript-skriverdriveren for skriveren.

- **1** I programvaren din klikker du på **File (Fil) → Print (Skriv ut)**.
- **2** I utskriftsvinduet velger du skriveren din, og klikker deretter på **Properties (Egenskaper)**.
- **3** Velg kategorien **Other Options (Andre alternativer)**, og klikk deretter på **Fax (Faks)**.
- **4** Klikk **OK**, og klikk deretter på **OK** igjen.
- **5** På faksskjermen skriver du inn navnet og nummeret til faksmottakeren.
- **6** Klikk på **Send**.

### **Opprette snarveier**

#### **Lage en faksmottakersnarvei ved hjelp av Embedded Web Server (EWS)**

I stedet for å taste hele telefonnummeret til en faksmottaker på skriverens kontrollpanel hver gang du vil sende en faks, kan du opprette en permanent faksmottaker og tilordne et hurtignummer. Du kan angi en snarvei til et enkelt faksnummer eller til en gruppe med faksnumre.

**1** Skriv IP-adressen til skriveren i adressefeltet til nettleseren din.

**Merk:** Hvis du ikke kjenner IP-adressen til skriveren, skriv ut en nettverksoppsettside, og finn IP-adressen i TCP/IPdelen.

- **2** Klikk på **Settings (Innstillinger)**.
- **3** Klikk **Manage Shortcuts (Administrer snarveier)**.

**Merk:** Det kan hende at du må angi et passord. Hvis du ikke har en ID eller et passord, kan du få dette fra systemansvarlig.

- **4** Klikk **Fax Shortcut Setup (Oppsett for fakssnarvei)**.
- **5** Skriv inn et unikt navn på snarveien, og angi deretter faksnummeret.

Hvis du vil opprette en snarvei for flere numre, må du angi faksnumrene for gruppen.

**Merk:** Skill faksnumrene i gruppen fra hverandre med et semikolon (;).

**6** Tilordne et hurtighummer.

Hvis du angir et nummer som allerede er i bruk, vil du bli bedt om å velge et annet nummer.

**7** Klikk på **Add (Legg til)**.

Fakse **113**

### **Opprette en snarvei til faksdestinasjon ved å bruke berøringsskjermen**

**1** Legg i et originaldokument med utskriftssiden opp og med kortsiden først i den automatiske dokumentmateren eller med utskriftssiden ned på skannerglassplaten.

**Merk:** Ikke legg postkort, bilder, små elementer, transparenter, fotopapir eller tynt utskriftsmateriale (for eksempel utklipp fra blader) i den automatiske dokumentmateren. Legg slike elementer på skannerglassplaten.

- **2** Hvis du legger et dokument i den automatiske dokumentmateren, må du justere papirførerne.
- **3** Trykk på **Fax (Faks)** på startsiden.
- **4** Angi faksnummeret.

Hvis du vil opprette en gruppe med faksnumre kan du trykke **Next number (Neste nummer)** og deretter angi det neste faksnummeret.

- **5** Trykk **Save as Shortcut (Lagre som snarvei)**.
- **6** Angi et navn på snarveien.
- **7** Bekreft at navnet og nummeret på snarveien er riktig, og trykk på **OK**. Hvis navnet eller nummeret er feil, må du trykke **Cancel (Avbryt)** og angi informasjonen på nytt.

Hvis du angir et nummer som allerede er i bruk, vil du bli bedt om å velge et annet nummer.

**8** Trykk Fax It (Faks det) for å sende faksen eller trykk **foll** for å gå tilbake til startsiden.

### **Bruke snarveier og adresseboken**

#### **Bruke fakssnarveier**

Fakssnarveier er akkurat som å bruke hurtignummer på en telefon eller en faksmaskin. Du kan tilordne et hurtignummer når du legger inn faste faksmottakere. Faste faksmottakere eller hurtignumre legges inn under Måladministrasjon i Innstillinger i den innebygde webserveren. Et hurtignummer (1–99999) kan inneholde en enkeltmottaker eller flere mottakere. Ved å opprette en gruppe faksmottakere med et hurtignummer, kan du raskt og enkelt fakse informasjon til en hel gruppe samtidig.

**1** Legg i et originaldokument med utskriftssiden opp og med kortsiden først i den automatiske dokumentmateren eller med utskriftssiden ned på skannerglassplaten.

**Merk:** Ikke legg postkort, bilder, små elementer, transparenter, fotopapir eller tynt utskriftsmateriale (for eksempel utklipp fra blader) i den automatiske dokumentmateren. Legg slike elementer på skannerglassplaten.

- **2** Hvis du legger et dokument i den automatiske dokumentmateren, må du justere papirførerne.
- **3** Trykk på  $\left[\frac{\textbf{\#}}{\textbf{\#}}\right]$  og angi et kortnummer ved hjelp av tastaturet.

### **Bruke adresseboken**

**Merk:** Hvis adressebokfunksjonen ikke er aktivert må du kontakte systemansvarlig.

**1** Legg i et originaldokument med utskriftssiden opp og med kortsiden først i den automatiske dokumentmateren eller med utskriftssiden ned på skannerglassplaten.

**Merk:** Ikke legg postkort, bilder, små elementer, transparenter, fotopapir eller tynt utskriftsmateriale (for eksempel utklipp fra blader) i den automatiske dokumentmateren. Legg slike elementer på skannerglassplaten.

- **2** Hvis du legger et dokument i den automatiske dokumentmateren, må du justere papirførerne.
- **3** Trykk på **Fax (Faks)** på startsiden.
- **4** Trykk på **Search Address Book (Søk i adressebok)**.
- **5** Bruk det virtuelle tastaturet, skriv inn navnet eller deler av navnet på personen som du vil finne faksnummeret til. (Du kan ikke søke etter flere navn samtidig.)
- **6** Trykk på **Search (Søk)**.
- **7** Trykk på navnet for å legge det til på Faks til-listen.
- **8** Gjenta trinn 4 til 7 for å angi flere adresser.
- **9** Trykk på **Fax It (Send faks)**.

### **Tilpasse faksinnstillinger**

#### **Endre oppløsning**

Hvis du justerer oppløsningsinnstillingen, endres kvaliteten på faksen. Instillingene varierer fra Standard (høyeste hastighet) til Ultra Fine (Ultrafin) (lav hastighet, best kvalitet).

**1** Legg i et originaldokument med utskriftssiden opp og med kortsiden først i den automatiske dokumentmateren eller med utskriftssiden ned på skannerglassplaten.

**Merk:** Ikke legg postkort, bilder, små elementer, transparenter, fotopapir eller tynt utskriftsmateriale (for eksempel utklipp fra blader) i den automatiske dokumentmateren. Legg slike elementer på skannerglassplaten.

- **2** Hvis du legger et dokument i den automatiske dokumentmateren, må du justere papirførerne.
- **3** Trykk på **Fax (Faks)** på startsiden.
- **4** Bruk tastaturet til å angi faksnummeret.
- **5** Trykk **Options (Alternativer)**.
- **6** Trykk pilene for å endre oppløsningen til den du ønsker i området for oppløsning.
- **7** Trykk på **Fax It (Send faks)**.

Fakse **115**

### **Gjøre en faks lysere eller mørkere**

**1** Legg i et originaldokument med utskriftssiden opp og med kortsiden først i den automatiske dokumentmateren eller med utskriftssiden ned på skannerglassplaten.

**Merk:** Ikke legg postkort, bilder, små elementer, transparenter, fotopapir eller tynt utskriftsmateriale (for eksempel utklipp fra blader) i den automatiske dokumentmateren. Legg slike elementer på skannerglassplaten.

- **2** Hvis du legger et dokument i den automatiske dokumentmateren, må du justere papirførerne.
- **3** Trykk på **Fax (Faks)** på startsiden.
- **4** Bruk tastaturet til å angi faksnummeret.
- **5** Trykk **Options (Alternativer)**.
- **6** Trykk pilene for å justere mørkhetsgraden på faksen til den du ønsker i området for mørkhet.
- **7** Trykk på **Fax It (Send faks)**.

### **Sende en faks på et planlagt tidspunkt**

**1** Legg i et originaldokument med utskriftssiden opp og med kortsiden først i den automatiske dokumentmateren eller med utskriftssiden ned på skannerglassplaten.

**Merk:** Ikke legg postkort, bilder, små elementer, transparenter, fotopapir eller tynt utskriftsmateriale (for eksempel utklipp fra blader) i den automatiske dokumentmateren. Legg slike elementer på skannerglassplaten.

- **2** Hvis du legger et dokument i den automatiske dokumentmateren, må du justere papirførerne.
- **3** Trykk på **Fax (Faks)** på startsiden.
- **4** Skriv inn faksnummeret ved å bruke numrene på berøringsskjermen eller tastaturet.
- **5** Trykk på **Options (Alternativer)**.
- **6** Trykk på **Advanced Options (Avanserte alternativer)**.
- **7** Trykk på **Delayed Send (Forsinket sending)**.

**Merk:** Hvis Faksmodus er satt til Faksserver, vises ikke knappen Forsinket sending. Fakser som venter på å bli overført, vises i fakskøen.

**8** Klikk på pilene for å justere tidspunktet for sending av faksen.

Tiden kan økes eller reduseres i trinn på 30 minutter. Hvis den gjeldende tiden vises, er den venstre pilen ikke tilgjengelig.

- **9** Trykk på **Done (Ferdig)**.
- **10** Trykk på **Fax It (Send faks)**.

**Merk:** Dokumentet skannes og fakses deretter på det planlagte tidspunktet.

### **Vise en fakslogg**

**1** Skriv IP-adressen til skriveren i adressefeltet til nettleseren din.

**Merk:** Hvis du ikke kjenner IP-adressen til skriveren, skriv ut en nettverksoppsettside, og finn IP-adressen i TCP/IPdelen.

- **2** Klikk på **Settings (Innstillinger)**.
- **3** Klikk på **Reports (Rapporter)**.
- **4** Klikk **Fax Job Log (Faksjobblogg)** eller **Fax Call Log (Faksanropslogg)**.

#### **Blokkere søppelfakser**

**1** Skriv IP-adressen til skriveren i adressefeltet til nettleseren din.

**Merk:** Hvis du ikke kjenner IP-adressen til skriveren, skriv ut en nettverksoppsettside, og finn IP-adressen i TCP/IPdelen.

- **2** Klikk på **Settings (Innstillinger)**.
- **3** Klikk på **Fax Settings (Faksinnstillinger)**.
- **4** Klikk på **Analog Fax Setup (Oppsett av analog faks)**.
- **5** Klikk på alternativet **Block No Name Fax (Blokker faks uten navn)**.

Dette alternativet blokkerer alle innkommende fakser som har skjult nummer eller ikke angir navn på faksstasjon.

**6** I feltet for forbudte fakslister kan du angi telefonnumrene eller faksstasjonsnavn på bestemte faksavsendere som du vil blokkere.

### **Avbryte en utgående faks**

#### **Avbryte en faks mens originaldokumentet fremdeles skannes**

- **•** Når du bruker ADM, kan du trykke **Cancel (Avbryt)** mens **Skanner...** vises.
- **•** Når du bruker skannerglassplaten, kan du trykke **Cancel Job (Avbryt jobb)** mens **Skanning…** vises eller mens **Skanne neste side** / **Fullfør jobben** vises.

#### **Avbryte en faks når originaldokumenter er skannet til minnet**

- **1** Trykk på **Cancel Jobs** (Avbryt jobber) på startsiden. Skjermbildet Cancel Jobs (Avbryt jobber) vises.
- **2** Trykk på jobben(e) du vil avbryte. Skjermen viser bare tre jobber: trykk på nedpilen til du ser den aktuelle jobben, og trykk på jobben du vil avbryte.
- **3** Trykk på **Delete Selected Jobs** (Slett valgte jobber).

Skjermbildet Deleting Selected Jobs (Sletter valgte jobber) vises, de aktuelle jobbene slettes, og deretter vises startsiden.

> Fakse **117**

## **Forstå alternativene for faks**

### **Originalstørrelse**

Dette alternativet åpner et skjermbilde der du kan angi størrelsen på dokumentene du skal fakse.

- **•** Trykk på en papirstørrelsesknapp for å angi den størrelsen som Originalstørrelse. Faksskjermen viser den nye innstillingen.
- **•** Når Originalstørrelse er satt til Blandet Letter/Legal, kan du skanne et originaldokument som inneholder forskjellige papirstørrelser.
- **•** Når Kopier fra er satt til Automatisk registrering av størrelse, bestemmer skanneren automatisk størrelsen på originaldokumentet.

### **Innhold**

Dette alternativet angir den originale dokumenttypen. Velg mellom Tekst, Tekst/foto eller Fotografi. Du kan slå fargene av eller på med alle innholdsalternativene. Innholdet påvirker kvaliteten og størrelsen på skannejobben.

- **• Tekst**—Uthever skarp, sort, høyoppløst tekst mot en ren, hvit bakgrunn
- **• Tekst/Foto**—Brukes når originaldokumentet er en blanding av tekst og grafikk eller bilder
- **• Fotografi**—Gir skanneren beskjed om å legge mer vekt på grafikk og bilder. Denne innstillingen øker skannetiden, men legger vekt på å reprodusere det dynamiske tonespekteret i originaldokumentet. Dette øker informasjonsmengden som lagres.
- **• Farge**—Angir skannetype og utskrift for faksen. Fargedokumenter kan skannes og sendes til en faksdestinasjon.

#### **Sides (Duplex) (Sider (tosidig))**

Dette alternativet angir om originaldokument er enkeltsidig (skrevet ut på én side) eller tosidig (skrevet ut på begge sider). På denne måten angis hva som skal skannes og inkluderes i faksen.

### **Resolution (Oppløsning)**

Dette alternativet øker detaljnivået i dokumentet du vil fakse. Hvis du fakser et bilde, en tegning med fine linjer eller et dokument med svært liten tekst, øker du oppløsningen. Det gjør at det tar lenger tid å skanne, og det hever kvaliteten på faksutskriften.

- **• Standard** passer for de fleste typer dokumenter
- **• Fine** (Fin) anbefales for dokumenter med liten skrift
- **• Super fine** (Superfin) anbefales for detaljerte originaldokumenter
- **• Ultra fine** (Ultrafin) anbefales for dokumenter med bilder eller fotografier

#### **Darkness (Mørkhet)**

Dette alternativet justerer hvor lyse eller mørke faksene blir i forhold til originaldokumentet.

Fakse **118**

### **Avanserte alternativer**

Når du trykker på denne knappen, vises et skjermbilde der du kan endre innstillinger for Delayed Send (Forsinket sending), Advanced Imaging (Avansert bilde), Custom Job (Egendefinert jobb), Transmission Log (Overføringslogg), Scan Preview (Forhåndsvis skanning), Edge Erase (Kantradering) og Advanced Duplex (Avansert tosidig).

**• Forsinket sending**—Lar deg sende en faks på et senere tidspunkt. Når du har stilt inn faksen, kan du trykke på **Delayed Send (Forsinket sending)**, angi klokkeslettet og datoen du vil sende faksen på, og deretter trykke på **Done (Ferdig)**. Denne innstillingen kan være spesielt nyttig når du sender informasjon til fakslinjer som ikke er tilgjengelige til visse tider, eller når overføringstidene er billigere.

**Merk:** Hvis skriveren slås av når den utsatte faksen skal sendes, blir faksen sendt neste gang skriveren slås på.

- **• Avansert bilde**—Justerer Fjerne bakgrunn, Kontrast, Skann kant til kant, Skyggedetalj og Speilvendt bilde før du fakser dokumentet.
- **• Egendefinert jobb (jobbversjon)**—Kombinerer flere skannejobber til én jobb
- **• Overføringslogg**—Skriver ut overføringsloggen eller overføringsfeilloggen
- **• Forhåndsvis skanning**—Viser bildet før det legges til i faksen. Når den første siden skannes, avbrytes skanningen og et forhåndsvisningsbilde vises.
- **• Kantradering**—Fjerner flekker eller informasjon langs kantene på et dokument. Du kan velge å fjerne et likt område på alle fire sidene av papiret, eller velge en bestemt kant. Kantradering fjerner alt fra det angitte området, og ingenting etterlates på den delen av skanningen.
- **• Avansert tosidig**—Kontrollerer hvor mange sider og hvilke retning et originaldokument har, og om det er innbundet langs langsiden eller kortsiden.

**Merk:** Enkelte valg for avansert tosidig utskrift kan være utilgjengelige på enkelte skrivermodeller.

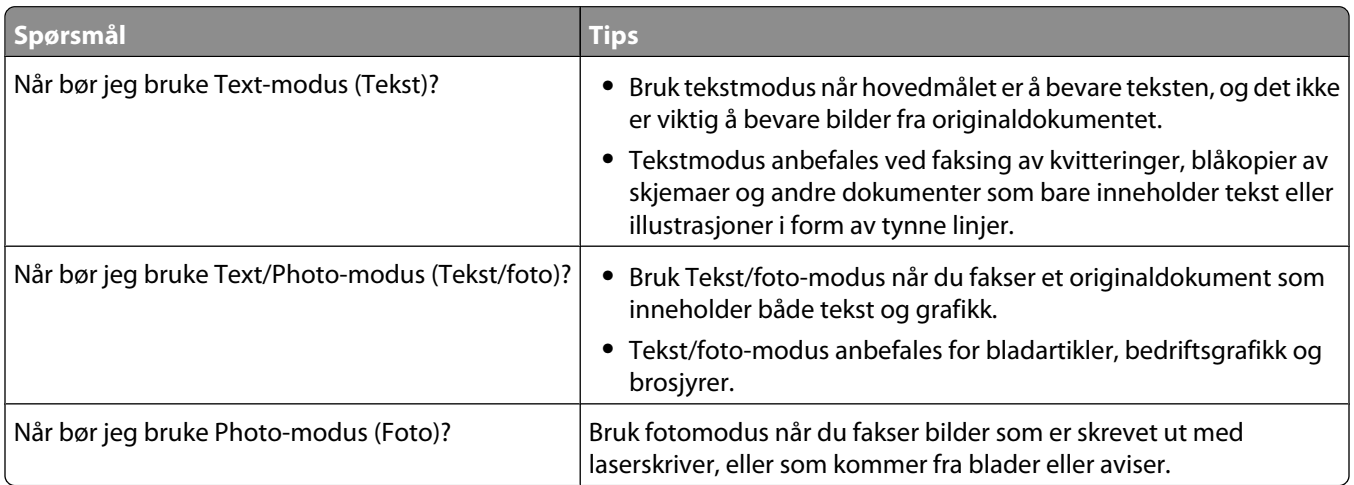

### **Forbedre fakskvaliteten**

### **Holde og videresende fakser**

#### **Fakser som venter**

Med dette alternativet kan du sette mottatte fakser på vent uten at de skrives ut, inntil de blir frigitt. Fakser som venter, kan frigis manuelt, eller på et planlagt tidspunkt eller en planlagt dag.

**1** Skriv IP-adressen til skriveren i adressefeltet til nettleseren din.

**Merk:** Hvis du ikke kjenner IP-adressen til skriveren, skriv ut en nettverksoppsettside, og finn IP-adressen i TCP/IPdelen.

- **2** Klikk på **Settings (Innstillinger)**.
- **3** Klikk **Fax Settings (Faksinnstillinger)**.
- **4** Klikk **Analog Fax Setup (Oppsett av analog faks)**.
- **5** Klikk **Holding Faxes (Fakser som venter)**.
- **6** Angi et passord i boksen Print Faxes Password (Passord for utskrift av faks).
- **7** Fra menyen for Hold faks velger du ett av følgende:
	- **• Off (Av)**
	- **• Always On (Alltid på)**
	- **• Manual (Manuell)**
	- **• Scheduled (Planlagt)**
- **8** Hvis du valgte Planlagt, kan du fortsette med følgende trinn. Ellers kan du gå til trinn 9.
	- **a** Klikk **Fax Holding Schedule (Plan for holdte fakser)**.
	- **b** Velg **Hold faxes (Hold fakser)** fra handlingsmenyen.
	- **c** I klokkeslettmenyen klikker du det klokkeslettet du vil at faksene som venter, skal frigjøres.
	- **d** I dagerboksen klikker du dagen du vil at faksene som venter, skal frigjøres.
- **9** Klikk på **Add (Legg til)**.

#### **Videresende en faks**

Med alternativet for videresending av faks kan du skrive ut og videresende mottatte fakser til et faksnummer, en epostadresse, et FTP-område eller LDSS.

**1** Skriv IP-adressen til skriveren i adressefeltet til nettleseren din.

**Merk:** Hvis du ikke kjenner IP-adressen til skriveren, skriv ut en nettverksoppsettside, og finn IP-adressen i TCP/IPdelen.

- **2** Klikk på **Settings (Innstillinger)**.
- **3** Klikk **Fax Settings (Faksinnstillinger)**.
- **4** Klikk **Analog Fax Setup (Oppsett av analog faks)**.

Fakse **120**

- **5** Fra menyen for Videresend faks velger du ett av følgende:
	- **• Print (Skriv ut)**
	- **• Print and Forward (Skriv ut og videresend)**
	- **• Forward (Videresend)**
- **6** Fra menyen for Videresend til velger du ett av følgende:
	- **• Fax (Faks)**
	- **• E-mail (E-post)**
	- **• FTP**
	- **• LDSS**
	- **• eSF**
- **7** Klikk i boksen Videresend til hurtignummer, og oppgi deretter hurtignummeret som du vil videresende faksen til.

**Merk:** Hurtignummeret må være et gyldig hurtignummer for innstillingen som ble valgt i boksen Videresend til.

**8** Klikk på **Submit (Send)**.

# **Skanne til en FTP-adresse**

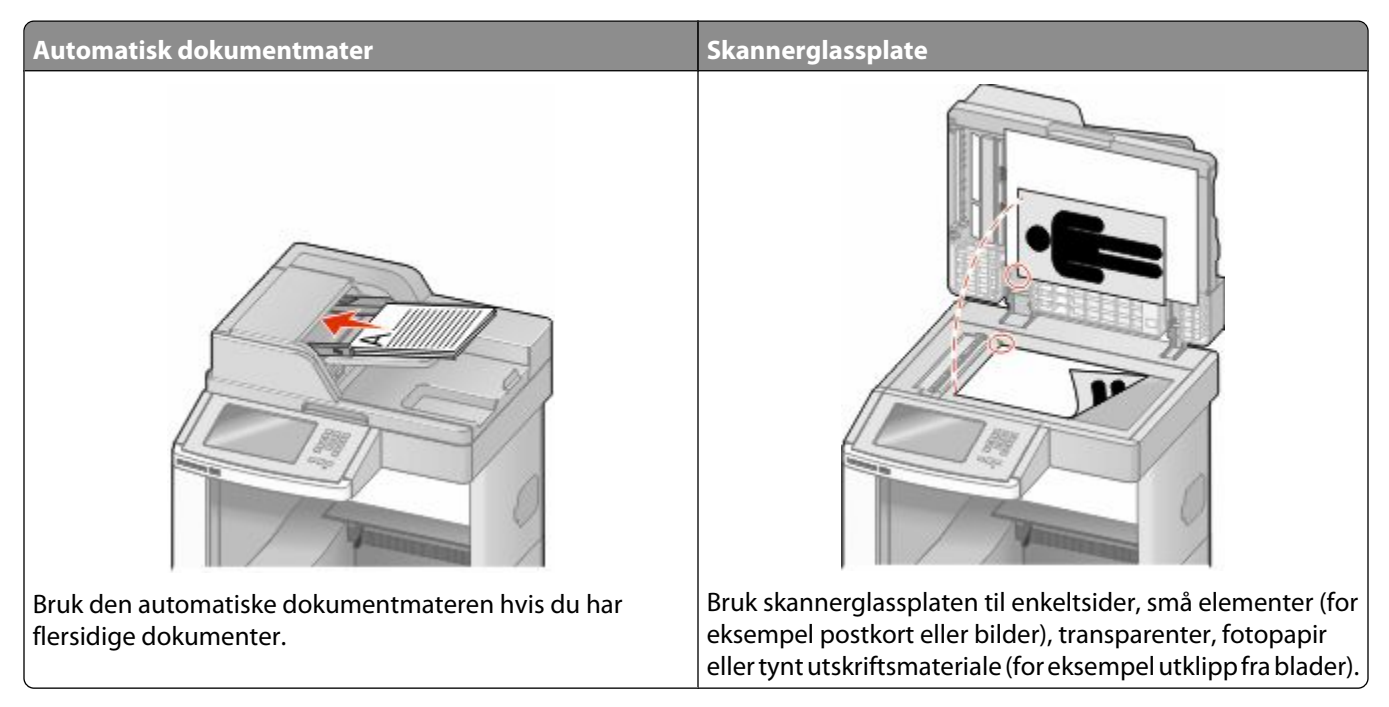

Med skanneren kan du skanne dokumenter direkte til en *FTP*-server. Du kan bare sende én FTP-adresse om gangen til serveren.

Når en systemansvarlig har konfigurert et FTP-mål, blir navnet på målet tilgjengelig som et hurtignummer eller oppført som en profil under ikonet for holdte jobber. Et FTP-mål kan også være en annen PostScript-skriver, du kan for eksempel skanne et dokument i farger og deretter sende det til en fargeskriver. Det å sende et dokument til en FTP-server ligner det å sende en faks. Forskjellen er at du sender informasjonen over nettverket i stedet for over telefonlinjen.

### **Skanne til en FTP-adresse**

#### **Skanne til en FTP-adresse ved hjelp av tastaturet**

**1** Legg i et originaldokument med utskriftssiden opp og med kortsiden først i den automatiske dokumentmateren eller med utskriftssiden ned på skannerglassplaten.

**Merk:** Ikke legg postkort, bilder, små elementer, transparenter, fotopapir eller tynt utskriftsmateriale (for eksempel utklipp fra blader) i den automatiske dokumentmateren. Legg slike elementer på skannerglassplaten.

- **2** Hvis du legger et dokument i den automatiske dokumentmateren, må du justere papirførerne.
- **3** Trykk på **FTP** på startsiden.
- **4** Skriv inn FTP-adressen.
- **5** Trykk på **Send It** (Send).

### **Skanne til en FTP-adresse ved hjelp av et hurtignummer**

**1** Legg i et originaldokument med utskriftssiden opp og med kortsiden først i den automatiske dokumentmateren eller med utskriftssiden ned på skannerglassplaten.

**Merk:** Ikke legg postkort, bilder, små elementer, transparenter, fotopapir eller tynt utskriftsmateriale (for eksempel utklipp fra blader) i den automatiske dokumentmateren. Legg slike elementer på skannerglassplaten.

- **2** Hvis du legger et dokument i den automatiske dokumentmateren, må du justere papirførerne.
- **3** Trykk på **#** og angi deretter FTP-hurtignummeret.
- **4** Trykk på **Send It (Send det)**.

#### **Skanne til en FTP-adresse ved hjelp av adresseboken**

**1** Legg i et originaldokument med utskriftssiden opp og med kortsiden først i den automatiske dokumentmateren eller med utskriftssiden ned på skannerglassplaten.

**Merk:** Ikke legg postkort, bilder, små elementer, transparenter, fotopapir eller tynt utskriftsmateriale (for eksempel utklipp fra blader) i den automatiske dokumentmateren. Legg slike elementer på skannerglassplaten.

- **2** Hvis du legger et dokument i den automatiske dokumentmateren, må du justere papirførerne.
- **3** Trykk på **FTP** på startsiden.
- **4** Trykk på **Søk i adressebok**.
- **5** Skriv inn navnet eller en del av navnet du søker etter, og trykk deretter på **Søk**.
- **6** Trykk på navnet du vil legge til i Til:-feltet.
- **7** Trykk på **Send**.

### **Opprette snarveier**

I stedet for å angi hele adressen til FTP-området på kontrollpanelet hver gang du vil sende et dokument til en FTPserver, kan du opprette et permanent FTP-mål og gi det et hurtignummer. Det er to måter å opprette hurtignumre på: ved hjelp av en datamaskin eller ved hjelp av skriverens berøringsskjerm.

#### **Lage en FTP-snarvei ved hjelp av Embedded Web Server (EWS)**

**1** Skriv IP-adressen til skriveren i adressefeltet til nettleseren din.

**Merk:** Hvis du ikke kjenner IP-adressen til skriveren, skriv ut en nettverksoppsettside, og finn IP-adressen i TCP/IPdelen.

- **2** Klikk på **Settings (Innstillinger)**.
- **3** Under Andre innstillinger klikker du **Manage Shortcuts (Administrer snarveier)**.

**Merk:** Det kan hende at du må angi et passord. Hvis du ikke har en ID eller et passord, kan du få dette fra systemansvarlig.

- **4** Klikk **FTP Shortcut Setup (Oppsett for FTP-snarvei)**.
- **5** Angi riktig informasjon i boksene.

**6** Angi et hurtignummer.

Hvis du angir et nummer som allerede er i bruk, vil du bli bedt om å velge et annet nummer.

**7** Klikk på **Add (Legg til)**.

### **Lage en FTP-snarvei ved hjelp av berøringsskjermen**

- **1** Trykk **FTP** på startsiden.
- **2** Skriv inn adressen til FTP-området.
- **3** Trykk **Save as Shortcut (Lagre som snarvei)**.
- **4** Angi et navn på snarveien.
- **5** Bekreft at navnet og nummeret på snarveien er riktig, og trykk på **OK**. Hvis navnet eller nummeret er feil, må du trykke **Cancel (Avbryt)** og angi informasjonen på nytt.

Hvis du angir et nummer som allerede er i bruk, vil du bli bedt om å velge et annet nummer.

**6** Trykk Send It (Send det) for å starte skannet eller trykk **#** for å gå tilbake til startsiden.

## **Forstå FTP-alternativene**

### **Originalstørrelse**

Dette alternativet åpner et skjermbilde der du kan angi størrelsen på dokumentene du skal kopiere.

- **•** Trykk på en papirstørrelsesknapp for å angi den størrelsen som Originalstørrelse. FTP-skjermen viser den nye innstillingen.
- **•** Når Originalstørrelse er satt til Blandet Letter/Legal, kan du skanne et originaldokument som inneholder forskjellige papirstørrelser.
- **•** Når Kopier fra er satt til Automatisk registrering av størrelse, bestemmer skanneren automatisk størrelsen på originaldokumentet.

### **Sides (Duplex) (Sider (tosidig))**

Dette alternativet angir om originaldokument er enkeltsidig (skrevet ut på én side) eller tosidig (skrevet ut på begge sider). På denne måten angis hva som skal skannes og inkluderes i dokumentet.

### **Retning**

Dette alternativet angir om originaldokumentet er lagt i skriveren i liggende eller stående retning. Det endrer også innstillingene Sider og Innbinding, slik at de samsvarer med retningen for originaldokumentet.

### **Binding (Innbinding)**

Angir om originaldokumentet er innbundet på langsiden eller kortsiden.

Skanne til en FTP-adresse **124**

### **Resolution (Oppløsning)**

Med dette alternativet justeres utskriftskvaliteten til filen. Hvis du øker oppløsningen, øker både størrelsen på filen og tiden det tar å skanne originaldokumentet. Bildeoppløsningen kan reduseres for å gjøre filen mindre.

#### **Send som**

Dette alternativet angir utdataformatet (PDF, TIFF, JPEG eller XPS) for det skannede bildet.

- **• PDF**—Oppretter én fil med flere sider, som kan vises med Adobe Reader. Adobe Reader tilbys gratis av Adobe på www.adobe.com.
- **• Sikker PDF**—Oppretter en kryptert PDF-fil som beskytter filinnholdet mot uautorisert tilgang.
- **• TIFF**—Oppretter flere filer, eller én fil. Hvis Flersiders TIFF er slått av i Konfigurasjon-menyen til den innebygde webserveren, lagres hver side i én fil dersom du velger TIFF. Filstørrelsen er vanligvis større enn en tilsvarende JPEG-fil.
- **• JPEG**—Oppretter og legger ved en separat fil for hver side i originaldokumentet. Kan vises i de fleste weblesere og grafikkprogram.
- **• XPS**—Oppretter én XPS-fil med flere sider. Kan vises med en Internet Explorer-leser og .NET Framework, eller ved å laste ned tredjeparts programvare

### **Content (Innhold)**

Dette alternativet angir den originale dokumenttypen. Velg mellom Text (Tekst), Text/Photo (Tekst/foto) eller Photo (Foto). Du kan slå fargene av eller på med alle innholdsalternativene. Innholdet påvirker kvaliteten og størrelsen på FTP-filen.

- **• Text** (Tekst) Uthev skarp, sort tekst med høy oppløsning mot en ren, hvit bakgrunn.
- **• Text/Photo** (Tekst/foto) Brukes når originaldokumentet er en blanding av tekst og grafikk eller bilder.
- **• Photograph** (Fotografier) Angir at skanneren skal legge mer vekt på grafikk og bilder. Denne innstillingen øker skannetiden, men legger vekt på å reprodusere det dynamiske tonespekteret i originaldokumentet. Dette øker informasjonsmengden som lagres.
- **• Color** (Farge) Angir skannetype og utskrift for FTP-filen. Fargedokumenter kan skannes og sendes til et FTPområde, en datamaskin, e-postadresse eller skriveren.

#### **Avanserte alternativer**

Når du trykker på denne knappen, vises et skjermbilde der du kan endre innstillinger for Advanced Imaging (Avansert bilde), Custom Job (Egendefinert jobb), Transmission Log (Overføringslogg), Scan Preview (Forhåndsvis skanning), Edge Erase (Kantradering) og Darkness (Mørkhet).

- **• Avansert bildebehandling**—Justerer bildeutskriftsinnstillinger før du skanner dokumentet
	- **– Bakgrunnsfjerning** Justerer den hvite delen av utskriften. Klikk pilknappene for å øke eller minske den hvite delen.
	- **– Fargebortfall**—Fargebortfall brukes for optisk tegngjenkjenning (OCR). Ved å velge en farge faller denne fargen bort fra et objekt og muliggjør forbedret OCR-kapasitet.
	- **– Kontrast**—Klikk pilknappene for å øke eller minske kontrasten.
	- **– JPEG-kvalitet**—Klikk pilknappene for å øke eller minske bildekomprimeringen.
	- **– Speilvendt bilde**—Velg denne boksen for å opprette et speilvendt bildeskann.
	- **– Negativt bilde**—Velg denne boksen for å opprette et negativt bildeskann.
- **– Skyggedetalj**—Klikk pilknappene for å øke eller minske skyggedetaljene.
- **– Skann kant til kant**—Velg denne boksen for å skanne kant til kant.
- **– Skarphet**—Klikk pilknappene for å øke eller minske skarpheten.
- **• Egendefinert jobb (jobbversjon)**—Kombinerer flere skannejobber til én jobb
- **• Overføringslogg**—Skriver ut overføringsloggen eller overføringsfeilloggen
- **• Forhåndsvis skanning**—Viser de første sidene av bildet før det legges til i FTP-filen. Når den første siden skannes, avbrytes skanningen og et forhåndsvisningsbilde vises.
- **• Kantradering**—Fjerner flekker eller informasjon langs kantene på et dokument. Du kan velge å fjerne et likt område på alle fire sidene av papiret, eller velge en bestemt kant. Kantradering fjerner alt fra det angitte området, og ingenting etterlates på den delen av skanningen.
- **• Mørkhet**—Justerer hvor lyse eller mørke de skannede dokumentene blir.

### **Forbedre FTP-kvalitet**

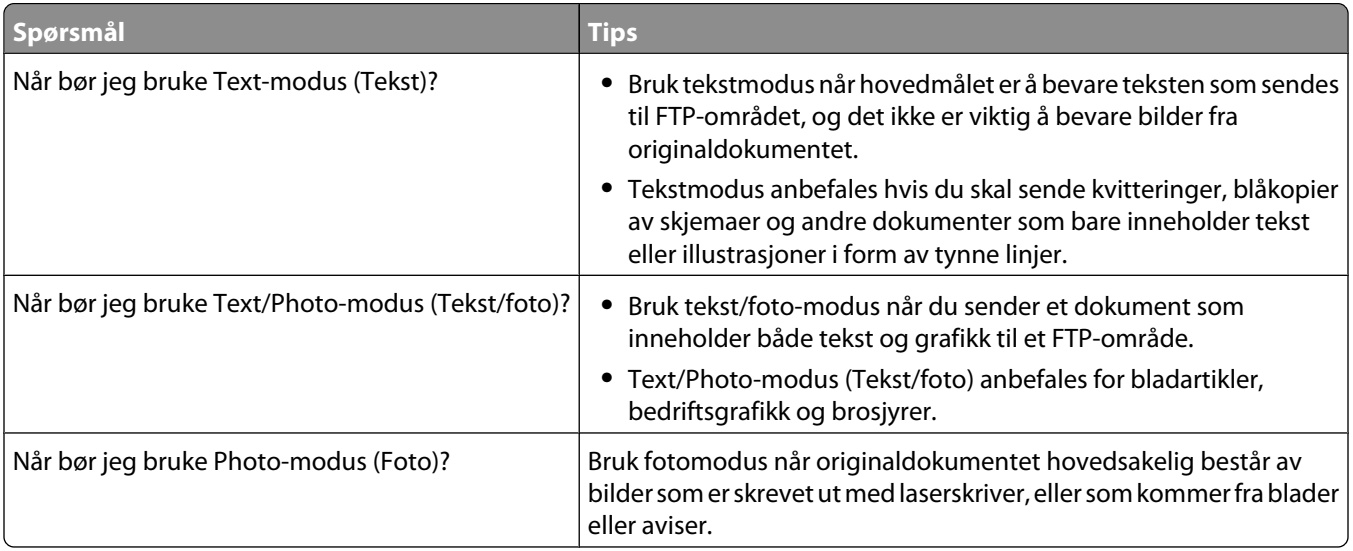

## **Skanne til en datamaskin eller en flashenhet**

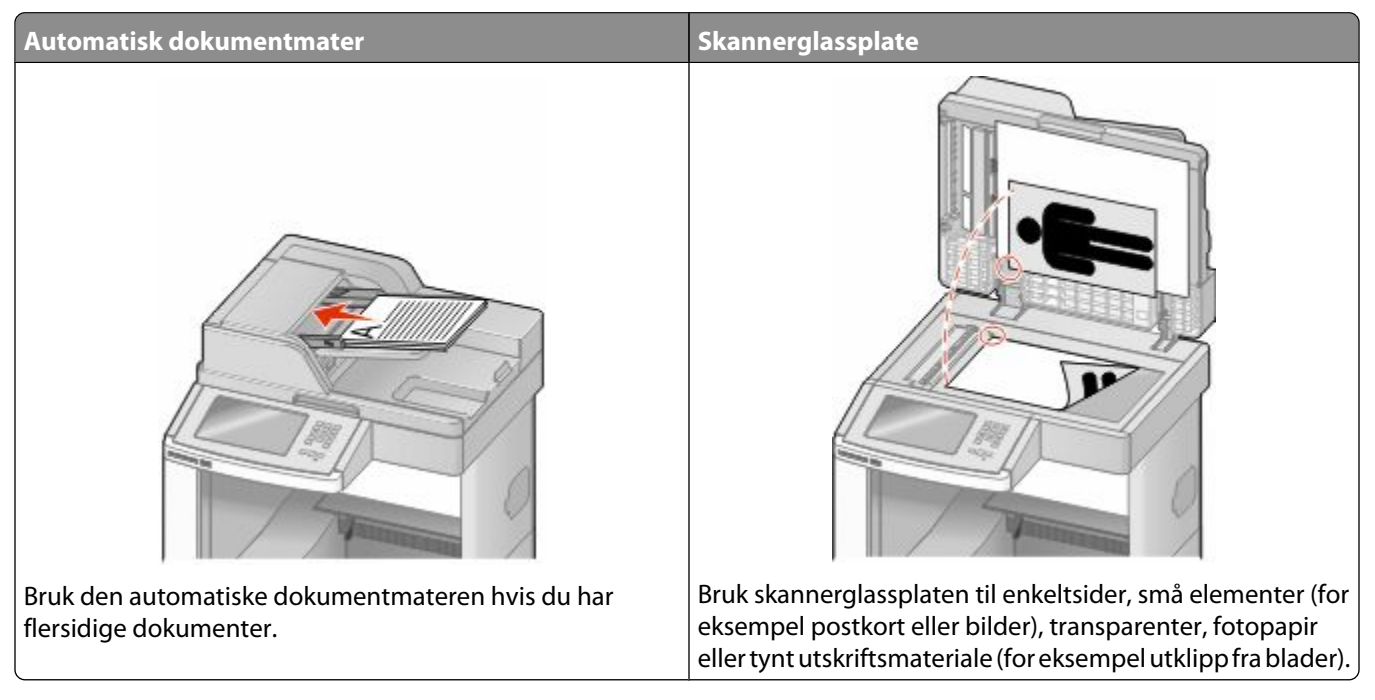

Med skanneren kan du skanne dokumenter direkte til en datamaskin eller en flashstasjon. Datamaskinen behøver ikke å være koblet direkte til skriveren for at du skal kunne motta bilder som skannes til PC. Du kan skanne dokumentet tilbake til datamaskinen via nettverket ved å opprette en skanneprofil på datamaskinen og deretter laste profilen ned til skriveren.

### **Skanne til en datamaskin**

**1** Skriv IP-adressen til skriveren i adressefeltet til nettleseren din.

**Merk:** Hvis du ikke kjenner IP-adressen til skriveren, skriv ut en nettverksoppsettside, og finn IP-adressen i TCP/IPdelen.

- **2** Klikk **Scan Profile (Skann profil)**.
- **3** Klikk **Create (Opprett)**.
- **4** Velg skanneinnstillingene, og klikk **Next (Neste)**.
- **5** Velg en plassering på datamaskinen der du vil lagre filen med skanneresultatet.
- **6** Angi et navn for skannet.

Et skannenavn er det navnet som vises i listen over skanneprofiler på skjermen.

- **7** Klikk på **Submit (Send)**.
- **8** Gå gjennom instruksjonene på Skanneprofilskjermen.

Skanne til en datamaskin eller en flash-enhet

Når du klikker på Submit (Send), blir det automatisk tildelt et hurtignummer. Du kan bruke dette hurtignummeret når du vil skanne dokumentene.

**a** Legg i et originaldokument med utskriftssiden opp og med kortsiden først i den automatiske dokumentmateren eller med utskriftssiden ned på skannerglassplaten.

**Merk:** Ikke legg postkort, bilder, små elementer, transparenter, fotopapir eller tynt utskriftsmateriale (for eksempel utklipp fra blader) i den automatiske dokumentmateren. Legg slike elementer på skannerglassplaten.

- **b** Hvis du legger et dokument i den automatiske dokumentmateren, må du justere papirførerne.
- **c** Trykk , etterfulgt av hurtignummeret på tastaturet, eller trykk **Held Jobs (Holdte jobber)** på startsiden, og trykk deretter **Profiles (Profiler)**.
- **d** Når du har angitt hurtignummeret, vil skanneren skanne dokumentet og sende det til den mappen eller det programmet du spesifiserte. Hvis du trykte **Profiles (Profiler)** på startsiden, finner du hurtignummeret i listen.
- **9** Gå tilbake til datamaskinen for å vise filen.

Filen med skanneresultatet blir lagret på mappeplasseringen du spesifiserte, eller åpnes i programmet du spesifiserte.

### **Skanning til en flashstasjon**

**1** Legg i et originaldokument med utskriftssiden opp og med kortsiden først i den automatiske dokumentmateren eller med utskriftssiden ned på skannerglassplaten.

**Merk:** Ikke legg postkort, bilder, små elementer, transparenter, fotopapir eller tynt utskriftsmateriale (for eksempel utklipp fra blader) i den automatiske dokumentmateren. Legg slike elementer på skannerglassplaten.

- **2** Hvis du legger et dokument i den automatiske dokumentmateren, må du justere papirførerne.
- **3** Plugg inn flashstasjonen til USB-porten foran på skriveren.

Skjermbildet Holdte jobber vises.

- **4** Trykk på **Scan to USB drive (Skann til USB-stasjon)**.
- **5** Velg skanneinnstillinger.
- **6** Trykk på **Scan It (Skann)**.

### **Forstå alternativene for skanneprofiler**

### **Quick Setup (Hurtigoppsett)**

Med dette alternativet kan du velge forhåndsinnstilte formater eller tilpasse skannejobbinnstillingene. Du kan velge en av disse innstillingene:

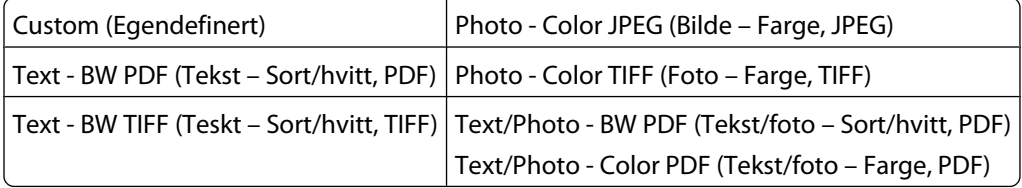

#### Skanne til en datamaskin eller en flash-enhet

Hvis du vil endre skannejobbinnstillingene, velger du **Custom** (Egendefinert) på menyen Quick Setup (Hurtiginstallasjon). Endre skanneinnstillingene etter behov.

#### **Formattype**

Dette alternativet angir utdataformatet (PDF, JPEG, TIFF, SECURE PDF og XPS) for det skannede bildet.

- **• PDF**—Oppretter én fil med flere sider, som kan vises med Adobe Reader. Adobe Reader tilbys gratis av Adobe på www.adobe.com.
- **• JPEG**—Oppretter og legger ved en separat fil for hver side i originaldokumentet. Kan vises i de fleste weblesere og grafikkprogram.
- **• TIFF**—Oppretter flere filer, eller én fil. Hvis Flersiders TIFF er slått av i Konfigurasjon-menyen til den innebygde webserveren, lagres hver side i én fil dersom du velger TIFF. Filstørrelsen er vanligvis større enn en tilsvarende JPEG-fil.
- **• Sikker PDF**—Oppretter en kryptert PDF-fil som beskytter filinnholdet mot uautorisert tilgang.
- **• XPS**—Oppretter én XPS-fil med flere sider. Kan vises med en Internet Explorer-leser og .NET Framework, eller ved å laste ned tredjeparts programvare

### **Compression (Komprimering)**

Med alternativet Compression (Komprimering) angis formatet som ble brukt til å komprimere den skannede filen.

### **Standardinnhold**

Dette alternativet angir den originale dokumenttypen. Velg mellom Tekst, Tekst/foto eller Foto. Innholdet påvirker kvaliteten og størrelsen på den skannede filen.

**Tekst**—Uthever skarp, sort, høyoppløst tekst mot en ren, hvit bakgrunn

**Tekst/Foto**—Brukes når originaldokumentet er en blanding av tekst og grafikk eller bilder

**Foto**—Angir at skanneren skal legge mer vekt på grafikk og bilder. Denne innstillingen øker skannetiden, men legger vekt på å reprodusere det dynamiske tonespekteret i originaldokumentet. Dette øker informasjonsmengden som lagres.

### **Farge**

Dette alternativet angir fargen til originaldokumentet. Du kan velge Gray (Grå), BW (Sort/hvitt) eller Color (Farge).

### **Originalstørrelse**

Dette alternativet angir dokumentstørrelsen for skanning. Når Original Size (Originalstørrelse) er Mixed Sizes (Blandede størrelser), kan du kopiere et originaldokument som inneholder forskjellige papirstørrelser (Letter og Legal).

### **Orientation (Retning)**

Dette alternativet angir om originaldokumentet er lagt i skriveren i liggende eller stående retning. Det endrer også innstillingene Sides (Sider) og Binding (Innbinding), slik at de samsvarer med retningen for originaldokumentet.

### **Sides (Duplex) (Sider (tosidig))**

Dette alternativet angir om originaldokument er enkeltsidig (skrevet ut på én side) eller tosidig (skrevet ut på begge sider). På denne måten angis hva som skal skannes og inkluderes i dokumentet.

### **Darkness (Mørkhet)**

Dette alternativet justerer hvor lyse eller mørke de skannede dokumentene blir i forhold til originaldokumentet.

### **Resolution (Oppløsning)**

Med dette alternativet justeres utskriftskvaliteten til filen. Hvis du øker oppløsningen, øker både filstørrelsen og tiden det tar å skanne originaldokumentet. Bildeoppløsningen kan reduseres for å gjøre filen mindre.

### **Avansert bilde**

Med dette alternativet kan du justere Bakgrunnsfjerning, Kontrast, Skyggedetalj, Skarphet og Fargebortfall før du skanner dokumentet. Det lar deg også skanne fra kant til kant, som et speilvendt bilde eller som et negativt bilde.

- **• Bakgrunnsfjerning** Justerer den hvite delen av utskriften. Klikk pilknappene for å øke eller minske den hvite delen.
- **• Kontrast**—Klikk pilknappene for å øke eller minske kontrasten.
- **• Skyggedetalj**—Klikk pilknappene for å øke eller minske skyggedetaljene.
- **• Skarphet**—Klikk pilknappene for å øke eller minske skarpheten.
- **• Fargebortfall**—Fargebortfall brukes for optisk tegngjenkjenning (OCR). Ved å velge en farge faller denne fargen bort fra et objekt og muliggjør forbedret OCR-kapasitet.
- **• Grense for fargebortfall**—Klikk piltastene for å øke eller minke graden av fargebortfall.
- **• Skann kant til kant**—Velg denne boksen for å skanne kant til kant.
- **• Speilvendt bilde**—Velg denne boksen for å opprette et speilvendt bildeskann.
- **• Negativt bilde**—Velg denne boksen for å opprette et negativt bildeskann.

### **Forbedre skannekvalitet**

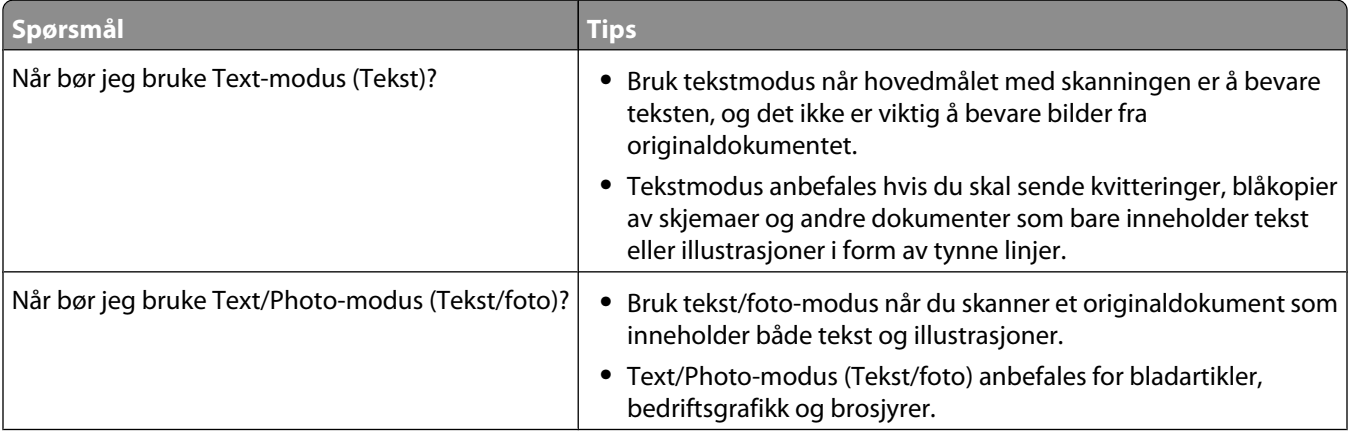

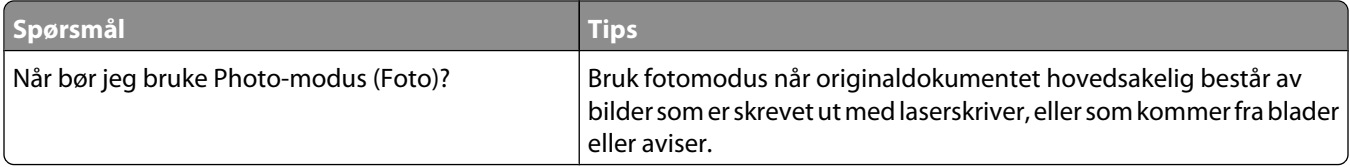

# **Skriver ut**

Dette kapittelet dekker utskrift, skriverrapporter og avbryting av jobber. Valg og håndtering av papir og spesialpapir kan påvirke hvor pålitelig utskriften av dokumenter blir. Se [Unngå papirstopp på side 141](#page-140-0) og [Oppbevare papir på](#page-85-0) [side 86](#page-85-0) hvis du vil ha mer informasjon.

### **Skrive ut et dokument**

- **1** Legg papir i en skuff eller mater.
- **2** Kontroller på skriverens kontrollpanel at innstillingene for Papirtype og Papirstørrelse på Papirmenyen samsvarer med papiret i skuffen.
- **3** Gjør ett av følgende:

#### **For Windows-brukere**

- **a** Velg **File (Fil)** ª**Print (Skriv ut)** når et dokument er åpent.
- **b** Klikk på **]Properties, Preferences, Options,** (Egenskaper, preferanser, alternativer) eller **Setup** (Oppsett), og deretter justerer du innstillingene etter behov.

**Merk:** Juster innstillingene for papirstørrelse eller -type slik at de samsvarer med papiret i skuffen eller velg riktig skuff eller mater for å skrive ut på en spesifikk størrelse eller type papir.

**c** Klikk **OK**, og klikk deretter på **Print (Skriv ut)**.

#### **For Macintosh-brukere**

- **a** Endre innstillingene i dialogboksen Sideoppsett:
	- **1** Mens du har et dokument åpent, velger du **File (Fil)** > **Page Setup (Sideoppsett)**.
	- **2** Velge en papirstørrelse eller opprett en tilpasset størrelse som samsvarer med papiret du har lagt i.
	- **3** Klikk **OK** .
- **b** Tilpass utskriftsinnstillingene i dialogboksen Utskrift:
	- **1** Mens du har et dokument åpent, velger du **File (Fil)** > **Print (Skriv ut)**. For å se flere valg trykker du på trekanten for å utvide menyen.
	- **2** Juster innstillingene etter behov fra Utskriftsdialogens lokalmeny.

**Merk:** Juster innstillingene for papirtype slik at den samsvarer med papiret i skuffen eller velg riktig skuff eller mater for å skrive ut på en spesifikk type papir.

**3** Klikk på **Print (Skriv ut)**.

### **Skrive ut på spesialpapir**

### **Tips for bruk av brevpapir**

- **•** Bruk transparenter som er laget spesielt for laserskrivere.
- **•** Skriv ut prøver på konvoluttene som du vurderer å bruke, før du kjøper inn større mengder.
- **•** Før du legger i transparentene, må du lufte dem slik at arkene ikke henger sammen.
- **•** Sideretningen er viktig når du skal skrive ut på brevpapir. Du kan finne mer informasjon under
	- **–** [Legge i papir i standard eller tilvalgsskuff for 250 eller 550 ark på side 71](#page-70-0)
	- **–** [Legge papir i 2.000-arks innskuffen på side 74](#page-73-0)
	- **–** [Legge papir i flerbruksmateren på side 78](#page-77-0)

#### **Tips for bruk av transparenter**

Skriv ut prøver på transparentene som du vurderer å bruke, før du kjøper inn større mengder.

Ved utskrift på transparenter:

- **•** Mat transparenter fra en Skuff for 250 ark, skuff for 550 ark eller flerfunksjonsmater.
- **•** Bruk transparenter som er laget spesielt for laserskrivere. Forhør deg med produsenten eller leverandøren for å finne ut om transparentene du bruker, tåler temperaturer på opptil 230 °C uten å smelte, misfarges, smitte av eller avgi farlige gasser.
- **•** Bruk transparenter med 138–146 g/m<sup>2</sup> (37–39 lb. brev) vekt.
- **•** Unngå fingeravtrykk på transparentene for å hindre at det oppstår problemer med utskriftskvaliteten.
- **•** Før du legger i transparentene, brett ut arkene i vifteform slik at de ikke henger sammen.

#### **Tips for bruk av konvolutter**

Skriv ut prøver på konvoluttene som du vurderer å bruke, før du kjøper inn større mengder.

Ved utskrift på konvolutter:

- **•** Mater konvoluttene fra materen med flere bruksområder eller fra ekstrautstyret konvoluttmater.
- **•** Angi papirtype til Konvolutt og velg deretter konvoluttstørrelsen.
- **•** Bruk konvolutter som er laget spesielt for laserskrivere. Forhør deg med produsenten eller leverandøren for å forsikre deg om at konvoluttene tåler temperaturer opptil 230 °C uten å forsegles, krølles eller avgi skadelige gasser.
- **•** Du oppnår best resultat ved å bruke konvolutter som er laget av papir med en flatevekt på 90 g/m<sup>2</sup> . Bruk konvolutter med en flatevekt på opptil 105 g/m<sup>2</sup> så lenge bomullsinnholdet er på 25 % eller mindre. Konvolutter av bomull må ikke veie mer enn 90 g/m $^2\,$  .
- **•** Bruk bare nye konvolutter.
- **•** Du får best resultat og færrest papirstopp ved å bruke konvolutter som ikke
	- **–** er for krøllet eller brettet
	- **–** er sammenklebet eller skadet på noen måte
	- **–** har vinduer, hull, perforeringer, utstansinger eller preget mønster
	- **–** har metallklips, sløyfer eller klemmer
	- **–** er utstyrt med stiv klaff som låses i en åpning i konvolutten
	- **–** har påklistret frimerke
	- **–** har utildekket lim eller klebeflate når klaffen er i forseglings- eller lukkeposisjon
	- **–** har bøyde hjørner
	- **–** har grov, bulkete eller ribbete overflate
- **•** Juster breddeføreren slik at den passer til bredden på konvoluttene.

**Merk:** En kombinasjon av høy luftfuktighet (over 60 %) og den høye utskriftstemperaturen kan føre til at konvoluttene krølles eller forsegles.

### **Tips for bruk av etiketter**

Prøv å skrive ut på etikettene som du vurderer å bruke, før du kjøper inn større mengder.

**Merk:** Ensidige papiretiketter laget for laserskrivere støttes for sporadisk bruk. Ikke bruk mer enn 20 sider med etiketter per måned. Vinyl-, apotek- og tosidige etiketter støttes ikke.

Ved utskrift på etiketter:

- **•** Mat etiketter fra en Skuff for 250 ark, skuff for 550 ark eller flerfunksjonsmater.
- **•** Bruk etiketter som er laget spesielt for laserskrivere. Undersøk med produsenten eller leverandøren at:
	- **–** Etikettene tåler temperaturer på 230 °C uten å forsegles, krølles eller avgi skadelige gasser.
	- **–** Etikettlim, forside (skrivbar kartong) og topplag må tåle trykk på opptil 25 psi (172 kPa) uten å delamineres, lekke lim eller avgi skadelige gasser.
- **•** Ikke bruk etiketter med glatt bakside.
- **•** Bruk hele, ubrukte etikettark. Delvis brukte ark kan føre til at etikettene løsner under utskriften og forårsaker papirstopp. Delvis brukte ark tilsmusser også skriveren og tonerkassetten med lim og kan føre til at garantiene for skriveren og tonerkassetten blir ugyldige.
- **•** Du må ikke bruke etiketter med utildekket lim.
- **•** Du må ikke skrive ut nærmere enn 1 mm (0,04 tommer) fra etikettkanten, perforeringen eller utstansingen.
- **•** Kontroller at det ikke er påført lim helt ut til kanten av arket. Vi anbefaler sonebelegging av limet minst 1 mm (0,04 tommer) bort fra kantene. Lim tilsmusser skriveren og kan føre til at garantien blir ugyldig.
- **•** Hvis sonebelegging av limet ikke er mulig, fjern en 1,6 mm stripe på lede- og driverkanten og bruk et lim som ikke lekker.
- **•** Stående sideretning er det beste, spesielt ved utskrift av strekkoder.

### **Tips for bruk av kartong**

Kartong er et tungt, ettlags utskriftsmateriale. Mange av kartongens variable egenskaper, deriblant fuktighetsinnhold, tykkelse og struktur, kan ha betydelig innvirkning på utskriftskvaliteten. Skriv ut prøver på kartongen som du vurderer å bruke, før du kjøper inn større mengder.

Ved utskrift på kartong:

- **•** Mat kartonger fra en Skuff for 250 ark, skuff for 550 ark eller flerfunksjonsmater.
- **•** Forsikre deg om at Papirtypen er satt til Kartong.
- **•** Velg riktig Tekstur-innstilling.
- **•** Vær oppmerksom på at fortrykk, perforering og krølling i stor grad kan påvirke utskriftskvaliteten og forårsake papirstopp eller andre problemer med håndteringen av papiret.
- **•** Forhør deg med produsenten eller leverandøren for å forsikre deg om at kartongen tåler temperaturer på opptil 230 °C uten å avgi skadelige gasser.
- **•** Du må ikke bruke fortrykt kartong som er produsert med kjemikalier som kan tilsmusse skriveren. Fortrykking kan føre delvis flytende og flyktige stoffer inn i skriveren.
- **•** Bruk smalbanekartong hvis det er mulig.

### **Skrive ut konfidensielle og andre holdte jobber**

### **Holde jobber i skriveren**

Når du sender en jobb til skriveren, kan du angi at du vil at skriveren skal holde jobben i minnet til du starter jobben fra kontrollpanelet. Alle utskriftsjobber som kan startes av brukeren på skriveren, kalles *holdte jobber*.

**Merk:** Konfidensiell, Bekreft, Utsett og Gjenta-utskriftsjobber kan slettes hvis skriveren trenger ekstra minne til å behandle andre holdte jobber.

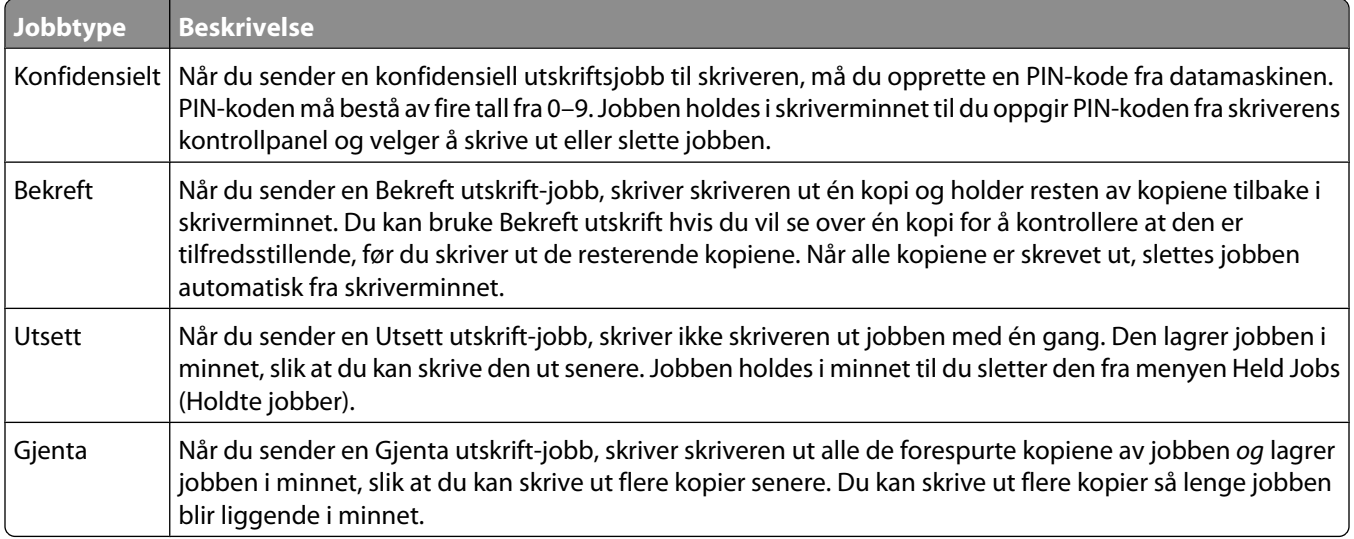

Andre typer av holdte jobber inkluderer:

- **•** Profiler fra flere kilder
- **•** Skjemaer fra en kiosk
- **•** Bokmerker
- **•** Jobber som ikke er skrevet ut, kalles *parkerte jobber*

#### **Skrive ut konfidensielle og andre holdte jobber fra Windows**

**Merk:** Utskriftsjobber av typen Confidential (Konfidensielle) og Verify (Bekreft) slettes automatisk fra minnet når de er skrevet ut. Utskriftsjobber av typen Repeat (Gjenta) og Reserve (Utsett) holdes i minnet til du velger å slette dem.

- **1** Velg **File (Fil)** ª**Print (Skriv ut)** når et dokument er åpent.
- **2** Klikk på **Properties (Egenskaper)**, **Preferences (Innstillinger)**, **Options (Alternativer)** eller **Setup (Oppsett)**.
- **3** Klikk **Other Options (Andre alternativer)**, og klikk deretter på **Print and Hold (Skriv ut og hold)**.
- **4** Velg jobbtype (Confidential (Konfidensiell), Reserve (Utsett), Repeat (Gjenta) eller Verify (Bekreft)), og tilordne deretter et brukernavn. For en konfidensiell jobb må du også oppgi en firesifret PIN-kode.
- **5** Klikk **OK** eller **Print (Skriv ut)**, og gå deretter til skriveren for å skrive ut jobben.
- **6** Trykk **Held jobs (Holdte jobber)** på startsiden.

**7** Trykk på brukernavnet.

**Merk:** Det kan ikke vises mer enn 500 holdte jobber. Hvis navnet ikke vises, trykker du ned-piltasten til navnet vises eller **Søk etter holdte jobber** hvis det er et stort antall holdte jobber i skriveren.

- **8** Trykk **Confidential Jobs (Konfidensielle jobber)**.
- **9** Tast inn PIN-koden.
- **10** Trykk på jobben du vil skrive ut.
- **11** Trykk **Print (Skriv ut)**, eller trykk piltastene for å øke antallet kopier, og trykk deretter **Print (Skriv ut)**.

#### **Skrive ut konfidensielle og andre holdte jobber fra en Macintoshdatamaskin**

**Merk:** Utskriftsjobber av typen Confidential (Konfidensielle) og Verify (Bekreft) slettes automatisk fra minnet når de er skrevet ut. Utskriftsjobber av typen Repeat (Gjenta) og Reserve (Utsett) holdes i minnet til du velger å slette dem.

**1** Mens du har et dokument åpent, velger du **File (Fil)** > **Print (Skriv ut)**.

For å se flere valg trykker du på trekanten for å utvide menyen.

- **2** Velg **Job Routing (Jobbruting)** på utskriftsalternativer eller lokalmenyen Kopier og sider.
- **3** Velg jobbtype (Confidential (Konfidensiell), Reserve (Utsett), Repeat (Gjenta) eller Verify (Bekreft)), og tilordne deretter et brukernavn. For en konfidensiell jobb må du også oppgi en firesifret PIN-kode.
- **4** Klikk OK eller Skriv ut, og gå deretter til skriveren for å skrive ut jobben.
- **5** Trykk **Held jobs (Holdte jobber)** på startsiden.
- **6** Trykk på brukernavnet.

**Merk:** Det kan ikke vises mer enn 500 holdte jobber. Hvis navnet ikke vises, trykker du ned-piltasten til navnet vises eller **Søk etter holdte jobber** hvis det er et stort antall holdte jobber i skriveren.

- **7** Trykk **Confidential Jobs (Konfidensielle jobber)**.
- **8** Tast inn PIN-koden.
- **9** Trykk på jobben du vil skrive ut.
- **10** Trykk **Print (Skriv ut)**, eller trykk piltastene for å øke antallet kopier, og trykk deretter **Print (Skriv ut)**.

## **Utskrift fra en flash-minneenhet**

En USB-inngang er plassert på skriverens kontrollpanel. Sett inn en flash-minneenhet for å skrive ut støttede filtyper. Følgende filtyper støttes: PDF, GIF, JPEG, JPG, BMP, PNG, TIFF, TIF, PCX og DCX.

Mange flash-minneenheter er testet og godkjent for bruk med skriveren.

#### **Merk:**

- **•** Høy-hastighet flash-minneenheter må støtte full-speed-standard. Flash-minneenheter som bare støtter USB Low-Speed-funksjoner, støttes ikke.
- **•** USB-enhetene må støtte FAT-filsystemet (*File Allocation Tables*). Enheter som er formatert med NTFS (*New Technology File System*) eller andre filsystemer, støttes ikke.
- **•** Hvis du velger en kryptert pdf-fil, må du skrive inn passordet via skriverens kontrollpanel.
- **•** Før du skriver ut en kryptert pdf-fil, må du skrive inn passordet via kontrollpanelet.
- **•** Du kan ikke skrive ut filer du ikke har utskriftstillatelse for.

For å skrive ut fra en flash-minneenhet:

- **1** Kontroller at skriveren er slått på, og at **Klar** vises.
- **2** Sett en flash-minneenhet inn i USB-porten.

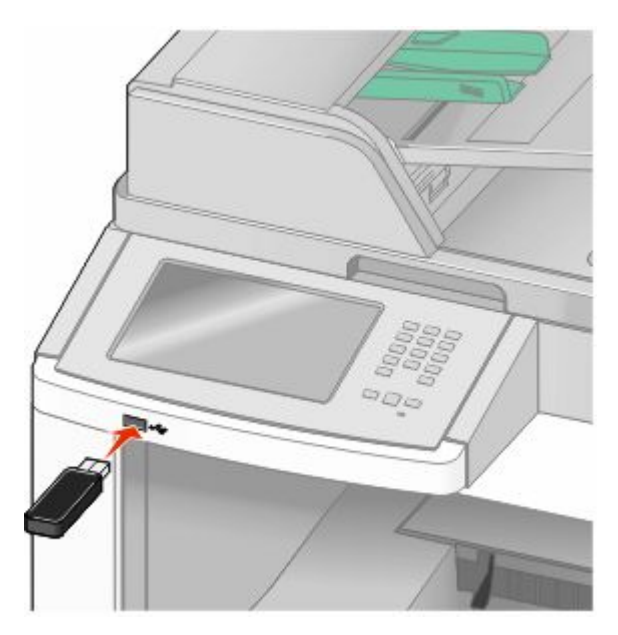

#### **Merk:**

- **•** Hvis du setter inn en flash-enhet når skriveren trenger tilsyn, som for eksempel når det har oppstått papirstopp, ignorerer skriveren flash-minneenheten.
- **•** Hvis du setter inn stasjonen mens skriveren skriver ut andre jobber, vises meldingen **Skriveren er opptatt**. Når de andre jobbene er fullført, kan det hende at du må vise listen over holdte jobber for å skrive ut dokumenter fra flash-minneenheten.
- **3** Trykk på dokumentet du vil skrive ut.

**Merk:** Mapper som finnes på flash-minneenheten, vises som mapper. Filnavnene legges til etter filtype (for eksempel JPG).

- **4** Trykk piltastene hvis du vil øke antallet kopier som skal skrives ut.
- **5** Trykk **Print (Skriv ut)**.

**Merk:** Fjern ikke flash-minneenheten fra USB-porten før dokumentet er ferdig utskrevet.

Hvis du lar flash-minneenheten stå igjen i skriveren når du har avsluttet det første USB-menyskjermbildet, kan du fortsatt skrive ut filer fra enheten som holdte jobber.

### **Skrive ut informasjonssider**

### **Skrive ut en katalogliste**

En katalogliste viser alle ressursene som er lagret i flash-minnet og på skriverharddisken.

- **1** Kontroller at skriveren er slått på, og at **Klar** vises.
- **2** Trykk **på startsiden.**
- **3** Trykk **Reports (Rapporter)**.
- **4** Trykk ned-piltasten **Skriv ut katalog** vises.
- **5** Trykk **Print Directory (Skriv ut katalog)**.

### **Skrive ut testsidene for utskriftskvalitet**

Skriv ut testsider for utskriftskvalitet for å isolere problemer med utskriftskvaliteten.

- **1** Slå av skriveren.
- **2** Hold nede <sup>2</sup> og **C** mens du slår på skriveren.
- **3** Slipp knappene når skjermbildet med fremdriftslinjen vises. Skriveren utfører en oppstartsprosedyre, og konfigurasjonsmenyen vises.
- **4** Trykk ned-piltasten til **Skriv ut kvalitetssider** vises.
- **5** Trykk **Print Quality Pages (Skriv ut kvalitetssider)**. Testsidene for utskriftskvalitet skrives ut.
- **6** Trykk **Back (Tilbake)**.
- **7** Trykk **Exit Configuration (Avslutt konfigurering)**.

## **Avbryte en utskriftsjobb**

### **Avbryte en utskriftsjobb fra skriverens kontrollpanel**

- **1** Trykk **Cancel Jobs (Avbryt jobb)** på berøringsskjermen, eller trykk på det numeriske tastaturet.
- **2** Trykk på jobben du vil avbryte.
- **3** Trykk **Delete Selected Jobs (Slett valgte jobber)**.

### **Avbryte en utskriftsjobb fra datamaskinen**

Gjør ett av følgende for å avbryte en utskriftsjobb:

#### **For Windows-brukere**

I Windows Vista:

- Klikk på .
- Klikk på **Control Panel (Kontrollpanel)**.
- Klikk på **Hardware and Sound (Maskinvare og lyd)**.
- Klikk på **Printers (Skrivere)**.
- Dobbeltklikk på skriverikonet.
- Velg jobben du vil avbryte.
- Trykk på **Delete (Slett)** på tastaturet.

I Windows XP:

- Klikk på **Start**.
- Dobbeltklikk på skriverikonet i **Printers and Faxes (Skrivere og telefakser)**.
- Velg jobben du vil avbryte.
- Trykk på **Delete (Slett)** på tastaturet.

På Windows-oppgavelinjen:

Når du sender en utskriftsjobb, vises et lite skriverikon til høyre på oppgavelinjen.

- Dobbeltklikk på skriverikonet. Det vises en liste over utskriftsjobber i skrivervinduet.
- Velg jobben du vil avbryte.
- Trykk på **Delete (Slett)** på tastaturet.

#### **For Macintosh-brukere**

I Mac OS X versjon 10.5:

- Velg **System Preferences (Systeminnstillinger)** på Apple-menyen.
- Klikk på **Print & Fax (Utskrift og telefaks)**, og dobbeltklikk deretter på skriverikonet.
- Velg jobben du vil avbryte, i skrivervinduet.
- Klikk på ikonet **Delete (Slett)** på ikonlinjen øverst i vinduet.

I Mac OS X versjon 10.4 og eldre:

- Fra Start-menyen velger du **Programmer**.
- Dobbeltklikk på **Utilities (Verktøy)** og deretter på **Print Center (Utskriftssenter)** eller **Printer Setup Utility (Verktøy for oppsett av skrivere)**.
- Dobbeltklikk på skriverikonet.
- Velg jobben du vil avbryte, i skrivervinduet.
- Klikk på ikonet **Delete (Slett)** på ikonlinjen øverst i vinduet.

# <span id="page-140-0"></span>**Fjerne fastkjørt papir**

Beskjed om papirstopp vises på kontrollpaneldisplayet, og inkluderer også området i skriveren der papirstoppet har oppstått. Dersom det er flere enn ett papirstopp, vises antallet stoppede sider.

### **Unngå papirstopp**

Disse tipsene kan hjelpe deg med å unngå papirstopp:

### **Anbefalinger for papirskuffer**

- **•** Kontroller at papiret ligger rett i skuffen.
- **•** Ikke ta ut skuffene mens skriveren skriver ut.
- **•** Ikke legg papir i flerfunksjonsmateren, eller i konvoluttmateren, mens skriveren skriver ut. Legg i papiret før utskriften startes, eller vent til du får beskjed om det.
- **•** Ikke legg i for mye papir. Pass på at utskriftsmaterialet ikke overstiger den angitte maksimumshøyden.
- **•** Kontroller at papirførerne i skuffene, flerfunksjonsmateren eller konvoluttmateren er riktig plassert, og at de ikke presser for hardt mot papiret eller konvoluttene.
- **•** Skyv alle skuffene helt inn etter at du har lagt i papir.

### **Papiranbefalinger**

- **•** Bruk bare anbefalt papir eller spesialpapir. Se [Papirstørrelser og -vekter som støttes av skriveren på side 89](#page-88-0) hvis du ønsker mer informasjon.
- **•** Ikke legg i krøllet, brettet eller fuktig papir.
- **•** Bøy, luft og rett ut papiret før du legger det i skriveren.
- **•** Ikke bruk papir som er klippet eller beskåret for hånd.
- **•** Ikke bland ulike papirstørrelser, -tykkelser eller -typer i samme bunke.
- **•** Kontroller at alle papirstørrelser og papirtyper er riktig angitt via menyene på skriverens kontrollpanel.
- **•** Oppbevar papiret etter produsentens anbefalinger.

### **Konvoluttanbefalinger**

- **•** Bruk menyen for forbedret konvolutt i papirmenyen for å redusere krølling.
- **•** Ikke legg i konvolutter som:
	- **–** er for krøllet eller brettet
	- **–** har vinduer, hull, perforeringer, utstansinger eller preget mønster
	- **–** har metallklips, sløyfer eller klemmer
	- **–** er utstyrt med stiv klaff som låses i en åpning i konvolutten
	- **–** har påklistret frimerke
	- **–** har utildekket lim eller klebeflate når klaffen er i forseglings- eller lukkeposisjon
	- **–** har bøyde hjørner
	- **–** har grov, bulkete eller ribbete overflate
	- **–** er sammenklebet eller skadet på noen måte

### **Forstå meldinger om papirstoppnumre og plasseringer**

Når det oppstår papirstopp, vises det en melding som angir hvor papiret har kjørt seg fast. Åpne dekslene og ta ut skuffene for å få tilgang til papirstoppområdene. Du må fjerne alt papir fra papirbanen for å løse problemer med papirstopp.

Følgende tabell viser ulike typer papirstopp som kan forekomme, og hvor papirstoppene befinner seg:

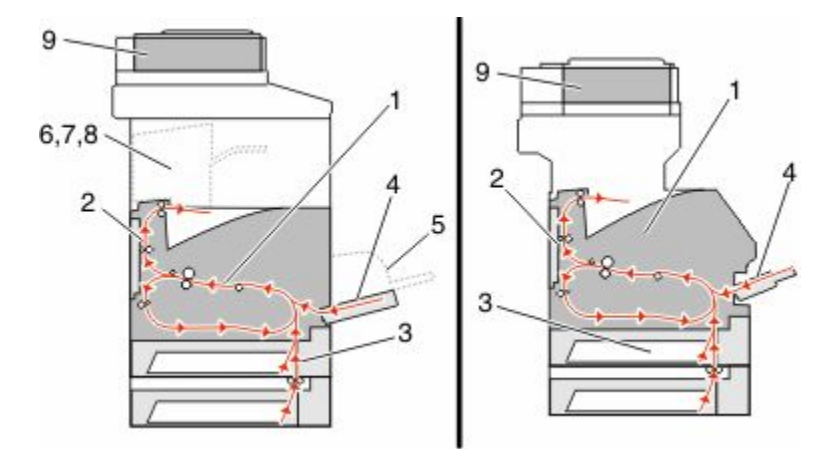

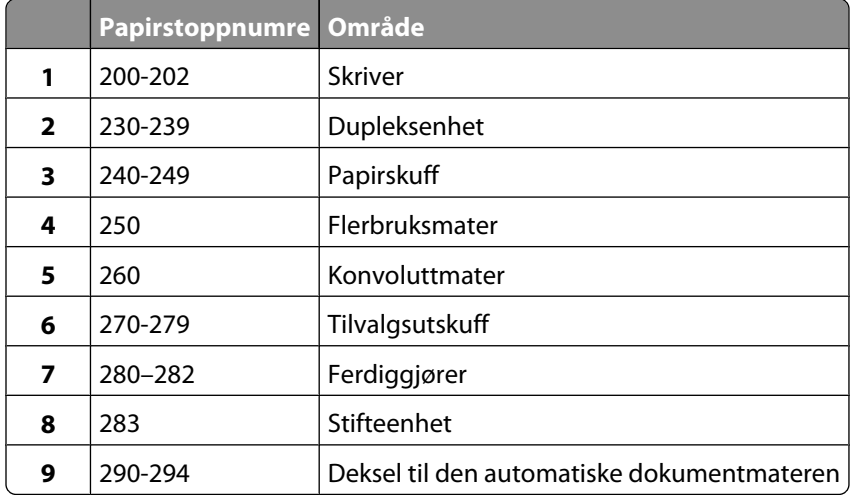

### **200 og 201 Papirstopp**

- **1** Velg **Status/Supplies (Status/Rekvisita)** for å identifisere hvor papirstoppen har oppstått.
- **2** Senk døren til flerbruksmateren.

**3** Skyv på utløserhendelen, og åpne frontdekselet.

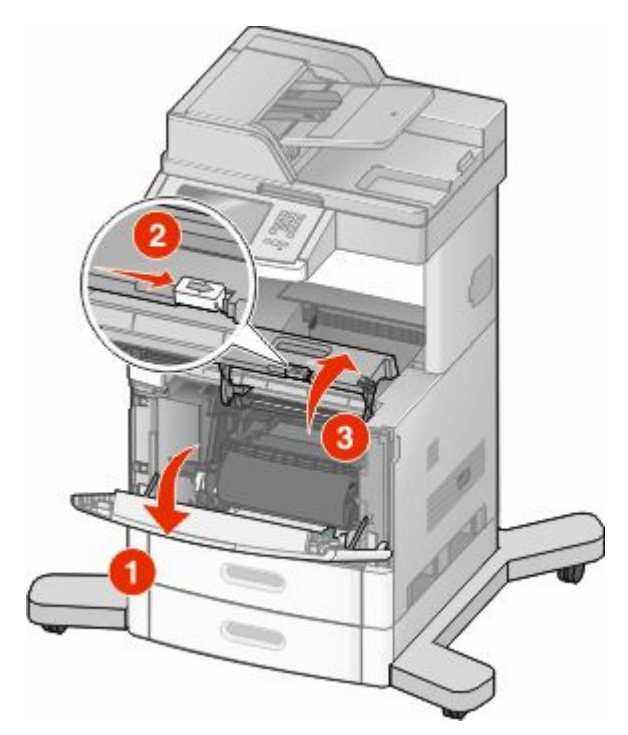

**4** Løft og trekk tonerkassetten ut av skriveren.

**Advarsel – mulig skade:** Du må aldri berøre fotoledertrommelen på undersiden av tonerkassetten. Bruk alltid kassetthåndtaket når du holder kassetten.

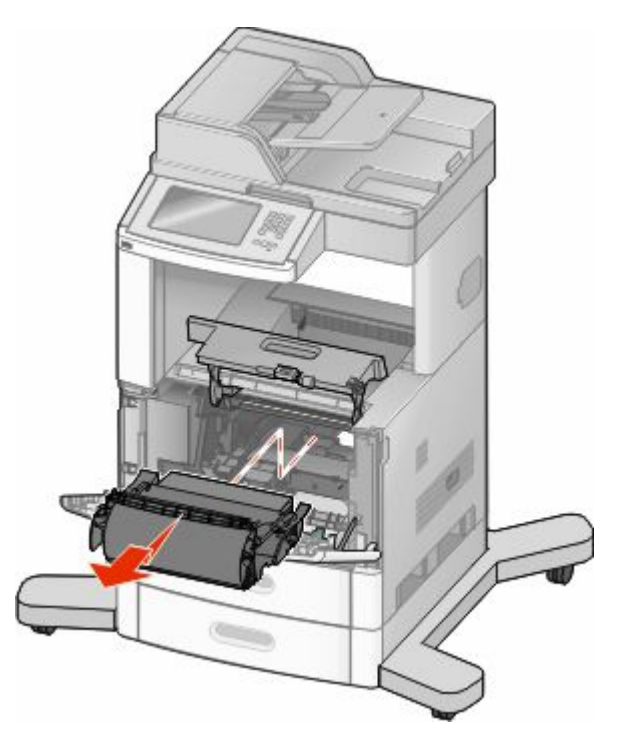

**5** Sett tonerkassetten til side.

**Advarsel – mulig skade:** Ikke la tonerkassetten bli utsatt for lys i lengre perioder.

**Advarsel – mulig skade:** Det fastkjørte papiret kan være dekket med løs toner som kan sette flekker på klær.

**6** Ta ut det fastkjørte papiret.

**FORSIKTIG – VARM OVERFLATE:** Innsiden av skriveren kan være varm. Hvis du vil redusere risikoen for skader, må du la overflaten kjøles ned før du berører den.

**Merk:** Hvis papiret ikke kan fjernes lett, åpner du bakdekselet og fjerner papiret derfra.

- **7** Tilpass og sett inn igjen skriverkassetten.
- **8** Lukk frontdekselet.
- **9** Lukk døren til flerbruksmateren.
- **10** Trykk på **Continue (Fortsett)**.

### **202 Papirstopp**

Velg **Status/Supplies (Status/Rekvisita)** for å identifisere hvor papirstoppen har oppstått. Hvis papiret er på vei ut av skriveren, dra ut papiret og velg **Continue (Fortsett)**.

Hvis papiret ikke kommer ut av skriveren:

**1** Dra ned det bakre toppdekselet.

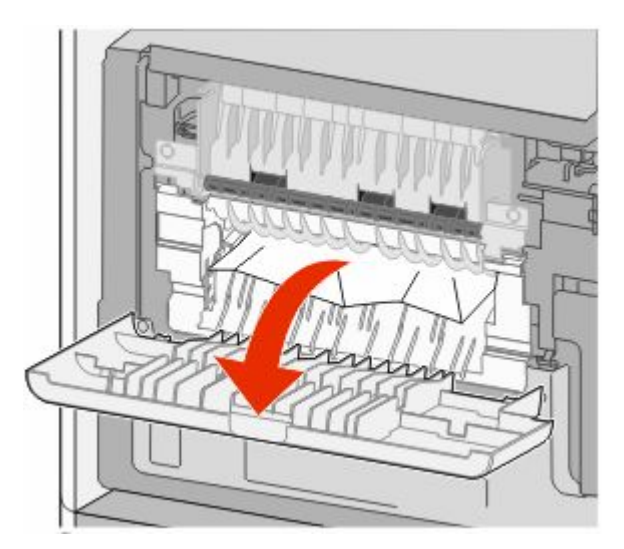

- **2** Ta ut det fastkjørte papiret.
- **3** Lukk det bakre toppdekselet.
- **4** Trykk på **Continue (Fortsett)**.
## **230-239 papirstopp**

- Velg **Status/Supplies (Status/Rekvisita)** for å identifisere hvor papirstoppen har oppstått.
- Trekk standardskuffen helt ut.
- Dra ned det bakre bunndekselet.

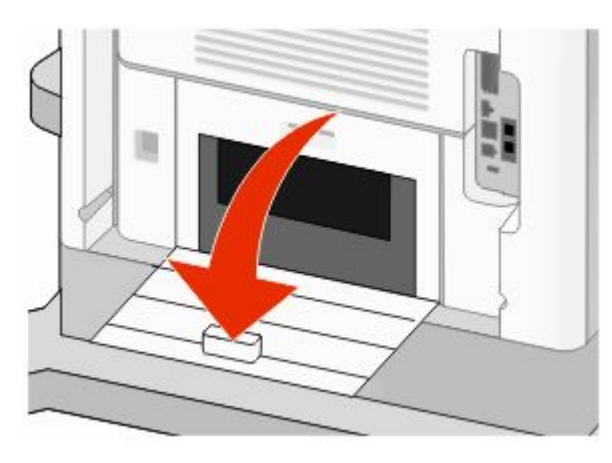

Dytt ned spaken.

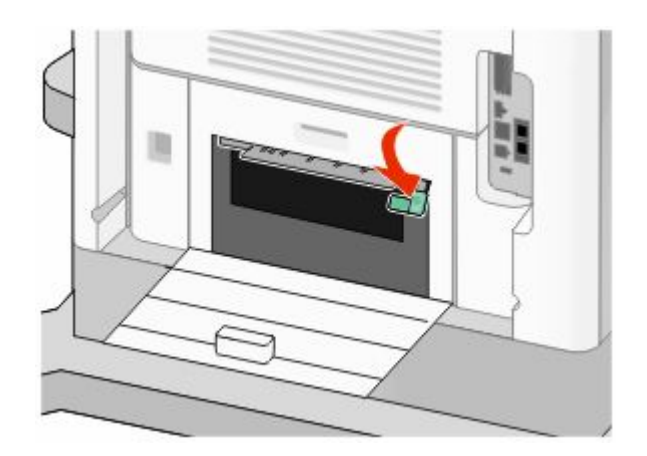

- Ta ut det fastkjørte papiret.
- Lukk det bakre bunndekselet.
- Sett inn standardskuffen.
- Trykk på **Continue (Fortsett)**.

## **240-249 papirstopp**

- Velg **Status/Supplies (Status/Rekvisita)** for å identifisere hvor papirstoppen har oppstått.
- Trekk standardskuffen helt ut.

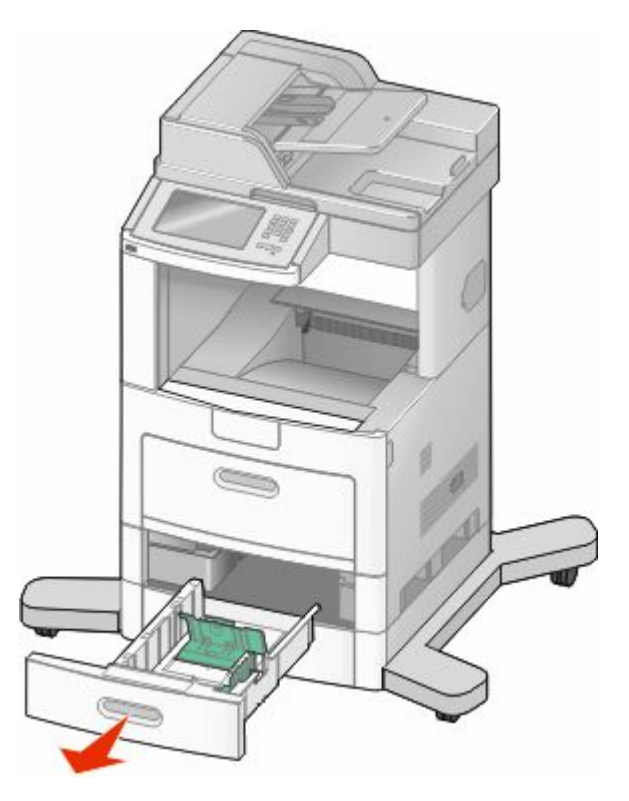

- Fjern eventuelt fastsatt papir. Lukk deretter skuffen.
- Trykk på **Continue (Fortsett)**.
- Dersom beskjeden om papirstopp ikke blir borte, dra ut eventuelle tilvalgsskuffer.
- Fjern fastsatt papir. Sett deretter skuffene på plass igjen.
- Trykk på **Continue (Fortsett)**.

## **250 papirstopp**

- Velg **Status/Supplies (Status/Rekvisita)** for å identifisere hvor papirstoppen har oppstått.
- Fjern papiret fra flerbruksmateren.

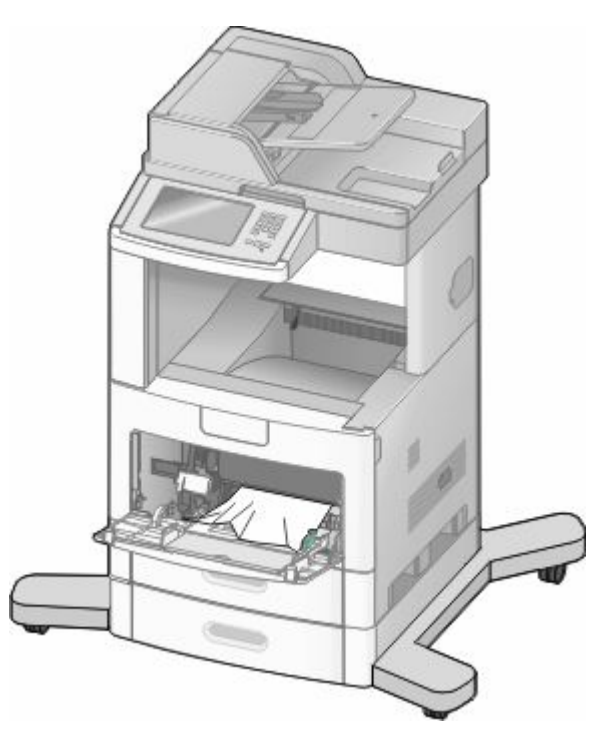

- Bøy arkene frem og tilbake for å løsne dem, og luft dem. Ikke brett eller krøll papiret. Rett ut kantene på en plan overflate.
- Legg papiret i flerbruksmateren.
- Skyv papirføreren mot innsiden av skuffen slik at den så vidt berører kanten av papiret.

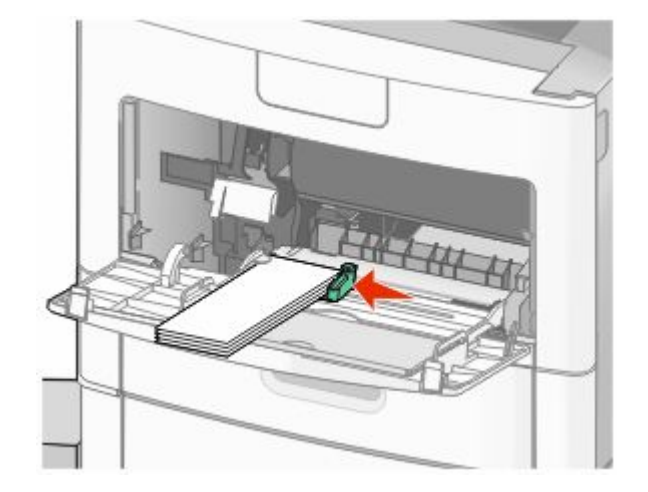

Trykk på **Continue (Fortsett)**.

## **260 Papirstopp**

Velg **Status/Supplies (Status/Rekvisita)** for å identifisere hvor papirstoppen har oppstått. Konvoluttmateren mater konvolutter fra bunnen av bunken, og derfor er det den nederste konvolutten som har satt seg fast.

- Løft opp konvoluttvekten.
- Fjern alle konvoluttene.
- Hvis konvolutten har satt seg fast inne i skriveren og ikke kan trekkes ut, løfter du konvoluttmateren opp og ut av skriveren og setter den til side.
- Fjern konvolutten fra skriveren.

**Merk:** Hvis du ikke får fjernet konvolutten, må du ta ut tonerkassetten. Se [200 og 201 Papirstopp på side 142](#page-141-0) hvis du ønsker mer informasjon.

- Sett konvoluttmateren tilbake på plass. Sørg for at den *klikker* på plass.
- Bøy og stable konvoluttene.
- Legge konvoluttene i konvoluttmateren
- Juster papirføreren.
- Senk konvoluttvekten på plass.
- Trykk på **Continue (Fortsett)**.

## **270-279 papirstopp**

For å løse papirstopp i høykapasitets utstableren eller 4-skuffers postboks:

- Velg **Status/Supplies (Status/Rekvisita)** for å identifisere hvor papirstoppen har oppstått.
- Hvis papiret er på vei til en utskuff, dra ut papiret og velg **Continue (Fortsett)**. Ellers fortsetter du med trinn 3.
- Dra ned utskuffdørene eller dekslene.
- Ta ut det fastkjørte papiret.
- Lukk utskuffdørene eller dekslene.
- Trykk på **Continue (Fortsett)**.

## **280-282 papirstopp**

- Velg **Status/Supplies (Status/Rekvisita)** for å identifisere hvor papirstoppen har oppstått.
- Dra ned StapleSmart fullfører-døren.
- Ta ut det fastkjørte papiret.
- Lukk StapleSmart fullfører-døren.
- Trykk på **Continue (Fortsett)**.

## **283 stiftestopp**

- Velg **Status/Supplies (Status/Rekvisita)** for å identifisere hvor papirstoppen har oppstått.
- Trykk inn låsen for å åpne stifteenhetsdøren.

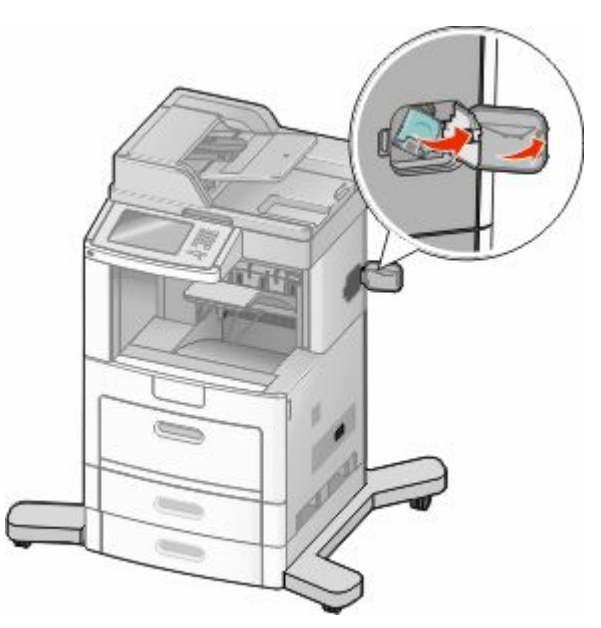

Dytt låsen på stiftekassettholderen ned, og dra holderen ut av skriveren.

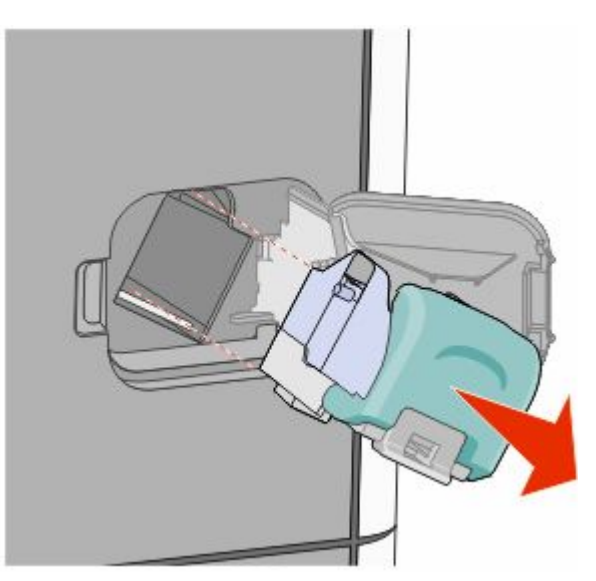

Bruk metalltappen til å løfte opp stiftebeskytteren, og trekk ut eventuelle løse stifter.

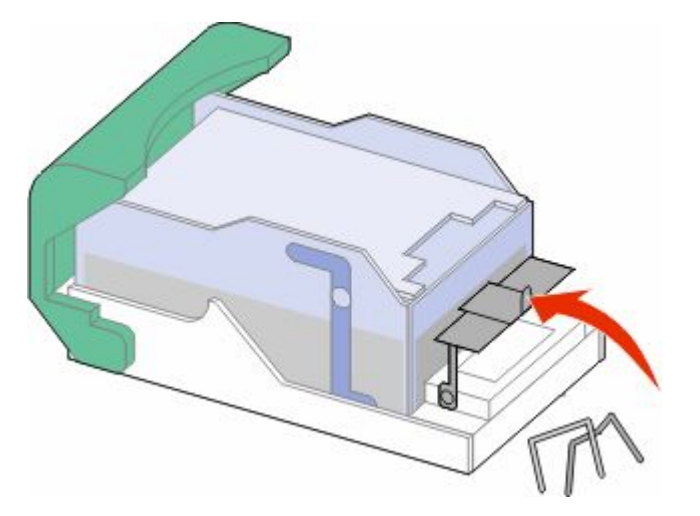

Lukk stiftebeskytteren.

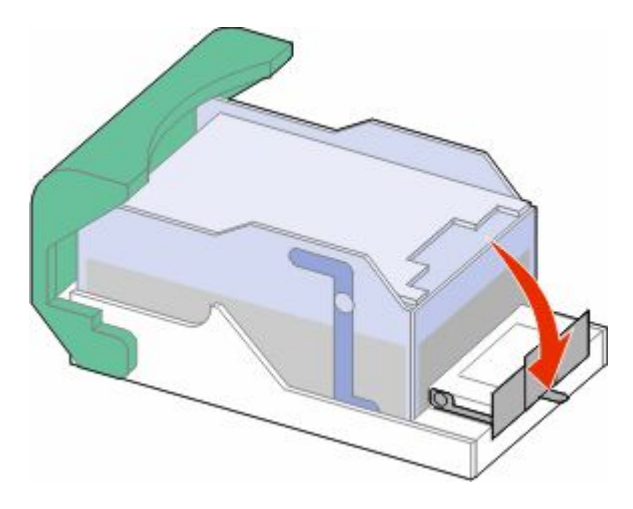

Trykk ned på stiftestopperen slik at den *klikker* på plass.

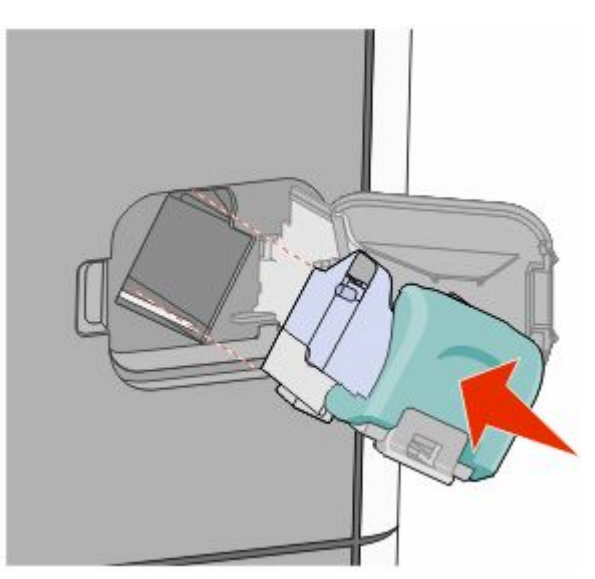

Fjerne fastkjørt papir 

- Trykk kassettholderen godt inn i stifteenheten slik at den *klikker* på plass.
- Lukk dekselet for stifteenheten.

## **290-294 papirstopp**

- Fjern alle originaldokumenter fra den automatiske dokumentmateren.
- Åpne dekselet til den automatiske dokumentmateren, og fjern eventuelt fastkjørt papir.

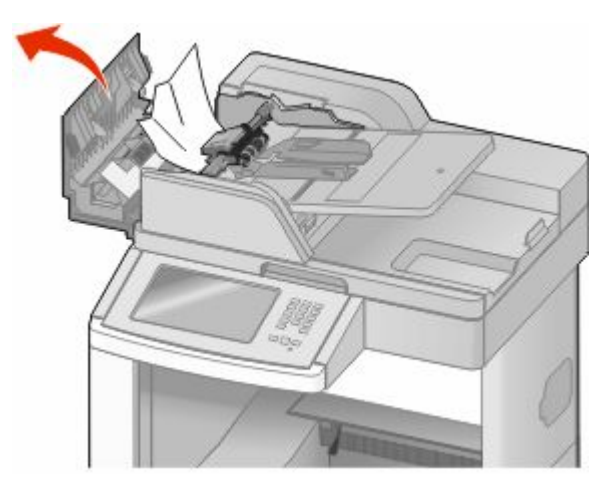

- Lukk dekselet til den automatiske dokumentmateren.
- Åpne dekselet til skanneren, og fjern eventuelle fastkjørte sider.

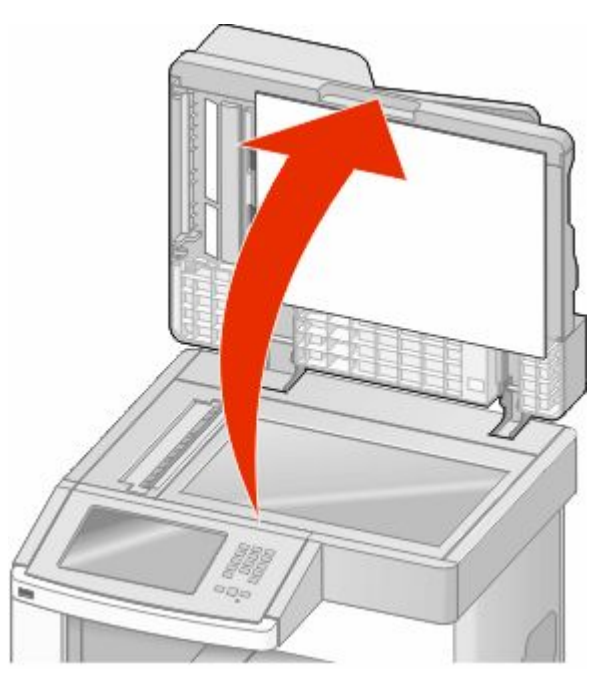

Åpne det nederste dekselet til den automatiske dokumentmateren, og fjern fastkjørte sider.

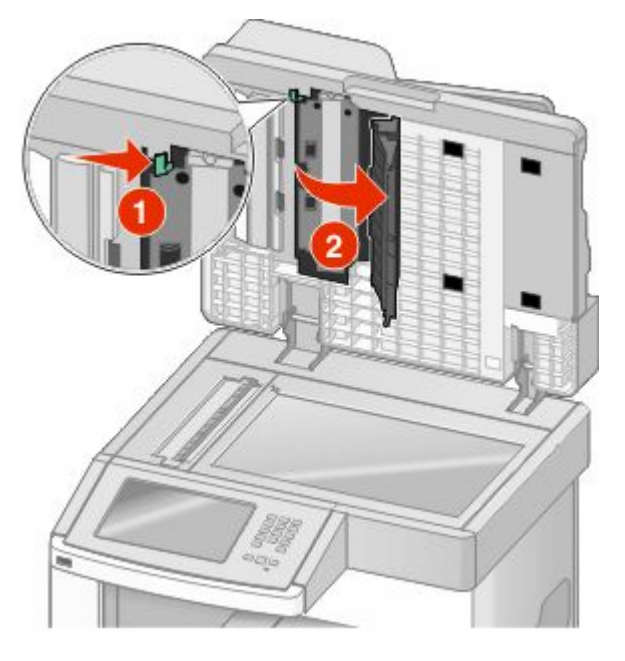

- Lukk det nederste dekselet til den automatiske dokumentmateren, samt skannerdekselet.
- Trykk på **Restart Job (Start jobben på nytt)**.

# **Forstå skrivermenyene**

## **Menyliste**

En rekke menyer er tilgjengelig for å gjøre det enkelt å endre skriverinnstillinger. Trykk på **på startsiden for å få** tilgang til menyene.

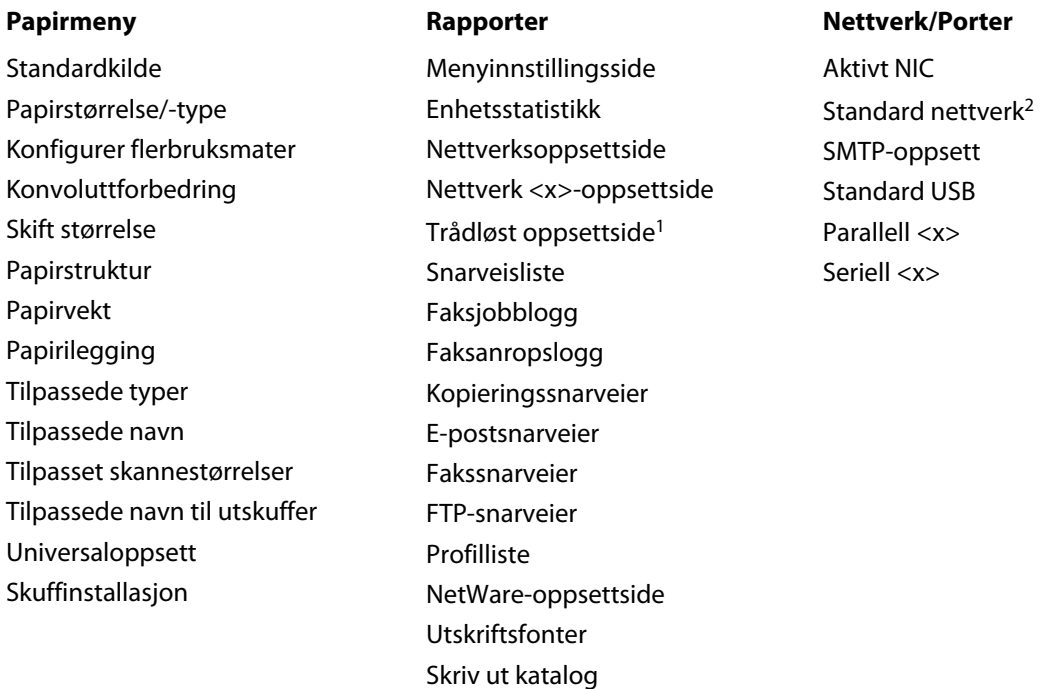

<sup>1</sup> Denne menyen vises ikke med mindre det er installert et trådløst kort.

<sup>2</sup> Avhengig av skriveroppsettet vises dette menyelementet som Standardnettverk eller Nettverk <x>.

Aktivarapport

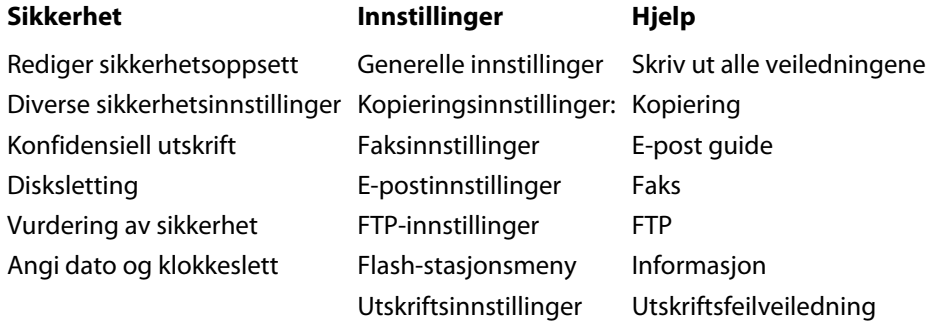

## **Menyen Paper (Papir)**

#### **Standardkildemeny**

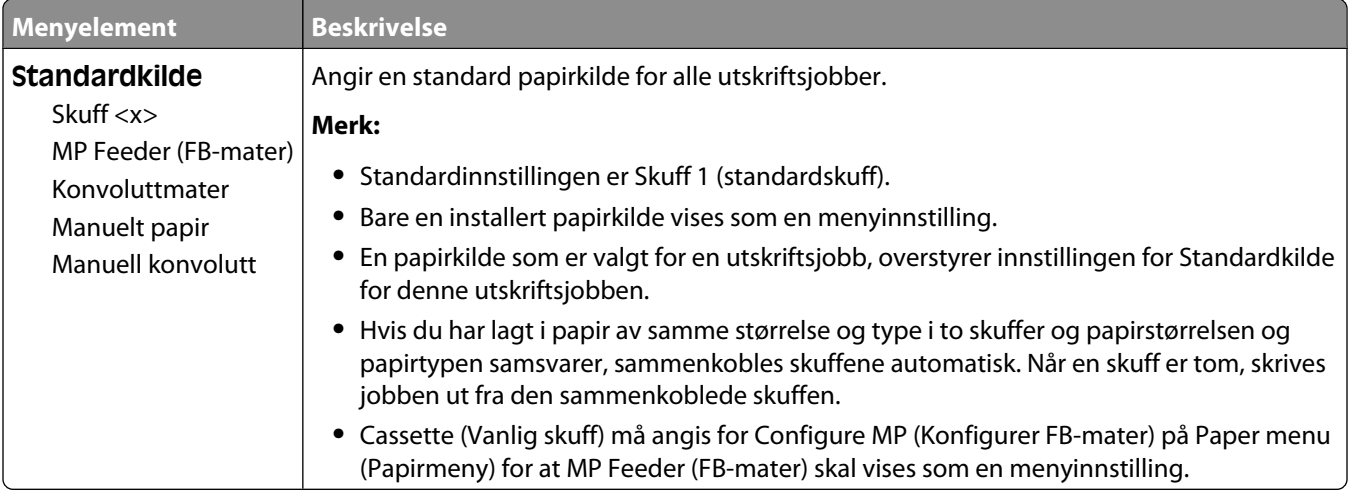

#### **Meny for papirstørrelse/-type**

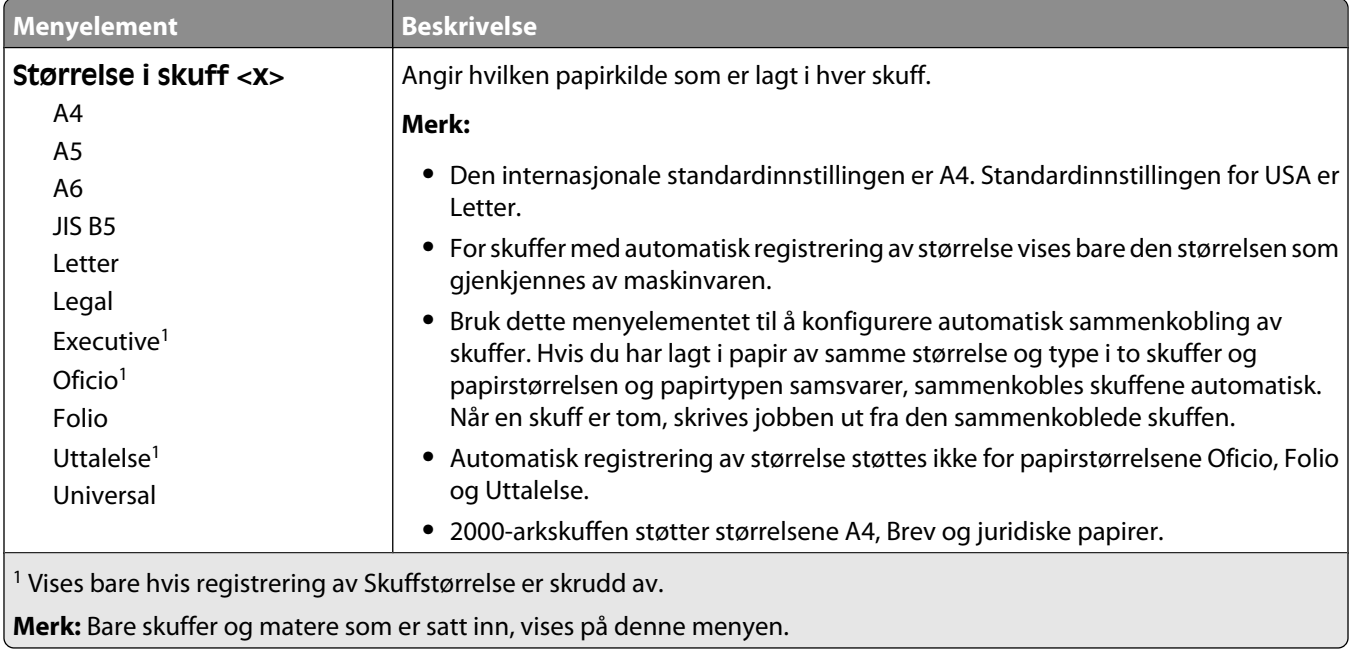

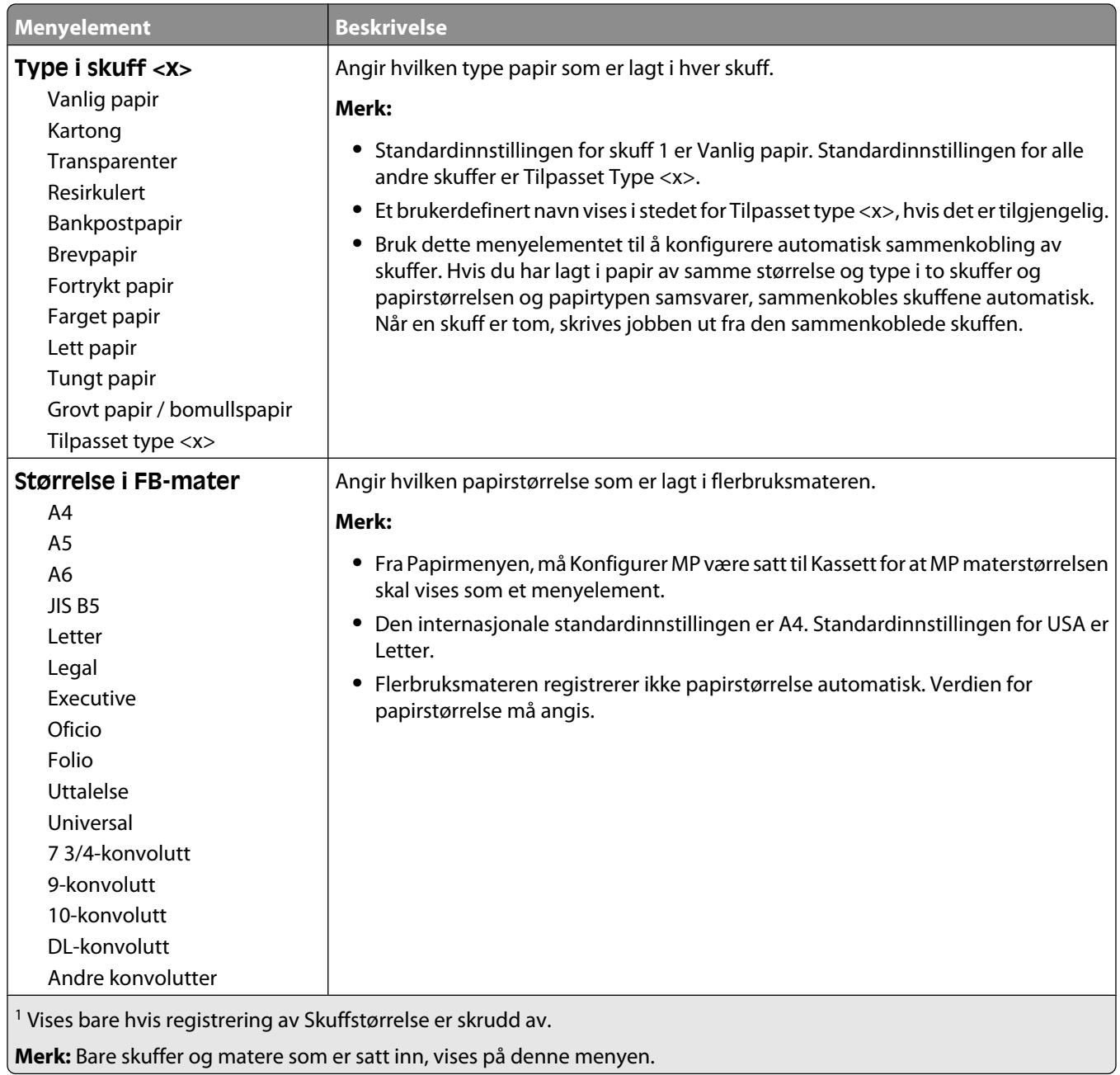

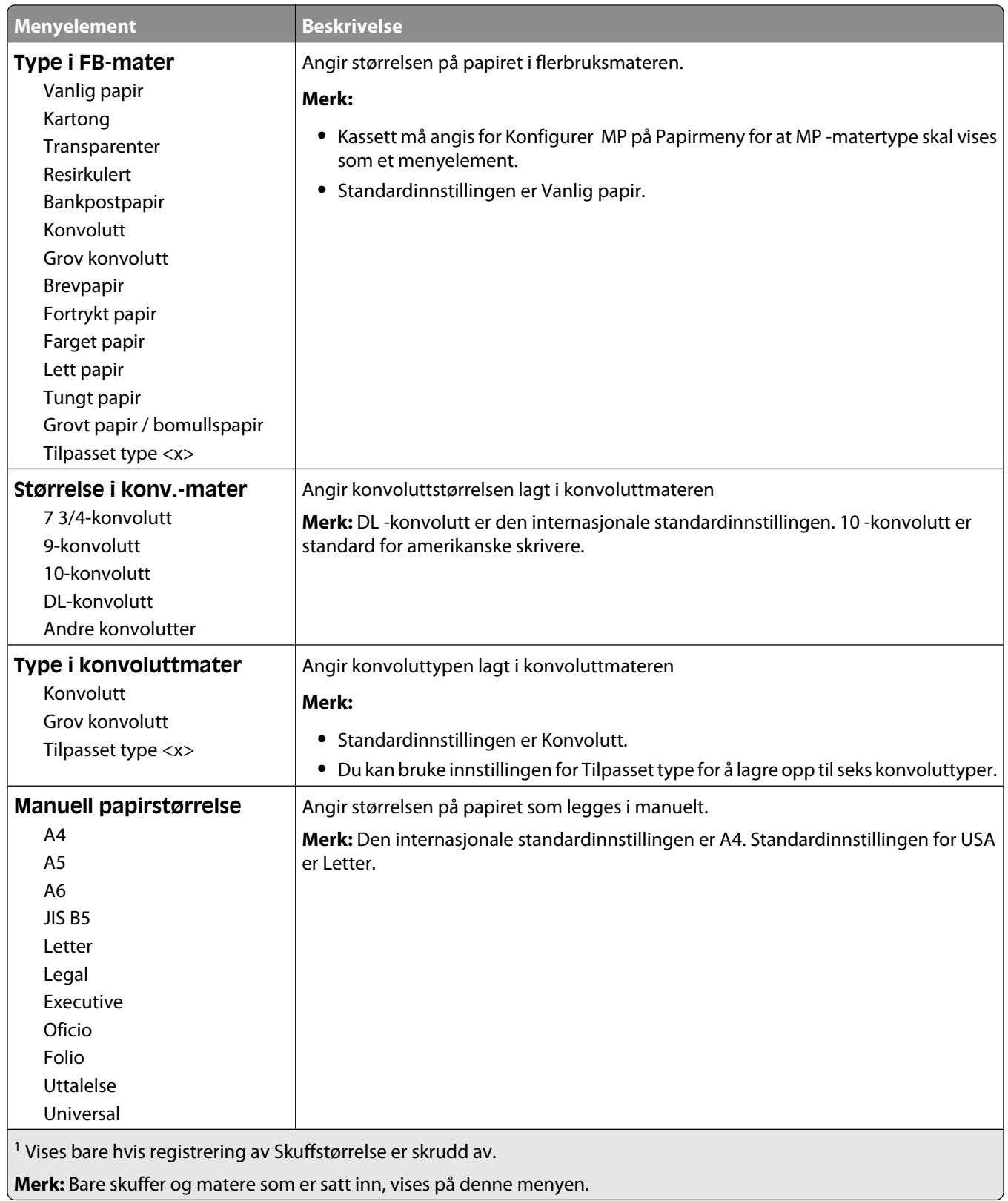

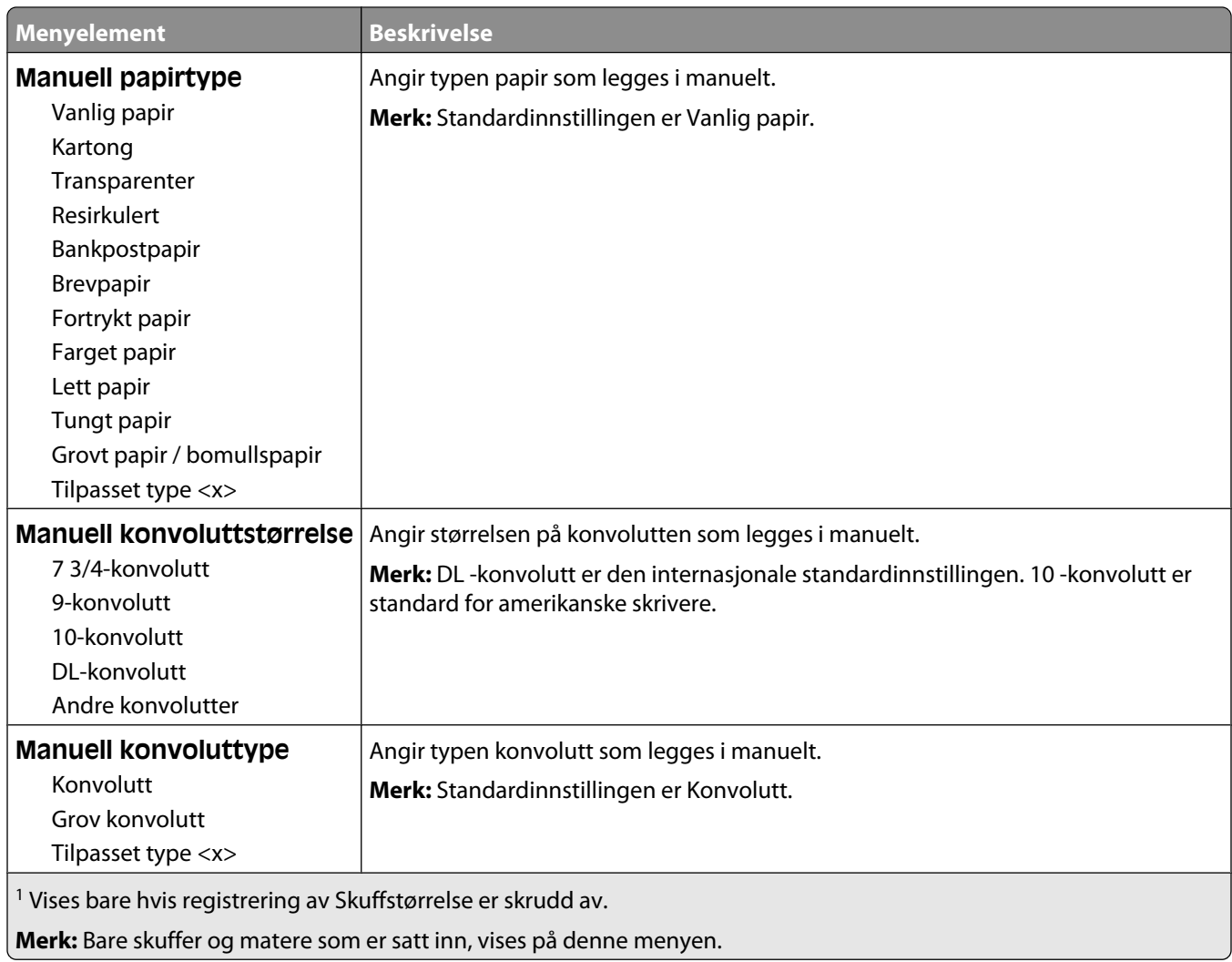

### **Meny for konfigurering av FB-mater**

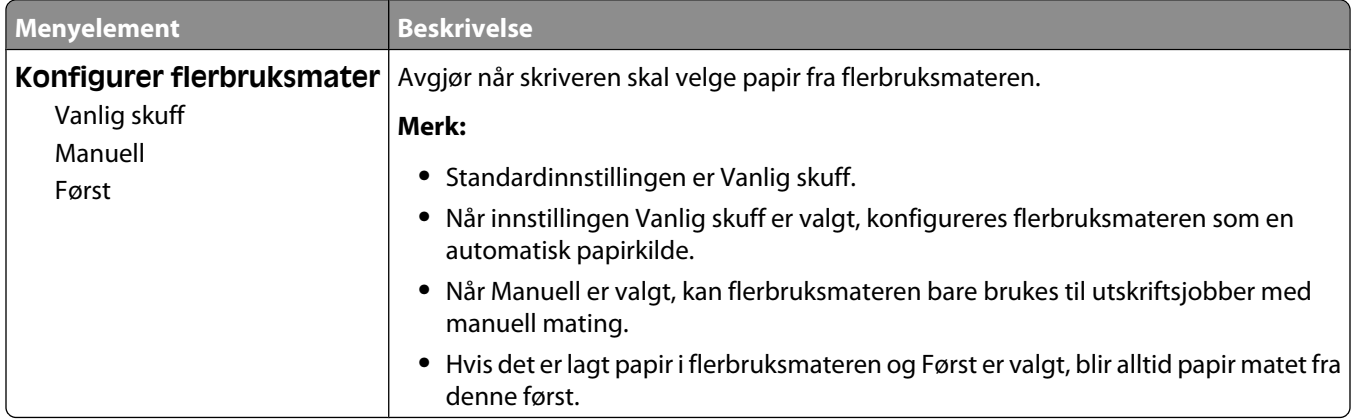

#### **Konvoluttforbedring**

Konvoluttglatting reduserer krølling betydelig av noen typer konvolutter.

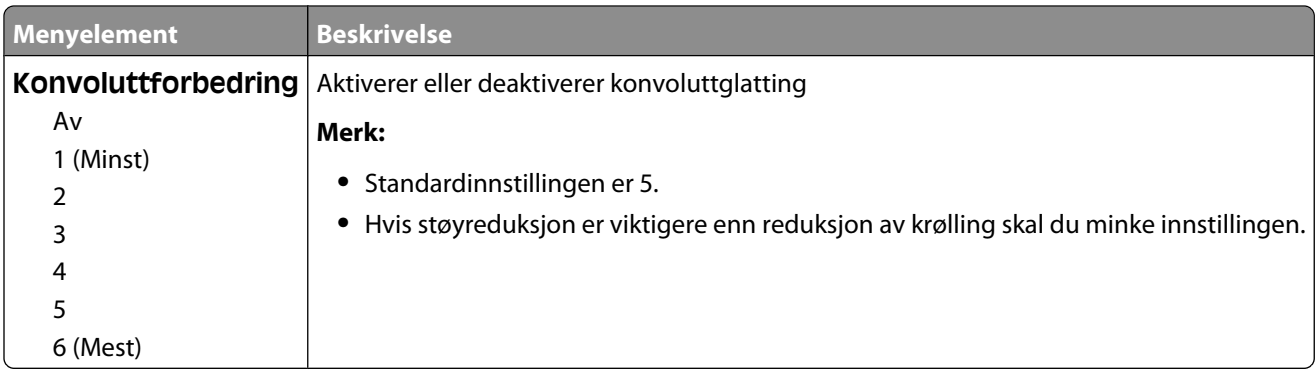

#### **Substitute Size (Skift størrelse), meny**

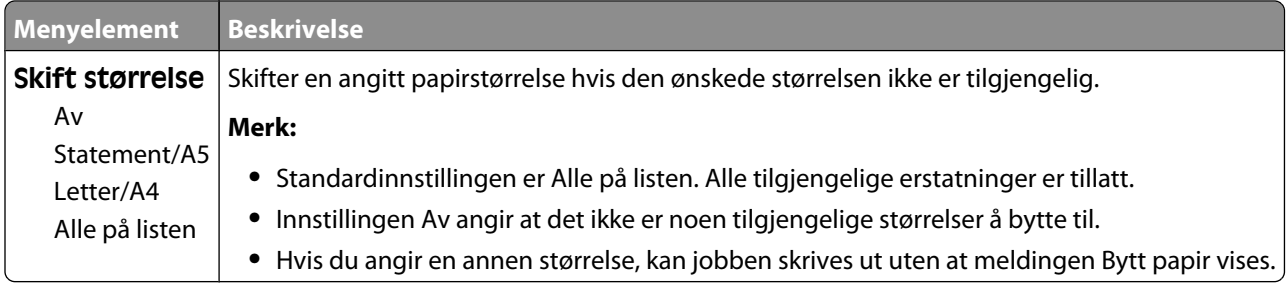

#### **Papirstrukturmeny**

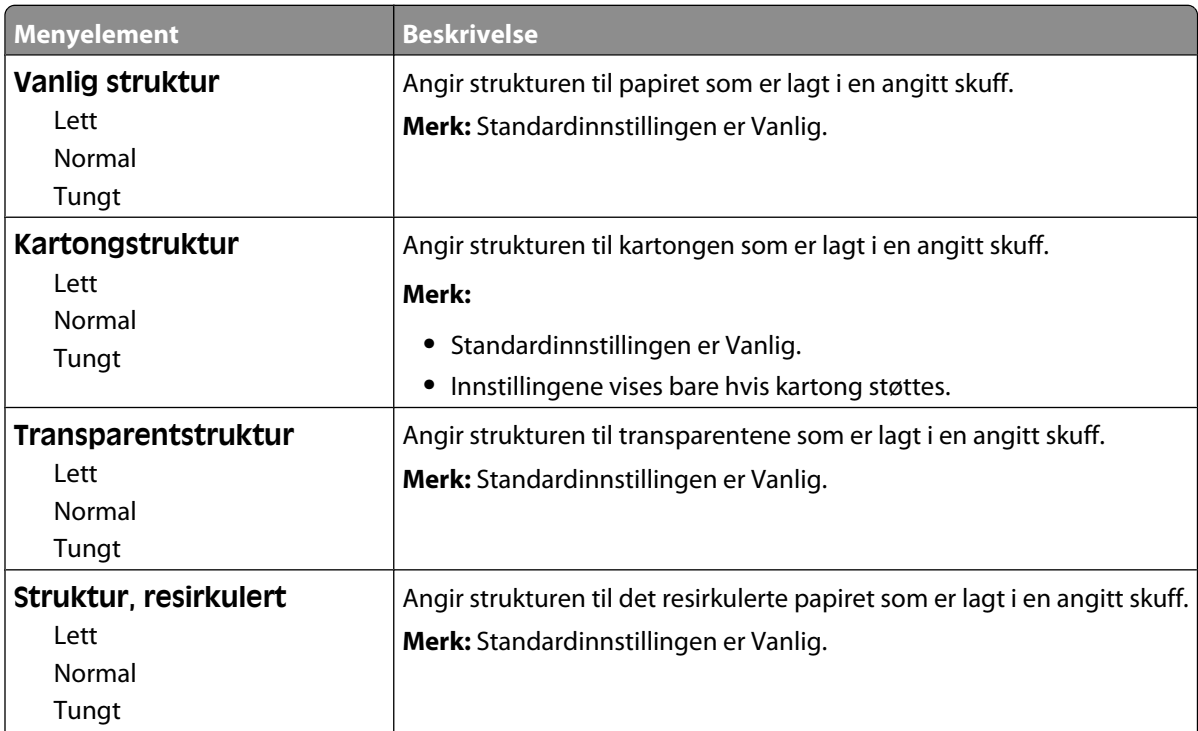

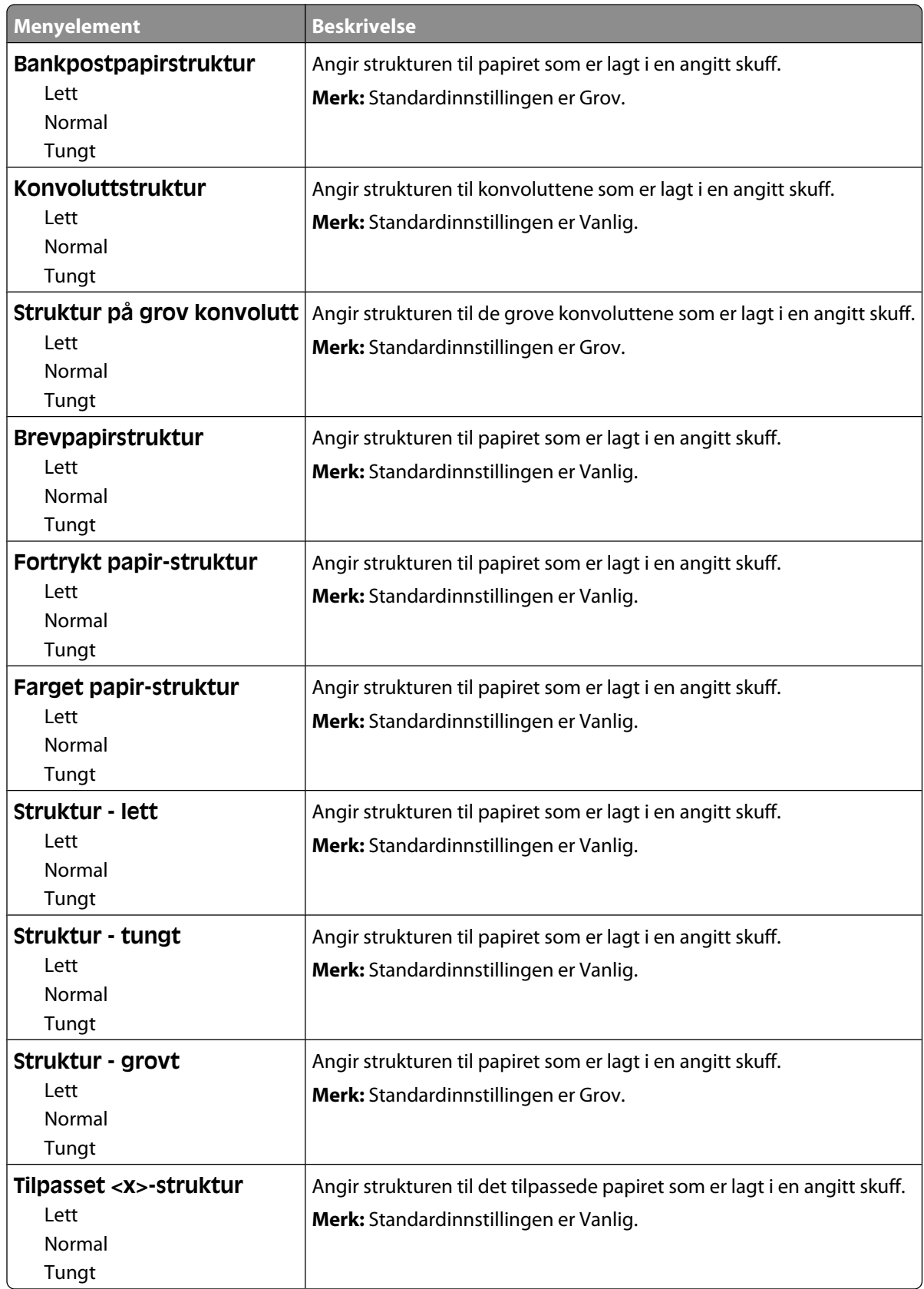

#### **Menyen Papirvekt**

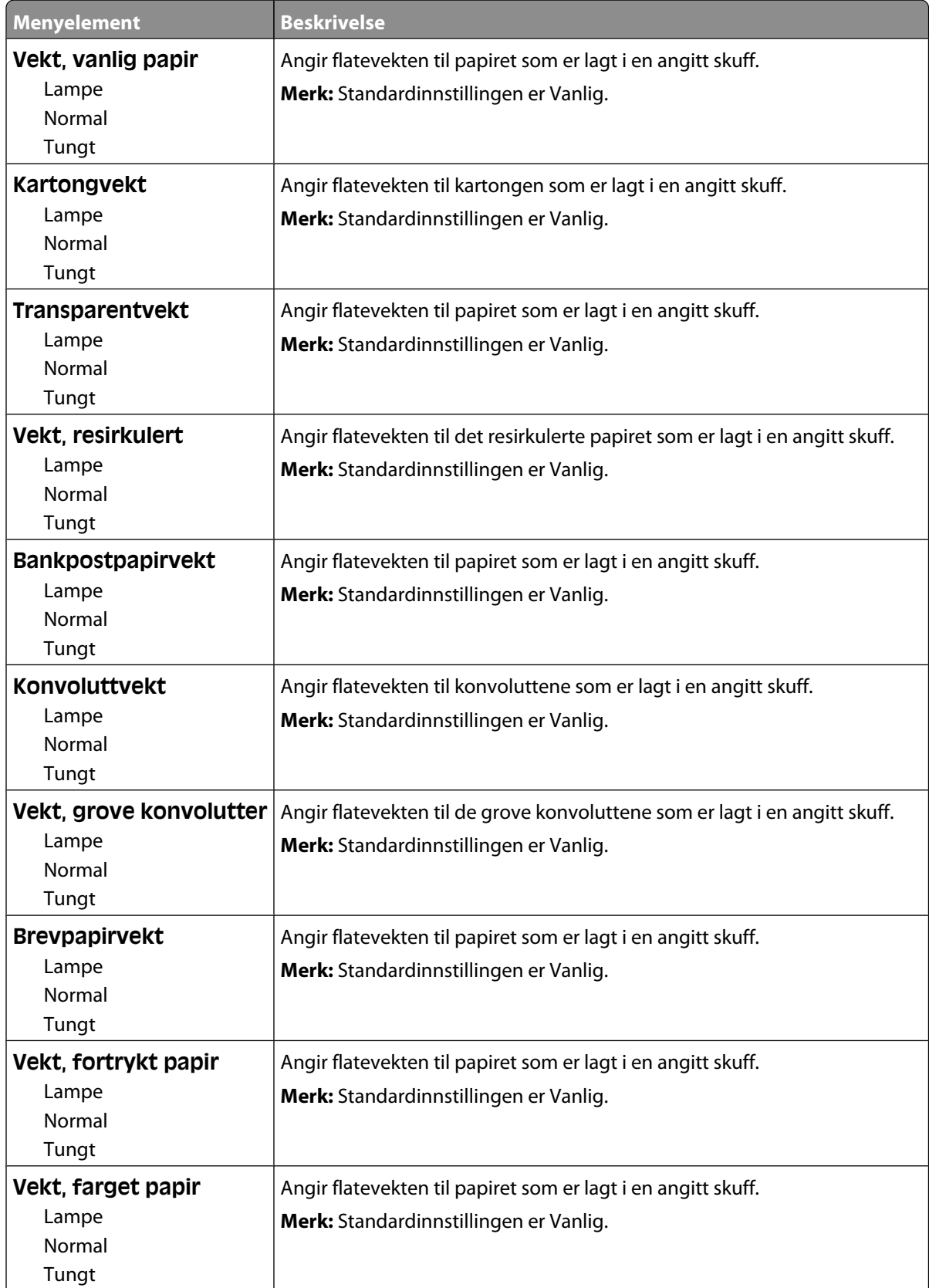

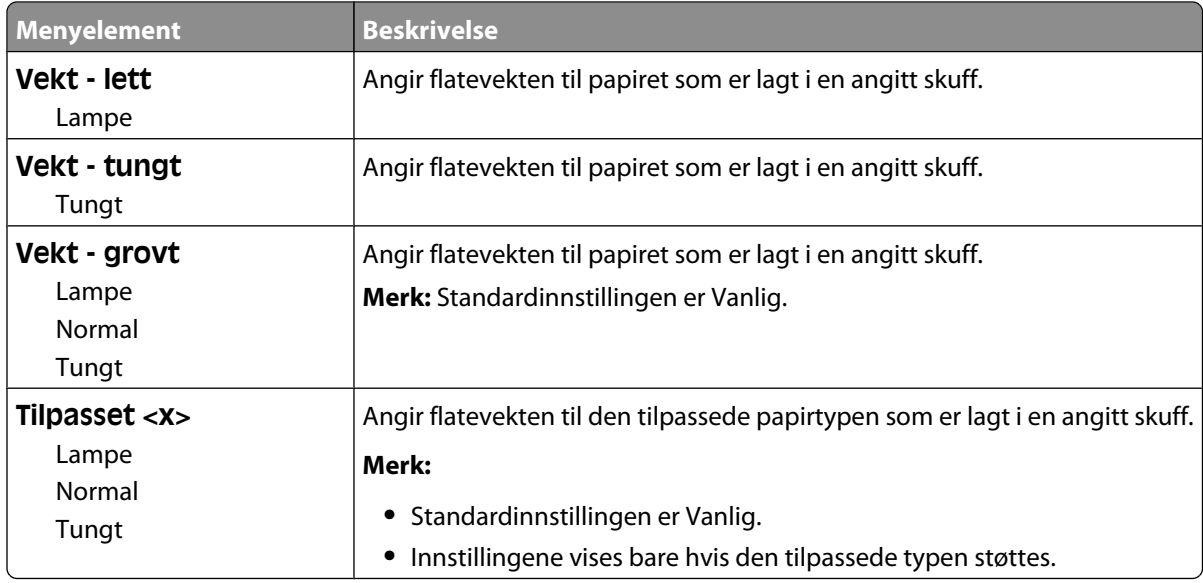

#### **Papirileggingsmeny**

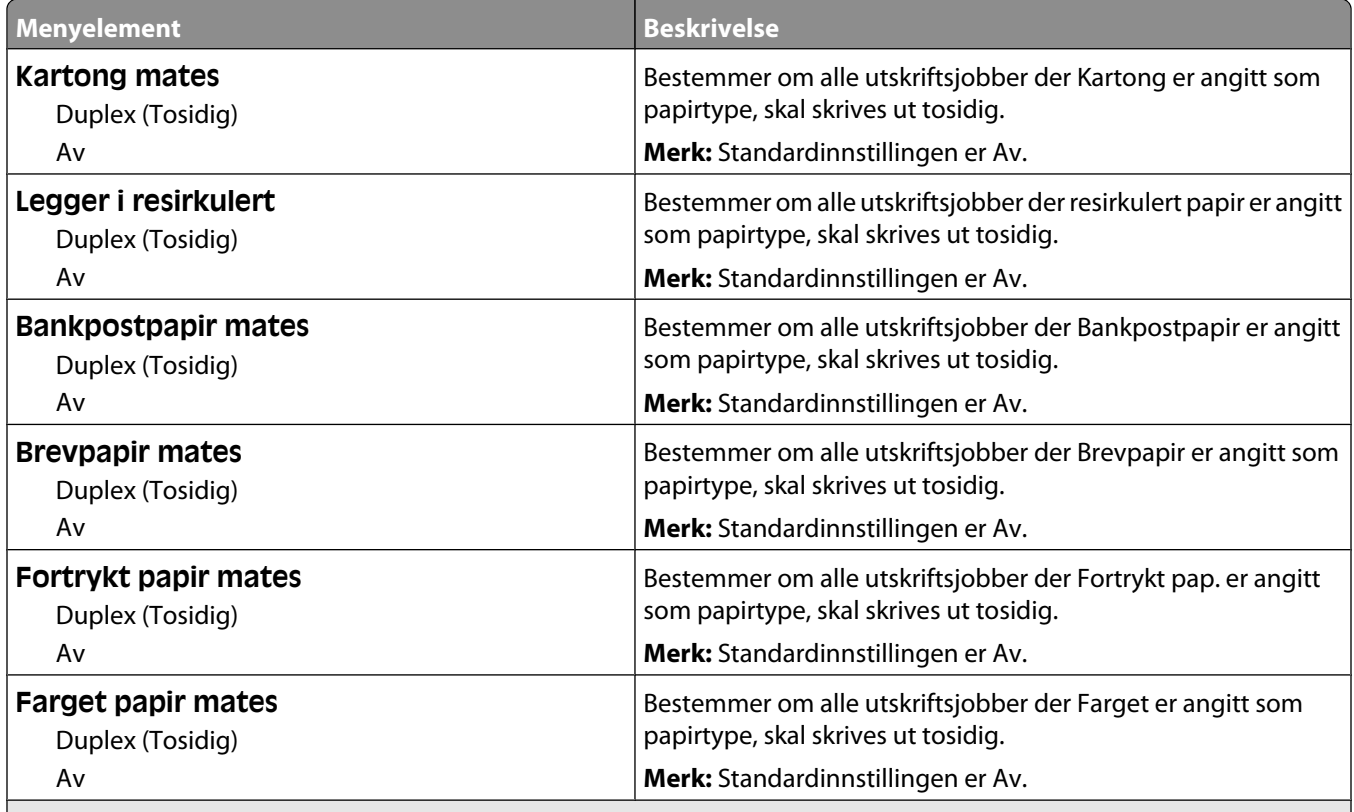

**Merk:**

**•** Tosidig angir at skriveren som standard skriver ut tosidig for hver utskriftsjobb med mindre enkeltsidig utskrift er valgt fra utskriftsegenskapene i Windows eller i Utskriftsdialogen i Macintosh.

**•** Hvis Tosidig er valgt, sendes alle utskriftsjobbene via dupleksenheten, inkludert enkeltsidige jobber.

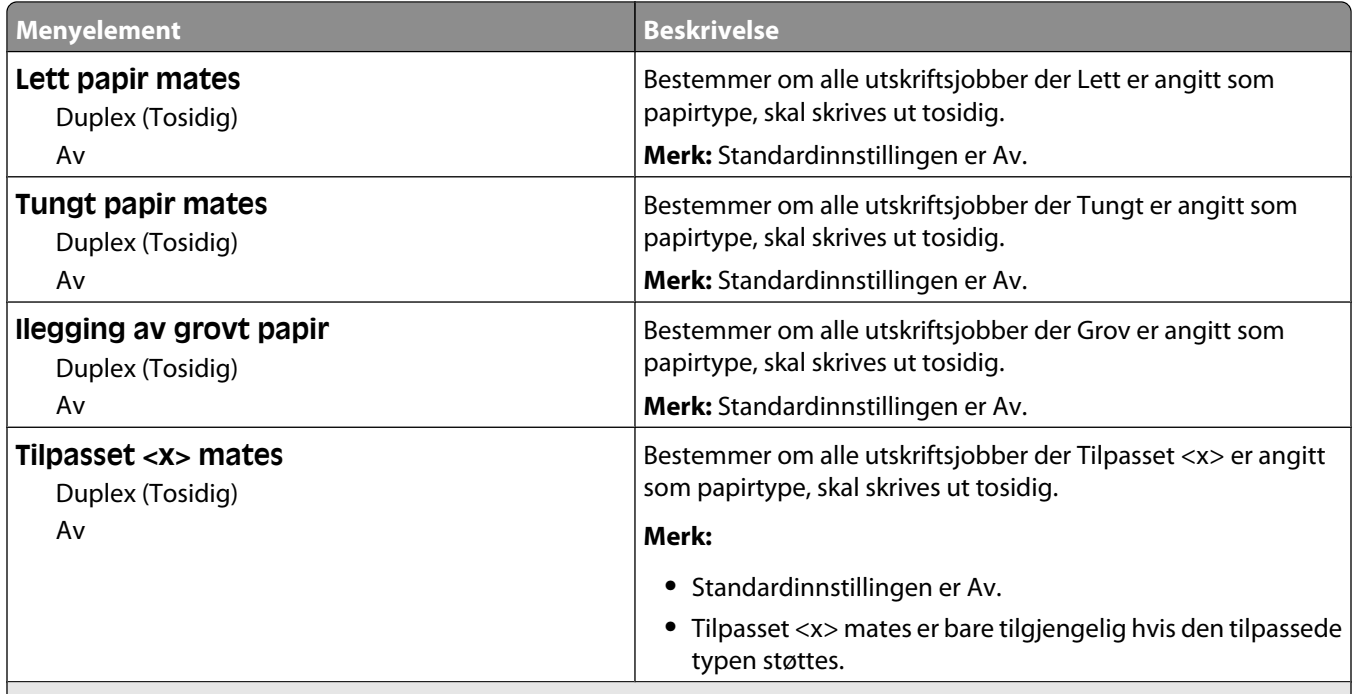

#### **Merk:**

- **•** Tosidig angir at skriveren som standard skriver ut tosidig for hver utskriftsjobb med mindre enkeltsidig utskrift er valgt fra utskriftsegenskapene i Windows eller i Utskriftsdialogen i Macintosh.
- **•** Hvis Tosidig er valgt, sendes alle utskriftsjobbene via dupleksenheten, inkludert enkeltsidige jobber.

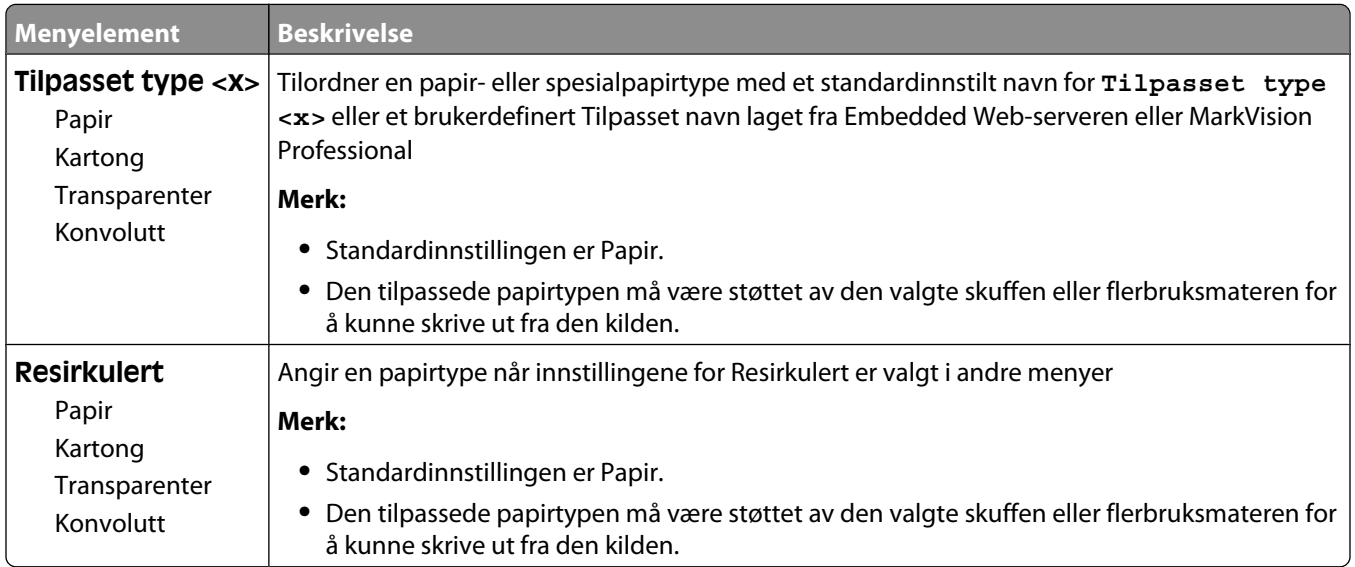

#### **Tilpassede typer-meny**

### **Menyen Custom Names (Tilpassede navn)**

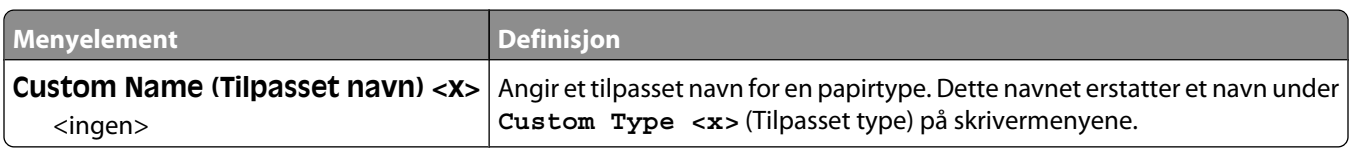

#### **Meny for tilpassede skannestørrelser**

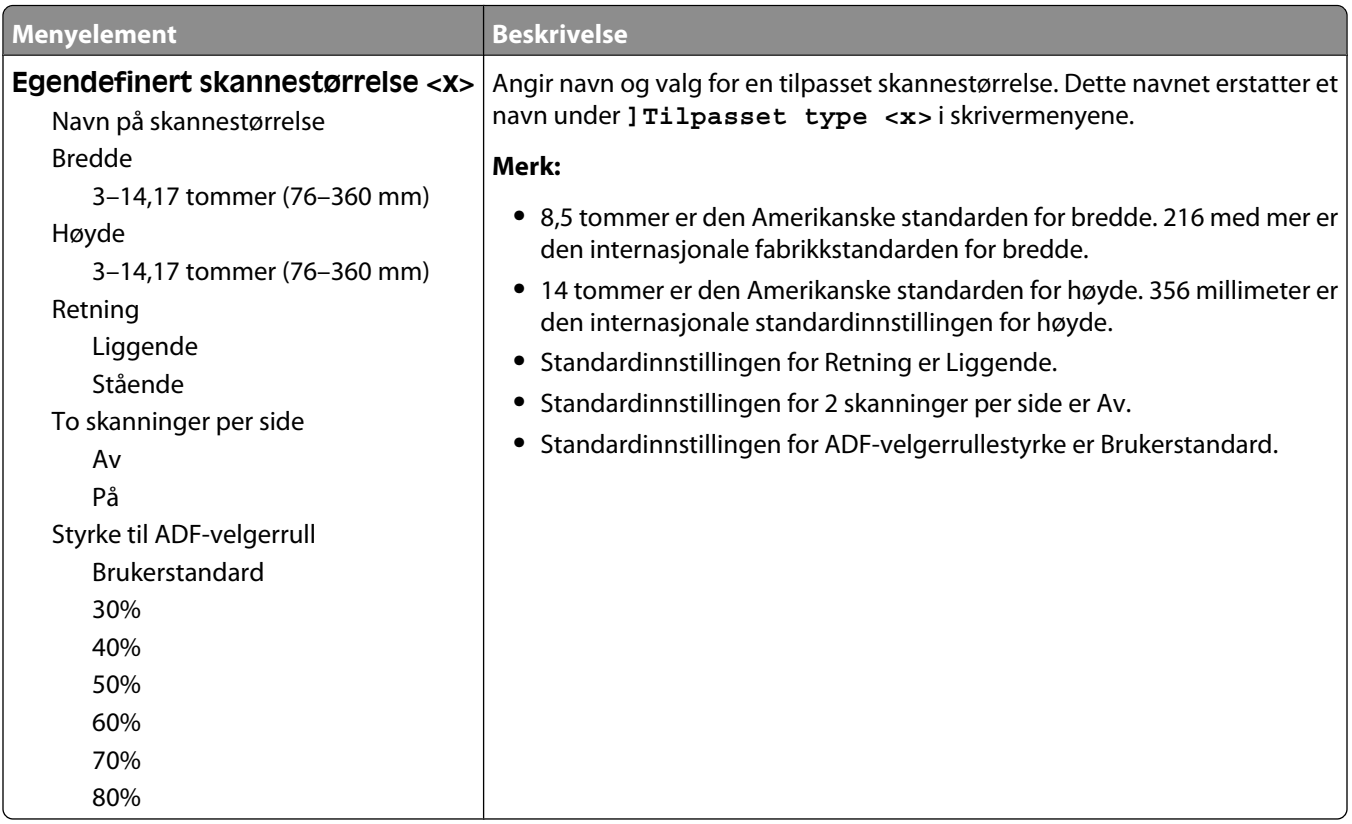

#### **Tilpassede navn til utskuffer, meny**

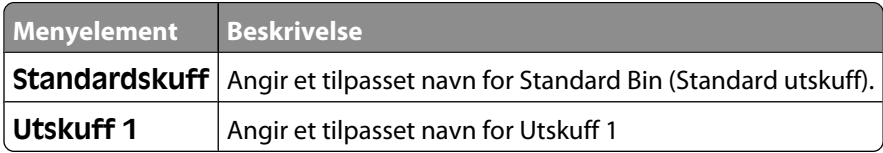

#### **Universaloppsettsmeny**

Disse menyelementene brukes til å angi høyden, bredden og materetningen for papirstørrelsen Universal. Papirstørrelsen Universal er en brukerdefinert innstilling for papirstørrelse. Den er oppført sammen med de andre innstillingene for papirstørrelse og har de samme alternativene, for eksempel støtte for tosidig utskrift og utskrift av flere sider på ett ark.

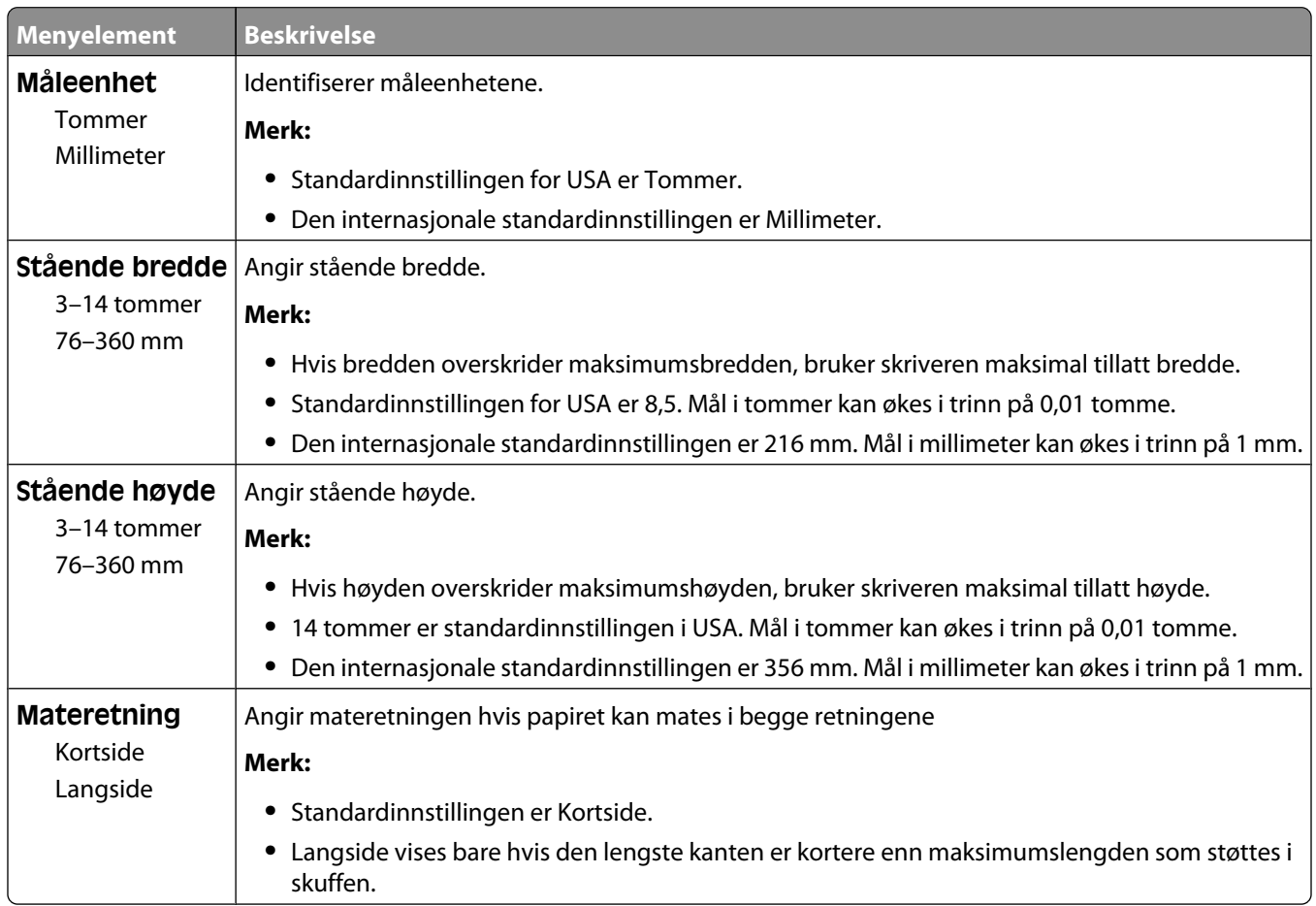

#### **Skuffinstallasjon, meny**

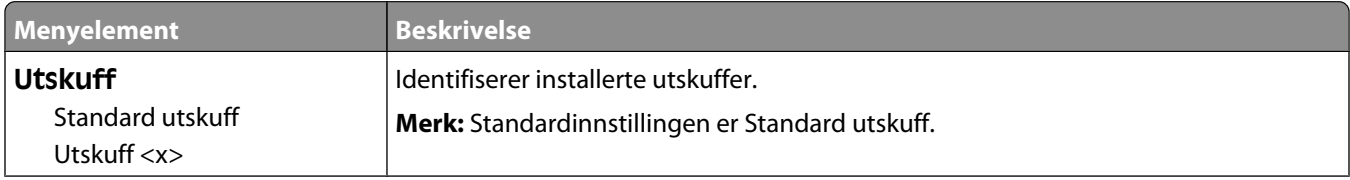

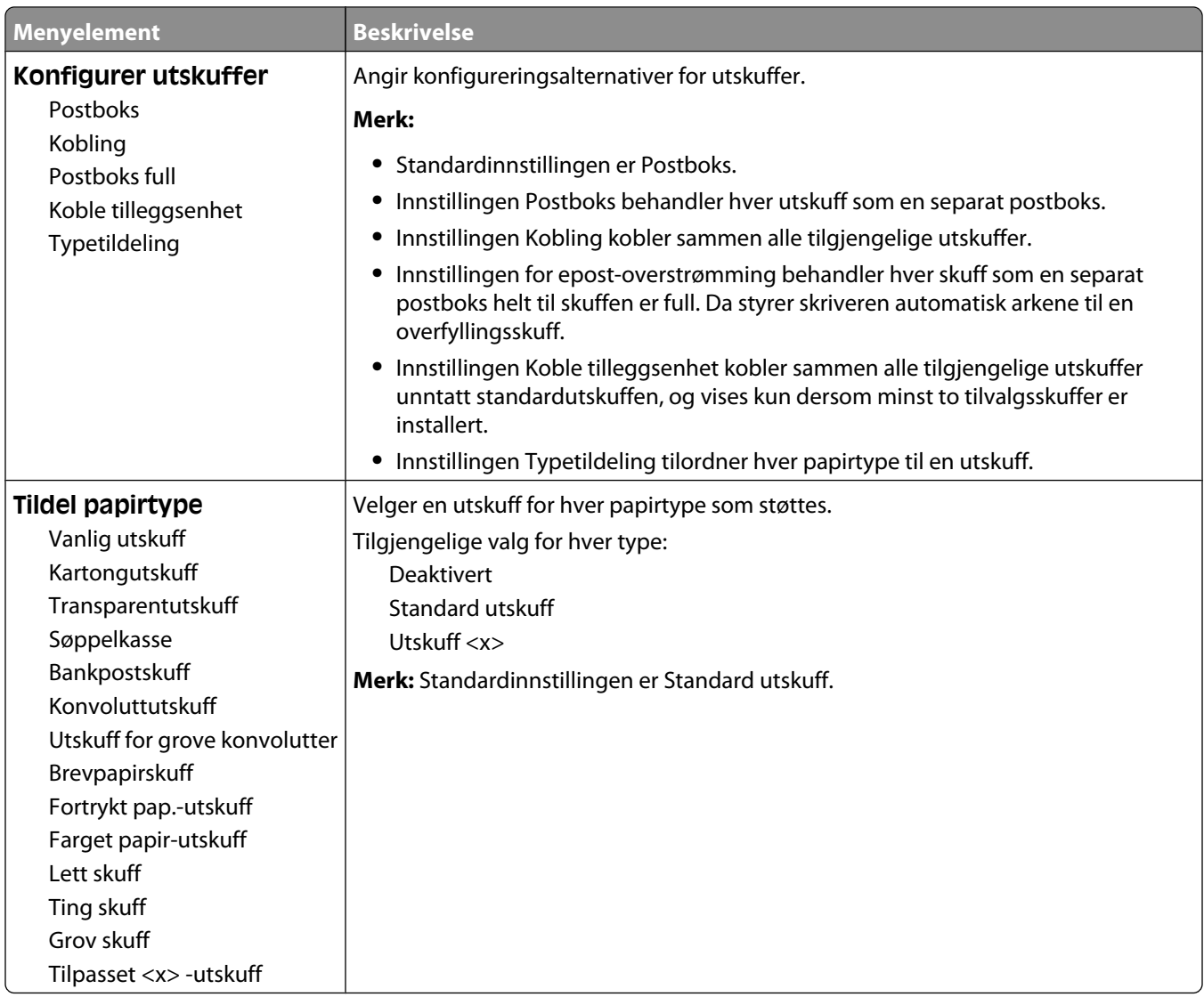

## **Menyen Rapporter**

**Merk:** Når du velger et menyvalg fra menyen Rapporter, vil den indikerte rapporten skrives ut.

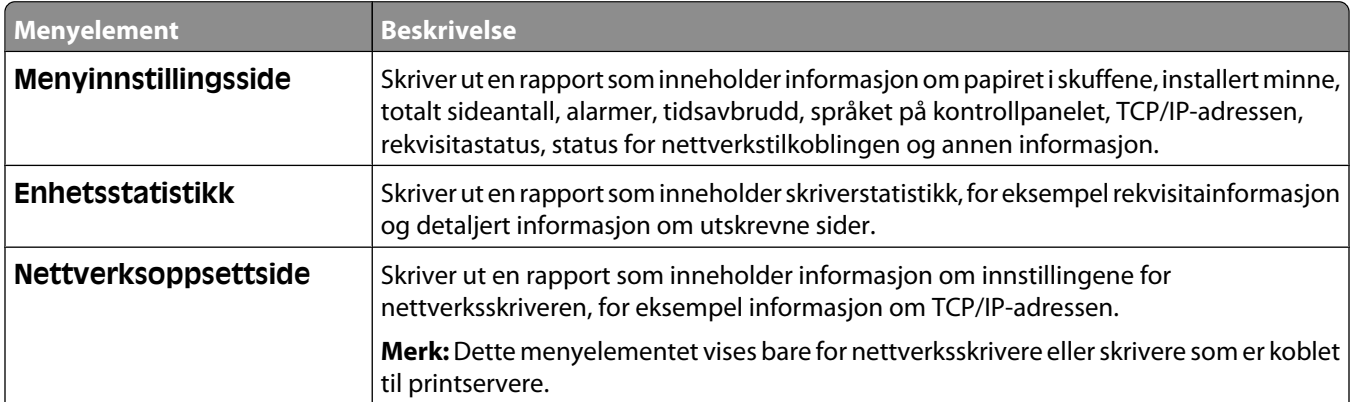

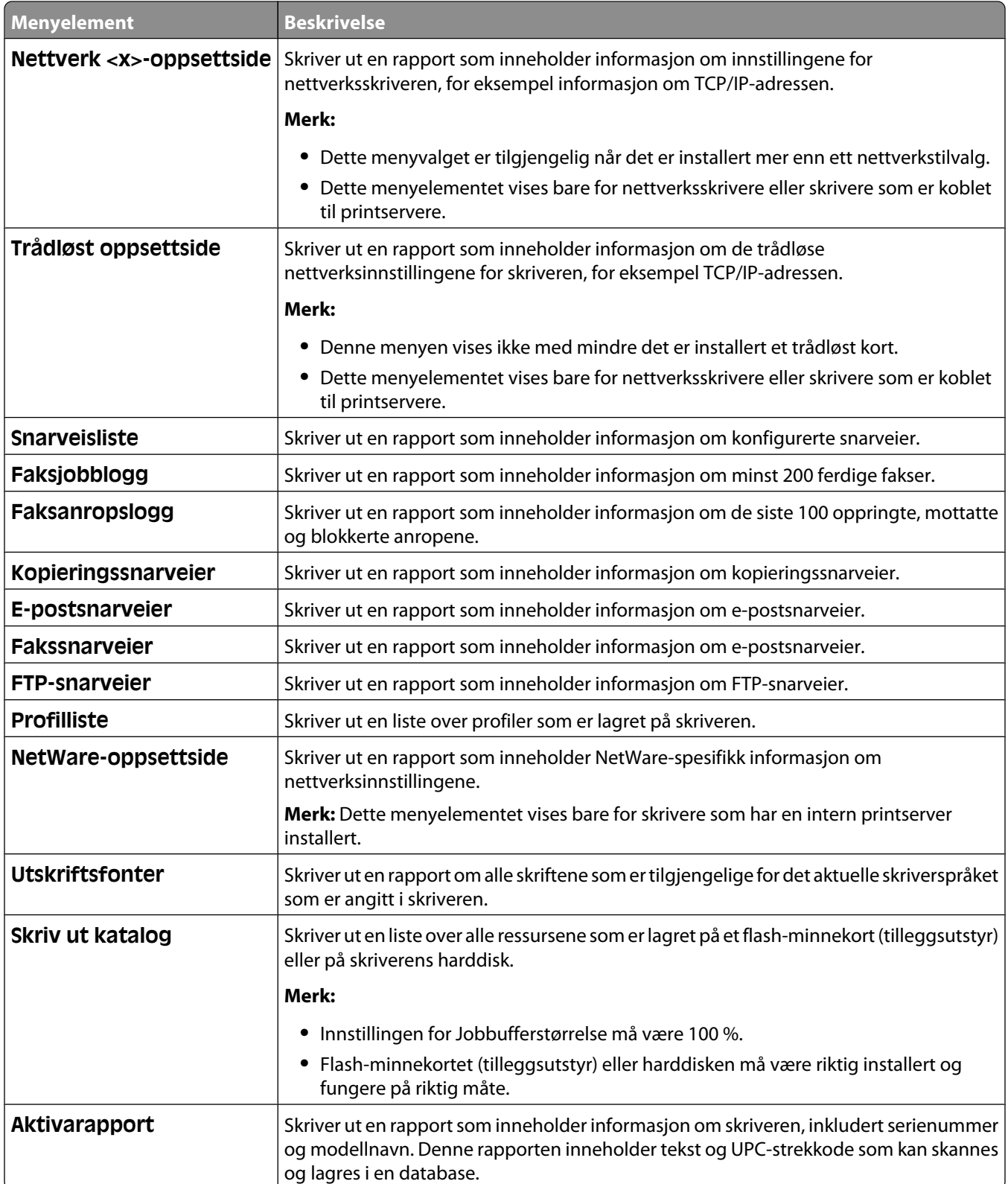

## **Menyen Nettverk/Porter**

#### **Aktiv NIC, meny**

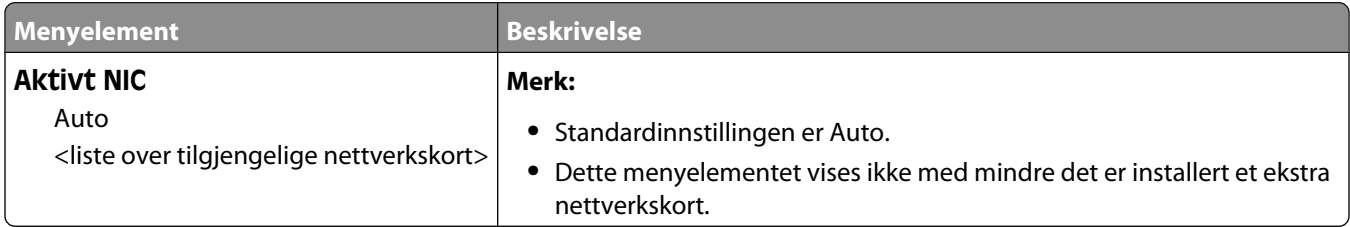

#### **Standard nettverk eller nettverksmenyer <x>**

**Merk:** Bare aktive porter vises i denne menyen. Alle inaktive porter er utelatt.

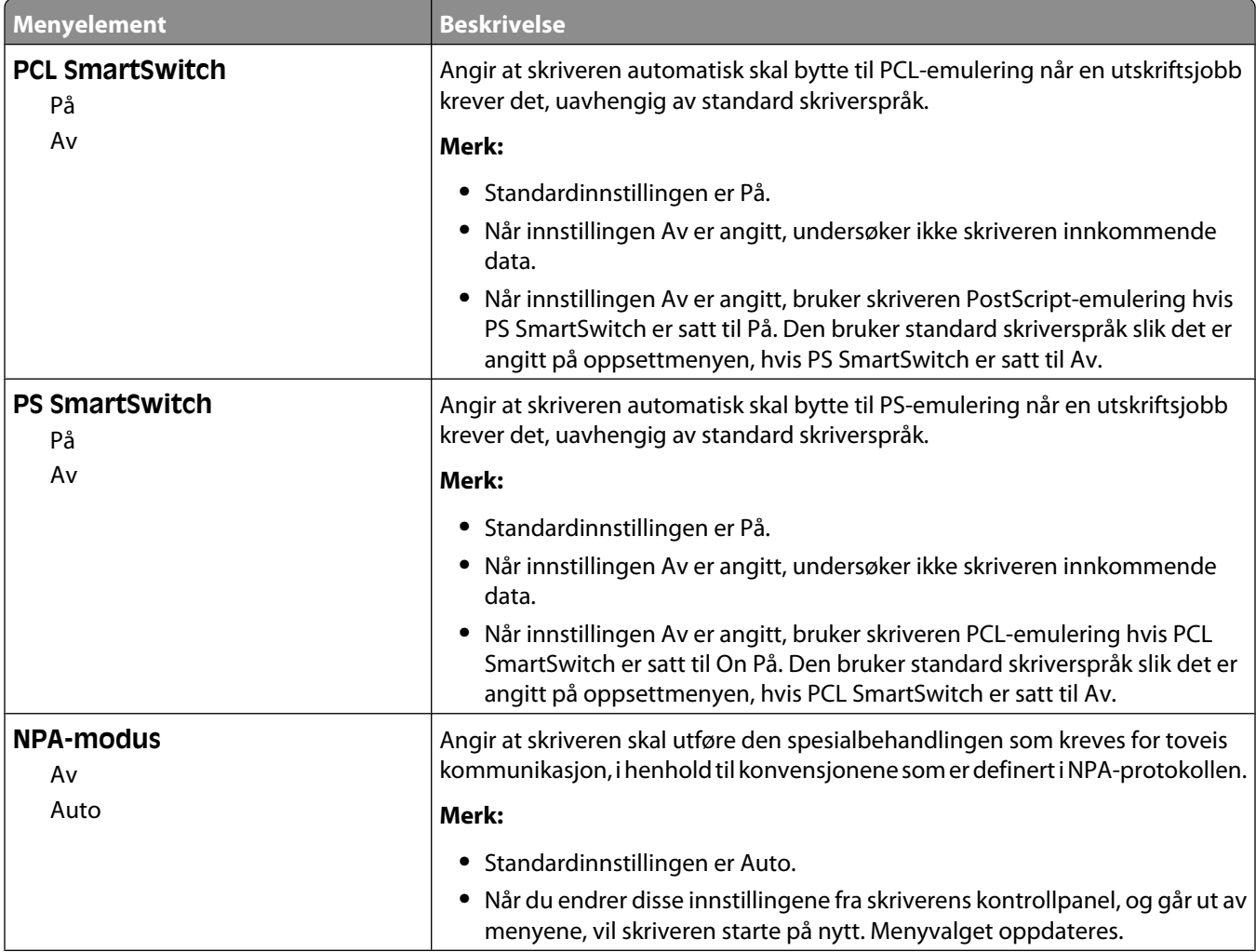

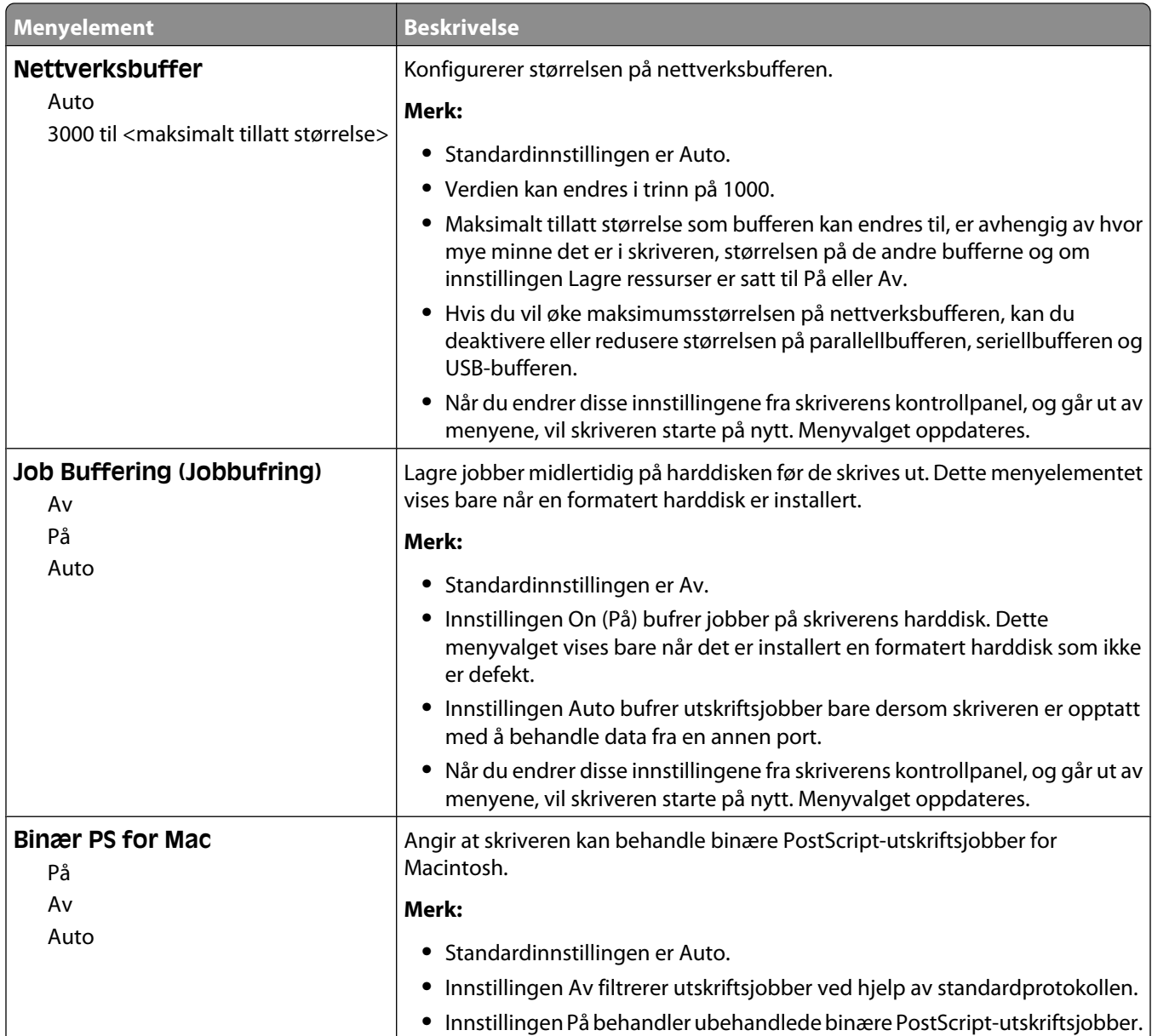

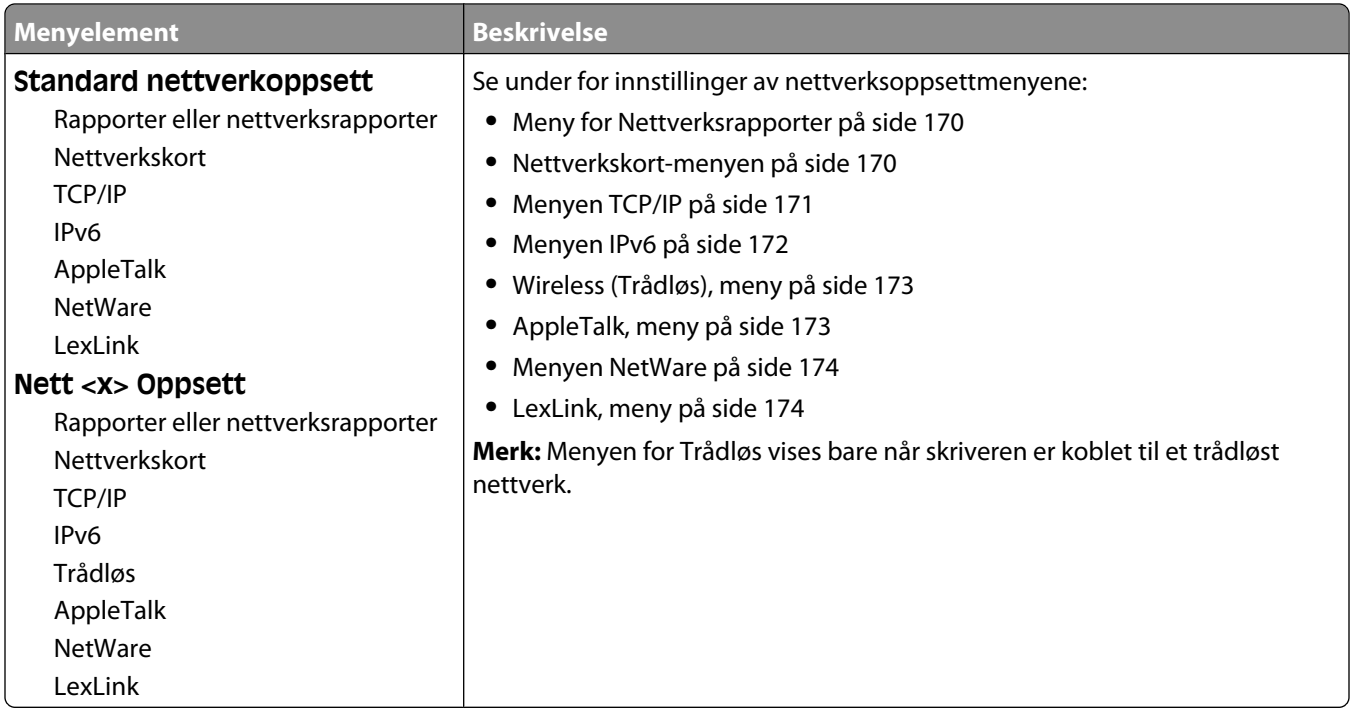

#### **Meny for oppsett av SMTP**

Bruk følgende meny til å konfigurere SMTP-serveren.

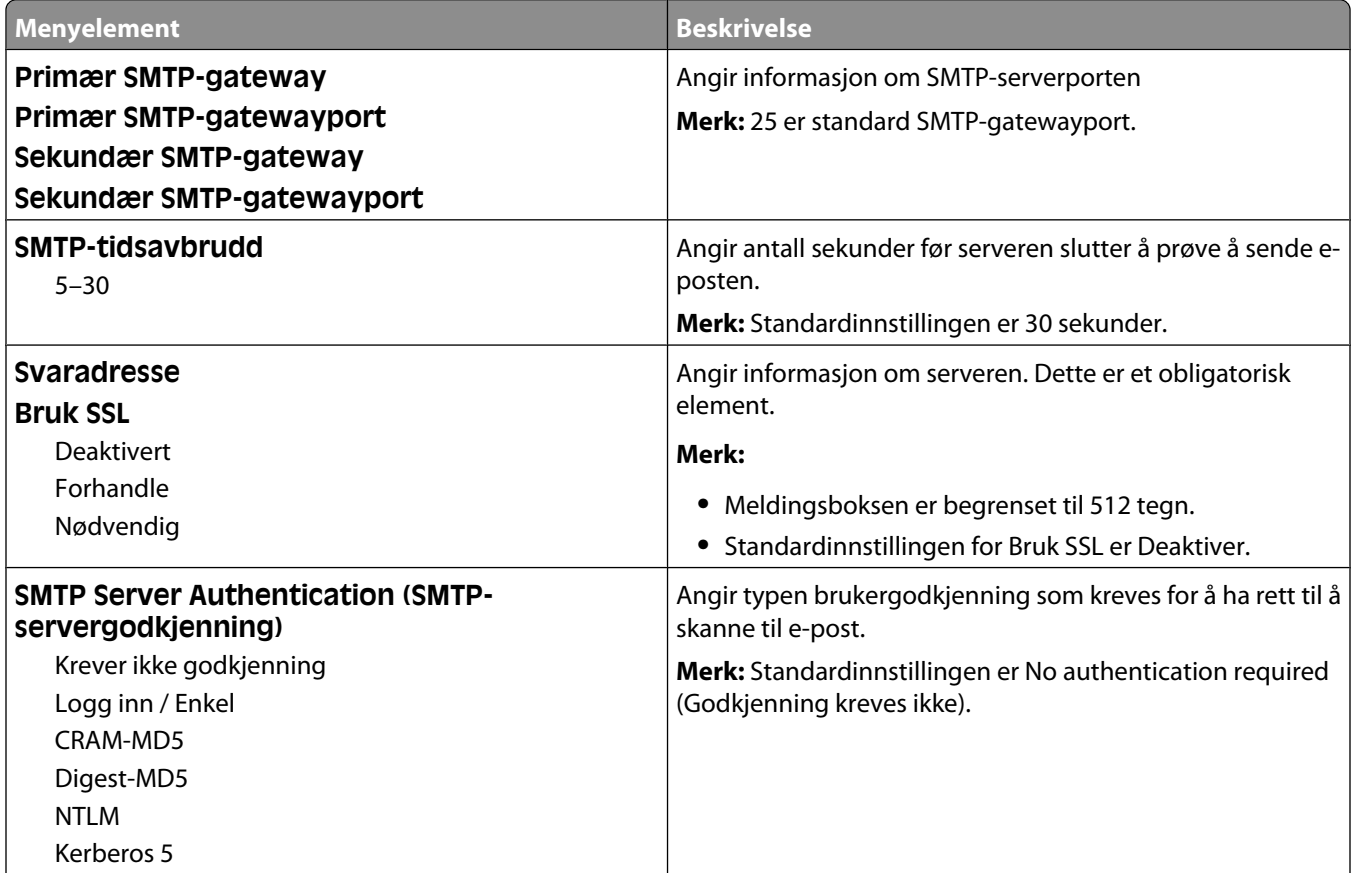

<span id="page-169-0"></span>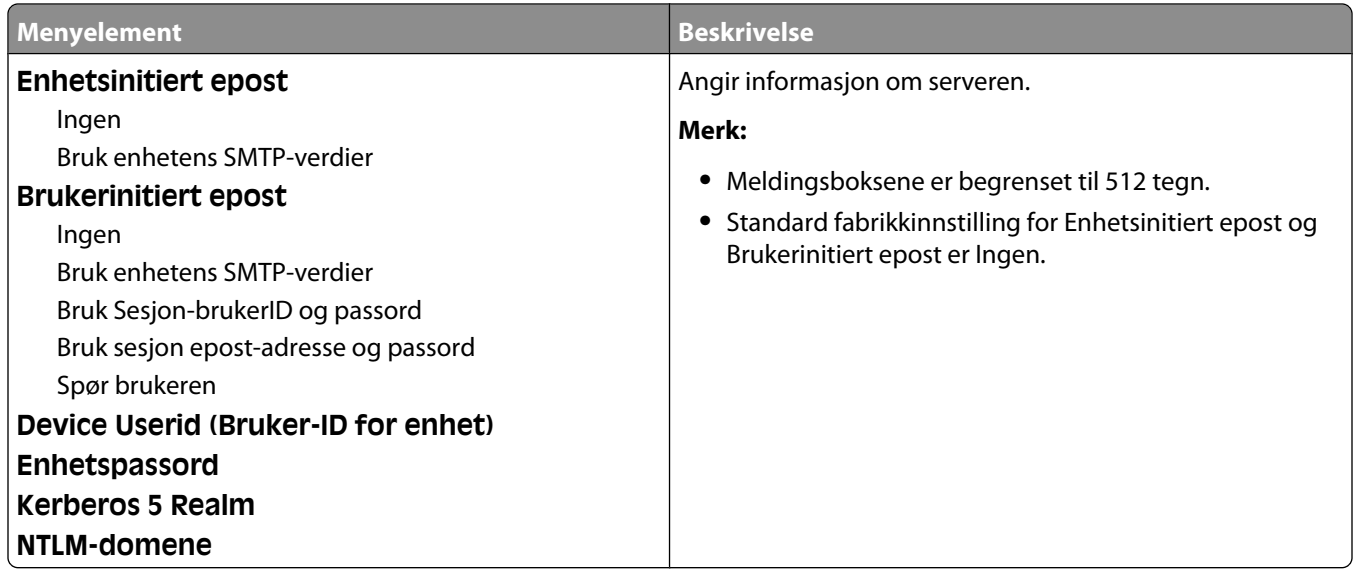

#### **Meny for Nettverksrapporter**

Menyen er tilgjengelig fra menyen Nettverk/porter:

**Network/Ports** (Nettverk/porter) ª**Standard Network** (Standard nettverk) eller **Network <x>** (Nettverk <x>) ª**Std Network Setup** (Std. oppsett for nettverk) eller **Net <x> Setup** (Nett <x> oppsett) ª**Reports** (Rapporter) eller **Network Reports** (Nettverksrapporter)

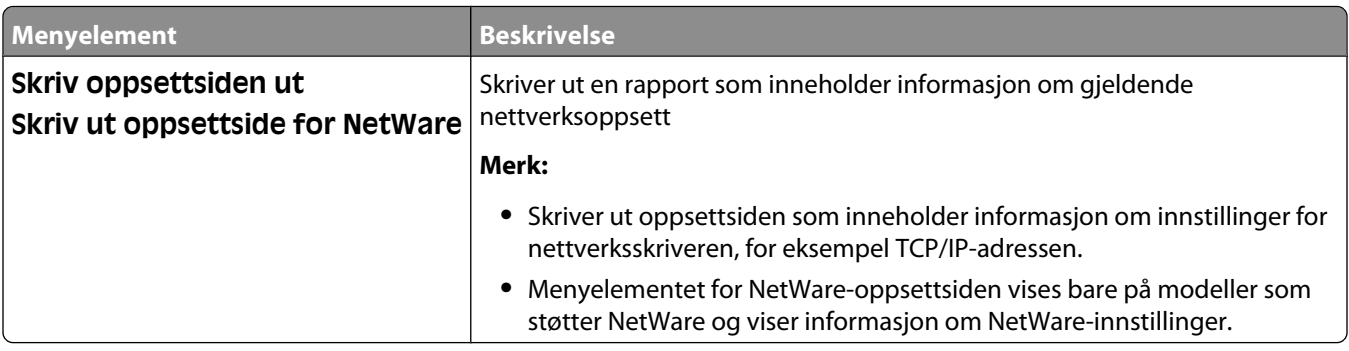

#### **Nettverkskort-menyen**

Menyen er tilgjengelig fra menyen Nettverk/porter:

**Network/Ports** (Nettverk/porter) ª**Standard Network** (Standard nettverk) eller **Network <x>** (Nettverk <x>) ª**Std Network Setup** (Std. oppsett for nettverk) eller **Net <x> Setup** (Nett <x> oppsett) ª**Network Card** (Nettverkskort)

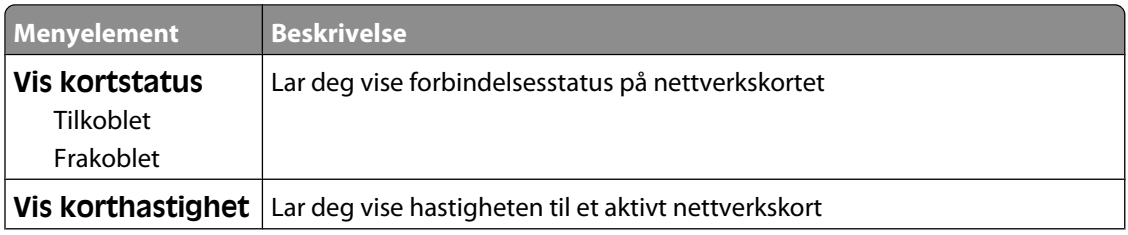

<span id="page-170-0"></span>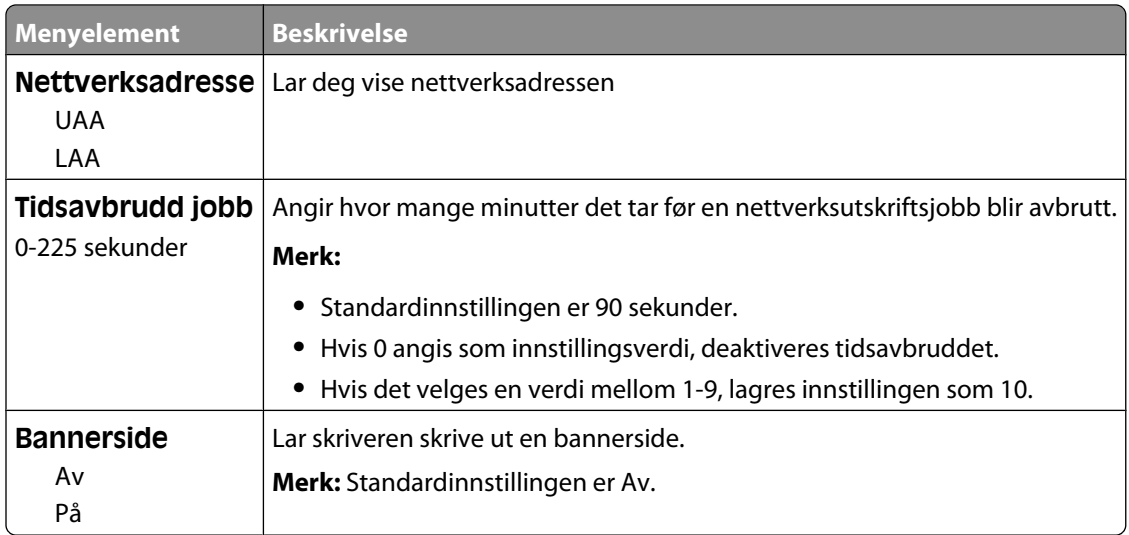

#### **Menyen TCP/IP**

Bruk følgende menyelementer for å vise eller angi TCP/IP-informasjon.

**Merk:** Denne menyen er bare tilgjengelig på nettverksmodeller eller skrivere som er koblet til printservere.

Menyen er tilgjengelig fra menyen Nettverk/porter:

**Network/Ports** (Nettverk/porter) ª**Standard Network** (Standard nettverk) eller **Network <x>** (Nettverk <x>) ª**Std Network Setup** (Std. oppsett for nettverk) eller **Net <x> Setup** (Nett <x> oppsett) ª**TCP/IP** (TCP/IP)

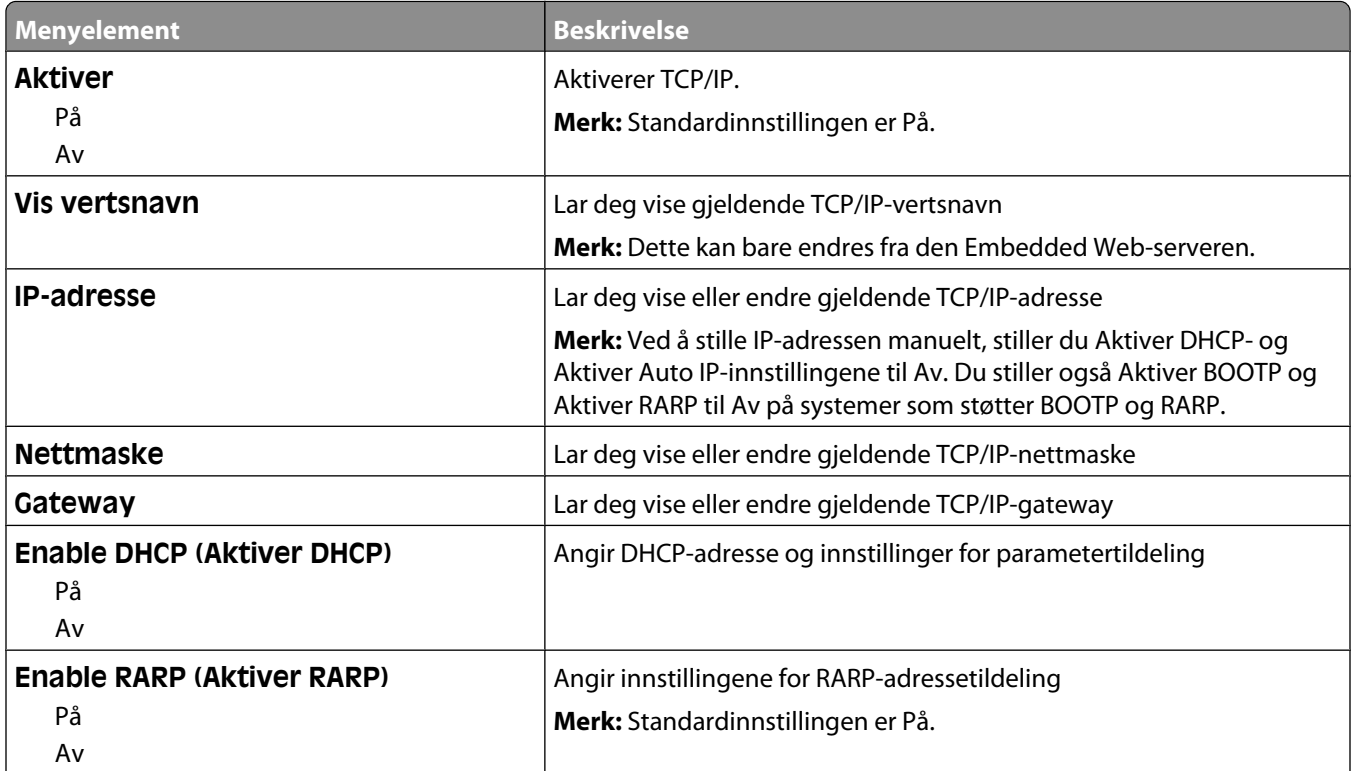

<span id="page-171-0"></span>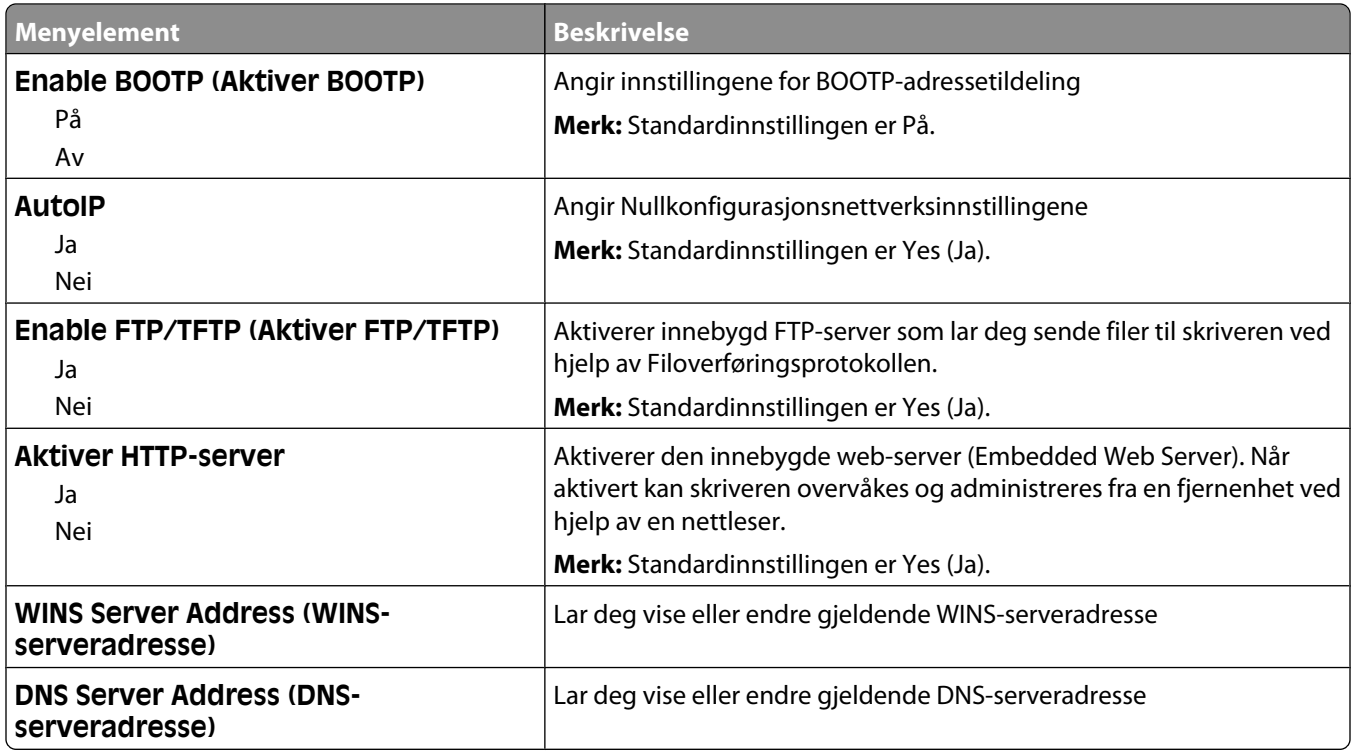

#### **Menyen IPv6**

Bruk menyelementene nedenfor til å vise eller angi informasjon for Internet Protocol versjon 6 (IPv6).

**Merk:** Denne menyen er bare tilgjengelig på nettverksmodeller eller skrivere som er koblet til printservere.

Menyen er tilgjengelig fra menyen Nettverk/porter:

**Network/Ports** (Nettverk/porter) ª**Standard Network** (Standard nettverk) eller **Network <x>** (Nettverk <x>) ª**Std Network Setup** (Std. oppsett for nettverk) eller **Net <x> Setup** (Nett <x> oppsett) ª**IPv6** (Ipv6)

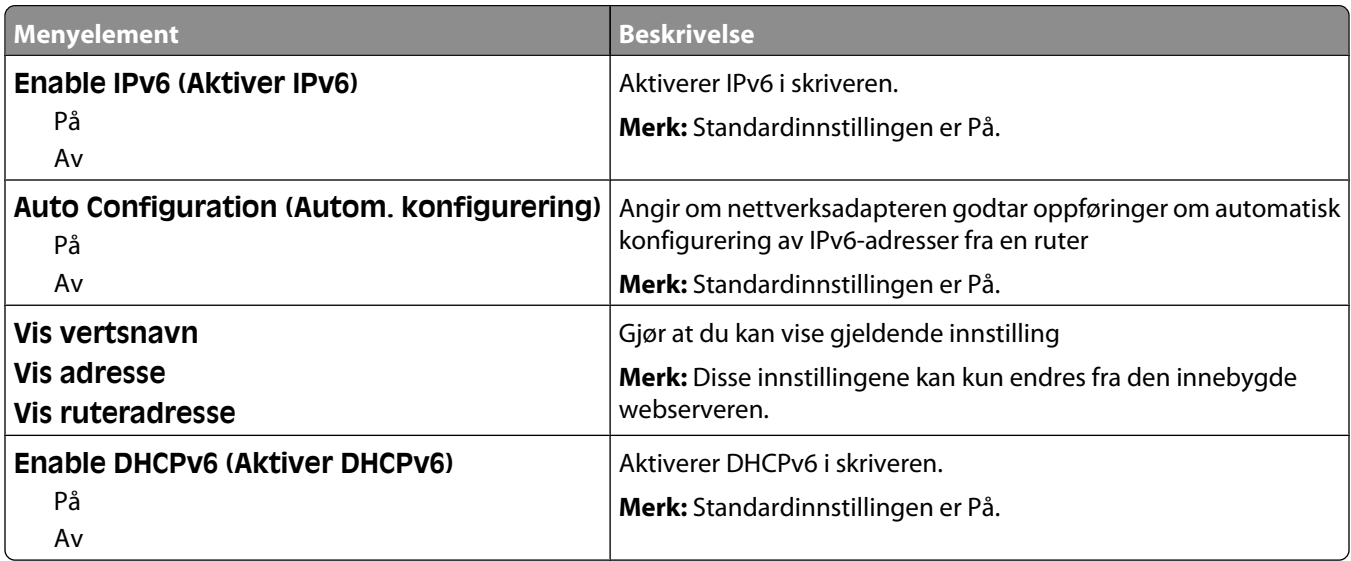

#### <span id="page-172-0"></span>**Wireless (Trådløs), meny**

Bruk menyelementene nedenfor til å vise eller konfigurere innstillingene for den trådløse interne printserveren.

**Merk:** Denne menyen er bare tilgjengelig for modeller tilkoblet et trådløst nettverk.

Menyen er tilgjengelig fra menyen Nettverk/porter:

**Network/Ports** (Nettverk/porter) ª**Network <x>** (Nettverk <x>) ª**Net <x> Setup** (Nett <x> oppsett) ª**Wireless** (Trådløs)

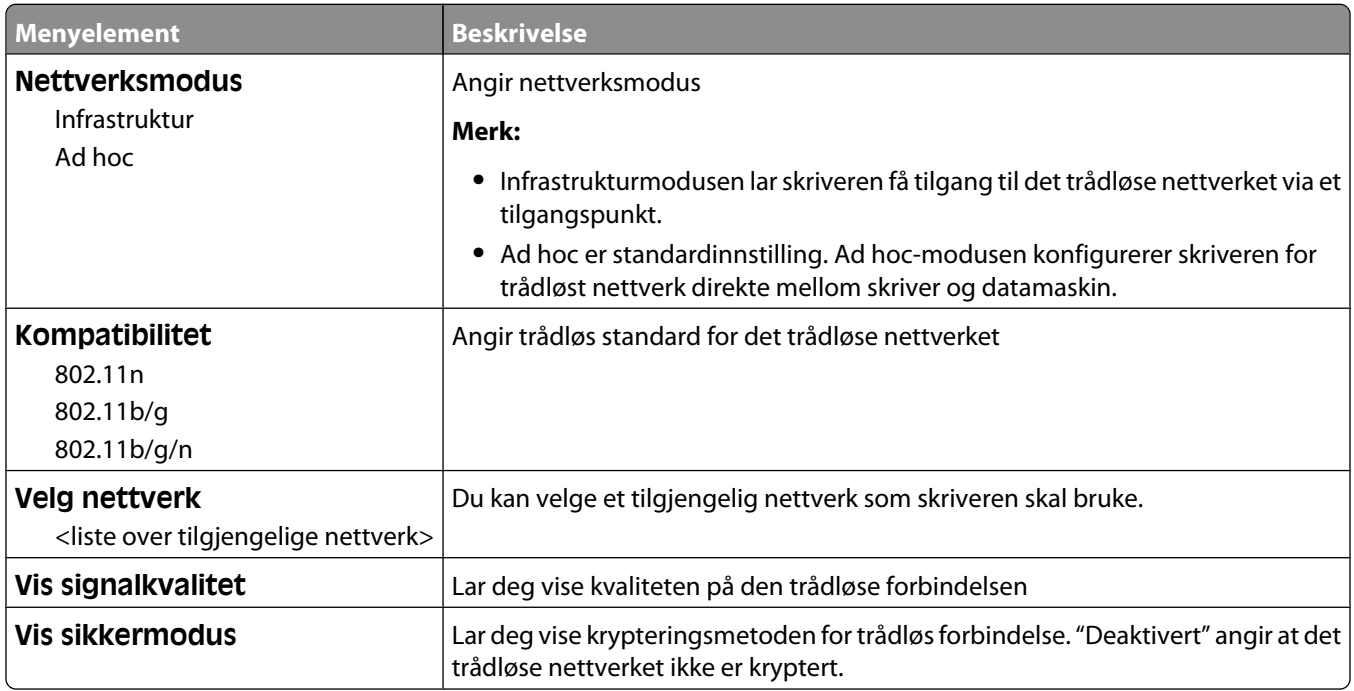

#### **AppleTalk, meny**

Menyen er tilgjengelig fra menyen Nettverk/porter:

**Network/Ports** (Nettverk/porter) ª**Standard Network** (Standard nettverk) eller **Network <x>** (Nettverk <x>) ª**Std Network Setup** (Std. oppsett for nettverk) eller **Net <x> Setup** (Nett <x> oppsett) ª**AppleTalk** (AppleTalk)

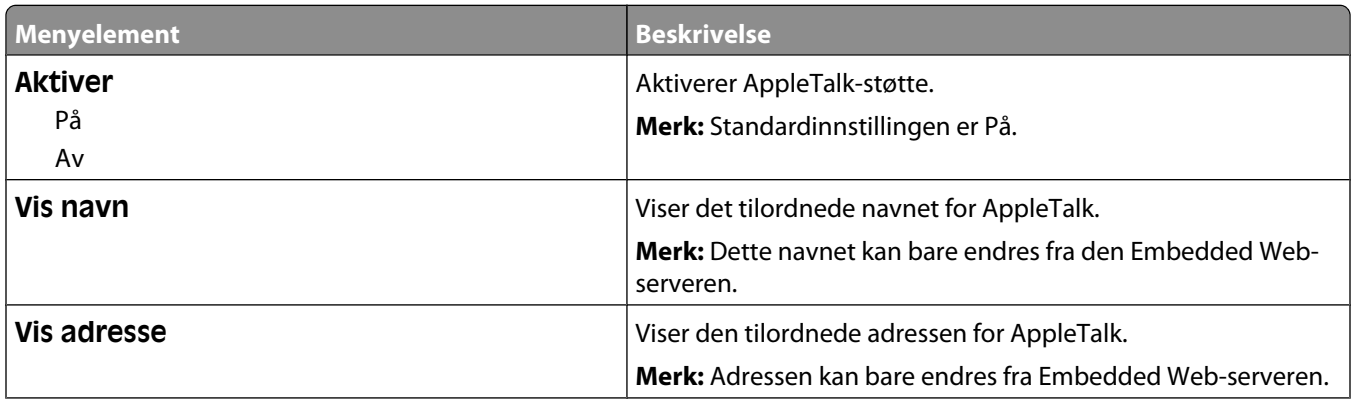

<span id="page-173-0"></span>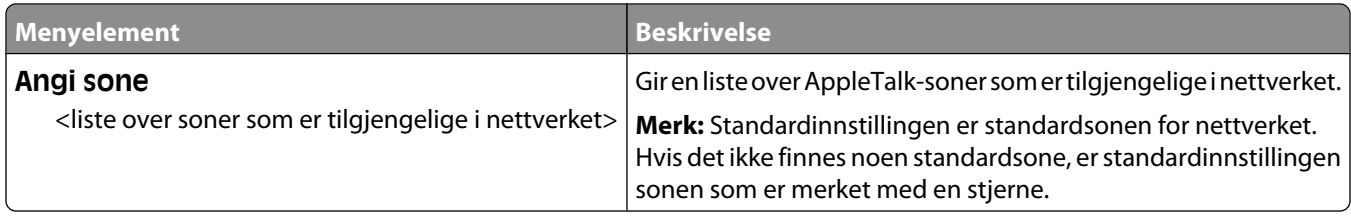

#### **Menyen NetWare**

Menyen er tilgjengelig fra menyen Nettverk/porter:

**Network/Ports** (Nettverk/porter) ª**Standard Network** (Standard nettverk) eller **Network <x>** (Nettverk <x>) ª**Std Network Setup** (Std. oppsett for nettverk) eller **Net <x> Setup** (Nett <x> oppsett) ª**NetWare** (NetWare)

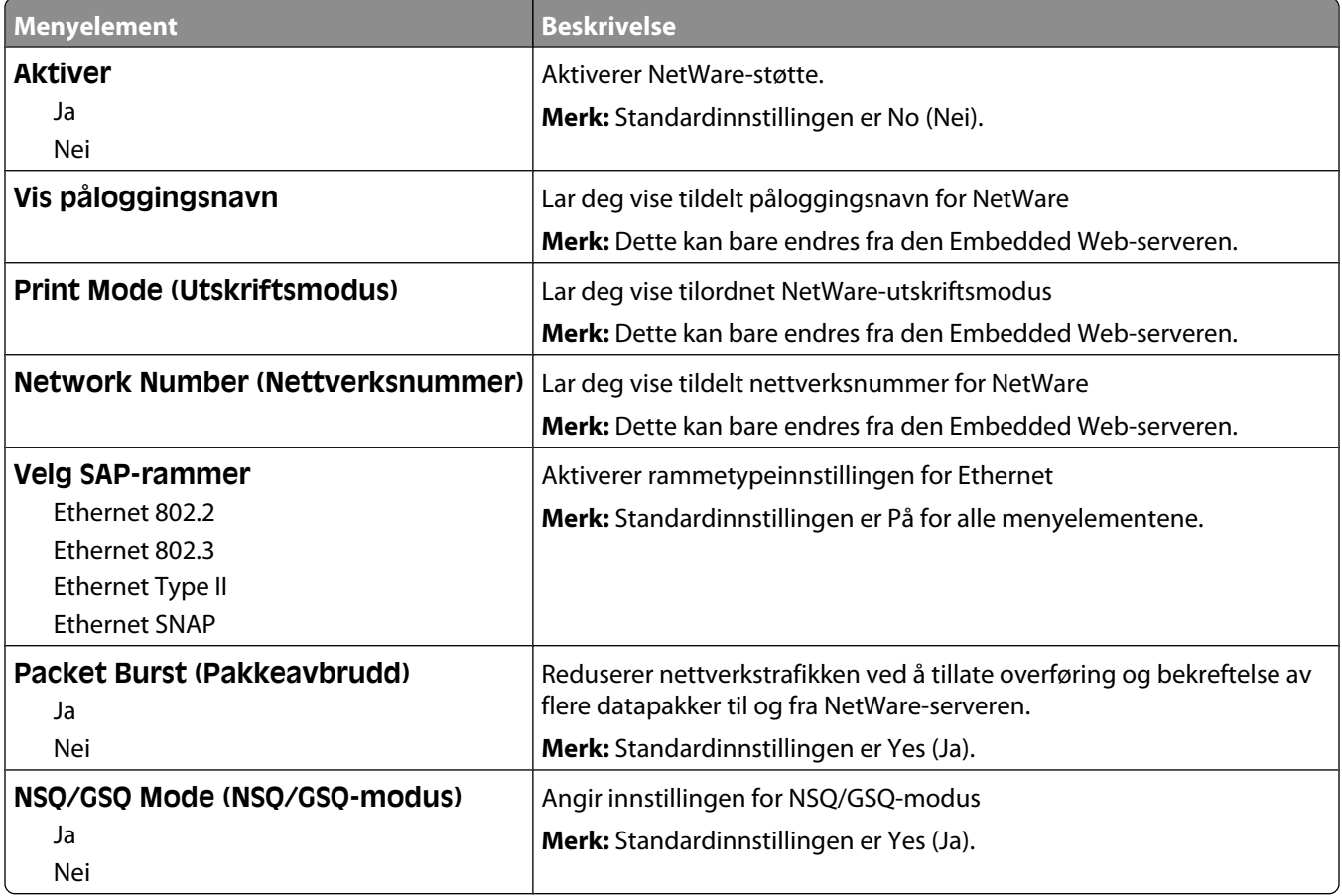

#### **LexLink, meny**

Menyen er tilgjengelig fra menyen Nettverk/porter:

**Network/Ports**(Nettverk/porter) ª**Standard Network** (Standard nettverk) eller **Network <x>** (Nettverk <x>) ª**Std Network Setup** (Std. oppsett for nettverk) eller **Net <x> Setup** (Nett <x> oppsett) ª**LexLink menu**(LexLink-meny)

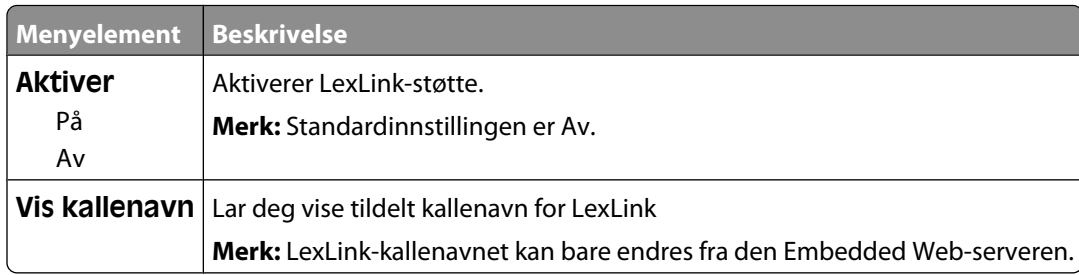

#### **Menyen Standard USB**

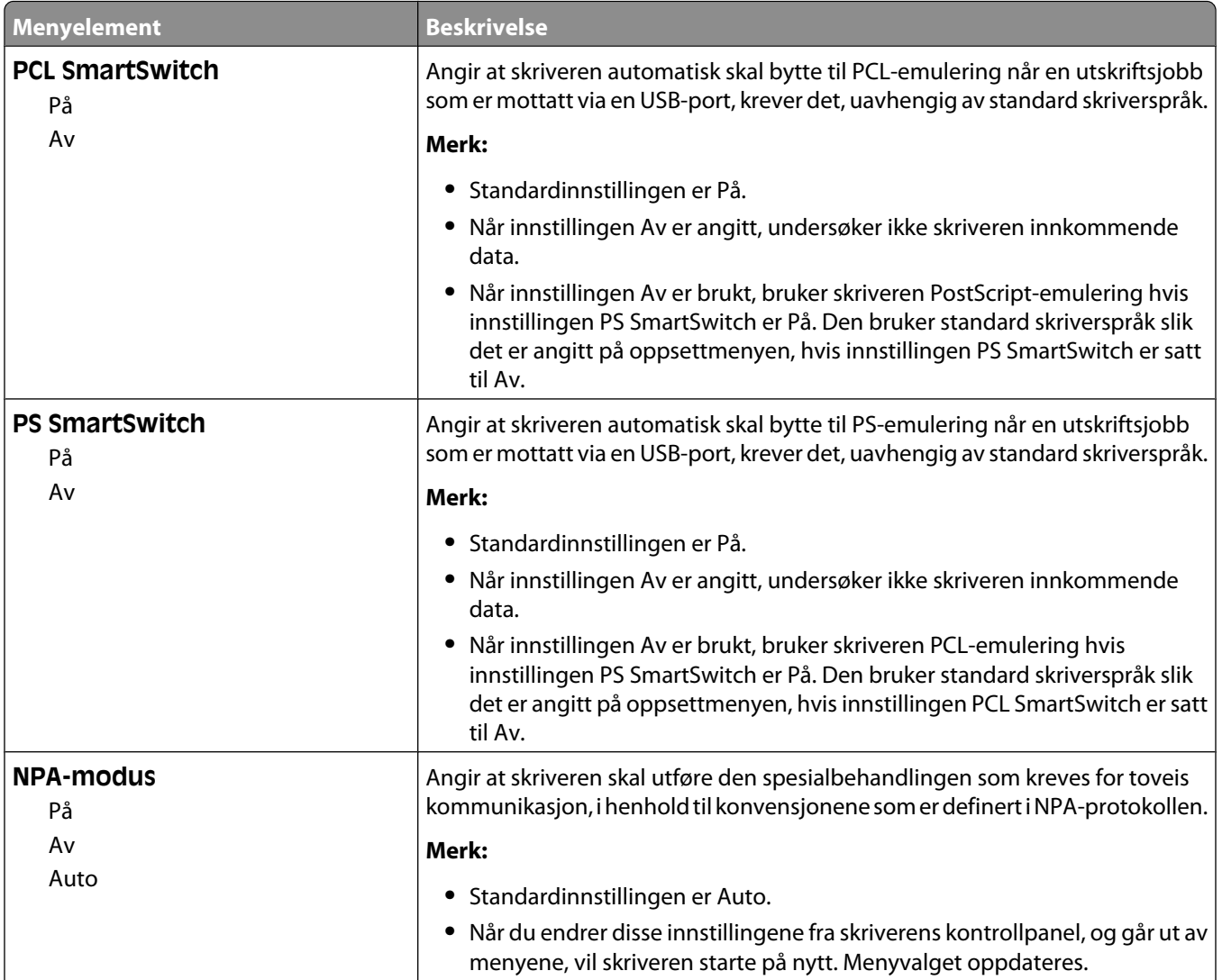

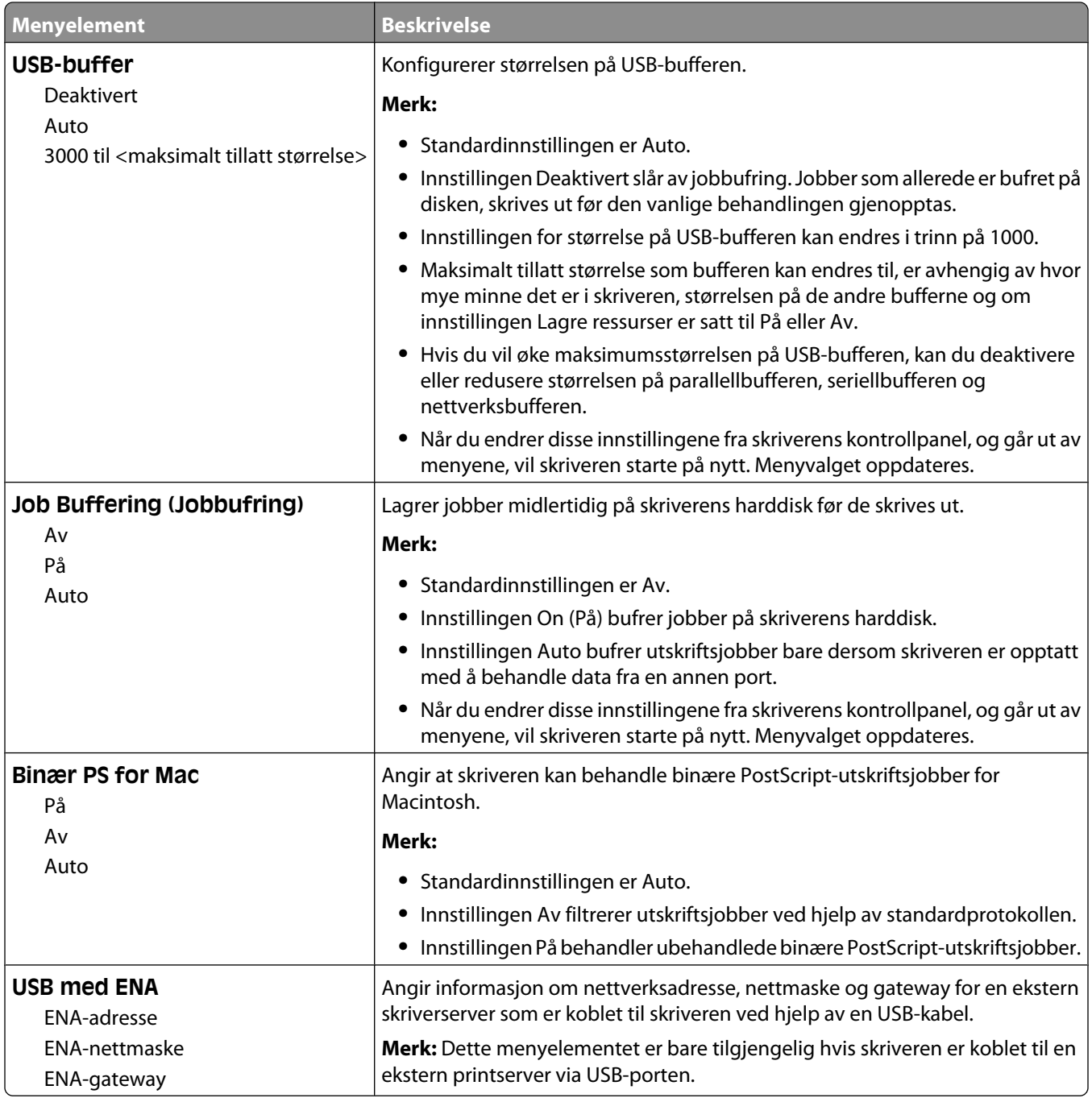

#### **Menyen Parallell <x>**

Denne menyen vises bare hvis ekstrautstyret parallelt kort er installert.

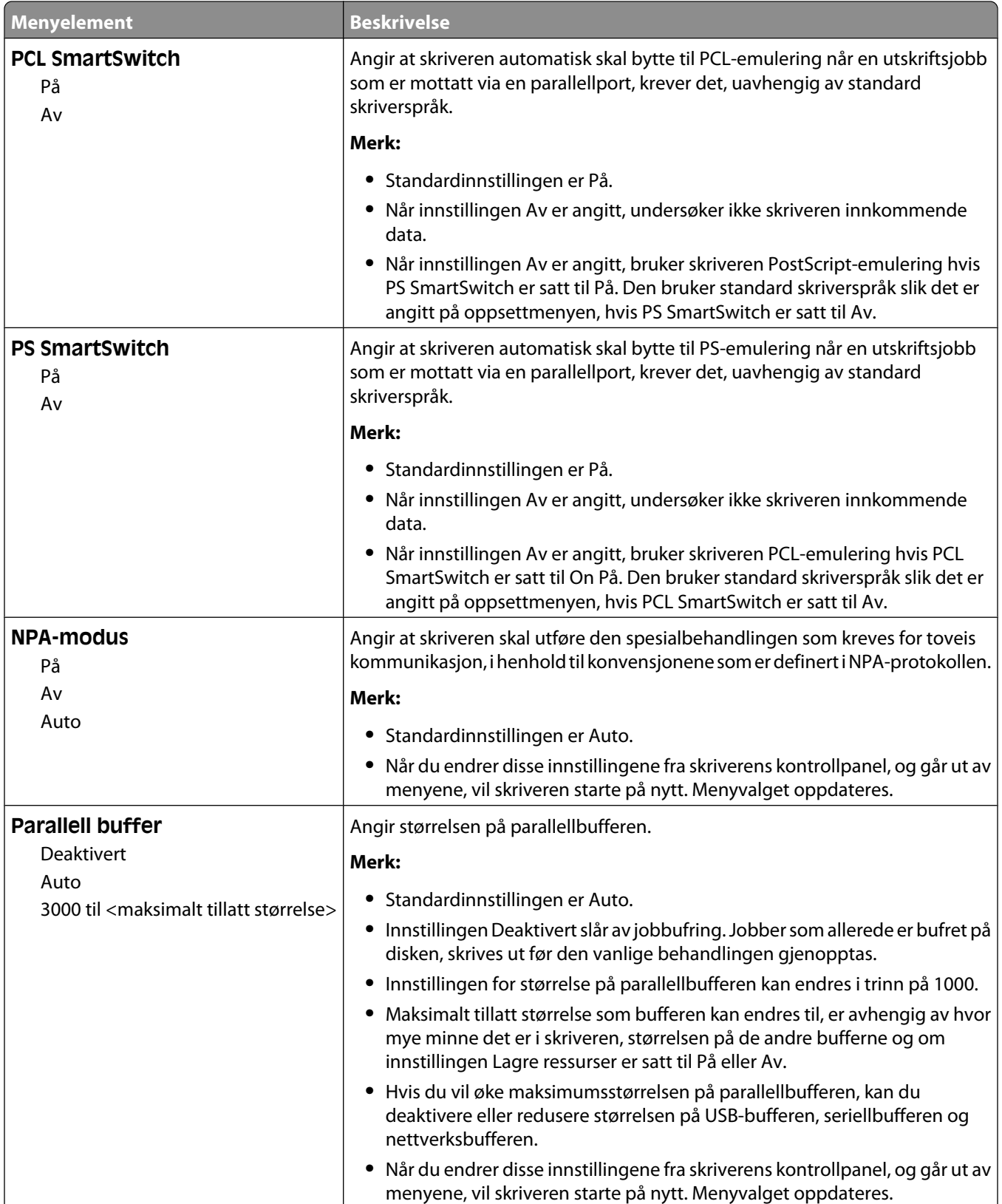

Forstå skrivermenyene

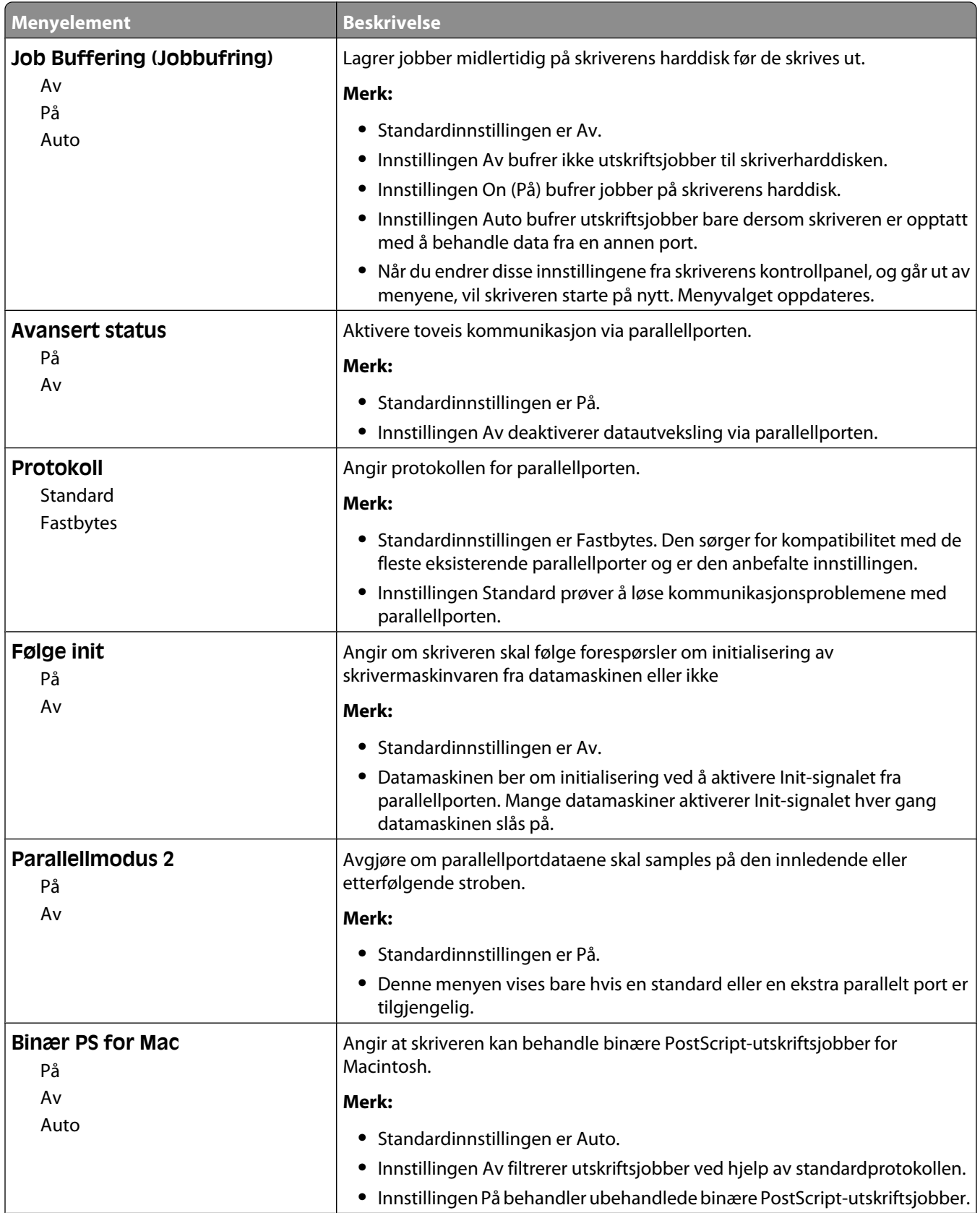

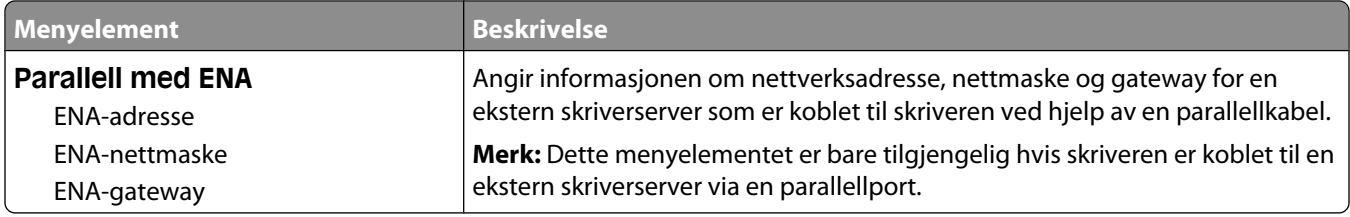

#### **Menyen Seriell <x>**

Denne menyen vises bare hvis ekstrautstyret serielt kort er installert.

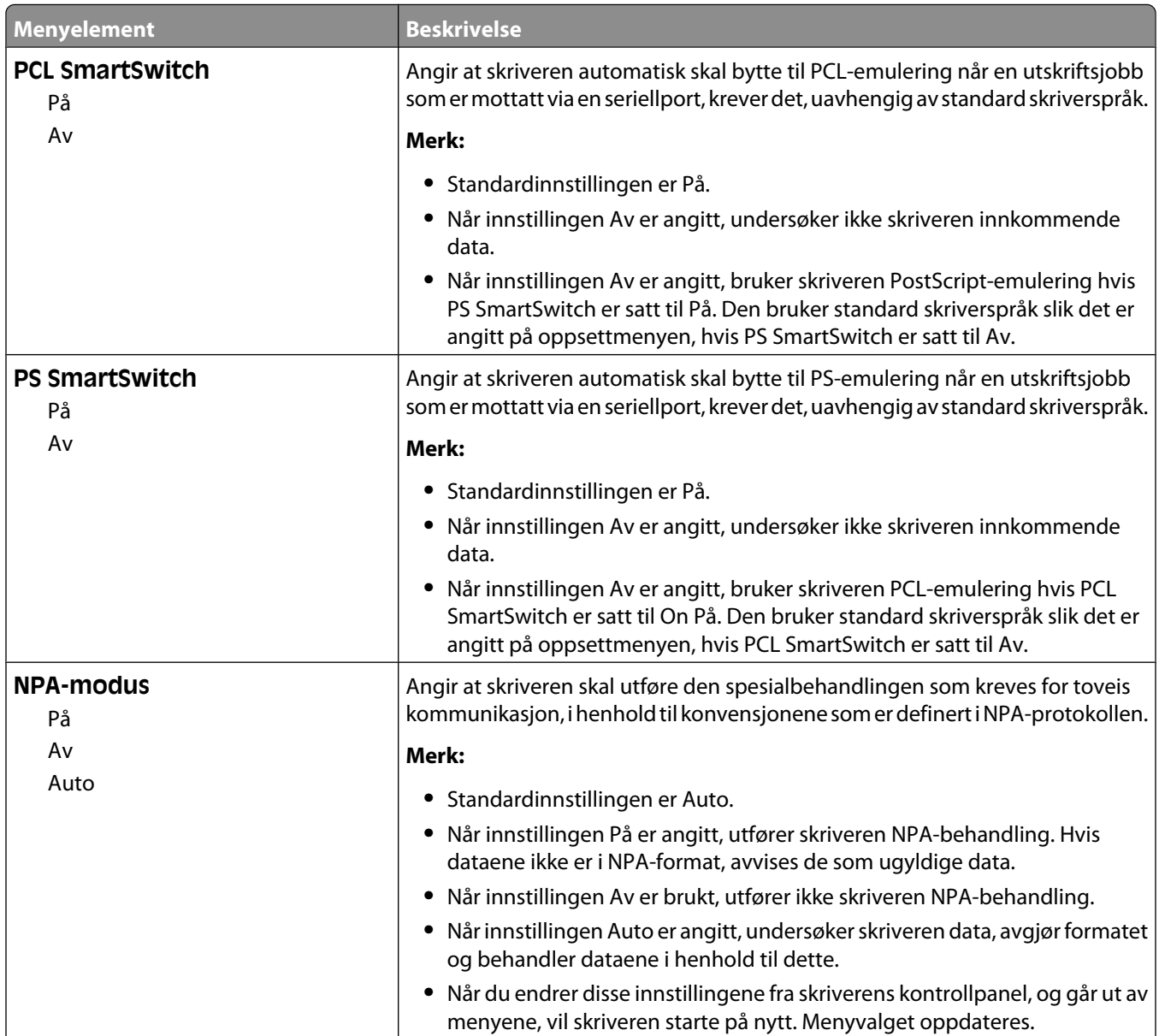

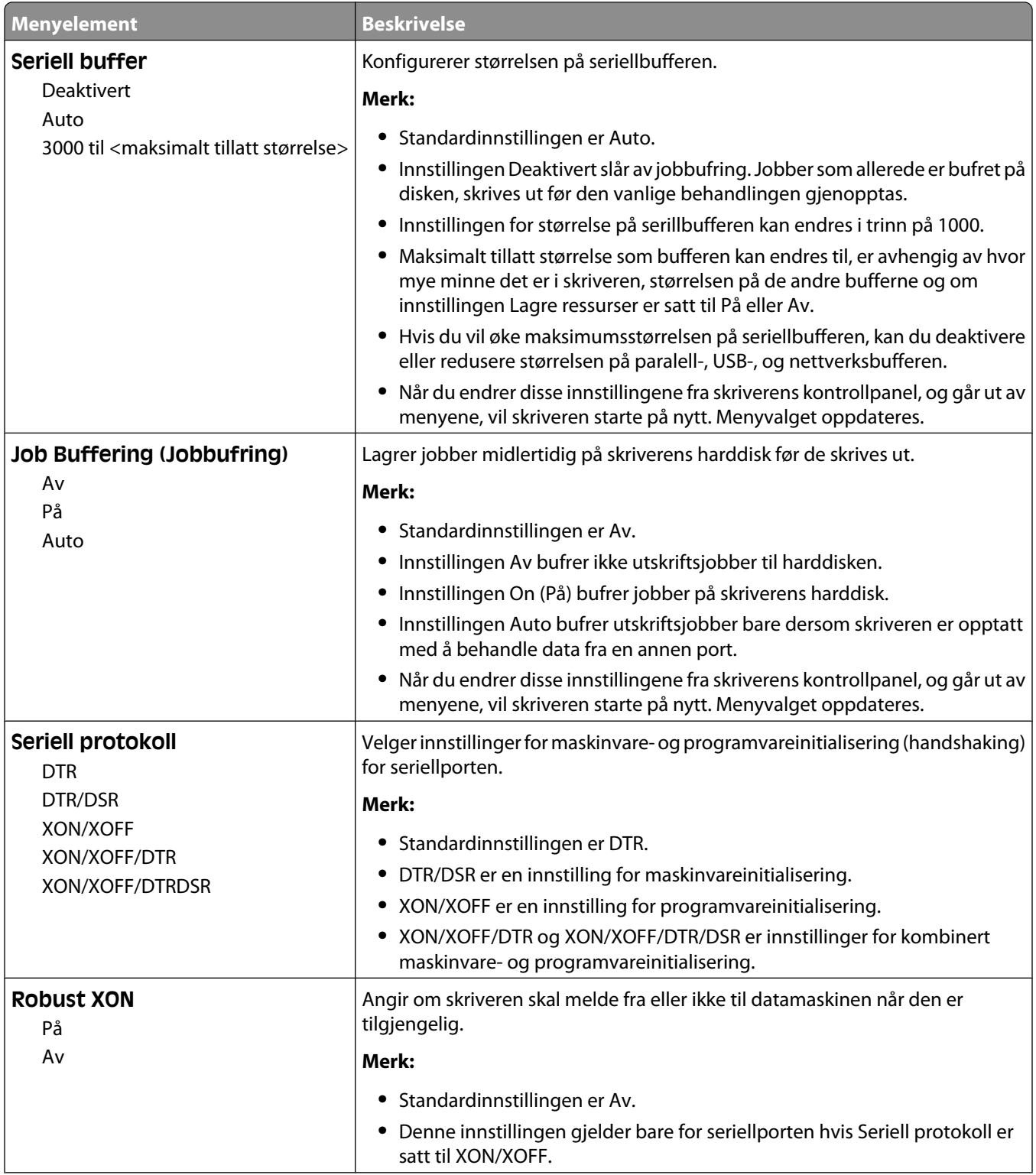
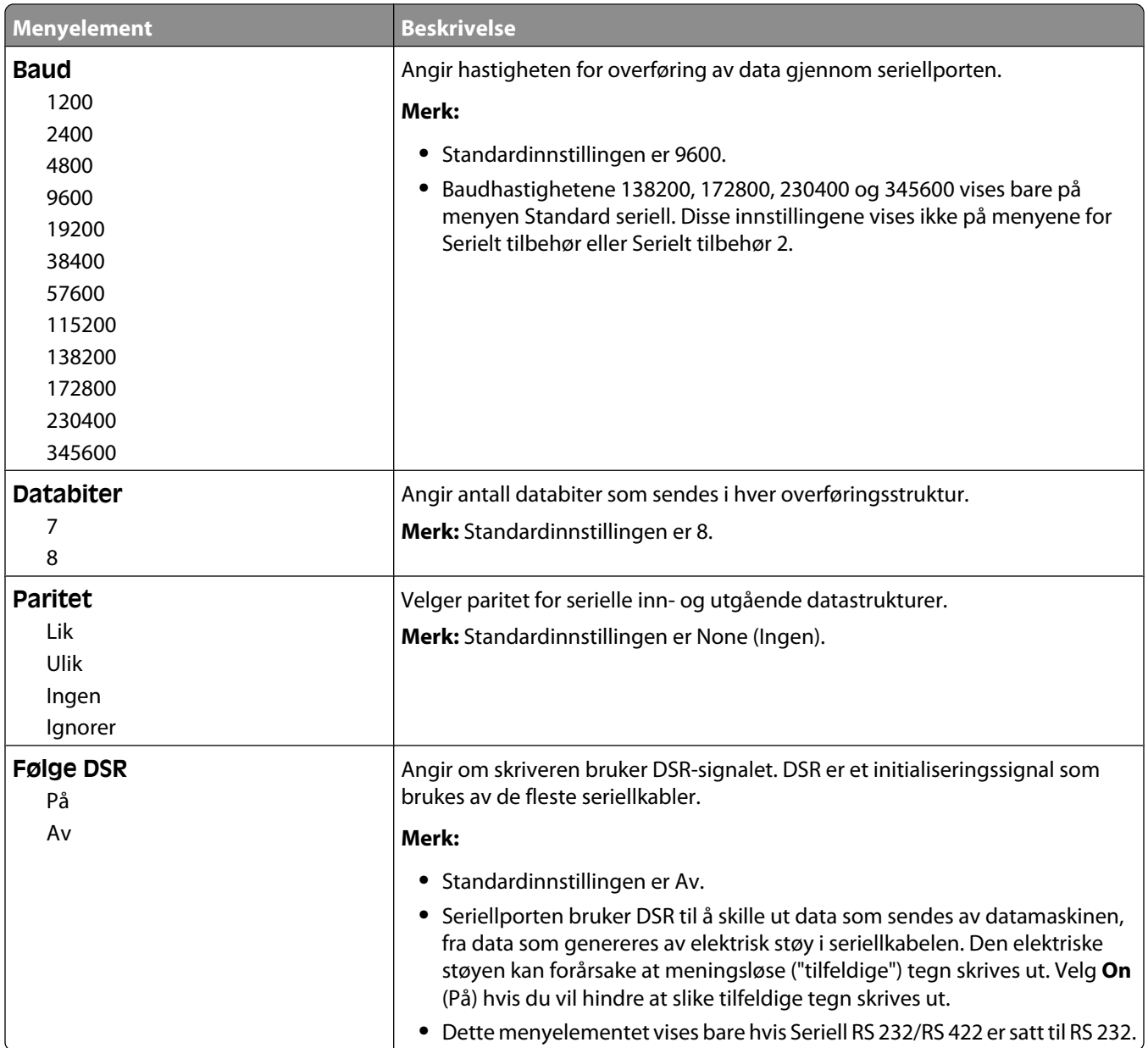

# **MenyenSikkerhet**

### **Blandingsmeny**

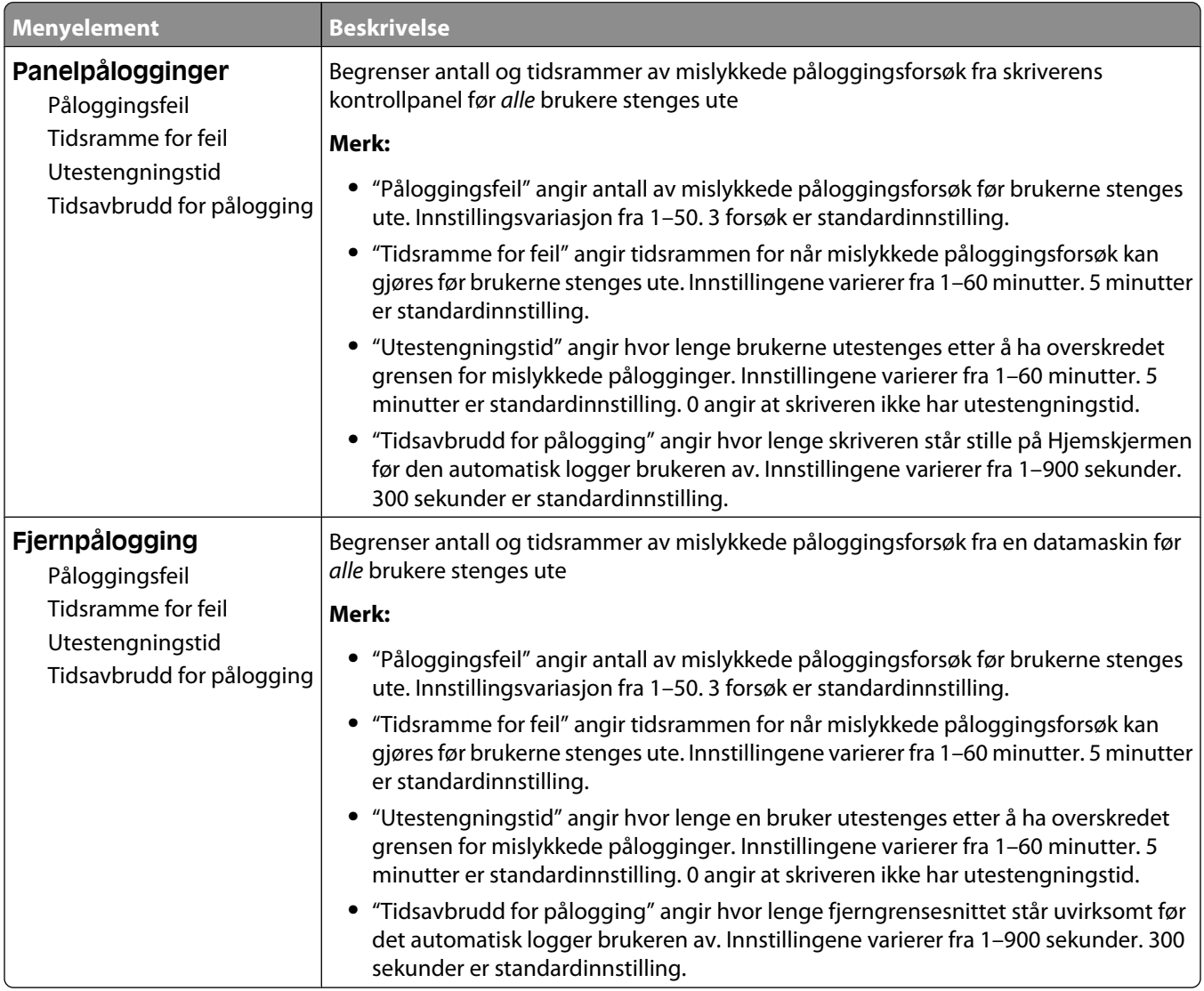

### **Meny for konfidensiell utskrift**

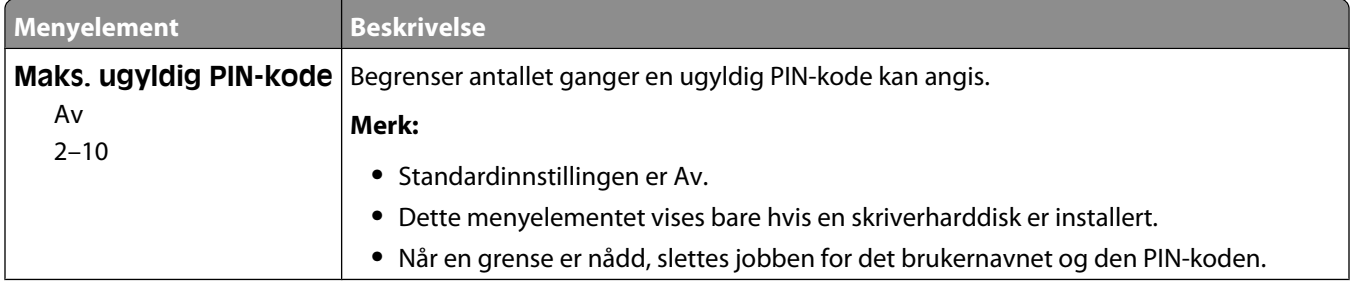

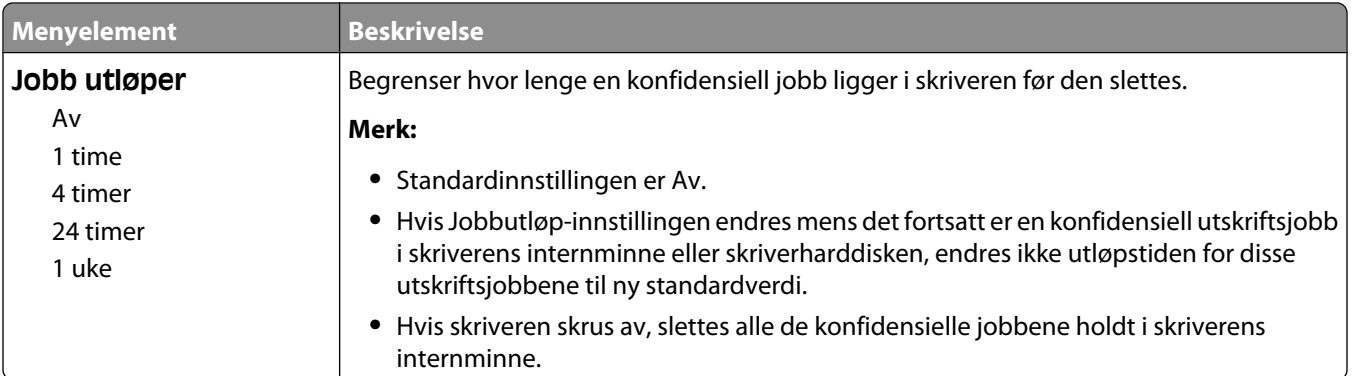

# **Meny for å slette disken**

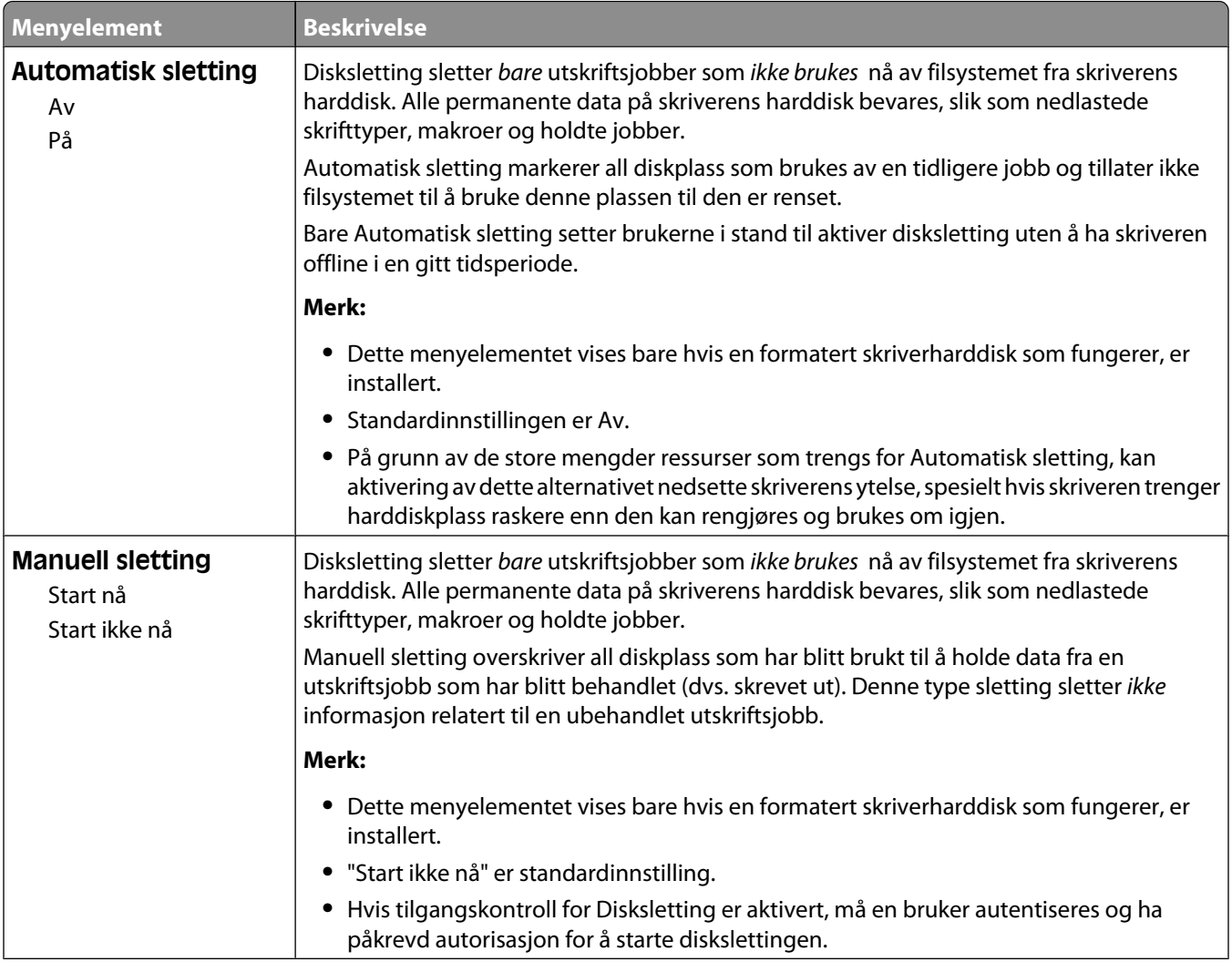

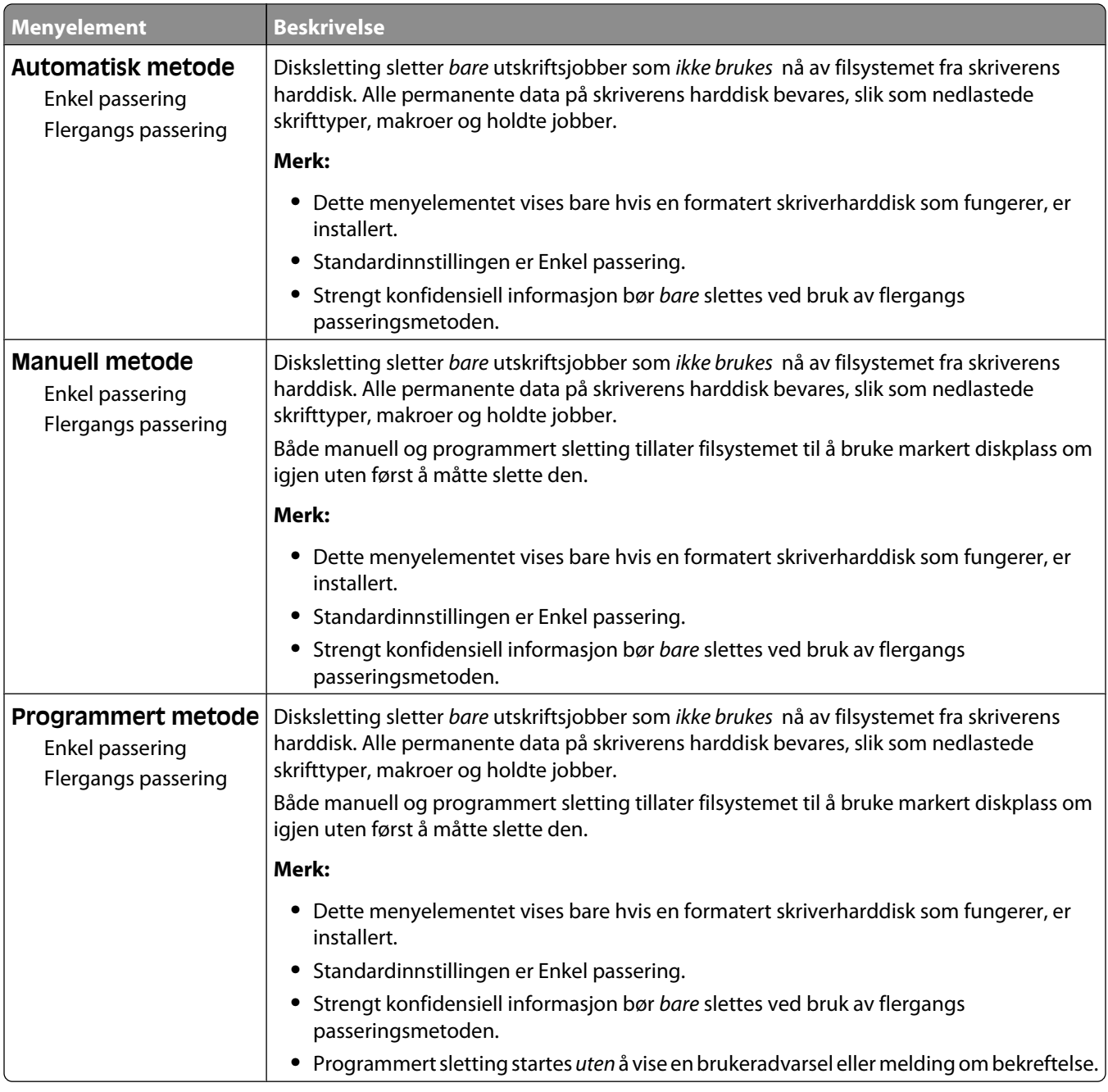

# **Meny for Sikkerhetskontrollogg**

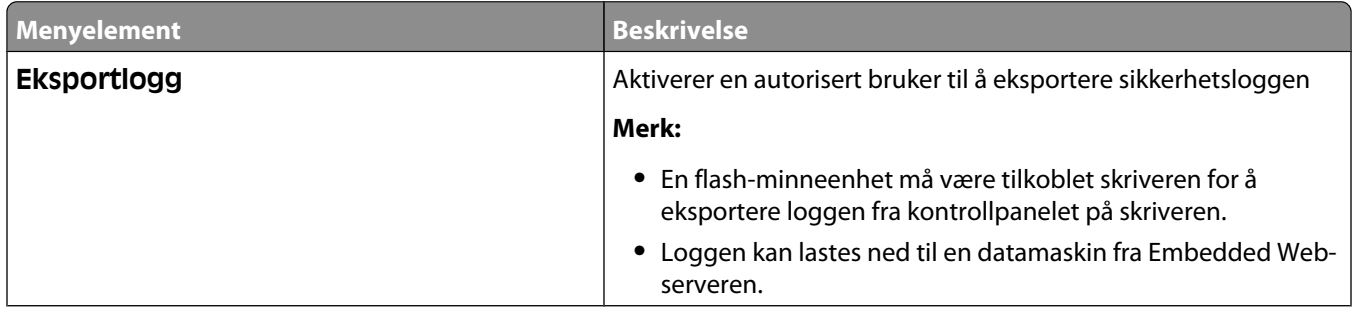

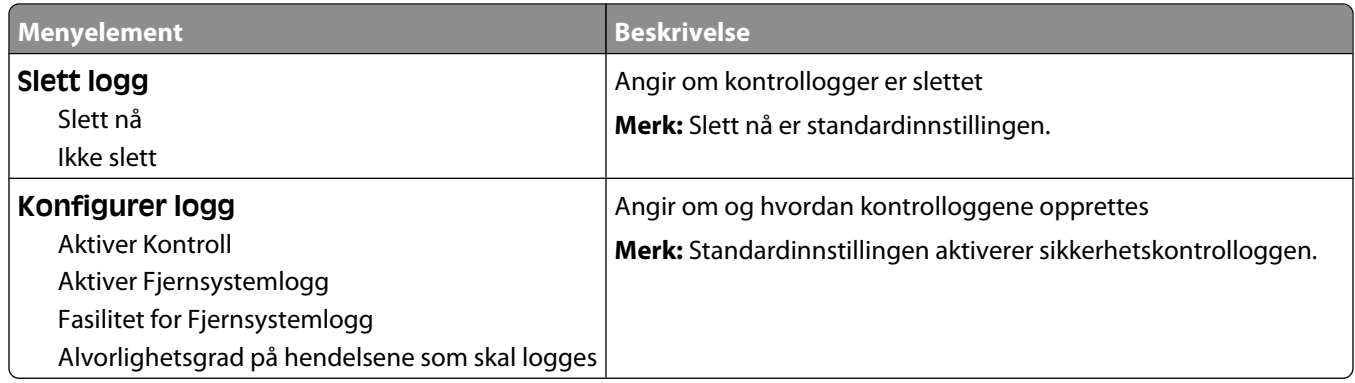

# **Meny Angi dato og klokkeslett**

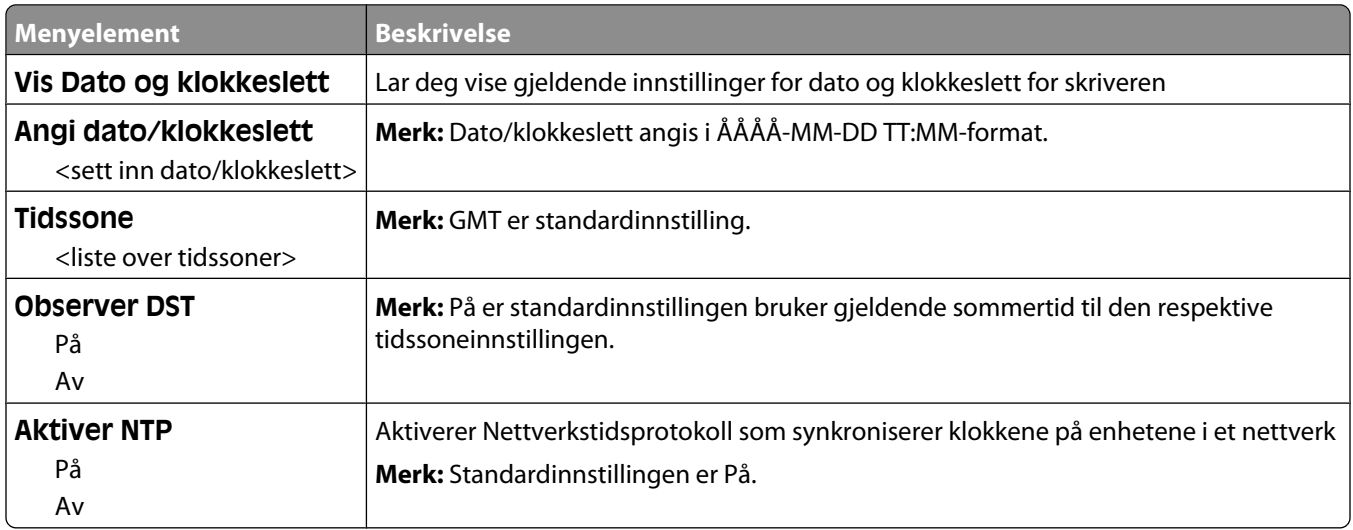

# **Innstillinger, meny**

### **Menyen Generelle innstillinger**

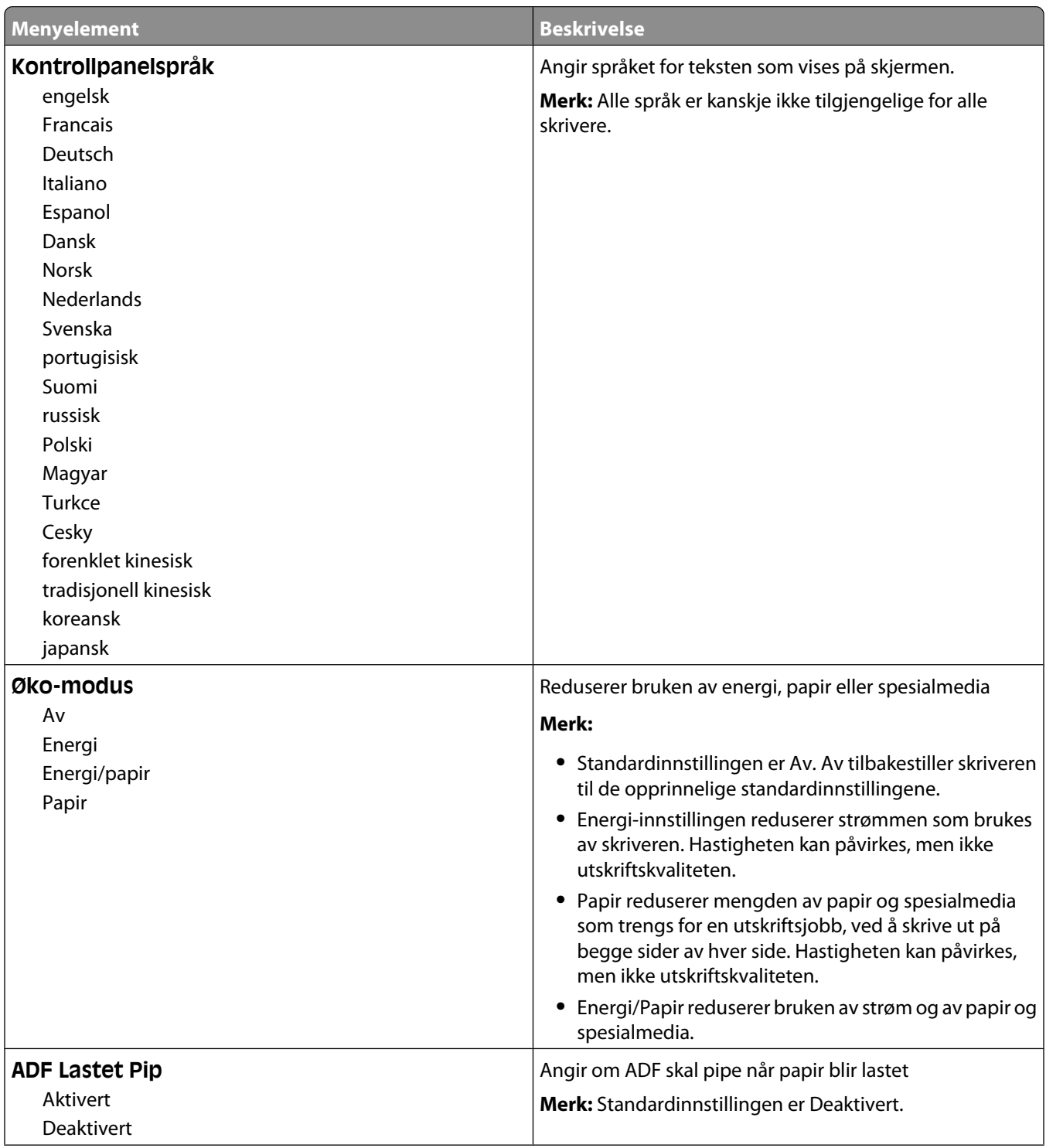

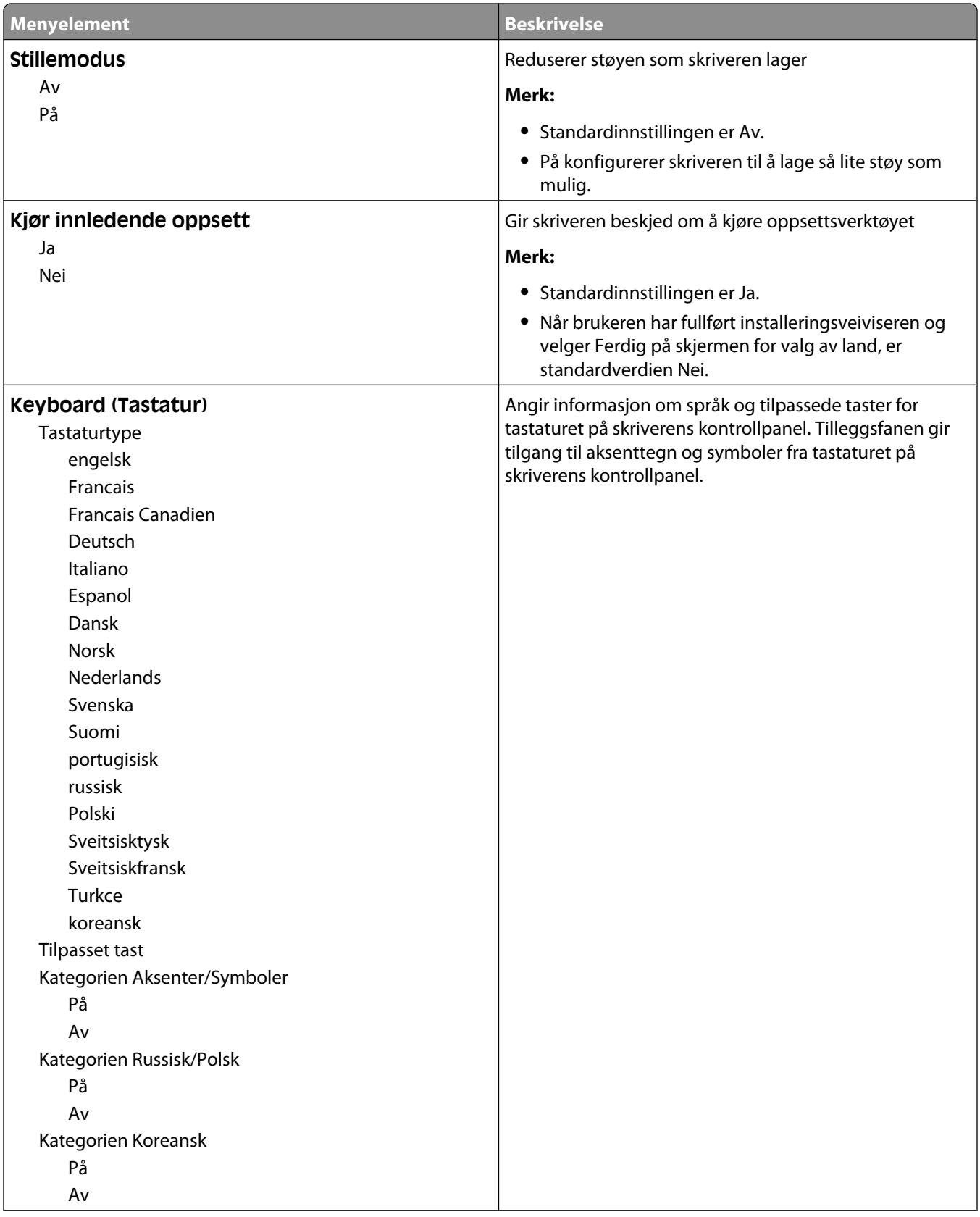

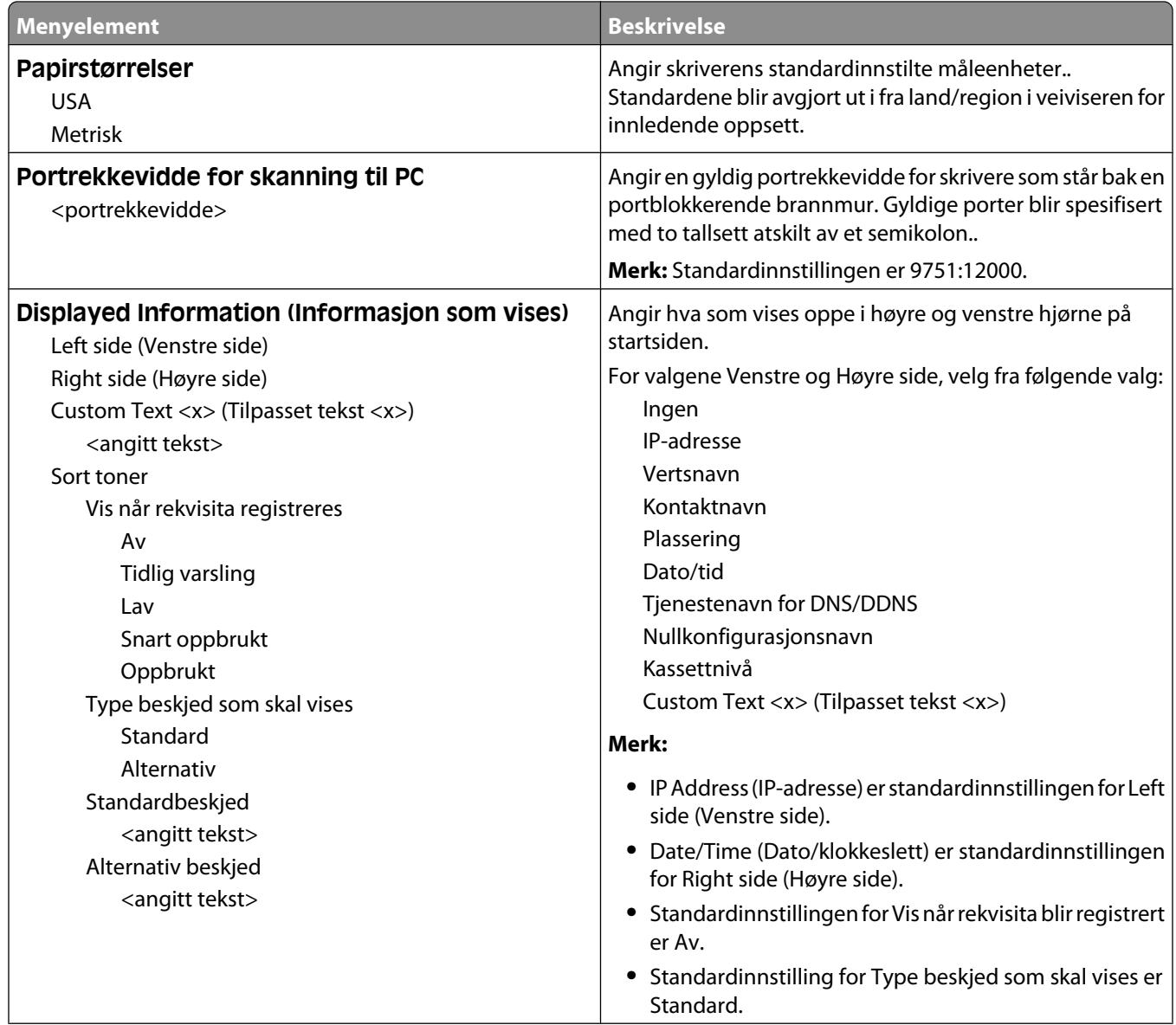

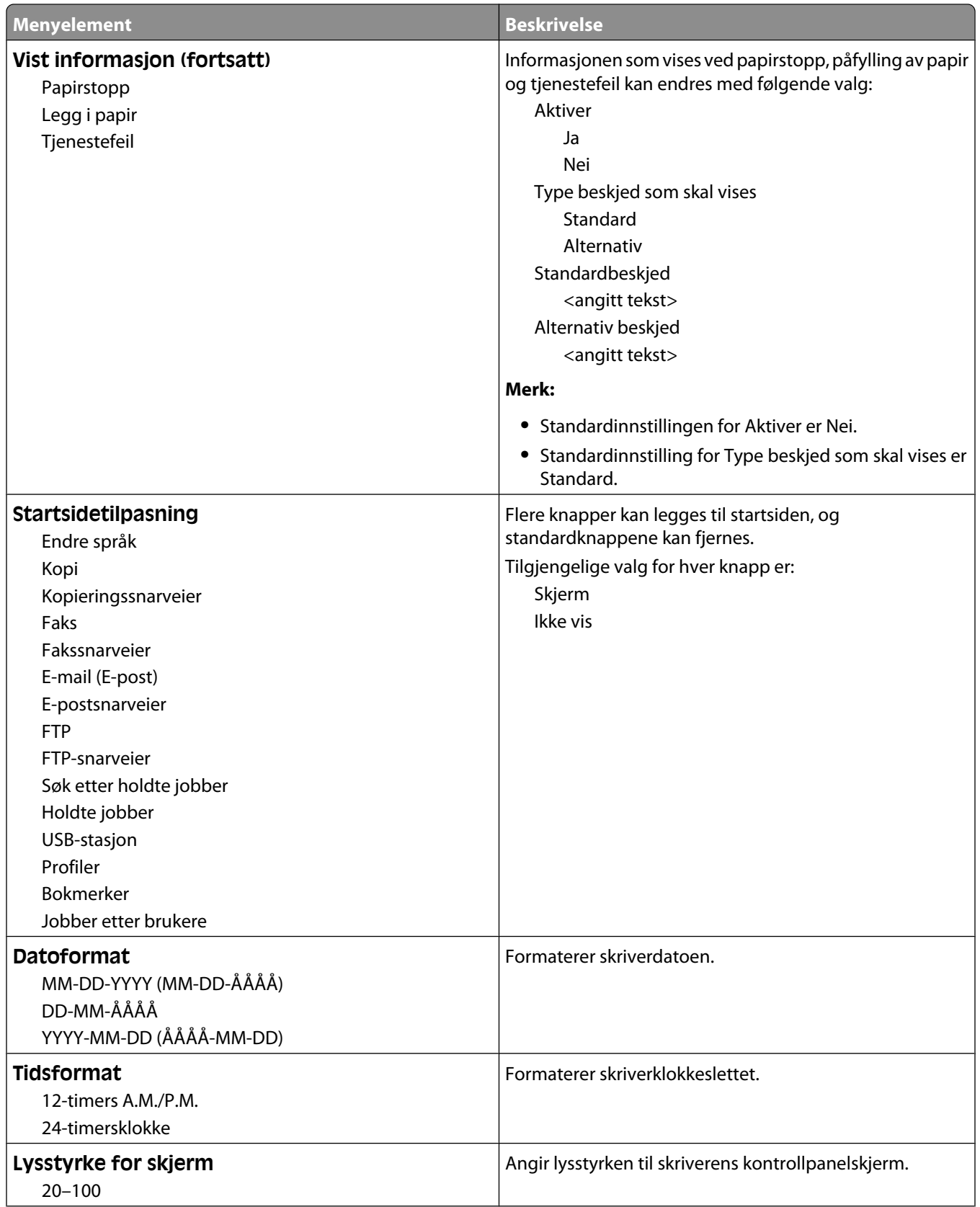

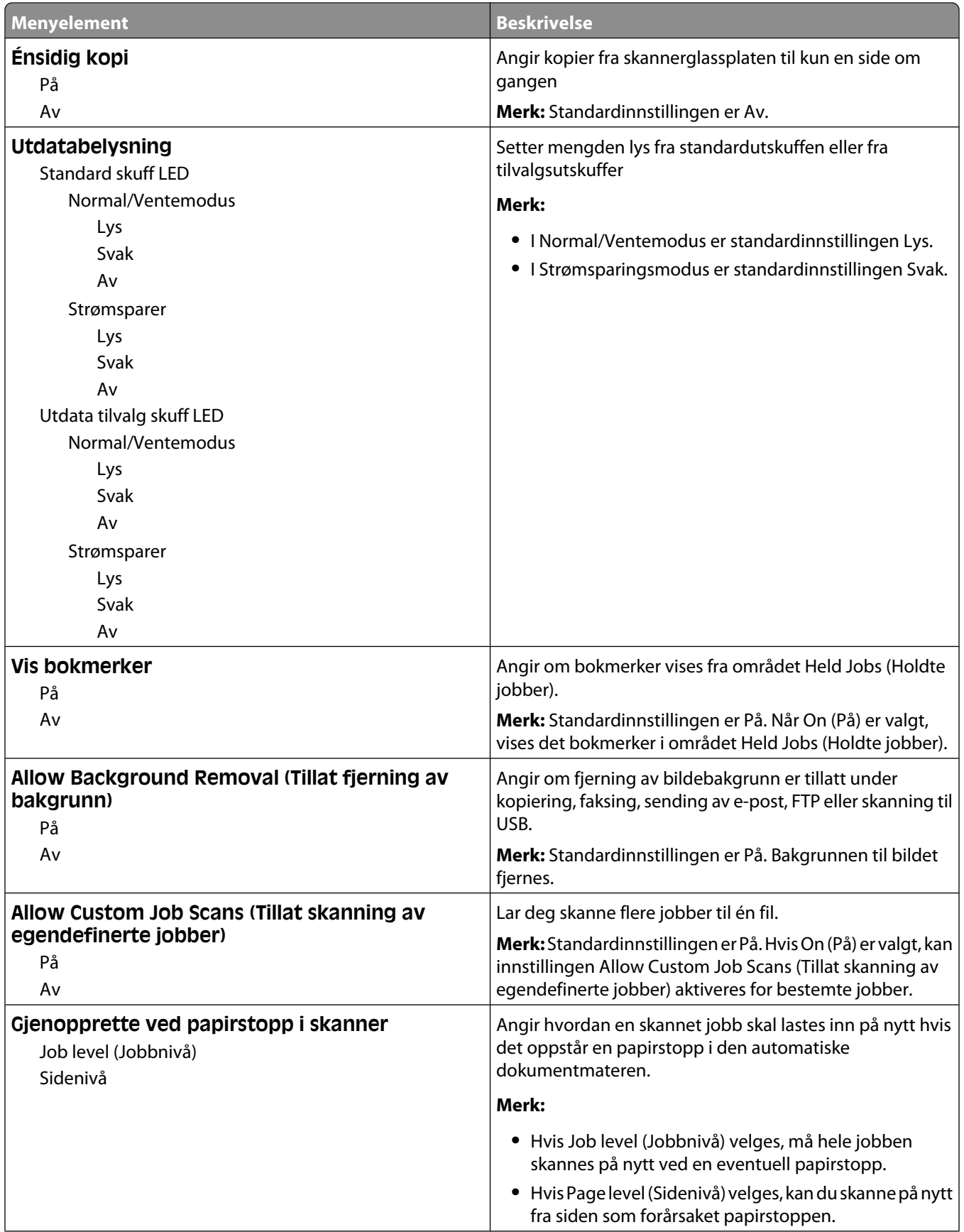

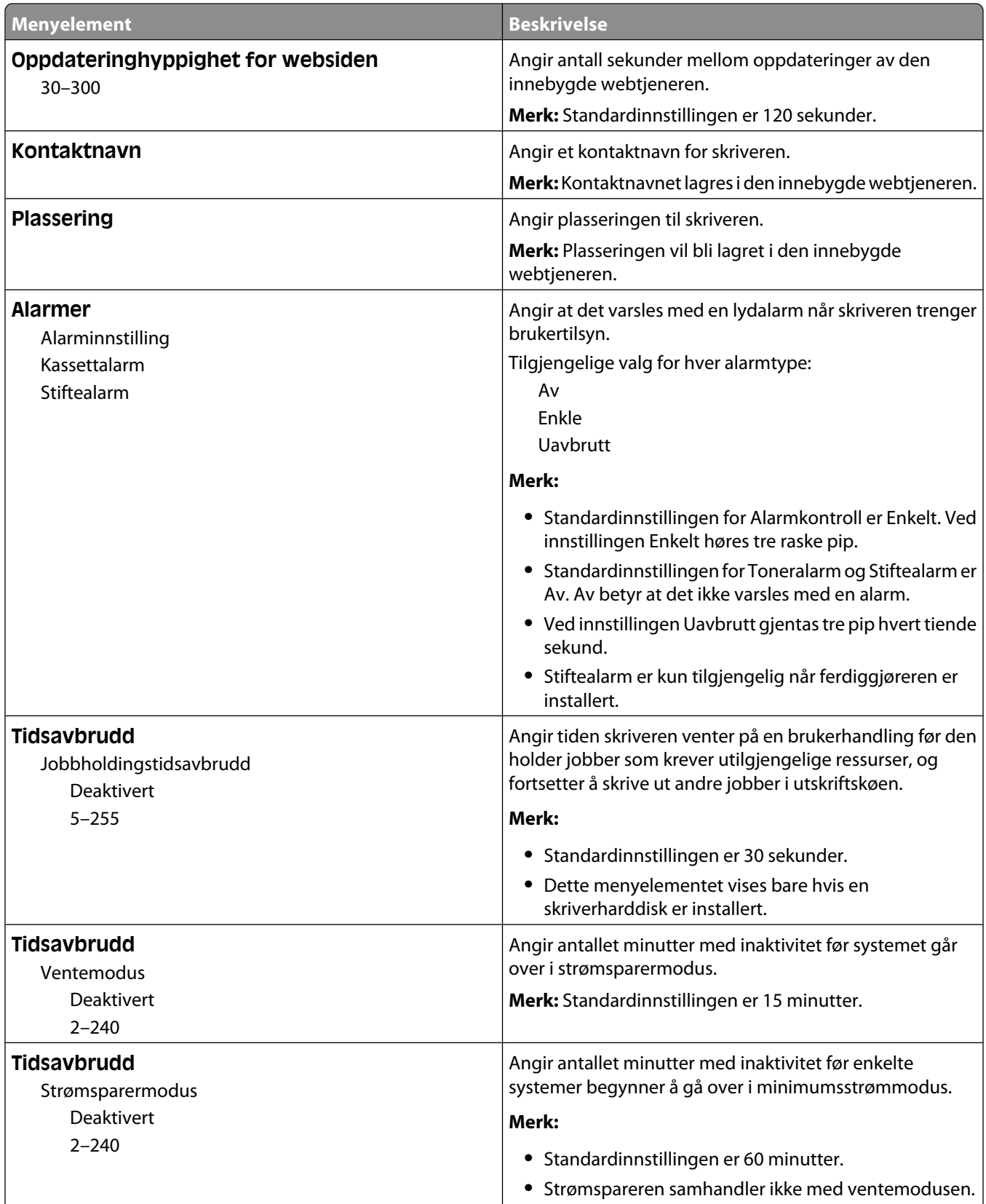

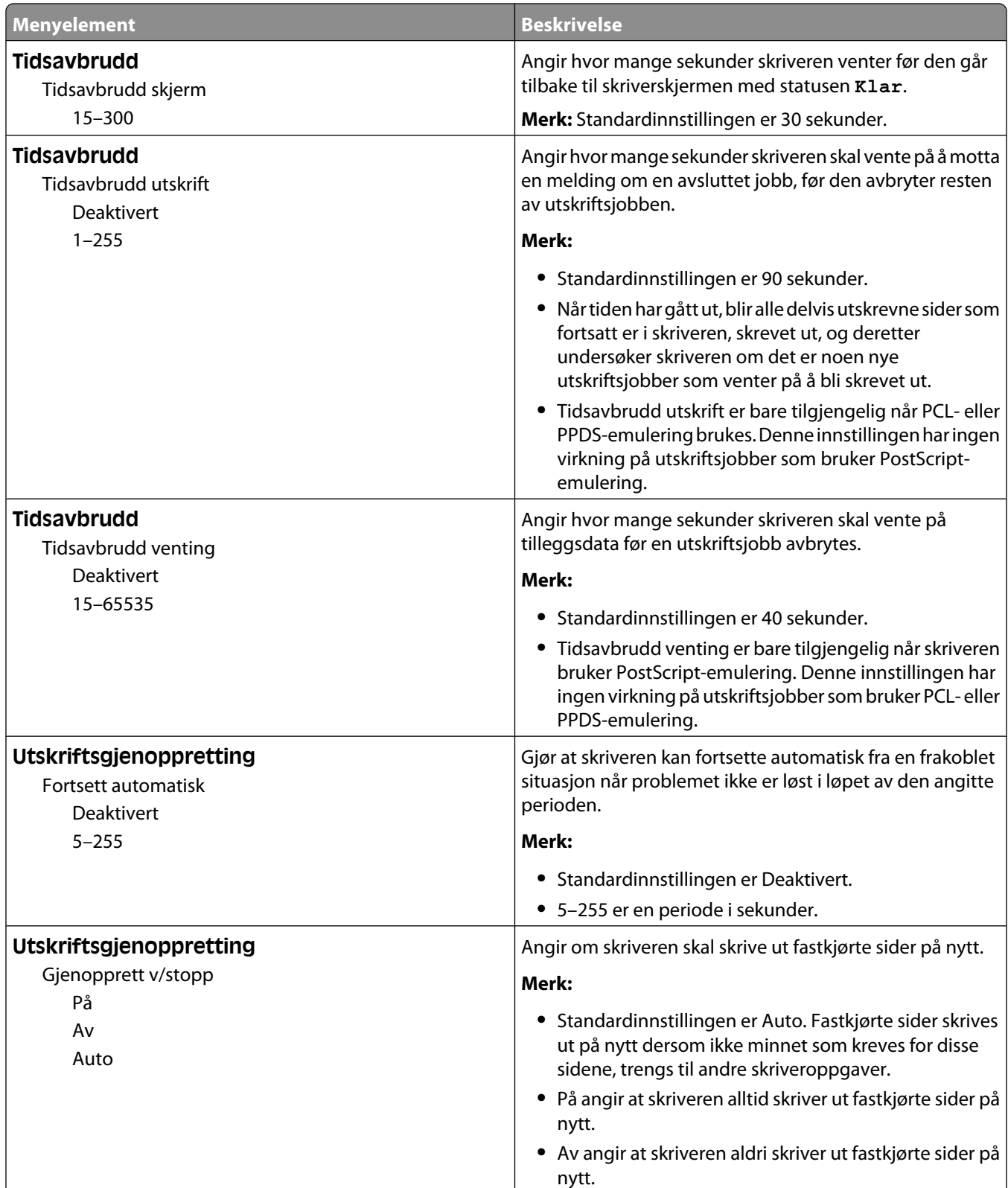

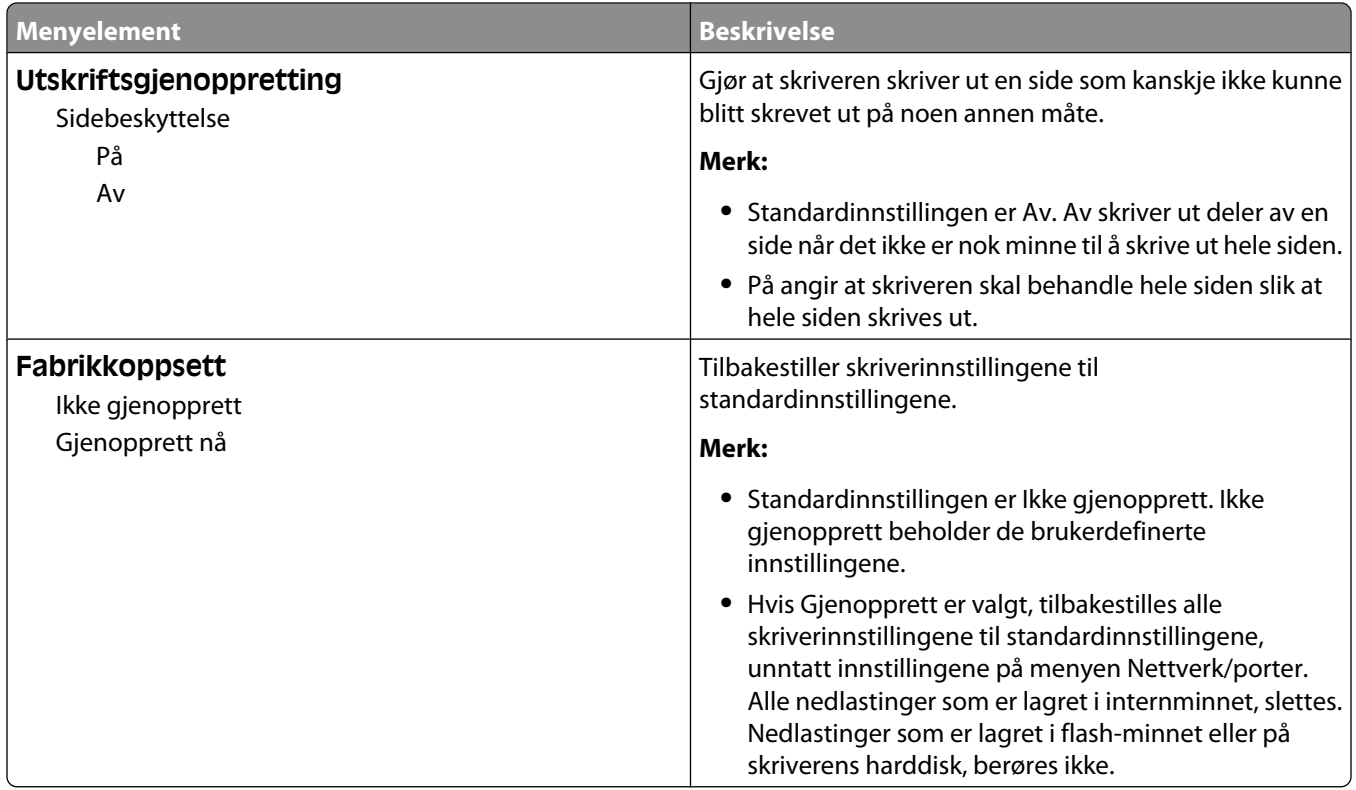

# **Kopieringsinnstillinger, meny**

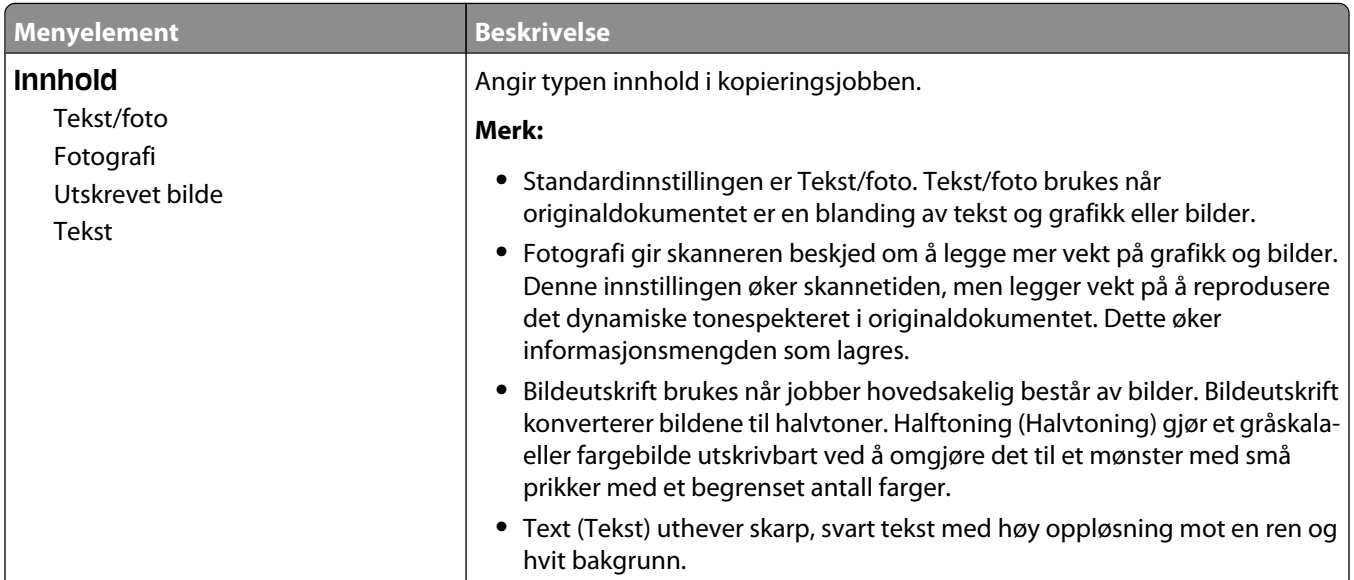

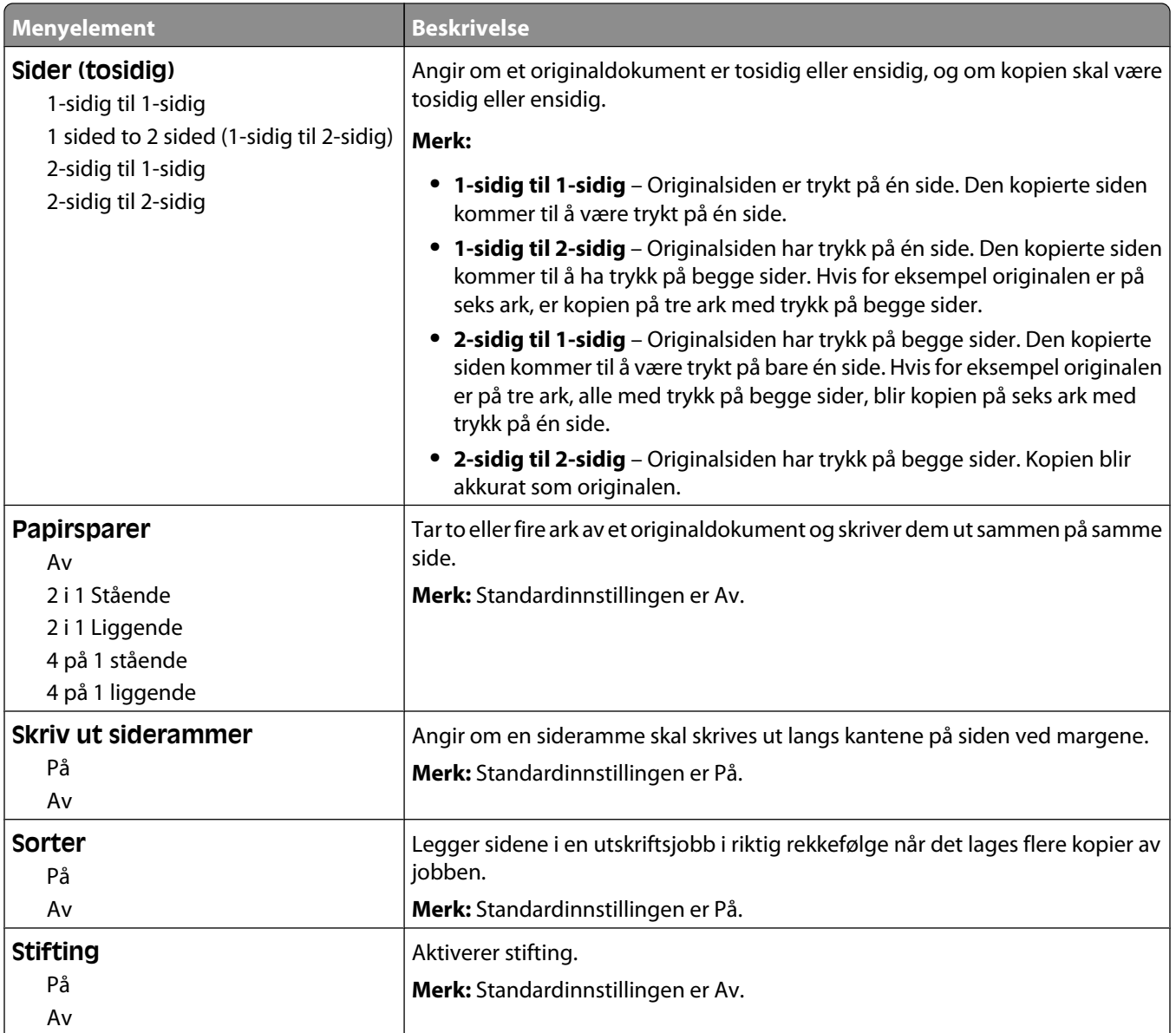

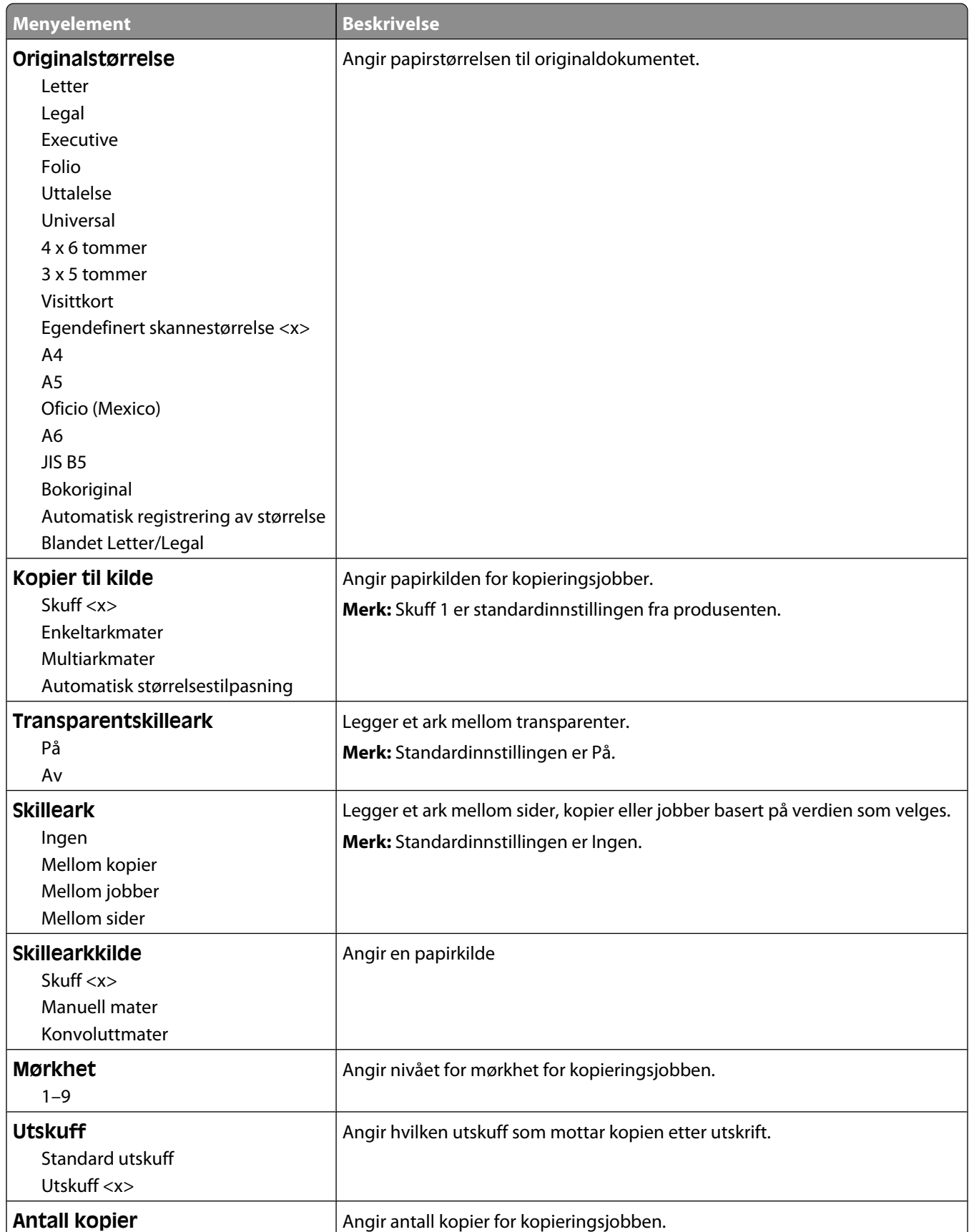

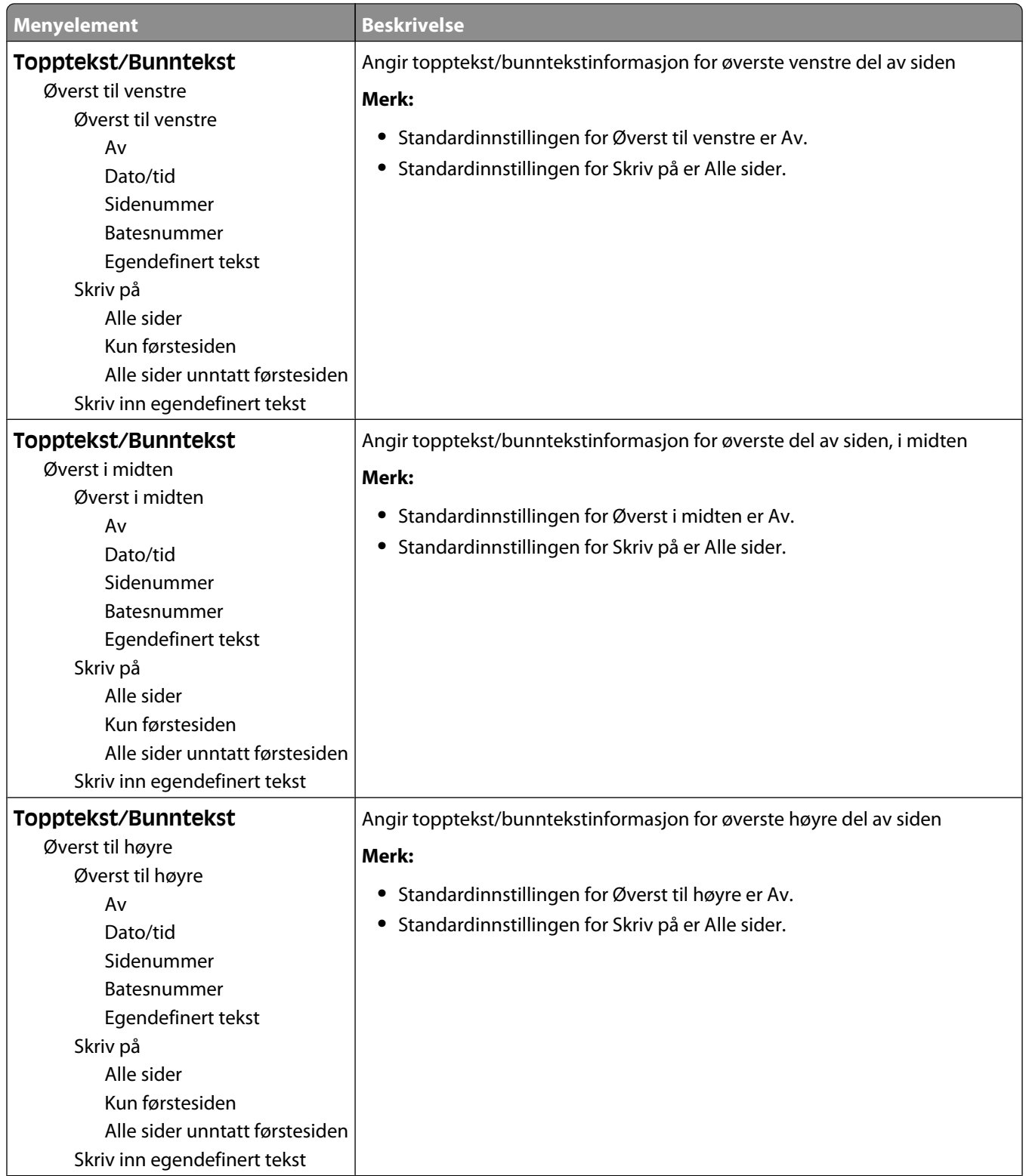

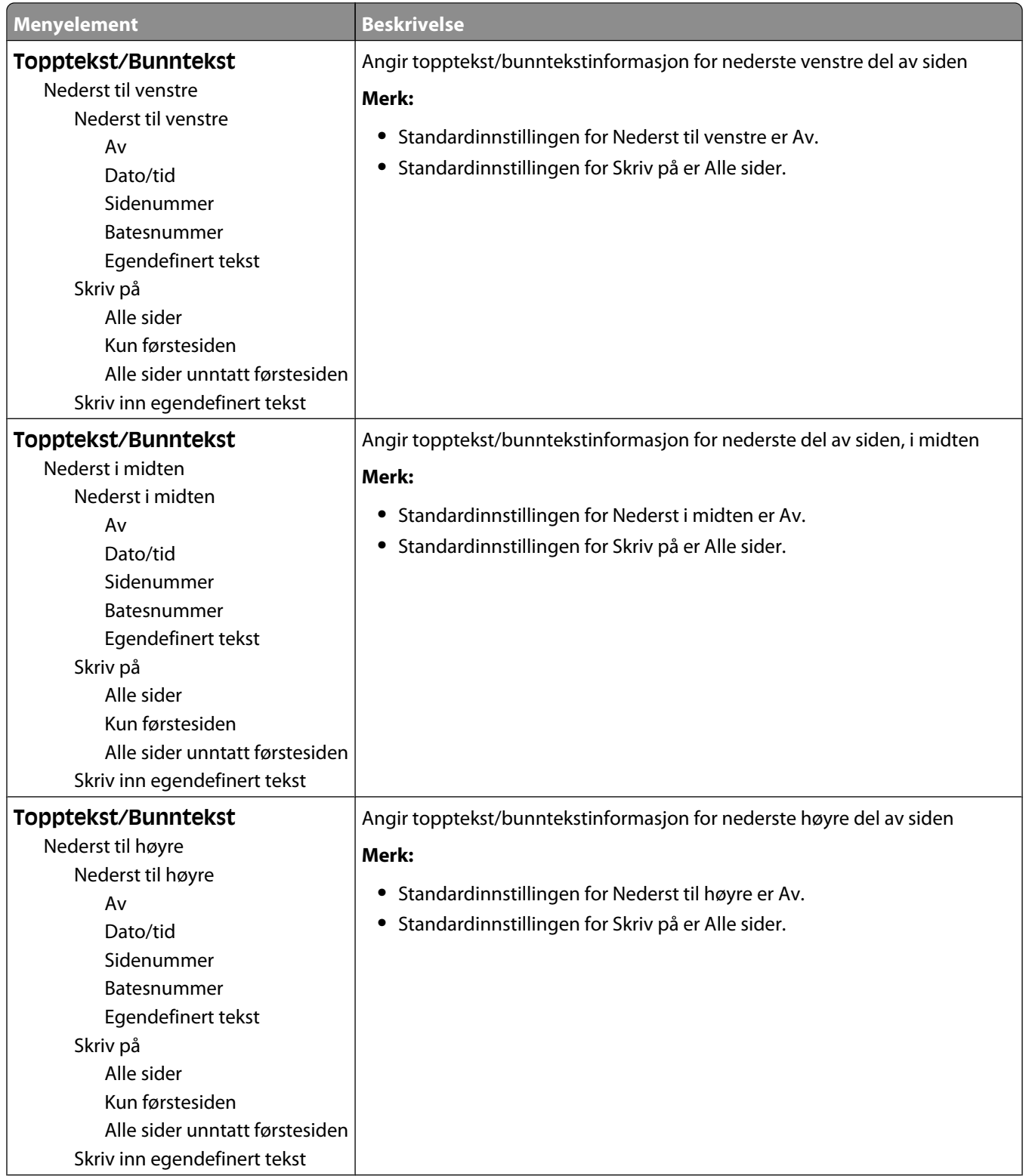

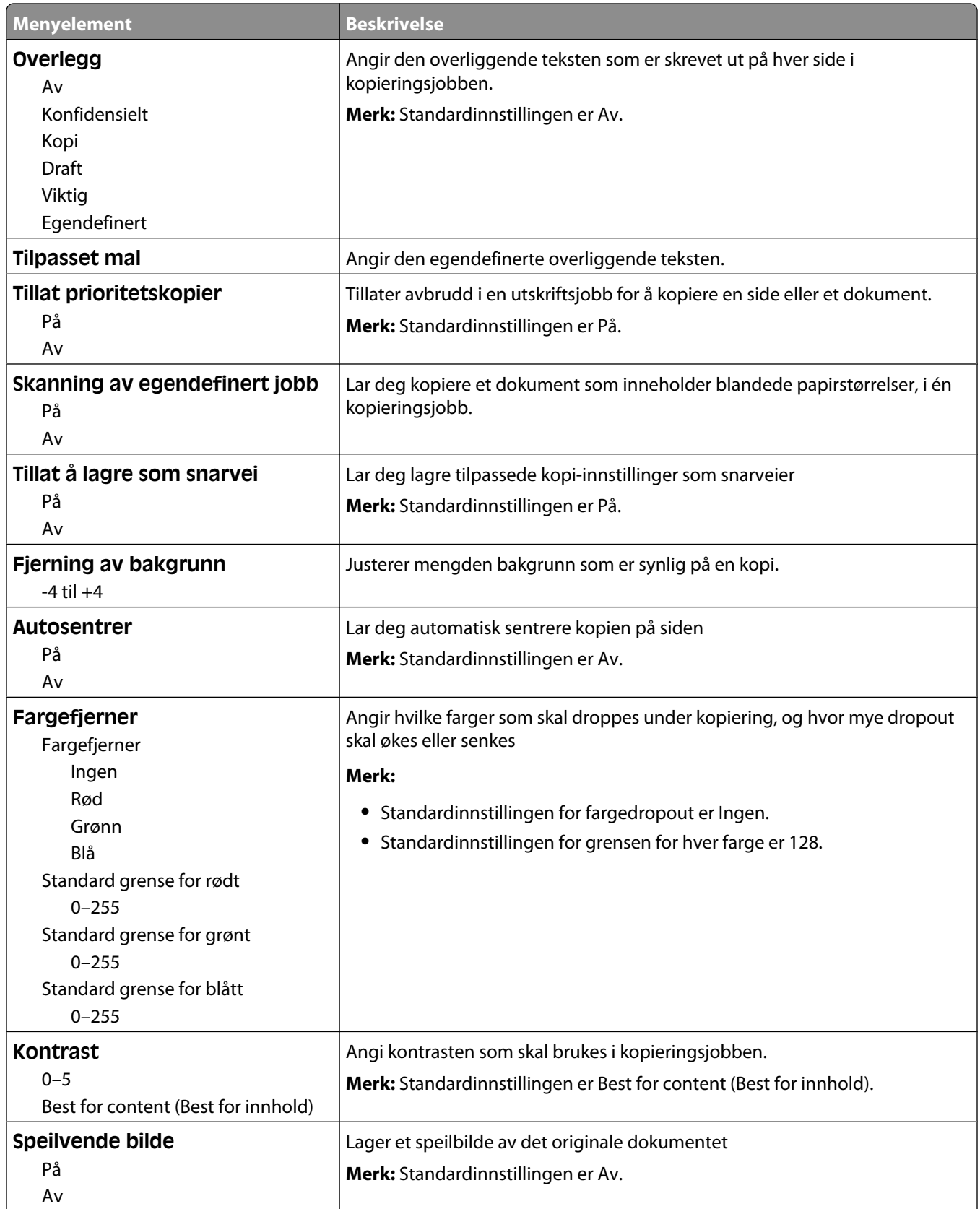

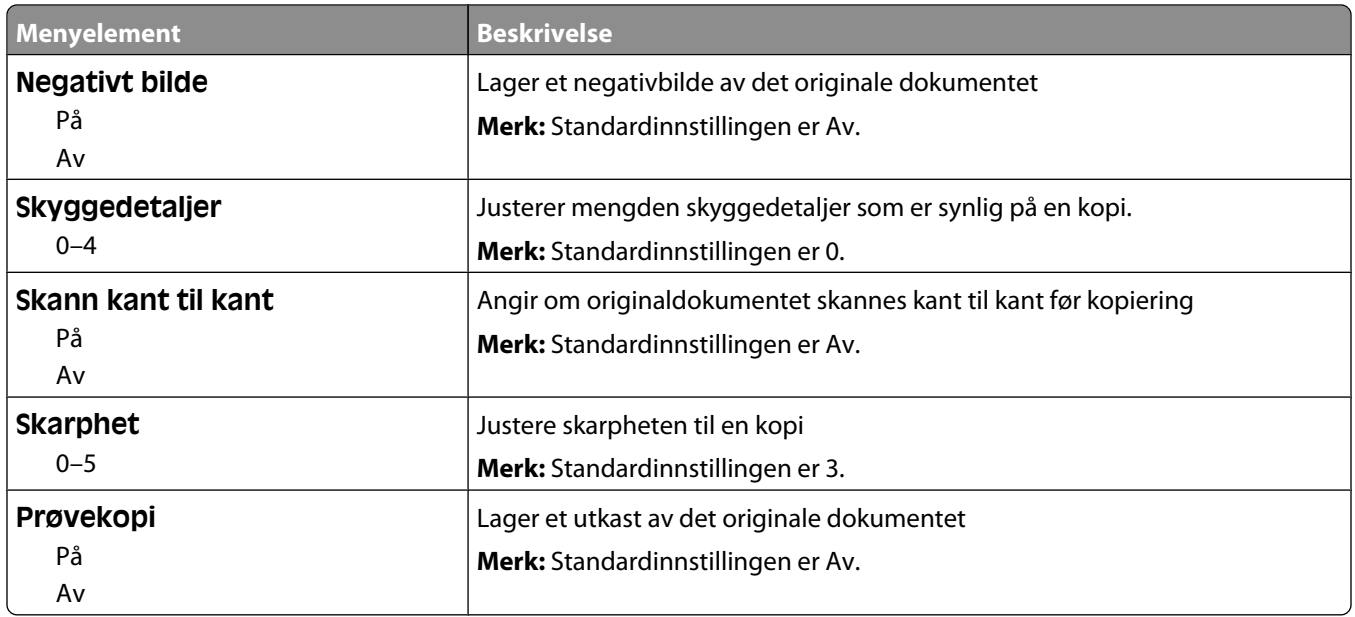

### **Faksinnstillinger, meny**

#### **Menyen Faksmodus (Analog faksoppsett)**

Modusen Analog Fax Setup (Oppsett av analog faks) sender faksjobben via en telefonlinje.

#### **Generelle faksinnstillinger**

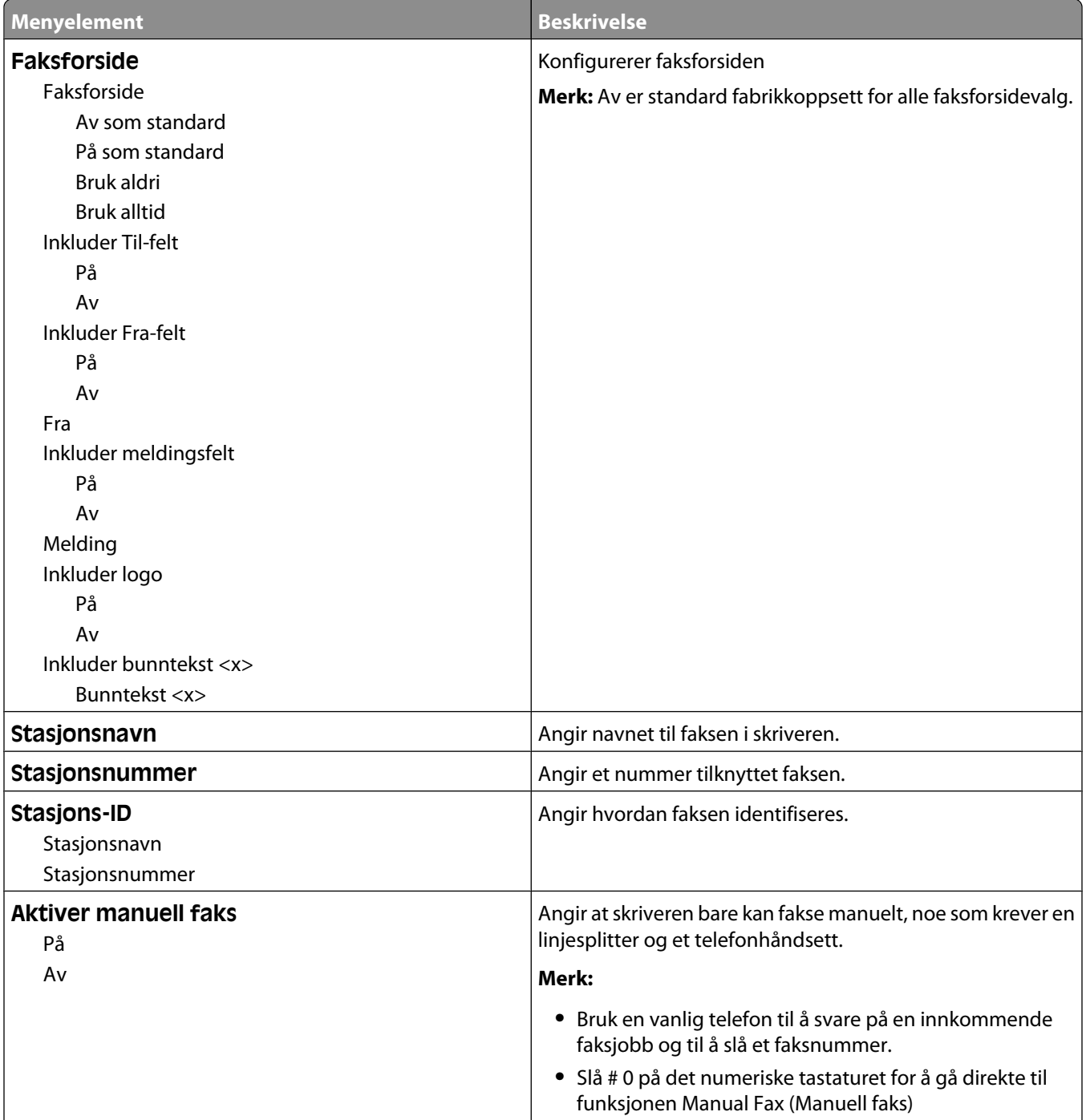

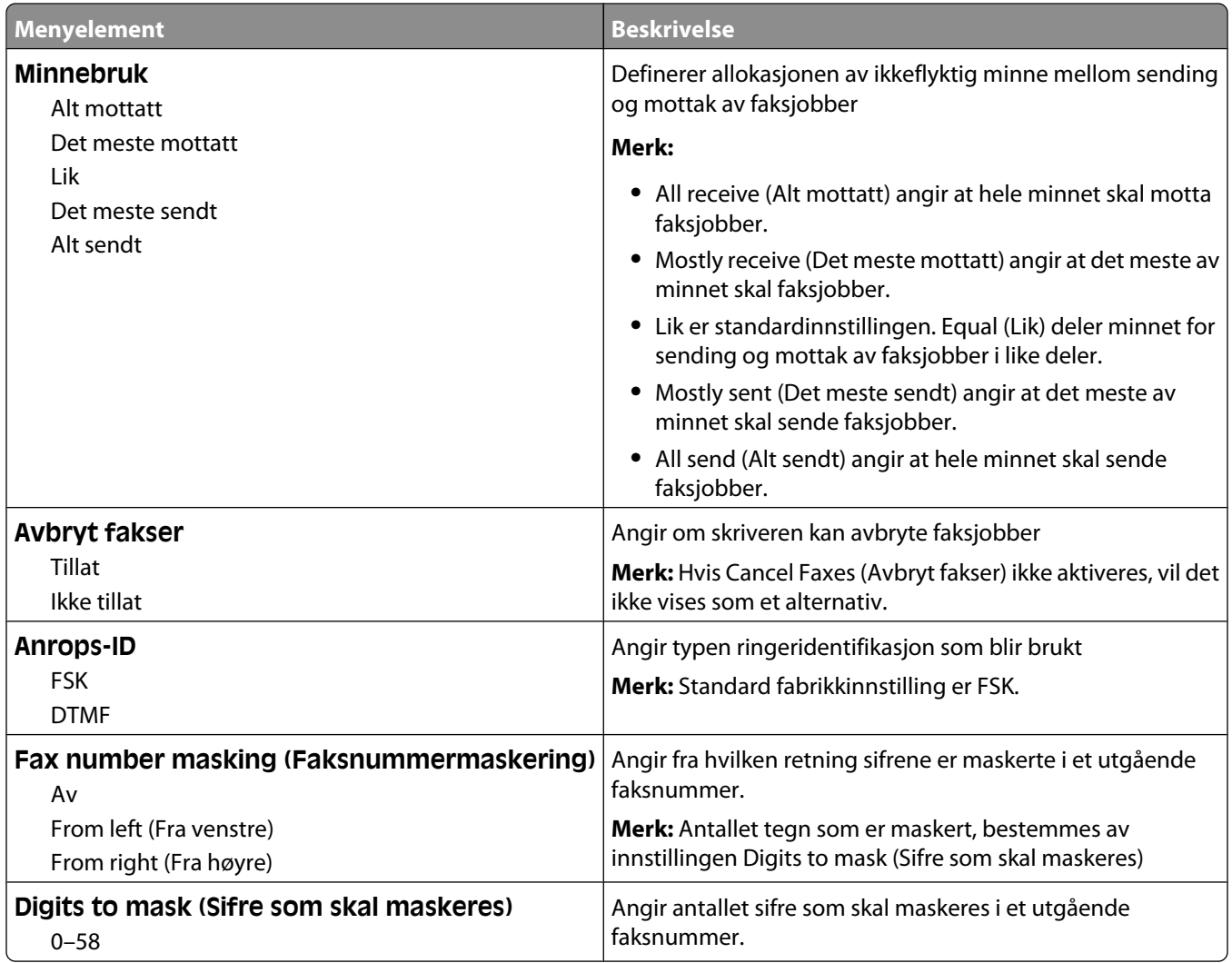

#### **Innstillinger for sending av faks**

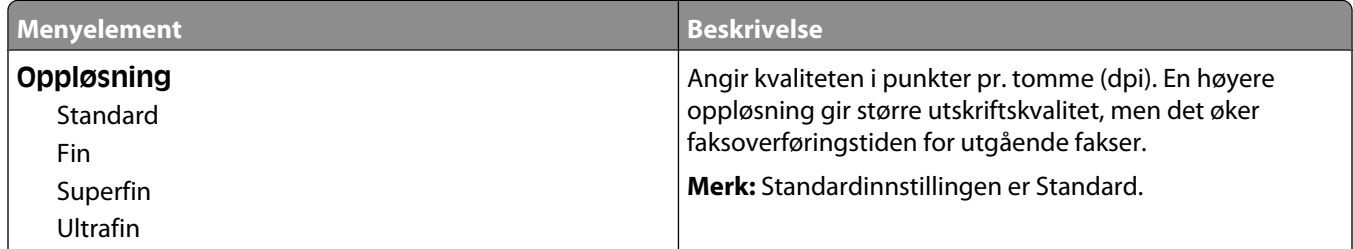

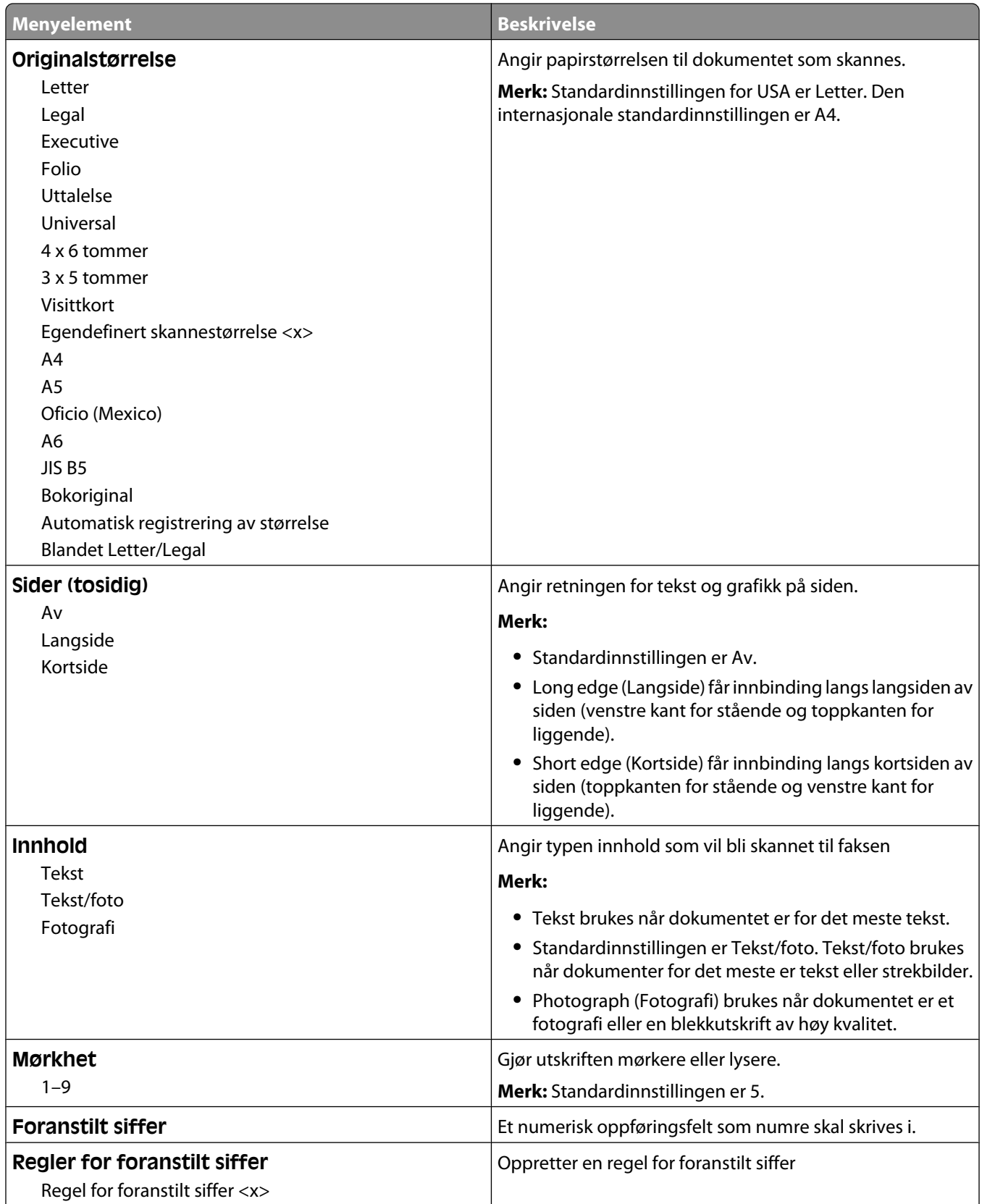

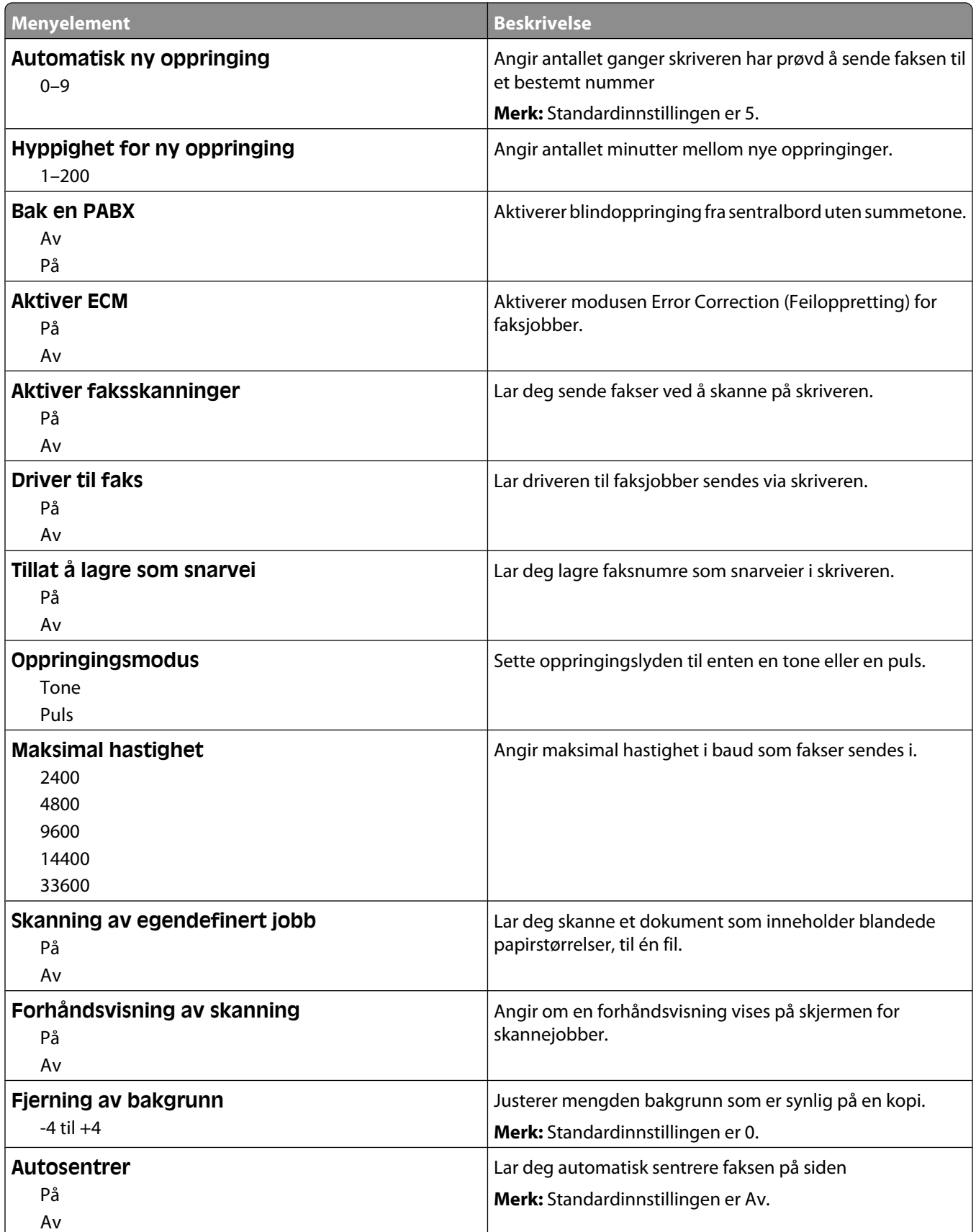

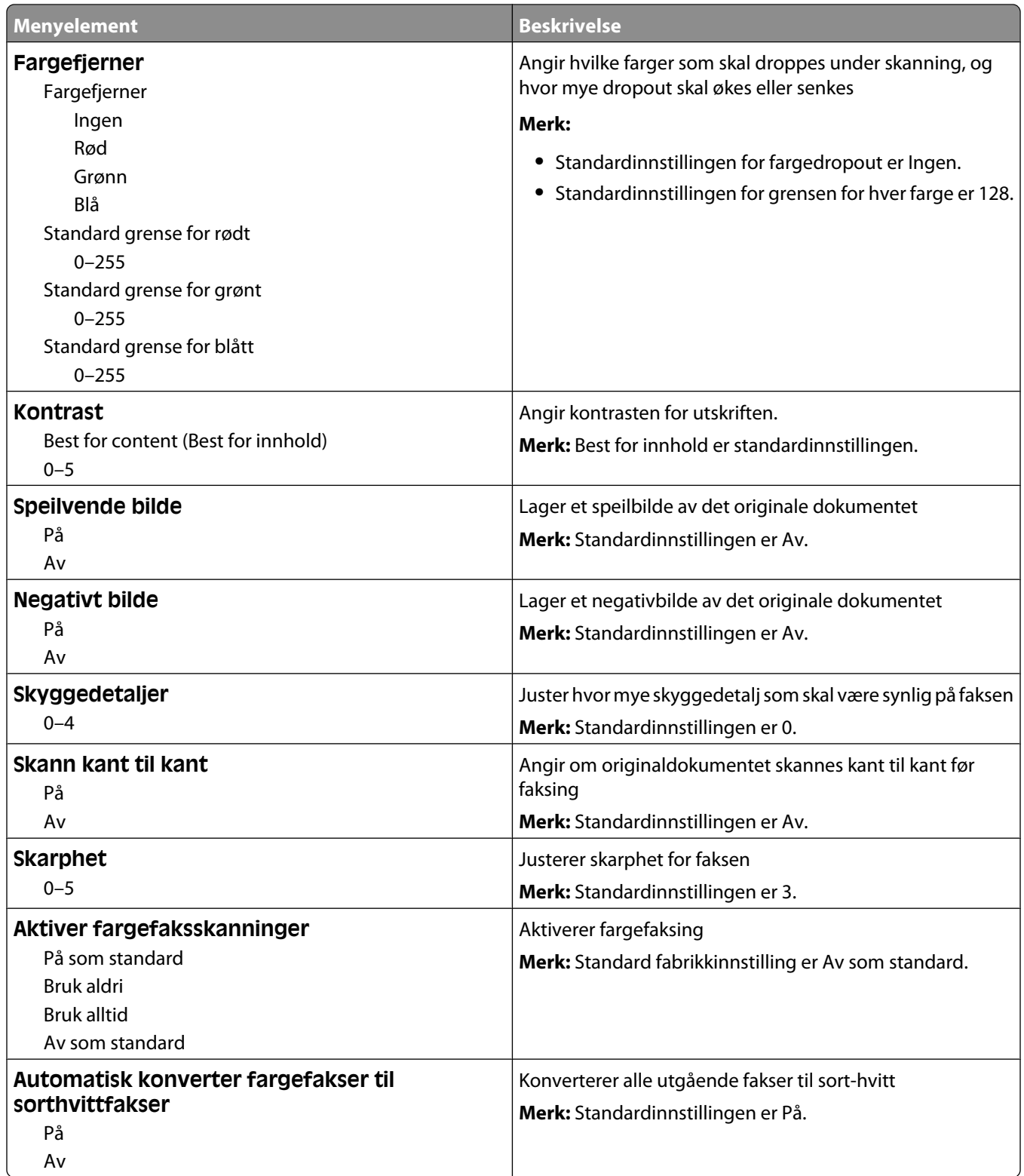

#### **Innstillinger for mottak av faks**

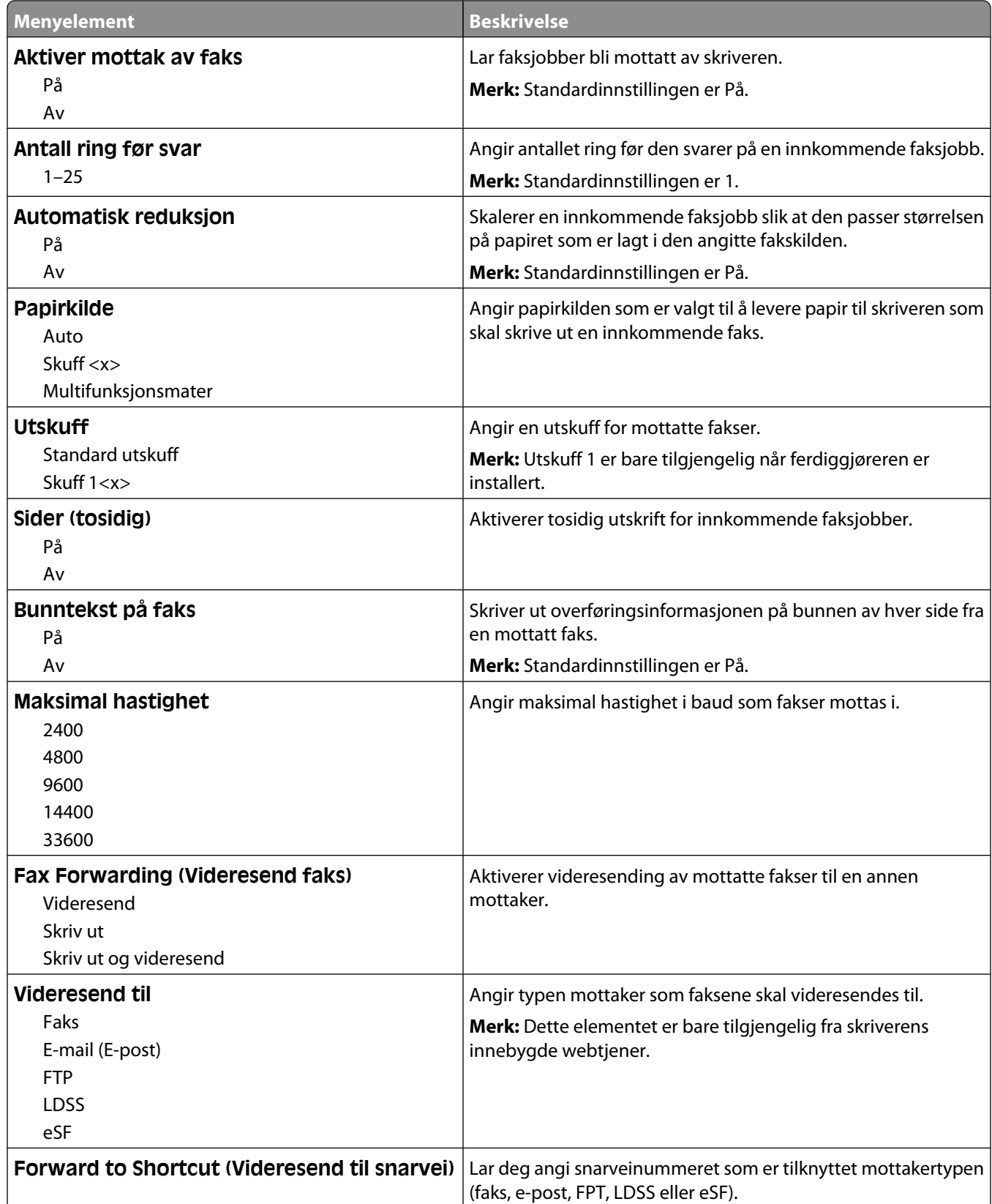

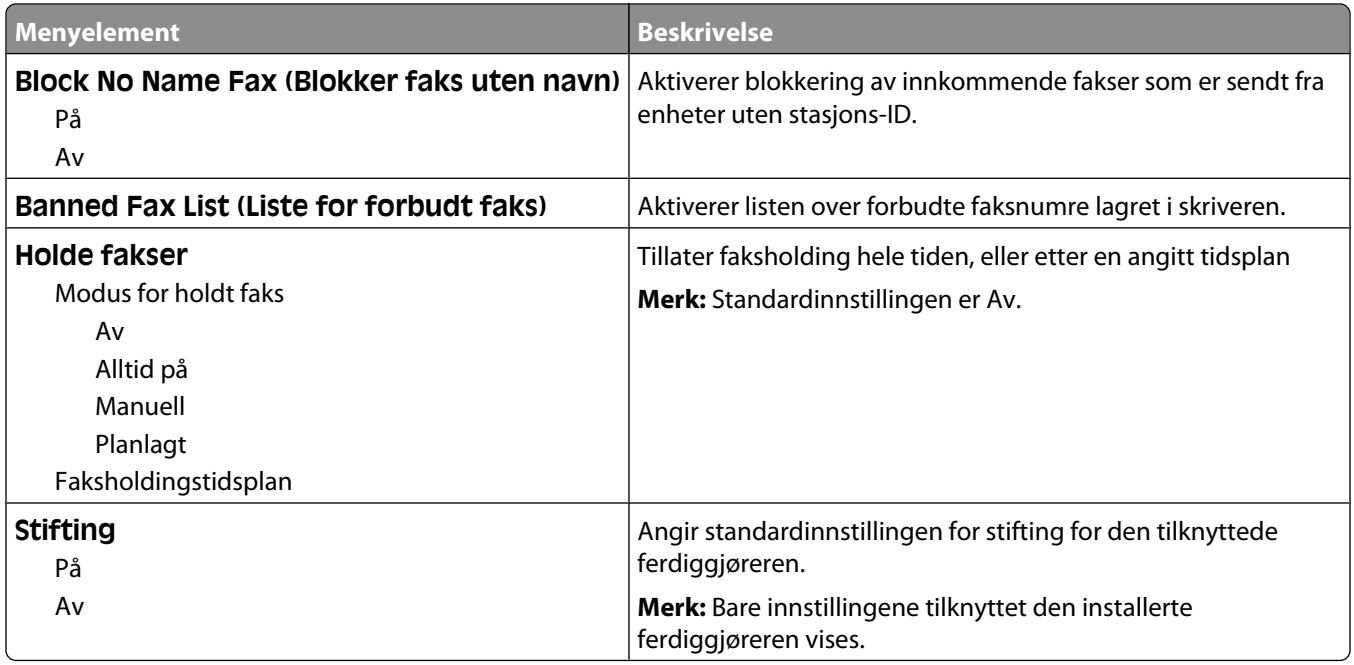

#### **Innstillinger for fakslogg**

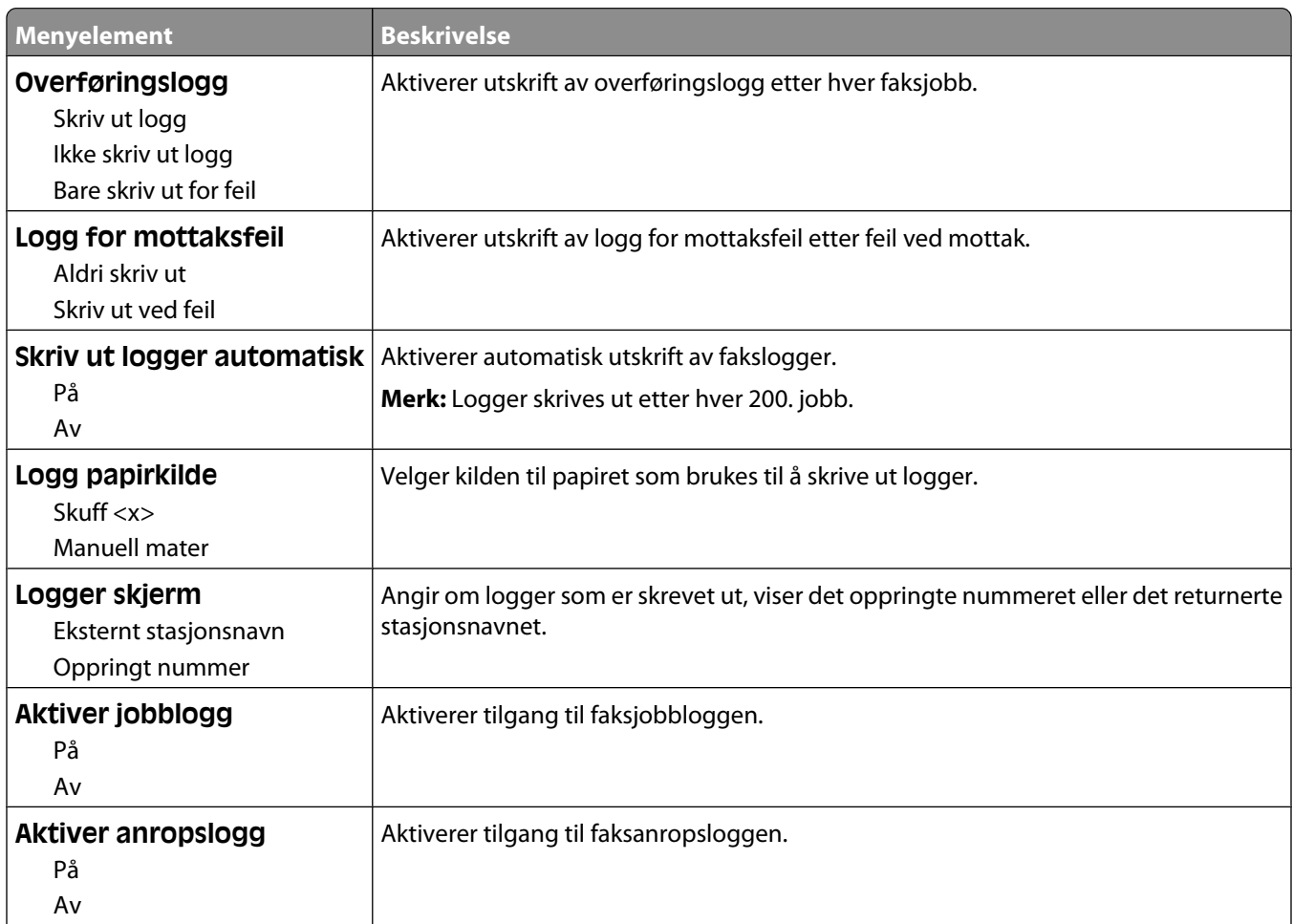

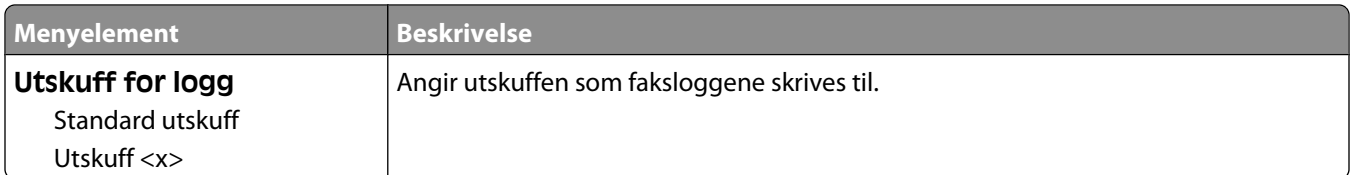

#### **Innstillinger for høyttaler**

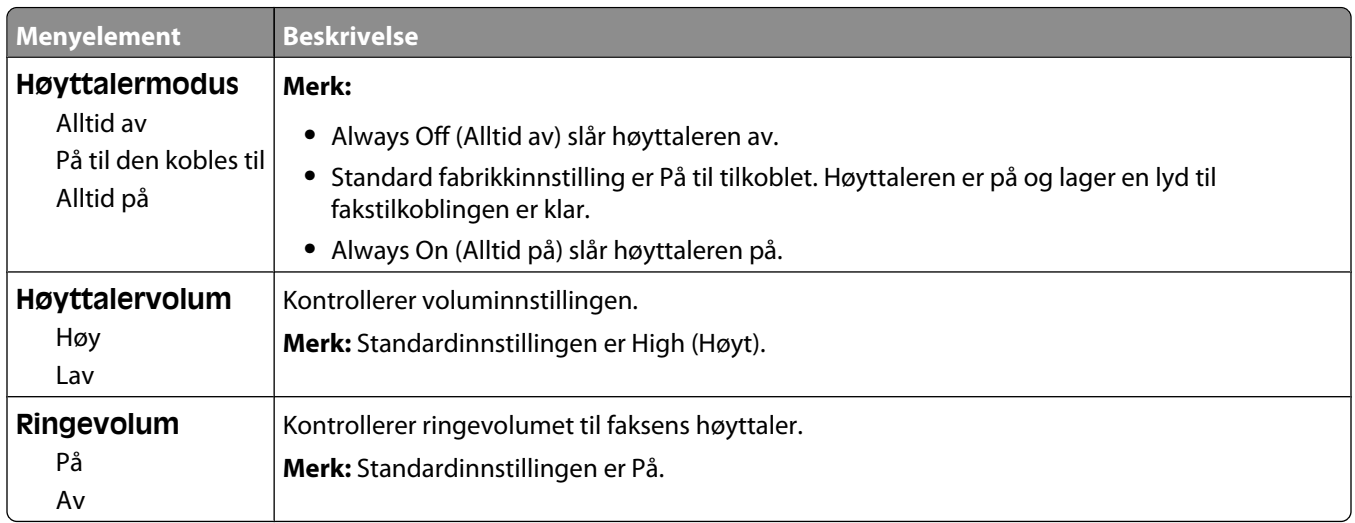

#### **Egendefinert ringelyd**

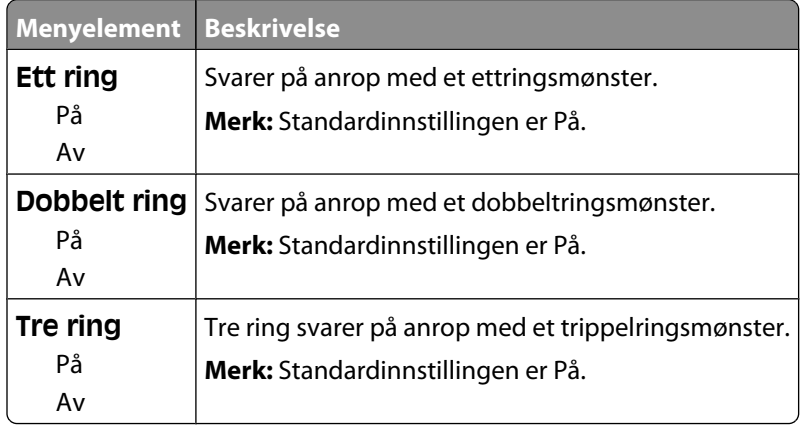

#### **Menyen Faksmodus (Faksserveroppsett)**

Modusen Fax Server (Faksserver) sender faksjobben til en faksserver for overføring.

#### **Oppsett av faksserver**

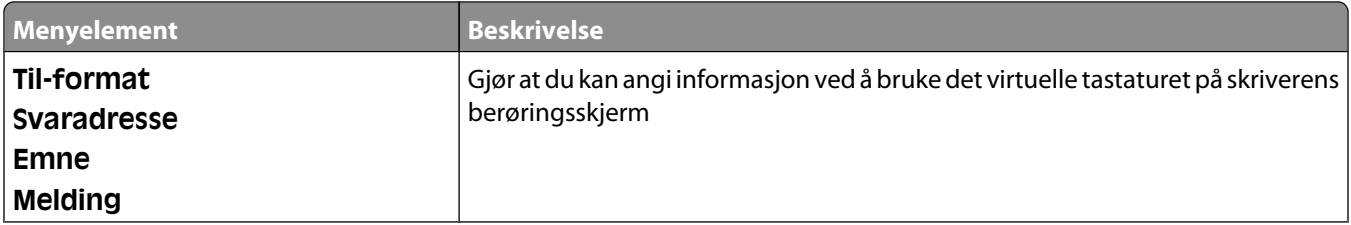

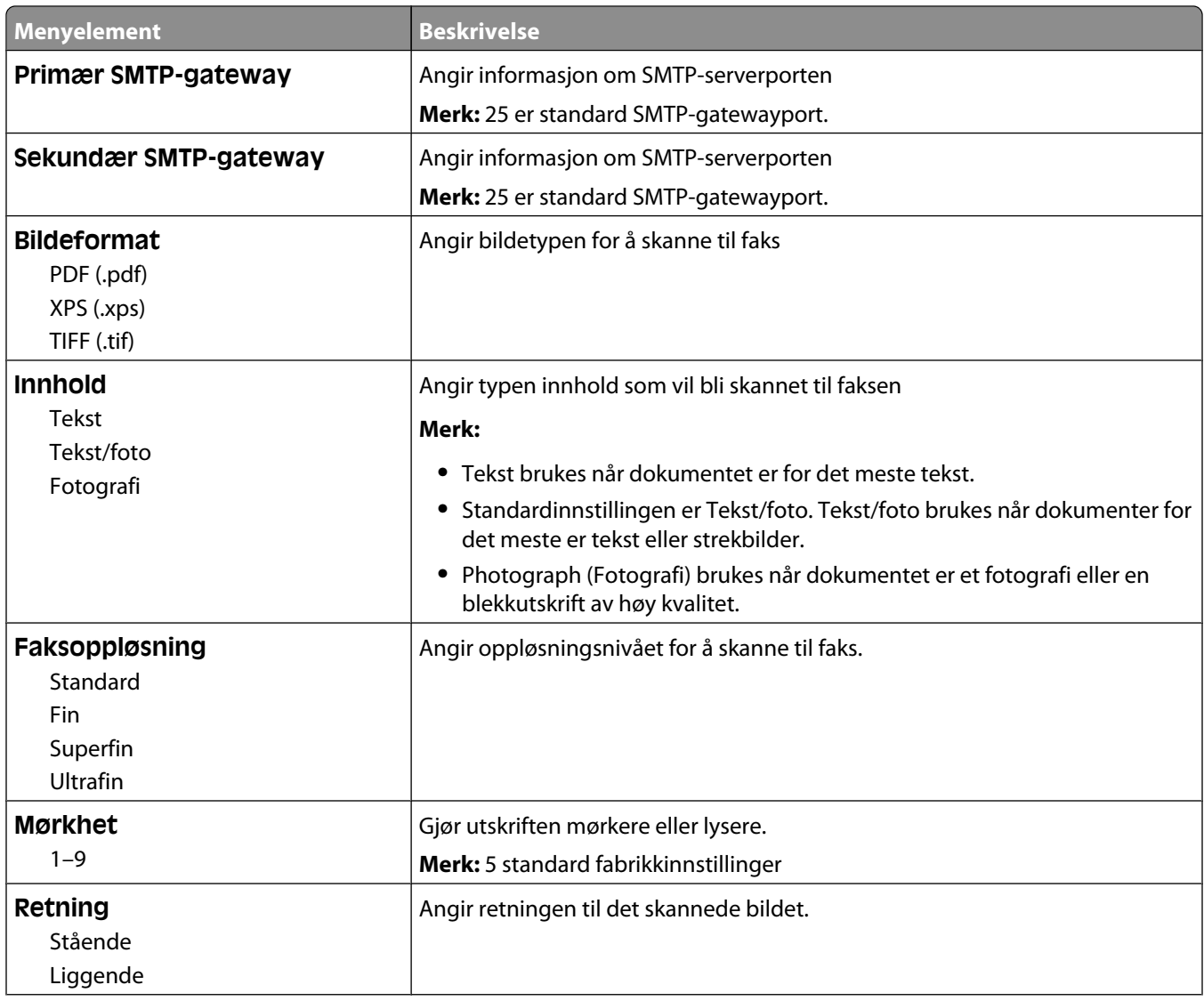

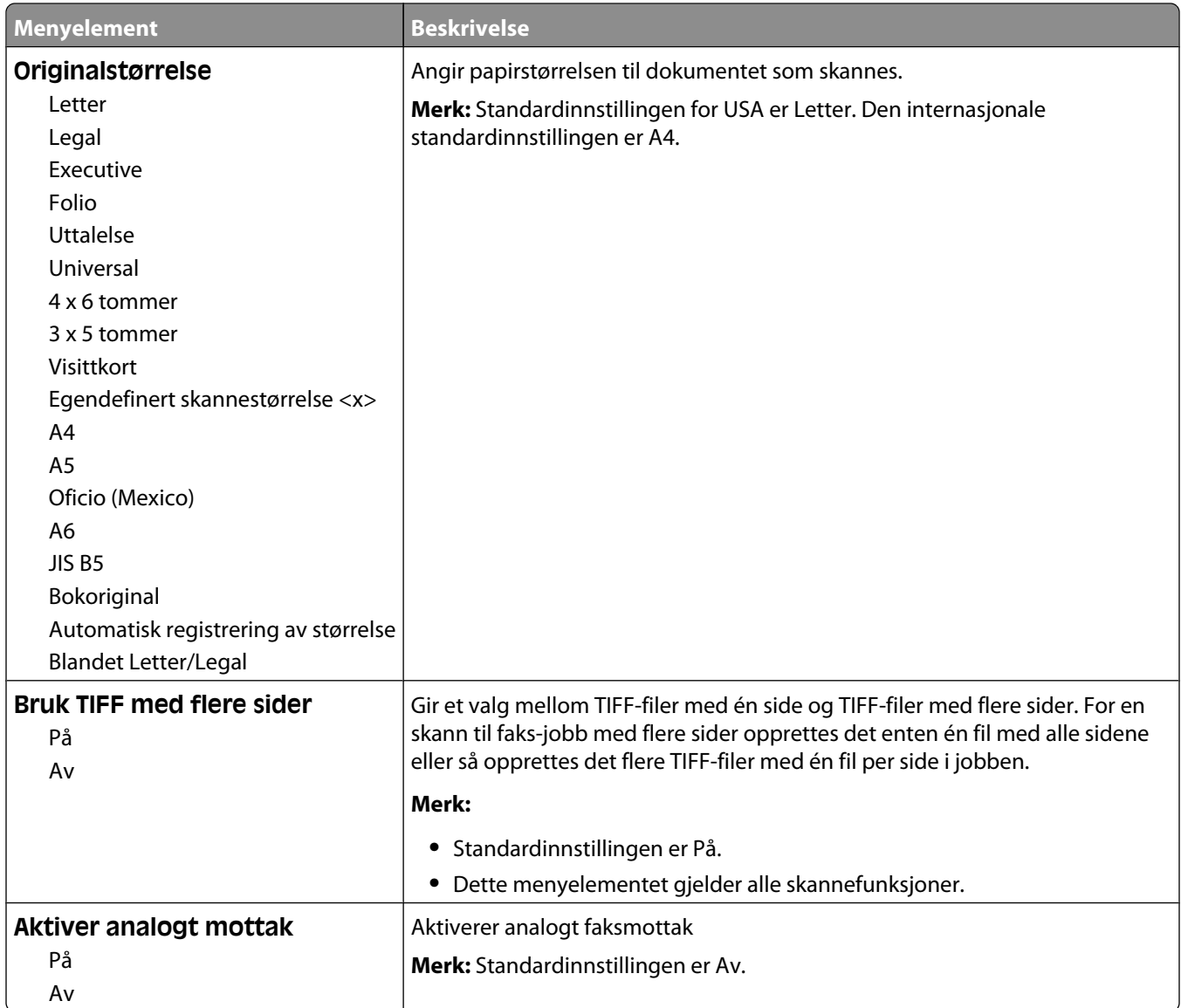

# **Menyen E-postinnstillinger**

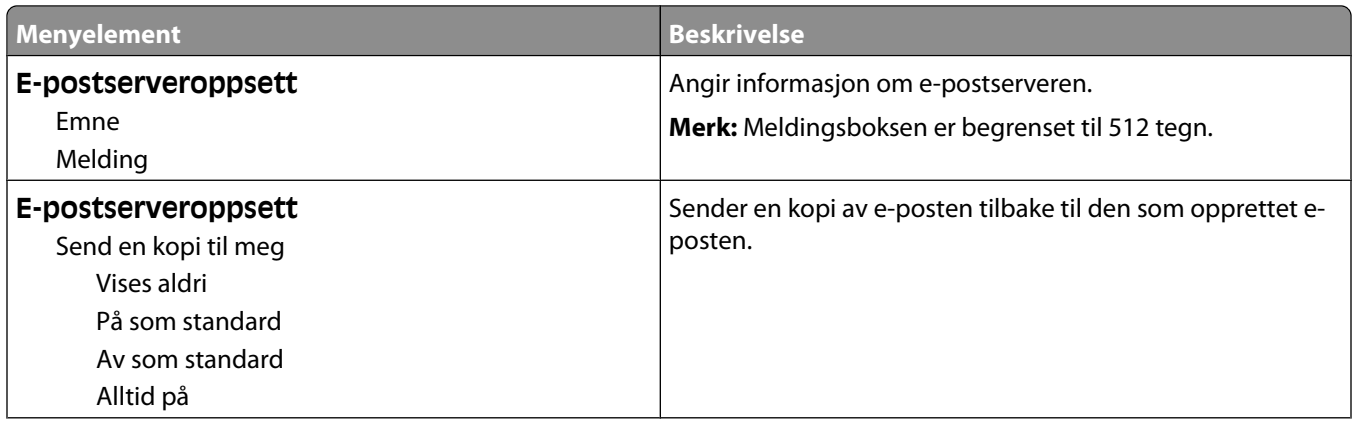

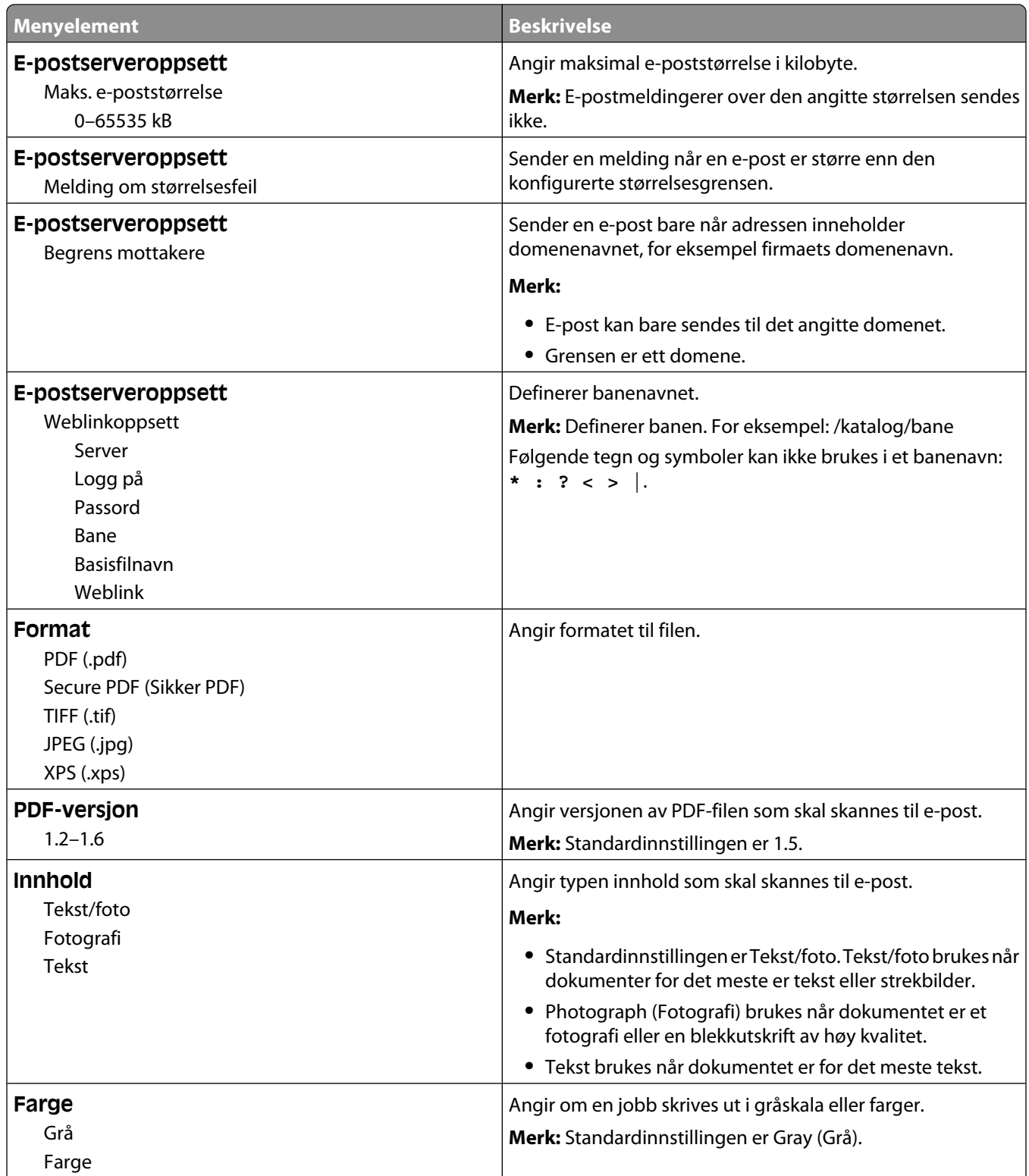

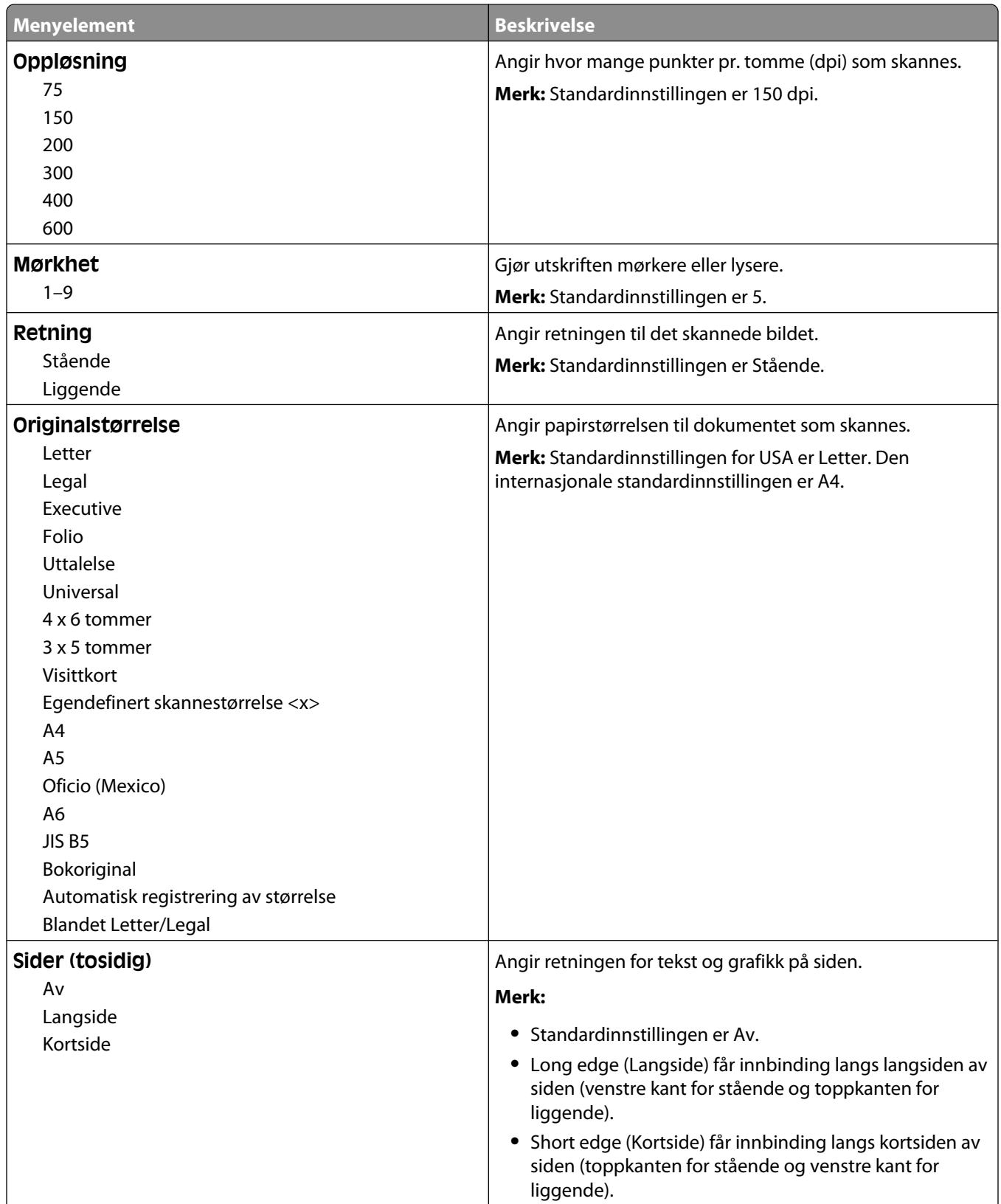

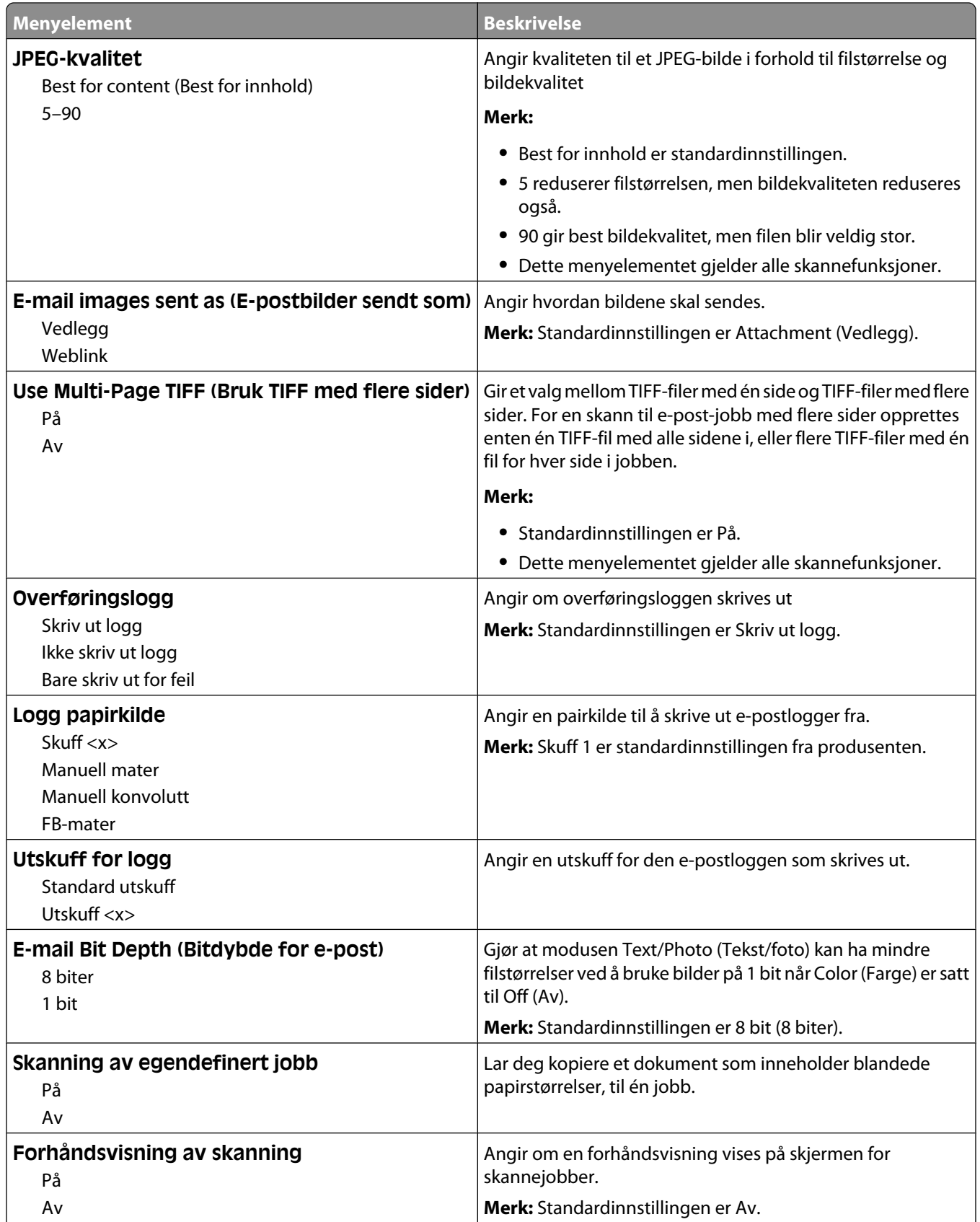

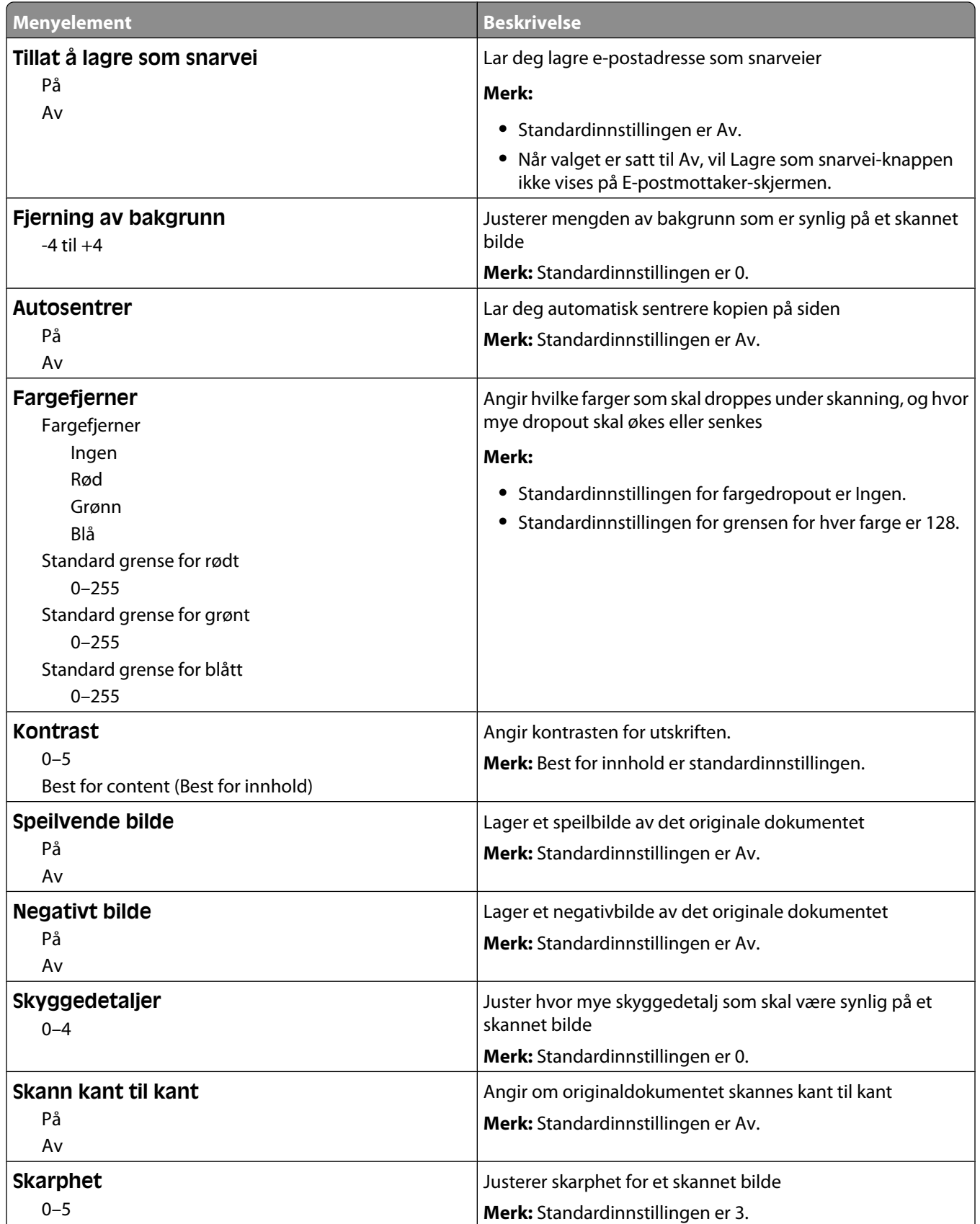

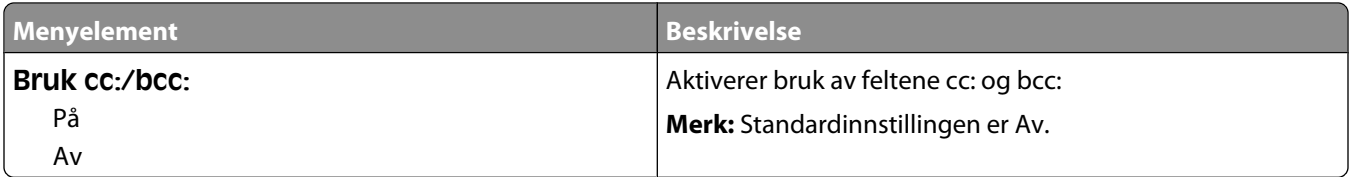

### **Menyen FTP-innstillinger**

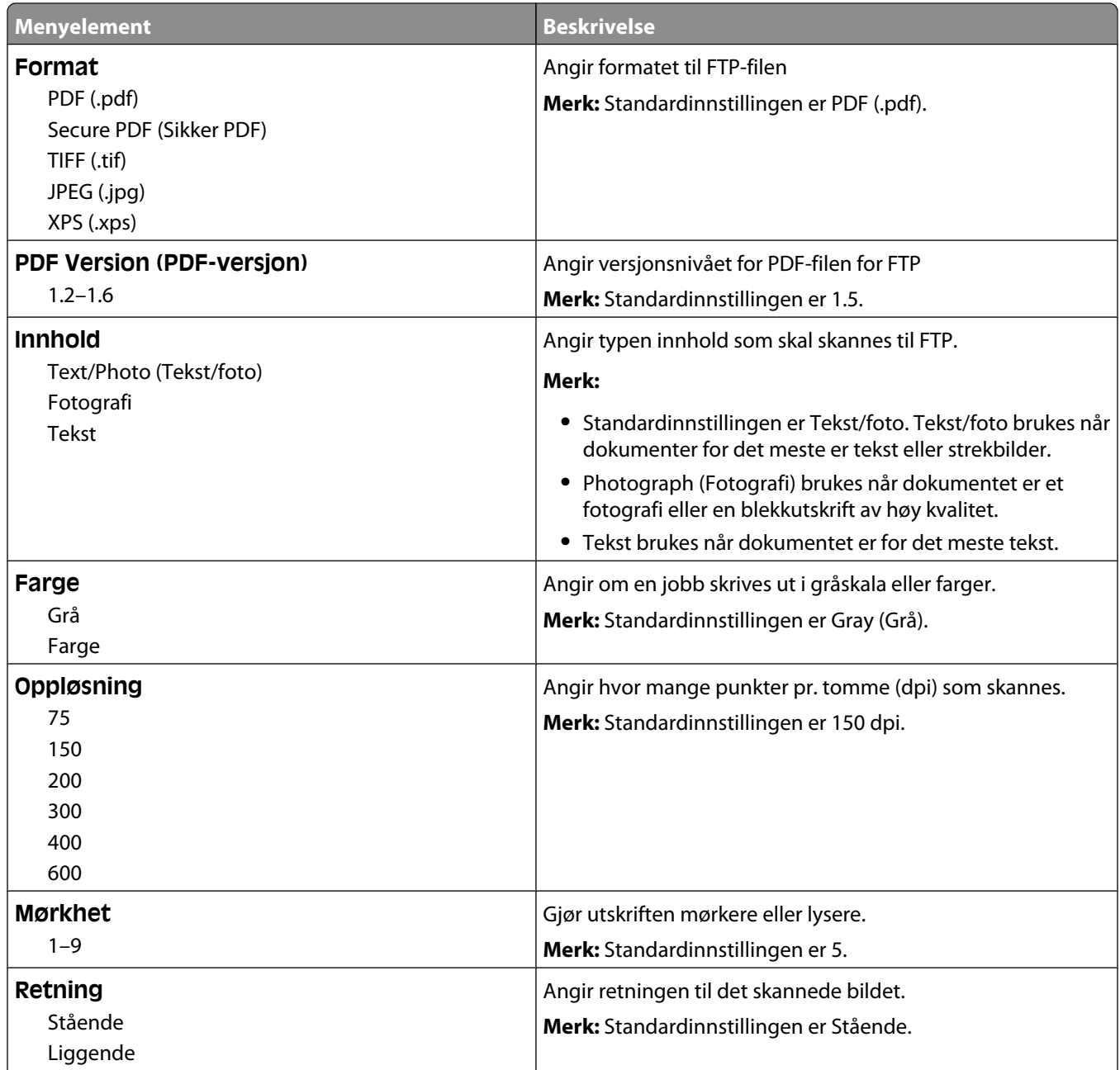

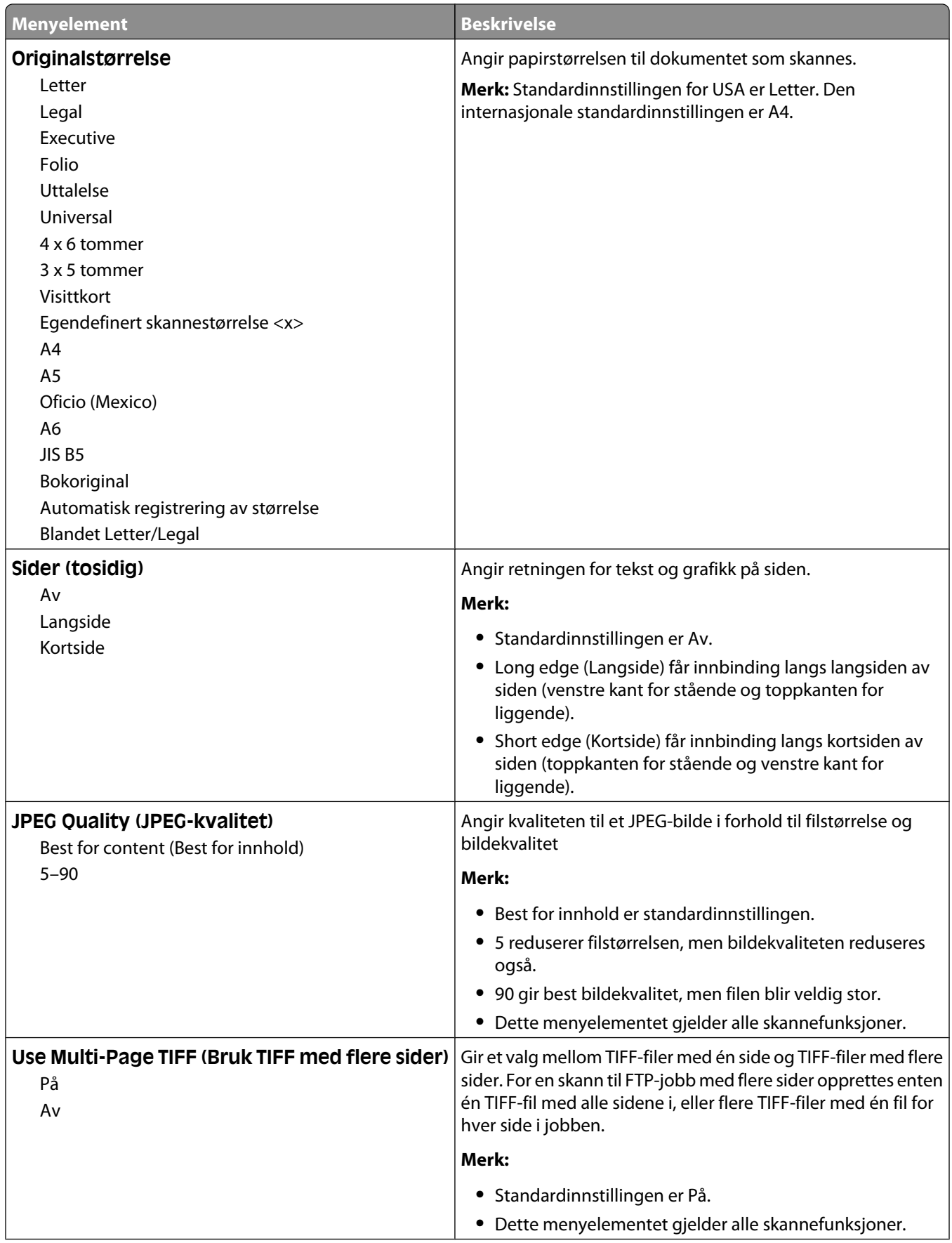

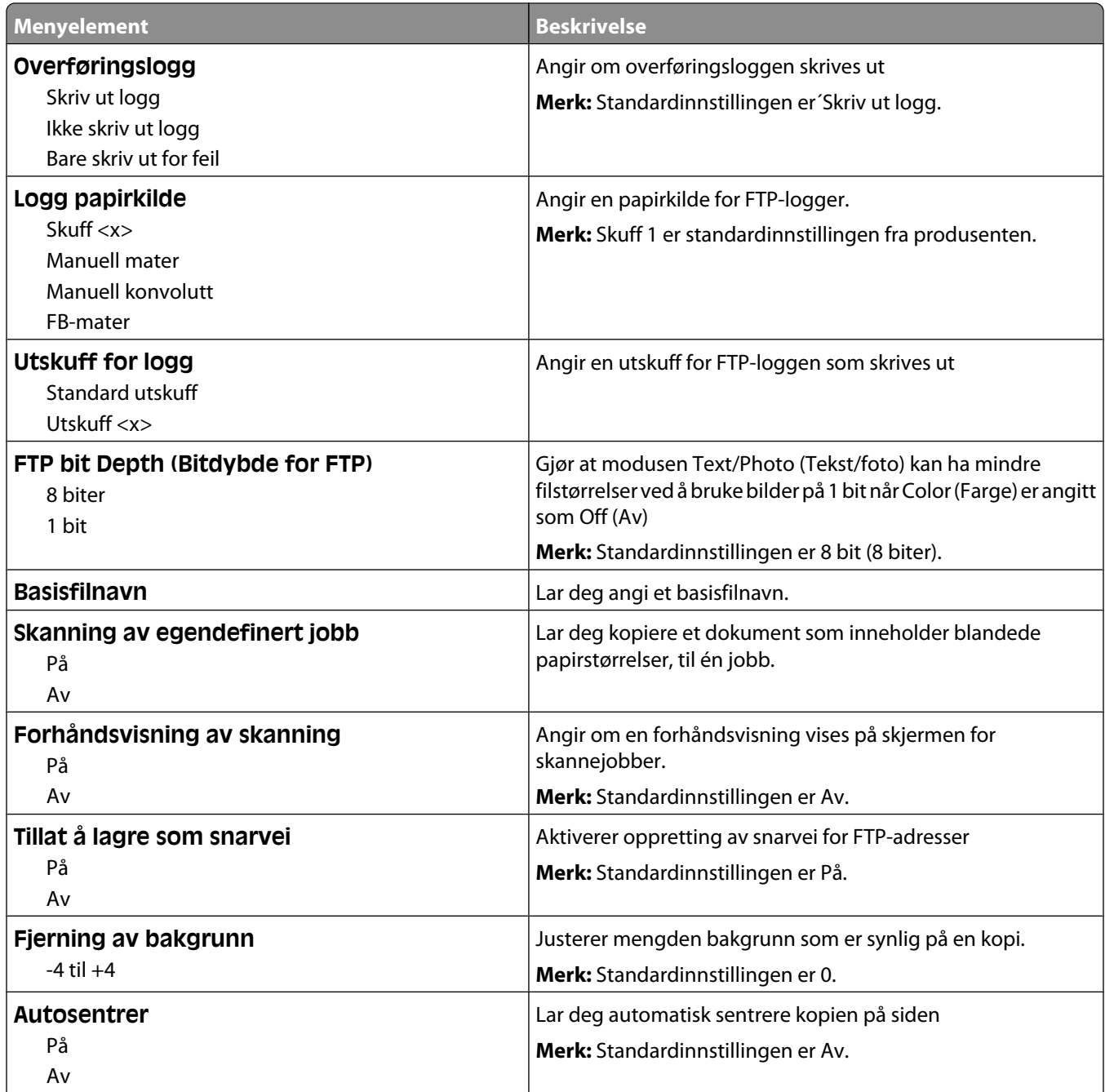
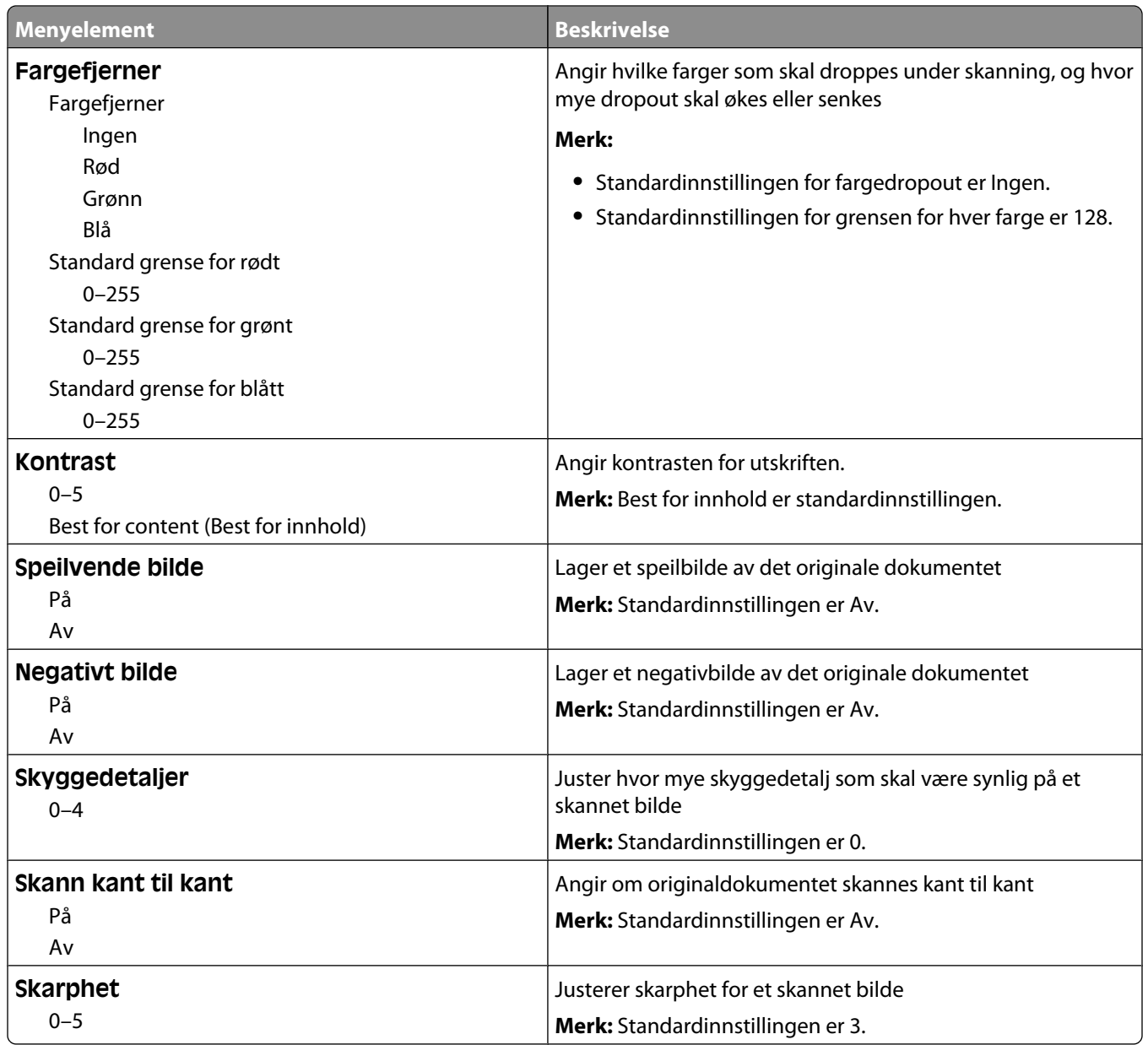

# **Menyen Flashstasjon**

#### **Skanneinnstillinger**

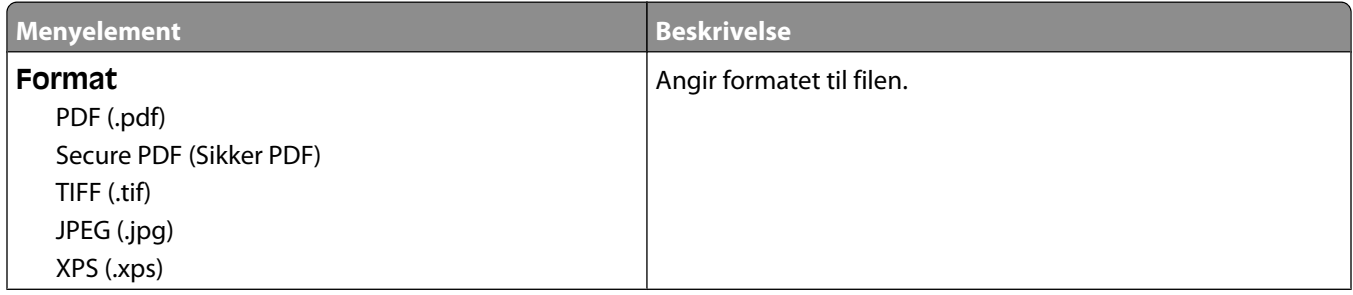

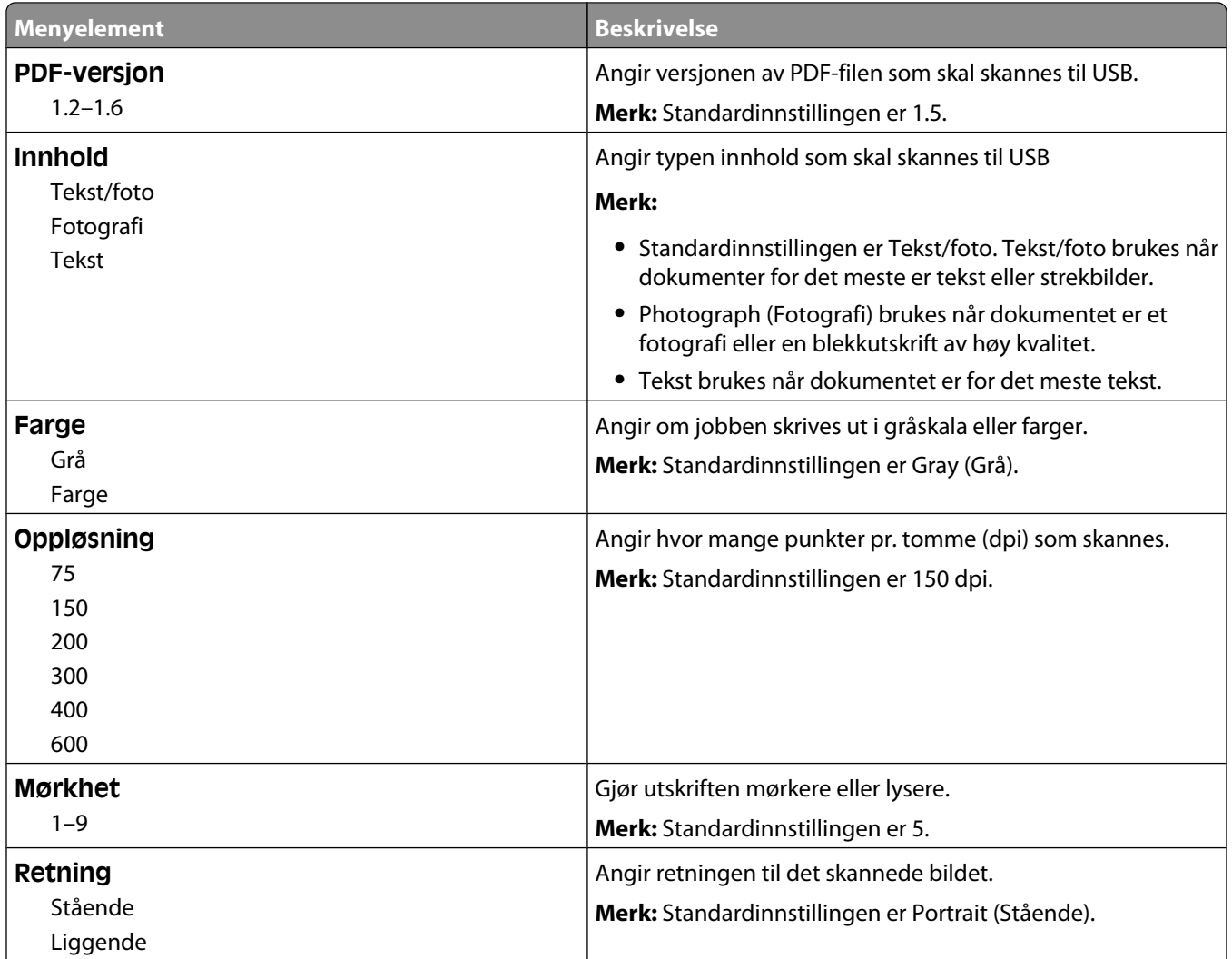

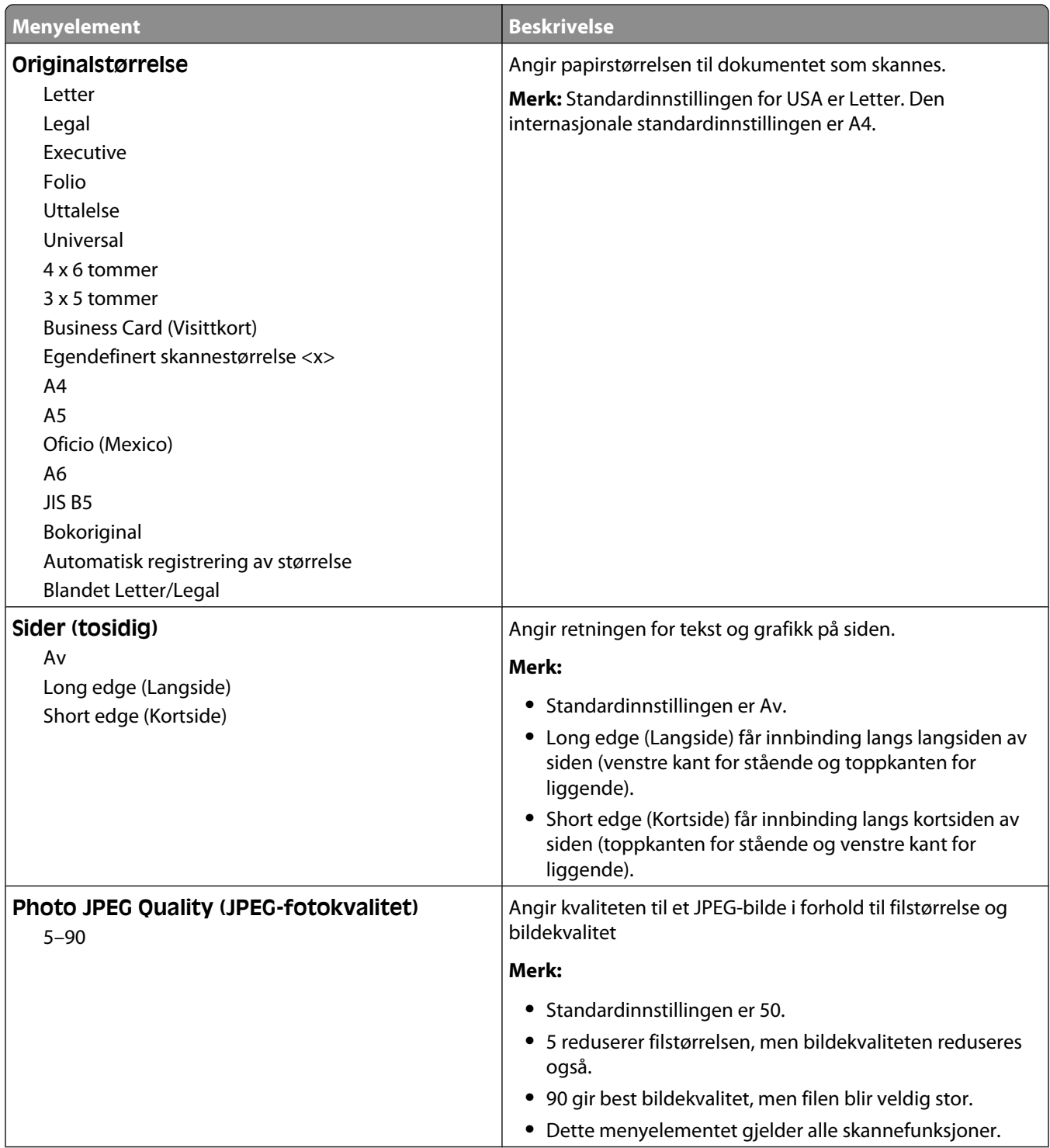

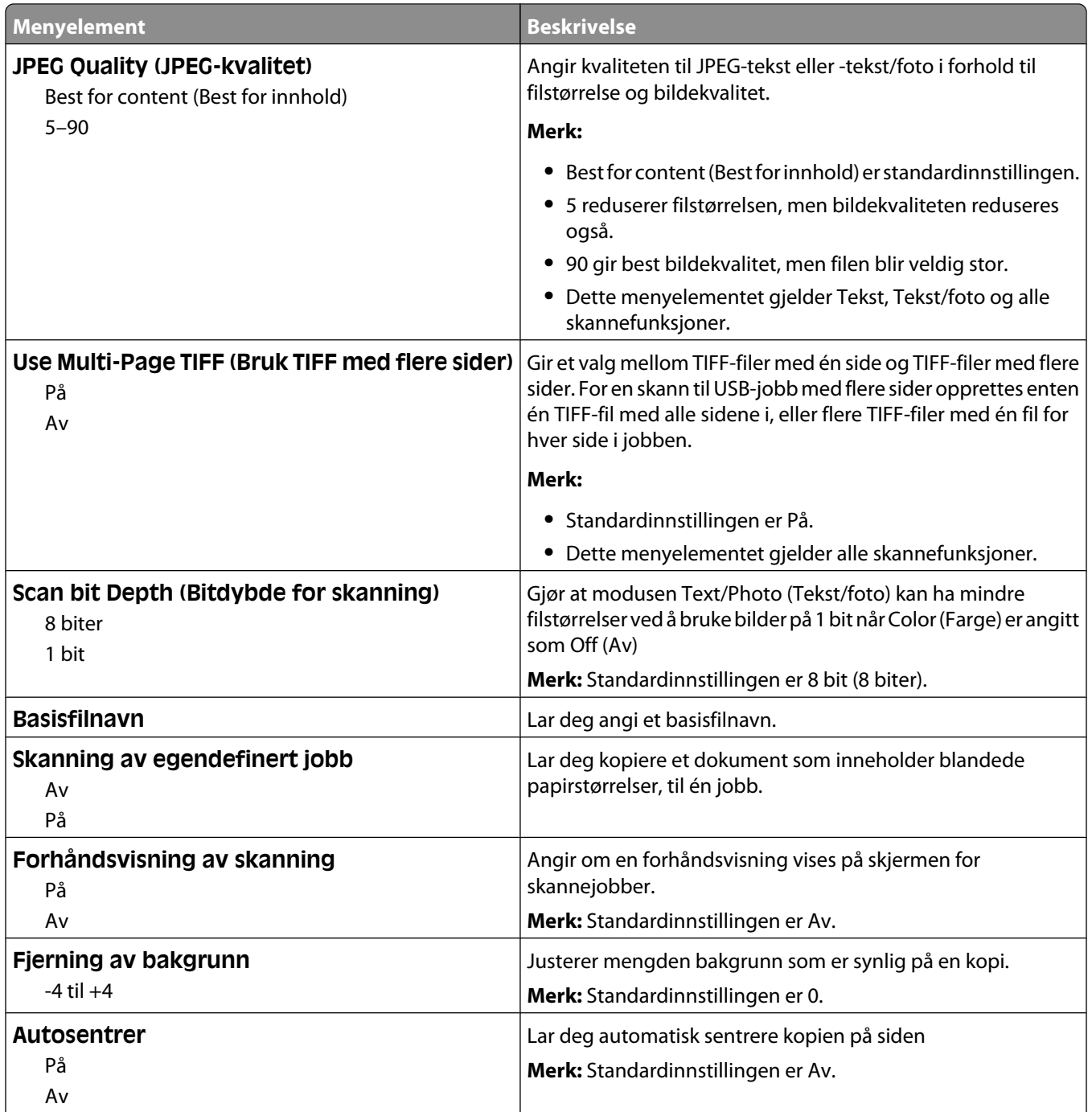

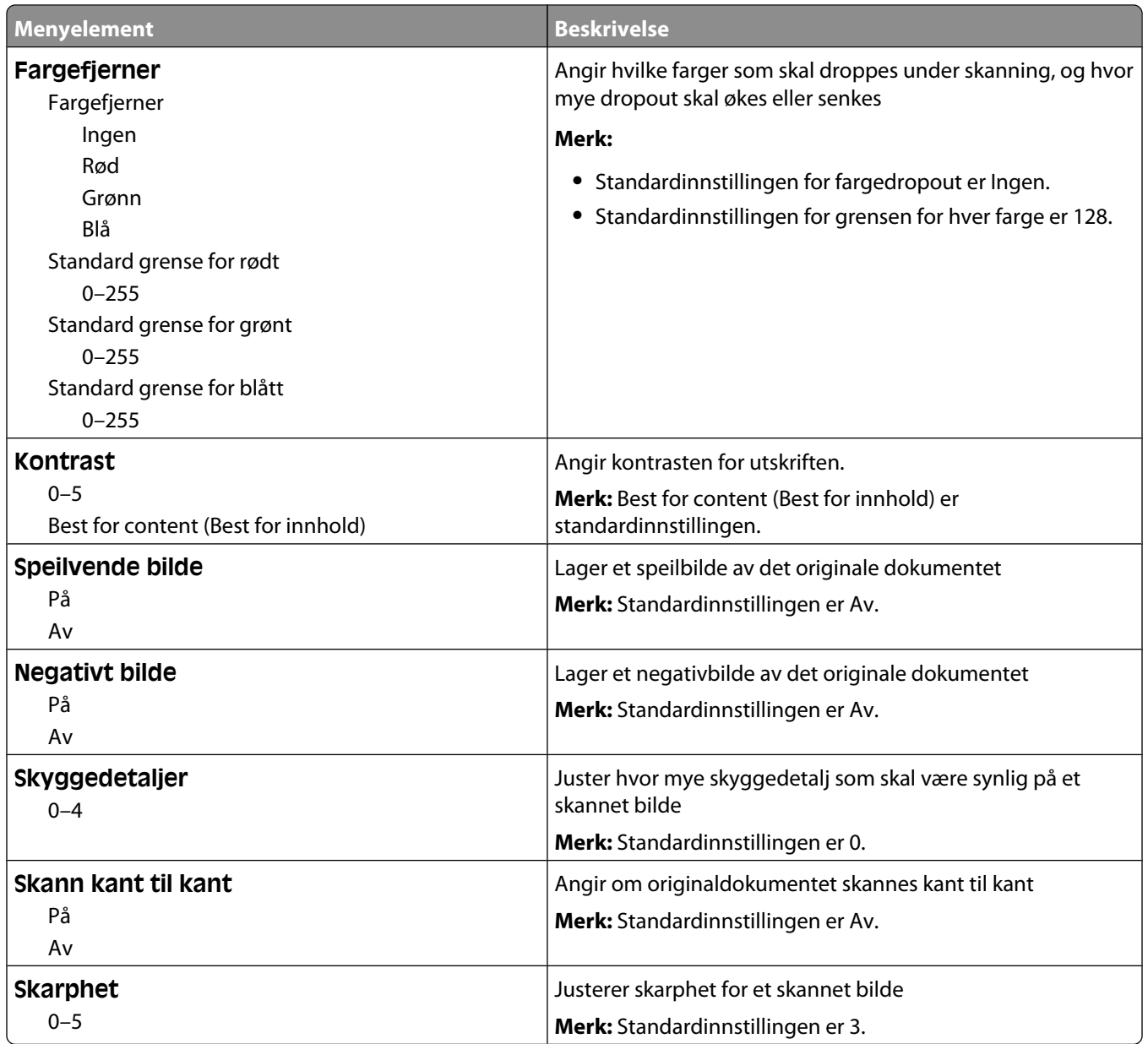

### **Utskriftsinnstillinger**

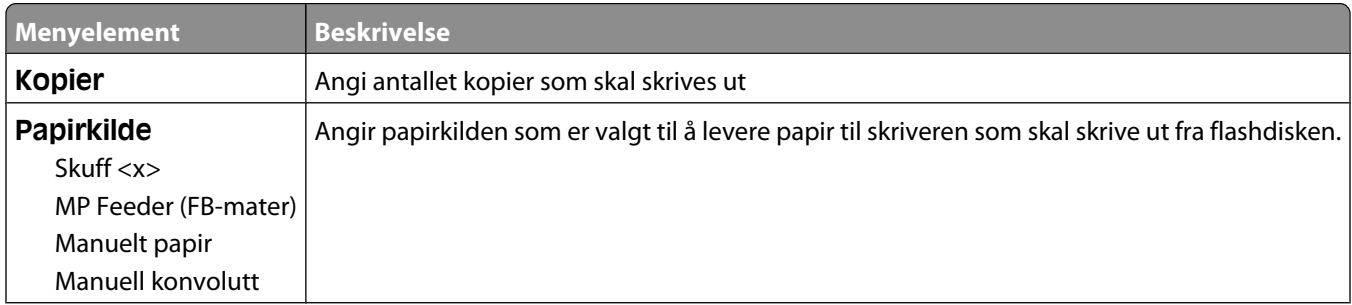

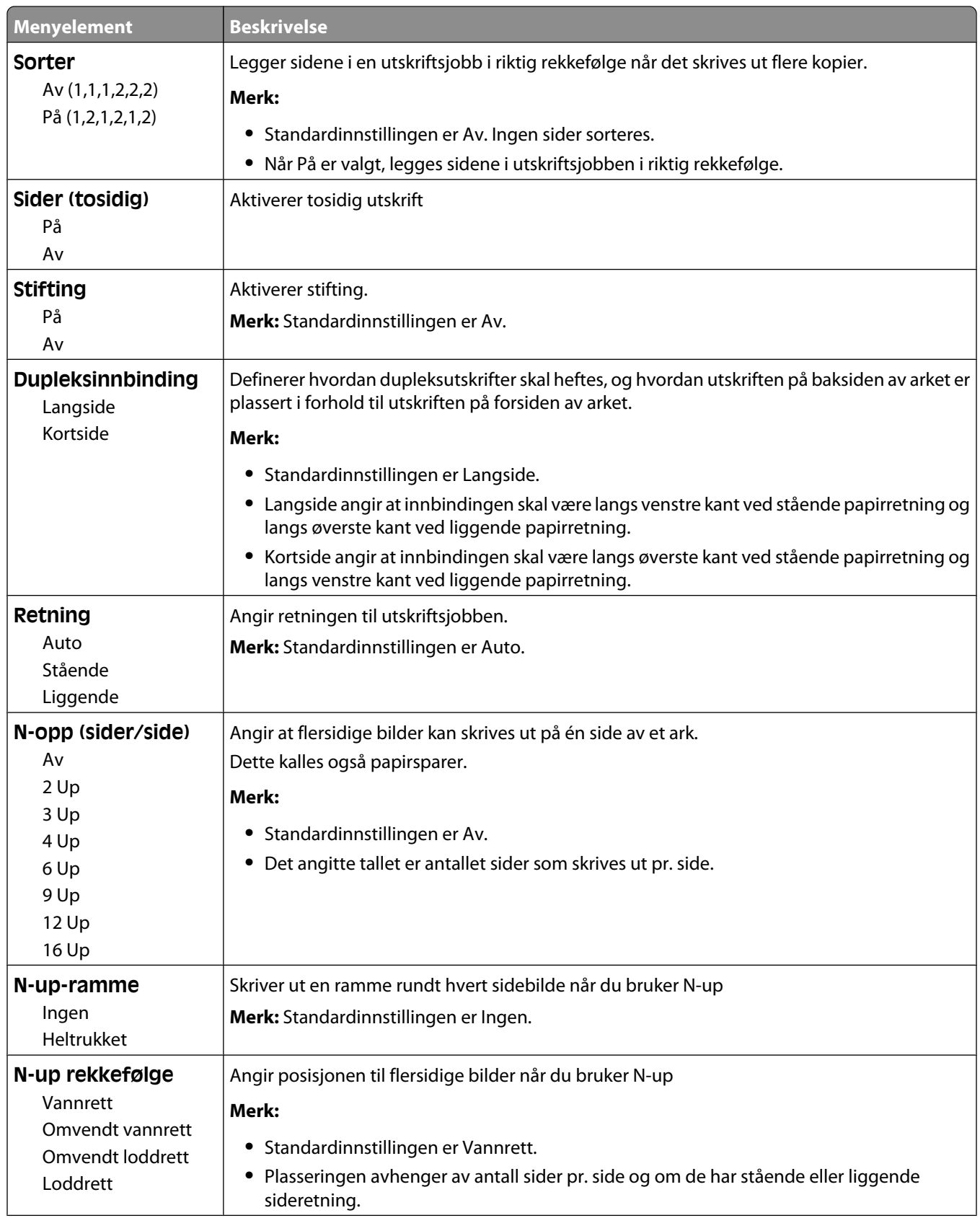

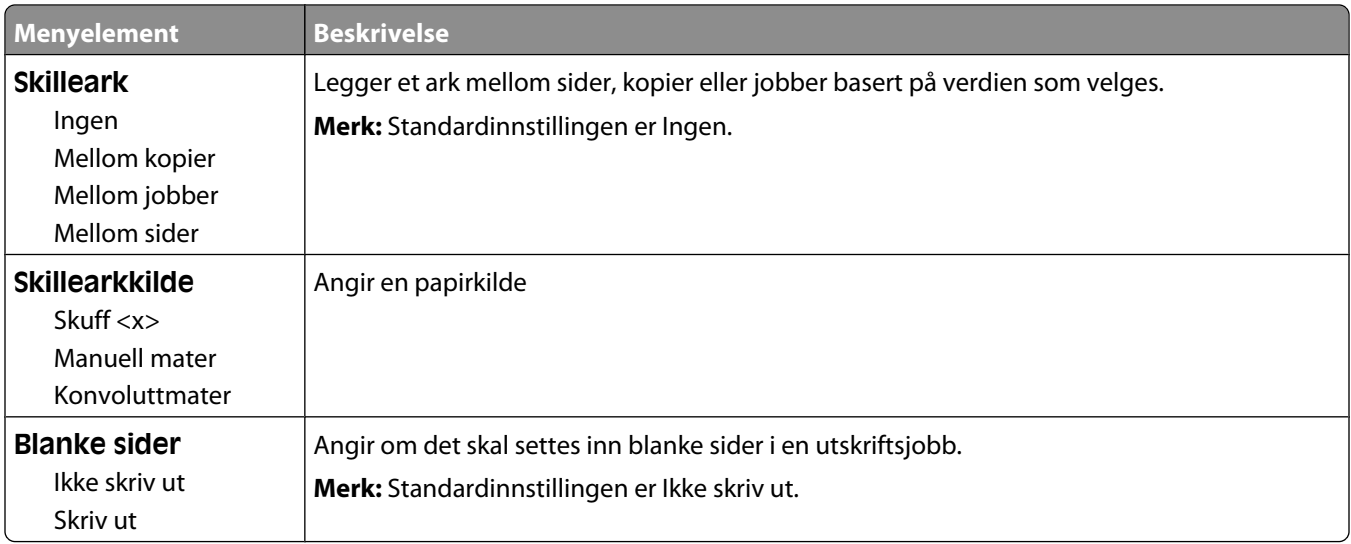

# **Print Settings (Utskriftsinnstillinger)**

#### **Menyen Oppsett**

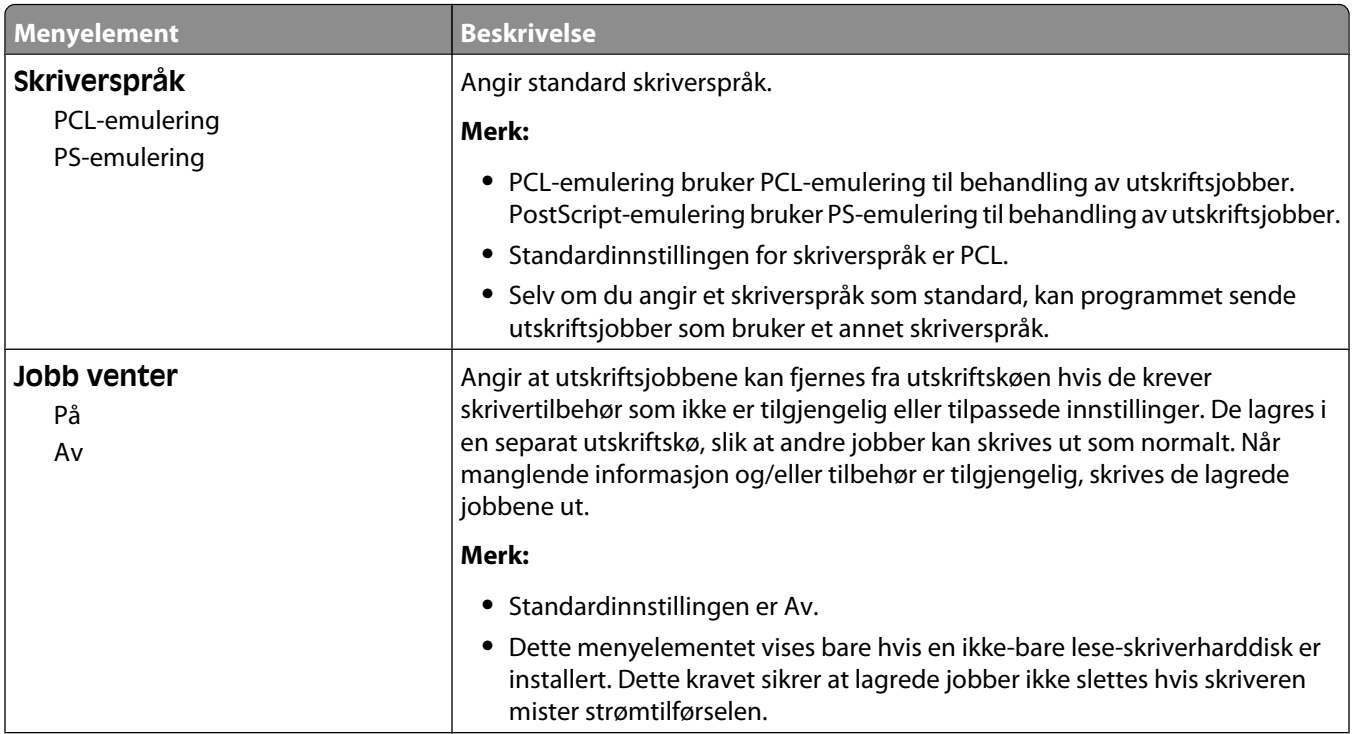

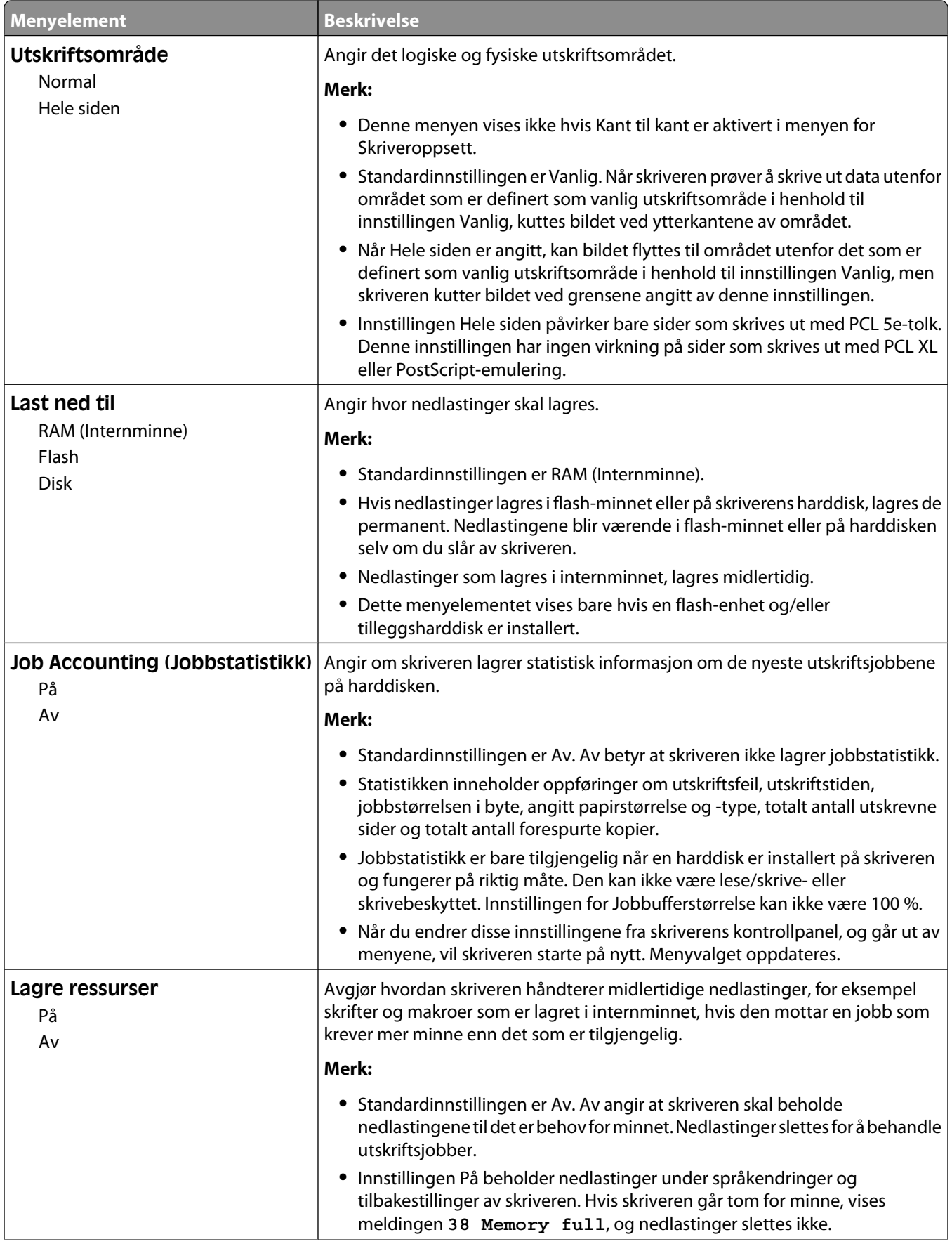

#### Forstå skrivermenyene

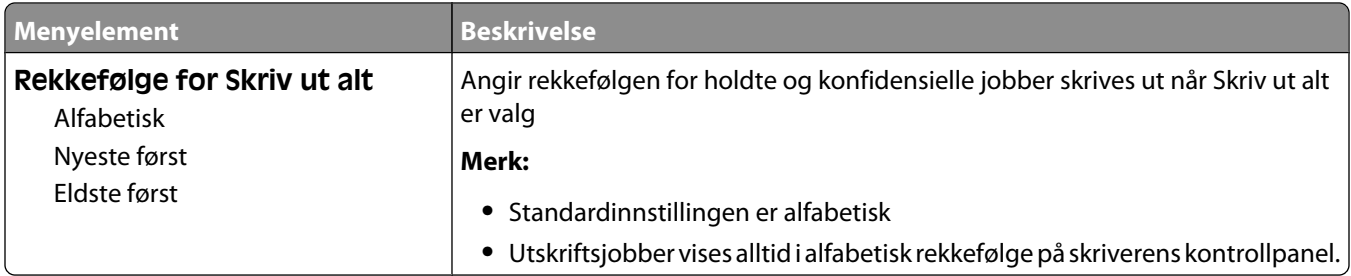

### **Ferdiggjører, meny**

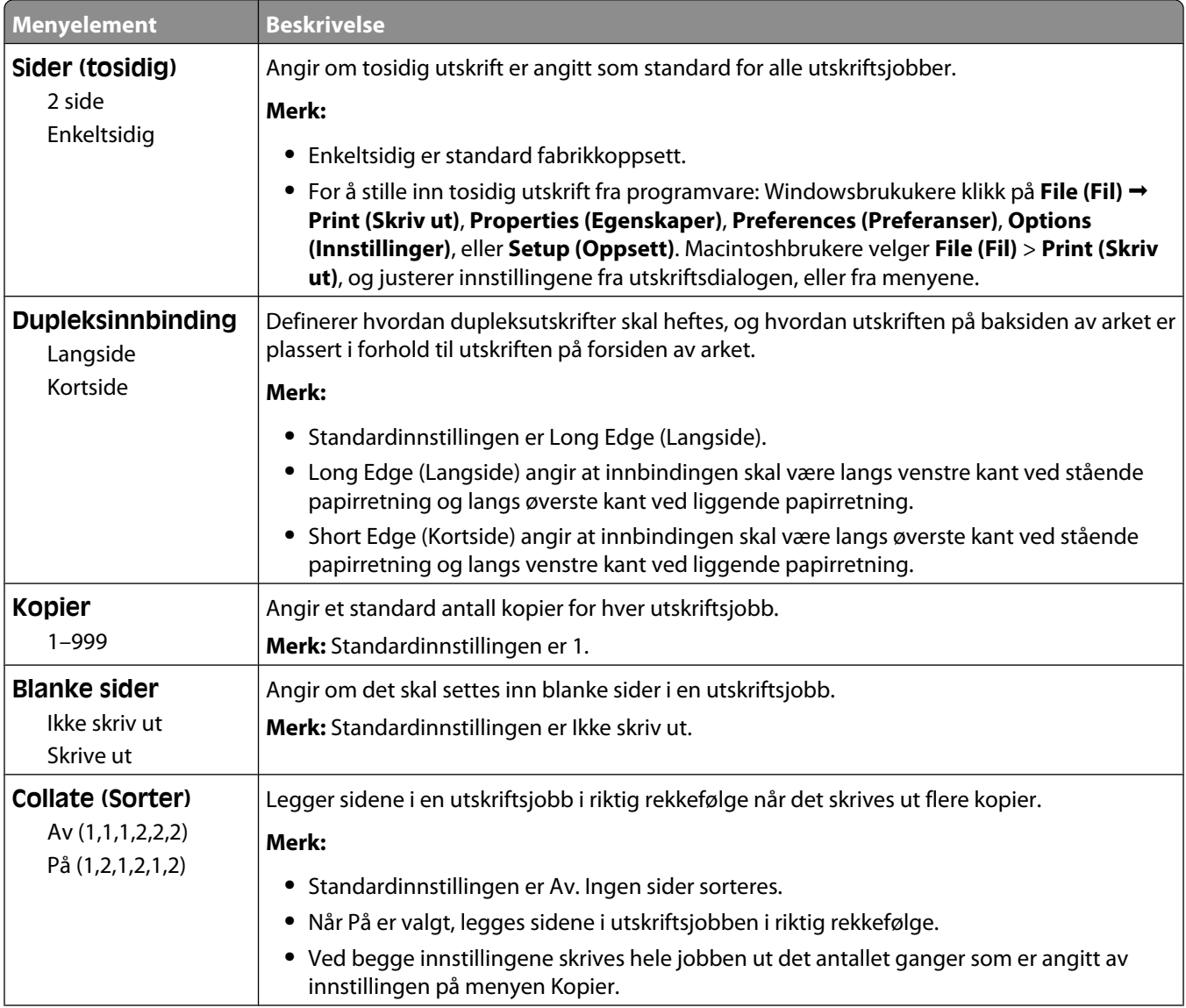

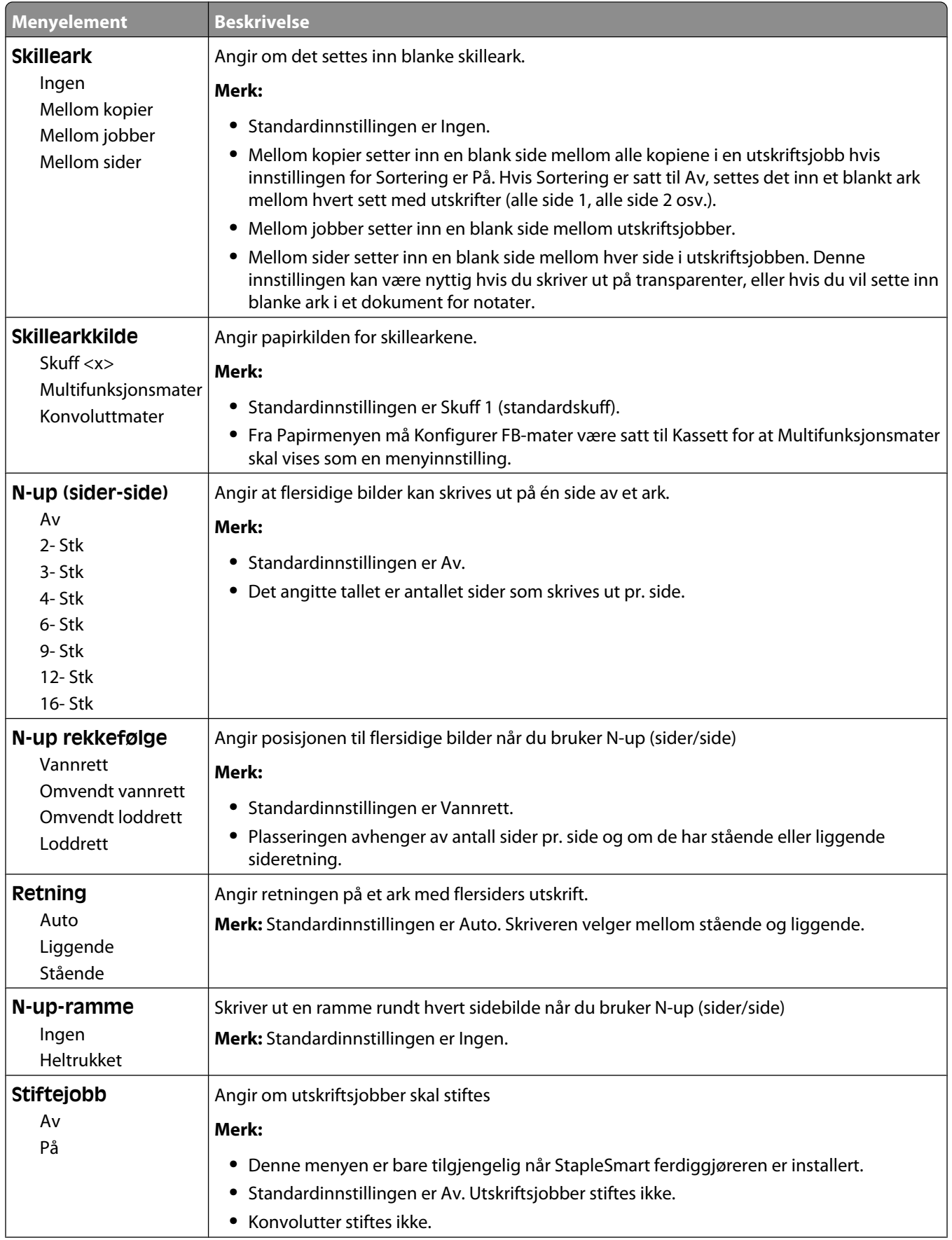

### Forstå skrivermenyene

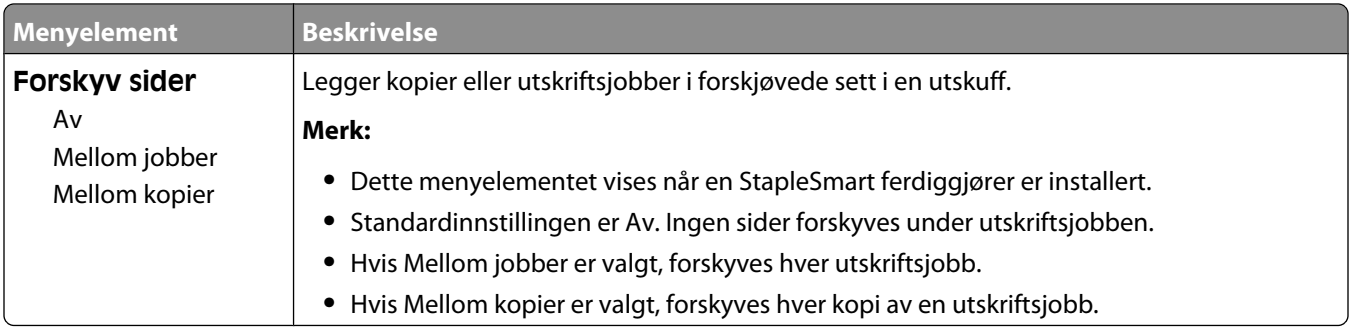

### **Menyen Kvalitet**

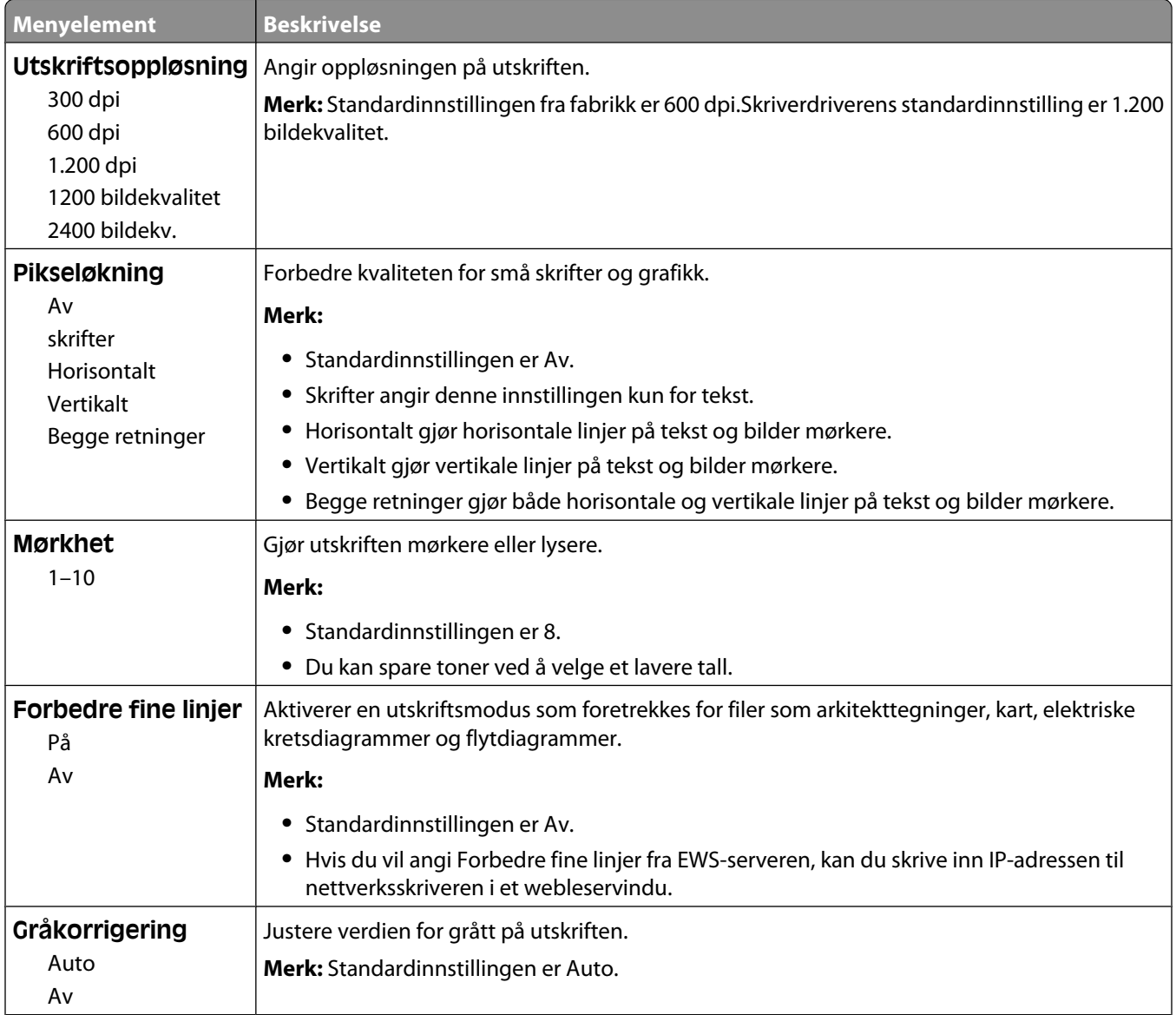

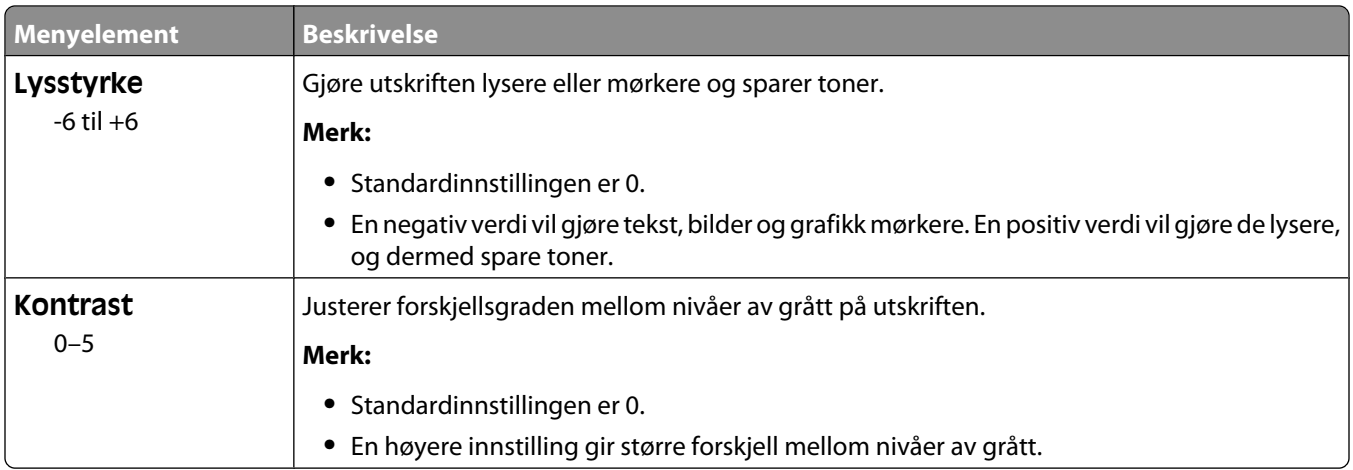

#### **Verktøymenyen**

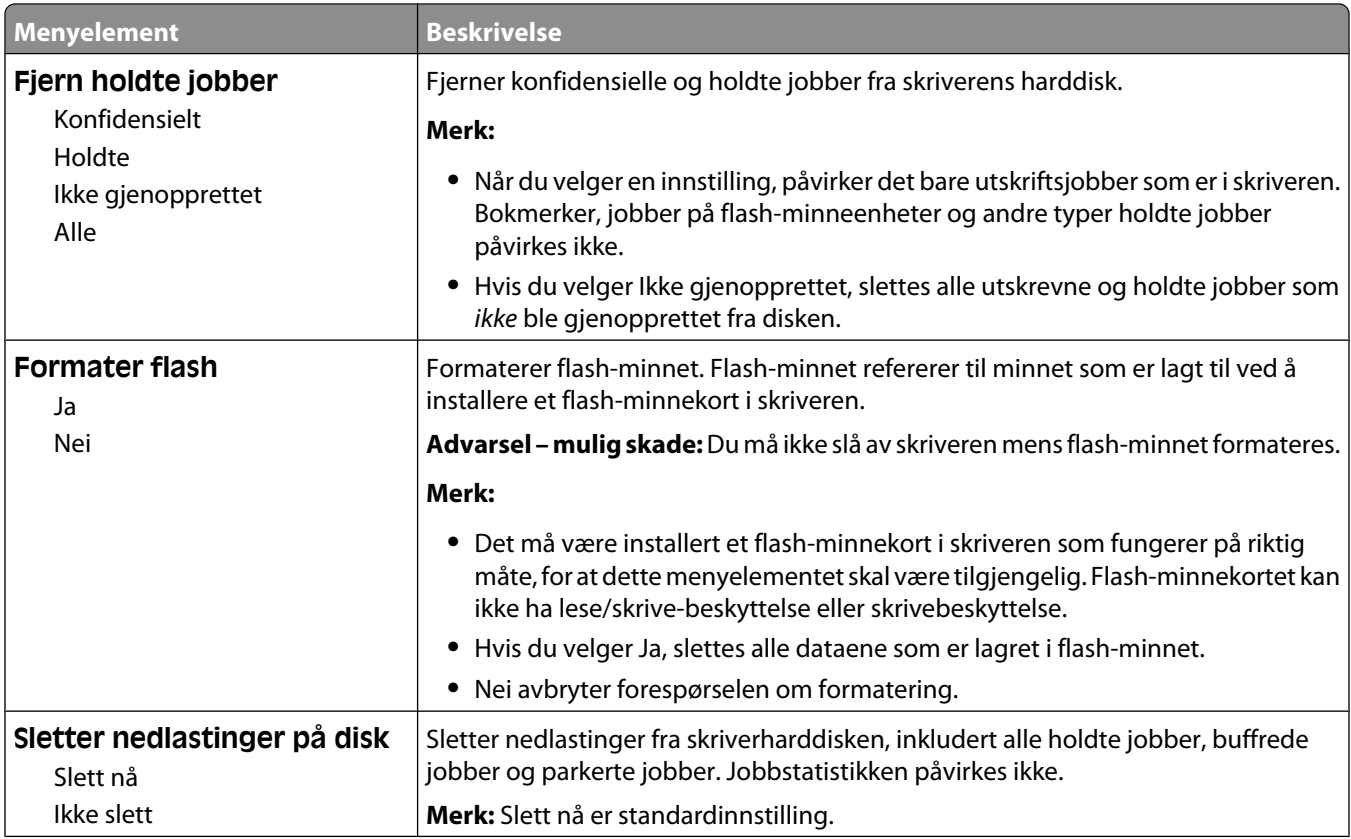

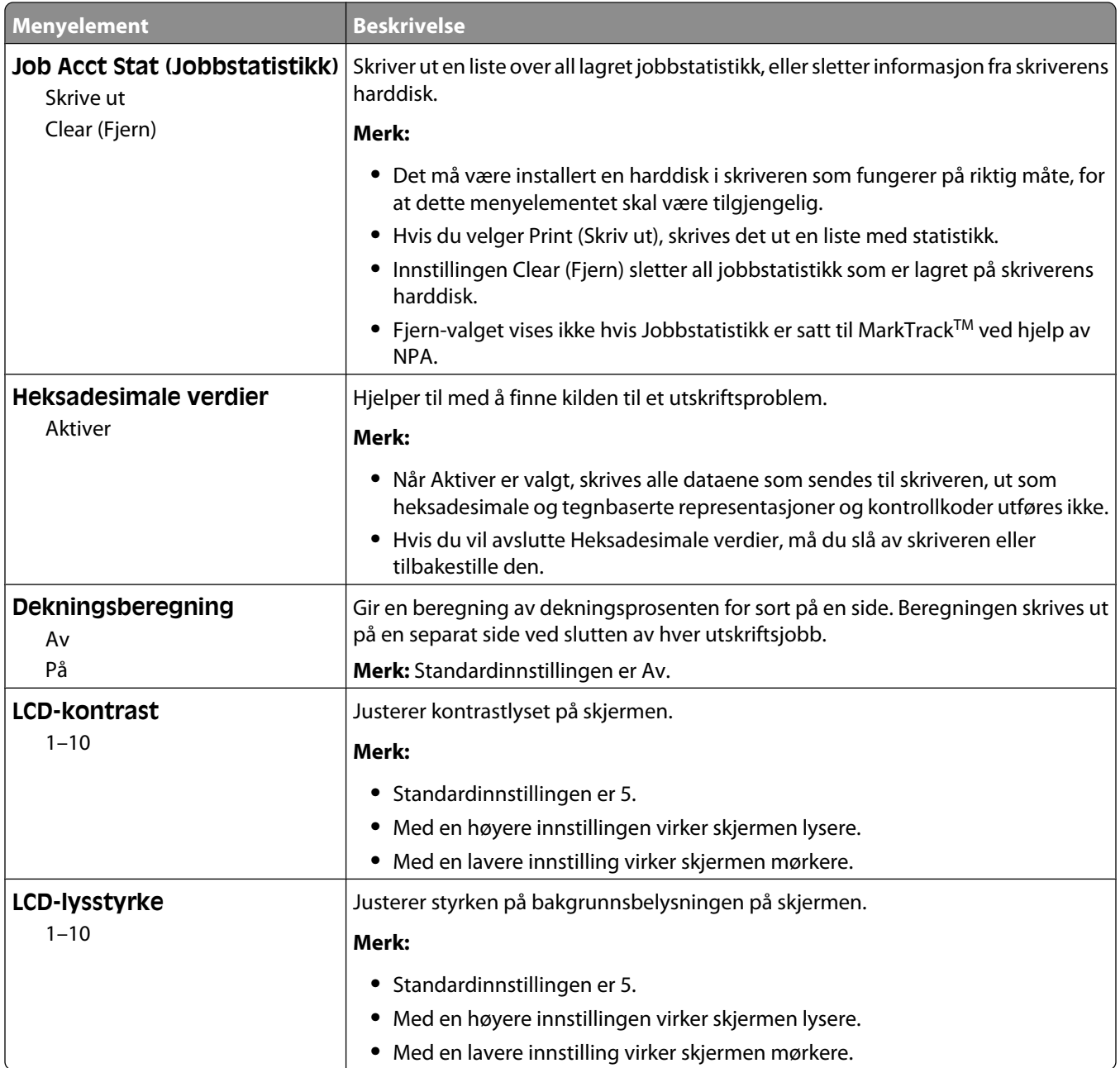

#### **Menyen PDF**

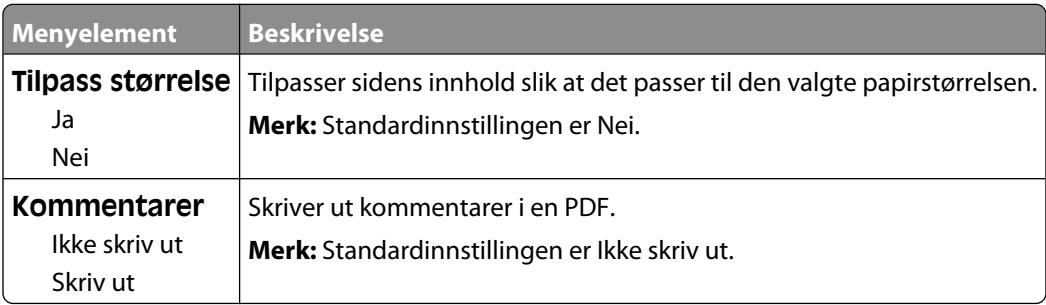

#### **PostScript-meny**

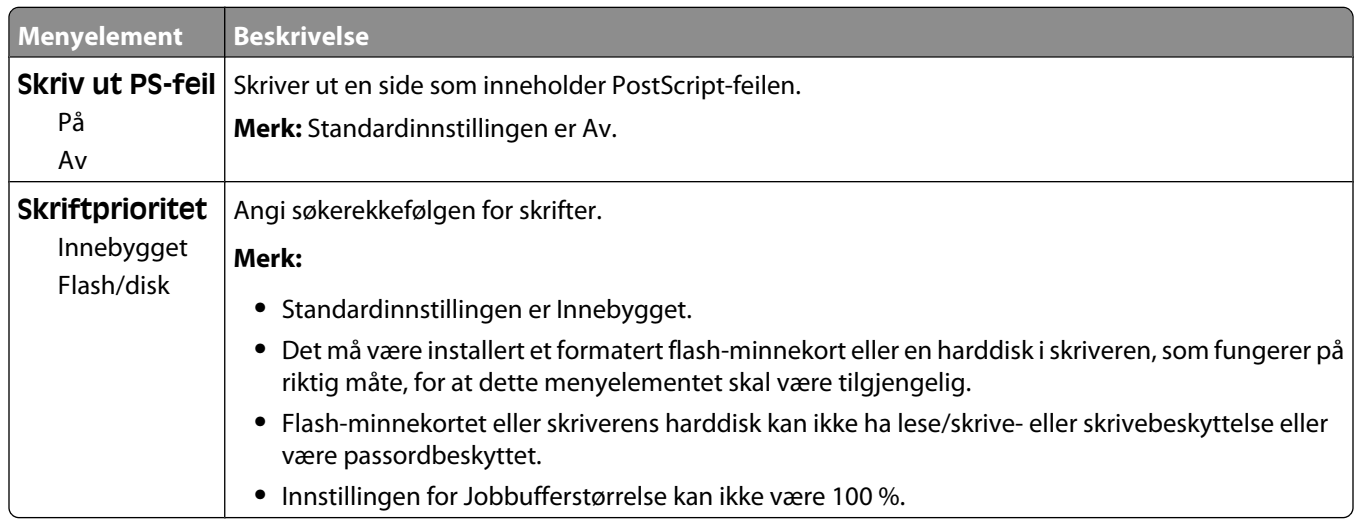

#### **Meny for PCL-emul**

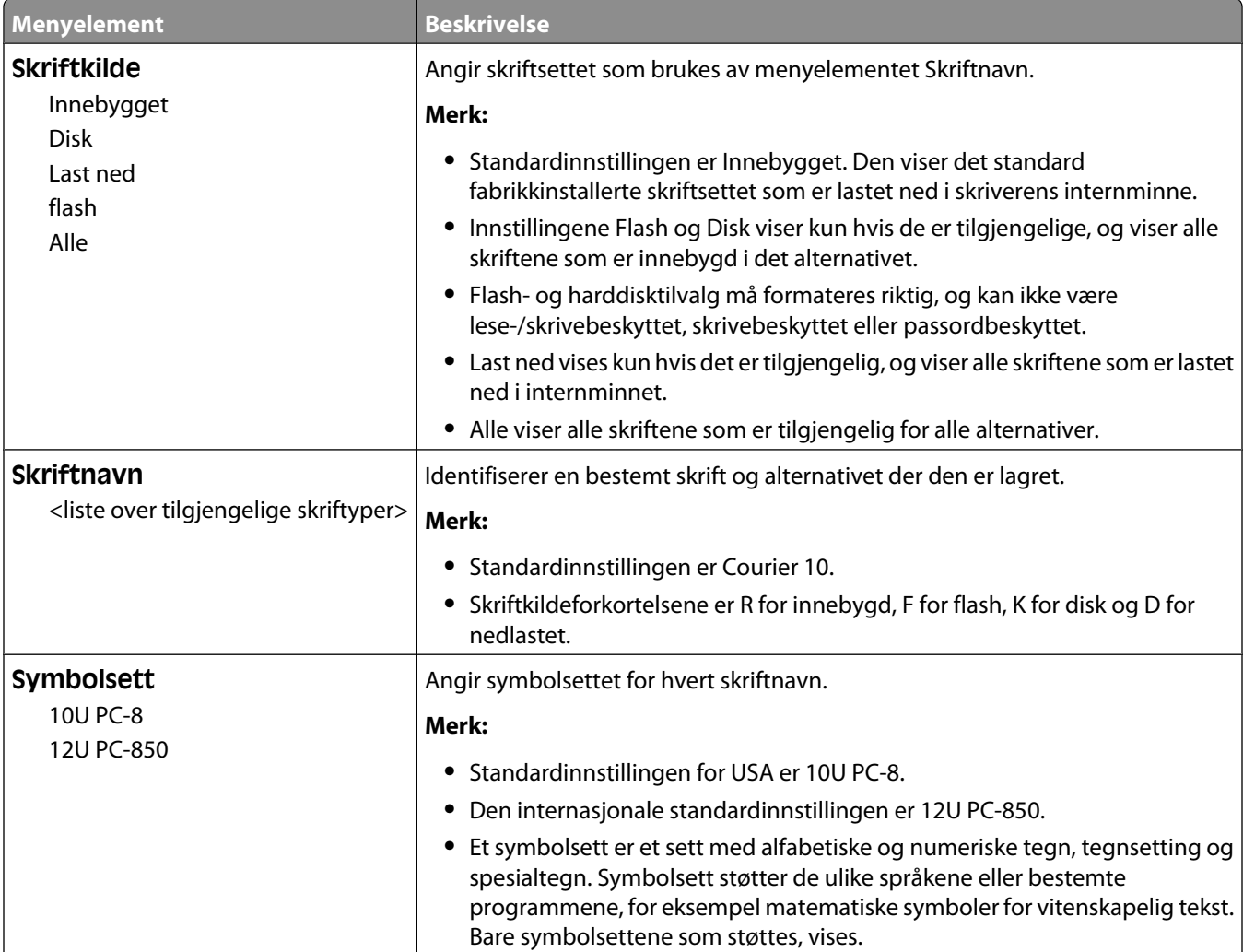

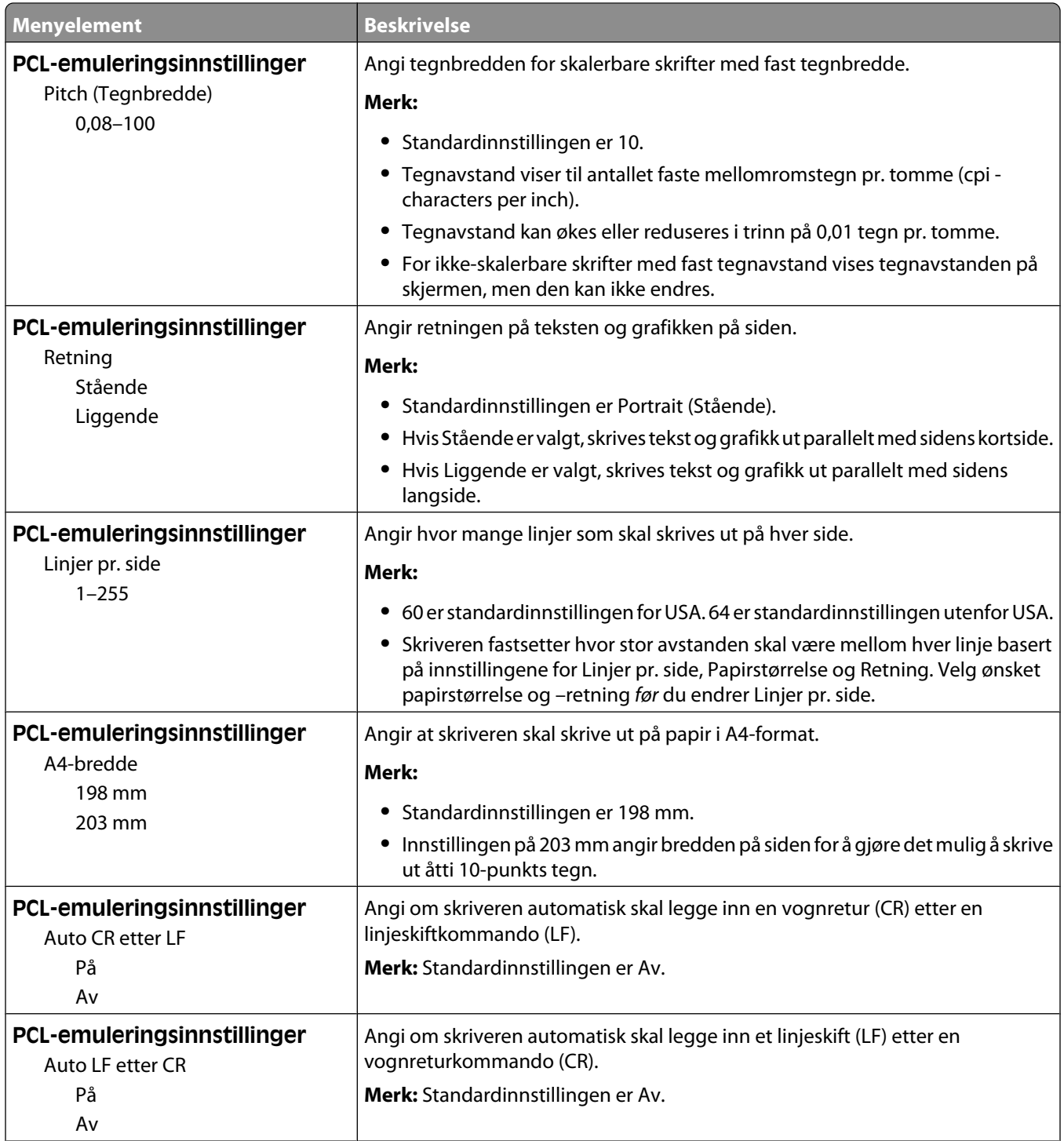

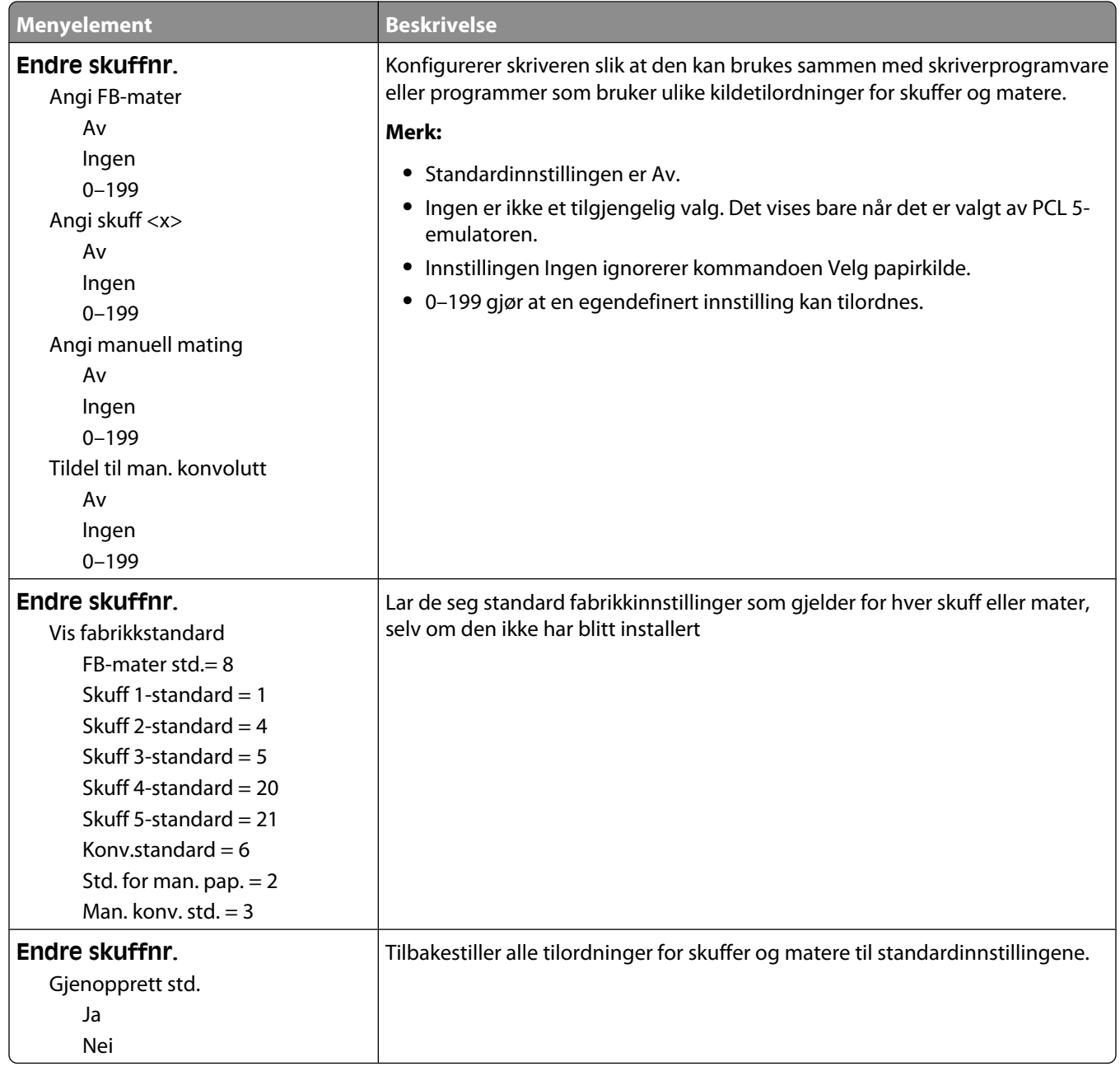

#### **HTML-meny**

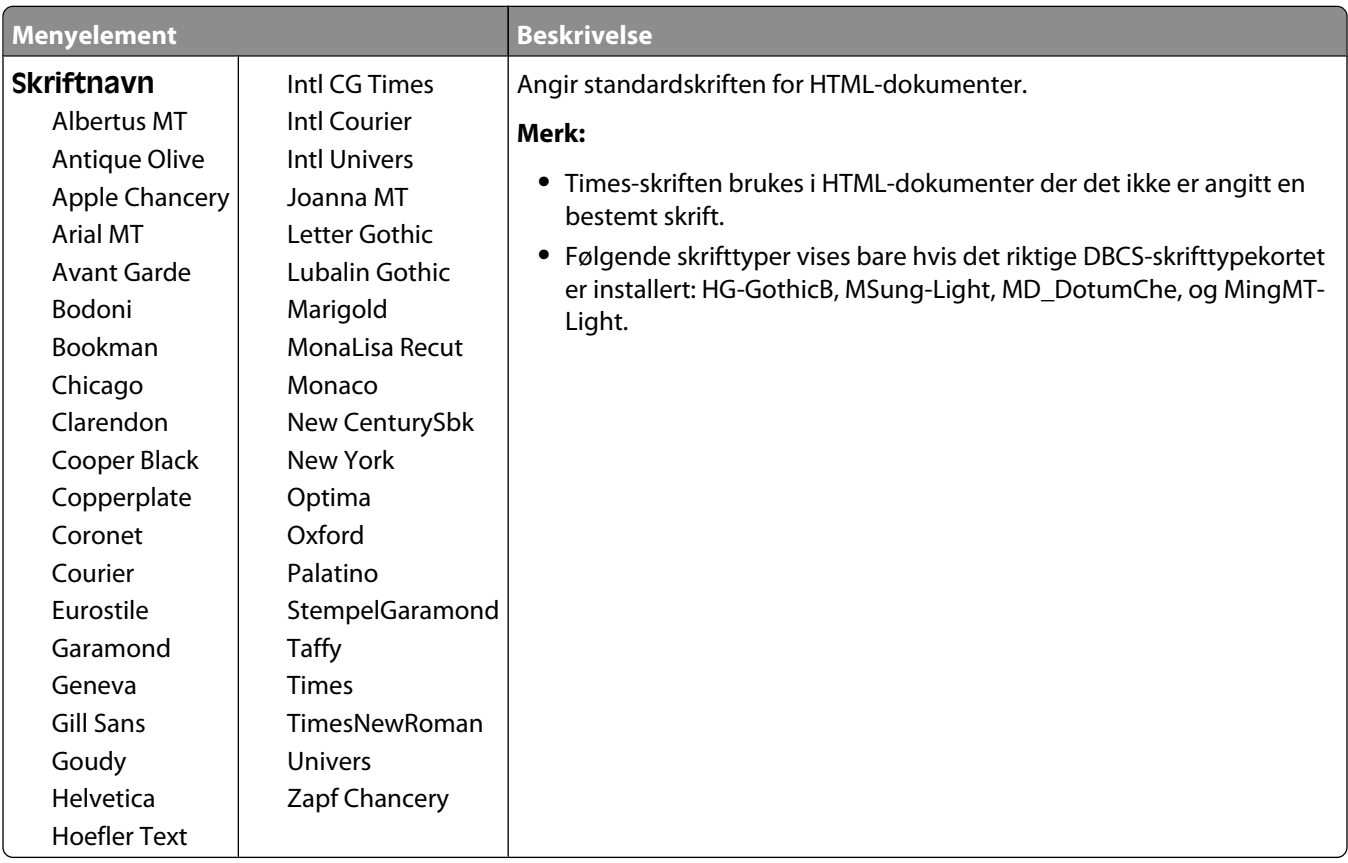

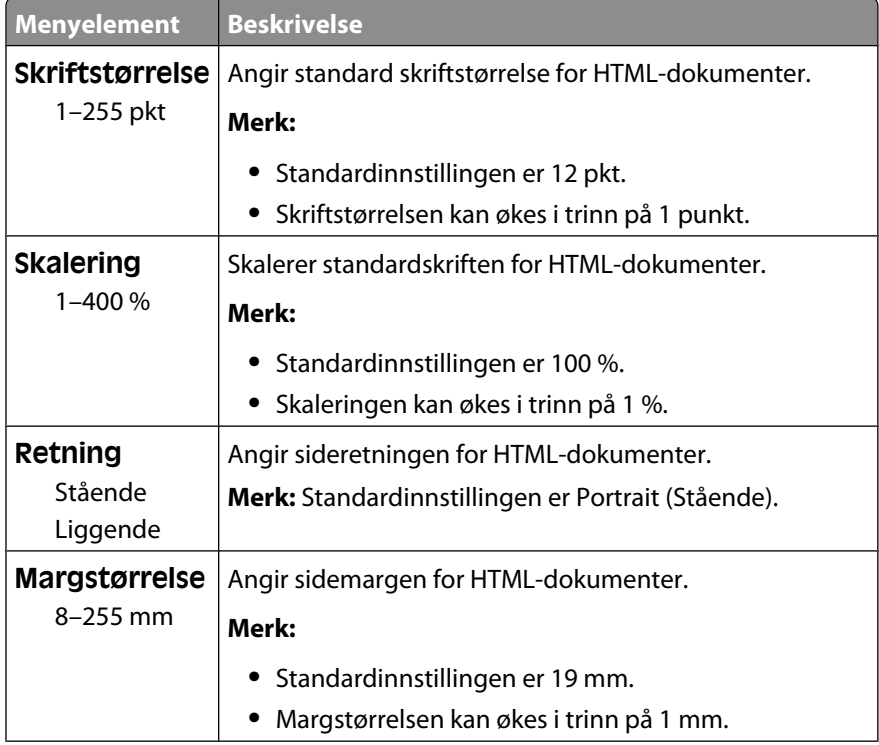

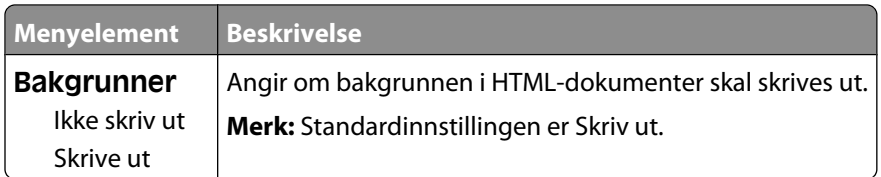

#### **Menyen Bilde**

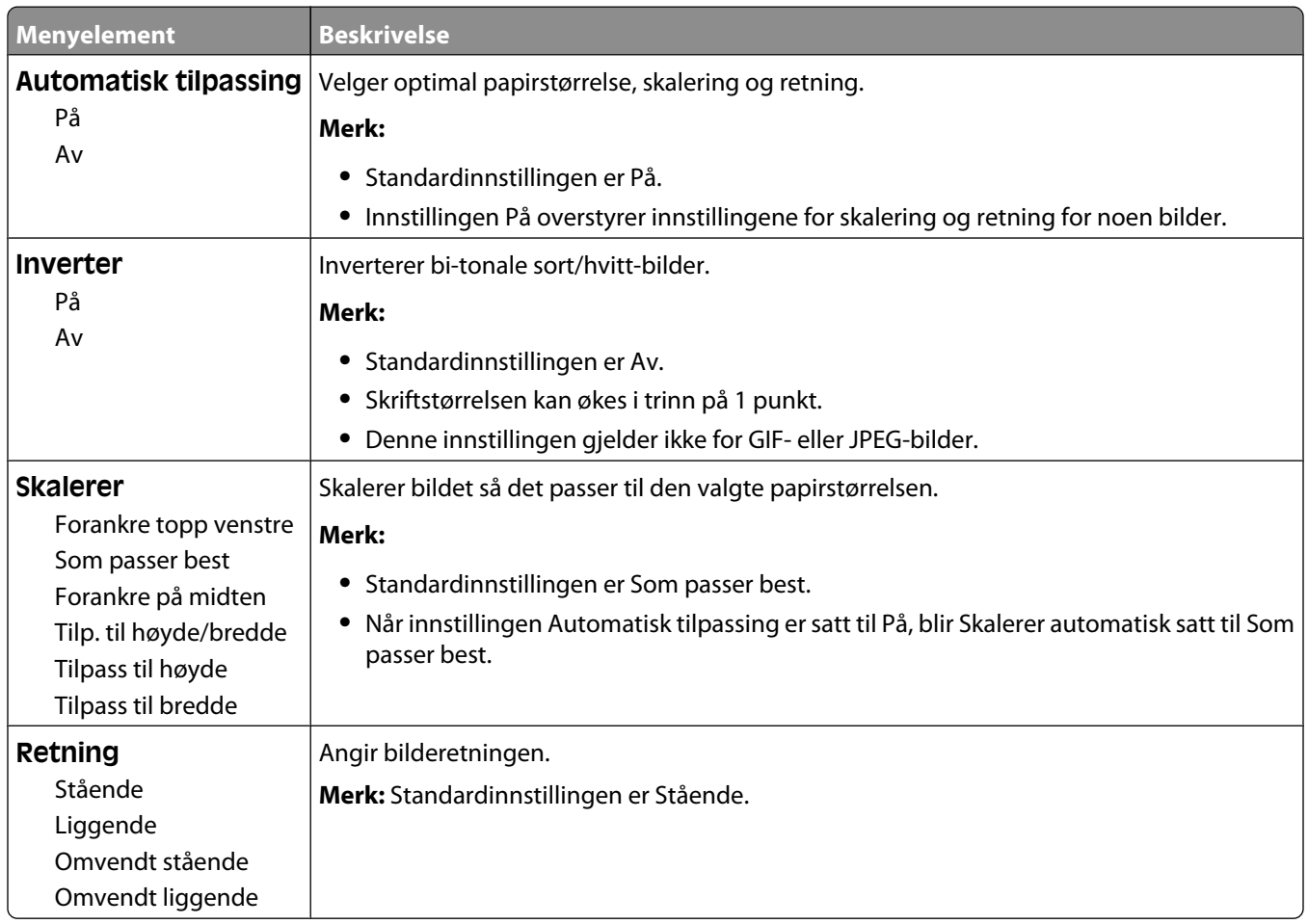

#### **XPS-meny**

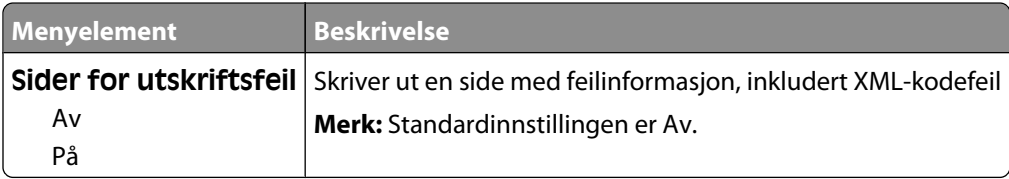

# **Hjelp, meny**

Menyen Hjelp inneholder hjelpesider som lagres i skriveren som PDF-filer. De inneholder referanseinformasjon om hvordan du bruker skriveren og utfører oppgaver. Du kan skrive dem ut enkeltvis eller velge **Skriv ut alle veiledningene** for å skrive ut alt på en gang.

Det er lagret engelske, franske, tyske og spanske oversettelser i skriveren. Du finner andre oversettelser på CDen *Programvare og dokumentasjon*.

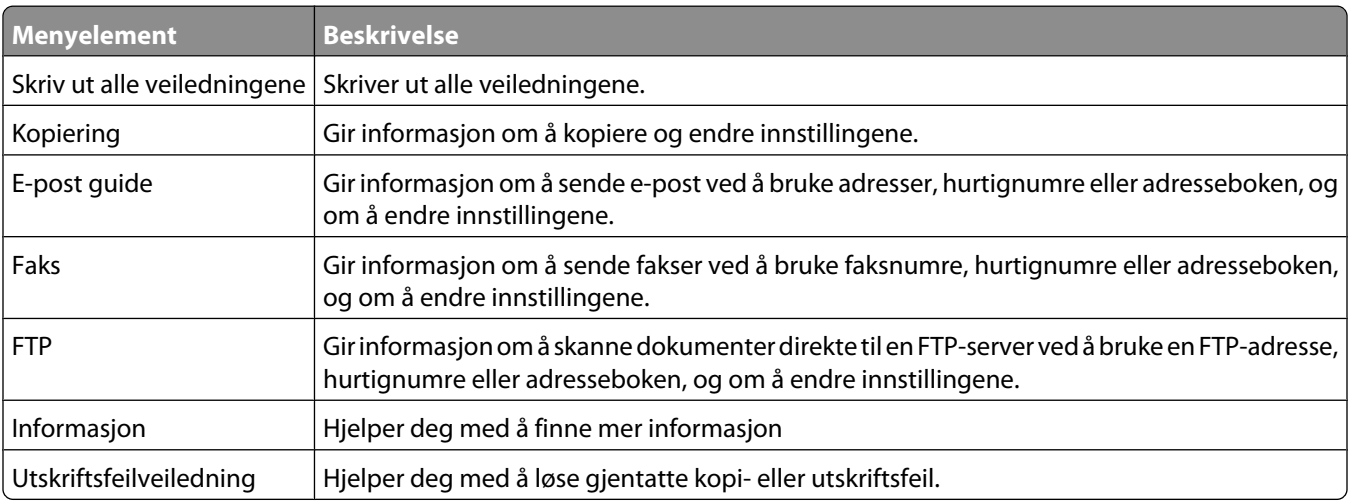

# **Forstå skrivermeldingene**

# **Liste over status- og feilmeldinger**

#### **Answering (Svarer)**

Skriveren svarer på et faksanrop. Vent til meldingen forsvinner.

### **Opptatt**

Vent til meldingen forsvinner.

### **Call complete (Anrop fullført)**

Et faksanrop er fullført. Vent til meldingen forsvinner.

# **Bytt <kilde> til <x>**

<src> er en skuff eller mater, og <x> er en papirstørrelse eller -type.

Du kan endre den gjeldende papirkilden for resten av utskriftsjobben. Den formaterte siden skrives ut på papiret som er lagt i den valgte skuffen. Dette kan forårsake kutting av tekst eller bilder. Prøv ett eller flere av følgende forslag:

- **•** Velg papirskuffen med riktig papirstørrelse eller -type.
- **•** Trykk på **Use current [src] (Bruk gjeldende [kilde])** for å ignorere beskjeden og skrive ut fra skuffen som er valgt for utskriftsjobben.
- **•** Trykk på **Continue (Fortsett)** for å fortsette jobben hvis riktig størrelse og type er lagt i skuffen, og hvis denne størrelsen og typen er angitt i menyen Papir.

**Merk:** Hvis du trykker på Continue (Fortsett) når skuffen er tom for papir, fortsettes ikke jobben.

**•** Trykk på **Cancel job (Avbryt jobb)** for å avbryte den gjeldende jobben.

### **Kontroller tilkobling skuff <x>**

Prøv ett eller flere av følgende forslag:

**•** Slå skriveren av og på igjen.

Hvis feilen fortsetter enda en gang:

- **1** Slå av skriveren.
- **2** Trekk ut strømledningen.
- **3** Ta ut skuffen.
- **4** Sett skuffen inn igjen.
- **5** Koble strømledningen til en jordet stikkontakt.
- **6** Start skriveren på ny.

Hvis feilen oppstår igjen:

- **1** Slå av skriveren.
- **2** Trekk ut strømledningen.
- **3** Ta ut skuffen.
- **4** Kontakt brukerstøtte.
- **•** Trykk **Continue (Fortsett)** for å fjerne meldingen og fortsette utskriften uten å bruke skuffen.

# **Lukk deksel eller sett inn kassett**

Tonerkassetten mangler, eller den er ikke satt inn riktig. Sett tonerkassetten inn og lukk alle deksler.

# **Lukk sidedeksel på ferdiggjører**

Lukk sidedøren på ferdiggjøreren.

# **Connect <x>bps (Koble til <x>bps)**

Faksen er tilkoblet. Vent til meldingen forsvinner.

**Merk:** <x> er overføringshastigheten i baud pr. sekund.

# **Dialing (Ringer)**

Et faksnummer ringes opp. Hvis nummeret er for langt til å få plass på skjermen, vises bare ordet **Dialing** (Ringer). Vent til meldingen forsvinner.

# **Disken er skadet**

Skriveren forsøkte å gjenopprette hardisken på en skadet harddisk, og harddisken kan ikke repareres. Harddisken må formateres på nytt.

Trykk på **Reformat disk (Formatere disken på nytt)** for å formatere disken på nytt og fjerne meldingen.

**Merk:** Når disken formateres på nytt, slettes alle filene som er lagret på disken.

# **Disken er full - skannejobb avbrutt**

Skannejobben avbrytes eller stoppes på grunn av for liten plass på skriverharddisken.

Trykk på **Continue (Fortsett)** for å fjerne meldingen.

# **Fax failed (Faks ikke sendt)**

Faksen ble ikke sendt. Vent til meldingen forsvinner.

Forstå skrivermeldingene **237**

# **Faksminnet er fullt**

Det er ikke nok minne til å sende faksjobben.

Trykk på **Continue (Fortsett)** for å fjerne meldingen.

### **Fakspartisjon ute av funksjon. Kontakt systemadministrator.**

Fakspartisjonen virker for å være ødelagt. Prøv ett eller flere av følgende forslag:

- **•** Trykk på **Continue (Fortsett)** for å fjerne meldingen.
- **•** Slå skriveren av og deretter på igjen for å tilbakestille den.Kontakt systemansvarlig hvis meldingen vises igjen.

#### **Til-format for faksserver ikke konfigurert. Kontakt systemadministrator.**

Skriveren er i faksservermodus, men faksserveroppsettet har ikke blitt fullført.

Prøv ett eller flere av følgende forslag:

- **•** Trykk på **Continue (Fortsett)** for å fjerne meldingen.
- **•** Fullfør oppsettet av faksserveren. Kontakt systemansvarlig hvis meldingen vises igjen.

# **Navnet på faksstasjonen er ikke definert**

Navnet på faksstasjonen har ikke blitt angitt. Sending og mottak av fakser er deaktivert til faksen er riktig konfigurert.

Prøv ett eller flere av følgende forslag:

- **•** Trykk på **Continue (Fortsett)** for å fjerne meldingen.
- **•** Fullfør oppsettet av den analoge faksen. Kontakt systemansvarlig hvis meldingen vises igjen.

#### **Nummeret til faksstasjonen er ikke definert**

Nummeret til faksstasjonen har ikke blitt angitt. Sending og mottak av fakser er deaktivert til faksen er riktig konfigurert.

Prøv ett eller flere av følgende forslag:

- **•** Trykk på **Continue (Fortsett)** for å fjerne meldingen.
- **•** Fullfør oppsettet av den analoge faksen. Kontakt systemansvarlig hvis meldingen vises igjen.

#### **Sletter buffer**

Vent til meldingen forsvinner.

#### **Sett inn stiftekassett**

Prøv ett eller flere av følgende forslag:

- **•** Sett inn en stiftekassett for å fjerne meldingen.
- **•** Trykk på **Continue (Fortsett)** for å fjerne beskjeden og skrive ut uten å bruke stiftefunksjonen.

Forstå skrivermeldingene **238**

# **Sett inn skuff <x>**

Sett den angitte skuffen inn i skriveren.

### **Sett i utskuff <x>**

Prøv ett eller flere av følgende forslag:

- **•** Installer angitt skuff:
	- **1** Slå av skriveren.
	- **2** Trekk ut strømledningen.
	- **3** Installer angitt skuff.
	- **4** Koble strømledningen til en jordet stikkontakt.
	- **5** Start skriveren på ny.
- **•** Avbryt den aktuelle jobben.

#### **Sett i konvoluttmater**

Prøv ett eller flere av følgende forslag:

- **•** Installer konvoluttmateren:
	- **1** Slå av skriveren.
	- **2** Trekk ut strømledningen.
	- **3** Installer konvoluttmateren.
	- **4** Koble strømledningen til en jordet stikkontakt.
	- **5** Start skriveren på ny.
- **•** Avbryt den aktuelle jobben.

### **Installer skuff <x>**

Prøv ett eller flere av følgende forslag:

- **•** Installer angitt skuff:
	- **1** Slå av skriveren.
	- **2** Trekk ut strømledningen.
	- **3** Installer angitt skuff.
	- **4** Koble strømledningen til en jordet stikkontakt.
	- **5** Start skriveren på ny.
- **•** Avbryt den aktuelle jobben.

# **Ugyldig PIN-kode**

Angi en gyldig PIN-kode.

# **Jobben ble lagret for forsinket overføring**

Skanningen er fullført for forsinket sending av faksjobb. Vent til meldingen forsvinner.

# **Line busy (Opptatt)**

Et faksnummer er oppringt, men fakslinjen er opptatt. Vent til meldingen forsvinner.

### **Fyll <kilde> med <x>**

<src> er en skuff eller mater, og <x> er en papirstørrelse eller -type.

Prøv ett eller flere av følgende forslag:

- **•** Legg det angitte papiret i skuffen.
- **•** Trykk på **Continue (Fortsett)** for å fjerne meldingen og fortsette utskriften.

Hvis skriveren finner en skuff som har riktig papirtype og størrelse, trekkes papiret inn fra den skuffen. Hvis skriveren ikke finner en skuff med riktig papirtype og størrelse, skriver den ut fra standardkilden.

**•** Avbryt den aktuelle jobben.

### **Fyll manuell mater med <x>**

<x>er en papirstørrelse og -type

Prøv ett eller flere av følgende forslag:

- **•** Legg angitt papir i flerbruksmateren.
- **•** Trykk på **Continue (Fortsett)** for å fjerne meldingen og fortsette utskriften.

Hvis skriveren finner en skuff som har riktig papirtype og størrelse, trekkes papiret inn fra den skuffen. Hvis skriveren ikke finner en skuff med riktig papirtype og størrelse, skriver den ut fra standardkilden.

**•** Avbryt den aktuelle jobben.

#### **Legg i stifter**

Prøv ett eller flere av følgende forslag:

- **•** Bytt den angitte stiftekassetten i ferdiggjøreren.
- **•** Trykk på **Continue (Fortsett)** for å fjerne meldingen og fortsette utskriften.
- **•** Trykk på **Cancel job (Avbryt jobb)** for å avbryte utskriftsjobben.

#### **Minnet er fullt. Kan ikke skrive ut fakser**

Det er ikke nok minne til å skrive ut faksjobben.

Trykk på **Continue (Fortsett)** for å fjerne meldingen uten å skrive ut. Holdte fakser vil bli forsøkt skrevet ut etter at skriveren har blitt startet på nytt.

#### **Nettverk / Nettverk <x>**

Skriveren er koblet til nettverket.

**Nettverk** indikerer at skriveren bruker den standard nettverksporten som er innebygd i skriverens hovedkort. **Nettverk <x>** angir at det er installert en intern printserver i skriveren, eller at skriveren er koblet til en ekstern printserver.

#### **Ingen analog telefonlinje er koblet til modemet. Faks er deaktivert.**

Skriveren finner ingen analog telefonlinje, så faksen er deaktivert. Koble skriveren til en analog telefonlinje.

#### **No answer (ikke noe svar)**

Et faksnummer er oppringt, men det opprettes ikke kontakt. Vent til meldingen forsvinner.

### **No dial tone (Ingen summetone)**

Det er ingen summetone på skriveren. Vent til meldingen forsvinner.

### **Queued for sending (I kø for sending)**

Skanningen av en faksjobb er fullført, men jobben er ikke sendt ennå fordi en annen faksjobb sendes eller mottas. Vent til meldingen forsvinner.

### **Klar**

Skriveren er klar til å motta utskriftsjobber.

### **Koble til utskuff <x> igjen**

Prøv ett eller flere av følgende forslag:

**•** Slå skriveren av og på igjen.

Dersom feilen oppstår for andre gang:

- **1** Slå av skriveren.
- **2** Trekk ut strømledningen.
- **3** Fjern den angitte skuffen.
- **4** Koble til skuffen igjen.
- **5** Koble strømledningen til en jordet stikkontakt.
- **6** Start skriveren på nytt.

Dersom feilen oppstår igjen:

- **1** Slå av skriveren.
- **2** Trekk ut strømledningen.
- **3** Fjern den angitte skuffen.
- **4** Kontakt brukerstøtte.
- **•** Trykk på **Continue (Fortsett)** for å fjerne beskjeden og skrive ut uten å bruke den angitte skuffen.

# **Koble til skuff <x> - <y>**

Prøv ett eller flere av følgende forslag:

**•** Slå skriveren av og på igjen.

Dersom feilen oppstår for andre gang:

- **1** Slå av skriveren.
- **2** Trekk ut strømledningen.
- **3** Fjern de angitte skuffene.
- **4** Koble til skuffene igjen.
- **5** Koble strømledningen til en jordet stikkontakt.
- **6** Start skriveren på nytt.

Dersom feilen oppstår igjen:

- **1** Slå av skriveren.
- **2** Trekk ut strømledningen.
- **3** Fjern de angitte skuffene.
- **4** Kontakt brukerstøtte.
- **•** Trykk på **Continue (Fortsett)** for å fjerne beskjeden og fortsette utskriften uten å bruke de angitte skuffene.

### **Koble til konvoluttmater**

Prøv ett eller flere av følgende forslag:

**•** Slå skriveren av og på igjen.

Dersom feilen oppstår for andre gang:

- **1** Slå av skriveren.
- **2** Trekk ut strømledningen.
- **3** Ta ut konvoluttmateren.
- **4** Koble til konvoluttmateren igjen
- **5** Koble strømledningen til en jordet stikkontakt.
- **6** Start skriveren på nytt.

Dersom feilen oppstår igjen:

- **1** Slå av skriveren.
- **2** Trekk ut strømledningen.
- **3** Ta ut konvoluttmateren.
- **4** Kontakt brukerstøtte.
- **•** Trykk på **Continue (Fortsett)** for å fjerne beskjeden og skrive ut uten å bruke konvoluttmateren.

#### **Receive complete (Faks mottatt)**

Skriveren har mottatt en hel faksjobb. Vent til meldingen forsvinner.

# **Receiving page <n> (Mottat side <n>)**

Skriveren mottar side <n> av en faksjobb, der <n> er tallet på siden som mottas. Vent til meldingen forsvinner.

### **Fjern emballasjen, undersøk <x>**

Fjern eventuelle emballasjerester fra den angitte plasseringen.

# **Fjern papir fra <koblet angitt skuffnavn>**

Fjern papiret fra den angitte skuffen. Skriveren registrerer automatisk at papiret fjernes, og fortsetter utskriftsjobben. Dersom fjerning av papiret ikke fjerner beskjeden, trykk på **Continue (Fortsett)**.

### **Fjern papir fra alle skuffer**

Fjern papiret fra alle skuffene. Skriveren registrerer automatisk at papiret fjernes, og fortsetter utskriftsjobben. Dersom fjerning av papiret ikke fjerner beskjeden, trykk på **Continue (Fortsett)**.

# **Fjern papir fra utskuff <x>**

Fjern papiret fra den angitte skuffen. Skriveren registrerer automatisk at papiret fjernes, og fortsetter utskriftsjobben.

Dersom fjerning av papiret ikke fjerner beskjeden, trykk på **Continue (Fortsett)**.

# **Fjern papir fra standard utskuff**

Fjern papirbunken fra standardutskuffen.

# **Erstatt <x> hvis du starter jobben på nytt.**

Én eller flere meldinger som avbrøt en skannejobb, er nå fjernet. Legg originaldokumentet på skanneren for å starte skannejobben på nytt. <x> er en side i skannejobben.

- **•** Trykk på **Cancel Job (Avbryt jobb)** hvis en skannejobb pågår når meldingen vises. Dette avbryter jobben og fjerner meldingen.
- **•** Trykk på **Scan from Automatic Document Feeder (Skann fra automatisk dokumentmater)** hvis gjenopprettingen av siden er aktiv. Skanningen fortsetter fra den automatiske dokumentmateren etter at den siste siden har blitt skannet på riktig måte.
- **•** Trykk på **Scan from flatbed (Skann fra flatskanner)** hvis sidegjenoppretting ved stopp er aktiv. Skanningen fortsetter fra planskanneren umiddelbart etter at den siste siden har blitt skannet på riktig måte.
- **•** Trykk på **Finish job without further scanning (Fullfør jobb uten mer skanning)** hvis sidegjenoppretting ved stopp er aktiv. Jobben avsluttes etter at den siste siden har blitt skannet på riktig måte, men jobben avbrytes ikke. Sider som er skannet på riktig måte, videreføres til målet: kopiering, faks, e-post eller FTP.
- **•** Trykk på **Restart job (Start jobb på nytt)** hvis gjenoppretting av jobb er aktiv. Meldingen fjernes. Det startes en ny skannejobb som inneholder de samme parameterne som forrige jobb.

### **Skift renser**

Bytt ut rengjøreren for fikseringsenheten eller prøv ett av det følgende:

- **•** Trykk **Continue (Fortsett)** for å fjerne meldingen og fortsette utskriften.
- **•** Trykk **Ignore (Ignorer)** for å fjerne meldingen. Den vises imidlertid neste gang du slår på maskinen.

# **Gjenopprett holdte jobber?**

Prøv ett eller flere av følgende forslag:

- **•** Trykk på **Continue (Fortsett)** for å gjenopprette alle holdte jobber som er lagret på harddisken på skriveren.
- **•** Trykk på **Do not restore (Ikke gjenopprett)** hvis du ikke vil at utskriftsjobber skal gjenopprettes.

# **Scan Document Too Long (For langt skannedokument)**

Skannejobben overskrider det maksimale antallet sider. Trykk på **Cancel Job** (Avbryt jobb) for å fjerne meldingen.

#### **Scanner ADF Cover Open (Dekselet på skannerens automatiske dokumentmater er åpent)**

Dekselet på den automatiske dokumentmateren er åpent. Meldingen forsvinner når dekselet lukkes.

# **Papirstoppdeksel på skanner åpent**

Lukk nedre deksel på ADM-en for å fjerne meldingen.

# **Sikkert frigjøre harddiskplass**

Skriverens harddiskslettingsprosess må gjenopprettes. Beskjeden forsvinner når alle blokkene er renset.

# **Sender side <n>**

Skriveren sender side <n> av faksjobben, der <n> er tallet på siden som ble sendt. Vent til meldingen forsvinner.

# **Seriell <x>**

Skriveren bruker en seriellkabeltilkobling. Seriellporten er den aktive kommunikasjonskoblingen.

# **Set clock (Angi klokkeslett)**

Klokkeslettet er ikke angitt. Denne meldingen vises hvis ikke noen annen faksstatusmelding vises. Den blir stående til klokkeslettet er angitt.

### **SMTP-serveren er ikke satt opp. Kontakt systemadministrator.**

En feil oppstod på SMTP-serveren eller SMTP-serveren er ikke riktig konfigurert. Trykk **Continue (Fortsett)** for å fjerne meldingen. Kontakt systemansvarlig hvis meldingen vises igjen.

#### **Noen holdte jobber ble ikke gjenopprettet**

Trykk **Continue (Fortsett)** hvis du vil slette den angitte jobben.

**Merk:** Noen holdte jobber er ikke gjenopprettet. De blir liggende på harddisken og kan ikke åpnes.

#### **System busy, preparing resources for job (Systemet er opptatt, forbereder ressurser for jobb).**

Ikke alle ressursene som kreves for jobben, er tilgjengelige. Vent til meldingen forsvinner.

#### **System busy, preparing resources for job (Systemet er opptatt, forbereder ressurser for jobb) Deleting held job(s) (Sletter holdte jobber).**

Ikke alle ressursene som kreves for jobben, er tilgjengelige. Noen holdte jobber slettes for å frigjøre systemminne. Vent til meldingen forsvinner.

### **Ustøttet disk**

En ustøttet skriverharddisk har blitt installert Fjern den ustøttede enheten, og installer en enhet som støttes.

# **Uegnet USB-enhet, må fjernes**

Fjern USB-enheten som ikke ble gjenkjent.

# **Uegnet USB-hub, må fjernes**

Fjern USB-huben som ikke ble gjenkjent.

### **USB / USB <x>**

Skriveren bruker en USB-kabeltilkobling. USB-porten er den aktive kommunikasjonskoblingen.

# **Waiting for redial (Venter på å ringe på nytt)**

Skriveren venter på å ringe opp faksnummeret på nytt. Vent til meldingen forsvinner.

# **30 Ugyldig påfylt, bytt kassett**

Ta ut utskriftskassetten, og sett inn en egnet utskriftskassett.

# **31 Bytt defekt tonerkassett**

Ta ut den defekte tonerkassetten, og sett inn en ny.

### **32 Kassettdelenummer ustøttet av denne enheten**

Ta ut utskriftskassetten, og sett inn en egnet utskriftskassett.

### **34 Papiret er for kort**

Prøv ett eller flere av følgende forslag:

- **•** Legg passende papir eller annet spesialpapir i riktig skuff.
- **•** Trykk på **Continue (Fortsett)** for å fjerne beskjeden og fortsette utskriften ved å bruke en annen papirskuff.
- **•** Kontroller lengde- og breddeførerne for skuffen, og sjekk at papiret er lagt riktig i skuffen.
- **•** Kontroller innstillingene for utskriftsegenskapene eller utskriftsdialogboksen for å være sikker på at riktig papirstørrelse og -type brukes for utskriftsjobben.
- **•** Kontroller at papirstørrelsen er riktig angitt. Hvis for eksempel MP Feeder Size (Størrelse i FB-mater) er satt til Universal, må du kontrollere at papirstørrelsen er stor nok for dataene som skrives ut.
- **•** Avbryt den aktuelle utskriftsjobben.

### **35 Ikke nok minne til å støtte funksjonen Ressurssparing**

Prøv ett eller flere av følgende forslag:

- **•** Trykk på **Continue (Fortsett)** for å deaktivere Lagre ressurser og fortsette utskriften.
- **•** Hvis du vil aktivere Resource Save (Lagre ressurser) etter at du har mottatt denne meldingen, må du kontrollere at innstillingen for utskriftsbufferne er Auto, og deretter lukke menyene for å aktivere endringene i utskriftsbufferne. Når **Klar** vises, aktiver Lagre ressurser.
- **•** Installer mer skriverminne.

# **37 Ikke nok minne til å sortere jobb**

Prøv ett eller flere av følgende forslag:

- **•** Trykk på **Continue (Fortsett)** hvis du vil skrive ut den delen av jobben som allerede er lagret, og begynne å sortere resten av utskriftsjobben.
- **•** Avbryt den aktuelle utskriftsjobben.

#### **37 Ikke nok minne for defragmentering av flash-minne**

- **•** Trykk på **Continue (Fortsett)** for å stoppe defragmenretingsoperasjonen og fortsette utskriften.
- **•** Slett skrifter, makroer og andre data som er lagret i skriverminnet.
- **•** Installer mer skriverminne.

# **37 Ikke nok minne, noen holdte jobber ble slettet**

Skriveren slettet noen holdte jobber for å behandle aktive jobber.

Trykk på **Continue (Fortsett)** for å fjerne meldingen.

### **37 Ikke nok minne, noen holdte jobber blir ikke gjenopprettet**

Skriveren kunne ikke gjenopprette enkelte eller alle konfidensielle eller holdte jobber på skriverens harddisk.

Trykk på **Continue (Fortsett)** for å fjerne meldingen.

### **38 Minnet er fullt**

Prøv ett eller flere av følgende forslag:

- **•** Trykk på **Continue (Fortsett)** for å fjerne meldingen.
- **•** Avbryt den aktuelle utskriftsjobben.
- **•** Installer mer skriverminne.

### **39 For komplisert side, noen data ble kanskje ikke skrevet ut**

Prøv ett eller flere av følgende forslag:

- **•** Trykk på **Continue (Fortsett)** for å fjerne meldingen og fortsette utskriften.
- **•** Avbryt den aktuelle utskriftsjobben.
- **•** Installer mer skriverminne.

# **42.xy Feil region for tonerkassett**

Innstaller en tonerkassett som samsvarer med regionnummeret til skriveren. x angir verdien til skriverregionen. y angir verdien til tonerkassettregionen. x og y kan ha følgende verdier:

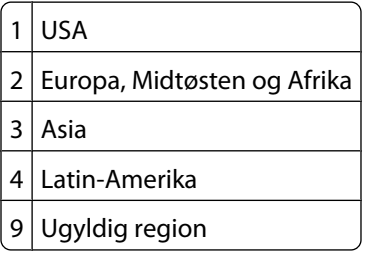

# **50 Feil ved PPDS-skrift**

- **•** Trykk på **Continue (Fortsett)** for å fjerne meldingen og fortsette utskriften.
- **•** Skriveren finner ikke en forespurt skrift. Fra PPDS-menyen velger du **Best Fit (Best tilpasning)**, og deretter **On (På)**. Skriveren finner en lignende skrift og formaterer den berørte teksten på nytt.
- **•** Avbryt den aktuelle utskriftsjobben.

# **51 Oppdaget defekt flash**

Prøv ett eller flere av følgende forslag:

- **•** Trykk på **Continue (Fortsett)** for å fjerne meldingen og fortsette utskriften.
- **•** Avbryt den aktuelle utskriftsjobben.

### **52 Ikke nok ledig plass i flash-minne for ressurser**

Prøv ett eller flere av følgende forslag:

- **•** Trykk på **Continue (Fortsett)** for å fjerne meldingen og fortsette utskriften. Alle nedlastede skrifter og makroer som ikke er lagret i flash-minnet, vil bli slettet.
- **•** Slett skrifter, makroer og andre data som er lagret i flash-minnet.
- **•** Oppgrader til et flash-minnekort med større kapasitet.

### **53 Oppdaget uformatert flash**

Prøv ett eller flere av følgende forslag:

- **•** Trykk på **Continue (Fortsett)** for å stoppe defragmenretingsoperasjonen og fortsette utskriften.
- **•** Formater flash-minnet. Hvis feilmeldingen ikke forsvinner, kan det hende at flash-minnet er skadet og må byttes.

#### **54 Feil i nettverksprogram <x>**

<x> er nummeret til nettverkstilkoblingen

Prøv ett eller flere av følgende forslag:

- **•** Trykk på **Continue (Fortsett)** for å fortsette utskriften.
- **•** Slå skriveren av og deretter på igjen for å tilbakestille den.
- **•** Oppgrader (flash) nettverksfastvaren i skriveren eller printserveren.

# **54 Feil i seriellport <x>**

<x> er nummeret på seriellporten.

Prøv ett eller flere av følgende forslag:

- **•** Kontroller at seriekabelen er riktig tilkoblet og er riktig for seriellporten.
- **•** Kontroller at parameterne for seriellgrensesnittet (protokoll, baud, paritet og databiter) er riktig konfigurert på skriveren og vertsmaskinen.
- **•** Trykk på **Continue (Fortsett)** for å fortsette utskriften.
- **•** Slå skriveren av og deretter på igjen for å starte den på nytt.

### **54 Feil i standard nettverksprogram**

- **•** Trykk på **Continue (Fortsett)** for å fortsette utskriften.
- **•** Slå skriveren av og deretter på igjen for å tilbakestille den.

**•** Oppgrader (flash) nettverksfastvaren i skriveren eller printserveren.

### **55 Uegnet tillegg i spor <x>**

<x> er en åpning på skriverens hovedkort.

Prøv ett eller flere av følgende forslag:

- **1** Slå av skriveren.
- **2** Trekk ut strømledningen.
- **3** Fjern kortet for tilbehør som ikke støttes fra skriverens hovedkort.
- **4** Koble strømledningen til en jordet stikkontakt.
- **5** Slå på skriveren igjen.

### **56 Parallellport <x> deaktivert**

<x> er nummeret på parallellporten.

Prøv ett eller flere av følgende forslag:

- **•** Trykk på **Continue (Fortsett)** for å fjerne meldingen. Skriveren forkaster eventuelle data som mottas via parallellporten.
- **•** Kontroller at menyelementet Parallell buffer ikke er satt til Deaktivert.

#### **56 Seriellport <x> deaktivert**

<x> er nummeret på seriellporten.

Prøv ett eller flere av følgende forslag:

- **•** Trykk på **Continue (Fortsett)** for å fjerne meldingen. Skriveren forkaster eventuelle data som mottas via seriellporten.
- **•** Kontroller at menyelementet Seriell buffer ikke er satt til Deaktivert.

#### **56 Standard parallellport deaktivert**

Prøv ett eller flere av følgende forslag:

- **•** Trykk på **Continue (Fortsett)** for å fjerne meldingen. Skriveren forkaster eventuelle data som mottas via parallellporten.
- **•** Kontroller at menyelementet Parallell buffer ikke er satt til Deaktivert.

### **56 Standard USB-port deaktivert**

Prøv ett eller flere av følgende forslag:

- **•** Trykk på **Continue (Fortsett)** for å fjerne meldingen. Skriveren forkaster eventuelle data som mottas via USB-porten.
- **•** Kontroller at innstillingen på menyen USB Buffer (USB-buffer) ikke er satt til Disabled (Deaktivert).

Forstå skrivermeldingene **249**

# **56 USB-port <x> deaktivert**

<x> er nummeret på USB-porten.

Prøv ett eller flere av følgende forslag:

- **•** Trykk på **Continue (Fortsett)** for å fjerne meldingen. Skriveren forkaster eventuelle data som mottas via USB-porten.
- **•** Kontroller at innstillingen på menyen USB Buffer (USB-buffer) ikke er satt til Disabled (Deaktivert).

#### **57 Konfigurasjonsendring, noen holdte jobber ble ikke gjenopprettet**

Etter at jobben ble lagret på skriverharddisken kan noe ha endret seg i skriveren, og ha ugyldiggjort de holdte jobbene Mulige endringer inkluderer:

- **•** Skriverens fastvare har blitt oppdatert.
- **•** Tilvalg for papir inn eller ut, eller tosidig behandling har blitt fjernet.
- **•** Utskriftsjobben ble opprettet ved hjelp av data fra en enhet i USB-porten, og denne enheten er ikke lenger i porten.
- **•** Skriverens harddisk inneholder jobber som ble lagret mens den var installert i en annen skrivermodell.

Trykk på **Continue (Fortsett)** for å fjerne meldingen.

#### **58 For mange utskuffer tilkoblet**

- **1** Slå av skriveren.
- **2** Trekk ut strømledningen.
- **3** Fjern de overflødige utskuffene.
- **4** Koble strømledningen til en jordet stikkontakt.
- **5** Slå på skriveren igjen.

#### **58 For mange disker installert**

- **1** Slå av skriveren.
- **2** Trekk ut strømledningen.
- **3** Fjern ekstra harddisker.
- **4** Koble strømledningen til en jordet stikkontakt.
- **5** Slå på skriveren igjen.

#### **58 For mange flash-minnekort installert**

- **1** Slå av skriveren.
- **2** Trekk ut strømledningen.
- **3** Ta ut de overflødige flash-minnekortene.
- **4** Koble strømledningen til en jordet stikkontakt.
- **5** Slå på skriveren igjen.

#### **58 For mange skuffer tilkoblet**

- **1** Slå av skriveren.
- **2** Trekk ut strømledningen.
- **3** Fjern de ekstra skuffene.
- **4** Koble strømledningen til en jordet stikkontakt.
- **5** Slå på skriveren igjen.

#### **59 Konvoluttmater ikke kompatibel**

Prøv ett eller flere av følgende forslag:

- **•** Ta ut konvoluttmateren.
- **•** Trykk på **Continue (Fortsett)** for å fjerne beskjeden og fortsette utskriften uten å bruke konvoluttmateren.

#### **59 Utskuff <x> er ikke kompatibel**

Prøv ett eller flere av følgende forslag:

- **•** Fjern den angitte utskuffen.
- **•** Trykk på **Continue (Fortsett)** for å fjerne beskjeden og fortsette utskriften uten å bruke den angitte utskuffen.

#### **59 Skuff <x> ikke kompatibel**

Prøv ett eller flere av følgende forslag:

- **•** Fjern den angitte skuffen.
- **•** Trykk på **Continue (Fortsett)** for å fjerne beskjeden og fortsette utskriften uten å bruke den angitte skuffen.

#### **61 Fjern skadet disk**

Prøv ett eller flere av følgende forslag:

- **•** Trykk på **Continue (Fortsett)** for å fjerne meldingen og fortsette utskriften.
- **•** Installer en ny skriverharddisk før du utfører noen operasjoner som krever en harddisk.

#### **62 Disk full**

Prøv ett eller flere av følgende forslag:

- **•** Trykk på **Continue (Fortsett)** for å fjerne meldingen og fortsette behandlingen.
- **•** Slett skrifter, makroer og andre data som er lagret på skriverharddisken.
- **•** Installer en større skriverharddisk.

Forstå skrivermeldingene **251**

# **63 Disk ikke formatert**

Prøv ett eller flere av følgende forslag:

- **•** Trykk på **Continue (Fortsett)** for å fjerne meldingen og fortsette utskriften.
- **•** Formatere skriverens harddisk.

Hvis feilmeldingen ikke forsvinner, kan det hende at harddisken er skadet og må byttes.

### **80 Behov for periodisk vedlikehold**

Det må utføres periodisk vedlikehold på skriveren. Vedlikeholdssettet inneholder alt som er nødvendig for å bytte inntrekkingsvalsene, ladevalsen, overføringsvalsen og fikseringsenheten.

### **88 Tonerkassett snart tom**

Lite toner igjen. Bytt tonerkassett, og trykk deretter **Continue (Fortsett)** for å fjerne meldingen og fortsette utskriften.

### **88.yy Tonerkassett snart tom**

Lite toner igjen. Bytt tonerkassett, og trykk deretter **Continue (Fortsett)** for å fjerne meldingen og fortsette utskriften.

### **88.yy Bytt tonerkassett**

Den tonerkassetten er tom.

- **1** Skift tonerkassetten.
- **2** Trykk **Continue (Fortsett)** for å fjerne meldingen.

### **200–282.yy Papirstopp**

- **1** Fjern alt papir fra hele papirbanen.
- **2** Trykk på **Continue (Fortsett)** for å fortsette utskriften.

#### **283 Stiftestopp**

- **1** Fjern fastkjørte stifter fra det angitte stifteområdet.
- **2** Trykk på **Continue (Fortsett)** for å fortsette utskriften.

### **290-294.yy papirstopp i skanner**

Fjerne alle originaldokumenter fra skanneren.

# **293 Erstatt alle originaler hvis du starter jobben på nytt.**

Skanneren ble bedt om å skanne ved hjelp av ADM-en, men det er ikke papir i ADM-en. Legg i papir i ADM-en.

Forstå skrivermeldingene **252**
Prøv ett eller flere av følgende forslag:

- **•** Trykk **Continue (Fortsett)** hvis ingen skannejobber er aktive når betjeningsmeldingen vises. Dermed forsvinner meldingen.
- **•** Trykk **Cancel Job (Avbryt jobb)** hvis en skannejobb pågår mens meldingen vises. Dette avbryter jobben og fjerner meldingen.
- **•** Trykk **Scan from Automatic Document Feeder (Skann fra automatisk dokumentmater)** hvis gjenopprettingen av siden er aktiv. Skanningen fortsetter fra den automatiske dokumentmateren etter at den siste siden har blitt skannet på riktig måte.
- **•** Trykk **Scan from flatbed (Skann fra flatskanner)** hvis sidegjenoppretting v/stopp er aktiv. Skanningen gjenopptas fra planskanneren med siden etter den forrige fullførte skannede siden.
- **•** Trykk **Finish job (Fullfør jobb)** hvis sidegjenoppreting v/stopp er aktiv. Jobben avsluttes etter at den siste siden har blitt skannet på riktig måte, men utskriftsjobben avbrytes ikke. Sider som er skannet på riktig måte, videreføres til målet: kopiering, faks, e-post eller FTP.
- **•** Trykk **Restart job (Start jobb på nytt)** hvis gjenoppretting av jobb er aktiv og det er mulig å starte jobben på nytt. Meldingen fjernes. Det startes en ny skannejobb som inneholder de samme parameterne som forrige jobb.

# **293.02 Deksel på planskanner åpent**

Lukk skannerdekselet.

# **840.01 Skanner deaktivert**

Denne beskjeden indikerer at skanneren har blitt deaktivert av systemansvarlig.

# **841-846 Skanner-servicefeil**

- **1** Slå av skriveren.
- **2** Trekk ut strømledningen.
- **3** Sjekk alle kabeltilkoblinger.
- **4** Koble strømledningen til en jordet stikkontakt.
- **5** Slå på skriveren igjen.

Hvis servicemeldingen vises igjen, kontakt kundestøtte og rapporter meldingen.

# **900-999 Service <melding>**

- **1** Slå av skriveren.
- **2** Trekk ut strømledningen.
- **3** Sjekk alle kabeltilkoblinger.
- **4** Koble strømledningen til en jordet stikkontakt.
- **5** Slå på skriveren igjen.

Hvis servicemeldingen vises igjen, kan du kontakte brukerstøtte og rapportere meldingen.

Forstå skrivermeldingene **253**

# **1565 Emuleringsfeil, last inn emuleringsalternativ**

Skriveren fjerner meldingen automatisk etter 30 sekunder og deaktiverer deretter nedlastingsemulatoren på fastvarekortet.

# <span id="page-254-0"></span>**Vedlikeholde skriveren**

Med jevne mellomrom må du utføre visse oppgaver for å opprettholde optimal utskriftskvalitet.

# **Rengjøre skriveren utvendig**

**1** Kontroller at skriveren er slått av og strømledningen er trukket ut fra vegguttaket.

**FORSIKTIG – ELEKTRISK FARE:** For å unngå risikoen for elektriske støt når du rengjør utsiden av skriveren, må du koble fra strømkabelen og alle andre kabler fra skriveren før du fortsetter.

- **2** Fjern papir fra standardutskuffen.
- **3** Fukt en ren, lofri klut med vann.

**Advarsel – mulig skade:** Ikke bruk rengjøringsmidler. Det kan skade overflaten på skriveren.

**4** Tørk bare på utsiden av skriveren, og sørg for å også tørke av standardutskuffen..

**Advarsel – mulig skade:** Det kan være skadelig for skriveren å rengjøre innsiden med en fuktig klut.

**5** Kontroller at papirstøtten og standardutskuffen er tørr før du starter en ny utskriftsjobb.

# **Rengjøre skannerglassplaten**

Rengjør skannerglassplaten hvis du får problemer med utskriftskvaliteten, for eksempel streker på kopierte eller skannede bilder.

- **1** Fukt lett en myk klut som ikke loer, eller et papirtørkle med vann.
- **2** Åpne skannerdekselet.

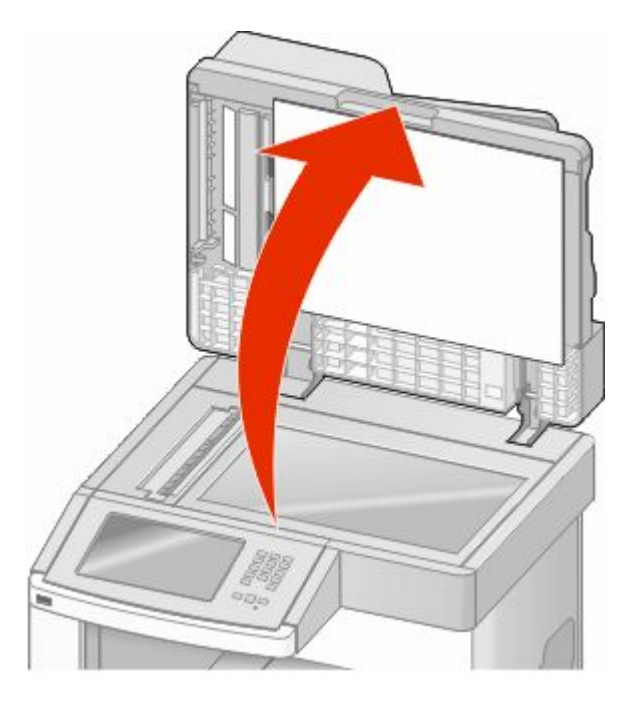

**3** Tørk av skannerglassplaten til den er ren og tørr.

- Tørk av den hvite undersiden på skannerdekselet til den er ren og tørr.
- Åpne den nederste ADF-døren.

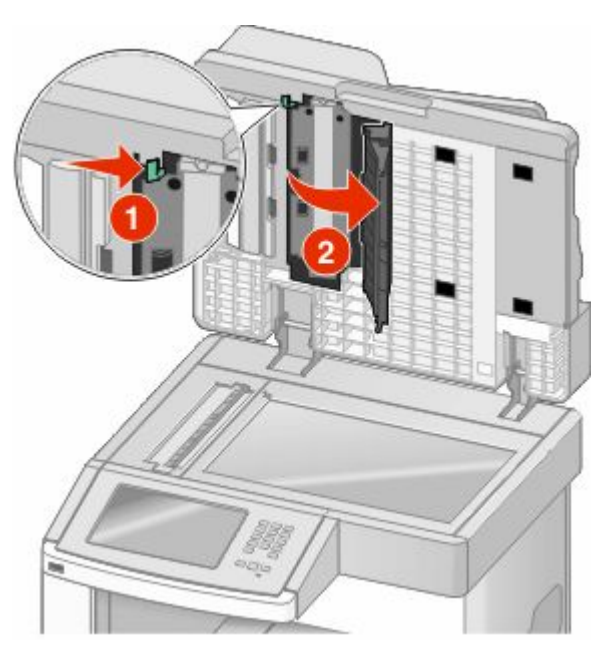

- Tørk av ADF-skannerglasset under ADF-døren.
- Lukk den nederste ADF-døren.
- Tørk av skannerglassplaten (planskanneren) og bakbåndet ved å bevege kluten eller papirhåndkledet fra side til side.
- Lukk skannerdekselet.

# **Justerer skannerregistrering**

Skannerregistrering går ut på å rette inn skanneområdet etter papirplasseringen. For å justere skannerregistreringen manuelt:

- Slå av skriveren.
- Rengjør skannerglassplaten og bakbåndet.
- **3** Hold nede <sup>(2</sup>) og <sup>6</sup> mens du slår på skriveren.
- Slipp knappene når skjermbildet med fremdriftslinjen vises.

Skriveren utfører en oppstartsprosedyre, og konfigurasjonsmenyen vises.

- Trykk ned-piltasten til **Manuell skannerregistrering** vises.
- Trykk **Scanner Manual Registration (Manuell skannerregistrering)**.
- Trykk **Print Quick Test (Skriv ut rask test)** for å skrive ut en registreringsside.
- Velg del av skanneren som skal rettes inn.

Vedlikeholde skriveren 

For å rette inn skannerglassplaten (planskanner):

**a** Legg siden for rask test med utskriftssiden ned på skannerglassplaten.

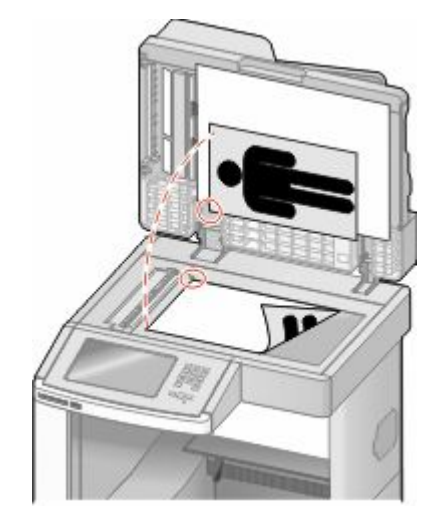

- **b** Trykk **Copy Quick Test (Kopier rask test)**. Skanneren skriver ut en kopi av siden rask test.
- **c** Trykk **Flatbed (Planskanner)**.
- **d** Bruk kopien av siden for rask test for å justere venstre marg og toppmarginnstillingene.
- **e** Trykk **Submit (Send)**.
- **f** Trykk **Copy Quick Test (Kopier rask test)** og sammenlign den nye kopien med originalen. Gjenta trinnene for innretning av planskanner til posisjonen på siden for rask test er tett opp til den originale.

For å rette inn ADM:

- **a** Gjør ett av følgende:
	- **•** For å rette inn ADM foran: Plasser siden for rask test med utskriftssiden opp, kort kant først inn i ADM.
	- **•** For å rette inn ADM bak: Plasser siden for rask test med utskriftssiden ned, kort kant først inn i ADM.
- **b** Trykk **Copy Quick Test** (Kopier rask test). Skanneren skriver ut en kopi av siden rask test.
- **c** Trykk **ADF Front** (ADM front) eller **ADF Back** (ADM bak).
- **d** Bruk kopien av siden for rask test for å justere horisontal justering og toppmarginnstillingene.
- **e** Trykk **Submit (Send)**.
- **f** Trykk **Copy Quick Test** (Kopier rask test) og sammenlign den nye kopien med originalen. Gjenta trinnene for innretning av ADM til posisjonen på siden for rask test er tett opp til den originale.
- **9** Trykk **Back** (Tilbake).
- **10** Trykk **Exit Configuration** (Avslutt konfigurering).

# **Oppbevare rekvisita**

Finn en kjølig og ren plass for oppbevaring av skriverrekvisita. Oppbevar rekvisita i originalemballasjen med riktig side opp inntil du er klar til å bruke det.

> Vedlikeholde skriveren **257**

Du må ikke utsette skriverrekvisita for

- **•** direkte sollys
- **•** temperaturer over 35 °C
- **•** høy relativ luftfuktighet på mer enn 80 %
- **•** saltholdig luft
- **•** etsende gasser
- **•** mye støv

# **Ta vare på rekvisita**

Det er noen innstillinger du kan endre på skriverens kontrollpanel, som hjelper deg til å spare toner og papir. Se Rekvisitameny, Kvalitetmeny og Ferdiggjørermeny hvis du vil ha mer informasjon.

Hvis du vil skrive ut flere kopier, kan du spare rekvisita ved å skrive ut den første kopien og se at den er riktig, før du skriver ut resten av kopiene.

# **Kontrollere statusen for rekvisita**

Det vises en melding på skjermen når det er nødvendig å skifte ut rekvisita, eller når det er behov for vedlikehold.

# **Kontrollere rekvisitastatusen fra skriverens kontrollpanel**

- **1** Kontroller at skriveren er slått på, og at **Klar** vises.
- **2** Trykk **Status/Supplies (Status/rekvisita)** på startsiden.

**Merk:** Hvis **Status/Supplies (Status/rekvisita)** ikke finnes på startsiden, kan du skrive ut en side med menyinnstillingene for å vurdere rekvisitastatusen.

# **Kontrollere rekvisitastatusen fra en datamaskin i nettverket**

**Merk:** Datamaskinen må være koblet til det samme nettverket som skriveren.

**1** Skriv IP-adressen til skriveren i adressefeltet til nettleseren din.

**Merk:** Hvis du ikke kjenner IP-adressen til skriveren, skriv ut en nettverksoppsettside, og finn IP-adressen i TCP/IPdelen.

**2** Klikk på **Device Status (Enhetsstatus)**. Siden Enhetsstatus vises, med et sammendrag av rekvisitanivåene.

# **Bestille rekvisita**

Kontakt stedet der du kjøpte skriveren for å bestille rekvisita.

**Merk:** Alle anslagene om levetiden for skriverrekvisita forutsetter utskrift på vanlig papir i Letter- eller A4-størrelse.

# **Bestille utskriftskassetter**

Når beskjeden **88 Lavt tonernivå** vises, eller når utskriften blir utydelig:

- **1** Ta ut tonerkassetten.
- **2** Rist den godt fra side til side flere ganger for å fordele toneren.

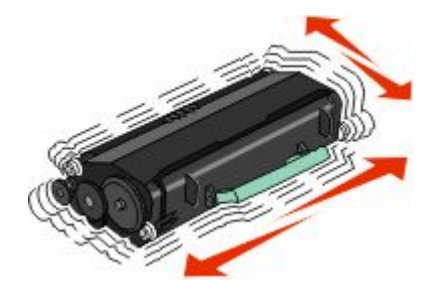

**3** Sett inn tonerkassetten igjen, og fortsett utskriften.

**Merk:** Gjenta dette helt til det ikke hjelper lenger, og bytt deretter kassetten.

# **Flytte skriveren**

# **Før du flytter skriveren**

**FORSIKTIG – FARE FOR PERSONSKADE:** Skriveren veier mer enn 18 kg, og det trengs to eller flere personer for å løfte den på en sikker måte.

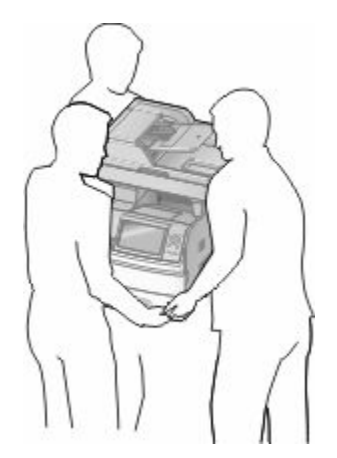

**FORSIKTIG – FARE FOR PERSONSKADE:** Følg disse retningslinjene før du flytter skriveren for å unngå personskade og skade på skriveren:

- **•** Slå av skriveren med strømbryteren, og trekk strømledningen ut av stikkontakten.
- **•** Koble alle ledninger og kabler fra skriveren før du flytter den.

Vedlikeholde skriveren **259**

**•** Løft skriveren vekk fra den separate arkmateren og sett den til side, isteden for å løfte arkmateren og skriveren samtidig.

#### **Merk:**

- **–** Fjern alt tilleggsutstyret fra skriveren før du flytter den.
- **–** Bruk håndtakene på sidene for å løfte skriveren.

**Advarsel – mulig skade:** Skade på skriveren som forårsakes av feilaktig flytteprosedyre, dekkes ikke av skrivergarantien.

# **Flytte skriveren til et annet sted**

Skriveren og tilleggsutstyret kan trygt flyttes til et annet sted så lenge følgende forholdsregler følges:

- **•** Hvis skriveren flyttes på en vogn eller lignende, må denne vognen ha en overflate som har plass til hele bunnplaten på skriverkabinettet. Vogner som brukes til å flytte tilleggsutstyr, må ha en overflate som er stor nok til tilleggsutstyret.
- **•** Hold skriveren i oppreist posisjon.
- **•** Unngå kraftig risting og sammenstøt.

# **Installere skriveren på et nytt sted**

Tillat følgende anbefalte plass rundt skriveren:

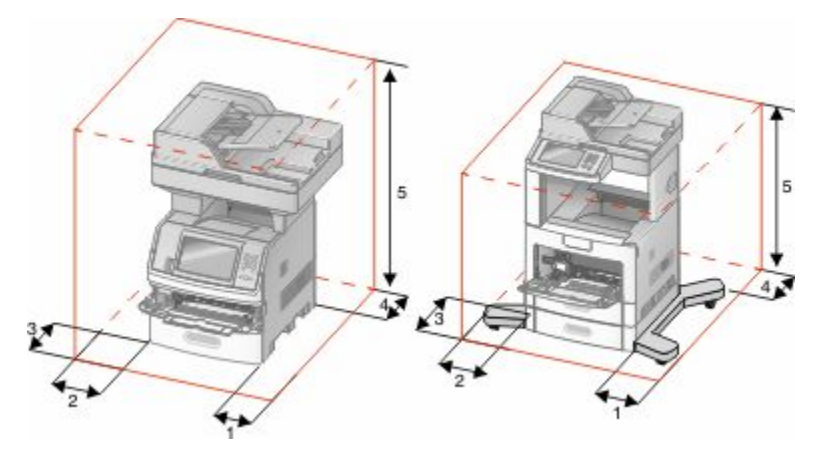

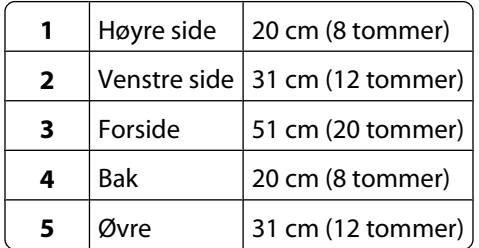

# **Transportere skriveren**

Når du skal transportere skriveren, må du bruke originalemballasjen eller ringe kjøpsstedet og be om flytteemballasje.

# **Administrativ støtte**

# **Bruke EWS (Embedded Web Server)**

Dersom skriveren er koblet til et nettverk er EWSen tilgjengelig for en rekke funksjoner, inkludert:

- **•** Vis et virtuelt display av skriverens kontrollpanel
- **•** kontrollere statusen til skriverrekvisitaene
- **•** konfigurere skriverinnstillingene
- **•** konfigurere nettverksinnstillingene
- **•** vise rapporter

Åpne Embedded Web Server ved å skrive inn IP-adressen til skriveren i adressefeltet til nettleseren din.

**Merk:** Hvis du ikke kjenner IP-adressen til skriveren, skriv ut en nettverksoppsettside, og finn IP-adressen i TCP/IPdelen.

# **Kontrollere enhetsstatus**

Ved å bruke innebygd webserver kan du vise innstillinger for papirskuff, tonernivå i tonerkassetten, prosentmessig gjenværende liv i vedlikeholdssettet og kapasitetsmålinger av visse skriverdeler. For å vise enhetsstatus:

**1** Skriv IP-adressen til skriveren i adressefeltet til nettleseren din.

**Merk:** Hvis du ikke kjenner IP-adressen til skriveren, skriv ut en nettverksoppsettside, og finn IP-adressen i TCP/IPdelen.

**2** Klikk på **Device Status (Enhetsstatus)**.

# **Opprette e-postvarslinger**

Du kan få skriveren til å sende deg en e-post når tonernivået er lavt eller det må skiftes eller legges i papir, eller ryddes opp etter papirstopp.

Slik oppretter du e-postvarslinger:

**1** Skriv IP-adressen til skriveren i adressefeltet til nettleseren din.

**Merk:** Hvis du ikke kjenner IP-adressen til skriveren, skriv ut en nettverksoppsettside, og finn IP-adressen i TCP/IPdelen.

- **2** Klikk på **Settings (Innstillinger)**.
- **3** Klikk på **E-mail Alert Setup (Oppsett for e-postvarslinger)** under Andre innstillinger.
- **4** Velg varslingselementene og skriv inn e-postadressene.
- **5** Klikk på **Submit (Send)**.

**Merk:** Kontakt systemansvarlig for å konfigurere e-postserveren.

# **vise rapporter**

Du kan vise enkelte rapporter fra Embedded Web Server. Disse rapportene er nyttige når du skal fastsette status for skriver, nettverk og rekvisita.

Slik viser du rapporter fra en nettverksskriver:

**1** Skriv IP-adressen til skriveren i adressefeltet til nettleseren din.

**Merk:** Hvis du ikke kjenner IP-adressen til skriveren, skriv ut en nettverksoppsettside, og finn IP-adressen i TCP/IPdelen.

**2** Klikk **Reports** (Rapporter) og deretter type rapport du ønsker å se.

# **Justere lysstyrken på skjermen**

Hvis det er vanskelig å lese hva som står på LCD-skjermen, kan du justere lysstyrken via menyen Settings (Innstillinger).

- **1** Kontroller at skriveren er slått på, og at **Klar** vises.
- **2** Trykk på **D** på startsiden.
- **3** Trykk på **Settings (Innstillinger)**.
- **4** Trykk på **General Settings (Generelle innstillinger)**.
- **5** Trykk på pil ned til **Lysstyrke** vises.
- **6** Bruk pilene for å øke eller redusere lysstyrken. Lysstyrken kan justeres fra 20 til 100 (standardinnstillingen er 100).
- **7** Trykk på **Submit (Send)**.
- **8** Trykk på  $\blacksquare$ .

# **Justere strømspareren**

Du kan velge fra 1 til 240 minutter. Standardinnstillingen er 30 minutter.

Gjør ett av følgende for å øke eller redusere antallet minutter det skal gå før skriveren settes i strømsparingsmodus:

# **Bruke EWS (Embedded Web Server)**

**1** Skriv IP-adressen til skriveren i adressefeltet til nettleseren din.

**Merk:** Hvis du ikke kjenner IP-adressen til skriveren, skriv ut en nettverksoppsettside, og finn IP-adressen i TCP/IPdelen.

- **2** Klikk på **Settings (Innstillinger)**, og klikk deretter på **General Settings (Generelle innstillinger)**.
- **3** Klikk på **Timeouts (Tidsavbrudd)**.
- **4** I boksen Strømsparer kan du øke eller redusere antall minutter det skal gå før skriveren settes i strømsparingsmodus.
- **5** Klikk på **Submit (Send)**.

# **Bruke skriverens kontrollpanel**

- **1** Kontroller at skriveren er slått på, og at **Klar** vises.
- **2** Trykk på  $\blacksquare$  på startsiden.
- **3** Trykk på **Settings (Innstillinger)**.
- **4** Trykk på **General Settings (Generelle innstillinger)**.
- **5** Trykk på pil ned til **Tidsavbrudd** vises.
- **6** Trykk på **Timeouts (Tidsavbrudd)**.
- **7** Bruk pilen til venstre eller høyre ved siden av **Strømsparingsmodus** for å øke eller redusere tiden skriveren venter før den går inn i strømsparingsmodus.

Du kan velge fra 15 til 240 minutter.

- **8** Trykk på **Submit (Send)**.
- **9** Trykk på  $\bullet$ .

# **Gjenopprette fabrikkoppsettet**

Hvis du ønsker å få en liste av gjeldende menyinnstillinger for referanse, skriver du ut en side av menyinnstillingene før du gjenoppretter standardinnstillingene. Se [Skrive ut en menyinnstillingsside på side 44](#page-43-0) hvis du ønsker mer informasjon.

**Advarsel – mulig skade:** Gjenopprett standardinnstillingene tilbakestiller alle skriverinnstillingene til de opprinnelige standardinnstillingene. Unntakene er: skjermspråk, tilpassede størrelser og meldinger og menyinnstillingene for Nettverk/port. Alle nedlastinger som er lagret i internminnet, slettes. Nedlastinger som er lagret i flash-minnet eller på skriverens harddisk, berøres ikke.

- **1** Kontroller at skriveren er slått på, og at **Klar** vises.
- **2** Trykk **på** startsiden.
- **3** Trykk **Settings (Innstillinger)**.
- **4** Trykk **General Settings (Generelle innstillinger)**.
- **5** Trykk ned-piltasten til **Standardinnstillingene** vises.
- **6** Trykk på pil venstre eller pil høyre til **Gjenopprett nå** vises.
- **7** Trykk **Submit (Send)**.
- **8** Trykk **.**

# **Feilsøking**

# **Løse vanlige problemer med skriveren**

Dersom det har oppstått et problem med skriveren, eller skriveren ikke svarer, undersøk at:

- **•** Strømledningen er koblet til skriveren og satt inn i en jordet stikkontakt.
- **•** Stikkontakten ikke er slått av med en bryter eller sikring.
- **•** Skriveren ikke er koblet til overspenningsvern, uavbrutt strømforsyning eller skjøteledning.
- **•** Annet elektrisk utstyr som er koblet til samme stikkontakt virker.
- **•** Skriveren er på. Undersøk skriverens av/på-knapp.
- **•** Skriverkabelen er skikkelig koblet til skriveren og vertsmaskinen, printserveren, tilleggsenheten eller en annen nettverksenhet.
- **•** Alt tilleggsutstyr er riktig installert.
- **•** innstillingene i skriverdriveren er riktige

Når du har kontrollert disse punktene, kan du slå av skriveren, vente i minst ti sekunder, og slå den på igjen. Det vil ofte løse problemet.

# **Skjermen på skriverens kontrollpanel er tom eller viser bare rutersymboler**

Skriverens selvtest mislyktes. Slå av skriveren, vent i ca. ti sekunder og slå skriveren på igjen.

Hvis meldingen **Klar** ikke vises, må du slå av skriveren og ta kontakt med Kundestøtte.

# **Løse utskriftsproblemer**

# **Flerspråklige PDF-filer skrives ikke ut**

Dokumentene inneholder utilgjengelige skrifter.

- **1** Åpne dokumentet du vil skrive ut, i Adobe Acrobat.
- **2** Klikk på skriverikonet. Dialogboksen Skriv ut vises.
- **3** Velg **Skriv ut som bilde**.
- **4** Klikk på **OK**.

# **Melding om feil lesing av USB-stasjon vises**

Kontroller at USB-stasjonen støttes. Hvis du vil ha informasjon om testede og godkjente USB-flash-minneenheter, kan du ta kontakt med stedet der du kjøpte skriveren.

# **Jobbene skrives ikke ut**

Dette er mulige løsninger. Prøv ett eller flere av følgende forslag:

#### **KONTROLLER AT SKRIVEREN ER KLAR TIL Å SKRIVE UT**

Kontroller at teksten **Klar** eller **Strømsparer** vises på skjermen før jobben sendes til utskrift.

#### **KONTROLLER OM STANDARDUTSKUFFEN ER FULL**

Fjern papirbunken fra standardutskuffen.

### **UNDERSØK OM PAPIRSKUFFEN ER TOM**

Legg papir i skuffen.

#### **KONTROLLER AT RIKTIG SKRIVERPROGRAMVARE ER INSTALLERT**

- **•** Kontroller at du bruker riktig skriverprogramvare.
- **•** Hvis du bruker USB-port, må du kontrollere at du kjører et operativsystem som støtter dette og at du bruker kompatibel skriverprogramvare.

### **KONTROLLER AT DEN INTERNE PRINTSERVEREN ER RIKTIG INSTALLERT OG FUNGERER SOM DEN SKAL.**

- **•** Kontroller at den interne printserveren er riktig installert, og at skriveren er koblet til nettverket.
- **•** Skriv ut en nettverksoppsettside, og kontroller at statusen er **Tilkoblet**. Dersom statusen er **Ikke tilkoblet**, må du kontrollere nettverkskablene. Prøv deretter å skrive ut nettverksoppsettsiden på nytt. Kontakt systemansvarlig for å sjekke at nettverket fungerer som det skal.

### **KONTROLLER AT DU BRUKER EN ANBEFALT USB-KABEL, SERIELLKABEL ELLER ETHERNET-KABEL**

Hvis du vil ha mer informasjon, kan du kontakte stedet der du kjøpte skriveren.

#### **KONTROLLER AT SKRIVERKABLENE ER GODT FESTET**

Kontroller at skriverkabelen er godt festet i skriveren og printserveren.

Se installeringsdokumentasjonen som fulgte med skriveren hvis du vil ha mer informasjon.

# **Konfidensielle jobber og andre holdte jobber skrives ikke ut**

Dette er mulige løsninger. Prøv ett eller flere av følgende forslag:

#### **DELER AV EN JOBB, INGEN JOBB, ELLER UTSKRIFT AV BLANKE SIDER**

Utskriftsjobben kan inneholde formateringsfeil eller ugyldige data.

- **•** Slett utskriftsjobben og skriv den ut etterpå.
- **•** For PDF-dokumenter, gjenopprett PDF-dokumentet og skriv det ut igjen.

### **KONTROLLER AT SKRIVEREN HAR TILSTREKKELIG MED MINNE**

Frigjør ekstra skriverminne ved å gå gjennom listen over holdte jobber og slette noen av dem.

# **Det tar lengre tid enn forventet å skrive ut jobben**

Dette er mulige løsninger. Prøv ett eller flere av følgende forslag:

#### **REDUSER UTSKRIFTSJOBBENS KOMPLEKSITET**

Reduserer antallet skrifter og størrelsen på skriftene, antallet bilder og bildenes kompleksitet og antallet sider i jobben.

### **ENDRE INNSTILLINGEN FOR SIDEBESKYTTELSE TIL AV**

- **1** Kontroller at skriveren er slått på, og at **Klar** vises.
- **2** Trykk på startsiden.
- **3** Trykk **Settings (Innstillinger)**.
- **4** Trykk **General Settings (Generelle innstillinger)**.
- **5** Trykk ned-piltasten til **Skriv ut utskriftsgjenoppretning** vises.
- **6** Trykk **Print Recovery (Utskriftsgjenoppretting)**.
- **7** Trykk høyre-piltasten ved siden av **Beskytt side** til **Av** vises.
- **8** Trykk **Submit (Send)**.
- **9** Trykk **.**

# **Jobben skrives ut fra feil skuff eller på feil papir**

#### **KONTROLLER INNSTILLINGEN FOR PAPIRTYPE**

Kontroller at innstillingen for papirtype samsvarer med papiret i skuffen:

- **1** Undersøk innstillingene for papirtype i menyen Papir på skriverens kontrollpanel.
- **2** Før du sender en utskriftsjobb må du spesifisere korrekte typeinnstillinger:
	- **•** For Windows-brukere: Spesifiser typen i Utskriftsegenskapene.
	- **•** For Macintosh-brukere: Spesifiser typen fra utskriftsdialogen.

## **Uriktige tegn skrives ut**

#### **KONTROLLER AT SKRIVEREN IKKE ER I HEXTRACE-MODUS.**

Hvis **Klar hex** vises på skjermen, må du avslutte modus for HexTrace før du kan skrive ut. Slå skriveren av og deretter på igjen for å avslutte heksadesimal modus.

# **Sammenkobling av skuffer fungerer ikke**

Dette er mulige løsninger. Prøv ett eller flere av følgende forslag:

#### **LEGG I PAPIR AV SAMME STØRRELSE OG TYPE**

- **•** Legg papir av samme størrelse og type i hver skuff som skal kobles sammen.
- **•** Skyv papirførerne i riktig posisjon i forhold til papirstørrelsen som er lagt i hver skuff.

#### **BRUK SAMME INNSTILLINGER FOR PAPIRTYPE OG PAPIRSTØRRELSE**

- **•** Skriv ut en menyinnstillingsside, og sammenligne innstillingene for hver skuff.
- **•** Juster innstillingene på menyen Papirstørrelse/type om nødvendig.

**Merk:** Flerbruksmateren registrerer ikke papirstørrelsen automatisk. Du må angi størrelsen fra menyen Papirstørrelse/type.

# **Store jobber blir ikke sortert**

Nedenfor finner du mulige løsninger. Prøv ett eller flere av følgende forslag:

## **KONTROLLER AT SORTER ER SATT TIL P<sup>Å</sup>**

Angi På for Sorter på Ferdiggjørermenyen eller fra utskriftsegenskapene.

**Merk:** Hvis du angir Off (Av) for Collate (Sorter) i programvaren, overstyrer det innstillingen på Ferdiggjørermeny.

### **REDUSER UTSKRIFTSJOBBENS KOMPLEKSITET**

Reduser utskriftsjobbens kompleksitet ved å redusere antallet og størrelsen på skriftene, antallet og kompleksiteten til bilder og antall sider i jobben.

### **KONTROLLER AT SKRIVEREN HAR NOK MINNE**

Installer mer minne eller en harddisk (tilleggsutstyr).

# **Utskriften har uventede sideskift**

### **ØK VERDIEN FOR TIDSAVBRUDD UTSKRIFT**

- **1** Kontroller at skriveren er slått på, og at **Klar** vises.
- **2** Trykk  $\blacksquare$  på startsiden.
- **3** Trykk **Settings (Innstillinger)**.
- **4** Trykk **General Settings (Generelle innstillinger)**.
- **5** Trykk ned-piltasten til **Tidsavbrudd skjerm** vises.
- **6** Trykk**Timeouts (Tidsavbrudd)**.
- **7** Trykk høyre eller venstre pil ved siden av **Tidsavbrudd utskrift** til ønsket verdi vises.

Feilsøking **267**

- **8** Trykk **Submit (Send)**.
- **9** Trykk **.**

# **Løse kopieringsproblemer**

## **Kopimaskinen svarer ikke**

Dette er mulige løsninger. Prøv ett eller flere av følgende forslag:

#### **KONTROLLER SKJERMEN FOR FEILMELDINGER**

Fjern eventuelle feilmeldinger.

#### **KONTROLLER STRØMTILFØRSELEN.**

Kontroller at skriveren er koblet til, at strømmen er på, og at **Klar** vises.

# **Skannerenheten kan ikke lukkes**

Kontroller at det ikke er noe som hindrer enheten fra å lukkes:

- **1** Løft skannerenheten.
- **2** Fjern eventuelle objekter som holder skannerenheten åpen.
- **3** Senk skannerenheten.

# **Dårlig kopikvalitet**

Her er noen eksempler på dårlig kopikvalitet:

- **•** Blanke sider
- **•** sjakkbrettmønster
- **•** fordreid grafikk eller fordreide bilder
- **•** manglende tegn
- **•** svak utskrift
- **•** mørk utskrift
- **•** skjeve linjer
- **•** flekker
- **•** streker
- **•** uventede tegn
- **•** hvite linjer i utskriften

Dette er mulige løsninger. Prøv ett eller flere av følgende forslag:

### **KONTROLLER SKJERMEN FOR FEILMELDINGER**

Fjern eventuelle feilmeldinger.

### **DET KAN VÆRE LITE TONER IGJEN**

Når **88 Lavt tonernivå** vises, eller når utskriften blir utydelig, kan du kanskje forlenge tonerkassettens levetid.

### **SKANNERGLASSPLATEN KAN VÆRE SKITTEN**

Rengjør skannerglassplaten med en ren, lofri klut fuktet med vann. Se [Rengjøre skannerglassplaten på side 255](#page-254-0) hvis du ønsker mer informasjon.

### **KOPIEN ER FOR LYS ELLER FOR MØRK**

Juster tettheten på kopien.

### **KONTROLLER KVALITETEN PÅ ORIGINALDOKUMENTET**

Kontroller at kvaliteten på originaldokumentet er tilfredsstillende.

### **KONTROLLER PLASSERINGEN AV DOKUMENTET**

Kontroller at dokumentet eller bildet ligger med forsiden ned i øverste venstre hjørne på skannerglassplaten.

### **UØNSKET TONER <sup>I</sup> BAKGRUNNEN**

- **•** Øk innstillingen for fjerning av bakgrunn.
- **•** Juster mørkheten til en lysere innstilling.

### **MØNSTRE (MOARÉ) VISES PÅ UTSKRIFTENE**

- **•** Velg Tekst/foto eller Trykt bilde på Kopiskjermen.
- **•** Roter originaldokumentet på skannerglassplaten.
- **•** Juster skaleringsinnstillingen på kopiskjermen.

### **TEKST ER LYS ELLER ER <sup>I</sup> FERD MED <sup>Å</sup> FORSVINNE**

- **•** Trykk på ikonet for Tekst på kopiskjermen.
- **•** Reduser innstillingen for fjerning av bakgrunn.
- **•** Øk kontrastinnstillingen.
- **•** Reduser innstillingen for skyggedetaljer.

### **UTSKRIFTEN VISES UTVASKET ELLER OVEREKSPONERT**

- **•** Trykk på ikonet for Trykt bilde på kopiskjermen.
- **•** Reduser innstillingen for fjerning av bakgrunn.

# **Ufullstendige dokumenter eller fotokopier**

Dette er mulige løsninger. Prøv ett eller flere av følgende forslag:

### **KONTROLLER PLASSERINGEN AV DOKUMENTET**

Kontroller at dokumentet eller bildet ligger med forsiden ned i øverste venstre hjørne på skannerglassplaten.

### **KONTROLLER INNSTILLINGENE FOR PAPIRSTØRRELSE**

Kontroller at innstillingen for papirstørrelse samsvarer med papiret i skuffen:

- **1** Kontroller innstillingene for Papirstørrelse i menyen Papir på skriverens kontrollpanel.
- **2** Før du sender en utskriftsjobb må du spesifisere korrekt størrelsesinnstilling:
	- **•** For Windows-brukere: Spesifiser størrelsen i Utskriftsegenskapene.
	- **•** For Macintosh-brukere: Spesifiser størrelsen fra Sideoppsettdialogen.

# **Løse skannerproblemer**

# **Kontrollere en skanner som ikke svarer**

Hvis skanneren ikke svarer, skal du kontrollere:

- **•** Skriveren er på.
- **•** Skriverkabelen er skikkelig koblet til skriveren og vertsmaskinen, printserveren, tilleggsenheten eller en annen nettverksenhet.
- **•** Strømledningen er koblet til skriveren og satt inn i en jordet stikkontakt.
- **•** Stikkontakten ikke er slått av med en bryter eller sikring.
- **•** Skriveren ikke er koblet til overspenningsvern, uavbrutt strømforsyning eller skjøteledning.
- **•** Annet elektrisk utstyr virker med denne stikkontakten.

Når du har kontrollert disse mulighetene, kan du slå skriveren av og deretter på igjen. Dette løser ofte problemer med skanneren.

# **Skanningen ble ikke fullført**

Nedenfor finner du mulige løsninger. Prøv ett eller flere av følgende forslag:

### **SJEKK KABELTILKOBLINGENE.**

Kontroller at nettverkskabelen eller USB-kabelen er satt ordentlig inn i datamaskinen og skriveren.

### **DET KAN HA OPPSTÅTT EN FEIL I PROGRAMMET**

Slå av datamaskinen og start den på nytt.

# **Skanningen tar lang tid, eller datamaskinen krasjer**

Dette er mulige løsninger. Prøv ett eller flere av følgende forslag:

### **ANDRE PROGRAMMER KAN FORSTYRRE SKANNINGEN**

Lukk alle programmer som du ikke bruker.

### **SKANNEOPPLØSNINGEN KAN VÆRE FOR HØY**

Velg en lavere skanneoppløsning.

# **Dårlig kvalitet på skannet bilde**

Dette er mulige løsninger. Prøv ett eller flere av følgende forslag:

## **ER DET NOEN FEILMELDINGER PÅ SKJERMEN?**

Fjern eventuelle feilmeldinger.

### **E<sup>R</sup> SKANNERGLASSPLATEN SKITTEN?**

Rengjør skannerglassplaten med en ren, lofri klut fuktet med vann. Se [Rengjøre skannerglassplaten på side 255](#page-254-0) hvis du ønsker mer informasjon.

#### **JUSTER SKANNEOPPLØSNINGEN**

Øk skanneoppløsningen for å forbedre kvaliteten på utskriften.

### **KONTROLLER KVALITETEN PÅ ORIGINALDOKUMENTET**

Kontroller at kvaliteten på originaldokumentet er tilfredsstillende.

### **KONTROLLER PLASSERINGEN AV DOKUMENTET**

Kontroller at dokumentet eller bildet ligger med forsiden ned i øverste venstre hjørne på skannerglassplaten.

# **Ufullstendige dokumenter eller bildeskanninger**

Dette er mulige løsninger. Prøv ett eller flere av følgende forslag:

### **KONTROLLER PLASSERINGEN AV DOKUMENTET**

Kontroller at dokumentet eller bildet ligger med forsiden ned i øverste venstre hjørne på skannerglassplaten.

### **KONTROLLER INNSTILLINGENE FOR PAPIRSTØRRELSE**

Kontroller at innstillingen for papirstørrelse samsvarer med papiret i skuffen:

- **1** Kontroller innstillingene for Papirstørrelse i menyen Papir på skriverens kontrollpanel.
- **2** Før du sender en utskriftsjobb må du spesifisere korrekt størrelsesinnstilling:
	- **•** For Windows-brukere: Spesifiser størrelsen i Utskriftsegenskapene.
	- **•** For Macintosh-brukere: Spesifiser størrelsen fra Sideoppsettdialogen.

## **Kan ikke skanne fra en datamaskin**

Dette er mulige løsninger. Prøv ett eller flere av følgende forslag:

#### **KONTROLLER SKJERMEN FOR FEILMELDINGER**

Fjern eventuelle feilmeldinger.

#### **KONTROLLER STRØMTILFØRSELEN.**

Kontroller at skriveren er koblet til, at strømmen er på, og at **Klar** vises.

### **SJEKK KABELTILKOBLINGENE.**

Kontroller at nettverkskabelen eller USB-kabelen er satt ordentlig inn i datamaskinen og skriveren.

# **Løse fakseproblemer**

# **Caller ID is not shown (Oppringer-ID vises ikke)**

Kontakt telefonselskapet for å bekrefte at du har oppringer-ID-tjenesten for telefonlinjen.

Det kan hende at du må endre standardinnstillingen hvis området der du bor, støtter ID-mønstre for flere oppringer-IDer. Det finnes to tilgjengelige innstillinger: FSK (pattern 1) (FSK (mønster 1)) og DTMF (pattern 2) (DTMF (mønster 2)). Tilgjengeligheten på disse innstillingene via faksmenyen avhenger av om landet eller området du bor i, støtter mønstre for flere oppringer-IDer. Kontakt telefonselskapet ditt for å avgjøre hvilket mønster eller hvilken svitsjinnstilling du skal bruke.

## **Kan ikke sende eller motta faks**

Dette er mulige løsninger. Prøv ett eller flere av følgende forslag:

#### **KONTROLLER SKJERMEN FOR FEILMELDINGER**

Fjern eventuelle feilmeldinger.

#### **KONTROLLER STRØMTILFØRSELEN.**

Kontroller at skriveren er koblet til, at strømmen er på, og at **Klar** vises.

Feilsøking **272**

## **KONTROLLER SKRIVERTILKOBLINGENE.**

Kontroller at alle kabeltilkoblingene for følgende maskinvare er godt festet, hvis det er aktuelt:

- **•** telefon
- **•** telefonrør
- **•** telefonsvarer

## **KONTROLLER TELEFONKONTAKTEN.**

- **1** Koble en telefon til kontakten.
- **2** Lytt etter en summetone.
- **3** Hvis du ikke hører noen summetone, må du koble en annen telefon til veggkontakten.
- **4** Hvis du ikke hører noen summetone, må du koble telefonen til en annet veggkontakt.
- **5** Hvis du hører en summetone, må du koble skriveren til veggkontakten.

### **G<sup>Å</sup> GJENNOM DENNE SJEKKLISTEN FOR DIGITALE TELEFONTJENESTER**

Faksmodemet er en analog enhet. Enkelte enheter kan kobles til skriveren slik at digitale telefontjenester kan benyttes.

- **•** Hvis du bruker en ISDN-telefontjeneste, må du koble skriveren til en analog telefonutgang (en Rgrensesnittsport) på en ISDN-terminaladapter. Hvis du vil ha mer informasjon eller be om en R-port, kontakter du ISDN-leverandøren.
- **•** Hvis du bruker DSL, må du koble til et DSL-filter eller en ruter som støtter analog bruk. Kontakt DSL-leverandøren hvis du vil ha mer informasjon.
- **•** Hvis du bruker en telefonsentraltjeneste (PBX), må du kontrollere at du har en analog tilkobling på telefonsentralen. Hvis det ikke er noen analog tilkobling, må du vurdere å installere en analog telefonlinje for faksmaskinen.

## **KONTROLLER FOR SUMMETONE**

- **•** Foreta et prøveanrop til faksnummeret for å sjekke at det fungerer slik det skal.
- **•** Hvis telefonlinjen brukes av en annen enhet, må du vente til den andre enheten er ferdig før du sender en faks.
- **•** Hvis du bruker funksjonen for oppringing med røret på, kan du skru opp volumet for å bekrefte at du har ringetone.

## **KOBLE FRA ANNET UTSTYR MIDLERTIDIG**

Hvis du vil kontrollere at skriveren fungerer slik den skal, må du koble den direkte til telefonlinjen. Koble fra eventuelle telefonsvarere, datamaskiner med modemer eller telefonlinjesplittere.

## **SE ETTER FASTKJØRT PAPIR**

Fjern eventuelt fastkjørt papir, og sjekk deretter at **Klar** vises.

### **MIDLERTIDIG DEAKTIVER FUNKSJONEN FOR SAMTALE VENTER**

Samtale venter kan forstyrre faksoverføringer. Deaktiver denne funksjonen før du sender eller mottar en faks. Ring telefonselskapet for å få koden for å midlertidig deaktivere funksjonen for samtale venter.

#### **TALEPOST-TJENSTER KAN FORSTYRRE FAKSOVERFØRINGEN**

Talepostkasser som du abonnerer på via telefonselskapet, kan forstyrre faksoverføringer. Hvis du vil aktivere både talepostkassen og skriveren for å svare på samtaler, bør du vurdere å anskaffe en ekstra telefonlinje for skriveren.

#### **SKRIVERMINNET KAN VÆRE FULLT**

- **1** Ring faksnummeret.
- **2** Skann en side av originaldokumentet om gangen.

## **Kan sende, men ikke motta fakser**

Dette er mulige løsninger. Prøv ett eller flere av følgende forslag:

#### **UNDERSØK OM PAPIRSKUFFEN ER TOM**

Legg papir i skuffen.

#### **KONTROLLER INNSTILLINGENE FOR RINGEFORSINKELSE.**

Antall ring for forsinkelse angir antall ganger telefonlinjen skal ringe før skriveren skal svare. Hvis du har tilleggstelefoner på samme linje som skriveren, eller abonnerer på telefonselskapets tjeneste for egendefinert ringelyd, kan du sette innstillingen for ringeforsinkelse til 4.

**1** Skriv IP-adressen til skriveren i adressefeltet til nettleseren din.

**Merk:** Hvis du ikke kjenner IP-adressen til skriveren, skriv ut en nettverksoppsettside, og finn IP-adressen i TCP/IPdelen.

- **2** Klikk på **Settings (Innstillinger)**.
- **3** Klikk **Fax Settings (Faksinnstillinger)**.
- **4** Klikk **Analog Fax Setup (Oppsett av analog faks)**.
- **5** I boksen Rings to Answer (Ring før svar) angir du hvor mange ganger telefonen skal ringe, før anropet blir besvart.
- **6** Klikk på **Submit (Send)**.

#### **DET KAN VÆRE LITE TONER IGJEN**

**88 Lite toner igjen** vises når det er lite toner igjen.

# **Kan motta, men ikke sende fakser**

Dette er mulige løsninger. Prøv ett eller flere av følgende forslag:

#### **SKRIVEREN ER IKKE I FAKSMODUS**

Trykk **Fax (Faks)** på startsiden for å sette skriveren i Fax-modus.

### **DOKUMENTET ER IKKE LAGT I RIKTIG**

Legg i originaldokumentet med utskriftssiden opp og med kortsiden først i den automatiske dokumentmateren eller med utskriftssiden ned på skannerglassplaten i venstre hjørne.

**Merk:** Ikke legg postkort, bilder, små elementer, transparenter, fotopapir eller tynt utskriftsmateriale (for eksempel utklipp fra blader) i den automatiske dokumentmateren. Legg slike elementer på skannerglassplaten.

#### **KONTROLLER AT HURTIGNUMMERET ER RIKTIG KONFIGURERT**

- **•** Kontroller at hurtignummeret har blitt programmert for nummeret du vil ringe.
- **•** Du kan også slå nummeret manuelt.

# **Mottatt faks har dårlig utskriftskvalitet**

Dette er mulige løsninger. Prøv ett eller flere av følgende forslag:

## **SEND DOKUMENTET PÅ NYTT**

Be personen som sendte faksen om å gjøre følgende:

- **•** Kontrollere at kvaliteten på originaldokumentet er tilfredsstillende.
- **•** Sende faksen på nytt. Det kan ha vært et problem med kvaliteten på tilkoblingen til telefonlinjen.
- **•** Øke oppløsningen på faksskanningen hvis det er mulig.

#### **DET KAN VÆRE LITE TONER IGJEN**

Når **88 Tonernivå lavt** vises, eller når utskriften blir utydelig, bytt tonerkassetten ut.

#### **KONTROLLERE AT FAKSOVERFØRINGSHASTIGHETEN IKKE ER FOR HØY**

Reduser faksoverføringshastigheten for inkommende fakser:

**1** Skriv IP-adressen til skriveren i adressefeltet til nettleseren din.

**Merk:** Hvis du ikke kjenner IP-adressen til skriveren, skriv ut en nettverksoppsettside, og finn IP-adressen i TCP/IPdelen.

- **2** Klikk på **Settings (Innstillinger)**.
- **3** Klikk **Fax Settings (Faksinnstillinger)**.
- **4** Klikk **Analog Fax Setup (Oppsett av analog faks)**.
- **5** I boksen Max Speed (Maksimal hastighet) kan du klikke på et av følgende alternativer:
	- **2400 4800 9600 14400**
	- **33600**
- **6** Klikk på **Submit (Send)**.

# **Løse problemer med tilleggsutstyr**

## **Tilleggsutstyret fungerer ikke ordentlig, eller det slutter å fungere etter at det er installert**

Dette er mulige løsninger. Prøv ett eller flere av følgende forslag:

### **TILBAKESTILLE SKRIVEREN**

Slå av skriveren, vent i ca. ti sekunder og slå skriveren på igjen.

#### **KONTROLLER OM TILLEGGSUTSTYRET ER KOBLET TIL SKRIVEREN**

- **1** Slå av skriveren.
- **2** Trekk ut kontakten til skriveren.
- **3** Kontroller tilkoblingen mellom tilleggsutstyret og skriveren.

### **KONTROLLER AT TILLEGGSUTSTYRET ER RIKTIG INSTALLERT.**

Skriv ut en menyinnstillingsside, og kontroller om tilleggsutstyret er oppført på listen over installert tilleggsutstyr. Hvis tilleggsutstyret ikke er på listen, må du installere det på nytt. Hvis du vil ha mer informasjon, kan du se i dokumentasjonen for maskinvareoppsett som fulgte med tilleggsutstyret.

### **KONTROLLER AT TILLEGGSUTSTYRET ER VALGT**

Velg tilleggsutstyret på datamaskinen du skriver ut fra. Se [Slik oppdaterer du alternativer i skriverdriveren på](#page-45-0) [side 46](#page-45-0) hvis du ønsker mer informasjon.

# **Papirskuffer**

Dette er mulige løsninger. Prøv ett eller flere av følgende forslag:

### **KONTROLLERE AT PAPIRET ER LAGT I PÅ RIKTIG MÅTE**

- **1** Åpne papirskuffen.
- **2** Se etter fastkjørt papir eller matingsfeil.
- **3** Kontroller at papirførerne er justert etter kantene på papiret.
- **4** Kontroller at papirskuffen lukkes skikkelig.

#### **TILBAKESTILLE SKRIVEREN**

Slå av skriveren, vent i ca. ti sekunder og slå skriveren på igjen.

### **KONTROLLER AT PAPIRSKUFFEN ER RIKTIG INSTALLERT**

Hvis papirskuffen er oppført på menyinnstillingssiden, men utskriftsmaterialet setter seg fast på vei inn i eller ut av skuffen, kan det hende at den ikke er riktig installert. Reinstaller papirskuffen. Se oppsettdokumentasjonen for maskinvaren som kom med papirskuffen for mer informasjon.

## **Innskuff for 2000 ark**

Dette er mulige løsninger. Prøv ett eller flere av følgende forslag:

#### **LØFTESKUFFEN FUNGERER IKKE SOM DEN SKAL**

- **•** Undersøk at skriveren er riktig tilkoblet til skuffen for 2000 ark.
- **•** Kontroller at skriveren er slått på.

#### **PAPIRMATINGSRULLENE ROTERER IKKE FOR <sup>Å</sup> TREKKE INN PAPIRET.**

- **•** Undersøk at skriveren er riktig tilkoblet til skuffen for 2000 ark.
- **•** Kontroller at skriveren er slått på.

# **Konvoluttmater**

Dette er mulige løsninger. Prøv ett eller flere av følgende forslag:

### **TILBAKESTILLE SKRIVEREN**

Slå av skriveren, vent i ca. ti sekunder og slå skriveren på igjen.

#### **KONTROLLER AT KONVOLUTTENE ER LAGT <sup>I</sup> RIKTIG.**

- **1** Juster konvoluttstøtten etter lengden på konvolutten du bruker.
- **2** Se [Ilegging av konvoluttmateren på side 80](#page-79-0) hvis du ønsker mer informasjon.

#### **KONTROLLER INNSTILLINGER FOR PAPIRSTØRRELSE OG -TYPE**

Kontroller at innstillingene for papirstørrelse og papirtype samsvarer med konvoluttene du bruker:

- **1** Kontroller innstillingene for konvoluttmateren i menyen Papir på skriverens kontrollpanel.
- **2** Før du sender en utskriftsjobb, må du spesifisere korrekt størrelsesinnstilling fra datamaskinen:
	- **•** For Windows-brukere: Angi innstillingene i Utskriftsegenskapene.
	- **•** For Macintosh-brukere: Angi innstillingene i Utskriftsdialogen.

### **KONTROLLER AT KONVOLUTTMATEREN ER RIKTIG INSTALLERT**

Hvis konvoluttmateren er oppført på menyinnstillingssiden, men konvolutten setter seg fast på vei inn i eller ut av konvoluttmateren, kan det hende at den ikke er riktig installert. Sett konvoluttmateren tilbake på plass. Se oppsettdokumentasjonen for maskinvaren som kom med konvoluttmateren for mer informasjon.

# **Ekstra utenheter**

Dersom høykapasitetsutdatautvider, 4-skuffers postboks eller StapleSmart fullfører er listet opp på siden med menyinnstillinger, men papiret stopper opp når det kommer ut fra skriveren eller går inn i utenheten, kan den være feil installert. Installer tilleggsutstyret på nytt. Hvis du vil ha mer informasjon, kan du se i dokumentasjonen for maskinvareoppsett som fulgte med tilleggsutstyret.

# **Flash-minnekort**

Kontroller at flash-minnekortet er ordentlig koblet til skriverens hovedkort.

# **Harddisk med adapter**

Kontroller at harddisken er ordentlig koblet til skriverens hovedkort.

# **Intern løsningsport**

Dersom Intern Løsningsport (ILP) ikke fungerer riktig, kan dette være mulige løsninger. Prøv ett eller flere av følgende forslag:

## **UNDERSØK ILP-TILKOBLINGENE**

- **•** Kontroller at ILPen er skikkelig koblet til skriverens hovedkort.
- **•** Kontroller at kabelen er godt festet til riktig kontakt.

## **SJEKK KABELEN**

Kontroller at du bruker riktig kabel, og at den er sikkelig festet.

### **KONTROLLER AT NETTVERKSPROGRAMVAREN ER RIKTIG KONFIGURERT**

Se *Nettverksguiden* på CD-en *Programvare og dokumentasjon* for å få flere opplysninger om hvordan du installerer programvare for nettverksutskrift.

# **Minnekort**

Kontroller at minnekortet er ordentlig koblet til skriverens hovedkort.

# **Løse problemer med papirinntrekking**

# **Papiret kjører seg ofte fast**

Dette er mulige løsninger. Prøv ett eller flere av følgende forslag:

### **KONTROLLER PAPIRET**

Bruk anbefalt papir og annet spesialpapir. Hvis du vil ha mer informasjon, kan du se kapittelet om papir og retningslinjer for utskriftsmateriale.

#### **KONTROLLER AT DET IKKE LIGGER FOR MANGE ARK I PAPIRSKUFFEN**

Pass på at papirstabelen ikke overstiger kapasitetsmerket i skuffen eller på flerbruksmateren.

#### **KONTROLLER PAPIRFØRERNE**

Skyv papirførerne slik at de passer til papirstørrelsen i skuffen.

#### **PAPIRET KAN HA ABSORBERT FUKTIGHET PÅ GRUNN AV HØY LUFTFUKTIGHET.**

- **•** Legg i papir fra en nyåpnet pakke.
- **•** La papiret ligge i originalemballasjen til du skal bruke det.

## **Meldingen Paper jam (Papirstopp) vises etter at det fastkjørte papiret er fjernet**

#### **KONTROLLER PAPIRBANE**

Det er fortsatt papir i papirbanen. Fjern alt fastkjørt papir fra hele papirbanen, og trykk deretter **Continue (Fortsett)**.

## **Den fastkjørte siden blir ikke skrevet ut på nytt etter at det fastkjørte papiret er fjernet**

#### **SKRU PÅ GJENOPPRETT V/STOPP**

Jam Recovery (Gjenopprett v/stopp) på Oppsettmeny er satt til Av. Sett Jam Recovery (Gjenopprett v/stopp) til Auto eller På:

- **1** Kontroller at skriveren er slått på, og at **Klar** vises.
- **2** Trykk **på** startsiden.
- **3** Trykk **Settings (Innstillinger)**.
- **4** Trykk **General Settings (Generelle innstillinger)**.
- **5** Trykk ned-piltasten til **Skriv ut utskriftsgjenoppretning** vises.

Feilsøking **279**

- **6** Trykk **Print Recovery (Utskriftsgjenoppretting)**.
- **7** Trykk høyre-piltasten ved siden av **Utskriftsgjenoppretting** til **På** eller **Auto** vises.
- **8** Trykk **Submit (Send)**.
- **9** Trykk **.**

# **Løse problemer med utskriftskvaliteten**

Informasjonen i emnene nedenfor kan hjelpe deg med å løse problemer med utskriftskvaliteten. Hvis disse forslagene heller ikke løser problemet, må du kontakte kundestøtte. Det kan være en skriverdel som må justeres eller skiftes ut.

# **Isolere problemer med utskriftskvaliteten**

Skriv ut testsidene for utskriftskvalitet for å isolere problemer med utskriftskvaliteten:

- **1** Slå av skriveren.
- **2** Legg papir i Brev- eller A4-størrelse i skuffen.
- **3** Hold nede 2 og **6** mens du slår på skriveren.
- **4** Slipp knappene når skjermbildet med fremdriftslinjen vises. Skriveren utfører en oppstartsprosedyre, og konfigurasjonsmenyen vises.
- **5** Trykk ned-piltasten til **Skriv ut kvalitetssider** vises.
- **6** Trykk **Print Quality Pages (Skriv ut kvalitetssider)**. Testsidene for utskriftskvalitet skrives ut.
- **7** Trykk **Back (Tilbake)**.
- **8** Trykk **Exit Configuration (Avslutt konfigurering)**.

# **Blanke sider**

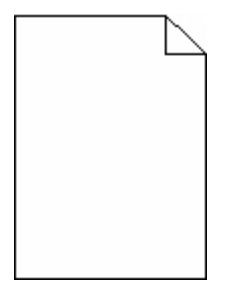

Dette er mulige løsninger. Prøv ett eller flere av følgende forslag:

### **DET KAN VÆRE EMBALLASJE PÅ TONERKASETTEN**

Ta ut tonerkassetten og kontroller at emballasjen er fjernet fra den. Reinstaller tonerkassetten.

### **DET KAN VÆRE LITE TONER IGJEN**

Når teksten **88 Lite toner igjen** vises, må du bestille en ny tonerkassett.

Hvis problemet vedvarer, er det mulig skriveren trenger service. Kontakt kundestøtte hvis du vil ha mer informasjon.

# **Tegn har hakkete eller ujevne kanter**

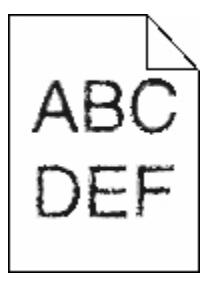

Dette er mulige løsninger. Prøv ett eller flere av følgende forslag:

### **KONTROLLER INNSTILLINGENE FOR UTSKRIFTSEGENSKAPENE.**

- **•** Endre innstillingen Utskriftsoppløsning i menyen Kvalitet til 600 dpi, 1200 bildekvalitet, 1200 dpi eller 2400 bildekvalitet.
- **•** Aktiver "Forbedre fine linjer" i menyen Kvalitet.

### **KONTROLLER AT DET ER STØTTE FOR NEDLASTEDE SKRIFTER.**

Hvis du bruker nedlastede skrifter, må du kontrollere at skriveren, vertsdatamaskinen og programmet støtter dem.

# **Avkuttede bilder**

Dette er mulige løsninger. Prøv ett eller flere av følgende forslag:

## **UNDERSØK PAPIRFØRERNE**

Skyv papirførerne slik at de passer til papirstørrelsen i skuffen.

### **KONTROLLER INNSTILLINGEN FOR PAPIRSTØRRELSE**

Kontroller at innstillingen for papirstørrelse samsvarer med papiret i skuffen:

- **1** Kontroller innstillingene for Papirstørrelse i menyen Papir på skriverens kontrollpanel.
- **2** Før du sender en utskriftsjobb må du spesifisere korrekt størrelsesinnstilling:
	- **•** For Windows-brukere: Spesifiser størrelsen i Utskriftsegenskapene.
	- **•** For Macintosh-brukere: Spesifiser størrelsen fra Sideoppsettdialogen.

# **Skyggebilder**

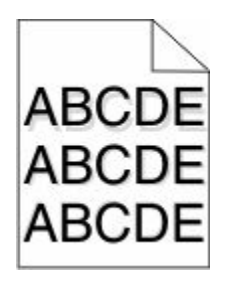

### **KONTROLLER INNSTILLINGEN FOR PAPIRTYPE**

Kontroller at innstillingen for papirtype samsvarer med papiret i skuffen:

- **1** Undersøk innstillingene for papirtype i menyen Papir på skriverens kontrollpanel.
- **2** Før du sender en utskriftsjobb må du spesifisere korrekte typeinnstillinger:
	- **•** For Windows-brukere: Spesifiser typen i Utskriftsegenskapene.
	- **•** For Macintosh-brukere: Spesifiser typen fra utskriftsdialogen.

# **Grå bakgrunn**

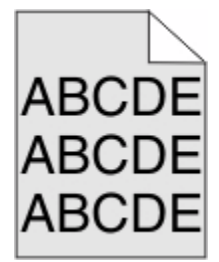

## **KONTROLLER INNSTILLINGENE FOR TONERMØRKHET**

Velg en lysere innstilling for tonermørkhet:

- **•** Fra menyen Kvalitet på skriverens kontrollpanel endrer du disse innstillingene.
- **•** For Windows-brukere: Endre disse innstillingene i Utskriftsegenskapene.
- **•** For Macintosh-brukere: Endre disse innstillingene i utskriftsdialogen.

# **Feilplasserte marger**

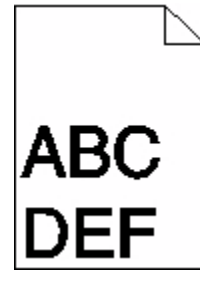

Dette er mulige løsninger. Prøv ett eller flere av følgende forslag:

Feilsøking **282**

## **KONTROLLER PAPIRFØRERNE**

Skyv papirførerne slik at de passer til papirstørrelsen i skuffen.

### **KONTROLLER INNSTILLINGENE FOR PAPIRSTØRRELSE**

Kontroller at innstillingen for papirstørrelse samsvarer med papiret i skuffen:

- **1** Kontroller innstillingene for Papirstørrelse i menyen Papir på skriverens kontrollpanel.
- **2** Før du sender en utskriftsjobb må du spesifisere korrekt størrelsesinnstilling:
	- **•** For Windows-brukere: Spesifiser størrelsen i Utskriftsegenskapene.
	- **•** For Macintosh-brukere: Spesifiser størrelsen fra Sideoppsettdialogen.

# **Papiret krøller seg**

Dette er mulige løsninger. Prøv ett eller flere av følgende forslag:

### **KONTROLLER INNSTILLINGEN FOR PAPIRTYPE**

Kontroller at innstillingen for papirtype samsvarer med papiret i skuffen:

- **1** Undersøk innstillingene for papirtype i menyen Papir på skriverens kontrollpanel.
- **2** Før du sender en utskriftsjobb må du spesifisere korrekte typeinnstillinger:
	- **•** For Windows-brukere: Spesifiser typen i Utskriftsegenskapene.
	- **•** For Macintosh-brukere: Spesifiser typen fra utskriftsdialogen.

### **PAPIRET HAR ABSORBERT FUKTIGHET PÅ GRUNN AV HØY LUFTFUKTIGHET.**

- **•** Legg i papir fra en nyåpnet pakke.
- **•** La papiret ligge i originalemballasjen til du skal bruke det.

# **Uregelmessigheter på utskriften**

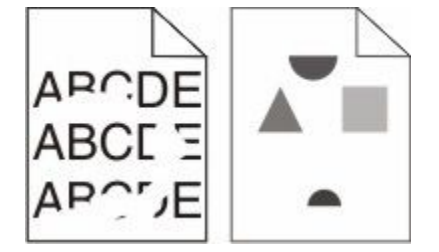

Dette er mulige løsninger. Prøv ett eller flere av følgende forslag:

### **PAPIRET KAN HA ABSORBERT FUKTIGHET PÅ GRUNN AV HØY LUFTFUKTIGHET.**

- **•** Legg i papir fra en nyåpnet pakke.
- **•** La papiret ligge i originalemballasjen til du skal bruke det.

### **KONTROLLER INNSTILLINGEN FOR PAPIRTYPE**

Kontroller at innstillingen for papirtype samsvarer med papiret i skuffen:

- **1** Undersøk innstillingene for papirtype i menyen Papir på skriverens kontrollpanel.
- **2** Før du sender en utskriftsjobb må du spesifisere korrekte typeinnstillinger:
	- **•** For Windows-brukere: Spesifiser typen i Utskriftsegenskapene.
	- **•** For Macintosh-brukere: Spesifiser typen fra utskriftsdialogen.

### **KONTROLLER PAPIRET**

Ikke bruk strukturert papir med grove kanter.

### **DET KAN VÆRE LITE TONER IGJEN**

Når beskjeden **88 Lavt tonernivå** vises, eller når utskriften blir utydelig, bytt tonerkassetten ut.

### **FIKSERINGSENHETEN KAN VÆRE SLITT ELLER DEFEKT.**

Bytt fikseringsenheten.

# **Gjentatte feil**

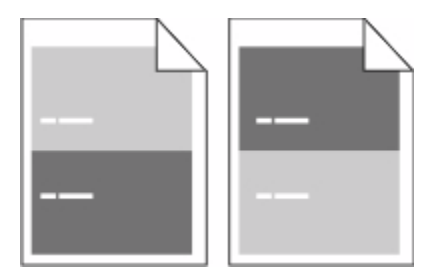

### **GJENTATTE FEIL VISES JEVNT PÅ HELE SIDEN**

Bytt ladevalsene dersom feilen vises hver 28,3 mm (1,11 tommer).

Bytt overføringsvalsen dersom feilen vises hver 51,7 mm (2,04 tommer).

Skift utskriftskassetten hvis feilen inntreffer hver:

- **•** 47,8 mm (1,88 tommer)
- **•** 96,8 mm (3,81 tommer)

Skift fikseringsenheten hvis feilen inntreffer hver:

- **•** 88,0 mm (3,46 tommer)
- **•** 95,2 mm (3,75 tommer)

# **Skråstilt utskrift**

Dette er mulige løsninger. Prøv ett eller flere av følgende forslag:

## **KONTROLLER PAPIRFØRERNE**

Skyv papirførerne slik at de passer til papirstørrelsen i skuffen.

## **KONTROLLER PAPIRET**

Kontroller at du bruker papir som oppfyller spesifikasjonene for skriveren.

# **Hele sorte eller hvite striper**

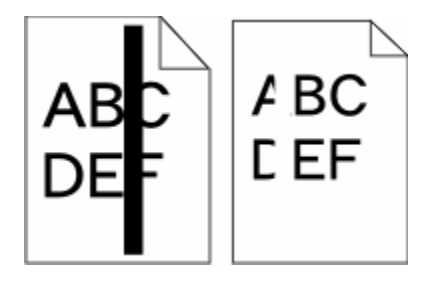

Dette er mulige løsninger. Prøv ett eller flere av følgende forslag:

## **SØRG FOR AT FYLLMØNSTERET ER KORREKT**

Dersom fyllmønsteret er feil, velg et annet mønster fra programmet eller applikasjonen.

## **KONTROLLER PAPIRTYPEN**

- **•** Prøv en annen papirtype.
- **•** Bruk bare transparenter som er anbefalt av skriverprodusenten.
- **•** Kontroller at innstillingen for papirtype og papirstruktur samsvarer med papiret i skuffen eller materen.

## **SØRG FOR AT TONEREN LIGGER JEVNT <sup>I</sup> TONERKASSETTEN**

Ta ut tonerkassetten. Rist den fra side til side for å jevne ut toneren, og sett den tilbake i skriveren.

## **TONERKASSETTEN KAN VÆRE DEFEKT, ELLER TONERNIVÅET LAVT**

Bytt den brukte tonerkassetten med en ny.

# **Utskriften er for lys**

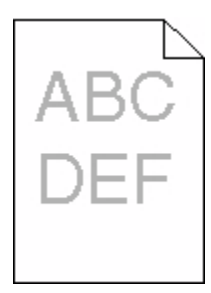

Dette er mulige løsninger. Prøv ett eller flere av følgende forslag:

#### **KONTROLLER INNSTILLINGENE FOR MØRKHET, LYSSTYRKE OG KONTRAST**

Innstillingene for tonermørket er for lys, lysstyrken er for lys eller kontrasten er for lav.

- **•** Fra menyen Kvalitet på skriverens kontrollpanel endrer du disse innstillingene.
- **•** For Windows-brukere: Endre disse innstillingene i Utskriftsegenskapene.
- **•** For Macintosh-brukere: Endre disse innstillingene fra utskriftsdialogen og sprett-opp-menyene.

#### **PAPIRET HAR ABSORBERT FUKTIGHET PÅ GRUNN AV HØY LUFTFUKTIGHET.**

- **•** Legg i papir fra en nyåpnet pakke.
- **•** La papiret ligge i originalemballasjen til du skal bruke det.

### **KONTROLLER PAPIRET**

Ikke bruk strukturert papir med grove kanter.

#### **KONTROLLER INNSTILLINGEN FOR PAPIRTYPE**

Kontroller at innstillingen for papirtype samsvarer med papiret i skuffen:

- **1** Undersøk innstillingene for papirtype i menyen Papir på skriverens kontrollpanel.
- **2** Før du sender en utskriftsjobb må du spesifisere korrekte typeinnstillinger:
	- **•** For Windows-brukere: Spesifiser typen i Utskriftsegenskapene.
	- **•** For Macintosh-brukere: Spesifiser typen fra utskriftsdialogen.

#### **LITE TONER IGJEN**

Når teksten **88 Lite toner igjen** vises, må du bestille en ny tonerkassett.

### **TONERKASSETTEN KAN VÆRE DEFEKT.**

Skift tonerkassetten.

# **Utskriften er for mørk**

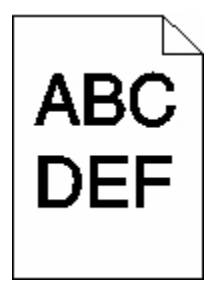

Dette er mulige løsninger. Prøv ett eller flere av følgende forslag:

#### **KONTROLLER INNSTILLINGENE FOR MØRKHET, LYSSTYRKE OG KONTRAST**

Innstillingene for tonermørket er for mørk, lysstyrke er for mørk eller kontrast er for høy.

- **•** Fra menyen Kvalitet på skriverens kontrollpanel endrer du disse innstillingene.
- **•** For Windows-brukere: Endre disse innstillingene i Utskriftsegenskapene.
- **•** For Macintosh-brukere: Endre disse innstillingene fra utskriftsdialogen og sprett-opp-menyene.

#### **PAPIRET HAR ABSORBERT FUKTIGHET PÅ GRUNN AV HØY LUFTFUKTIGHET.**

- **•** Legg i papir fra en nyåpnet pakke.
- **•** La papiret ligge i originalemballasjen til du skal bruke det.

## **KONTROLLER PAPIRET**

Ikke bruk strukturert papir med grove kanter.

### **KONTROLLER INNSTILLINGEN FOR PAPIRTYPE**

Kontroller at innstillingen for papirtype samsvarer med papiret i skuffen:

- **1** Undersøk innstillingene for papirtype i menyen Papir på skriverens kontrollpanel.
- **2** Før du sender en utskriftsjobb må du spesifisere korrekte typeinnstillinger:
	- **•** For Windows-brukere: Spesifiser typen i Utskriftsegenskapene.
	- **•** For Macintosh-brukere: Spesifiser typen fra utskriftsdialogen.

### **TONERKASSETTEN KAN VÆRE DEFEKT.**

Skift tonerkassetten.

# **Sider med heldekkende farge**

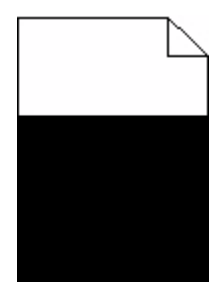

Dette er mulige løsninger. Prøv ett eller flere av følgende forslag:

#### **KONTROLLER AT TONERKASSETTEN ER RIKTIG INSTALLERT**

Ta ut tonerkassetten. Rist den fra side til side for å jevne ut toneren, og sett den tilbake i skriveren.

#### **TONERKASSETTEN KAN VÆRE DEFEKT, ELLER TONERNIVÅET LAVT**

Bytt den brukte tonerkassetten med en ny.Hvis problemet vedvarer, er det mulig skriveren trenger service. Kontakt kundestøtte hvis du vil ha mer informasjon.

## **Loddrette streker**

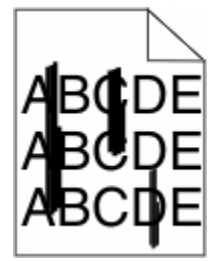

Dette er mulige løsninger. Prøv ett eller flere av følgende forslag:

### **TONEREN ER SMURT UTOVER**

Velg en annen skuff eller mater for å mate papir til denne jobben:

- **•** Fra skriverens kontrollpanel velger du Standardkilde fra menyen Papir.
- **•** For Windows-brukere: Velg papirkilden i Utskriftsegenskapene.
- **•** For Macintosh-brukere: Velg papirkilden i utskriftsdialogen og sprett-opp-menyene.

### **TONERKASSETTEN ER DEFEKT.**

Skift tonerkassetten.

#### **DET KAN FORTSATT VÆRE PAPIR I PAPIRBANEN.**

Undersøk papirbanen rundt tonerkassetten.

**FORSIKTIG – VARM OVERFLATE:** Innsiden av skriveren kan være varm. Hvis du vil redusere risikoen for skader, må du la overflaten kjøles ned før du berører den.

> Feilsøking **288**
<span id="page-288-0"></span>Fjern synlig papir.

#### **DET ER TONER I PAPIRBANEN**

Kontakt brukerstøtte.

### **Det vises tonertåke eller bakgrunnsskygge på siden**

Dette er mulige løsninger. Prøv ett eller flere av følgende forslag:

#### **DET KAN VÆRE FEIL PÅ TONERKASETTEN**

Bytt utskriftskassetten.

#### **DET KAN VÆRE FEIL PÅ LADEVALSENE**

Skift ladevalsene.

#### **DET ER TONER <sup>I</sup> PAPIRBANEN**

Kontakt brukerstøtte.

### **Toneren sverter av**

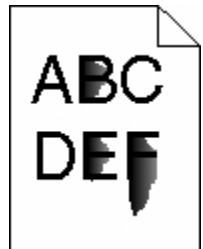

Dette er mulige løsninger. Prøv ett eller flere av følgende forslag:

#### **KONTROLLER INNSTILLINGEN FOR PAPIRTYPE**

Kontroller at innstillingen for papirtype samsvarer med papiret i skuffen:

- **1** Undersøk innstillingene for papirtype i menyen Papir på skriverens kontrollpanel.
- **2** Før du sender en utskriftsjobb må du spesifisere korrekte typeinnstillinger:
	- **•** For Windows-brukere: Spesifiser typen i Utskriftsegenskapene.
	- **•** For Macintosh-brukere: Spesifiser typen fra utskriftsdialogen.

### **KONTROLLER INNSTILLINGEN FOR PAPER TEXTURE (PAPIRSTRUKTUR)**

Kontroller i menyen Papir på skriverens kontrollpanel at innstillingene for Papirstruktur samsvarer med papiret i skuffen.

### <span id="page-289-0"></span>**Tonerflekker**

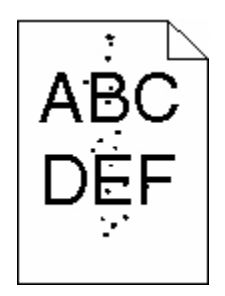

Dette er mulige løsninger. Prøv ett eller flere av følgende forslag:

#### **TONERKASSETTEN KAN VÆRE DEFEKT.**

Bytt utskriftskassetten.

#### **DET ER TONER I PAPIRBANEN**

Kontakt brukerstøtte.

### **Utskriftskvaliteten på transparenter er dårlig**

Prøv ett eller flere av følgende forslag:

#### **KONTROLLER TRANSPARENTENE**

Bruk bare transparenter som er anbefalt av skriverprodusenten.

#### **KONTROLLER INNSTILLINGEN FOR PAPIRTYPE**

Kontroller at innstillingen for papirtype samsvarer med papiret i skuffen:

- **1** Undersøk innstillingene for papirtype i menyen Papir på skriverens kontrollpanel.
- **2** Før du sender en utskriftsjobb må du spesifisere korrekte typeinnstillinger:
	- **•** For Windows-brukere: Spesifiser typen i Utskriftsegenskapene.
	- **•** For Macintosh-brukere: Spesifiser typen fra utskriftsdialogen.

## **Integrert nettserver kan ikke åpnes**

Dette er mulige løsninger. Prøv ett eller flere av følgende forslag:

### **KONTROLLER NETTVERKSINNSTILKOBLINGENE**

Undersøk at skriveren og datamaskinen er slått på og at de er koblet til det samme nettverket.

### <span id="page-290-0"></span>**KONTROLLER NETTVERKSINNSTILLINGENE.**

Avhengig av nettverksinnstillingene er det mulig du må skrive **https://** istedenfor **http://** foran skriverens IP-adresse for å få tilgang til den integrerte nettserveren. Kontakt systemadministratoren din for mer informasjon.

## **Kontakte brukerstøtte**

Når du ringer til brukerstøtte, må du beskrive problemet du opplever, meldingen som vises på kontrollpanelet, og hva du har forsøkt å gjøre for å løse problemet.

Du må også oppgi skriverens modelltype og serienummer. Se etiketten på innsiden av frontdekselet øverst på skriveren hvis du vil ha mer informasjon. Serienummeret finnes også på menyinnstillingssiden.

Hvis du vil ha brukerstøtte, må du ta kontakt med stedet der du kjøpte skriveren.

# <span id="page-291-0"></span>**Merknader**

Produktnavn:

Sorthvitt laser FFS

Maskintype:

4548, 4566, 4567, 4568, 5535, 7462

Modell(er):

aa1, aa2, bb1, bb2, bd1, bd2, b01, b02, cc1, cc2, dn, dn1, dn2, dt1, dt2, f01, f02, fd1, fd2, g01, g02, g61, g62, g71, g72, g81, g82, g91, g92, gb1, gb2, gf1, gf2, gn1, gn2, gs1, gs2, gt1, gt2, mn1, n01, n02, s01, s02, sd1, sd2, t01, t02, tb1, tb2, tf1, tf2, ts1, ts2, 0A1, 0A5, 031, 035, 2A1, 2A2, 2A5, 2A6, 231, 232, 235, 236, 4A2, 4A6, 432, 436

### **Utgivelsesmerknad**

Oktober 2009

**Det følgende avsnittet gjelder ikke i land der slike bestemmelser er i strid med gjeldende lovgivning.** LEXMARK INTERNATIONAL, INC. LEVERER DENNE PUBLIKASJONEN "SOM DEN ER", UTEN GARANTIER AV NOE SLAG, VERKEN EKSPLISITT ELLER IMPLISITT, INKLUDERT, MEN IKKE BEGRENSET TIL, IMPLISITTE GARANTIER OM SALGBARHET ELLER EGNETHET TIL ET BESTEMT FORMÅL. Enkelte land tillater ikke fraskrivelse av eksplisitt eller implisitt garantiansvar i visse transaksjoner. Denne erklæringen gjelder derfor kanskje ikke for deg.

Denne publikasjonen kan inneholde tekniske unøyaktigheter eller typografiske feil. Informasjonen i dette dokumentet endres regelmessig, og disse endringene vil bli tatt med i senere utgaver. Forbedringer eller endringer i produktene eller programmene som beskrives, kan gjennomføres når som helst.

### **Samsvarserklæring**

Dette produktet er i overensstemmelse med strålingskravene til EN55022 klasse A-grensene og immunitetskravene til EN55024. Dette produktet er ikke tiltenkt å brukes i boligområder.

### **Exposure to radio frequency radiation**

The following notice is applicable if your printer has a wireless network card installed.

The radiated output power of this device is far below the FCC radio frequency exposure limits. A minimum separation of 20 cm (8 inches) must be maintained between the antenna and any persons for this device to satisfy the RF exposure requirements of the FCC.

### **Industry Canada-merknader**

#### **Industry Canada compliance statement**

This Class A digital apparatus meets all requirements of the Canadian Interference-Causing Equipment Standard ICES-003.

#### <span id="page-292-0"></span>**Avis de conformité aux normes de l'industrie du Canada**

Cet appareil numérique de classe A est conforme aux exigences de la norme canadienne relative aux équipements pouvant causer des interférences NMB-003.

#### **Industry Canada radio interference statement**

#### **Industry Canada (Canada)**

This device complies with Industry Canada specification RSS-210. Operation is subject to the following two conditions: (1) this device may not cause interference, and (2) this device must accept any interference, including interference that may cause undesired operation of the device.

This device has been designed to operate only with the antenna provided. Use of any other antenna is strictly prohibited per regulations of Industry Canada.

To prevent radio interference to the licensed service, this device is intended to be operated indoors and away from windows to provide maximum shielding. Equipment (or its transmit antenna) that is installed outdoors is subject to licensing.

The installer of this radio equipment must ensure that the antenna is located or pointed such that it does not emit RF fields in excess of Health Canada limits for the general population; consult Safety Code 6, obtainable from Health Canada's Web site www.hc-sc.gc.ca/rpb.

The term "IC:" before the certification/registration number only signifies that the Industry Canada technical specifications were met.

#### **Industry Canada (Canada)**

Cet appareil est conforme à la norme RSS-210 d'Industry Canada. Son fonctionnement est soumis aux deux conditions suivantes :

(1) cet appareil ne doit pas provoquer d'interférences et (2) il doit accepter toute interférence reçue, y compris celles risquant d'altérer son fonctionnement.

Cet appareil a été conçu pour fonctionner uniquement avec l'antenne fournie. L'utilisation de toute autre antenne est strictement interdite par la réglementation d'Industry Canada.

En application des réglementations d'Industry Canada, l'utilisation d'une antenne de gain supérieur est strictement interdite.

Pour empêcher toute interférence radio au service faisant l'objet d'une licence, cet appareil doit être utilisé à l'intérieur et loin des fenêtres afin de garantir une protection optimale.

Si le matériel (ou son antenne d'émission) est installé à l'extérieur, il doit faire l'objet d'une licence.

L'installateur de cet équipement radio doit veiller à ce que l'antenne soit implantée et dirigée de manière à n'émettre aucun champ HF dépassant les limites fixées pour l'ensemble de la population par Santé Canada. Reportez-vous au Code de sécurité 6 que vous pouvez consulter sur le site Web de Santé Canada www.hc-sc.gc.ca/rpb.

Le terme « IC » précédant le numéro de d'accréditation/inscription signifie simplement que le produit est conforme aux spécifications techniques d'Industry Canada.

### <span id="page-293-0"></span>**Radiointerferens**

Dette er et klasse A-produkt. I privatboliger kan dette produktet forårsake radiointerferens. I slike tilfeller må brukeren selv forsøke å løse problemene.

### **Samsvar med EU-direktiver**

Dette produktet er i samsvar med beskyttelseskravene i EU-rådets direktiver 2004/108/EC, 2006/95/EC og 1999/5/EC om tilnærming og harmonisering av medlemsstatenes lover vedrørende elektromagnetisk kompatibilitet, sikkerhet for elektrisk utstyr som er utformet for bruk innenfor bestemte spenningsgrenser og radioutstyr og terminalutstyr for telekommunikasjon.

Samsvar indikeres av CE-merking.

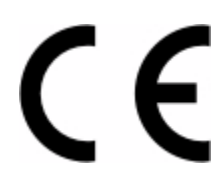

En erklæring om samsvar med kravene i direktivene er tilgjengelig fra Director of Manufacturing and Technical Support, Lexmark International, S. A., Boigny, Frankrike.

Dette produktet tilfredsstiller grensene i EN 55022, sikkerhetskravene i EN 60950, kravene til bølgelengderekkevidde i ETSI EN 300 330-1 og ETSI EN 300 330-2 og EMC-kravene i EN 55024, ETSI EN 301 489-1 og ETSI EN 301 489-3.

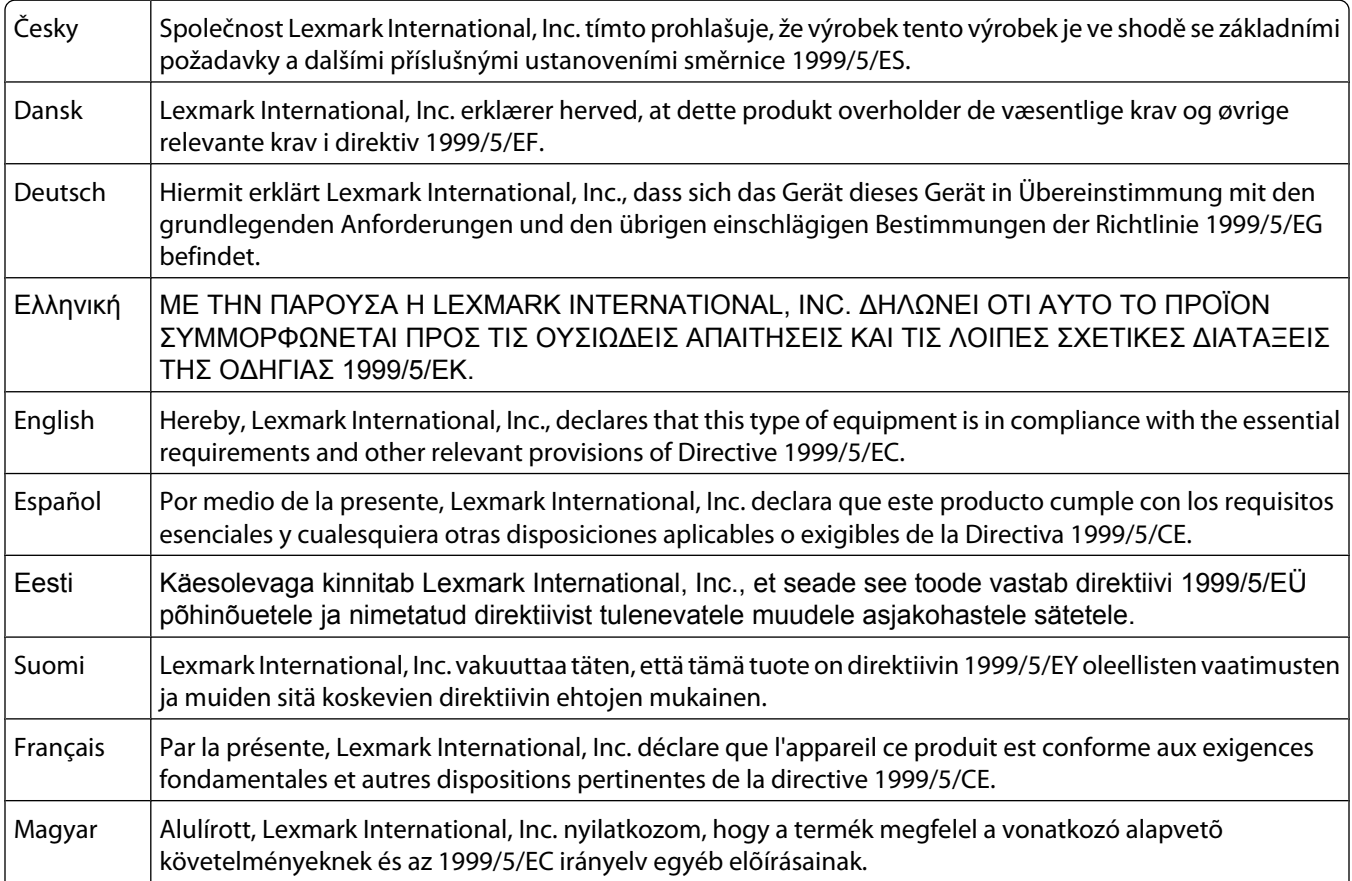

<span id="page-294-0"></span>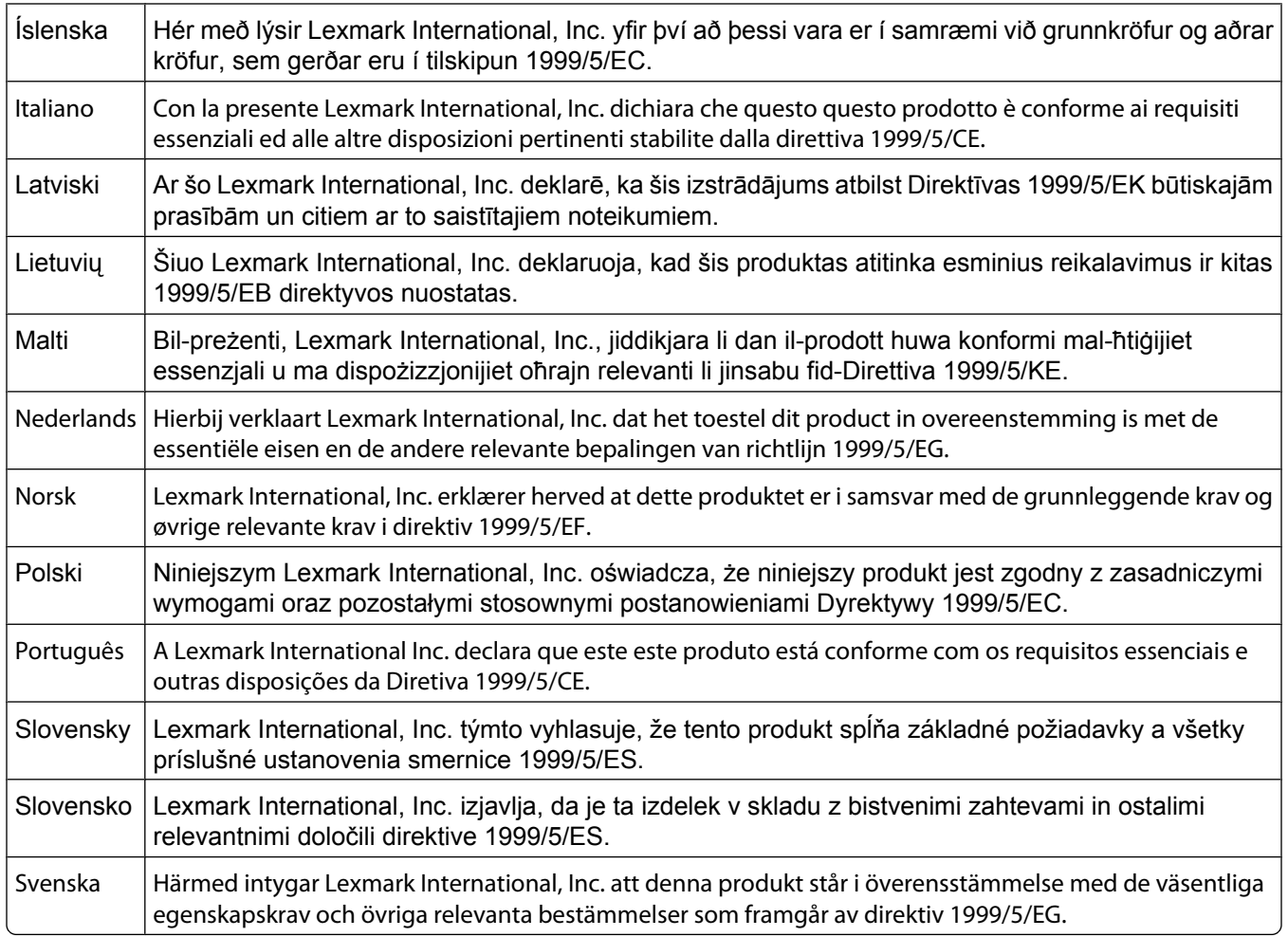

### **Strålingsmerknader for India**

Denne enheten bruker RF-kommunikasjon med svært liten strøm og lite område som er testet med den konklusjon at den ikke forårsaker noen som helst interferens. Produsenten er ikke ansvarlig ved eventuelle tvister som oppstår på grunn av krav om tillatelser fra lokale myndigheter, regulerende organer eller andre organisasjoner, som kreves av sluttbrukeren for å installere og bruke dette produktet i sine lokaler.

> भारतीय उत्सर्जन सूचना यह यंत्र बहत ही कम शक्ति, कम रेंज के RF कम्युनिकेशन का प्रयोग करता है जिसका परीक्षण किया जा चुका है, और यह पाया गया है कि यह किसी भी प्रकार का व्यवधान उत्पन्न नहीं करता । इसके अंतिम प्रयोक्ता द्वारा इस उत्पाद को अपने प्रांगण में स्थापित एवं संचालित करने हेतु किसी स्थानीय प्राधिकरण, नियामक निकायों या किसी संगठन से अनुज्ञा प्राप्त करने की जरूरत के संबंध में उठे विवाद की स्थिति में विनिर्माता जिम्मेदार नहीं है।

### **Støynivåer**

Målingene nedenfor er utført i samsvar med ISO 7779 og rapportert i overensstemmelse med ISO 9296.

**Merk:** Det er ikke sikkert at alle modusene gjelder for ditt produkt.

<span id="page-295-0"></span>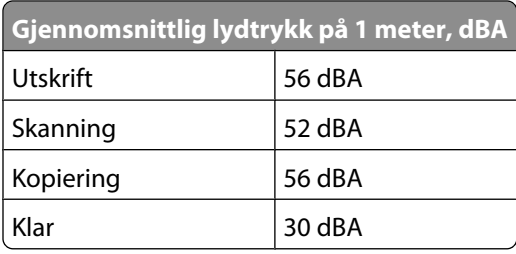

### **Temperaturinformasjon**

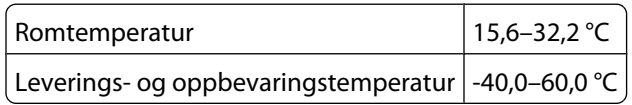

### **Produktkassering**

Skriveren eller rekvisitaene må ikke kastes sammen med vanlig husholdningsavfall. Få informasjon om kassering og resirkulering fra de lokale myndighetene.

### **ENERGY STAR**

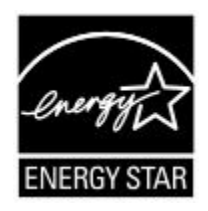

### **Lasermerknad**

Skriveren er sertifisert i USA for samsvar med kravene i DHHS 21 CFR, underkapittel J for laserprodukter av klasse I (1) og er andre steder sertifisert som et laserprodukt av klasse I som samsvarer med kravene i IEC 60825-1.

Laserprodukter av klasse I anses ikke som helseskadelige. Skriveren inneholder en intern laser av klasse IIIb (3b) som nominelt er en 5 milliwatt galliumarsenid-laser som opererer i bølgelengder på 770-795 nanometer. Lasersystemet og skriveren er utformet slik at mennesker ikke utsettes for laserstråling utover nivået i klasse I under normal drift, vedlikehold eller foreskrevet service.

### **Laserveiledningsetikett**

Skriveren kan være merket med en etikett med lasermerknader, som vist i illustrasjonen:

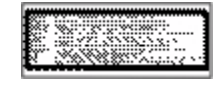

### <span id="page-296-0"></span>**Strømforbruk**

#### **Produktets strømforbruk**

Tabellen viser strømforbruket til maskinen.

**Merk:** Det er ikke sikkert at alle modusene gjelder for ditt produkt.

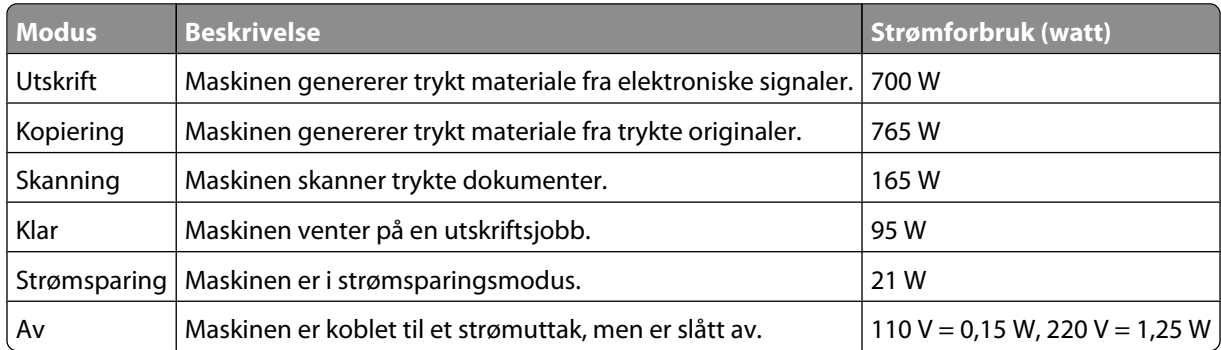

Strømforbruksnivåene i tabellen er basert på registrert gjennomsnittlig strømforbruk. Momentaneffekter kan være betydelig høyere enn gjennomsnittlig forbruk.

#### **Strømsparer**

Dette produktet er utviklet med en strømsparingsmodus som kalles Strømsparer. Strømsparermodus har samme effekt som EPA-dvalemodus. Strømsparermodus sparer strøm ved å redusere strømforbruket når skriveren ikke brukes over lengre tid. Strømsparermodus aktiveres automatisk når produktet ikke har vært i bruk i en angitt tidsperiode, kalt tidsavbrudd for strømsparer.

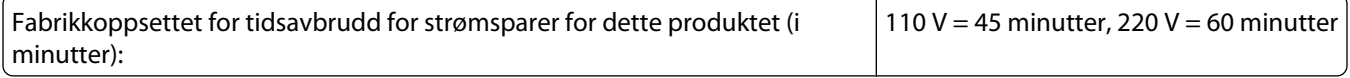

Ved hjelp av konfigurasjonsmenyene kan tidsavbruddet for strømsparer endres mellom ett og 240 minutter. Hvis du angir en lav verdi for tidsavbruddet for strømsparer, reduseres strømforbruket, men produktets responstid kan øke. Hvis du angir en høy verdi for tidsavbruddet for strømsparer, opprettholder du rask responstid, men det brukes mer strøm.

#### **Av-modus**

Hvis maskinen har en av-modus der den bruker litt strøm, må den kobles fra strømuttaket for at den overhodet ikke skal bruke strøm.

#### **Totalt energiforbruk**

Det kan være nyttig å beregne energiforbruket til maskinen. Strømforbruket angis i watt, og må derfor multipliseres med den tiden maskinen er i de forskjellige modusene for å gi det totale energiforbruket. Det totale energiforbruket til maskinen er summen av energiforbruket i hver modus.

# **Stikkordregister**

### **Tall**

1565 Emuleringsfeil, last inn emuleringsalternativ [254](#page-253-0) 200–282.yy Papirstopp [252](#page-251-0) 250-arksskuff (standard eller tilleggsutstyr) legge i [71](#page-70-0) 283 Stiftestopp [252](#page-251-0) 290-294.yy papirstopp i skanner [252](#page-251-0) 293 Erstatt alle originaler hvis du starter jobben på nytt [252](#page-251-0) 293.02 Deksel på planskanner åpent [253](#page-252-0) 30 Ugyldig påfylt, bytt kassett [245](#page-244-0) 31 Bytt defekt tonerkassett [246](#page-245-0) 32 Kassettdelenummer støttes ikke av denne enheten [246](#page-245-0) 34 Papiret er for kort [246](#page-245-0) 35 Ikke nok minne til å støtte funksjonen Lagre ressurser [246](#page-245-0) 37 Ikke nok minne for defragmentering av flashminne [246](#page-245-0) 37 Ikke nok minne til å sortere jobb [246](#page-245-0) 37 Ikke nok minne, noen holdte jobber ble slettet [247](#page-246-0) 37 Insufficient memory, some held jobs will not be restored (37 Ikke nok minne, noen holdte jobber blir ikke gjenopprettet) [247](#page-246-0) 38 Memory full (38 Minnet er fullt) [247](#page-246-0) 39 For komplisert side, noen data ble kanskje ikke skrevet ut [247](#page-246-0) 42.xy Feil region for tonerkassett [247](#page-246-0) 50 Feil ved PPDS-skrift [247](#page-246-0) 51 Oppdaget defekt flash [248](#page-247-0) 52 Ikke nok ledig plass i flash-minne for ressurser [248](#page-247-0) 53 Oppdaget uformatert flash [248](#page-247-0) 54 Feil i seriellport <x> [248](#page-247-0) 54 Feil i standard nettverksprogram [248](#page-247-0) 54 Nettverk <x> programfeil [248](#page-247-0)

55 Unsupported option in slot (55 Uegnet tillegg i spor) [249](#page-248-0) 550-arksskuff (standard eller tilleggsutstyr) legge i [71](#page-70-0) 56 Parallellport <x> deaktivert [249](#page-248-0) 56 Seriellport <x> deaktivert [249](#page-248-0) 56 Standard parallellport deaktivert [249](#page-248-0) 56 Standard USB-port deaktivert [249](#page-248-0) 56 USB port <x> disabled (56 USBport <x> deaktivert) [250](#page-249-0) 57 Configuration change, held jobs were not restored (57 Konfigurasjonsendring, noen holdte jobber ble ikke gjenopprettet) [250](#page-249-0) 58 For mange disker installert [250](#page-249-0) 58 For mange flash-minnekort installert [250](#page-249-0) 58 For mange skuffer tilkoblet [251](#page-250-0) 58 For mange utskuffer tilkoblet [250](#page-249-0) 59 Konvoluttmater ikke kompatibel [251](#page-250-0) 59 Skuff <x> ikke kompatibel [251](#page-250-0) 59 Utskuff er inkompatibel <x> [251](#page-250-0) 61 Fjern skadet disk [251](#page-250-0) 62 Disk full [251](#page-250-0) 63 Unformatted disk (63 Disk ikke formatert) [252](#page-251-0) 80 Rutinemessig vedlikehold påkrevd [252](#page-251-0) 840.01 Skanner deaktivert [253](#page-252-0) 841-846 Skanner-servicefeil [253](#page-252-0) 88 Lavt tonernivå [252](#page-251-0) 88.yy Bytt kassett [252](#page-251-0) 88.yy Kassett nesten tom [252](#page-251-0) 900-999 Service <melding> [253](#page-252-0)

#### **A**

adressebok, faks bruke [115](#page-114-0) Aktiv NIC, meny [167](#page-166-0) alternativer, berøringsskjerm copy [101](#page-100-0), [102](#page-101-0)

e-post [109](#page-108-0)[, 110,](#page-109-0) [111](#page-110-0) fax [118](#page-117-0)[, 119](#page-118-0) FTP [124,](#page-123-0) [125](#page-124-0) skanne til datamaskin [128](#page-127-0)[, 129,](#page-128-0) [130](#page-129-0) Answering (Svarer) [236](#page-235-0) Automatisk dokumentmater kopiere med [91](#page-90-0) avbryt jobb [99](#page-98-0) avbryte en jobb fra Macintosh [139](#page-138-0) fra skriverens kontrollpanel [138](#page-137-0) fra Windows [139](#page-138-0)

### **B**

Bekreft utskriftsjobber [135](#page-134-0) skrive ut fra en Macintoshdatamaskin [136](#page-135-0) skrive ut fra Windows [135](#page-134-0) berøringsskjerm knapper [20](#page-19-0) bestille rekvisita [259](#page-258-0) Bildemeny [234](#page-233-0) Blandet menu [182](#page-181-0) Bytt <kilde> til <x> [236](#page-235-0)

### **C**

Call complete (Anrop fullført) [236](#page-235-0) Copy Settings (Kopieringsinnstillinger), meny [193](#page-192-0) Custom Bin Names (Tilpassede navn til utskuffer), meny [163](#page-162-0) Custom Names (Tilpassede navn), meny [163](#page-162-0)

### **D**

dato og klokkeslett innstilling [68](#page-67-0) Dialing (Ringer) [237](#page-236-0) Disk ikke støttet [245](#page-244-0) Disken er full - skannejobb avbrutt [237](#page-236-0) Disken er skadet [237](#page-236-0) dokumenter, skrive ut fra Macintosh [132](#page-131-0) fra Windows [132](#page-131-0)

#### **E**

e-post avbryte [109](#page-108-0) beskjed om papirstopp [261](#page-260-0) bruke adresseboken [107](#page-106-0) bruke hurtignumre [107](#page-106-0) endre utskriftsfiltype [108](#page-107-0) konfigurere e-postfunksjon [105](#page-104-0) Konfigurering av Epostinnstillinger [106](#page-105-0) lage e-postsnarveier ved hjelp av innebygd webserver [106](#page-105-0) lage snarveier ved hjelp av berøringsskjermen [106](#page-105-0) legge til emnelinje [108](#page-107-0) legge til meldingslinje [108](#page-107-0) på skjermen [107](#page-106-0) varsling om lavt tonernivå [261](#page-260-0) varsling om tomt for papir [261](#page-260-0) varsling om å bytte papirtype [261](#page-260-0) e-postfunksjon konfigurere [105](#page-104-0) e-postskjerm avanserte alternativer [111](#page-110-0) tilleggsutstyr [109,](#page-108-0) [110](#page-109-0) E-mail Settings (E-postinnstillinger), meny [209](#page-208-0) emne og melding legge til e-post [108](#page-107-0) Erstatt alle originaler hvis du starter jobben på nytt [243](#page-242-0) Ethernet-nettverk Macintosh [52](#page-51-0) Windows [52](#page-51-0) Ethernet-port [43](#page-42-0) etiketter tips for bruk av konvolutter [134](#page-133-0)

### **F**

fabrikkoppsett, gjenopprette skriverens kontrollpanelmenyer [263](#page-262-0) fakse aktivere sommertid [69](#page-68-0) angi dato og klokkeslett [68](#page-67-0) angi navn og nummer for utgående faks [68](#page-67-0) avbryte en faksjobb [117](#page-116-0) bruke adresseboken [115](#page-114-0) bruke snarveier [114](#page-113-0)

endre oppløsning [115](#page-114-0) fakser som venter [120](#page-119-0) forbedre fakskvalitet [119](#page-118-0) gjøre en faks lysere eller mørkere [116](#page-115-0) lage e-postsnarveier ved hjelp av innebygd webserver [113](#page-112-0) lage snarveier ved hjelp av berøringsskjermen [114](#page-113-0) sende en faks på et planlagt tidspunkt [116](#page-115-0) sende ved hielp av datamaskinen [113](#page-112-0) sende ved å bruke skriverens kontrollpanel [112](#page-111-0) velge fakstilkobling [59](#page-58-0) videresende fakser [120](#page-119-0) vise en fakslogg [117](#page-116-0) fakser som venter [120](#page-119-0) fakskort installere [41](#page-40-0) fakskvalitet, forbedre [119](#page-118-0) Faksminnet er fullt [238](#page-237-0) Faksmodus (Faksserveroppsett), meny [207](#page-206-0) Fakspartisjon ute av funksjon. Kontakt systemadministrator. [238](#page-237-0) faksskjerm avanserte alternativer [119](#page-118-0) tilleggsutstyr [118](#page-117-0) fast nettverk bruke Macintosh [52](#page-51-0) fastvarekort installere [28](#page-27-0) Fax failed (Faks ikke sendt) [237](#page-236-0) Fax Mode (Analog Fax Setup) (Faksmodus (Oppsett av analog faks)), meny [199](#page-198-0) FCC-merknader [292](#page-291-0) feilsøking kontakte kundestøtte [291](#page-290-0) kontrollere en skanner som ikke svarer [270](#page-269-0) kontrollere en skriver som ikke reagerer [264](#page-263-0) løse vanlige problemer med skriveren [264](#page-263-0) feilsøking for faks blokkere søppelfakser [117](#page-116-0) caller ID is not shown (oppringer-ID vises ikke) [272](#page-271-0)

kan ikke sende eller motta en faks [272](#page-271-0) kan motta, men ikke sende fakser [275](#page-274-0) kan sende, men ikke motta fakser [274](#page-273-0) mottatt faks har dårlig utskriftskvalitet [275](#page-274-0) feilsøking for kopimaskin dårlig kopikvalitet [268](#page-267-0) dårlig kvalitet på skannet bilde [271](#page-270-0) kopimaskinen svarer ikke [268](#page-267-0) skannerenheten kan ikke lukkes [268](#page-267-0) Ufullstendige dokumenter eller fotokopier [270](#page-269-0) feilsøking, faks blokkere søppelfakser [117](#page-116-0) caller ID is not shown (oppringer-ID vises ikke) [272](#page-271-0) kan ikke sende eller motta en faks [272](#page-271-0) kan motta, men ikke sende fakser [275](#page-274-0) kan sende, men ikke motta fakser [274](#page-273-0) mottatt faks har dårlig utskriftskvalitet [275](#page-274-0) feilsøking, inntrekking av papir meldingen vises etter at det fastkjørte papiret er fjernet [279](#page-278-0) feilsøking, kopi dårlig kopikvalitet [268](#page-267-0) dårlig kvalitet på skannet bilde [271](#page-270-0) kopimaskinen svarer ikke [268](#page-267-0) skannerenheten kan ikke lukkes [268](#page-267-0) Ufullstendige dokumenter eller fotokopier [270](#page-269-0) feilsøking, skanne kan ikke skanne fra en datamaskin [272](#page-271-0) skannerenheten kan ikke lukkes [268](#page-267-0) skanningen ble ikke fullført [270](#page-269-0) skanningen tar lang tid, eller datamaskinen krasjer [271](#page-270-0) ufullstendige dokumenter eller bildeskanninger [271](#page-270-0)

feilsøking, skjerm skjermen er tom [264](#page-263-0) skjermen viser bare rutersymboler [264](#page-263-0) feilsøking, tilleggsutstyr 4-skuffers postboks [278](#page-277-0) flash-minnekort [278](#page-277-0) harddisk med adapter [278](#page-277-0) Høykapasitets utenhet [278](#page-277-0) Innskuff for 2000 ark [277](#page-276-0) konvoluttmater [277](#page-276-0) minnekort [278](#page-277-0) papirskuffer [276](#page-275-0) Port for interne løsninger [278](#page-277-0) StapleSmart-ferdiggjører [278](#page-277-0) tilleggsutstyret fungerer ikke [276](#page-275-0) feilsøking, utskrift fastkjørt side skrives ikke ut på nytt [279](#page-278-0) feil lesing av USB-stasjon [264](#page-263-0) feilplasserte marger [282](#page-281-0) flerspråklige PDF-filer skrives ikke ut [264](#page-263-0) holdte jobber skrives ikke ut [265](#page-264-0) jobben skrives ut fra feil skuff [266](#page-265-0) jobben skrives ut på feil papir [266](#page-265-0) jobbene skrives ikke ut [265](#page-264-0) papiret kjører seg ofte fast [279](#page-278-0) papiret krøller seg [283](#page-282-0) sammenkobling av skuffer fungerer ikke [267](#page-266-0) Store jobber blir ikke sortert [267](#page-266-0) uriktige tegn skrives ut [266](#page-265-0) utskriften har uventede sideskift [267](#page-266-0) utskriftsjobben tar lengre tid enn forventet [266](#page-265-0) feilsøking, utskriftskvalitet avkuttede bilder [281](#page-280-0) blanke sider [280](#page-279-0) dårlig transparentkvalitet [290](#page-289-0) gjentatte feil [284](#page-283-0) grå bakgrunn [282](#page-281-0) hele hvite striper [285](#page-284-0) hele sorte striper [285](#page-284-0) loddrette streker [288](#page-287-0) sider med heldekkende farge [288](#page-287-0) skråstilt utskrift [285](#page-284-0) skyggebilder [282](#page-281-0) tegn har hakkete kanter [281](#page-280-0) testsider for utskriftskvalitet [280](#page-279-0)

toneren sverter av [289](#page-288-0) tonerflekker [290](#page-289-0) tonertåke eller bakgrunnsskygge [289](#page-288-0) uregelmessigheter på utskriften [283](#page-282-0) utskriften er for lys [286](#page-285-0) utskriften er for mørk [287](#page-286-0) fiberoptisk nettverkoppsett [52](#page-51-0) Finishing (Ferdiggjører), meny [225](#page-224-0) Fjern emballasjerester, kontroller <x> [243](#page-242-0) Fjern papir fra <koblet angitt utskuffnavn> [243](#page-242-0) Fjern papir fra alle skuffer [243](#page-242-0) Fjern papir fra standardutskuffen [243](#page-242-0) Fjern papir fra utskuff <x> [243](#page-242-0) Flash-minneenhet [137](#page-136-0) flash-minnekort feilsøking [278](#page-277-0) installere [28](#page-27-0) flerbruksmater legge i [78](#page-77-0) flere sider på ett ark [98](#page-97-0) flytte skriveren [259](#page-258-0)[, 260](#page-259-0) For langt skannedokument [244](#page-243-0) forminske en kopi [96](#page-95-0) forstørre en kopi [96](#page-95-0) fortrykt brevpapir kopiere til [93](#page-92-0) legge i ark i 2000-arksskuffen [74](#page-73-0) oppfylling, flerbruksmater [78](#page-77-0) oppfylling, skuffer [71](#page-70-0) tips for bruk av konvolutter [132](#page-131-0) fotografier kopiere [92](#page-91-0) frakobling av skuffer [82](#page-81-0) FTP adressebok [123](#page-122-0) FTP Settings (FTP-innstillinger), meny [214](#page-213-0) FTP-kvalitet, forbedre [126](#page-125-0) FTP-skjerm avanserte alternativer [125](#page-124-0) tilleggsutstyr [124,](#page-123-0) [125](#page-124-0) Fyll <kilde> med <x> [240](#page-239-0) Fyll manuell mater med <x> [240](#page-239-0)

### **G**

Gjenta utskrift-jobber [135](#page-134-0) skrive ut fra en Macintoshdatamaskin [136](#page-135-0) skrive ut fra Windows [135](#page-134-0)

#### **H**

harddisk med adapter feilsøking [278](#page-277-0) Hjelp, meny [235](#page-234-0) holdte jobber [135](#page-134-0) skrive ut fra en Macintoshdatamaskin [136](#page-135-0) skrive ut fra Windows [135](#page-134-0) hovedkort åpne [25](#page-24-0)

### **I**

Ingen analog telefonlinje er koblet til modemet. Faks er deaktivert. [241](#page-240-0) Innebygd webserver [261](#page-260-0) opprette e-postvarslinger [261](#page-260-0) undersøker enhetsstatus [261](#page-260-0) åpnes ikke [290](#page-289-0) Innskuff for 2000 ark legge i [74](#page-73-0) innstilling papirstørrelse [70](#page-69-0) papirtype [70](#page-69-0) TCP/IP-adresse [171](#page-170-0) Universal Universalpapir [70](#page-69-0) Innstillinger, meny [186](#page-185-0) inntrekking av papir, feilsøking meldingen vises etter at det fastkjørte papiret er fjernet [279](#page-278-0) installasjon trådløst nettverk [47,](#page-46-0) [49](#page-48-0) installere alternativer i driver [46](#page-45-0) skriverprogramvare [45](#page-44-0) installere skriverprogramvare legge til alternativer [46](#page-45-0)

#### **J**

Job stored for delayed transmission (Jobben ble lagret for forsinket overføring) [240](#page-239-0)

### **K**

kabler Ethernet [43](#page-42-0) USB [43](#page-42-0) kartong legge i [78](#page-77-0) tips for bruk av konvolutter [134](#page-133-0) katalogliste, skrive ut [138](#page-137-0) Klar [241](#page-240-0) knapper, berøringsskjerm [20](#page-19-0) knapper, skriverens kontrollpanel [17](#page-16-0) knapper, startsiden [18](#page-17-0) koble sammen skuffer [81](#page-80-0) koble skriveren til datamaskinmodem [67](#page-66-0) telefon [64](#page-63-0) telefonkontakt i Tyskland [63](#page-62-0) telefonsvarer [65](#page-64-0) Koble til <x>bps [237](#page-236-0) koble til faks med RJ11-adapter [60](#page-59-0) koble til kabler [43](#page-42-0) Koble til konvoluttmater [242](#page-241-0) Koble til skuff <x> - <y> [242](#page-241-0) Koble til utskuff <x> igjen [241](#page-240-0) Konfidensiel utskrift-jobber [135](#page-134-0) skrive ut fra en Macintoshdatamaskin [136](#page-135-0) skrive ut fra Windows [135](#page-134-0) Konfidensiell utskriftsmeny [182](#page-181-0) konfigurasjoner skriver [14](#page-13-0) Konfigurer FB-mater, meny [157](#page-156-0) konfigurere seriell utskrift [57](#page-56-0) Konfigurere portinnstillinger [55](#page-54-0) konfigurere skriveren på et fast nettverk (Macintosh) [52](#page-51-0) på et fast nettverk (Windows) [52](#page-51-0) Konfigurering av Epostinnstillinger [106](#page-105-0) konfigurering av fast nettverk ved hjelp av Windows [52](#page-51-0) konfigureringsinformasjon trådløst nettverk [47](#page-46-0) kontakte kundestøtte [291](#page-290-0) Kontroller tilkobling skuff <x> [236](#page-235-0) kontrollere en skanner som ikke svarer [270](#page-269-0)

kontrollere en skriver som ikke reagerer [264](#page-263-0) kontrollpanel, skriver [17](#page-16-0) konvolutter legge i [78](#page-77-0)[, 80](#page-79-0) tips for bruk av konvolutter [133](#page-132-0) Konvoluttforbedring [158](#page-157-0) kopiere avbryte en kopieringsjobb [100,](#page-99-0) [101](#page-100-0) bruke den automatiske dokumentmateren [91](#page-90-0) bruke skannerglassplaten (planskanner) [92](#page-91-0) dokument med blandede papirstørrelser [94](#page-93-0) egendefinert jobb (jobbversjon) [98](#page-97-0) flere sider på ett ark [98](#page-97-0) forbedre kopikvalitet [104](#page-103-0) forminske [96](#page-95-0) forstørre [96](#page-95-0) fotografier [92](#page-91-0) fra en størrelse til en annen [93](#page-92-0) hurtigkopi [91](#page-90-0) justere kvalitet [96](#page-95-0) lage transparenter [92](#page-91-0) legge skilleark mellom kopiene [97](#page-96-0) legge til dato og klokkeslett [99](#page-98-0) legge til en skjemamelding [100](#page-99-0) på begge sider av arket (tosidig utskrift) [95](#page-94-0) sortere kopier [97](#page-96-0) til brevpapir [93](#page-92-0) velge en skuff [94](#page-93-0) kopikvalitet forbedre [104](#page-103-0) justere [96](#page-95-0) kopiskjerm tilleggsutstyr [101,](#page-100-0) [102](#page-101-0)

### **L**

lagre papir [86](#page-85-0) rekvisita [257](#page-256-0) lampe, indikator [17](#page-16-0) Legg i stifter [240](#page-239-0) legge i 250-arksskuff (standard eller tilleggsutstyr) [71](#page-70-0)

550-arksskuff (standard eller tilleggsutstyr) [71](#page-70-0) brevpapir i flerbruksmater [78](#page-77-0) brevpapir i innskuff for 2.000 ark [74](#page-73-0) brevpapir i skuffer [71](#page-70-0) flerbruksmater [78](#page-77-0) Innskuff for 2000 ark [74](#page-73-0) kartong [78](#page-77-0) konvolutter [78](#page-77-0)[, 80](#page-79-0) transparenter [78](#page-77-0) Line busy (Opptatt) [240](#page-239-0) Lukk deksel eller sett inn tonerkassett [237](#page-236-0) Lukk sidedeksel på ferdiggjører [237](#page-236-0) lysstyrke, justere [262](#page-261-0)

### **M**

Macintosh installasjon av trådløst nettverk [49](#page-48-0) med RJ11-adapter [60](#page-59-0) Meny for flashstasjon [217](#page-216-0) Meny for nettverksrapporter [170](#page-169-0) Meny for oppsett av SMTP [169](#page-168-0) Meny for sikkerhetsvurderingslogg [184](#page-183-0) Meny for sletting av disk [183](#page-182-0) Menyen Angi dato og klokkeslett [185](#page-184-0) Menyen AppleTalk [173](#page-172-0) Menyen HTML [233](#page-232-0) Menyen IPv6 [172](#page-171-0) Menyen Kvalitet [227](#page-226-0) Menyen LexLink [174](#page-173-0) Menyen Nettverkskort [170](#page-169-0) Menyen NetWare [174](#page-173-0) Menyen Papirstørrelse/Papirtype [154](#page-153-0) Menyen Papirvekt [160](#page-159-0) Menyen Parallell <x> [177](#page-176-0) Menyen PDF [229](#page-228-0) Menyen PostScript [230](#page-229-0) Menyen Reports (Rapporter) [165](#page-164-0) Menyen Seriell <x> [179](#page-178-0) Menyen Setup (Oppsett) [223](#page-222-0) Menyen Standard Network (Standard nettverk) [167](#page-166-0) Menyen Standard USB [175](#page-174-0) Menyen TCP/IP [171](#page-170-0)

Menyen Tilpassede skannestørrelser [163](#page-162-0) Menyen Utilities (Verktøy) [228](#page-227-0) Menyen XPS [234](#page-233-0) menyer Aktiv NIC [167](#page-166-0) Angi dato/klokkeslett [185](#page-184-0) AppleTalk [173](#page-172-0) Copy Settings (Kopieringsinnstillinger) [193](#page-192-0) Custom Bin Names (Tilpassede navn på utskuffer) [163](#page-162-0) Custom Names (Tilpassede navn) [163](#page-162-0) Disksletting [183](#page-182-0) Diverse [182](#page-181-0) E-postinnstillinger [209](#page-208-0) Faksmodus (Faksserveroppsett) [207](#page-206-0) Faksmodus (Oppsett av analog faks) [199](#page-198-0) Ferdiggjører [225](#page-224-0) Flashstasjon [217](#page-216-0) FTP Settings (FTPinnstillinger) [214](#page-213-0) Hjelp [235](#page-234-0) HTML [233](#page-232-0) Image (Bilde) [234](#page-233-0) IPv6 [172](#page-171-0) Konfidensiell utskrift [182](#page-181-0) Konfigurer FB-mater [157](#page-156-0) Konvoluttforbedring [158](#page-157-0) LexLink [174](#page-173-0) Meny for oppsett av SMTP [169](#page-168-0) Menyen Parallell <x> [177](#page-176-0) Nettverk <x> [167](#page-166-0) Nettverkskort [170](#page-169-0) Nettverksrapporter [170](#page-169-0) NetWare [174](#page-173-0) oversikt over [153](#page-152-0) Papirilegging [161](#page-160-0) Papirstruktur [158](#page-157-0) Papirstørrelse/-type [154](#page-153-0) Papirvekt [160](#page-159-0) PCL emul [230](#page-229-0) PDF [229](#page-228-0) PostScript [230](#page-229-0) Quality (Kvalitet) [227](#page-226-0) Rapporter [165](#page-164-0) Seriell <x> [179](#page-178-0) Settings (Innstillinger) [186](#page-185-0) Setup (Oppsett) [223](#page-222-0)

Sikkerhetskontrollogg [184](#page-183-0) Skift størrelse [158](#page-157-0) Skuffinstallasjon [164](#page-163-0) Standard nettverk [167](#page-166-0) Standard USB [175](#page-174-0) Standardkilde [154](#page-153-0) TCP/IP [171](#page-170-0) Tilpassede skannestørrelser [163](#page-162-0) Tilpassede typer [162](#page-161-0) Trådløs [173](#page-172-0) Universaloppsett [164](#page-163-0) Verktøy [228](#page-227-0) XPS [234](#page-233-0) menyinnstillingsside skrive ut [44](#page-43-0) merknader [292](#page-291-0)[, 293](#page-292-0)[, 294,](#page-293-0) [295](#page-294-0), [296](#page-295-0),  [297](#page-296-0) minnekort feilsøking [278](#page-277-0) installere [27](#page-26-0) Minnet er fullt. Kan ikke skrive ut fakser [240](#page-239-0) Mottar side <n> [243](#page-242-0)

#### **N**

Navnet på faksstasjonen er ikke definert [238](#page-237-0) Nettverk [240](#page-239-0) Nettverk <x> [240](#page-239-0) Nettverk <x> meny [167](#page-166-0) nettverksoppsettside [45](#page-44-0) No answer (Ikke noe svar) [241](#page-240-0) No dial tone (Ingen summetone) [241](#page-240-0) Nummeret til faksstasjonen er ikke definert [238](#page-237-0)

### **O**

oppløsning, faks endre [115](#page-114-0) Opptatt [236](#page-235-0)

### **P**

papir angi størrelse [70](#page-69-0) angi type [70](#page-69-0) egenskaper [84](#page-83-0) fortrykt brevpapir [85](#page-84-0) fortrykte skjemaer [85](#page-84-0) lagre [86](#page-85-0) resirkulert [86](#page-85-0)

> Stikkordregister **302**

uegnet [85](#page-84-0) Universal Universalpapir [164](#page-163-0) Universalpapir, innstilling [70](#page-69-0) velge [85](#page-84-0) velge vekt [160](#page-159-0) Papirilegging, meny [161](#page-160-0) papirstopp finne deksler og skuffer [142](#page-141-0) numre [142](#page-141-0) plasseringer [142](#page-141-0) unngå [141](#page-140-0) Papirstoppdeksel på skanner åpent [244](#page-243-0) Papirstruktur, meny [158](#page-157-0) papirstørrelser støttes av skriveren [87](#page-86-0) papirtype egendefinert [82](#page-81-0) papirtyper hvor de skal legges i [89](#page-88-0) støtte for tosidig utskrift [89](#page-88-0) støttet av skriver [89](#page-88-0) støttet av utskuffer [89](#page-88-0) papirvekt støttet av utskuffer [89](#page-88-0) PCL Emul (PCL emul), meny [230](#page-229-0) Port for interne løsninger feilsøking [278](#page-277-0) installere [31](#page-30-0) Port for interne løsninger, nettverk endre portinnstillinger [55](#page-54-0) portinnstillinger Konfigurere [55](#page-54-0)

### **Q**

Queued for sending (I kø for sending) [241](#page-240-0)

### **R**

rapporter vise [262](#page-261-0) Receive complete (Faks mottatt) [242](#page-241-0) rekvisita lagre [257](#page-256-0) status for [258](#page-257-0) ta vare på [258](#page-257-0) rekvisita, bestille [259](#page-258-0) rengjøre skannerglassplate [255](#page-254-0) skriverens utside [255](#page-254-0)

resirkulert papir bruke [86](#page-85-0) Restore Held Jobs? (Gjenopprett holdte jobber?) [244](#page-243-0) retningslinjer etiketter [134](#page-133-0) fortrykt brevpapir [132](#page-131-0) kartong [134](#page-133-0) konvolutter [133](#page-132-0) transparenter [133](#page-132-0) ringe kundestøtte [291](#page-290-0) RJ11-adapter, bruke [60](#page-59-0)

### **S**

sammenkobling av skuffer [82](#page-81-0) scan to computer screen (skanne til datamaskin-skjerm) tilleggsutstyr [128,](#page-127-0) [129](#page-128-0), [130](#page-129-0) Scanner ADF Cover Open (Dekselet på skannerens automatiske dokumentmater er åpent) [244](#page-243-0) Sender side <n> [244](#page-243-0) Seriell <x> [244](#page-243-0) seriell utskrift konfigurere [57](#page-56-0) seriellport [57](#page-56-0) Set clock (Angi klokkeslett) [244](#page-243-0) Sett i konvoluttmater [239](#page-238-0) Sett i skuff <x> [239](#page-238-0) Sett i utskuff <x> [239](#page-238-0) Sett inn skuff <x> [239](#page-238-0) Sett inn stiftekassett [238](#page-237-0) Sikker sletting av diskplass [244](#page-243-0) sikkerhetsinformasjon [12,](#page-11-0) [13](#page-12-0) skanne til en datamaskin [127](#page-126-0) forbedre skannekvalitet [130](#page-129-0) skanne til en FTP-adresse bruke adresseboken [123](#page-122-0) bruke hurtignumre [123](#page-122-0) forbedre FTP-kvalitet [126](#page-125-0) lage snarveier ved hjelp av berøringsskjermen [124](#page-123-0) lage snarveier ved hjelp av datamaskinen [123](#page-122-0) med tastaturet [122](#page-121-0) skanne, feilsøking kan ikke skanne fra en datamaskin [272](#page-271-0) skannerenheten kan ikke lukkes [268](#page-267-0) skanningen ble ikke fullført [270](#page-269-0)

skanningen tar lang tid, eller datamaskinen krasjer [271](#page-270-0) ufullstendige dokumenter eller bildeskanninger [271](#page-270-0) skannekvalitet, forbedre [130](#page-129-0) skanner automatisk dokumentmater (ADM) [16](#page-15-0) funksjoner [15](#page-14-0) registrering [256](#page-255-0) skannerglassplate [16](#page-15-0) skannerglassplate rengjøre [255](#page-254-0) skannerglassplate (planskanner) kopiere med [92](#page-91-0) skanning til en flashstasjon [128](#page-127-0) Skift renser [244](#page-243-0) Skift størrelse, meny [158](#page-157-0) skjerm, feilsøking skjermen er tom [264](#page-263-0) skjermen viser bare rutersymboler [264](#page-263-0) skjerm, skriverens kontrollpanel [17](#page-16-0) justere lysstyrke [262](#page-261-0) skrive ut Flash-minneenhet [137](#page-136-0) fra Macintosh [132](#page-131-0) fra Windows [132](#page-131-0) installere skriverprogramvare [45](#page-44-0) katalogliste [138](#page-137-0) menyinnstillingsside [44](#page-43-0) nettverksoppsettside [45](#page-44-0) testsider for utskriftskvalitet [138](#page-137-0) skrive ut konfidensielle og andre holdte jobber fra en Macintosh-datamaskin [136](#page-135-0) fra Windows [135](#page-134-0) skriver flytte [259,](#page-258-0) [260](#page-259-0) konfigurasjoner [14](#page-13-0) minimum klaring [14](#page-13-0)[, 260](#page-259-0) modeller [14](#page-13-0) plassere på et nytt sted [260](#page-259-0) transportere [260](#page-259-0) valg av plassering [14](#page-13-0) skriverens kontrollpanel [17](#page-16-0) fabrikkoppsett, gjenopprette [263](#page-262-0) skriverens utside rengjøre [255](#page-254-0) skriverharddisk installere [37](#page-36-0)

skrivermeldinger 1565 Emuleringsfeil, last inn emuleringsalternativ [254](#page-253-0) 200–282.yy Papirstopp [252](#page-251-0) 283 Stiftestopp [252](#page-251-0) 290-294.yy papirstopp i skanner [252](#page-251-0) 293 Erstatt alle originaler hvis du starter jobben på nytt [252](#page-251-0) 293.02 Deksel på planskanner åpent [253](#page-252-0) 30 Ugyldig påfylt, bytt kassett [245](#page-244-0) 31 Bytt defekt tonerkassett [246](#page-245-0) 32 Kassettdelenummer støttes ikke av denne enheten [246](#page-245-0) 34 Papiret er for kort [246](#page-245-0) 35 Ikke nok minne til å støtte funksjonen Lagre ressurser [246](#page-245-0) 37 Ikke nok minne for defragmentering av flashminne [246](#page-245-0) 37 Ikke nok minne til å sortere jobb [246](#page-245-0) 37 Ikke nok minne, noen holdte jobber ble slettet [247](#page-246-0) 37 Insufficient memory, some held jobs will not be restored (37 Ikke nok minne, noen holdte jobber blir ikke gjenopprettet) [247](#page-246-0) 38 Memory full (38 Minnet er fullt) [247](#page-246-0) 39 For komplisert side, noen data ble kanskje ikke skrevet ut [247](#page-246-0) 42.xy Feil region for tonerkassett [247](#page-246-0) 50 Feil ved PPDS-skrift [247](#page-246-0) 51 Oppdaget defekt flash [248](#page-247-0) 52 Ikke nok ledig plass i flashminne for ressurser [248](#page-247-0) 53 Oppdaget uformatert flash [248](#page-247-0) 54 Feil i seriellport <x> [248](#page-247-0) 54 Feil i standard nettverksprogram [248](#page-247-0) 54 Nettverk <x> programfeil [248](#page-247-0) 55 Unsupported option in slot (55 Uegnet tillegg i spor) [249](#page-248-0) 56 Parallellport <x> deaktivert [249](#page-248-0) 56 Seriellport <x> deaktivert [249](#page-248-0)

56 Standard parallellport deaktivert [249](#page-248-0) 56 Standard USB-port deaktivert [249](#page-248-0) 56 USB port <x> disabled (56 USBport <x> deaktivert) [250](#page-249-0) 57 Configuration change, held jobs were not restored (57 Konfigurasjonsendring, noen holdte jobber ble ikke gjenopprettet) [250](#page-249-0) 58 For mange disker installert [250](#page-249-0) 58 For mange flash-minnekort installert [250](#page-249-0) 58 For mange skuffer tilkoblet [251](#page-250-0) 58 For mange utskuffer tilkoblet [250](#page-249-0) 59 Konvoluttmater ikke kompatibel [251](#page-250-0) 59 Skuff <x> ikke kompatibel [251](#page-250-0) 59 Utskuff er inkompatibel <x> [251](#page-250-0) 61 Fjern skadet disk [251](#page-250-0) 62 Disk full [251](#page-250-0) 63 Unformatted disk (63 Disk ikke formatert) [252](#page-251-0) 80 Rutinemessig vedlikehold påkrevd [252](#page-251-0) 840.01 Skanner deaktivert [253](#page-252-0) 841-846 Skanner-servicefeil [253](#page-252-0) 88 Lavt tonernivå [252](#page-251-0) 88.yy Bytt kassett [252](#page-251-0) 88.yy Kassett nesten tom [252](#page-251-0) 900-999 Service <melding> [253](#page-252-0) Answering (Svarer) [236](#page-235-0) Bytt <kilde> til <x> [236](#page-235-0) Call complete (Anrop fullført) [236](#page-235-0) Dialing (Ringer) [237](#page-236-0) Disk ikke støttet [245](#page-244-0) Disken er full - skannejobb avbrutt [237](#page-236-0) Disken er skadet [237](#page-236-0) Erstatt alle originaler hvis du starter jobben på nytt [243](#page-242-0) Faksminnet er fullt [238](#page-237-0) Fakspartisjon ute av funksjon. Kontakt systemadministrator. [238](#page-237-0) Fax failed (Faks ikke sendt) [237](#page-236-0)

Fjern emballasjerester, kontroller <x> [243](#page-242-0) Fjern papir fra <koblet angitt utskuffnavn> [243](#page-242-0) Fjern papir fra alle skuffer [243](#page-242-0) Fjern papir fra standardutskuffen [243](#page-242-0) Fjern papir fra utskuff <x> [243](#page-242-0) For langt skannedokument [244](#page-243-0) Fyll <kilde> med <x> [240](#page-239-0) Fyll manuell mater med <x> [240](#page-239-0) Ingen analog telefonlinje er koblet til modemet. Faks er deaktivert. [241](#page-240-0) Job stored for delayed transmission (Jobben ble lagret for forsinket overføring) [240](#page-239-0) Klar [241](#page-240-0) Koble til <x>bps [237](#page-236-0) Koble til konvoluttmater [242](#page-241-0) Koble til skuff <x> - <y> [242](#page-241-0) Koble til utskuff <x> igjen [241](#page-240-0) Kontroller tilkobling skuff <x> [236](#page-235-0) Legg i stifter [240](#page-239-0) Line busy (Opptatt) [240](#page-239-0) Lukk deksel eller sett inn tonerkassett [237](#page-236-0) Lukk sidedeksel på ferdiggjører [237](#page-236-0) Minnet er fullt. Kan ikke skrive ut fakser [240](#page-239-0) Mottar side <n> [243](#page-242-0) Navnet på faksstasjonen er ikke definert [238](#page-237-0) Nettverk [240](#page-239-0) Nettverk <x> [240](#page-239-0) No answer (Ikke noe svar) [241](#page-240-0) No dial tone (Ingen summetone) [241](#page-240-0) Nummeret til faksstasjonen er ikke definert [238](#page-237-0) Opptatt [236](#page-235-0) Papirstoppdeksel på skanner åpent [244](#page-243-0) Queued for sending (I kø for sending) [241](#page-240-0) Receive complete (Faks mottatt) [242](#page-241-0) Restore Held Jobs? (Gjenopprett holdte jobber?) [244](#page-243-0)

Scanner ADF Cover Open (Dekselet på skannerens automatiske dokumentmater er åpent) [244](#page-243-0) Sender side <n> [244](#page-243-0) Seriell <x> [244](#page-243-0) Set clock (Angi klokkeslett) [244](#page-243-0) Sett i konvoluttmater [239](#page-238-0) Sett i skuff <x> [239](#page-238-0) Sett i utskuff <x> [239](#page-238-0) Sett inn skuff <x> [239](#page-238-0) Sett inn stiftekassett [238](#page-237-0) Sikker sletting av diskplass [244](#page-243-0) Skift renser [244](#page-243-0) Sletter buffer [238](#page-237-0) SMTP-server ikke konfigurert. Kontakt systemadministrator. [245](#page-244-0) Some held jobs were not restored (Noen holdte jobber ble ikke gjenopprettet) [245](#page-244-0) Systemet er opptatt, forbereder ressurser for jobb. [245](#page-244-0) Systemet er opptatt, forbereder ressurser for jobb. Deleting held job(s) (Sletter holdte jobber). [245](#page-244-0) Til-format for faksserver ikke konfigurert. Kontakt systemadministrator. [238](#page-237-0) Uegnet USB-enhet, må fjernes [245](#page-244-0) Uegnet USB-hub, må fjernes [245](#page-244-0) Ugyldig PIN-kode [239](#page-238-0) USB / USB <x> [245](#page-244-0) Waiting for redial (Venter på å ringe på nytt) [245](#page-244-0) skriverproblemer, løse vanlige [264](#page-263-0) skuffer frakobling [82](#page-81-0) sammenkobling [81](#page-80-0)[, 82](#page-81-0) Skuffinstallasjon, meny [164](#page-163-0) Sletter buffer [238](#page-237-0) SMTP-server ikke konfigurert. Kontakt systemadministrator. [245](#page-244-0) snarveier, lage e-post [106](#page-105-0) faksmottaker [113,](#page-112-0) [114](#page-113-0) FTP-mål [123,](#page-122-0) [124](#page-123-0) Some held jobs were not restored (Noen holdte jobber ble ikke gjenopprettet) [245](#page-244-0)

sortere kopier [97](#page-96-0) Standardkilde, meny [154](#page-153-0) standardskuff legge i [71](#page-70-0) startsiden knapper [18](#page-17-0) status for rekvisita, kontrollere [258](#page-257-0) stiftestopp, fjerne 200 [142](#page-141-0) 201 [142](#page-141-0) 202 [144](#page-143-0) 230-239 [145](#page-144-0) 240-249 [146](#page-145-0) 250 [147](#page-146-0) 260 [148](#page-147-0) 270-279 [148](#page-147-0) 280-282 papirstopp [148](#page-147-0) 283 Stiftestopp [149](#page-148-0) 290–294 [151](#page-150-0) stifteenhet [149](#page-148-0) Strømsparer justere [262](#page-261-0) strålingsmerknader [292](#page-291-0), [293](#page-292-0)[, 294,](#page-293-0)  [295](#page-294-0) støynivåer [295](#page-294-0) Systemet er opptatt, forbereder ressurser for jobb. [245](#page-244-0) Systemet er opptatt, forbereder ressurser for jobb. Deleting held job (s) (Sletter holdte jobber). [245](#page-244-0)

### **T**

ta vare på rekvisita [258](#page-257-0) testsider for utskriftskvalitet, skrive ut [138](#page-137-0) Til-format for faksserver ikke konfigurert. Kontakt systemadministrator. [238](#page-237-0) tilleggsutstyr fakskort [24,](#page-23-0) [41](#page-40-0) fastvarekort [28](#page-27-0)[, 24](#page-23-0) flash-minnekort [28](#page-27-0) internt [24](#page-23-0) minnekort [27,](#page-26-0) [24](#page-23-0) nettverk [24](#page-23-0) Port for interne løsninger [31](#page-30-0) porter [24](#page-23-0) skriverharddisk [37](#page-36-0) tilleggsutstyr, feilsøking 4-skuffers postboks [278](#page-277-0) flash-minnekort [278](#page-277-0)

harddisk med adapter [278](#page-277-0) Høykapasitets utenhet [278](#page-277-0) Innskuff for 2000 ark [277](#page-276-0) konvoluttmater [277](#page-276-0) minnekort [278](#page-277-0) papirskuffer [276](#page-275-0) Port for interne løsninger [278](#page-277-0) StapleSmart-ferdiggjører [278](#page-277-0) tilleggsutstyret fungerer ikke [276](#page-275-0) Tilpassede typer, meny [162](#page-161-0) tilpasset papirtype tilordne [82](#page-81-0) Tilpasset type <x> endre navn [82](#page-81-0) tosidig utskrift [95](#page-94-0) transparenter lage [92](#page-91-0) legge i [78](#page-77-0) tips for bruk av konvolutter [133](#page-132-0) transportere skriveren [260](#page-259-0) Trådløs, meny [173](#page-172-0) trådløst nettverk installasjon, bruke Macintosh [49](#page-48-0) installasjon, i Windows [47](#page-46-0) konfigureringsinformasjon [47](#page-46-0)

#### **U**

Uegnet USB-enhet, må fjernes [245](#page-244-0) Uegnet USB-hub, må fjernes [245](#page-244-0) Ugyldig PIN-kode [239](#page-238-0) undersøker enhetsstatus på innebygd webserver [261](#page-260-0) Universal Universalpapir innstilling [70](#page-69-0) Universaloppsett, meny [164](#page-163-0) USB / USB <x> [245](#page-244-0) USB-port [43](#page-42-0) Utsett utskrift-jobber [135](#page-134-0) skrive ut fra en Macintoshdatamaskin [136](#page-135-0) skrive ut fra Windows [135](#page-134-0) utskrift, feilsøking fastkjørt side skrives ikke ut på nytt [279](#page-278-0) feil lesing av USB-stasjon [264](#page-263-0) feilplasserte marger [282](#page-281-0) flerspråklige PDF-filer skrives ikke ut [264](#page-263-0) holdte jobber skrives ikke ut [265](#page-264-0) jobben skrives ut fra feil skuff [266](#page-265-0) jobben skrives ut på feil papir [266](#page-265-0)

jobbene skrives ikke ut [265](#page-264-0) papiret kjører seg ofte fast [279](#page-278-0) papiret krøller seg [283](#page-282-0) sammenkobling av skuffer fungerer ikke [267](#page-266-0) Store jobber blir ikke sortert [267](#page-266-0) uriktige tegn skrives ut [266](#page-265-0) utskriften har uventede sideskift [267](#page-266-0) utskriftsjobben tar lengre tid enn forventet [266](#page-265-0) utskriftsfiltype endre [108](#page-107-0) utskriftsjobb avbryte fra Macintosh [139](#page-138-0) avbryte fra Windows [139](#page-138-0) utskriftskvalitet rengjøre skannerglassplaten [255](#page-254-0) utskriftskvalitet, feilsøking avkuttede bilder [281](#page-280-0) blanke sider [280](#page-279-0) dårlig transparentkvalitet [290](#page-289-0) gjentatte feil [284](#page-283-0) grå bakgrunn [282](#page-281-0) hele hvite striper [285](#page-284-0) hele sorte striper [285](#page-284-0) loddrette streker [288](#page-287-0) sider med heldekkende farge [288](#page-287-0) skråstilt utskrift [285](#page-284-0) skyggebilder [282](#page-281-0) tegn har hakkete kanter [281](#page-280-0) testsider for utskriftskvalitet [280](#page-279-0) toneren sverter av [289](#page-288-0) tonerflekker [290](#page-289-0) tonertåke eller bakgrunnsskygge [289](#page-288-0) uregelmessigheter på utskriften [283](#page-282-0) utskriften er for lys [286](#page-285-0)

videresende fakser [120](#page-119-0) vise rapporter [262](#page-261-0)

utskriften er for mørk [287](#page-286-0)

#### **W**

**V**

Waiting for redial (Venter på å ringe på nytt) [245](#page-244-0)

Stikkordregister **305**

Windows installasjon av trådløst nettverk [47](#page-46-0)